งบวิจัย สกว. ปงบประมาณ 2547-2548 RUMTT, RMUTR, KMUTT., Copyrigth2006

**คูมือการใชงาน User Manual** 

**โปรแกรมการทดสอบวสดั ุทางวศวกรรมโยธา ิ Civil Engineering Laboratory Professional Program** 

**CivilLabPro Version 1.0** 

# **งบประมาณการวิจัย ปงบประมาณ 2547-2548 สํานกงานกองท ั ุนการวิจยแห ั งชาติ (สกว.)**

## **ที่ปรึกษาโครงงานวิจัย**

นายวิชา สุธาสิส (Mr.Wicha Sutasit) *ผูจัดการบริษัทวิสแลนด จํากัด* 

นายสมศักดิ์ คําปลิว (Mr.Somsak Kampliew) *ผูชวยผูอํานวยการฝายวิชาการ สถาบันเทคโนโลยีราชมงคล วิทยาเขตอุเทนถวาย*

## **คณะผูจัดทํา**

รศ.สุกิจ นามพิชญ (Ass.Proff.Sukij Nampich) *รองคณบดีฝายวิจัยและพัฒนาคณะครุศาสตรอุตสาหกรรม ศูนยกลางสถาบันเทคโนโลยีราชมงคล*

นายชูศักดิ์ คีรีรัตน (Mr.Chusak Kererat) *หัวหนาสาขาเทคโนโลยีโยธา สถาบันเทคโนโลยีราชมงคล วิทยาเขตวังไกลกังวล* 

นายเอกรัตน รวยรวย (Mr.Ekarut Ruayruay) *อาจารยประจําภาควิชาครุศาสตรโยธา มหาวิทยาลัยเทคโนโลยีพระจอมเกลาธนบุรี*

นายศุภสิทธิ พงศศิวะสถิตย (Mr.Supasit Pongsiwasathit) *อาจารยประจําภาควิชาครุศาสตรโยธา ศูนยกลางสถาบันเทคโนโลยีราชมงคล*

นายสุธี ปยะพิพัฒน (Mr.Suthee Piyapipat) หัวหน้าภาควิชาครุศาสตร์โยธา ศูนย์กลางสถาบันเทคโนโลยีราชมงคล

**จัดพิมพเมื่อ 29 มิถุนายน พ.ศ. 2549**

# **สารบัญ**

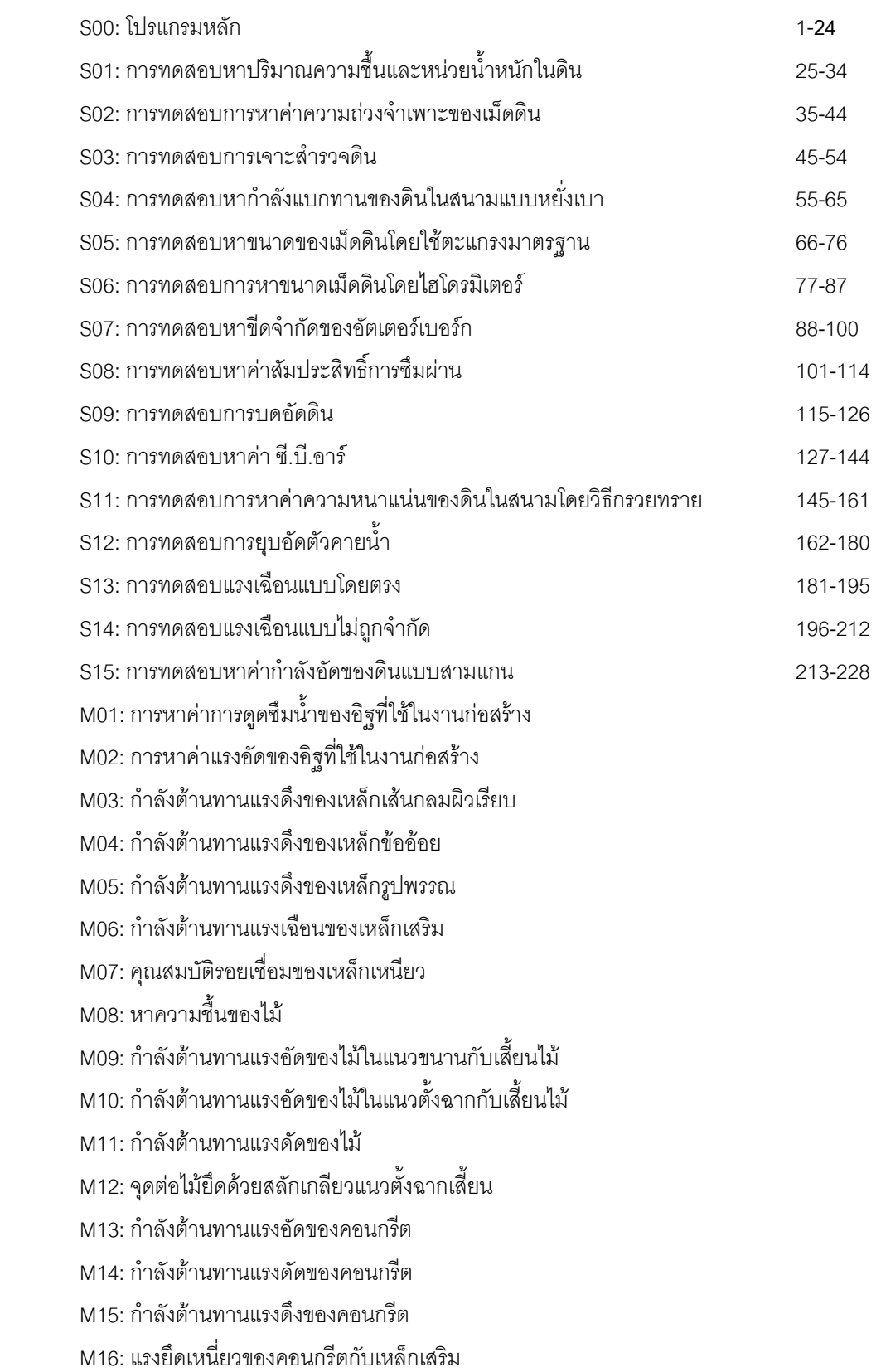

### **หนา**

## **โปรแกรมหลัก (Main Program)**

โปรแกรมหลักจะเป็นโปรแกรมที่แสดงรายชื่อของโปรแกรมการทดสอบวัสดุทางด้านวิศวกรรมโยธาทั้งหมด ในหมวดทดสอบวัสดุ (Materials Testing) และในหมวดปฐูพีกลศาสตร์ (Soil Mechanics Laboratory) โดยเมื่อ เริ่มตนใชโปรแกรมจะปรากฏหนาจอดังรูปที่ 1.1

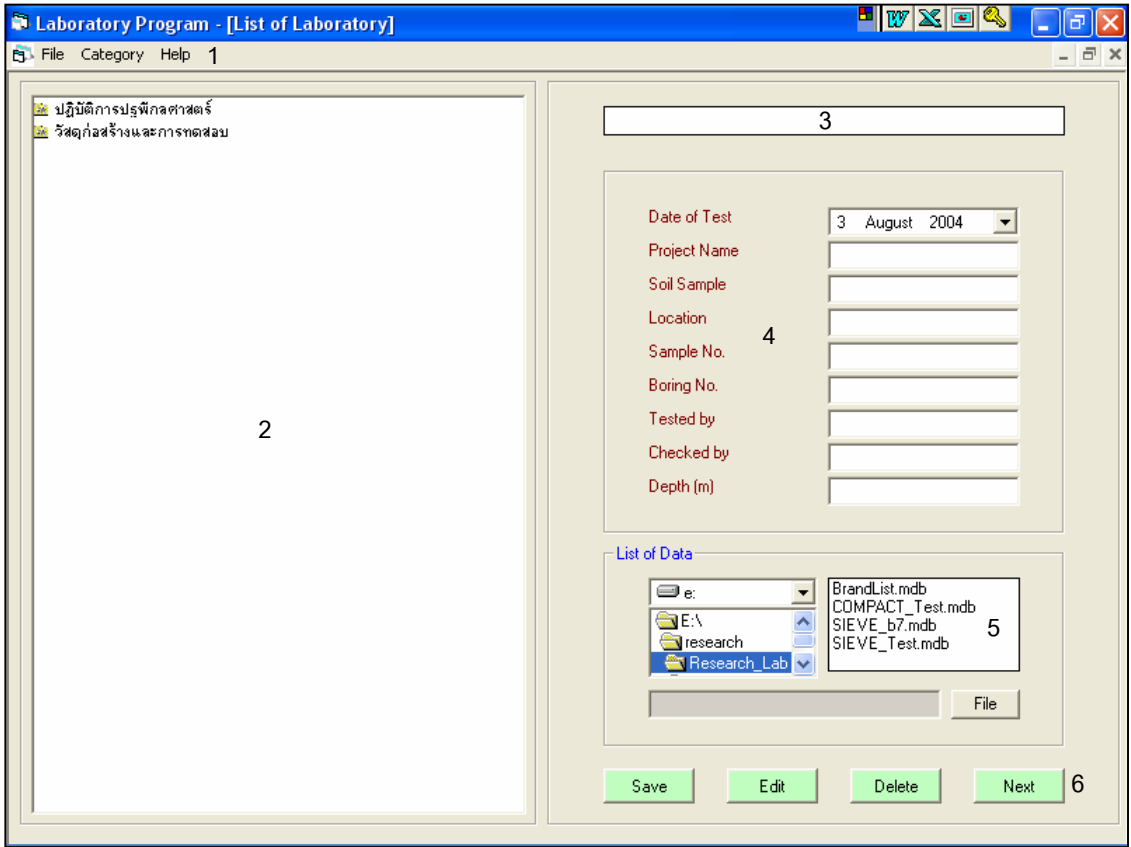

รูปที่ 1.1 หน้าจอภาพโปรแกรมเริ่มต้นการใช้งาน

ประกอบดวยสวนตางๆ ดังนี้

- 1. สวนของเมนู
- 2. สวนรายชื่อการทดสอบ
- 3. ส่วนแสดงรายชื่อการทดสอบที่ใช้งาน
- 4. ส่วนข้อมูลพื้นฐาน
- 5. สวนการสรางไฟลฐานขอมูลและแสดงไฟลฐานขอมูล
- 6. ส่วนการจัดการฐานข้อมูล

# *สวนของเมนู*

ใชสําหรับจัดการปรับเปลี่ยนโปรเจคงานทดสอบ ประกอบดวย

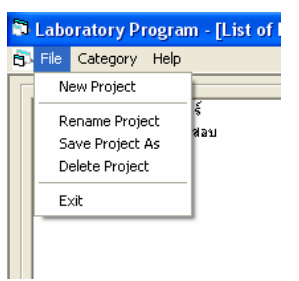

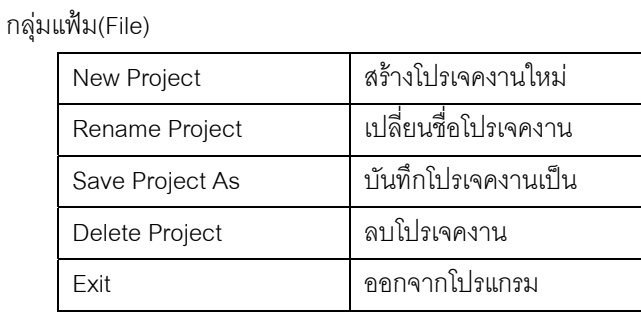

### กลุ่มข้อมูล(Category)

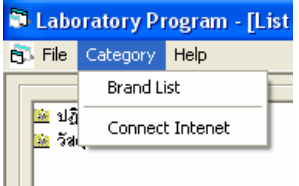

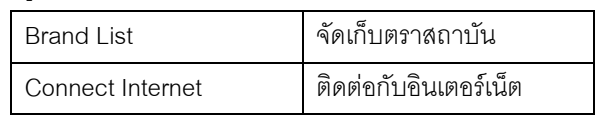

## กลุ่มส่วนช่วยเหลือ(Help)

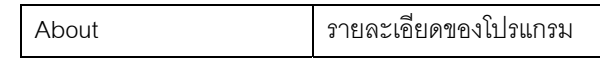

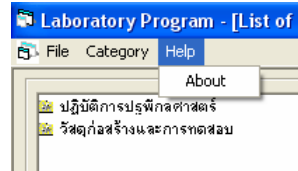

# *สวนรายชื่อการทดสอบ*

เป็นส่วนที่แสดงรายชื่อของการทดสอบทั้งหมด ที่สามารถใช้งานได้สำหรับโปรแกรมนี้ ซึ่งมีทั้งหมด 32 การ ทดสอบ ดังแสดงในรูปที่ 1.2

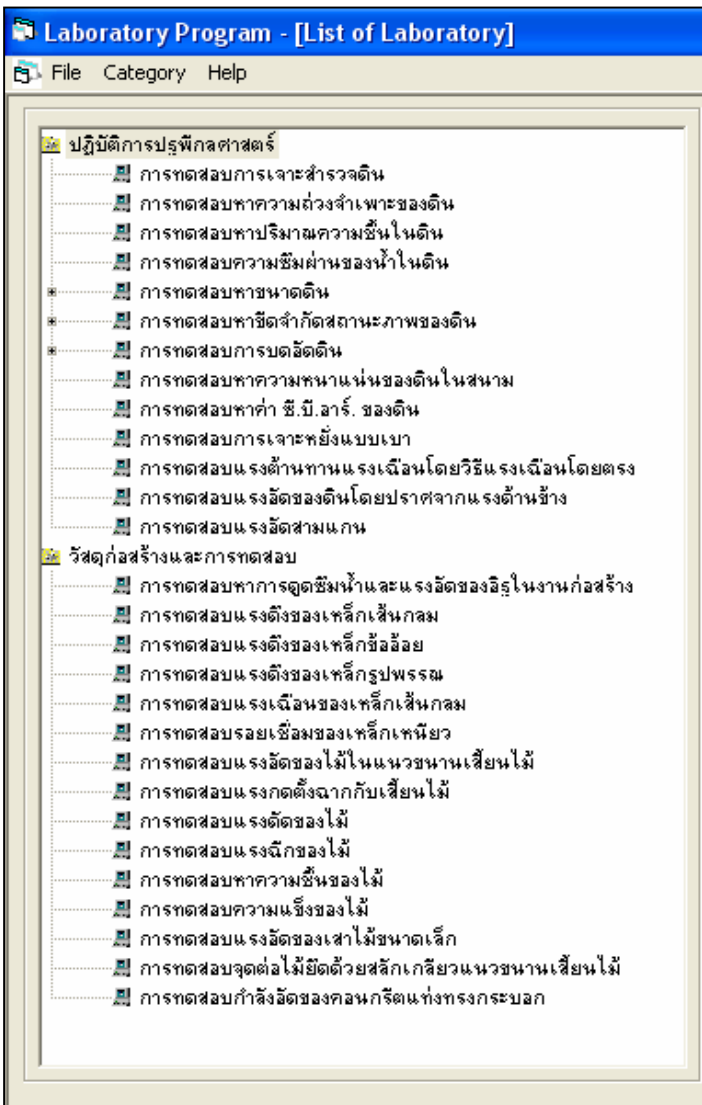

รูปที่ 1.2 หนาจอรายการการทดลองที่มีในโปรแกรม

## *สวนแสดงรายชื่อการทดสอบที่ใชงาน*

้เป็นส่วนที่แสดงรายชื่อการทดสอบที่กำลังใช้งานอยู่ โดยการคลิกเลือกในส่วนรายชื่อการทดสอบ ดังแสดง

ในรูปที่ 1.3

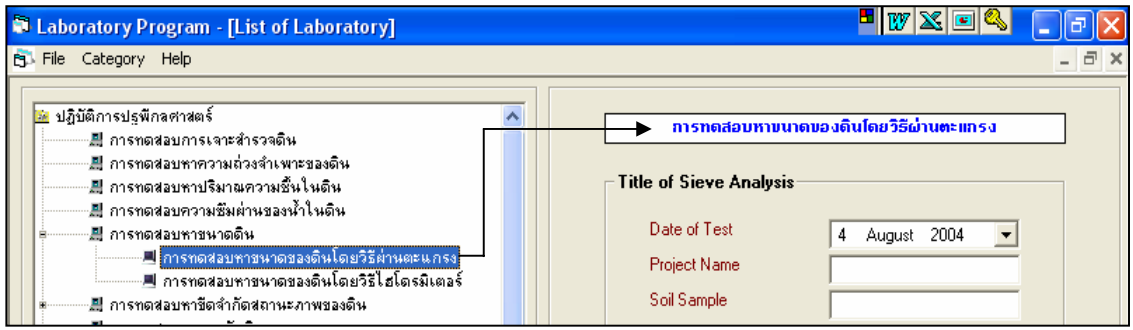

รูปที่ 1.3 หน้าจอรายการชื่อการทดลองที่เลือกใช้งาน

## *สวนขอมูลพื้นฐาน*

เปนสวนที่ใชในการกรอกขอมูลพื้นฐานที่จะตองมีของแตละการทดสอบ โดยการเลือกและกรอกขอมูลลงใน ช่องสีขาว หรือในกรณีที่มีข้อมูลอยู่แล้วก็สามารถจะเรียกดูข้อมูลได้ โดยผ่านทางส่วนการสร้างไฟล์ฐานข้อมูลและ แสดงไฟลฐานขอมูล ดังแสดงในรูปที่ 1.4

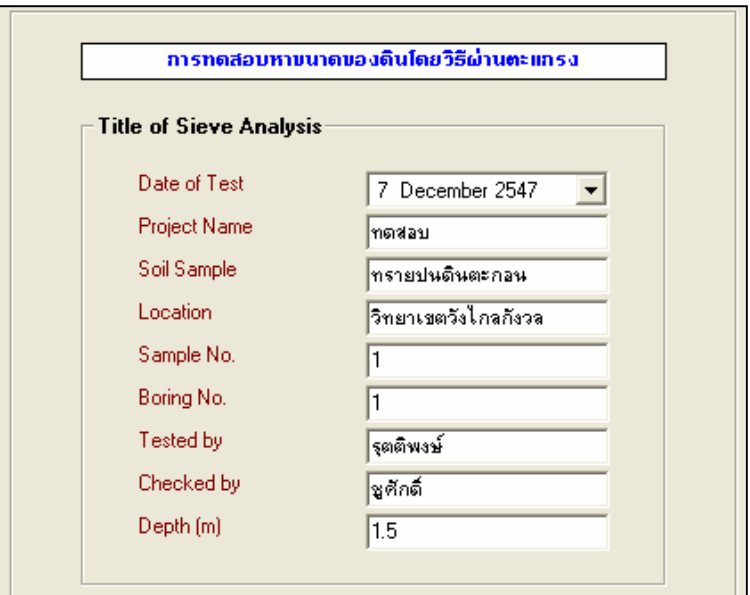

รูปที่ 1.4 หน้าจอข้อมูลพื้นฐานของการทดสอบที่เลือกใช้งาน

## *สวนการสรางไฟลฐานขอมูลและแสดงไฟลฐานข อมูล*

เปนสวนที่ใชในการสรางไฟลฐานขอมูล โดยสามารถที่จะตั้งชื่อของฐานขอมูลเองไดและใชสําหรับการ เรียกดูไฟล์ฐานข้อมูลที่ได้สร้างไว้แล้วกลับมาดู ดังแสดงในรูปที่ 1.5

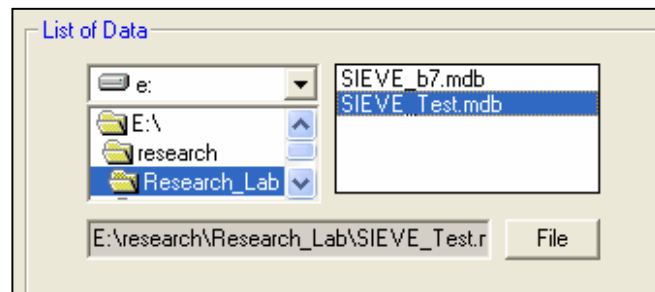

รูปที่ 1.5 หน้าจอส่วนแสดงไฟล์ฐานข้อมูล

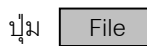

ปุม File เปนปุมที่ใชในการสรางฐานขอมูล

## *สวนการจัดการฐานขอมูล*

ี เป็นส่วนที่ใช้ในการบันทึก แก้ไข ข้อมูลพื้นฐานที่กรอกในส่วนข้อมูลพื้นฐาน ประกอบด้วยปุ่มต่างๆ ดังนี้

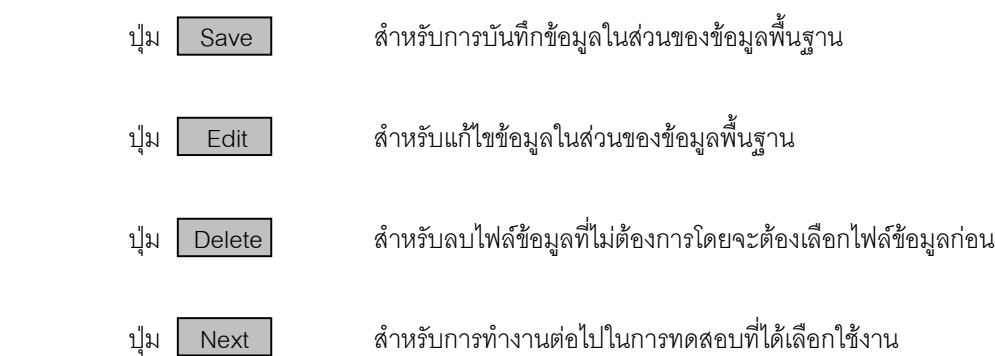

### **ตัวอยางการใชงานโปรแกรมหล ัก**

٠

### **การสรางไฟลฐานขอมูล**

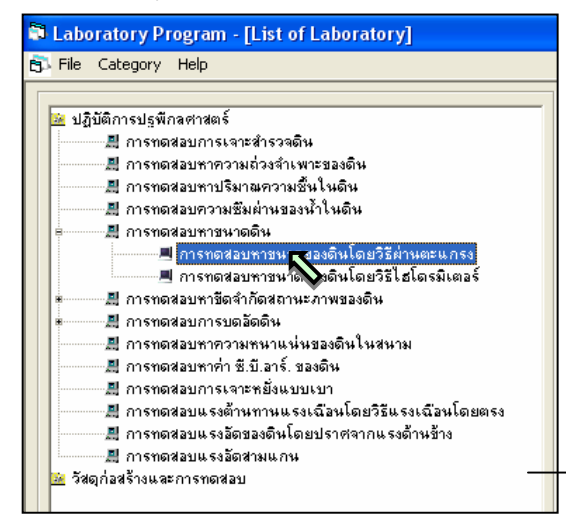

ี การทดสอบหาขนาดของดินโดยวิธีผ่านตะแกรง

4 August 2004

ดินเหนือวงโนทราย

โราชมงคล วังไกลกังวล

ด้วงย่างการใช้โปรแกรม

 $\vert$ 

**Title of Sieve Analusis** Date of Test

Project Name

Soil Sample

Sample No. Boring No. Tested by Checked by Denth (m)

Location

ขั้นตอนที่ 1 เมื่อเปิดใช้โปรแกรม ให้เลือกการ ทดลองที่ต้องการใช้งานโดยการคลิกเลือก ในส่วนรายชื่อ การทดสอบ ลักษณะการใช้งานเหมือนกับการใช้งาน Explorer ในโปรแกรม Windows ดังรูปที่ 1.6 ผลจากการ เลือกจะปรากฏชื่อของการทดลอง ดังแสดงในรูปที่ 1.7

รูปที่ 1.6 คลิกเลือกการทดสอบทตี่ องการ รูปที่ 1.7 รายชื่อการทดสอบจะปรากฏ

การทดสอบหาขนาดของดินโดยวิธีผ่านตะแกรง

ขั้นตอนที่ 2 กรอกขอมูลพื้นฐาน ตามรูปที่ 1.8 โดยเมื่อกรอกเสร็จในแตละชอง ใหกดปุม Enter ตัว กระพริบ(Cursor) จะเลื่อนไปยังชองตอไป หรือ จะใช

วิธีการคลิกเมาส์(Mouse) ไปยังช่องที่ต้องการก็ได้

รูปที่ 1.8 กรอกขอมูลพื้นฐาน

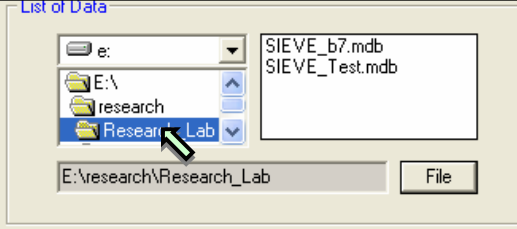

รูปที่ 1.9 เลือกสถานที่จัดเก็บไฟล์ฐานข้อมูล

ขั้นตอนที่ 3 เลือก โฟลเดอร์(Folder) ที่ต้องการ เก็บไฟล์ฐานข้อมูล โดยการดับเบิ้ลคลิกเลือกจาก โฟลเดอร ที่ปรากฏ แลวชื่อ สถานที่จัดเก็บ(Path) จะ ปรากฏในชองแสดงชื่อสถานที่จัดเก็บ ดังแสดงในรูปที่ 1.9

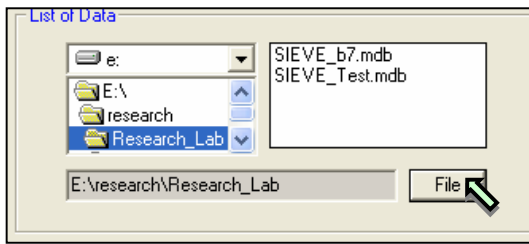

ขั้นตอนที่ 4 คลิกปุ่ม <mark>File เพื่อสร้างไฟล์</mark> ฐานข้อมูล ดังรูปที่ 1.10 ซึ่งโปรแกรมจะแสดง กล่องใส่ ข้อความ(Input Box) ดังรูปที่ 1.11

รูปที่ 1.10 คลิกเพื่อสร้างไฟล์ฐานข้อมูล

ขั้นตอนที่ 5 พิมพ์ชื่อไฟล์ฐานข้อมูล ซึ่งจะมีคำนำหน้าเป็นชื่อการทดสอบที่เลือกใช้งาน เสร็จแล้วก็คลิกปุ่ม OK **โปรแกรมก็จะสร้างไฟล์ฐานข้อมูลให้** โดยจัดเก็บไว้ใน สถานที่จัดเก็บที่ได้เลือกไว้ และจะปรากฏชื่อไฟล์ ูฐานข้อมูลพร้อมสถานที่จัดเก็บดังแสดงในรูปที่ 1.12

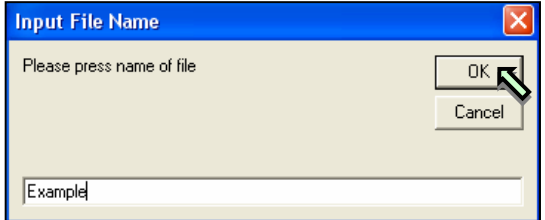

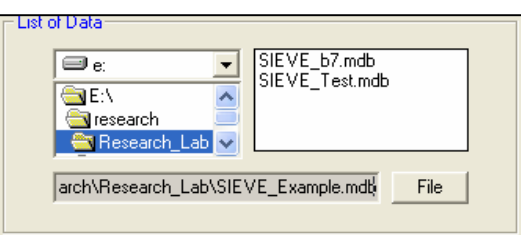

รูปที่ 1.11 กล่องใส่ข้อความตั้งชื่อไฟล์ฐานข้อมูล รูปที่ 1.12 แสดงชื่อไฟล์ฐานข้อมูลพร้อมสถานที่จัดเก็บ

์ ขั้นตอนที่ 6 คลิกปุ่ม Save ดังรูปที่ 1.13 เพื่อบันทึกข้อมูลพื้นฐานที่กรอกไว้แล้วในตอนต้นไว้ในไฟล์ ฐานขอมูล โดยจะปรากฏชื่อไฟลฐานขอมูลในชองรายการแสดงชื่อไฟลฐานขอมูล (File Listbox) ดังรูปที่ 1.14

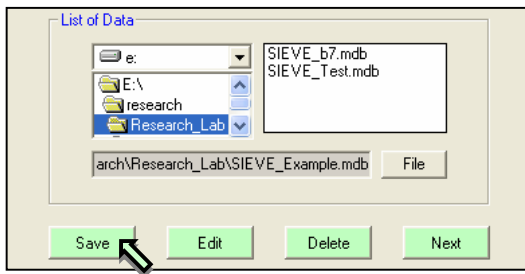

รูปที่ 1.13 คลกบิ ันทึกขอมูลพื้นฐาน รูปที่ 1.14 ชื่อไฟลฐานขอมูล

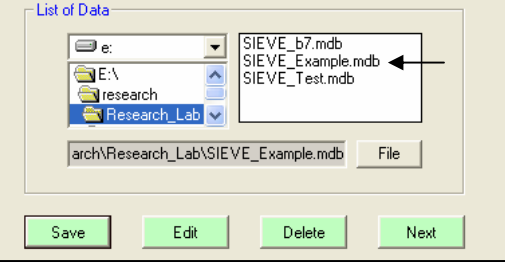

## **การเรียกใชไฟลขอมูลที่มีอยแลู ว**

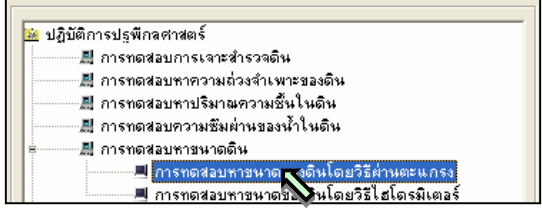

้รูปที่ 1.15 คลิกเลือกการทดสอบ

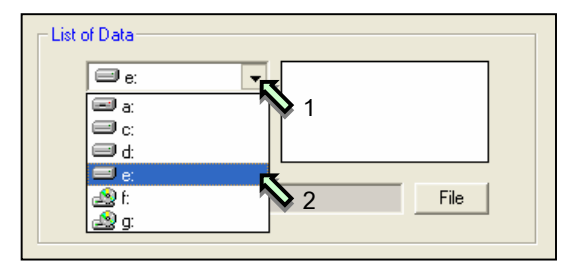

รูปที่ 1.16 คลิกเลือกไดร์ที่ต้องการใช้งาน

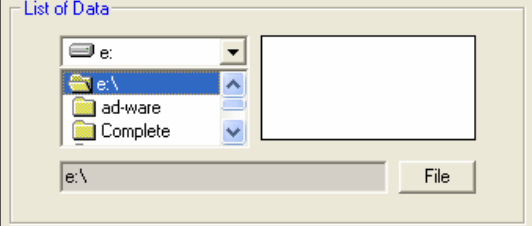

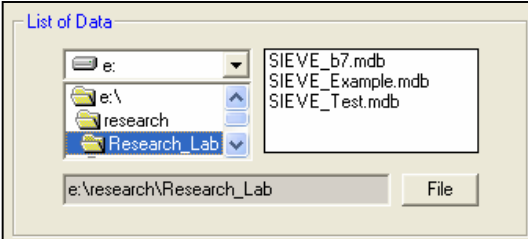

รูปที่ 1.19 รายชื่อไฟล์ฐานข้อมูลที่มีอยู่ในโฟลเดอร์ที่เลือก

ขั้นตอนที่ 1 เลือกการทดสอบที่ต้องการเรียกดู ไฟล์ฐานข้อมูลที่มีอยู่แล้ว ดังรูปที่ 1.15

ขั้นตอนที่ 2 คลิกที่ปุมหัวลูกศรชี้ลง จะแสดง รายการชื่อไดร์(Drive) ที่มีในเครื่องที่กำลังใช้งานอยู่ แล้ว จึงคลิกเลือกไดร์ที่มีไฟล์ฐานข้อมูลที่ต้องการเรียกดู ดังรูป ที่ 1.16 และในชองแสดงโฟลเดอร(Folder Lisbox) จะ แสดงรายชื่อโฟลเดอรตางๆที่มีอยูในไดรนั้น ดังรูปที่ 1.17

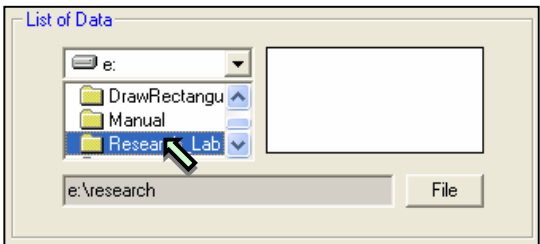

รูปที่ 1.17 รายชื่อโฟลเดอร์ต่างๆที่มีอยู่ในไดร์ที่เลือก รูปที่ 1.18 ดับเบิ้ลคลิกเลือกโฟลเดอร์ที่เก็บไฟล์ฐานข้อมูล

ขั้นตอนที่ 3 ดับเบิ้ลคลิกโฟลเดอรที่เก็บไฟล ฐานข้อมูลที่ต้องการเรียกดู ดังรูปที่ 1.18 และในช่องแสดง ไฟล์ฐานข้อมูลจะแสดงไฟล์ฐานข้อมูลเฉพาะการทดสอบ ที่เลือกทั้งหมด ดังรูปที่ 1.19 พร้อมทั้งแสดงชื่อสถานที่เก็บ ไฟล์ฐานข้อมูลด้วย

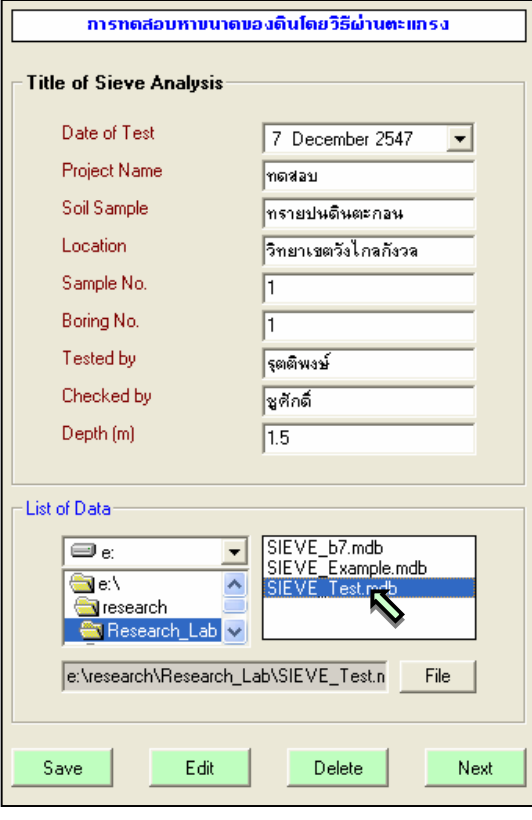

ูรูปที่ 1.20 คลิกเลือกไฟล์ฐานข้อมูลที่ต้องการ

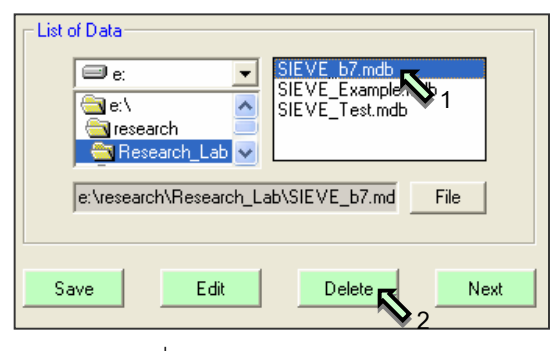

รูปที่ 1.22 ลบไฟล์ฐานข้อมูล

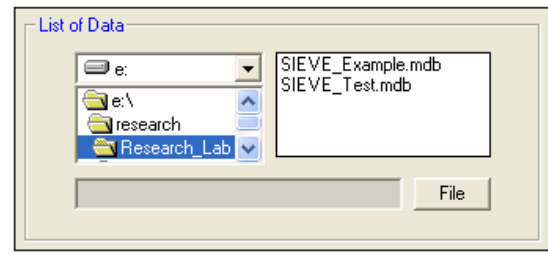

ูรูปที่ 1.23 รายการไฟล์ฐานข้อมูลใหม่ รูปที่ 1.21 แก้ไขข้อมูลในไฟล์ฐานข้อมูล

ขั้นตอนที่ 4 คลิกเลือกไฟล์ฐานข้อมูลที่ต้องการ โปรแกรมจะแสดงสถานที่จัดเก็บไฟล์ฐานข้อมูลนั้น พร้อม ทั้งแสดงรายละเอียดของขอมูลพื้นฐานของไฟลฐานขอมูล ที่เลือกดวย ดังรูปที่ 1.20

ี่ เมื่อต้องการเปลี่ยนหรือแก้ไขรายการข้อมูลใด ก็ ใหไปคลิกในชองขอมูลนั้น แลวทําการแกไขหรือเปลี่ยน ข้อมูลนั้น หลังจากแก้ไขเรียบร้อยข้อมูลเป็นที่เรียบร้อย แลวก็ใหคลกปิ มุ Edit ดังรูปที่ 1.21 ขอมูลก็จะทํา การเปลี่ยนใหพรอมทั้งแกไขในไฟลฐานขอมูลใหดวย

เมื่อต้องการที่จะลบไฟล์ฐานข้อมูลใดก็ให้คลิก เลือกไฟล์ฐานข้อมูลนั้น แล้วคลิกปุ่ม Delete ดังรูปที่ 1.22 โปรแกรมก็จะทำการลบไฟล์ฐานข้อมูลนั้น และจะ แสดงรายการไฟล์ฐานข้อมูลใหม่ ดังรูปที่ 1.23

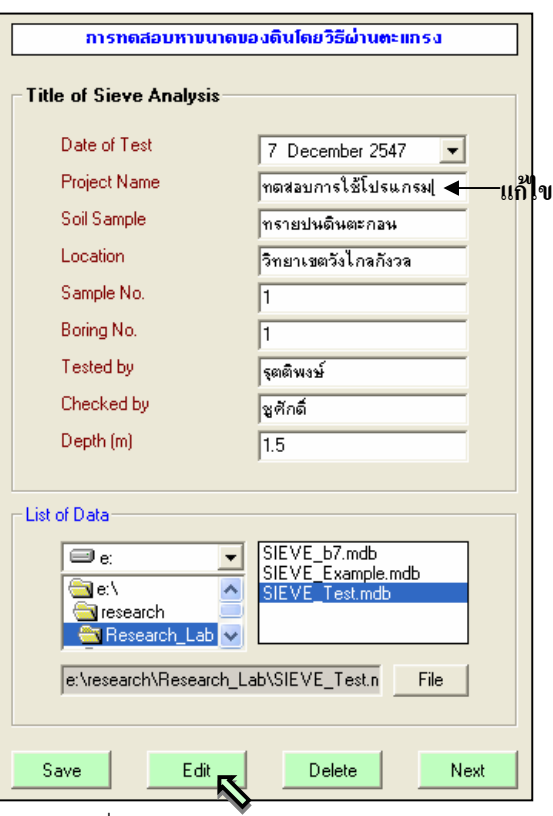

# **การสรางฐานขอม ูลตราสถาบนั**

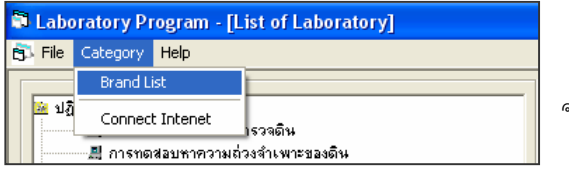

ขั้นตอนที่ 1 เลือกเมนู Brand List ดังรูปที่ 1.24 จะเข้าสู่ส่วนการจัดการฐานข้อมูลตราสถาบัน ดังรูปที่ 1.25

รูปที่ 1.24 การเข้าสู่ฐานข้อมูลตราสถาบัน

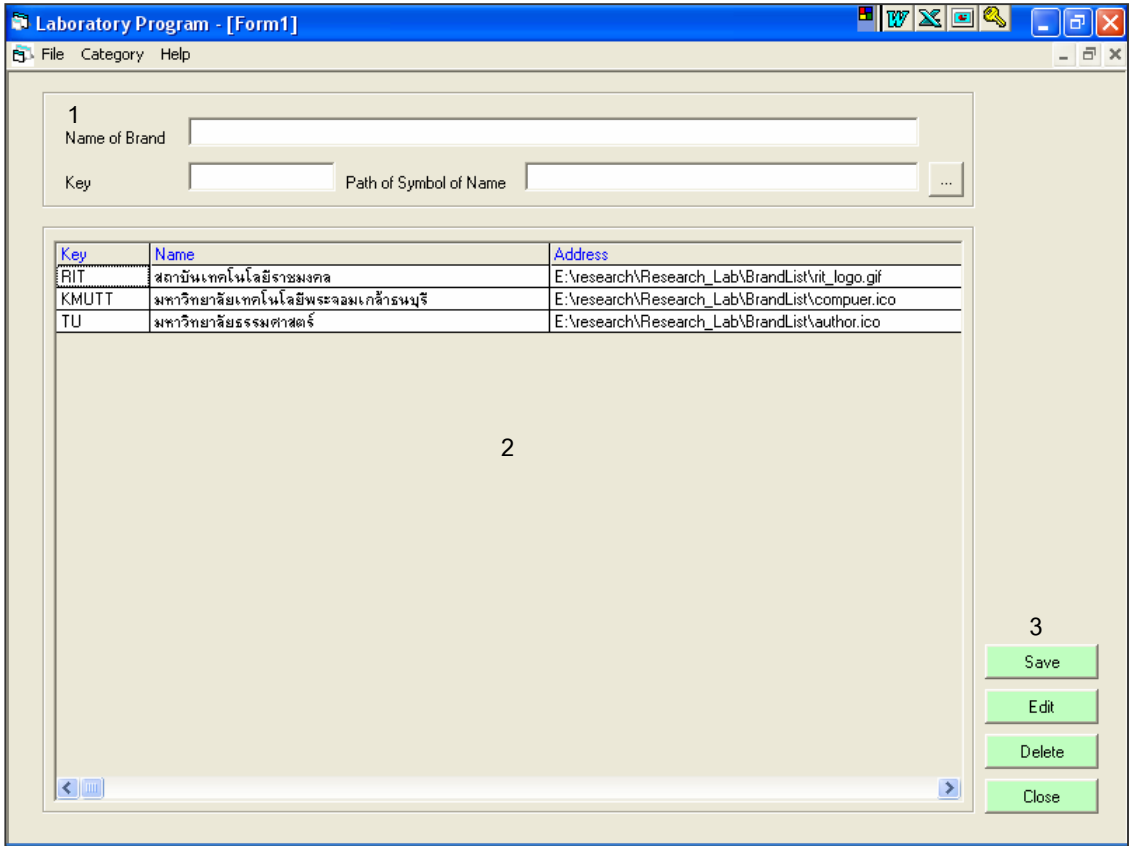

รูปที่ 1.25 หน้าจอการจัดการฐานข้อมูลตราสถาบัน

หน้าจอการจัดการฐานข้อมูลตราสถาบัน มีส่วนประกอบ ดังนี้

- 1. ข้อมูลตราสัญลักษณ์สถาบัน
- 2. ตารางแสดงตราสัญลักษณ์สถาบันที่จัดเก็บ
- 3. การจัดการฐานข้อมูลตราสัญลักษณ์สถาบัน

ขั้นตอนที่ 2 พิมพ์ชื่อตราสถาบัน และ รหัสสถาบัน ดังรูปที่ 1.26 แล้วคลิกปุ่ม  $\overline{[...]}$  เพื่อเลือกสัญลักษณ์ ตราสถาบัน จะปรากฏหน้าจอดังรูปที่ 1.27

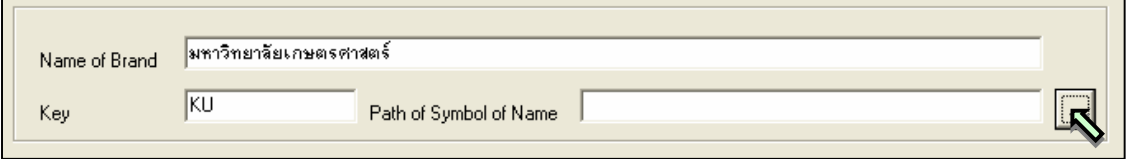

รูปที่ 1.26 หน้าจอป้อนข้อมูลตราสถาบัน

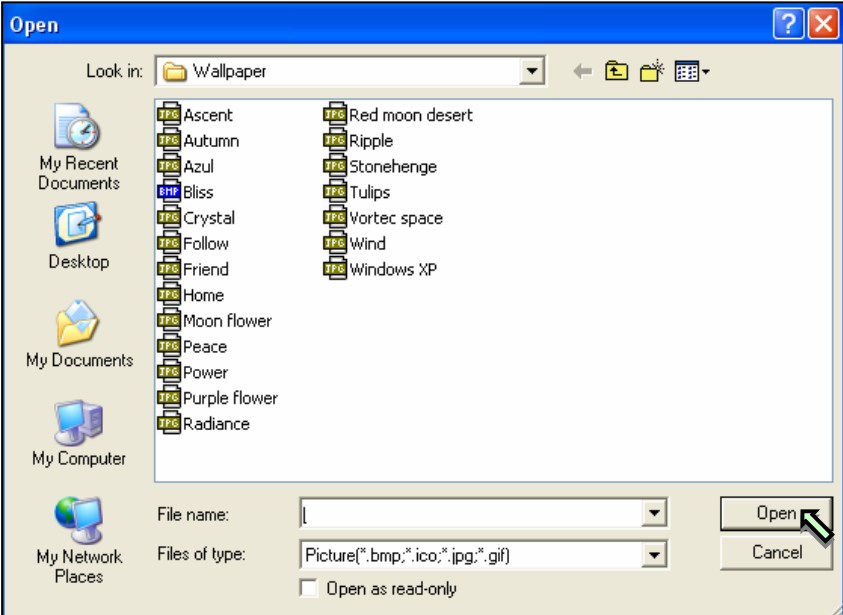

รูปที่ 1.27 หน้าจอเลือกไฟล์รูปสัญลักษณ์ตราสถาบัน

 $\stackrel{*}{\;}$ ขั้นตอนที่ 3 คลิกเลือกรูปสัญลักษณ์สถาบัน แล้วคลิกปุ่ม $\boxed{\;}$  Open  $\mid$  จะปรากฏชื่อที่อยู่(Path) ของไฟล์รูป ตราสัญลักษณ์ และ แสดงรูปสัญลักษณ์ตราสถาบัน ดังรูปที่ 1.28

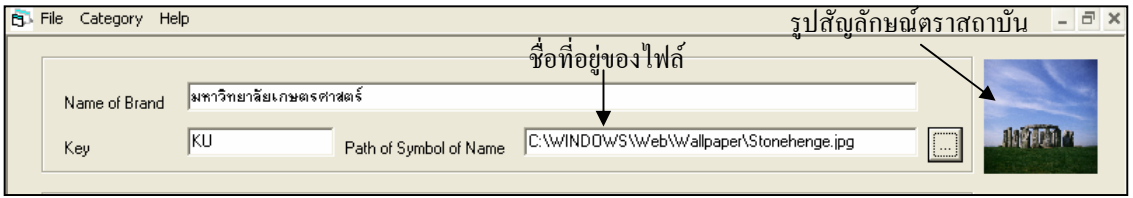

รูปที่ 1.28 หน้าจอการป้อนตราสัญลักษณ์สถาบัน

ขั้นตอนที่ 4 คลิกปุ่ม $\boxed{\hbox{ Save}\,}$  ดังรูปที่ 1.29 โดยโปรแกรมจะทำการบันทึกไฟล์ตราสัญลักษณ์สถาบัน ลง ้<br>ใน Folder Brand List ซึ่งได้จัดเตรียมไว้ให้แล้ว พร้อมทั้งแสดงรายการข้อมูลตราสัญลักษณ์สถาบันทั้งหมดใน ฐานขอมูลที่ปรับปรุงในตารางขอมูล ดังรูปที่ 1.30

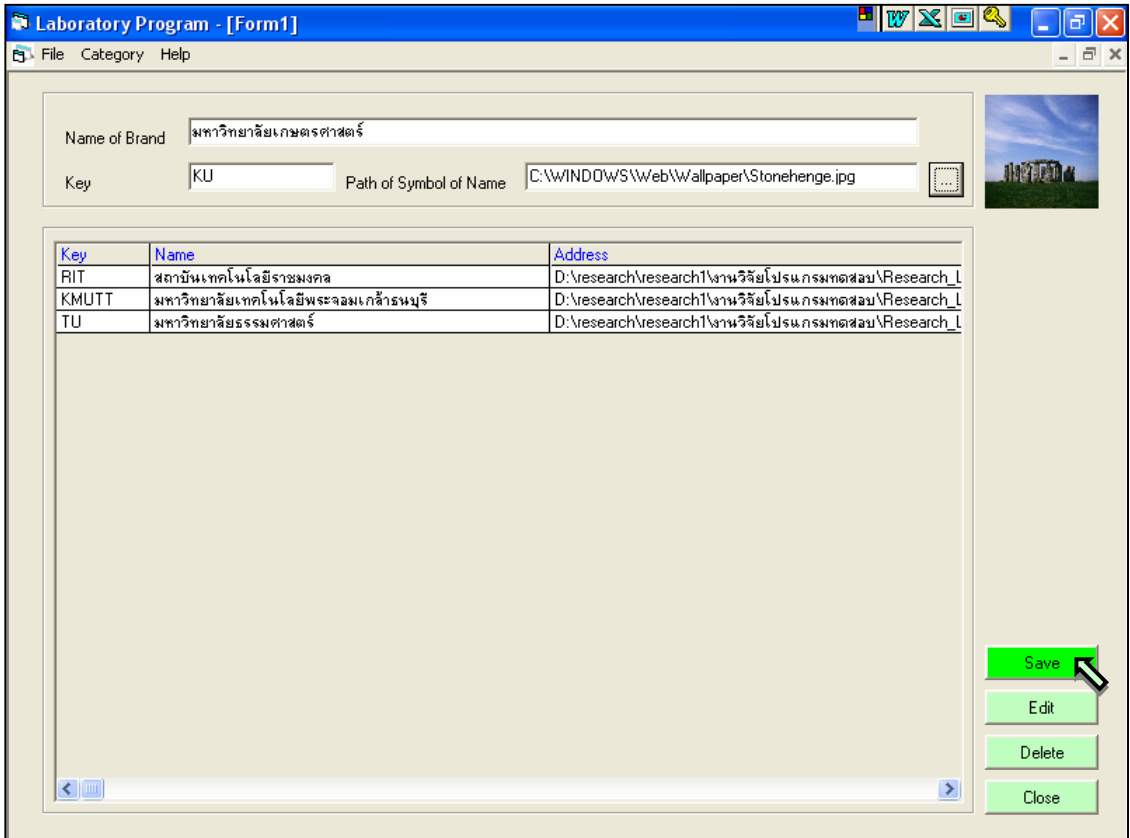

# รูปที่ 1.29 หน้าจอการบันทึกตราสัญลักษณ์สถาบัน

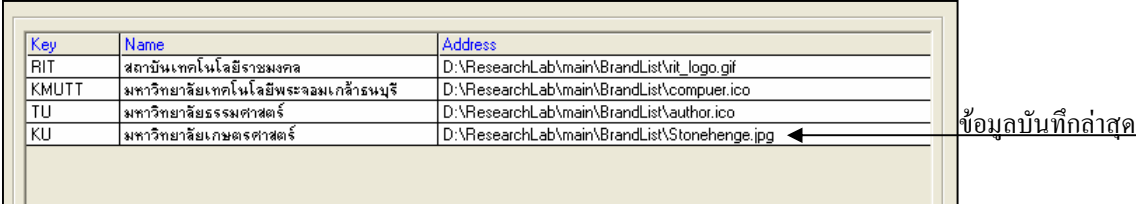

ูรูปที่ 1.30 หน้าจอตารางแสดงรายการตราสัญลักษณ์สถาบันทั้งหมด

์ ขั้นตอนที่ 5 ถ้าต้องการแก้ไขข้อมูลตราสัญลักษณ์สถาบันในฐานข้อมูล ให้คลิกเลือกข้อมูลที่ต้องแก้ไข แลวขอมูลที่เลือกจะไปปรากฏในชองกรอกขอมลู ดังรูปที่ 1.31

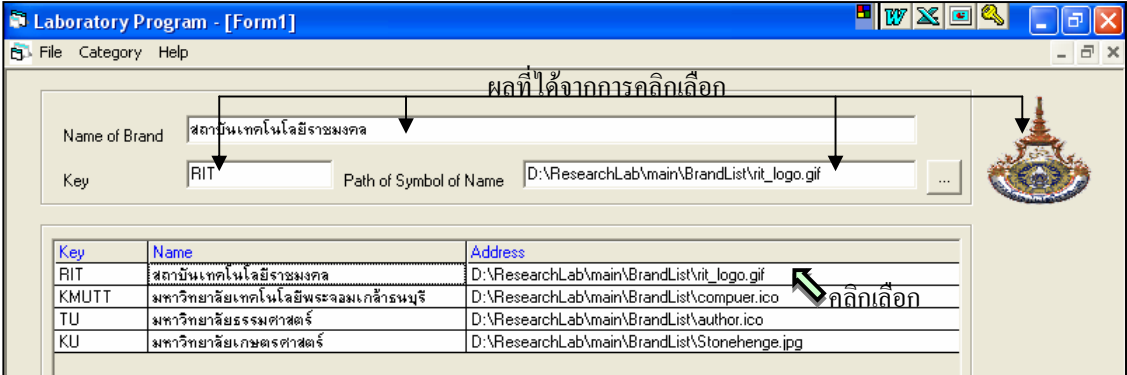

รูปที่ 1.31 การเลือกข้อมูลเพื่อทำการแก้ไข

์ขั้นตอนที่ 6 ทำการแก้ไขข้อมูลตามต้องการยกเว้นข้อมูล Key แล้วคลิกปุ่ม  $\overline{ }$  Edit ดังรูปที่ 1.32 ู ข้อมูลในฐานข้อมูลจะถูกแก้ไข และจะแสดงรายการข้อมูลตราสัญลักษณ์สถาบันทั้งหมดในฐานข้อมูลที่ได้ปรับปรุง ในตารางขอมูล ดังรูปที่ 1.33

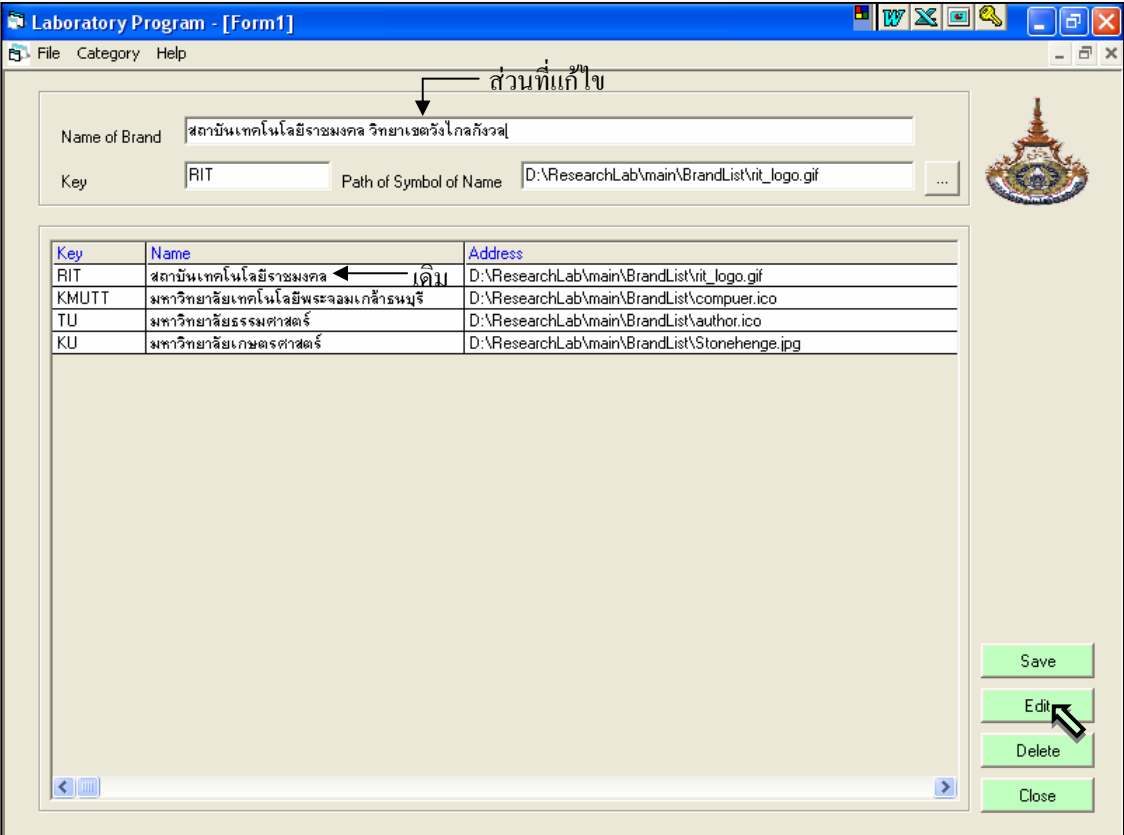

รูปที่ 1.32 การแก้ไขข้อมูลตราสัญลักษณ์สถาบัน

User Manual Civil Engineering Laboratory Professional 14

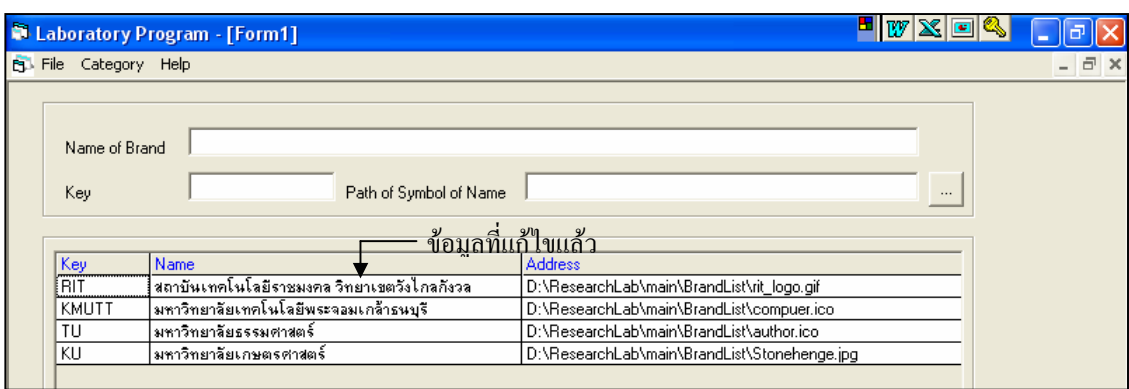

รูปที่ 1.33 แสดงข้อมูลตราสัญลักษณ์สถาบันที่แก้ไขแล้ว

้ขั้นตอนที่ 7 ถ้าต้องการลบข้อมูลตราสัญลักษณ์สถาบันในฐานข้อมูล ให้คลิกเลือกข้อมูลที่ต้องแก้ไข แล้ว ข้อมูลที่เลือกจะไปปรากฏในช่องกรอกข้อมูล ดังรูปที่ 1.34

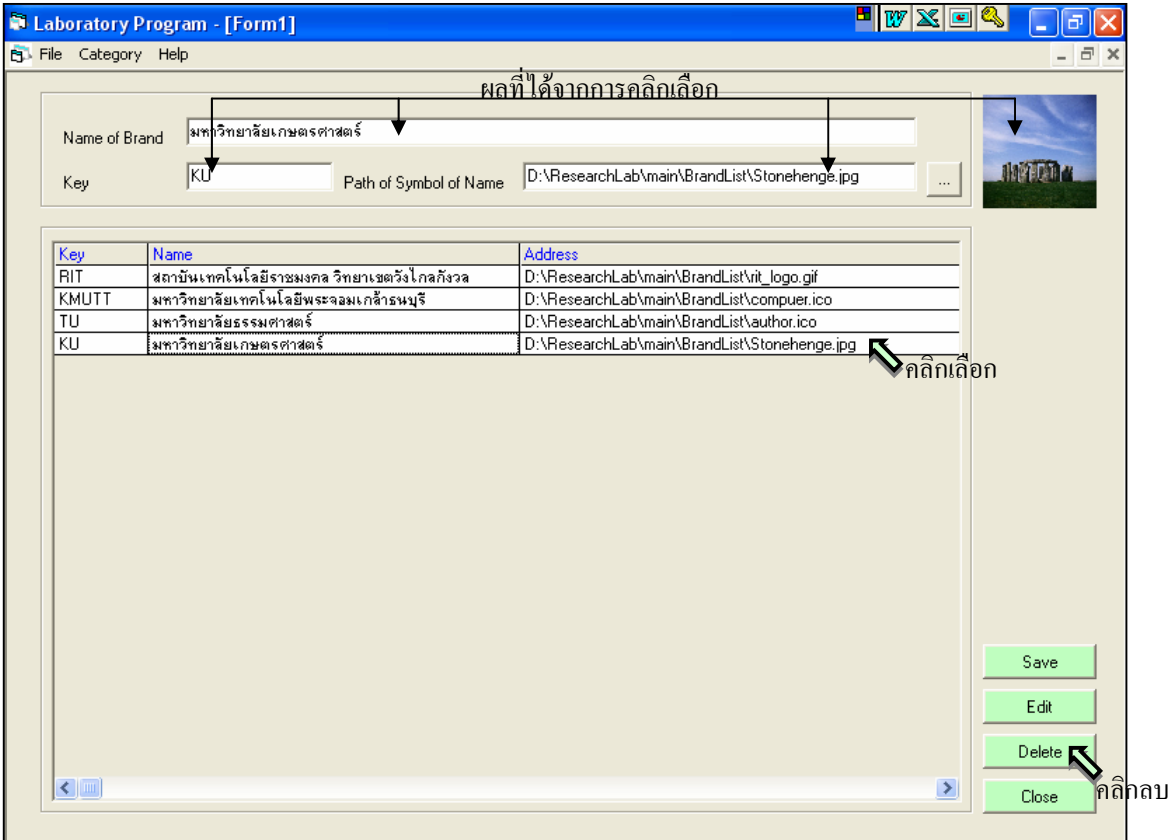

รูปที่ 1.34 การเลือกข้อมูลเพื่อทำการลบข้อมูล

 $\stackrel{*}{\tilde{\eta}}$ ันตอนที่ 8 คลิกปุ่ม  $\boxed{\phantom{a} }$  Delete $\boxed{\phantom{a} }$ ดังรูปที่ 1.34 ข้อมูลในฐานข้อมูลจะลบ และจะแสดงรายการข้อมูล ตราสัญลักษณสถาบันทั้งหมดในฐานขอมูลที่ไดปรับปรุงในตารางขอมูล ดังรูปที่ 1.35

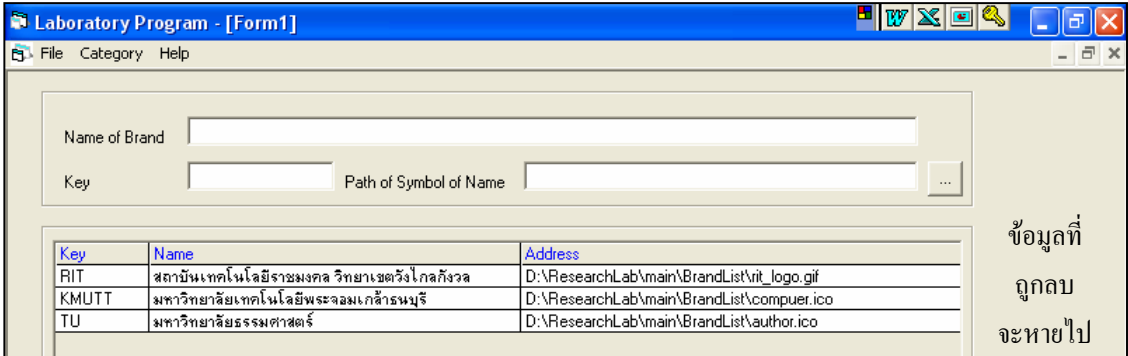

รูปที่ 1.35 แสดงขอมูลทั้งหมดในฐานขอมูลหลังจากลบขอมูลบางสวนทิ้งไป

ขั้นตอนที่ 9 เมื่อเสร็จสิ้นการใช้หน้าจอในส่วนนี้ก็ให้คลิกปม  $\boxed{\text{Close}}$  โปรแกรมจะกลับไปยังหน้าจอ หลัก ดังรูปที่ 1.1

## **การใชงานกลมแฟ ุ มขอมูล**

• สรางโปรเจคงานใหม(New Project)

เลือกเมนู File  $\implies$  New Project โปรแกรมจะทำการเคลียร์ข้อมูลในช่องรับข้อมูลทั้งหมด ดังรูปที่ 1.36

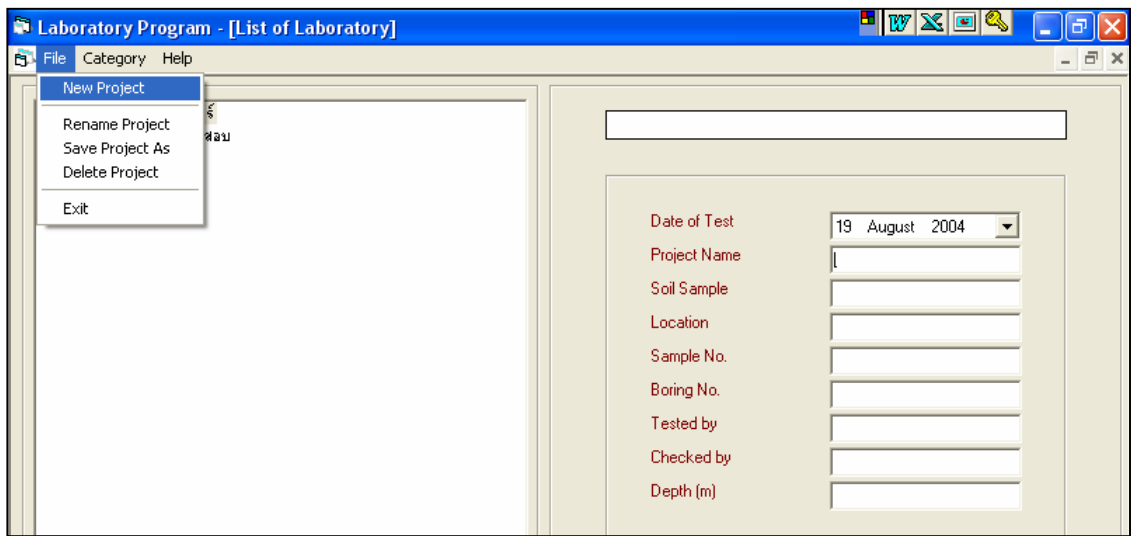

รูปที่ 1.36 แสดงการใช้เมนู New Project

• เปลี่ยนชื่อโปรเจคงาน(Rename Project)

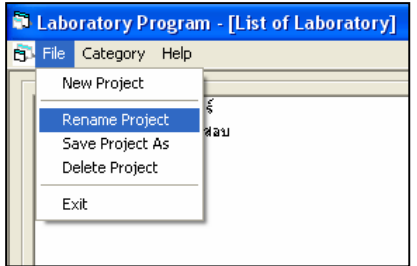

เลือกเมนู File  $\implies$  Rename Project ดังรูปที่ 1.37 โปรแกรมจะแสดงหน้าจอ สำหรับใช้เปลี่ยนชื่อโปรเจคงานเก่า ที่ได้สร้างไว้แล้ว ดังรูปที่ 1.38 โดยมีขั้นตอนการใช้งาน ดังนี้

รูปที่ 1.37 แสดงการใช้เมนู Rename Project

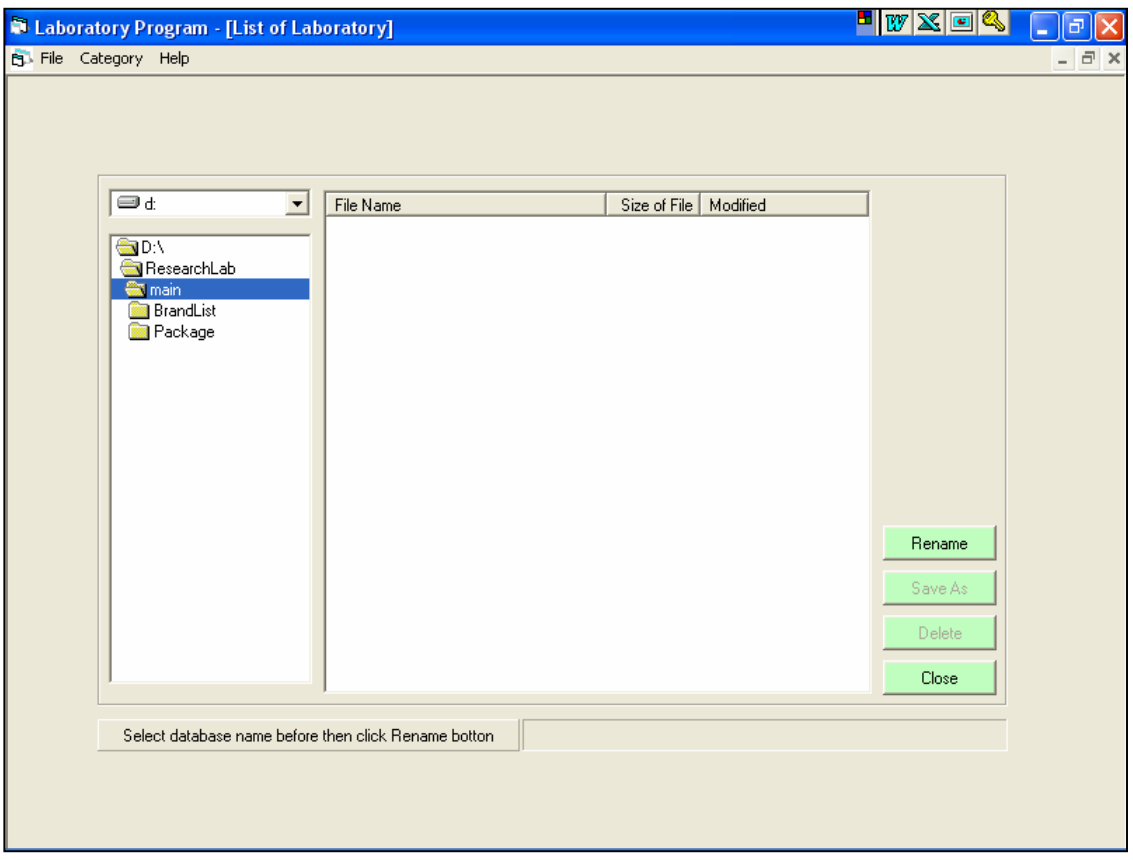

รูปที่ 1.38 หน้าจอสำหรับใช้ในการเปลี่ยนชื่อโปรเจคงานที่ได้สร้างไว้แล้ว

้ขั้นตอนที่ 1 เลือกไดร์และโฟล์เดอร์ที่เก็บไฟล์ฐานข้อมูล โดยการคลิกเลือกที่หัวลูกศรชี้ลงในช่องไดร์ และ ดับเบิ้ลคลกเล ิ ือกโฟลเดอรที่จัดเก็บไฟลฐานขอมลู ดังรูปที่ 1.39

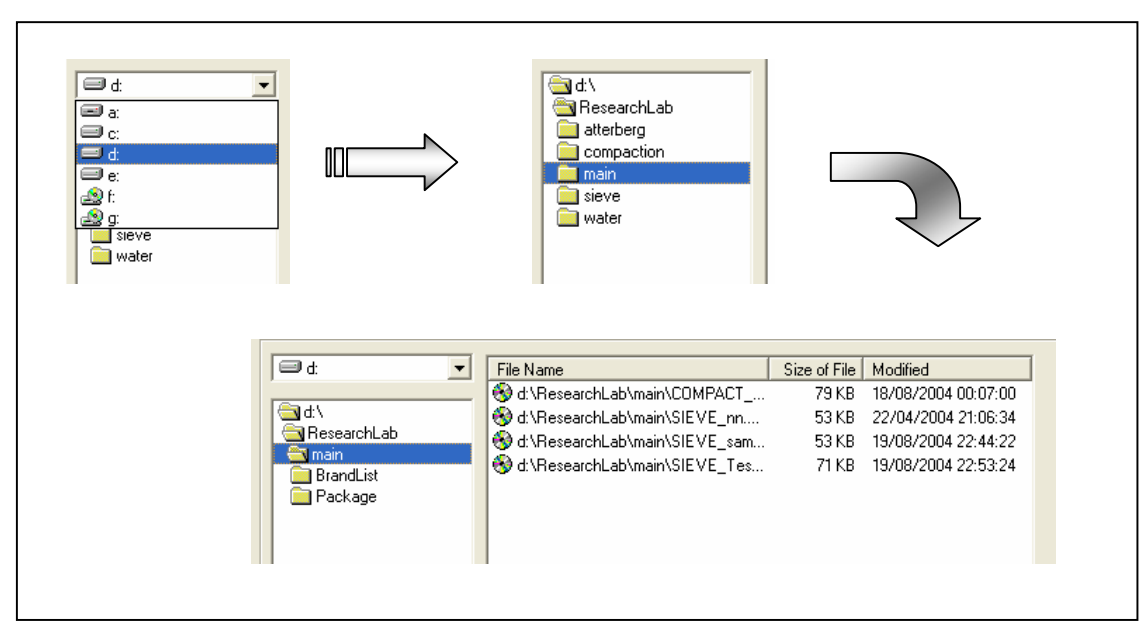

รูปที่ 1.39 การแสดงชื่อไฟลฐานขอมูลที่มีอยูแลว

้ขั้นตอนที่ 2 คลิกเลือกไฟล์ฐานข้อมูลที่ต้องการเปลี่ยนชื่อ แล้วชื่อฐานข้อมูลที่เลือกจะไปปรากฏอยู่ใน ช่องให้เลือกไฟล์ฐานข้อมูล ดังรูปที่ 1.40

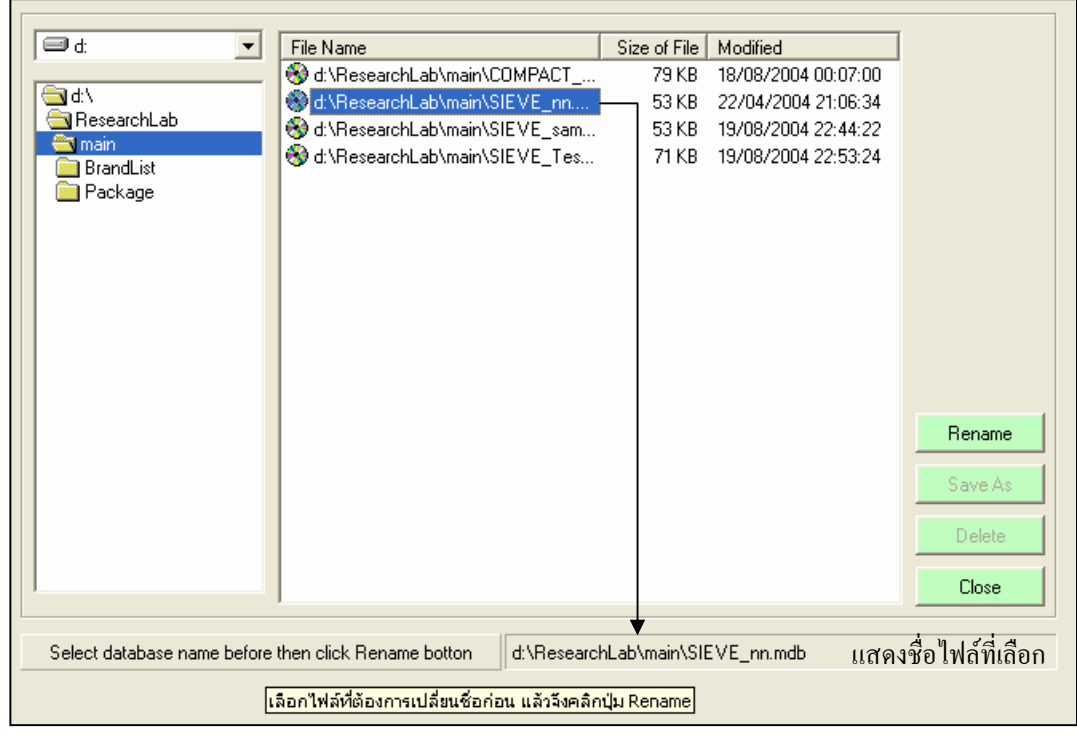

รูปที่ 1.40 การเลือกชื่อไฟลฐานขอมูลที่มตีองการเปลี่ยนชื่อ

User Manual Civil Engineering Laboratory Professional 18

ขั้นตอนที่ 3 คลิกปุ่ม  $\boxed{\phantom{a}$  Rename  $\phantom{a}$  จะปรากฏกล่องป้อนชื่อใหม่ของไฟล์ฐานข้อมูล(Input Box) ดังรูปที่ 1.41 ( ถ้าหากไม่ได้เลือกไฟล์ฐานข้อมูลก่อนแล้วคลิกปุ่ม **| Renam**e จะมีกล่องข้อความเตือนให้เลือกไฟล์ ูฐานข้อมูลก่อน ) แล้วจึงป้อนชื่อใหม่ที่ต้องการเปลี่ยน เมื่อเสร็จแล้ว ให้คลิก<mark>ปุ่ม O</mark>K โปรแกรมจะเปลี่ยนชื่อให้ ทันที พร้อมกับแสดงชื่อใหม่ ดังรูปที่ 1.42

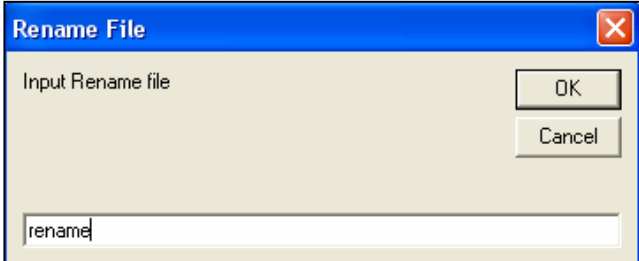

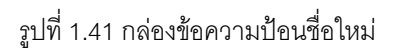

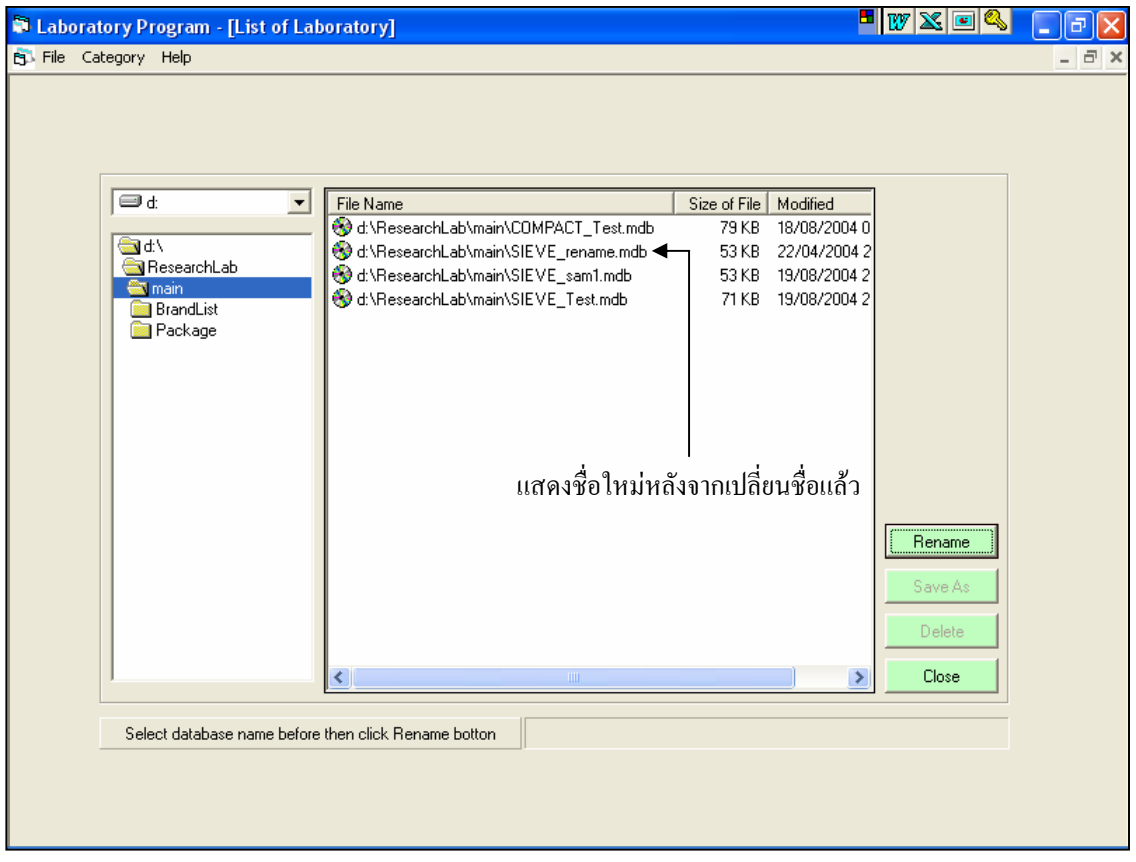

รูปที่ 1.42 แสดงชื่อใหม่ของไฟล์ฐานข้อมูล

• บันทึกโปรเจคงานเปน(Save Project As)

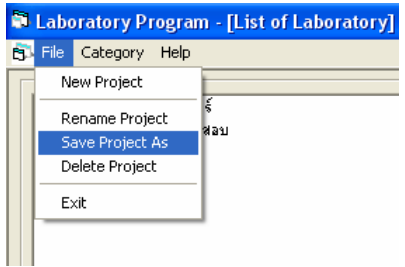

เลือกเมนู File  $\implies$  Save Project As ดังรูปที่ 1.43 โปรแกรมจะแสดงหน้าจอ สำหรับใช้บันทึกชื่อโปรเจคงานเก่า เป็น ดังรูปที่ 1.44 โดยมีขั้นตอนการใช้งาน ดังนี้

รูปที่ 1.43 แสดงการใชเมนู Save Project As

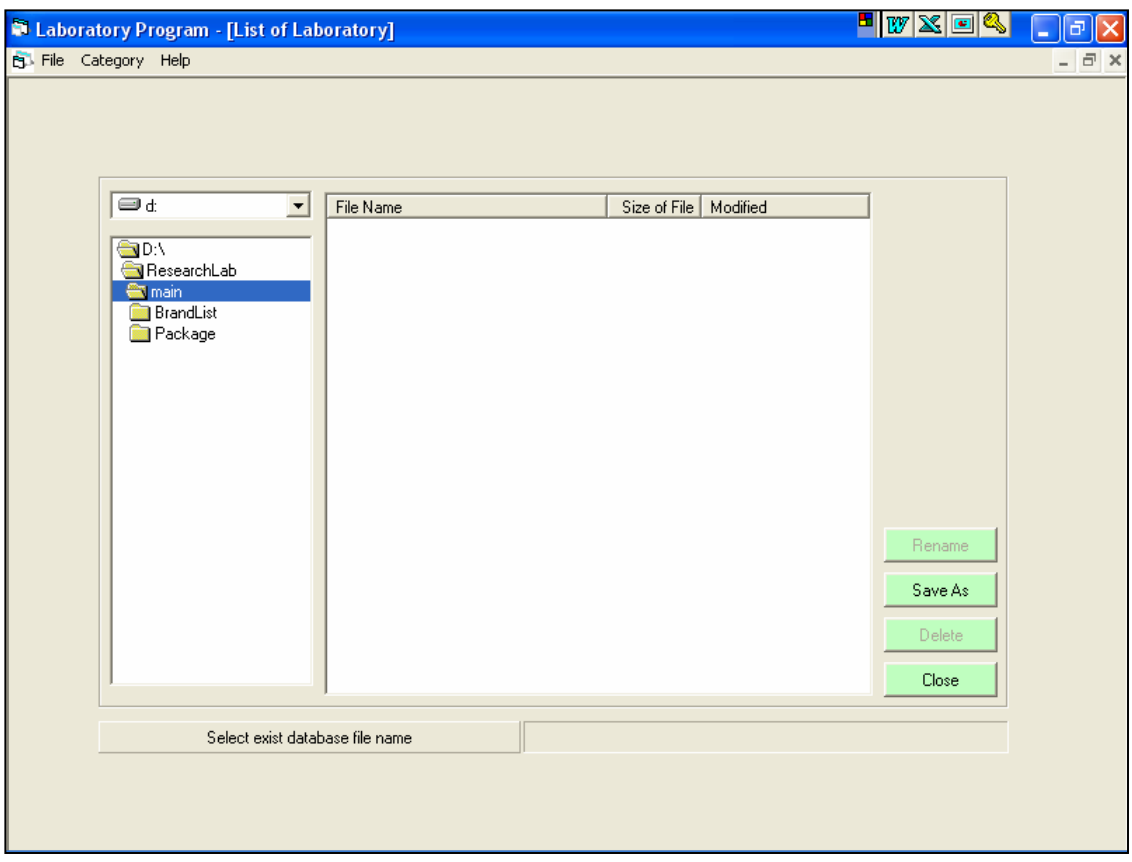

รูปที่ 1.44 หน้าจอสำหรับใช้ในการบันทึกชื่อโปรเจคงานที่ได้สร้างไว้แล้วเป็น

้ขั้นตอนที่ 1 เลือกไดร์และโฟล์เดอร์ที่เก็บไฟล์ฐานข้อมูล โดยการคลิกเลือกที่หัวลูกศรชี้ลงในช่องไดร์ และ ดับเบิ้ลคลกเล ิ ือกโฟลเดอรที่จัดเก็บไฟลฐานขอมลู ดังรูปที่ 1.45

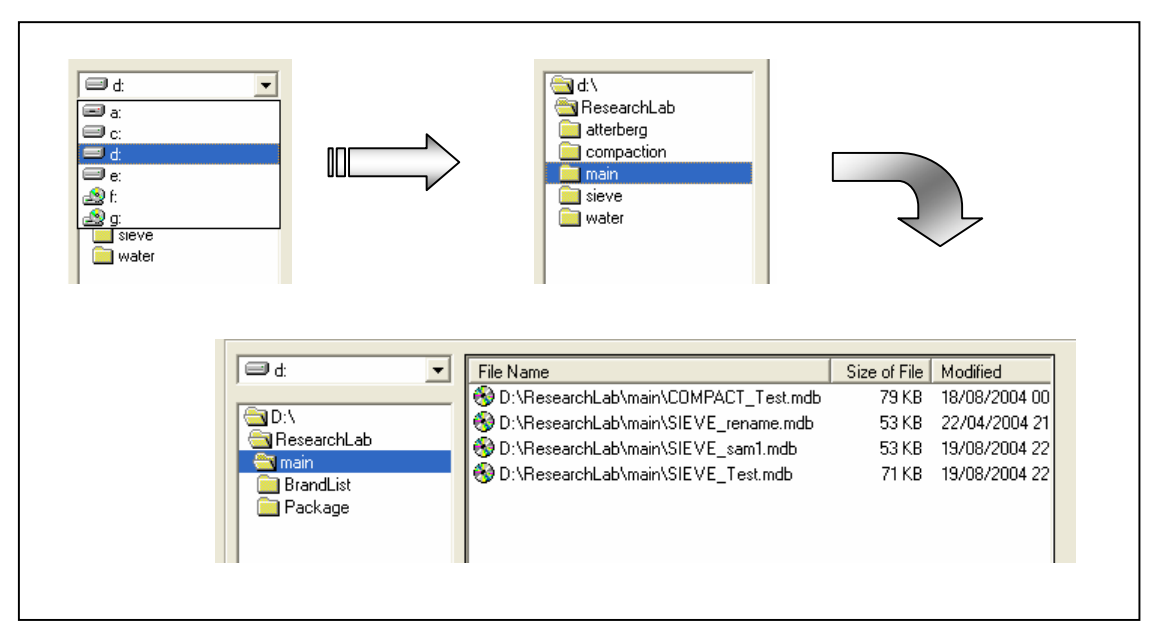

รูปที่ 1.45 การแสดงชื่อไฟล์ฐานข้อมูลที่มีอยู่แล้ว

ขั้นตอนที่ 2 คลิกเลือกไฟล์ฐานข้อมูลที่ต้องการบันทึกไฟล์ฐานข้อมูลเป็น แล้วชื่อฐานข้อมูลที่เลือกจะไป ปรากฏอยู่ในช่องให้เลือกไฟล์ฐานข้อมูลเดิม ดังรูปที่ 1.46

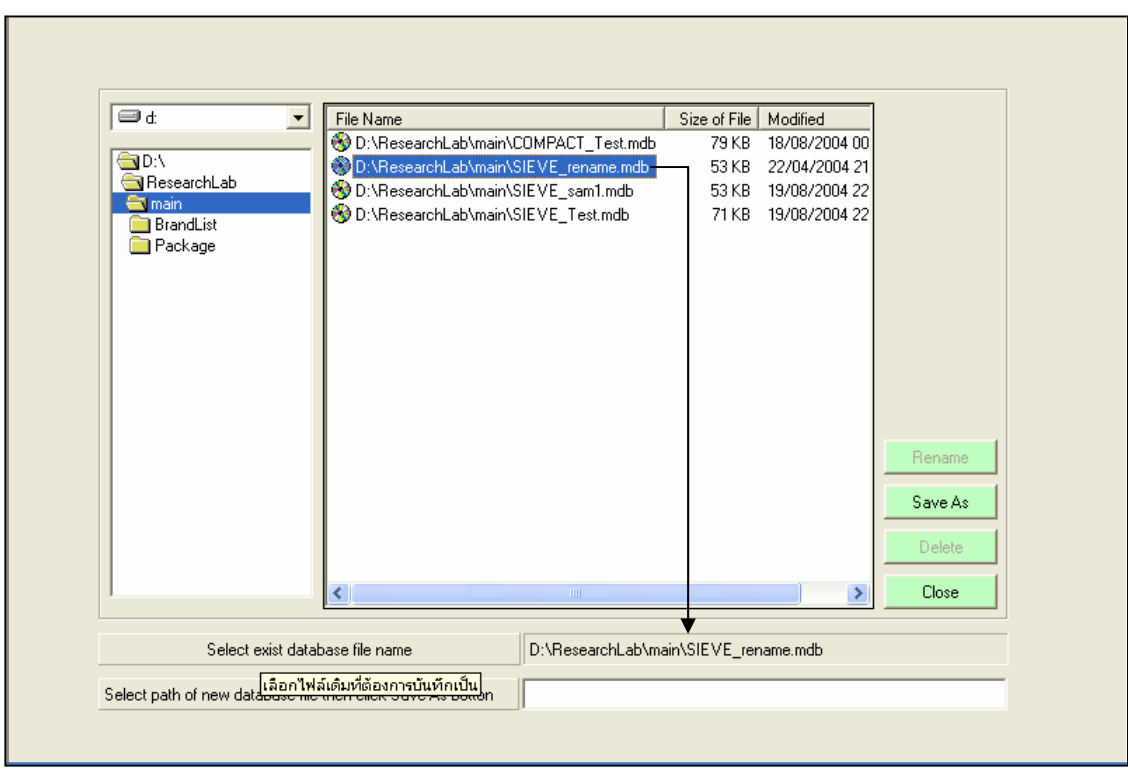

รูปที่ 1.46 การเลือกชื่อไฟล์ฐานข้อมูลที่มีต้องการบันทึกไฟล์ฐานข้อมูลเป็น

้ขั้นตอนที่ 3 คลิกเลือกสถานที่เก็บไฟล์ฐานข้อมูลที่ต้องการบันทึกเป็น แล้วสถานที่จัดเก็บที่เลือกจะไป ปรากฏอยู่ในช่องให้เลือกที่อยู่ไฟล์ฐานข้อมูลที่ต้องการจัดเก็บ ดังรูปที่ 1.47

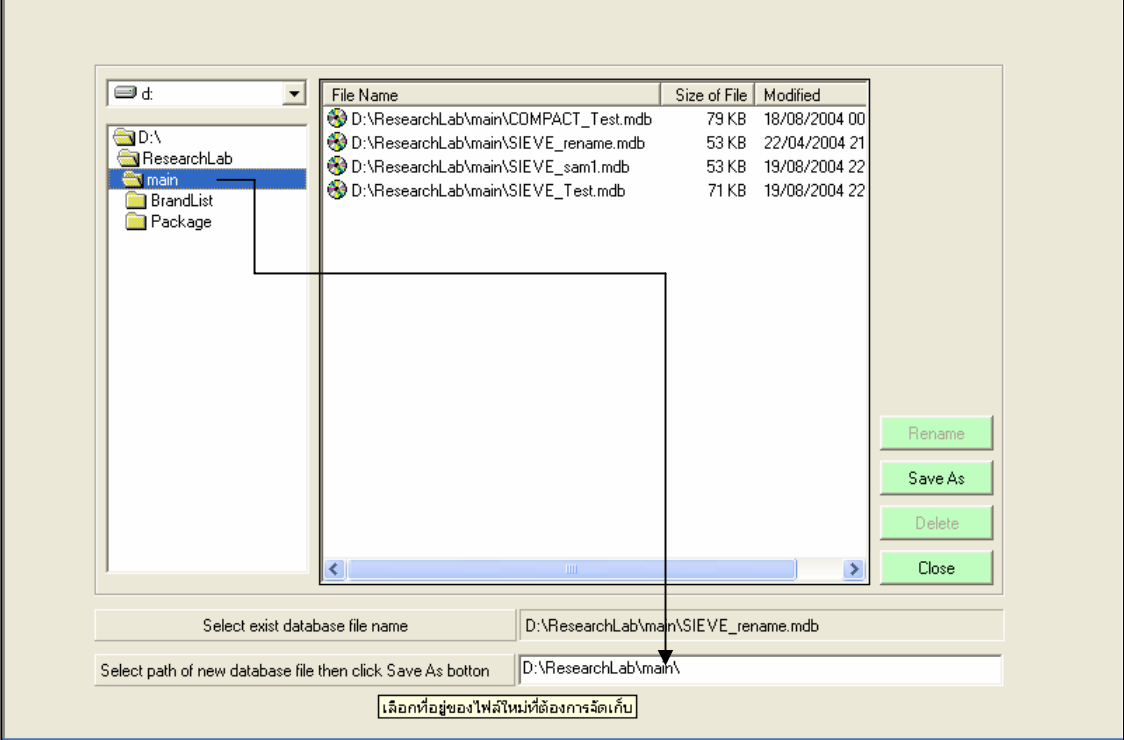

รูปที่ 1.46 การเลือกที่อยู่ของไฟล์ฐานข้อมูลที่ต้องการบันทึกเป็น

ขั้นตอนที่ 4  $\;$  คลิกปุ่ม  $\;$  Save As  $\;$  จะปรากฏกล่องป้อนชื่อใหม่ของไฟล์ฐานข้อมูล(Input Box) ดังรูปที่ 1.47 ( ถ้าหากไม่ได้เลือกไฟล์ฐานข้อมูลก่อนแล้วคลิกปุ่ม  $\qquad \qquad$  Save As จะมีกล่องข้อความเตือนให้เลือกไฟล์ ู้ฐานข้อมูลก่อน ) แล้วจึงป้อนชื่อที่ต้องการบันทึกไฟล์เป็น เมื่อเสร็จแล้ว ให้คลิก<mark>ปุ่ม O</mark>K โปรแกรมจะจัดเก็บ ไฟลฐานขอมูลใหทันทีพรอมกับแสดงรายการชื่อไฟลฐานขอมูล ดังรูปที่ 1.48

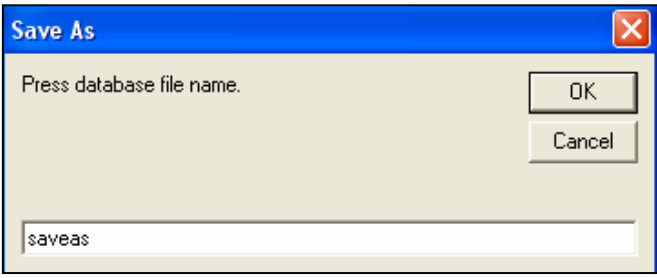

รูปที่ 1.47 กล่องข้อความป้อนชื่อไฟล์ฐานข้อมูลที่ต้องการบันทึกเป็น

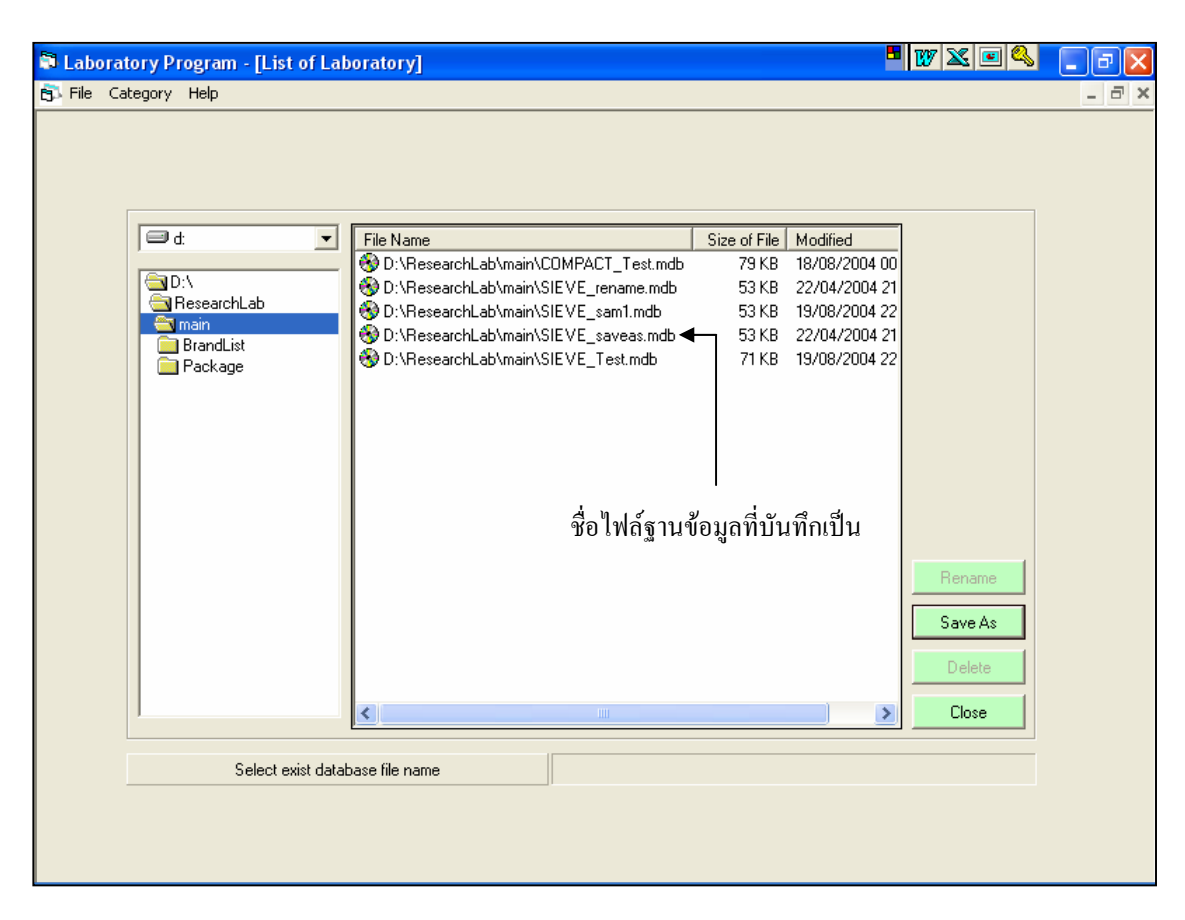

ูรูปที่ 1.48 แสดงชื่อไฟล์ฐานข้อมูลที่บันทึกเป็น

• ลบโปรเจคงาน(Delete Project)

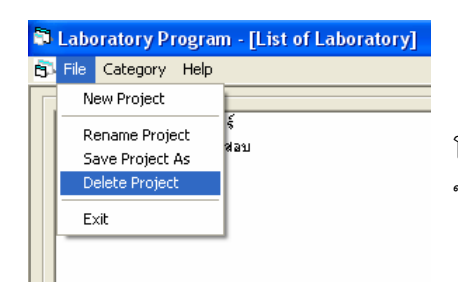

เลือกเมนู File <del>■</del> Delete Project ดังรูปที่ 1.49 โปรแกรมจะแสดงหน้าจอ สำหรับใช้ลบโปรเจคงานที่ไม่ต้องการ ใช้งาน ดังรูปที่ 1.50 โดยมีขั้นตอนการใช้งาน ดังนี้

รูปที่ 1.49 แสดงการใชเมนู Delete Project

User Manual Civil Engineering Laboratory Professional 23

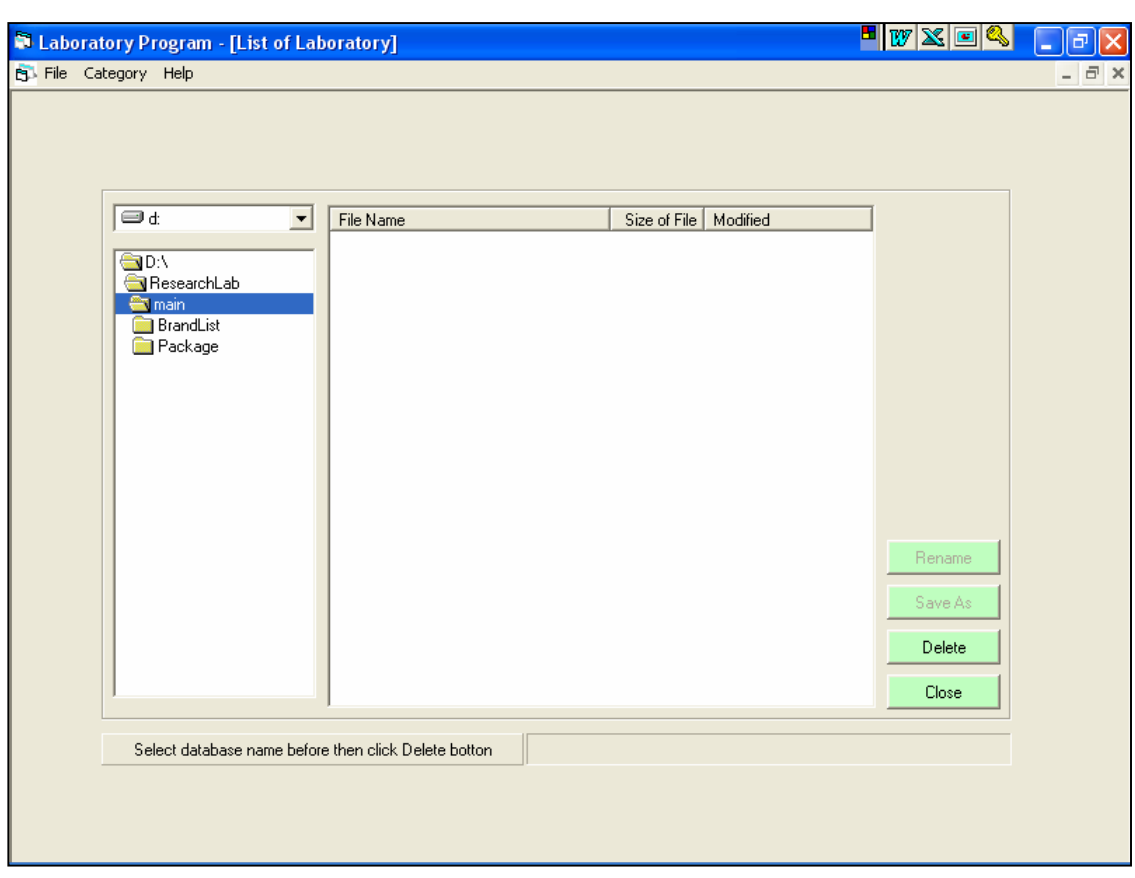

รูปที่ 1.50 หน้าจอสำหรับใช้ในการลบโปรเจคงานที่ไม่ต้องการใช้งานแล้ว

้ขั้นตอนที่ 1 เลือกไดร์และโฟล์เดอร์ที่เก็บไฟล์ฐานข้อมูล โดยการคลิกเลือกที่หัวลูกศรชี้ลงในช่องไดร์ และ ดับเบิ้ลคลิกเลือกโฟล์เดอร์ที่จัดเก็บไฟล์ฐานข้อมูล ดังรูปที่ 1.51

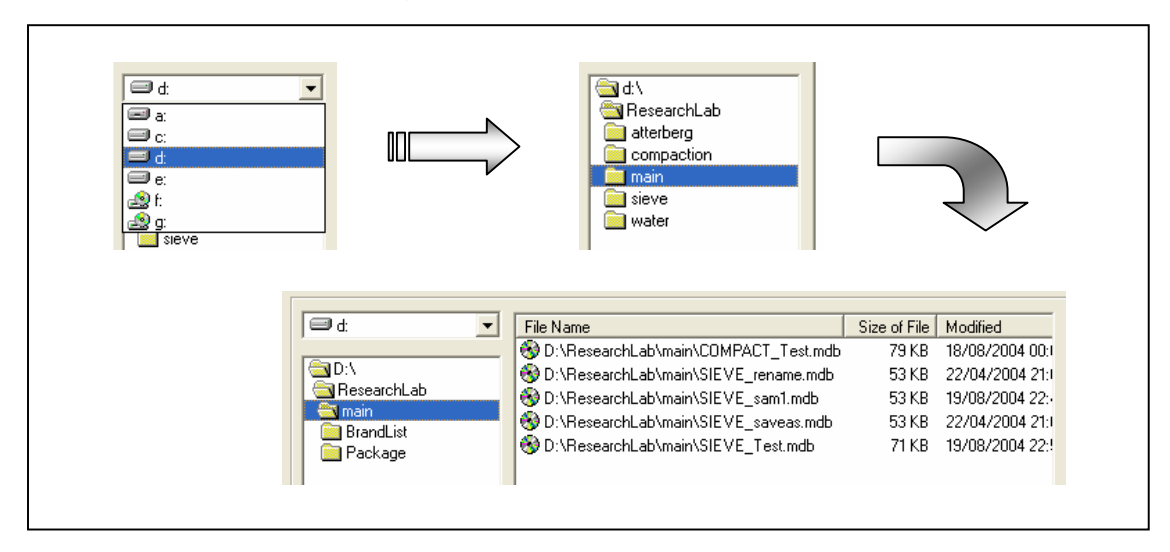

รูปที่ 1.51 การแสดงชื่อไฟล์ฐานข้อมูลที่มีอยู่แล้ว

ขั้นตอนที่ 2 คลิกเลือกไฟล์ฐานข้อมูลที่ต้องการบันทึกไฟล์ฐานข้อมูลเป็น แล้วชื่อฐานข้อมูลที่เลือกจะไป ปรากฏอยู่ในช่องให้เลือกไฟล์ฐานข้อมูลเดิม ดังรูปที่ 1.52

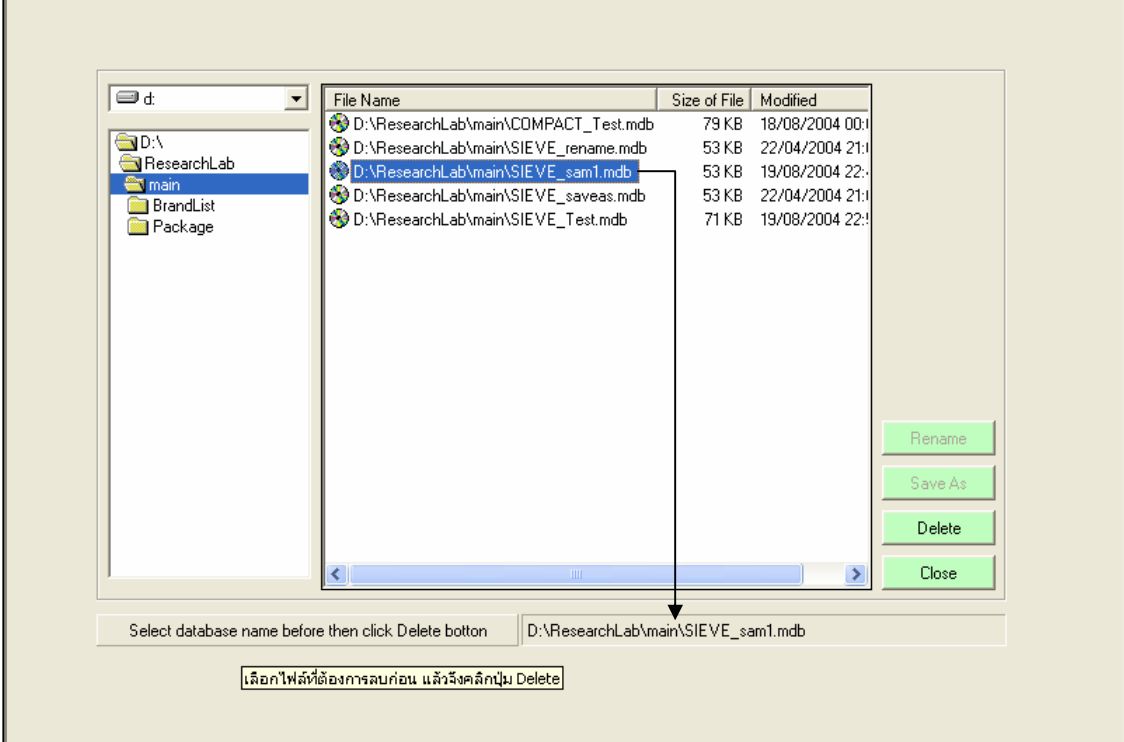

รูปที่ 1.52 การเลือกที่อยู่ของไฟล์ฐานข้อมูลที่ต้องการลบ

ขั้นตอนที่ 3 คลิกปุ่ม  $\boxed{\phantom{0}}$  Delete $\phantom{0}$  (ถ้าหากไม่ได้เลือกไฟล์ฐานข้อมูลก่อนแล้วคลิกปุ่ม  $\boxed{\phantom{0}}$  Delete  $\phantom{0}$  จะมี ึกล่องข้อความเตือนให้เลือกไฟล์ฐานข้อมูลก่อน) โปรแกรมจะลบไฟล์ฐานข้อมูลที่ได้เลือกไว้แล้วทันที พร้อมกับแสดง รายการชื่อไฟล์ฐานข้อมูล ดังรูปที่ 1.53

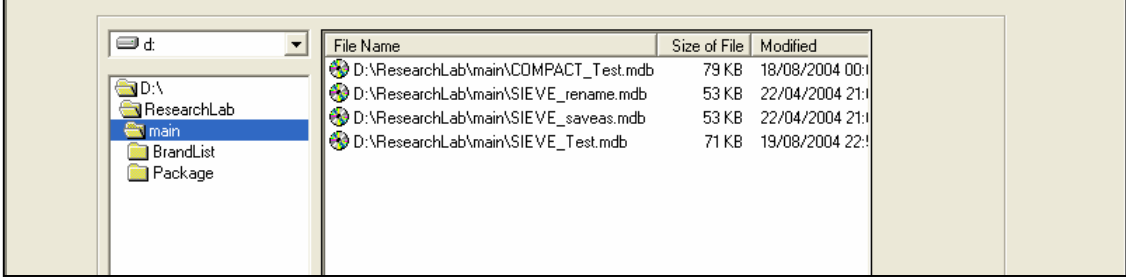

รูปที่ 1.53 แสดงชื่อไฟล์ฐานข้อมูลที่ปรับปรุงแล้ว

<u>หมายเหตุ</u> เมื่อต้องการออกจากหน้าจอกลุ่มแฟ้มข้อมูล ให้คลิกปุ่ม Close

# **โปรแกรมการทดสอบหาคาปริมาณความชื้นและหนวยน้ําหนักในดิน (Water Content and Weight Test)**

เปนโปรแกรมยอยที่อยูในหมวดการทดลองทางปฐพีกลศาสตร ใชสําหรับคํานวณคาปริมาณความชื้น ของดิน โดยสามารถเลือกใช้งานได้จากโปรแกรมหลัก ดังที่ได้กล่าวไว้แล้ว เมื่อเริ่มต้นเข้าสู่โปรแกรมจะปรากฎ หนาจอดังรูปที่ 2.1

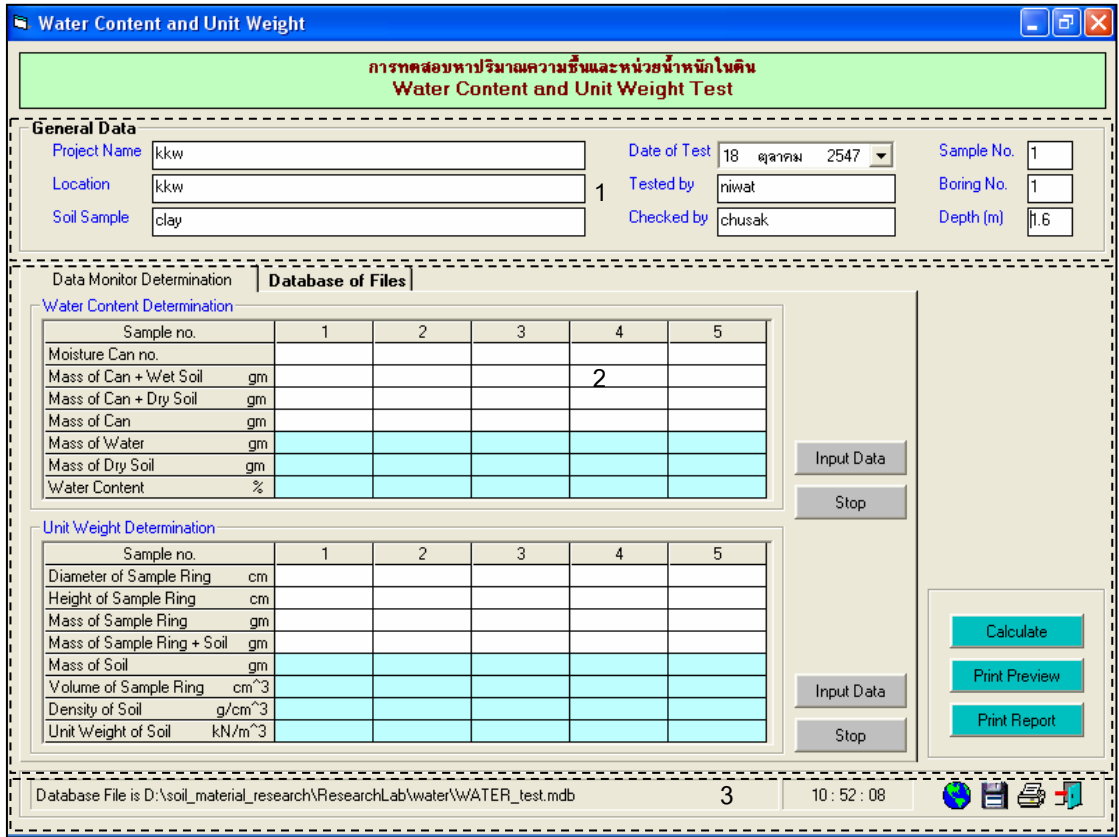

รูปที่ 2.1 หน้าจอภาพโปรแกรมเริ่มต้นการใช้งาน

ประกอบดวยสวนหลักๆ ดังนี้

ขอมูลหลักซึ่งเก็บไวในฐานขอมูลที่ปอนในโปรแกรมหลัก

ขอมูลที่ตองปอนซึ่งไดจากการทดสอบและการคํานวณ

ข้อมูลแสดงชื่อฐานข้อมูลที่ใช้งาน เวลา และแถบปุ่มเครื่องมือ (Tool Bar)

# *ขอมูลหลักซึ่งเก็บไวในฐานขอมูลที่ปอนในโปรแกรมหลัก(General Data)*

้เป็นข้อมูลที่ป้อนในโปรแกรมหลัก สามารถที่จะทำการแก้ไขได้ตามความต้องการ แล้วกดปุ่มบันทึก โปรแกรมก็จะบันทึกข้อมูลใหม่ให้ ประกอบด้วย

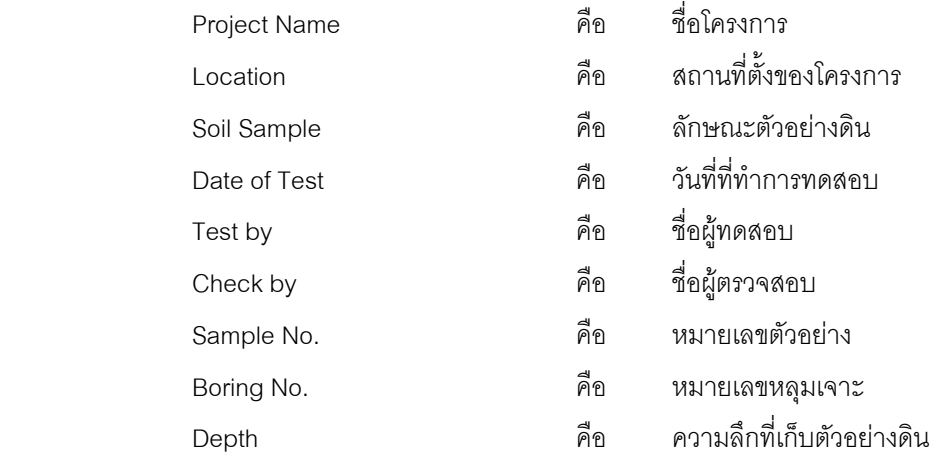

## *ขอมูลที่ตองปอนซึ่งไดจากการทดสอบและการคํานวณ*

1. สวนของการคํานวณคาปริมาณความชื้นของดิน (Water Content Determination) *ข้*อมูลที่ป้อม

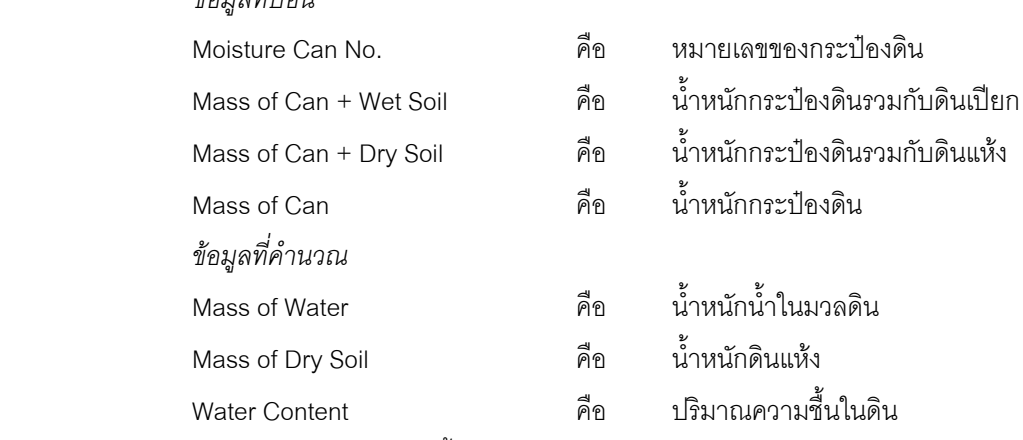

2. สวนของการคํานวณคาหนวยน้ําหนักของดิน (Unit Weight Determination)

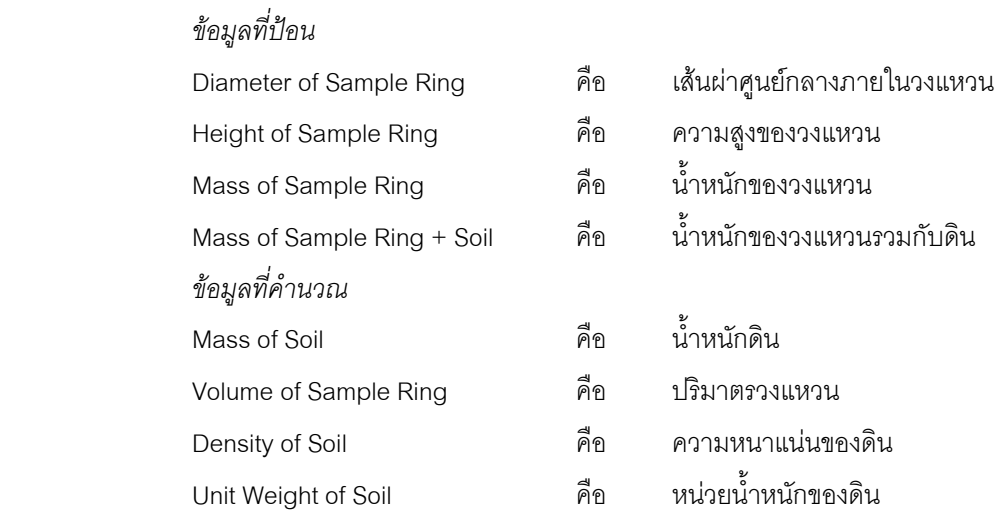

### 3. ส่วนประกอบสำหรับการใช้งานประมวลผลการทดสอบ

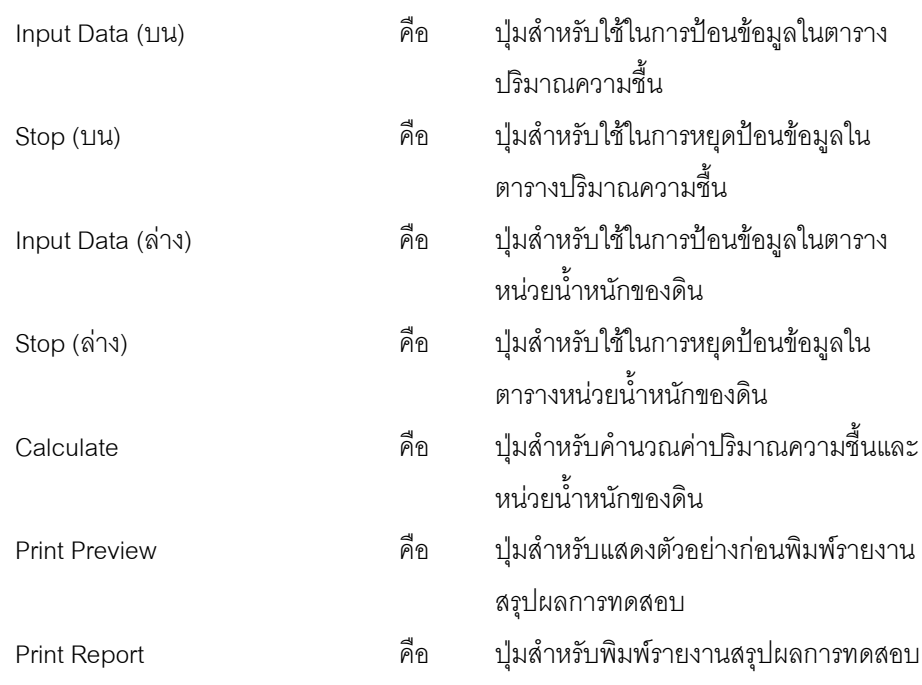

4. แทป Database File

ส่วนของการจัดการไฟล์ฐานข้อมูลใช้สำหรับเลือกเปิดและลบไฟล์ฐานข้อมูล ประกอบด้วย

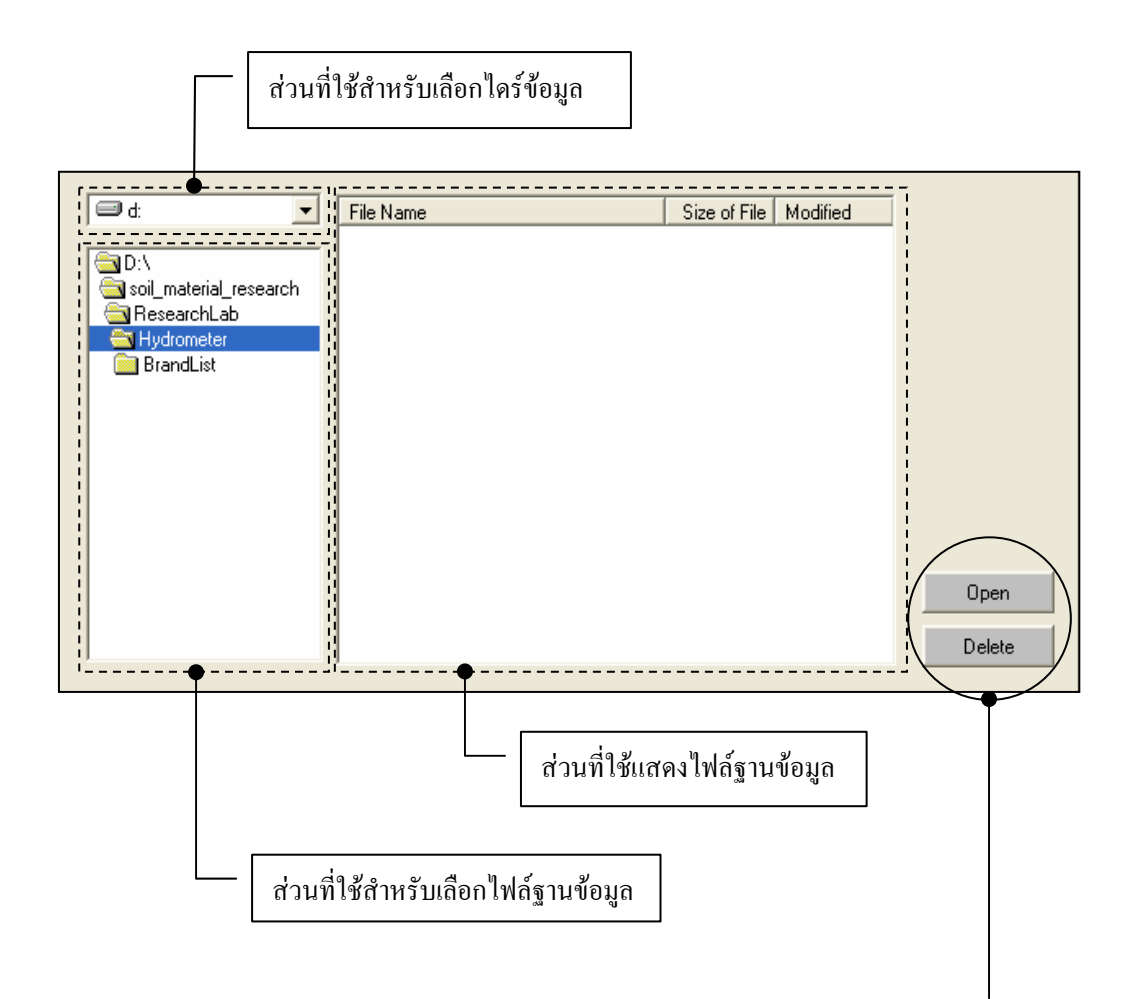

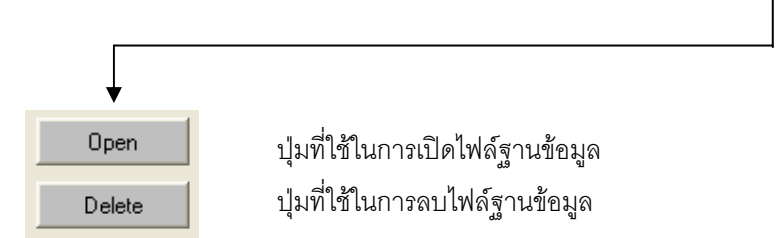

## *ขอมูลแสดงชื่อฐานขอมูลที่ใชงาน เวลา และแถบปุมเครื่องมือ(Tool Bar)*

เป็นส่วนแสดงรายละเอียดข้อมูลที่กำลังใช้งาน และส่วนการจัดเก็บข้อมูล ซึ่งแบ่งออกเป็นส่วนย่อยๆ ได้

ดังนี้

1. ส่วนแสดงชื่อฐานข้อมูลที่กำลังใช้งานและเวลา

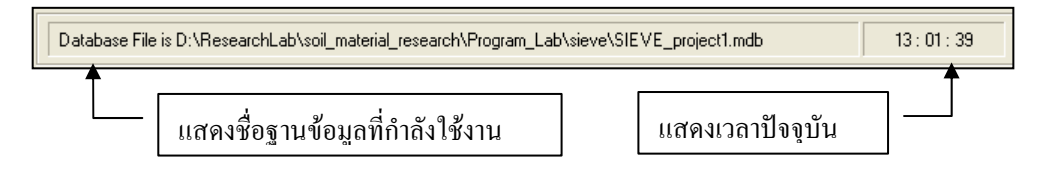

2. สวนแถบปุมเครื่องมือ(Tool Bar)

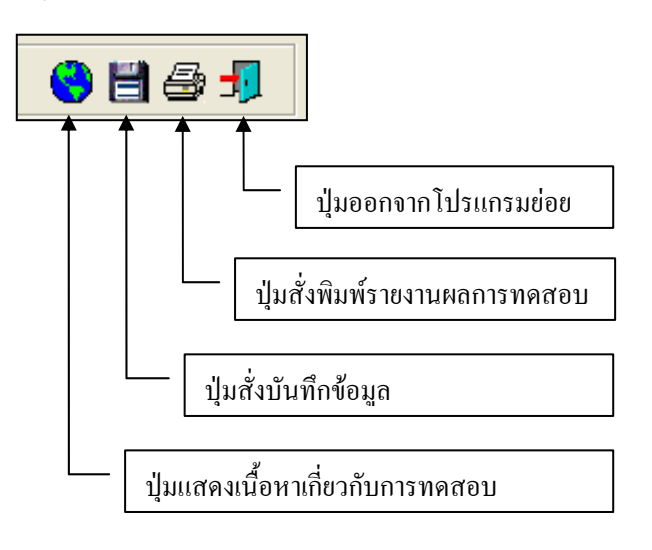

## **ตัวอยางการใชงานโปรแกรม**

ขั้นตอนที่ 1 เมื่อเลือกโปรแกรมการทดสอบหาปริมาณความชื้นในดินจากโปรแกรมหลัก จะ ปรากฏหน้าจอดังรูปที่ 2.1 โดยโปรแกรมจะแสดงข้อมูลพื้นฐานที่บันทึกไว้แล้วในโปรแกรมหลัก ดังแสดงในส่วนที่ 1 พร้อมทั้งแสดงตำแหน่งของไฟล์และชื่อฐานข้อมูล ดังแสดงในส่วนที่ 3

<u>ขั้นตอนที่ 2</u> ให้คลิกปุ่ม Input Data เพื่อป้อนข้อมูลในส่วนของการคำนวณค่าปริมาณความชื้น โดยจะปรากฏชองเพื่อใหปอนขอมูล เมื่อปอนขอมูลเสร็จแลวใหคลิกปุม Enter เพื่อใหตารางรับขอมูล แลวใชปุม หัวลูกศรที่แป้นพิมพ์เป็นตัวเลื่อนเพื่อป้อนค่าในช่องอื่นๆต่อไป และเมื่อป้อนข้อมูลเสร็จสิ้น ให้กดปุ่ม Stop ดัง แสดงในรูปที่ 2.2

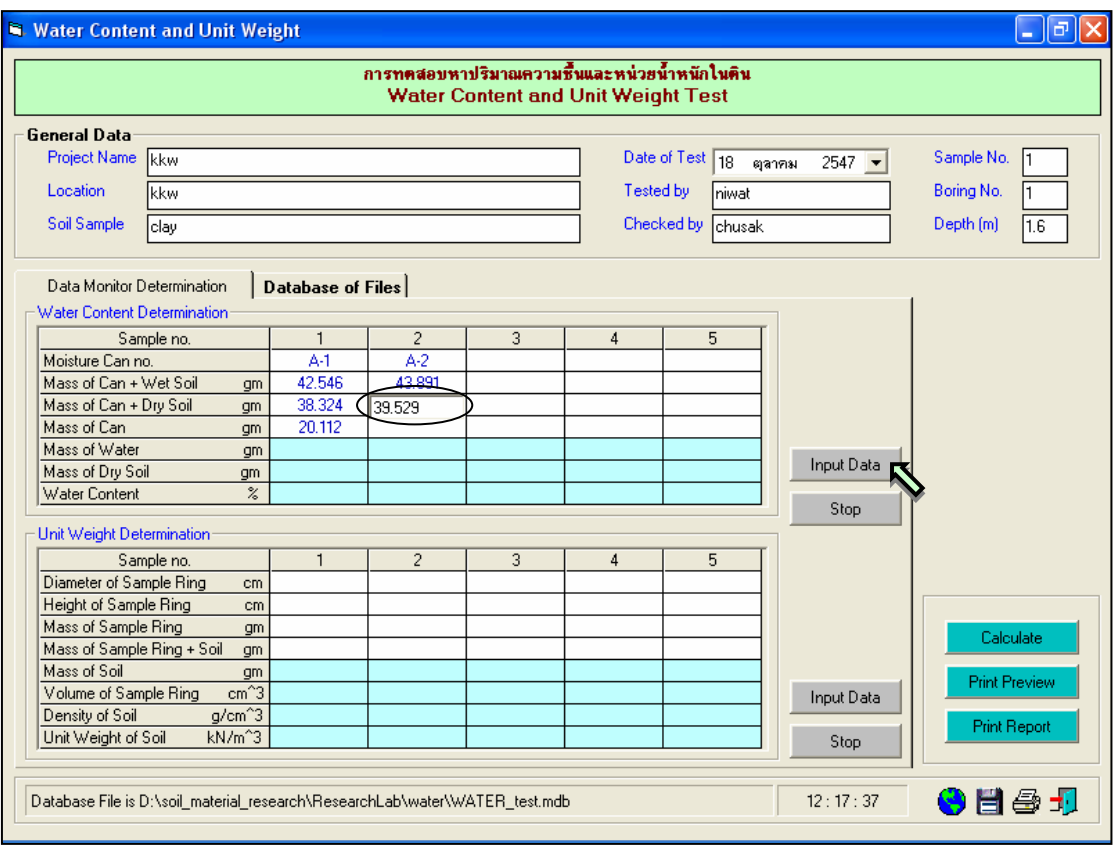

รูปที่ 2.2 หนาจอการปอนขอมูลเพื่อคํานวณปริมาณความชื้นของดิน

<u>ขั้นตอนที่ 3</u> เมื่อเสร็จสิ้นขั้นตอนการป้อนข้อมูลแล้ว ให้คลิกปุ่ม Calculate เพื่อเป็นการคำนวณ คาอื่นๆในตารางที่มีพื้นสีฟาออน ดังแสดงในรูปที่ 2.3

<u>ขั้นตอนที่ 4</u> ให้คลิกปุ่ม Input Data เพื่อป้อนข้อมูลในส่วนของการคำนวณค่าหน่วยน้ำหนักของ ดิน โดยจะปรากฏชองเพื่อใหปอนขอมูล เมื่อปอนขอมูลเสร็จแลวใหคลิกปุม Enter เพื่อใหตารางรับขอมูล แลวใช ปุมหัวลูกศรที่แปนพิมพเปนตัวเลื่อนเพื่อปอนคาในชองอื่นๆตอไป และเมื่อปอนขอมูลเสร็จสิ้น ใหกดปุม Stop ดัง แสดงในรูปที่ 2.4

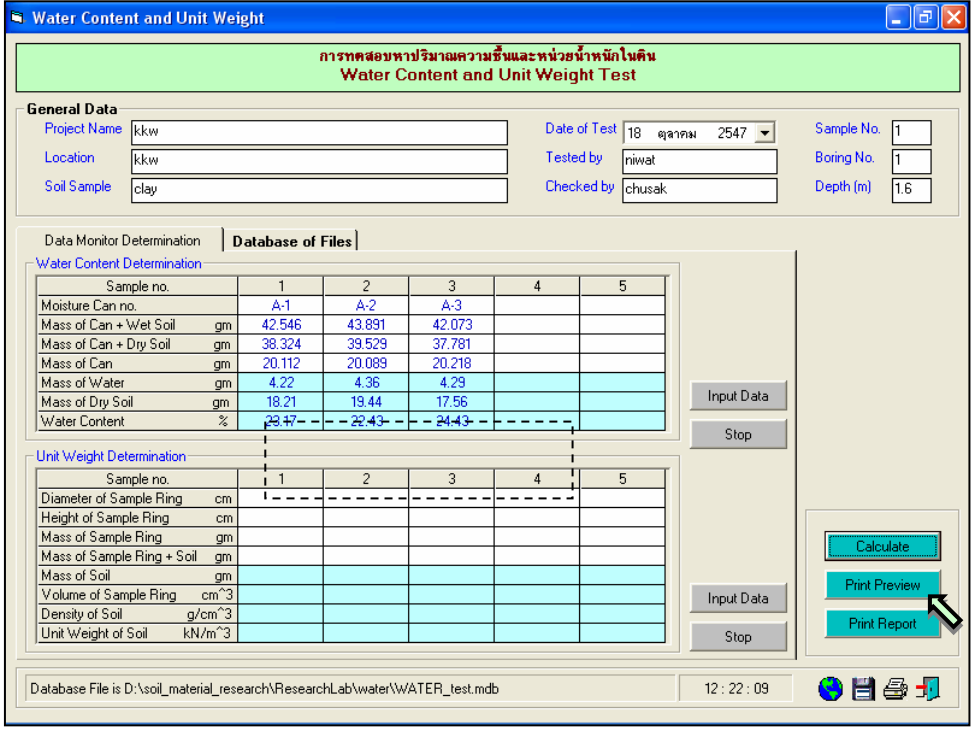

รูปที่ 2.3 หนาจอแสดงผลการคํานวณคาปริมาณความชื้น

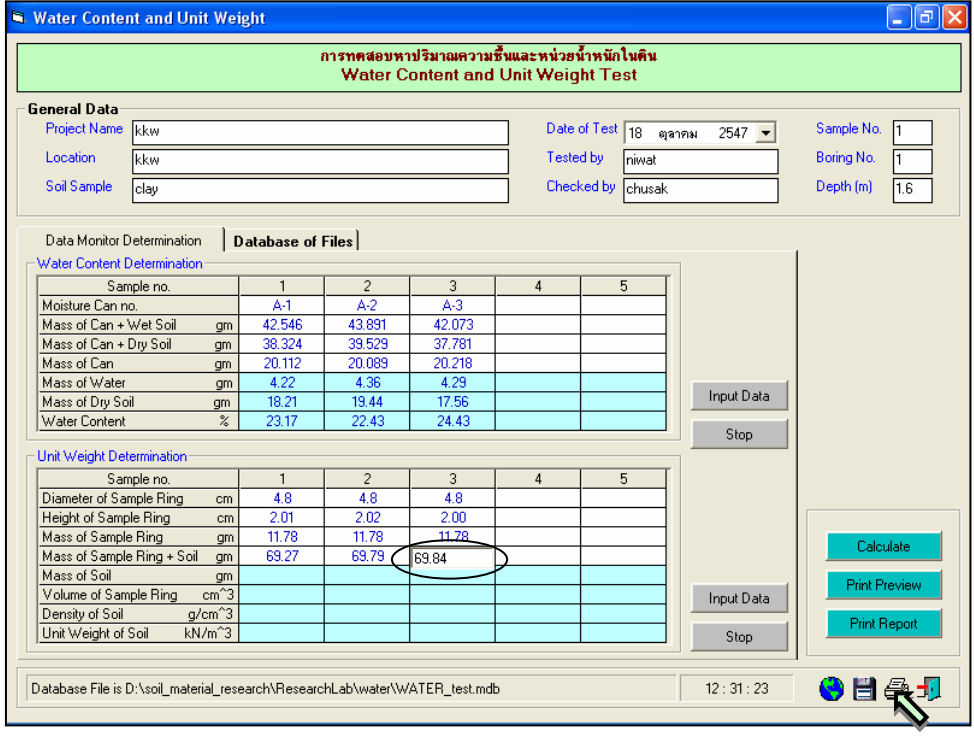

รูปที่ 2.4 หนาจอการปอนขอมูลเพ่อคื ํานวณหนวยน้ําหนักของดิน

<u>ขั้นตอนที่ 5</u> เมื่อเสร็จสิ้นขั้นตอนการป้อนข้อมูลแล้ว ให้คลิกปุ่ม Calculate เพื่อเป็นการคำนวณ คาอื่นๆในตารางที่มีพื้นสีฟาออน พรอมกับคลิกปุม เพื่อบันทึกขอมูล แสดงในรูปที่ 2.5

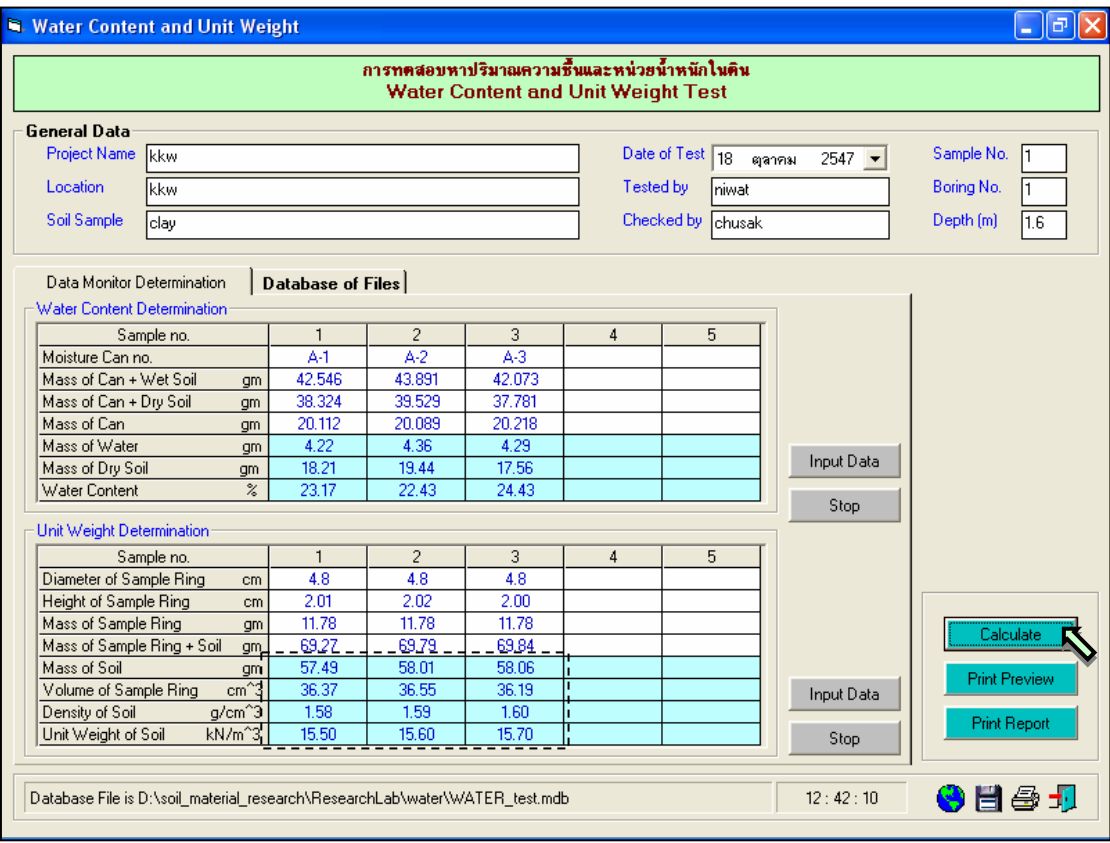

รูปที่ 2.5 หนาจอแสดงผลการคํานวณหนวยน้ําหนักของดิน

 $\frac{\tilde{\tilde{\mathfrak y}}_{\mathbf 1\mathbf \emptyset \mathbf 0}}{6}$  กรณีเลือกใช้แทป Database of Files เพื่อเปิดไฟล์ฐานข้อมูล ให้เลือกไดร์และโฟล์ เดอร์ที่เก็บไฟล์ฐานข้อมูล โดยการคลิกเลือกที่หัวลูกศรชี้ลงในช่องไดร์ และดับเบิ้ลคลิกเลือกโฟล์เดอร์ที่จัดเก็บ ้ ไฟล์ฐานข้อมูล เมื่อต้องการเปิดไฟล์ไหนก็ให้เลือกคลิก ชื่อไฟล์นั้น แล้วคลิกปุ่ม Open ดังรูปที่ 2.6

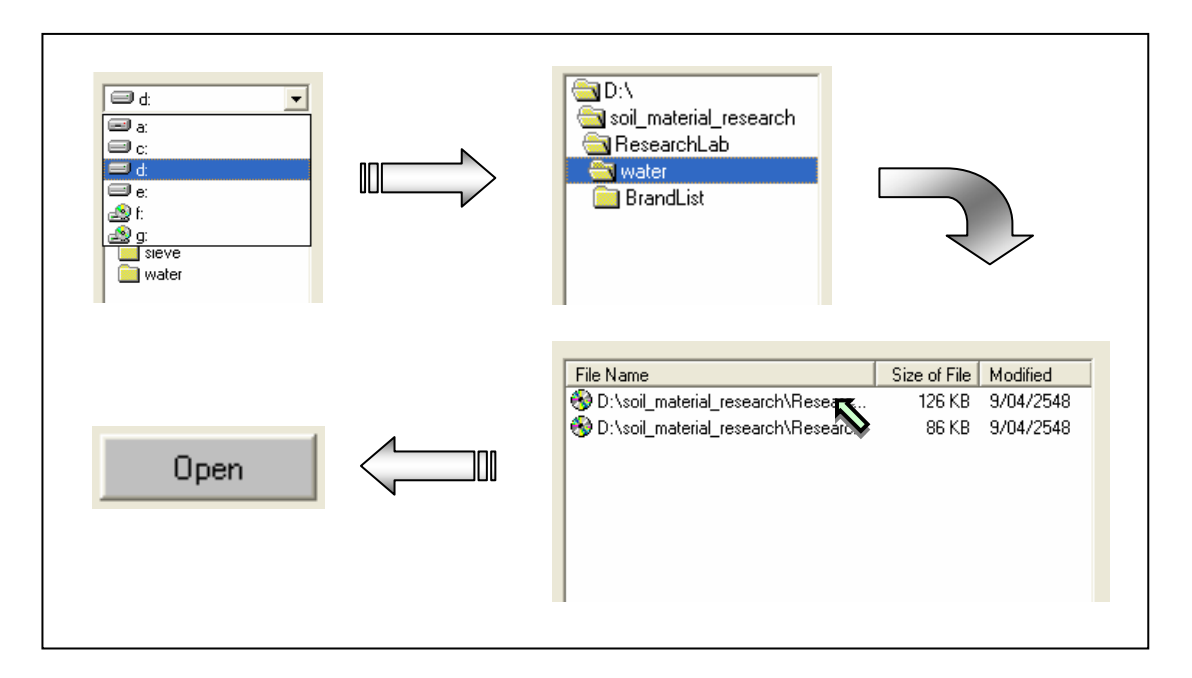

รูปที่ 2.6 การเลือกเปิดไฟล์ฐานข้อมูลที่มีอยู่แล้ว

<u>ขั้นตอนที่ 7</u> กรณีเลือกใช้แทป Database of Files เพื่อลบไฟล์ฐานข้อมูล ให้เลือกไดร์และโฟล์ เดอร์ที่เก็บไฟล์ฐานข้อมูล โดยการคลิกเลือกที่หัวลูกศรชี้ลงในช่องไดร์ และดับเบิ้ลคลิกเลือกโฟล์เดอร์ที่จัดเก็บ ไฟล์ฐานข้อมูล เมื่อต้องการลบไฟล์ไหนก็ให้เลือกคลิก ชื่อไฟล์นั้น แล้วคลิกปุ่ม Delete ดังรูปที่ 2.12

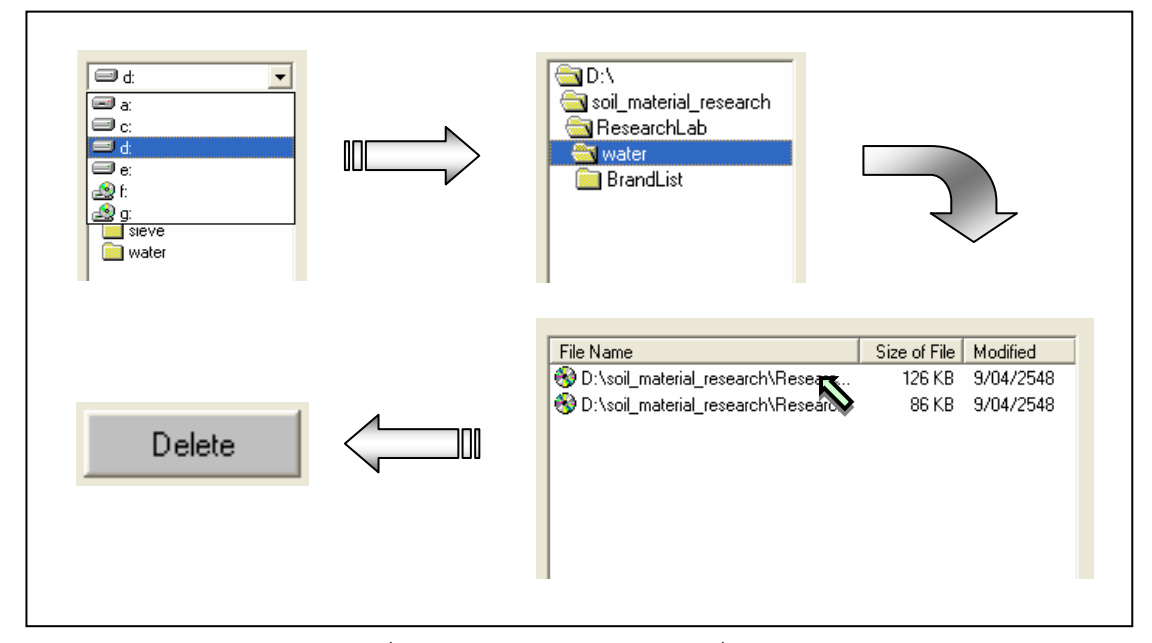

รูปที่ 2.7 การเลือกลบไฟล์ฐานข้อมูลที่มีอยู่แล้ว

<u>ขั้นตอนที่ 8</u> สามารถที่จะดูตัวอย่างก่อนพิมพ์ได้ โดยการคลิกปุ่ม Print Preview ก็จะแสดง รายงานผลการทดสอบ ดังแสดงในรูปที่ 2.8 ซึ่งมีสวนประกอบดังนี้

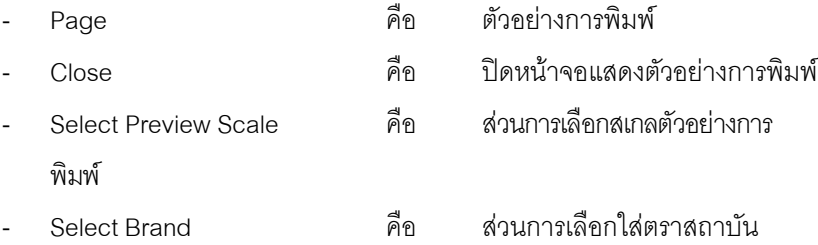

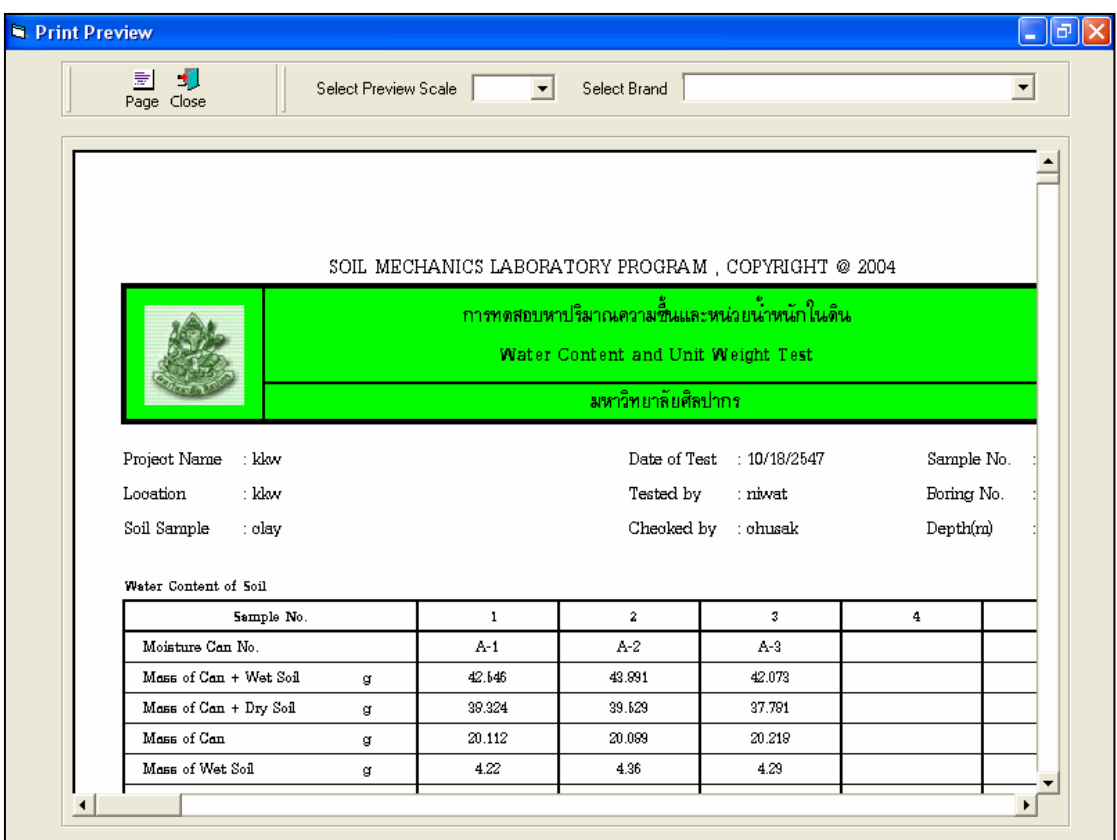

รูปที่ 2.8 หน้าจอแสดงตัวอย่างการพิมพ์

ถ้าหากต้องการเปลี่ยนสเกลของตัวอย่างการพิมพ์ ก็ให้เลือกขนาดของสเกลในช่อง Select Preview Scale ประกอบดวย 10% 25% 50% และ 75% ดังแสดงในรูปที่ 2.9 และสามารถเลือกตราสถาบันไดโดยการคลิก เลือกตราสถาบันที่ต้องการในช่อง Select Brand ดังแสดงในรูปที่ 2.10 ถ้าหากต้องการออกจากหน้าจอตัวอย่าง การพิมพ์ ให้คลิกปุ่ม Close ในกรณีที่ไม่ต้องการดูตัวอย่างการพิมพ์ ก็สามารถข้ามไปขั้นตอนที่ 9 ได้เลย

<u>ขั้นตอนที่ 9</u> เมื่อต้องการดูผลการทดสอบผ่านทางเครื่องพิมพ์ ก็ให้คลิกปุ่ม Print ก็สามารถ แสดงผลการทดสอบตามตัวอยางการพิมพในขั้นตอนที่ 8
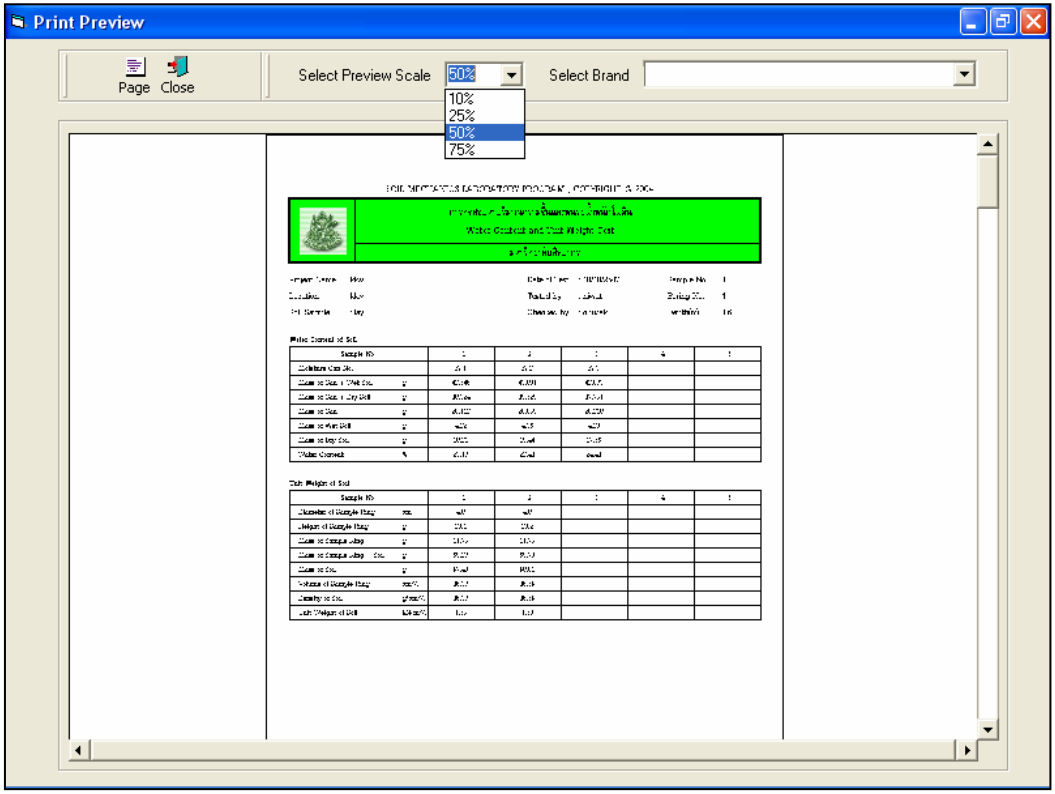

รูปที่ 2.9 หน้าจอแสดงตัวอย่างการพิมพ์ที่สเกล 50%

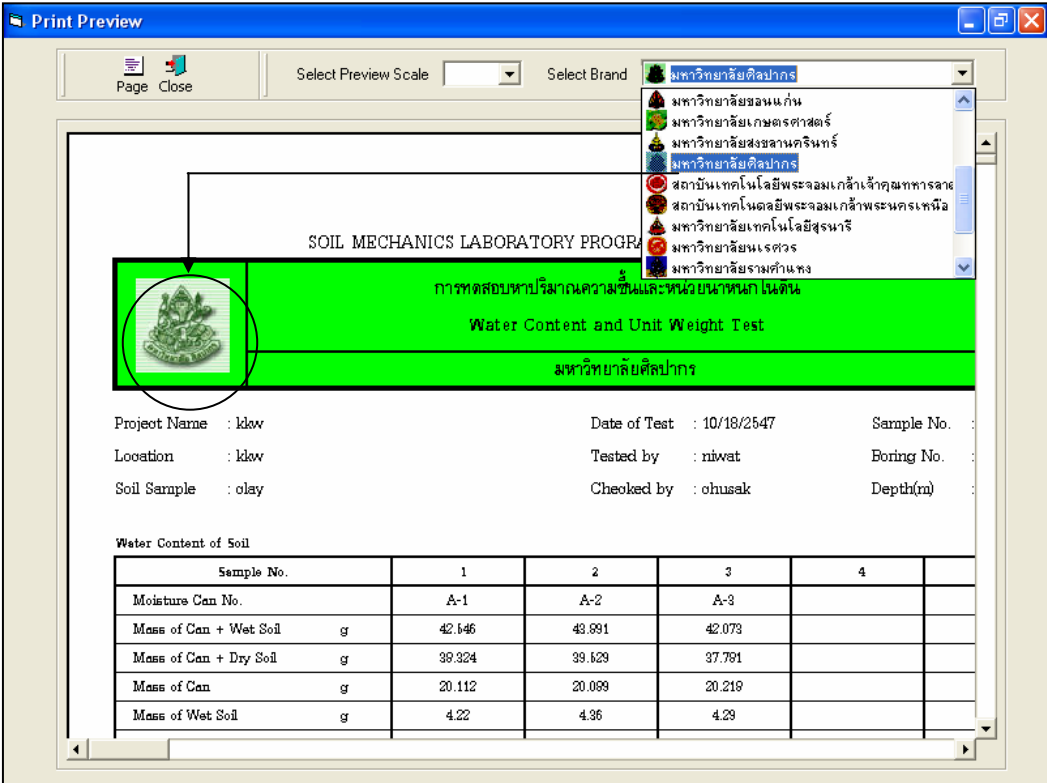

รูปที่ 2.10 หนาจอแสดงตัวอยางการพิมพที่เลือกตรามหาวิทยาลัยศิลปากร

#### **โปรแกรมทดสอบหาความถวงจําเพาะของดิน**

**(Specific Gravity of Soil)** 

เป็นโปรแกรมย่อยที่อยู่ในหมวดการทดลองทางปฐพีกลศาสตร์ ใช้สำหรับคำนวณค่าความถ่วงจำเพาะ ของดิน โดยสามารถเลือกใช้งานได้จากโปรแกรมหลัก ดังที่ได้กล่าวไว้แล้ว เมื่อเริ่มต้นเข้าสู่โปรแกรมจะปรากฏ หนาจอดังรูปที่ 3.1

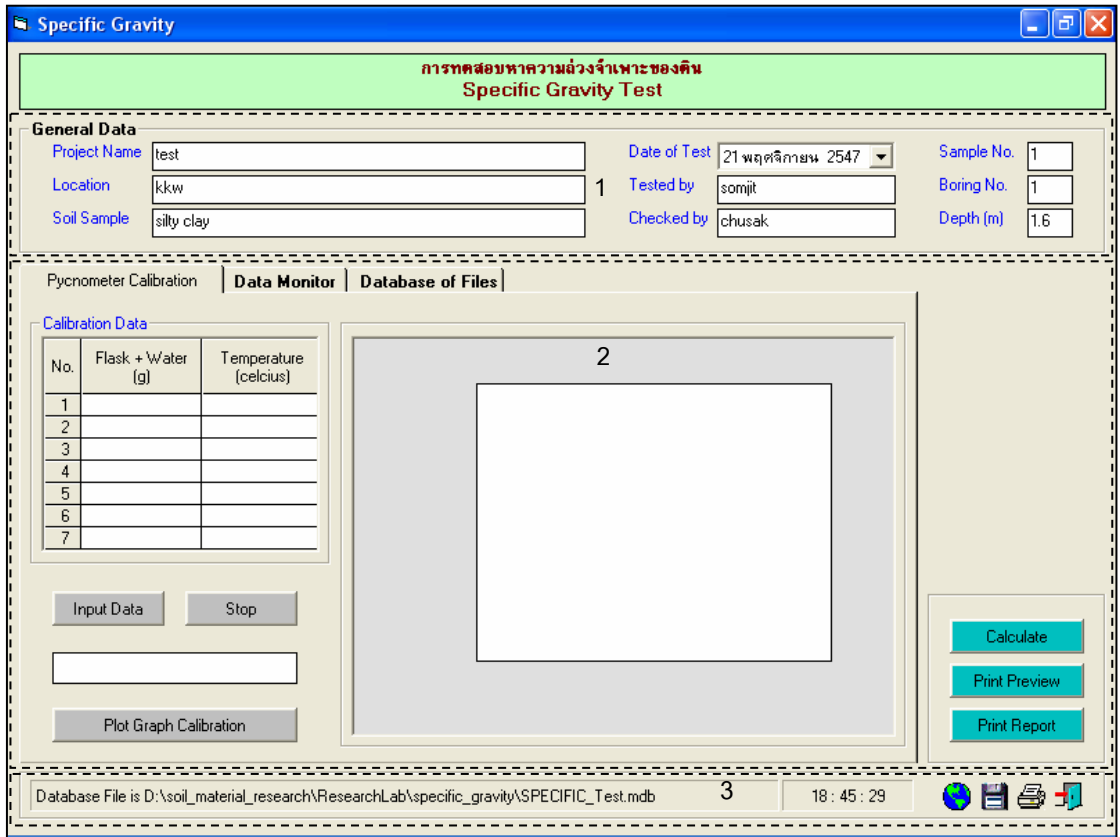

รูปที่ 3.1 หน้าจอภาพโปรแกรมเริ่มต้นการใช้งาน

ประกอบดวยสวนหลักๆ ดังนี้

ขอมูลหลักซึ่งเก็บไวในฐานขอมูลที่ปอนในโปรแกรมหลัก

ขอมูลที่ตองปอนซึ่งไดจากการทดสอบและการคํานวณ

ข้อมูลแสดงชื่อฐานข้อมูลที่ใช้งาน เวลา และแถบปุ่มเครื่องมือ(Tool Bar)

# *ขอมูลหลักซึ่งเก็บไวในฐานขอมูลที่ปอนในโปรแกรมหลัก(General Data)*

้ เป็นข้อมูลที่ป้อนในโปรแกรมหลัก สามารถที่จะทำการแก้ไขได้ตามความต้องการ แล้วกดปุ่มบันทึก โปรแกรมก็จะบันทึกข้อมูลใหม่ให้ ประกอบด้วย

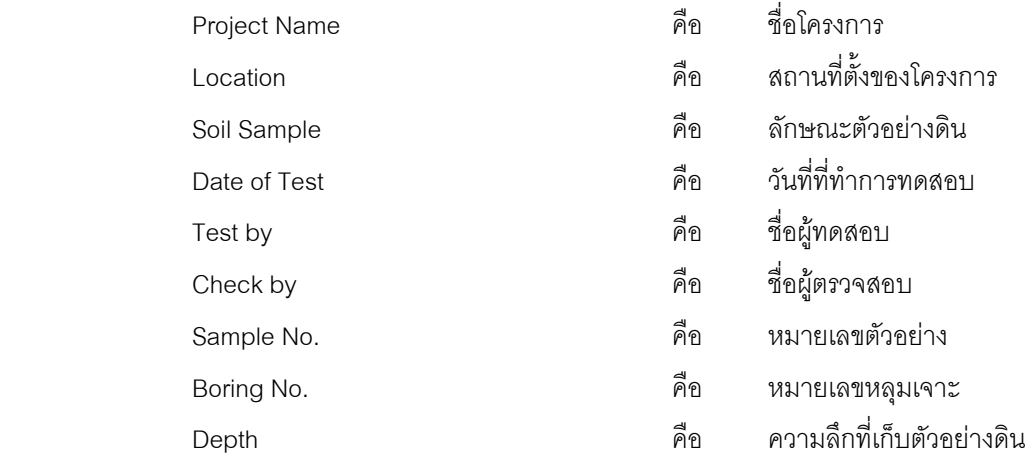

### *ขอมูลที่ตองปอนซึ่งไดจากการทดสอบและการคํานวณ*

1. แทป Pycnometer Calibration

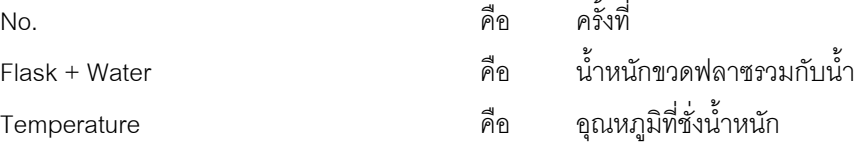

 $\ddot{\phantom{a}}$  $\mathcal{L}$ 

2. แทป Data Monitor

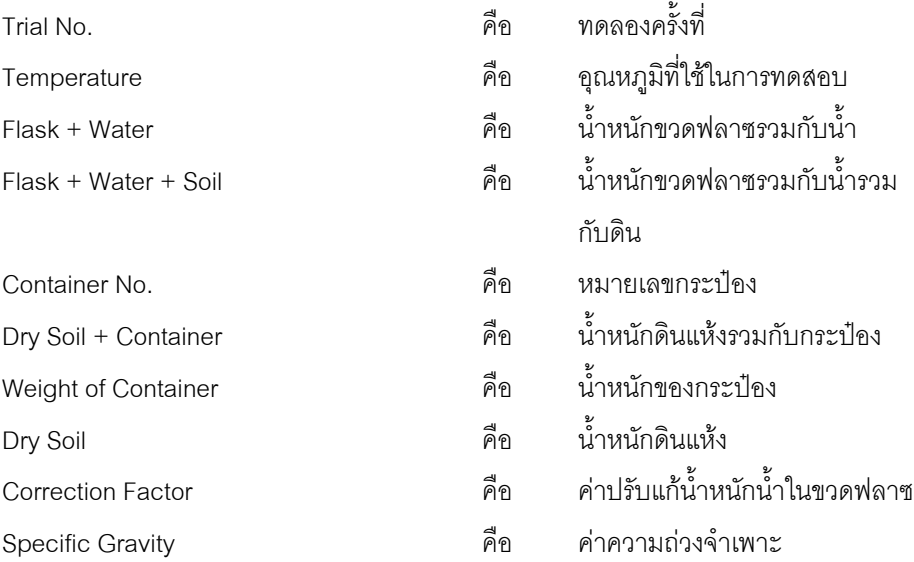

Average Specific Gravity คือ คาเฉลี่ยความถวงจําเพาะ

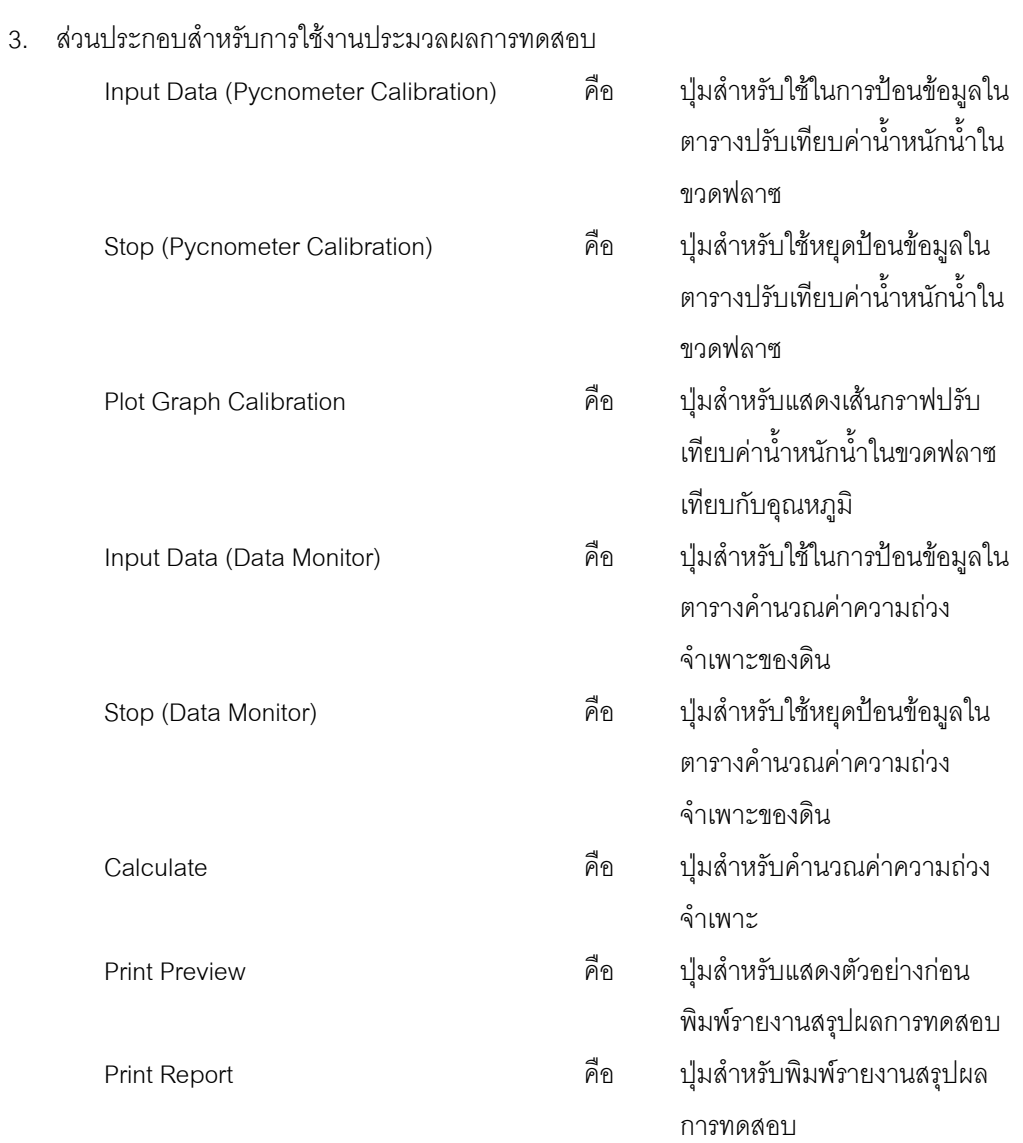

4. แทป Database File

ส่วนของการจัดการไฟล์ฐานข้อมูลใช้สำหรับเลือกเปิดและลบไฟล์ฐานข้อมูล ประกอบด้วย

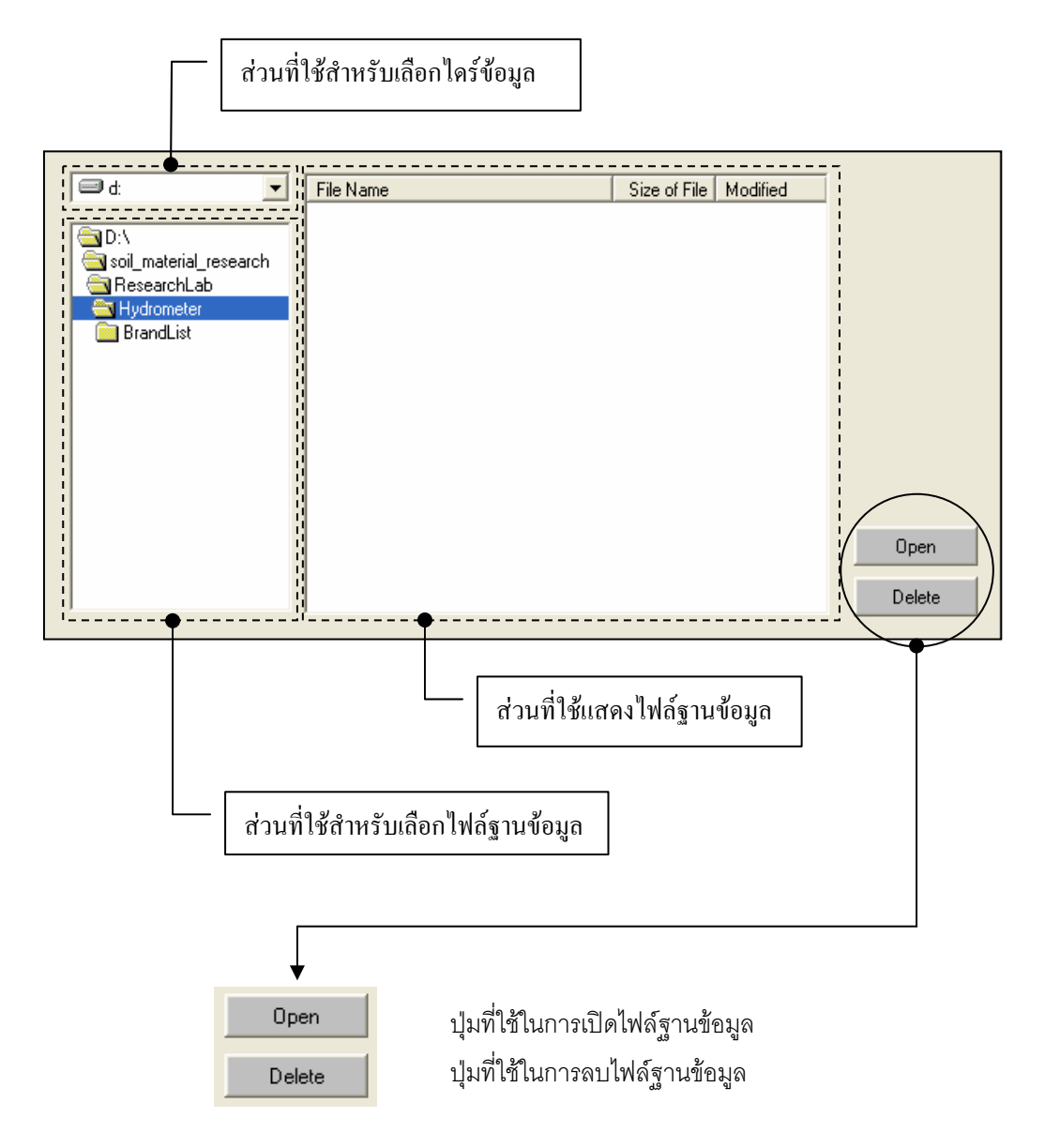

#### *ขอมูลแสดงชื่อฐานขอมูลที่ใชงาน เวลา และแถบปุมเครื่องมือ(Tool Bar)*

เป็นส่วนแสดงรายละเอียดข้อมูลที่กำลังใช้งาน และส่วนการจัดเก็บข้อมูล ซึ่งแบ่งออกเป็นส่วนย่อยๆ ได้

ดังนี้

1. ส่วนแสดงชื่อฐานข้อมูลที่กำลังใช้งานและเวลา

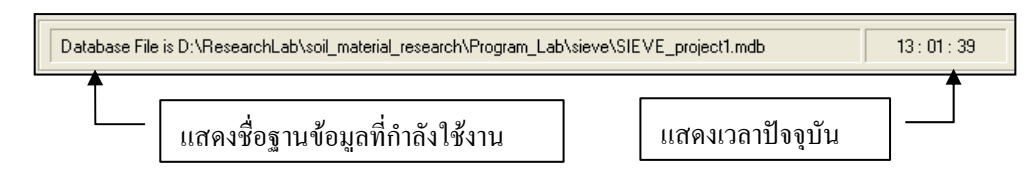

2. สวนแถบปุมเครื่องมือ(Tool Bar)

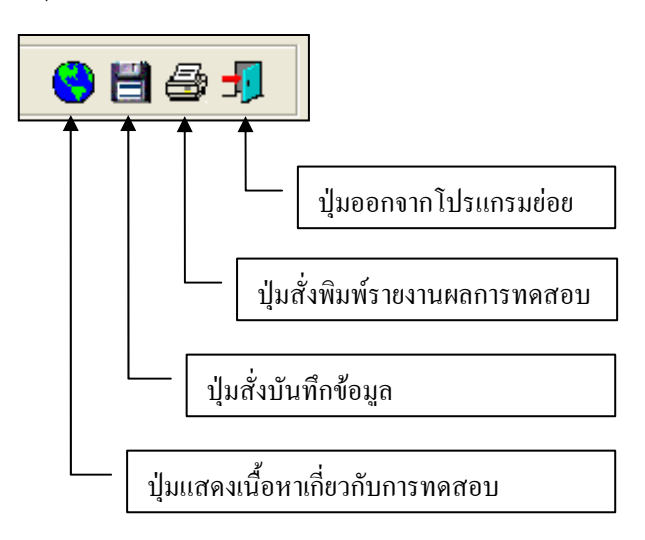

#### **ตัวอยางการใชงานโปรแกรม**

ขั้นตอนที่ 1 เมื่อเลือกโปรแกรมทดสอบหาคาความถวงจําเพาะจากโปรแกรมหลัก จะปรากฏ หน้าจอดังรูปที่ 3.1 โดยโปรแกรมจะแสดงข้อมูลพื้นฐานที่บันทึกไว้แล้วในโปรแกรมหลัก ดังแสดงในส่วนที่ 1 พร้อมทั้งแสดงตำแหน่งของไฟล์และชื่อฐานข้อมูล ดังแสดงในส่วนที่ 3

<u>ขั้นตอนที่ 2</u> ให้คลิกปุ่ม Input Data เพื่อป้อนข้อมูลในตาราง Calibration Data โดยจะปรากฏช่อง เพื่อใหปอนขอมูล เมื่อปอนขอมูลเสร็จแลวใหคลิกปุม Enter เพื่อใหตารางรับขอมูล แลวใชปุมหัวลูกศรที่ แปนพิมพเปนตัวเลื่อนเพื่อปอนคาในชองอื่นๆตอไป และเมื่อปอนขอมูลเสร็จสิ้น ใหกดปุม Stop ดังแสดงในรูปที่ 3.2

ขั้นตอนที่ 3 ให้คลิกปุ่ม Plot Graph Calibration เพื่อแสดงเส้นกราฟปรับเทียบค่าน้ำหนักน้ำรวม กับขวดฟลาซกับอุณหภูมิพรอมทั้งโปรแกรมจะลากเสนแนวโนมเชิงเสนตรง และแสดงสมการเสนตรงดวย ดัง แสดงในรูปที่ 3.3

<u>ขั้นตอนที่ 4</u> ให้คลิกปุ่ม Input Data เพื่อป้อนข้อมูลในตาราง Data Monitor โดยจะปรากฎช่อง เพื่อใหปอนขอมูล เมื่อปอนขอมูลเสร็จแลวใหคลิกปุม Enter เพื่อใหตารางรับขอมูล แลวใชปุมหัวลูกศรที่ แปนพิมพเปนตัวเลื่อนเพื่อปอนคาในชองอื่นๆตอไป และเมื่อปอนขอมูลเสร็จสิ้น ใหกดปุม Stop ดังแสดงในรูปที่ 3.4

<u>ขั้นตอนที่ 5</u> ให้คลิกปุ่ม Calculate เพื่อคำนวณค่าความถ่วงจำเพาะของดิน ดังแสดงใน<u>ว</u>ปที่ 3.5 พร้อมกับคลิกปุ่ม <mark>เ⇔</mark>ี่ไ เพื่อบันทึกข้อมูล แต่จะต้องคลิกปุ่ม Plot Graph Calibration เพื่อแสดงเส้นกราฟ ้ ปรับเทียบค่าน้ำหนักของขวดฟลาซรวมกับน้ำเทียบกับอุณหภูมิเสียก่อน

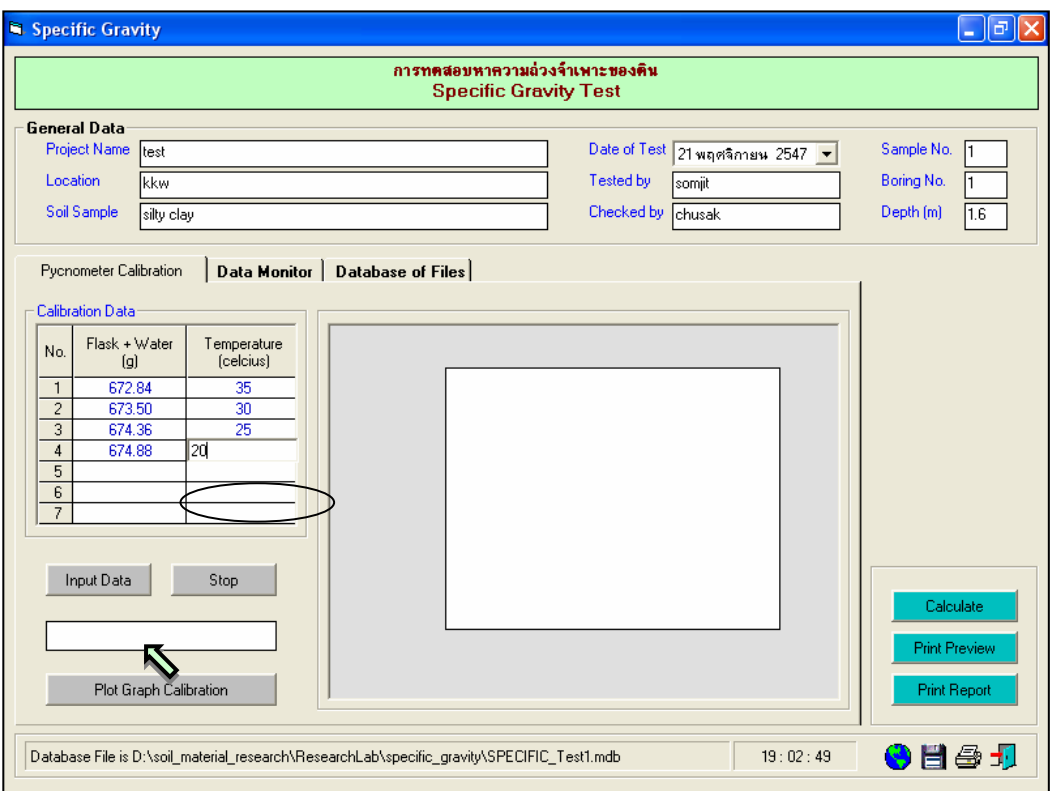

รูปที่ 3.2 หน้าจอการป้อนข้อมูลในตาราง Calibration Data

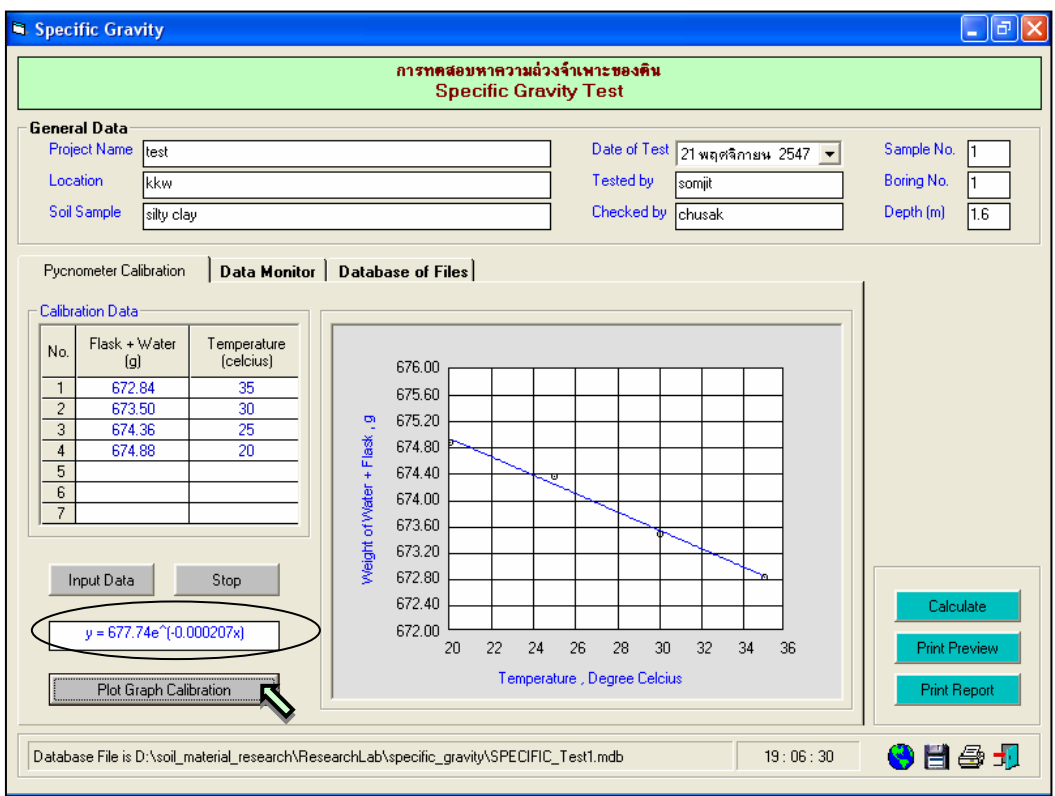

รูปที่ 3.3 หน้าจอแสดงกราฟปรับเทียบค่าน้ำหนักน้ำรวมกับขวดเทียบกับอุณหภูมิ

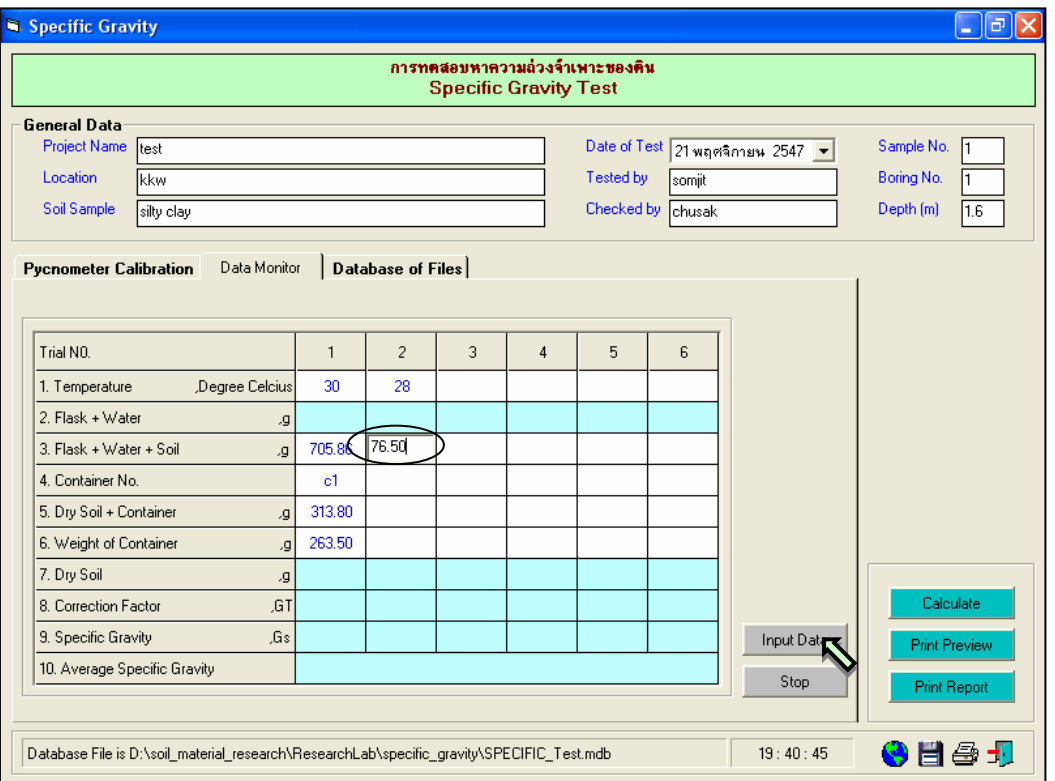

# รูปที่ 3.4 หนาจอการปอนขอมูลในตาราง Data Monitor

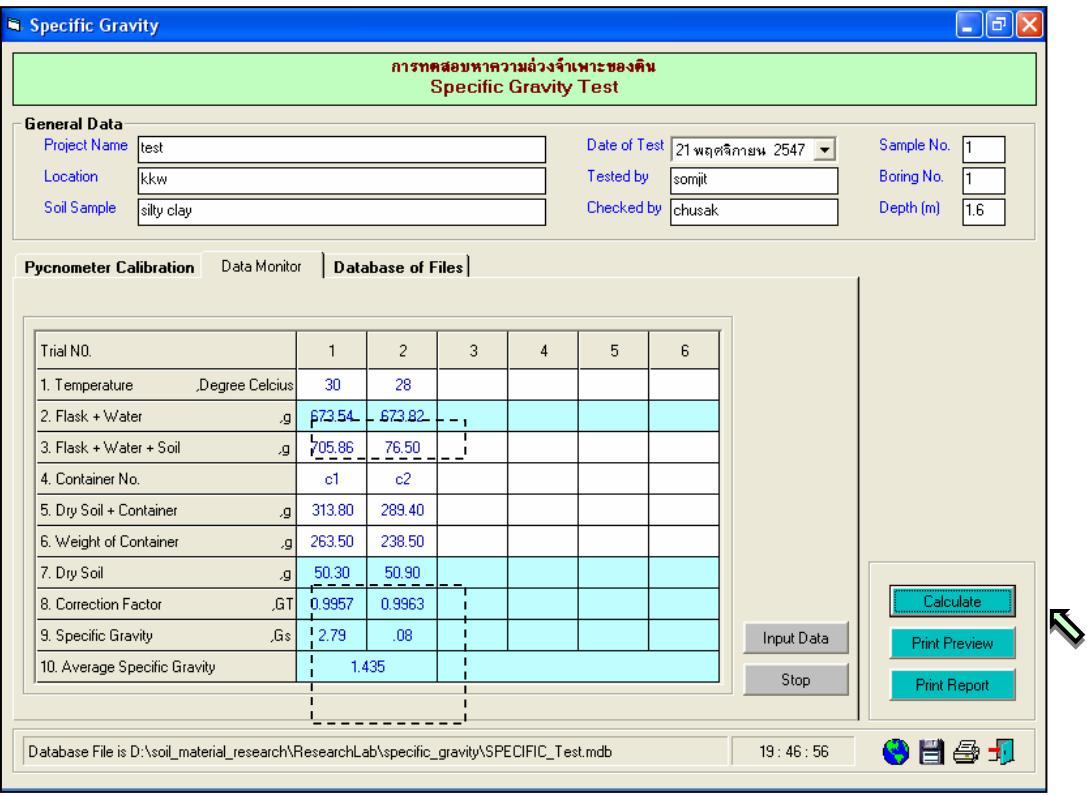

รูปที่ 3.5 หน้าจอผลลัพธ์ค่าความถ่วงจำเพาะของดิน

<u>ขั้นตอนที่ 6</u> กรณีเลือกใช้แทป Database of Files เพื่อเปิดไฟล์ฐานข้อมูล ให้เลือกไดร์และโฟล์เดอร์ ที่เก็บไฟลฐานขอมูล โดยการคลิกเลือกที่หัวลูกศรชี้ลงในชองไดร และดับเบิ้ลคลิกเลือกโฟลเดอรที่จัดเก็บไฟล ฐานข้อมูล เมื่อต้องการเปิดไฟล์ไหนก็ให้เลือกคลิก ชื่อไฟล์นั้น แล้วคลิกปุ่ม Open ดังรูปที่ 3.6

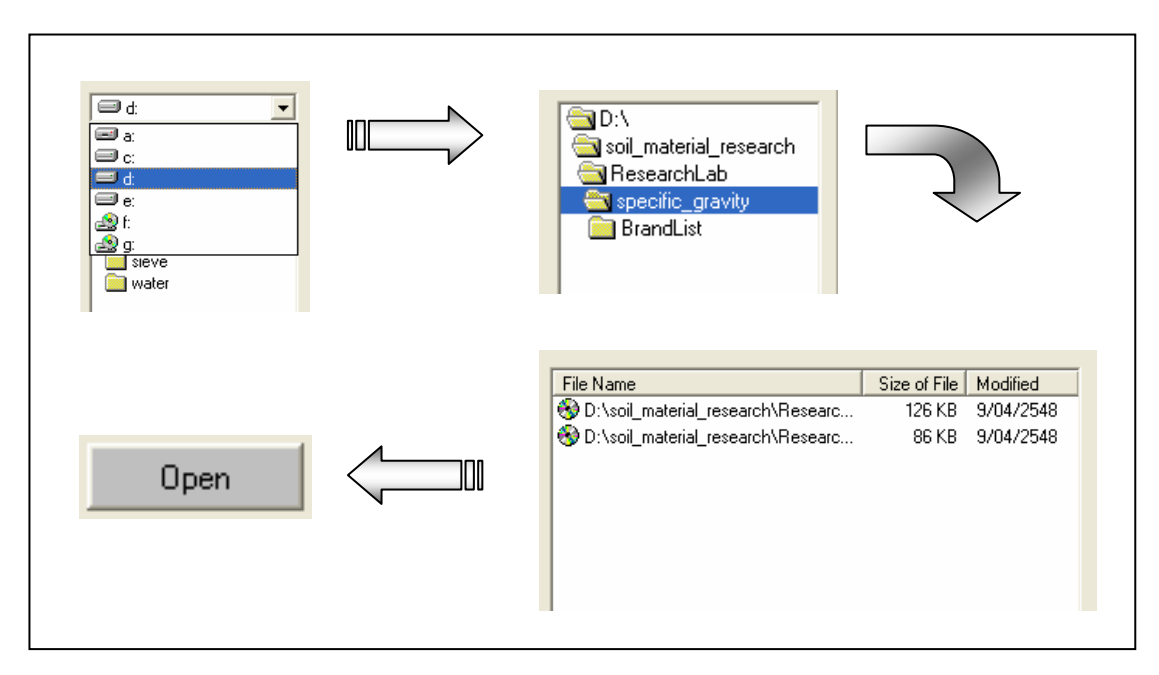

รูปที่ 3.6 การเลือกเปิดไฟล์ฐานข้อมูลที่มีอยู่แล้ว

ขั้นตอนที่ 7 กรณีเลือกใชแทป Database of Files เพื่อลบไฟลฐานขอมูล ใหเลือกไดรและโฟล ้ เดอร์ที่เก็บไฟล์ฐานข้อมูล โดยการคลิกเลือกที่หัวลูกศรชี้ลงในช่องไดร์ และดับเบิ้ลคลิกเลือกโฟล์เดอร์ที่จัดเก็บ ไฟล์ฐานข้อมูล เมื่อต้องการลบไฟล์ไหนก็ให้เลือกคลิก ชื่อไฟล์นั้น แล้วคลิกปุ่ม Delete ดังรูปที่ 3.7

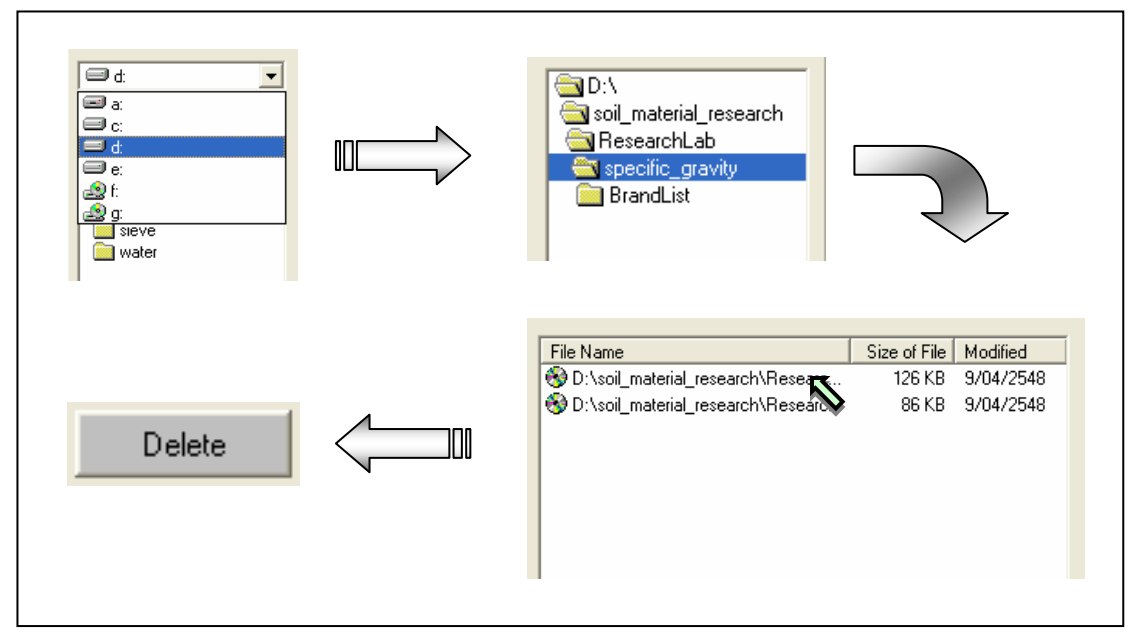

รูปที่ 3.7 การเลือกลบไฟล์ฐานข้อมูลที่มีอยู่แล้ว

<u>ขั้นตอนที่ 8</u> เมื่อปรากฎกราฟแสดงการหาค่าขีดจำกัดเหลวแล้วแล้ว สามารถที่จะดูตัวอย่าง กอนพิมพไดโดยการคลิกปุม Print Preview ก็จะแสดงรายงานผลการทดสอบ ดังแสดงในรูปที่ 3.8 ซึ่งมี สวนประกอบดังนี้

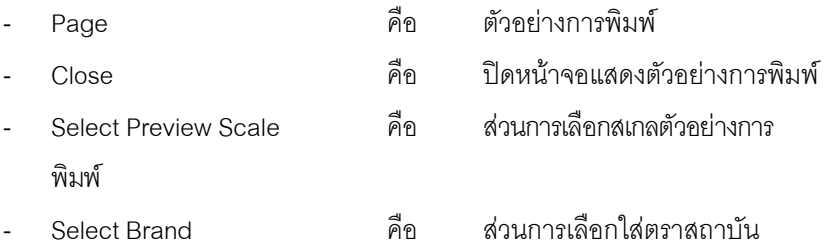

| <b>R</b> Print Preview |                       |                 |                      | $\lVert \mathbf{e} \rVert$ X<br>×.                          |
|------------------------|-----------------------|-----------------|----------------------|-------------------------------------------------------------|
|                        | E.<br>壹<br>Page Close |                 | Select Preview Scale | Select Brand<br>$\vert \cdot \vert$<br>$\blacktriangledown$ |
|                        |                       |                 |                      |                                                             |
|                        |                       |                 |                      | ٠<br>mm                                                     |
|                        |                       |                 |                      |                                                             |
|                        |                       |                 |                      |                                                             |
|                        |                       |                 |                      | SOIL MECHANICS LABORATORY PROGRAM, COPYRIGHT @ 2004         |
|                        |                       |                 |                      | การทดสภบหาความก่วงจำเพาะของดิน                              |
|                        |                       |                 |                      | Specific Cravity Test                                       |
|                        |                       |                 |                      |                                                             |
|                        |                       |                 |                      | มหาวิทยาลัยเทคโนโลยีสุรนารี                                 |
|                        | Project Name          | : test          |                      | Date of Test<br>: 11/21/2547<br>Sample No.                  |
|                        | Location              | : kkw           |                      | Tested by<br>Boring No.<br>: somjit                         |
|                        | Soil Sample           | : silty olay    |                      | Depth(m)<br>Cheoked by : ohusak                             |
|                        |                       |                 |                      |                                                             |
|                        | Calibration Data      |                 |                      |                                                             |
|                        | No.                   | $Flask + Wator$ | <b>Jemperature</b>   |                                                             |
|                        |                       | (g)             | (Celsius)            | 676.00                                                      |
|                        | $\mathbf{1}$          | 672.94          | 35                   | 675.60<br>675.20<br>P.                                      |
|                        | $\overline{c}$        | 673.50          | 30                   | 674.80                                                      |
|                        | 3                     | 674.36          | 25                   | $+$ Flask<br>674.40<br>ঢ                                    |
|                        | 4                     | 674.99          | $20\,$               | ater<br>674.00<br>▼                                         |
| ◀                      |                       |                 |                      |                                                             |

รูปที่ 3.8 หน้าจอแสดงตัวอย่างการพิมพ์

ถ้าหากต้องการเปลี่ยนสเกลของตัวอย่างการพิมพ์ ก็ให้เลือกขนาดของสเกลในช่อง Select Preview Scale ประกอบดวย 10% 25% 50% และ 75% ดังแสดงในรูปที่ 3.9 และสามารถเลือกตราสถาบันไดโดยการคลิก เลือกตราสถาบันที่ต้องการในช่อง Select Brand ดังแสดงในรูปที่ 3.10 ถ้าหากต้องการออกจากหน้าจอตัวอย่าง การพิมพ์ ให้คลิกปุ่ม Close ในกรณีที่ไม่ต้องการดูตัวอย่างการพิมพ์ ก็สามารถข้ามไปขั้นตอนที่ 7 ได้เลย

<u>ขั้นตอนที่ 9</u> เมื่อต้องการดูผลการทดสอบผ่านทางเครื่องพิมพ์ ก็ให้คลิกปุ่ม Print ก็สามารถ แสดงผลการทดสอบตามตัวอยางการพิมพในขั้นตอนที่ 8

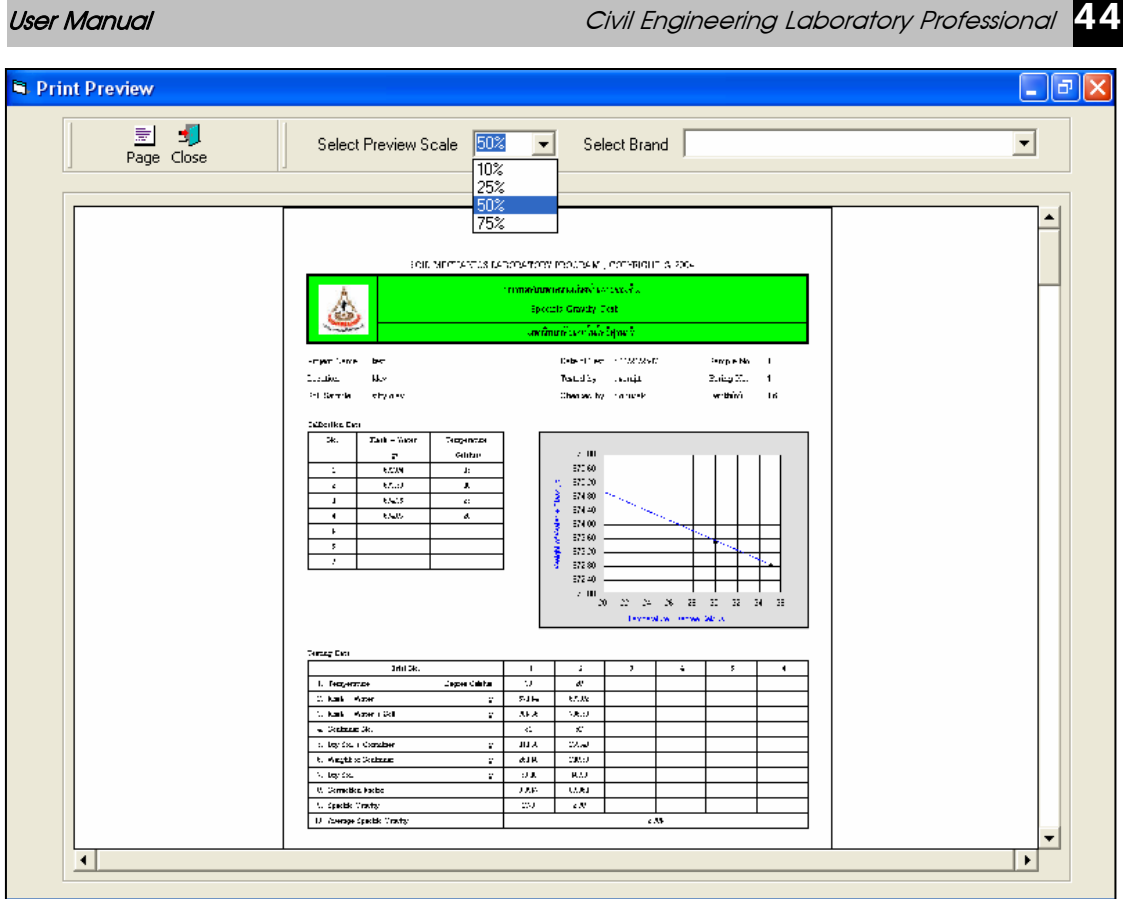

รูปที่ 3.9 หน้าจอแสดงตัวอย่างการพิมพ์ที่สเกล 50%

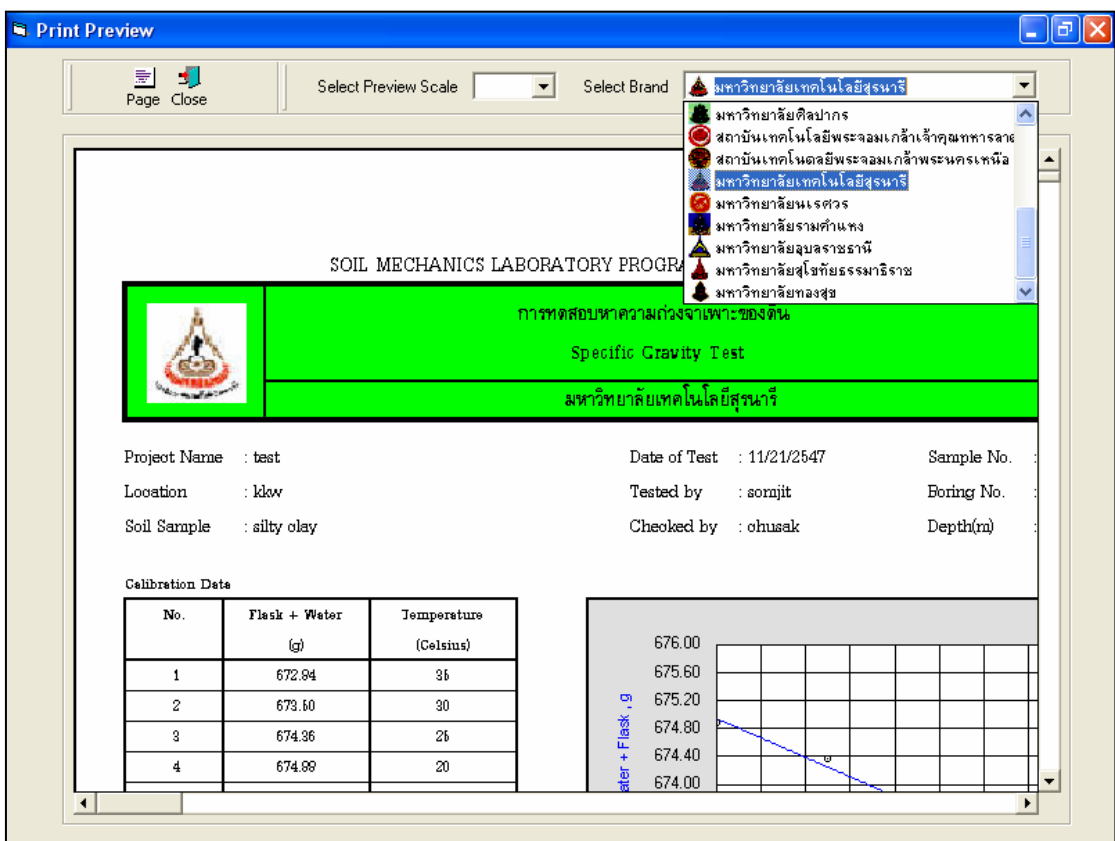

รูปที่ 3.10 หนาจอแสดงตัวอยางการพิมพที่เลือกตรามหาวิทยาลัยเทคโนโลยีสุรนารี

#### **โปรแกรมการทดสอบการเจาะสํารวจดิน**

**(Soil Investigation)** 

เปนโปรแกรมยอยที่อยูในหมวดการทดลองทางปฐพีกลศาสตร ใชสําหรับแสดงคุณสมบัติและรูปตัด ของชั้นดิน โดยสามารถเลือกใช้งานได้จากโปรแกรมหลัก ดังที่ได้กล่าวไว้แล้ว เมื่อเริ่มต้นเข้าสู่โปรแกรมจะปรากฏ หนาจอดังรูปที่ 4.1

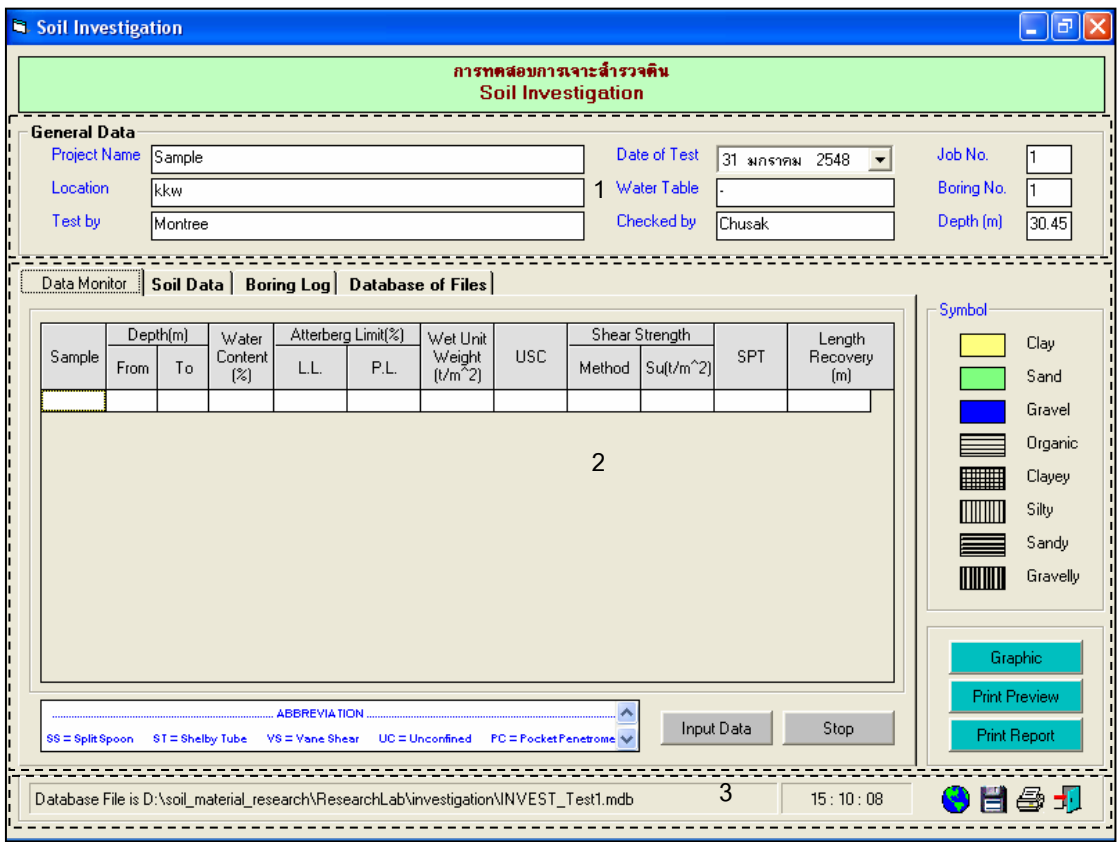

รูปที่ 4.1 หน้าจอภาพโปรแกรมเริ่มต้นการใช้งาน

ประกอบดวยสวนหลักๆ ดังนี้

ขอมูลหลักซึ่งเก็บไวในฐานขอมูลที่ปอนในโปรแกรมหลัก

ขอมูลที่ตองปอนซึ่งไดจากการทดสอบและการคํานวณ

ข้อมูลแสดงชื่อฐานข้อมูลที่ใช้งาน เวลา และแถบปุ่มเครื่องมือ(Tool Bar)

## *ขอมูลหลักซึ่งเก็บไวในฐานขอมูลที่ปอนในโปรแกรมหลัก(General Data)*

เปนขอมูลที่ปอนในโปรแกรมหลัก สามารถที่จะทําการแกไขไดตามความตองการ แลวกดปุมบันทึก โปรแกรมก็จะบันทึกข้อมูลใหม่ให้ ประกอบด้วย

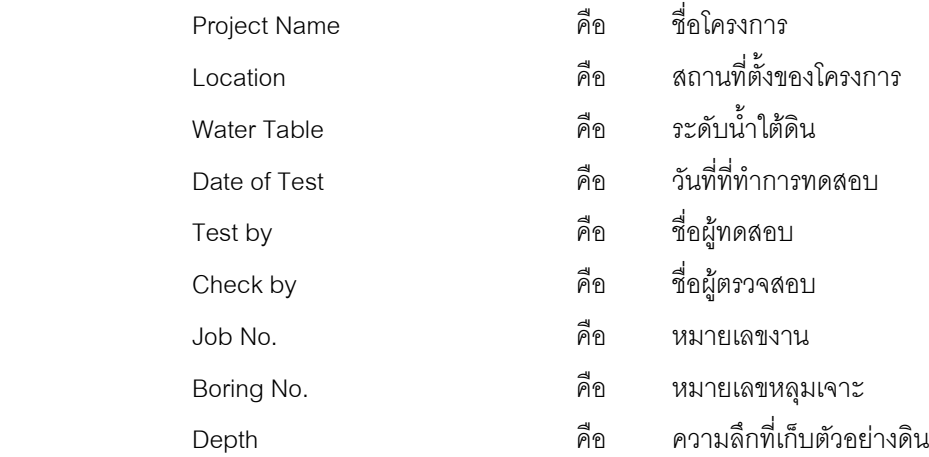

#### *ขอมูลที่ตองปอนซึ่งไดจากการทดสอบและการคํานวณ*

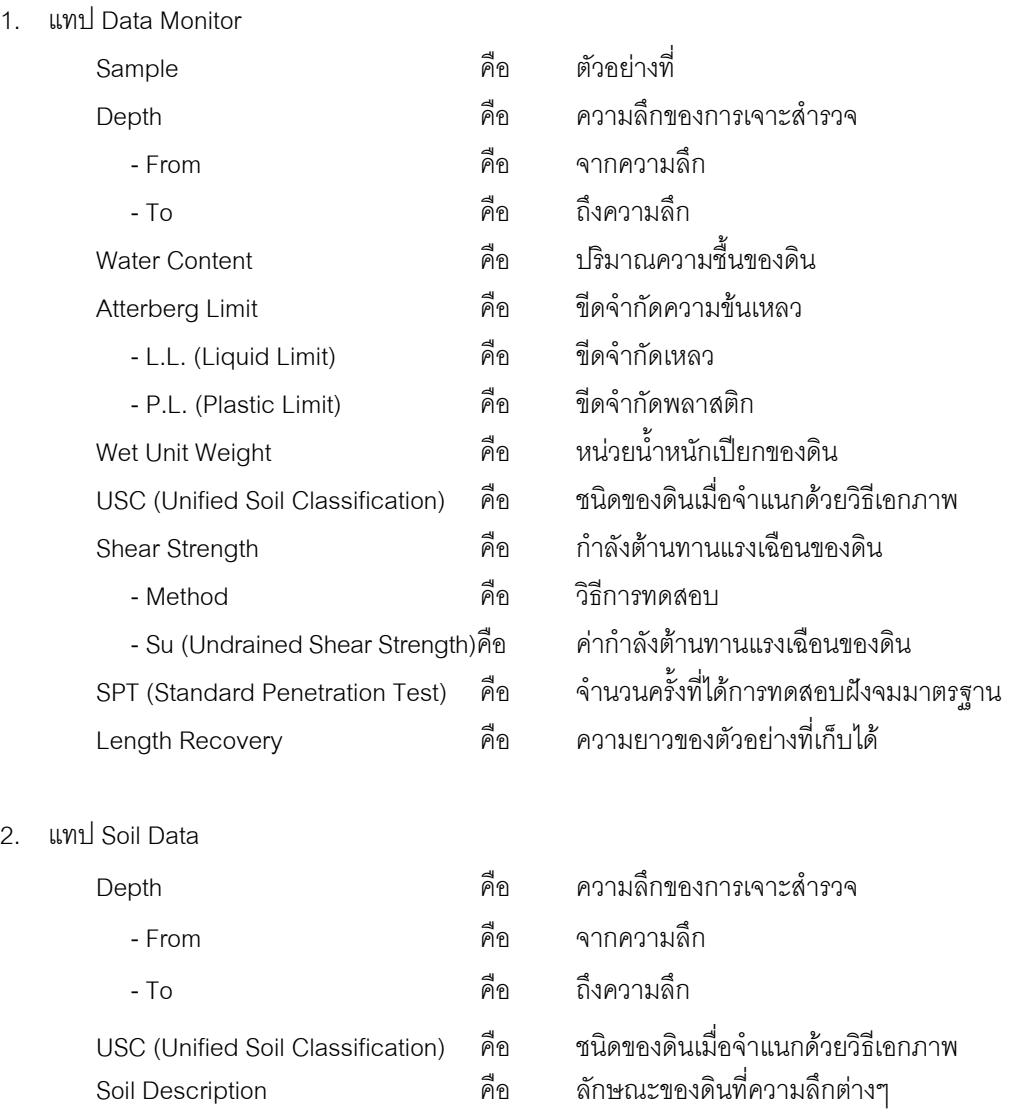

#### 3. ส่วนประกอบสำหรับการใช้งานประมวลผลการทดสอบ

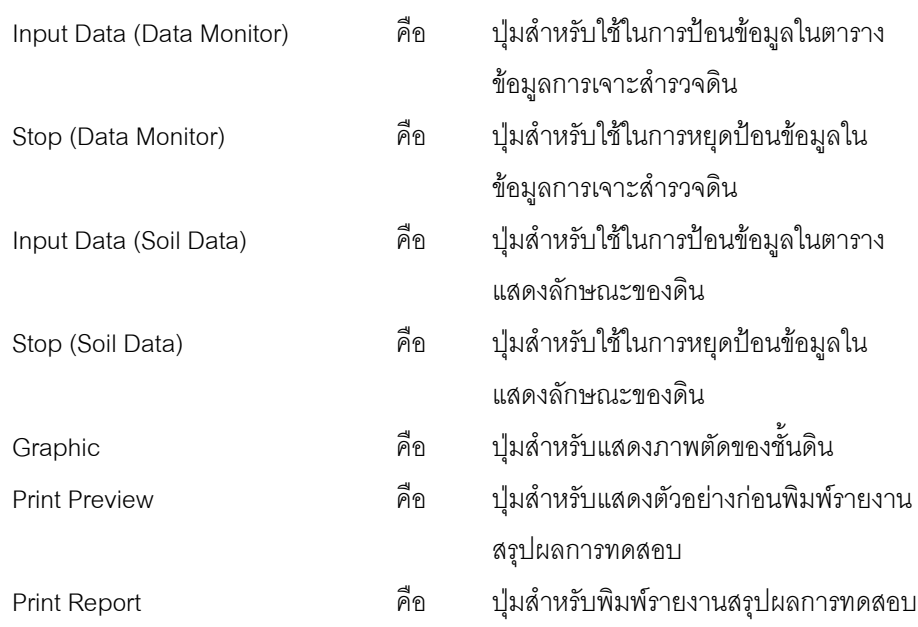

4. แทป Database File

้ส่วนของการจัดการไฟล์ฐานข้อมูลใช้สำหรับเลือกเปิดและลบไฟล์ฐานข้อมูล ประกอบด้วย

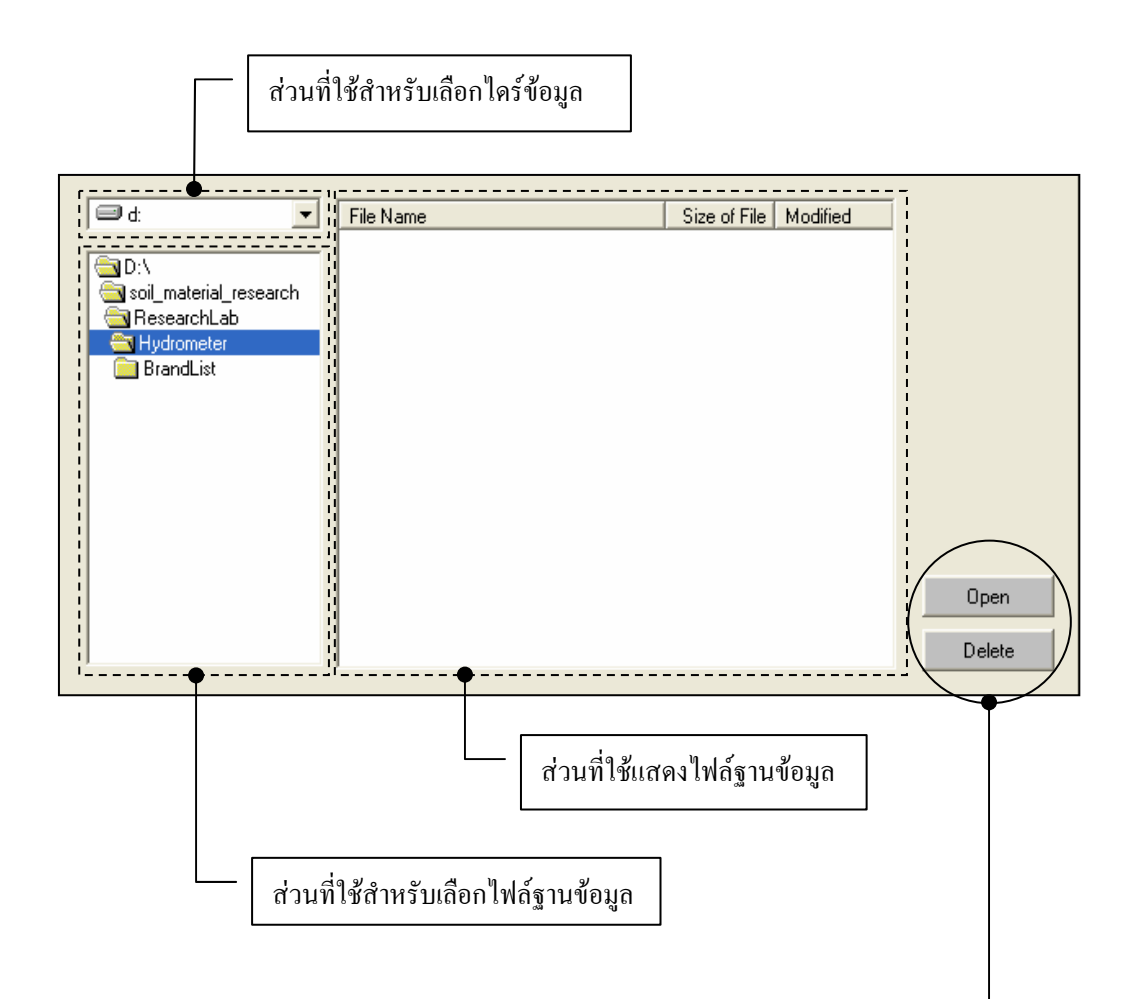

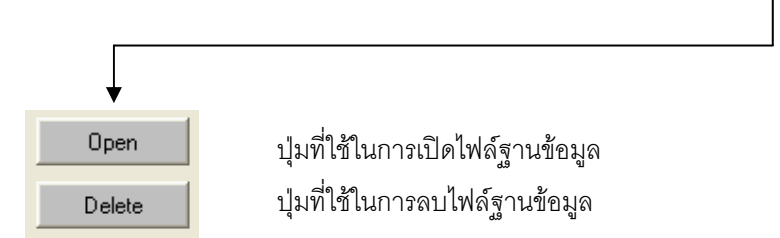

## *ขอมูลแสดงชื่อฐานขอมูลที่ใชงาน เวลา และแถบปุมเครื่องมือ(Tool Bar)*

เป็นส่วนแสดงรายละเอียดข้อมูลที่กำลังใช้งาน และส่วนการจัดเก็บข้อมูล ซึ่งแบ่งออกเป็นส่วนย่อยๆ ได้

ดังนี้

1. ส่วนแสดงชื่อฐานข้อมูลที่กำลังใช้งานและเวลา

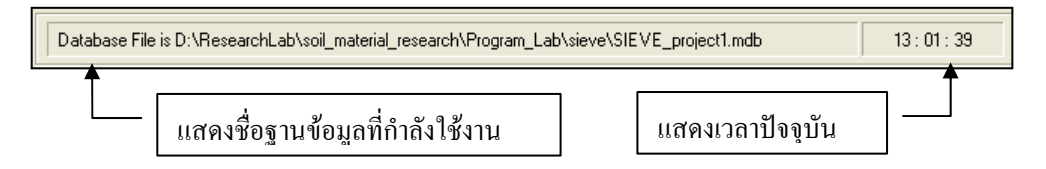

2. สวนแถบปุมเครื่องมือ(Tool Bar)

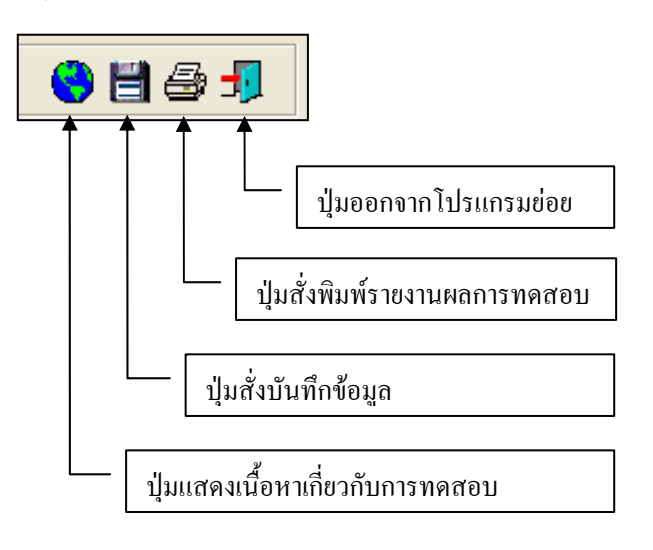

#### **ตัวอยางการใชงานโปรแกรม**

<u>ขั้นตอนที่ 1</u> เมื่อเลือกโปรแกรมการทดสอบการเจาะสำรวจดินจากโปรแกรมหลัก จะปรากฎ หน้าจอดังรูปที่ 4.1 โดยโปรแกรมจะแสดงข้อมูลพื้นฐานที่บันทึกไว้แล้วในโปรแกรมหลัก ดังแสดงในส่วนที่ 1 พร้อมทั้งแสดงตำแหน่งของไฟล์และชื่อฐานข้อมูล ดังแสดงในส่วนที่ 3

<u>ขั้นตอนที่ 2</u> ให้คลิกปุ่ม Input Data เพื่อป้อนข้อมูลในตาราง Data Monitor โดยจะปรากฏช่อง เพื่อใหปอนขอมูล เมื่อปอนขอมูลเสร็จแลวใหคลิกปุม Enter เพื่อใหตารางรับขอมูล แลวใชปุมหัวลูกศรที่ แปนพิมพเปนตัวเลื่อนเพื่อปอนคาในชองอื่นๆตอไป และเมื่อปอนขอมูลเสร็จสิ้น ใหกดปุม Stop ดังแสดงในรูปที่ 4.2

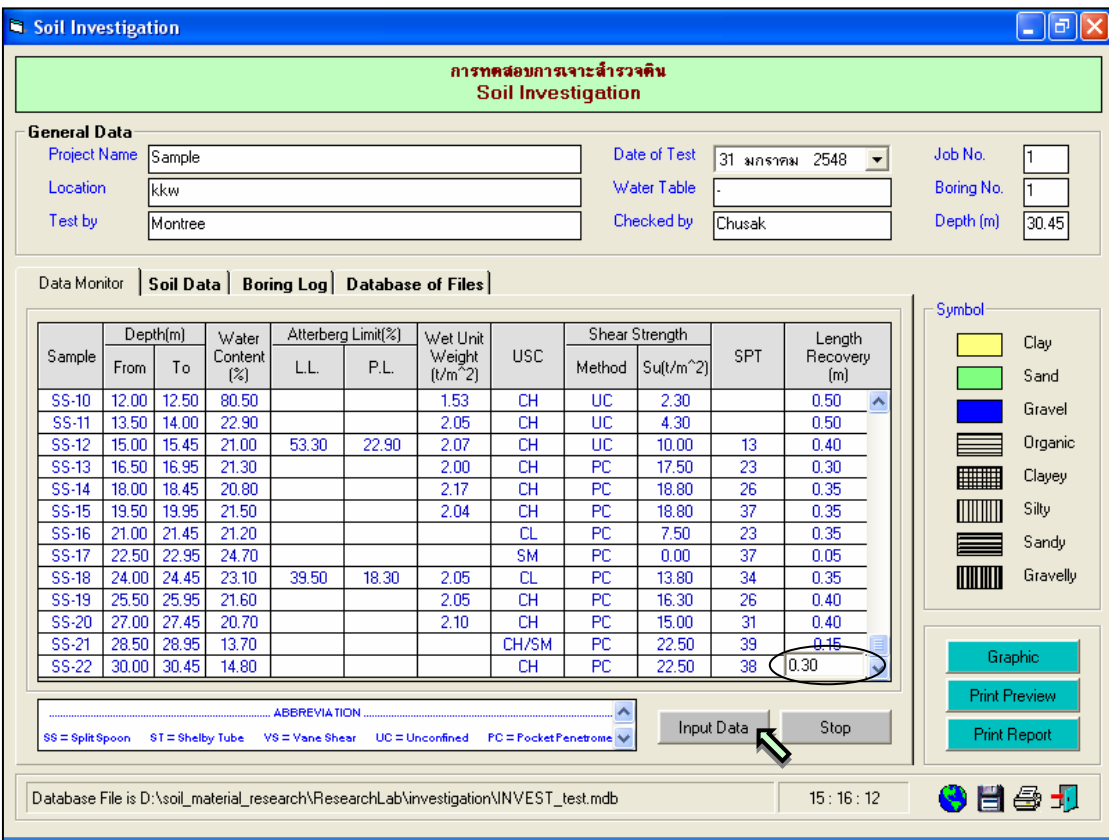

รูปที่ 4.2 หนาจอการปอนขอมูลการเจาะสํารวจดิน

<u>ขั้นตอนที่ 3</u> ให้คลิกปุ่ม Input Data เพื่อป้อนข้อมูลในตาราง Soil Data โดยจะปรากฎช่องเพื่อให้ ี ป้อนข้อมูล เมื่อป้อนข้อมูลเสร็จแล้วให้คลิกปุ่ม Enter เพื่อให้ตารางรับข้อมูล แล้วใช้ปุ่มหัวลูกศรที่แป้นพิมพ์เป็น ์ ตัวเลื่อนเพื่อป้อนค่าในช่องอื่นๆต่อไป และเมื่อป้อนข้อมูลเสร็จสิ้น ให้กดปุ่ม Stop พร้อมกับคลิกปุ่ม Ⅰ — เพื่ อ บันทึกขอมูล ดังแสดงในรูปที่ 4.3

*หมายเหตุ* 1. ในการพิมพลักษณะของชั้นดิน หากชั้นดินใดมีลักษณะเหมือนกับขางบน ให ่ พิมพ์เครื่องหมาย / โปรแกรมจะคัดลอกข้อความในช่องที่อย่ด้านบนมาให้

2. ถ้าต้องการให้โปรแกรมตัดข้อความในช่องลักษณะของชั้นดินในกราฟแสดงรูป

ตัดของดิน(Boring Log) ใหเคาะชองวาง(ปุม Space Bar) 2 ครั้ง

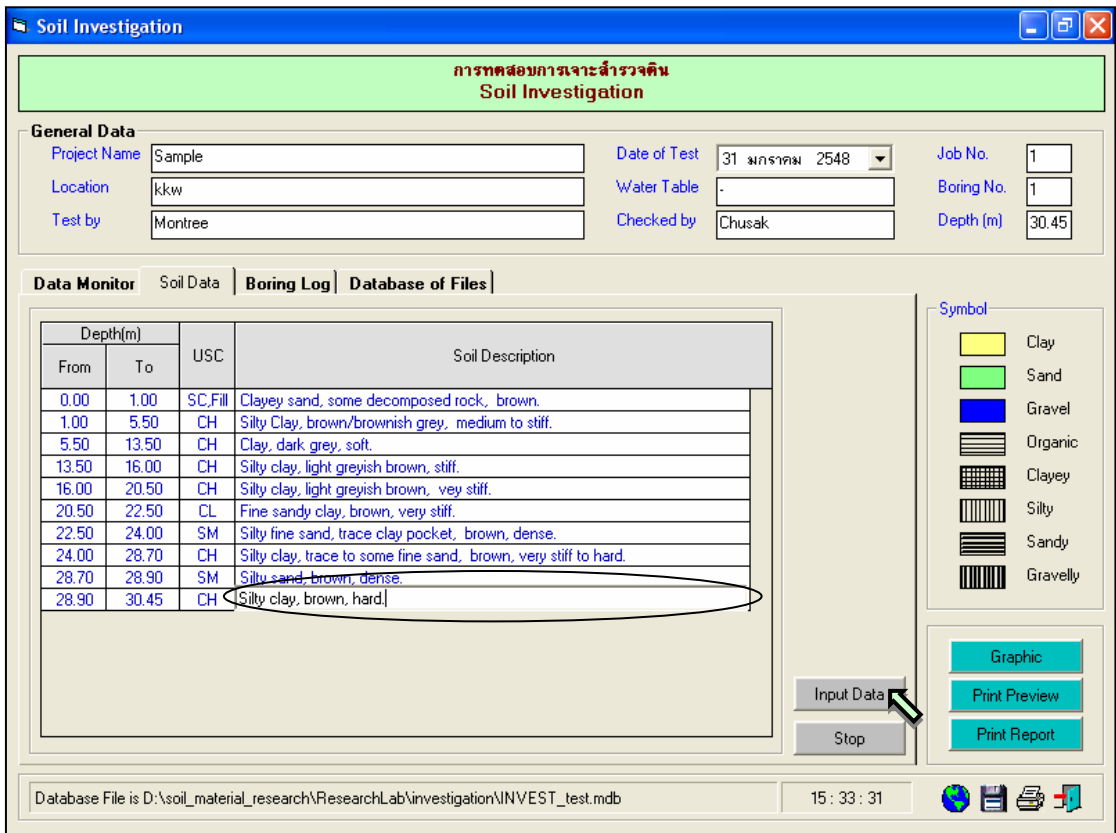

รูปที่ 4.3 หนาจอการปอนขอมูลลักษณะของดิน

 $\frac{\tilde{q}}{2}$ บันตอนที่ 4  $\,$  ให้คลิกปุ่ม Graphic เพื่อแสดงรูปตัดของชั้นดิน(Boring Log) ดังแสดงในรูปที่ 4.4  $\,$ โดยมีสัญลักษณแทนชนิดของดิน ดังนี้

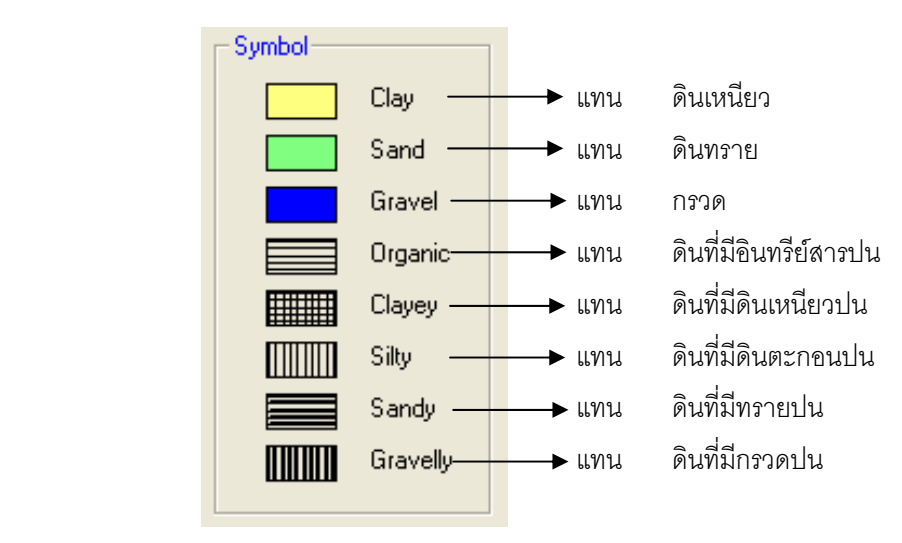

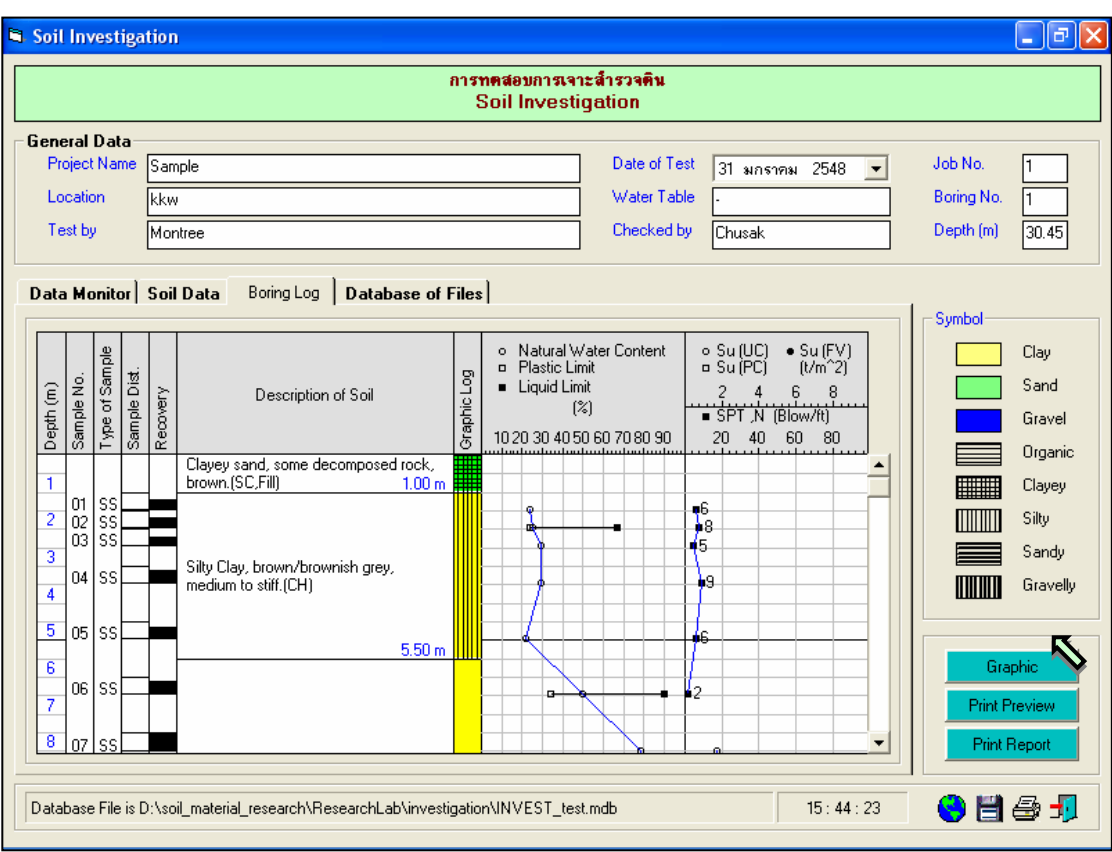

<u>ขั้นตอนที่ 5</u> กรณีเลือกใช้แทป Database of Files เพื่อเปิดไฟล์ฐานข้อมูล ให้เลือกไดร์และโฟล์ เดอร์ที่เก็บไฟล์ฐานข้อมูล โดยการคลิกเลือกที่หัวลูกศรชี้ลงในช่องไดร์ และดับเบิ้ลคลิกเลือกโฟล์เดอร์ที่จัดเก็บ ไฟล์ฐานข้อมูล เมื่อต้องการเปิดไฟล์ไหนก็ให้เลือกคลิก ชื่อไฟล์นั้น แล้วคลิกปุ่ม Open ดังรูปที่ 4.5

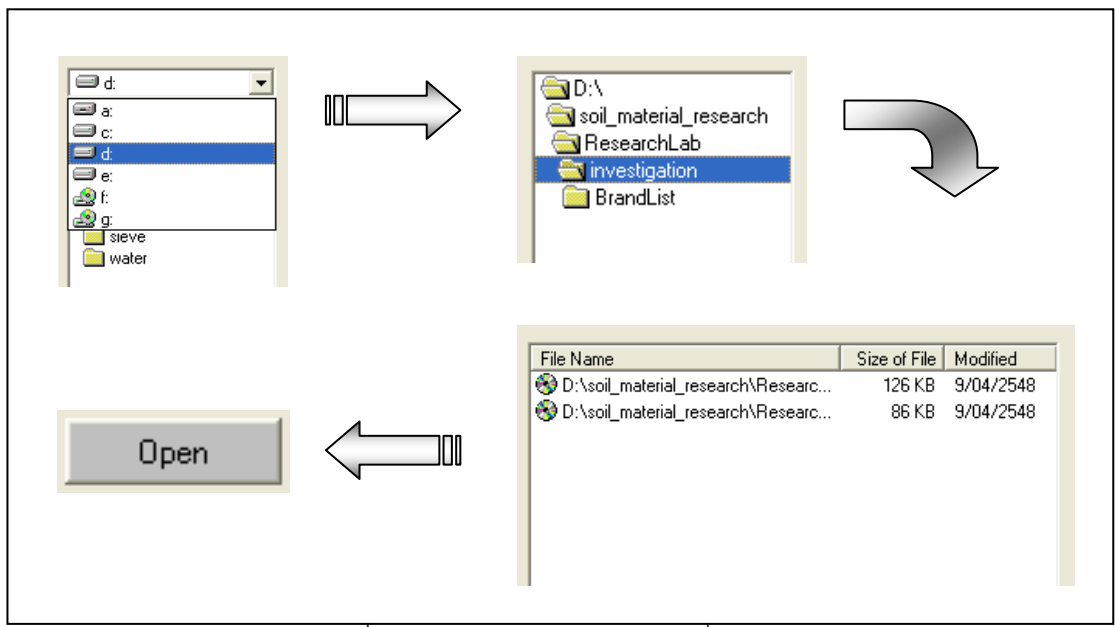

รูปที่ 4.5 การเลือกเปิดไฟล์ฐานข้อมูลที่มีอยู่แล้ว

<u>ขั้นตอนที่ 6</u> การณีเลือกใช้แทป Database of Files เพื่อลบไฟล์ฐานข้อมูล ให้เลือกไดร์และโฟล์ เดอร์ที่เก็บไฟล์ฐานข้อมูล โดยการคลิกเลือกที่หัวลูกศรชี้ลงในช่องไดร์ และดับเบิ้ลคลิกเลือกโฟล์เดอร์ที่จัดเก็บ ไฟลฐานขอมูล เมื่อตองการลบไฟลไหนก็ใหเลือกคลิกชื่อไฟลนั้น แลวคลิกปุม Delete ดังรูปที่ 4.6

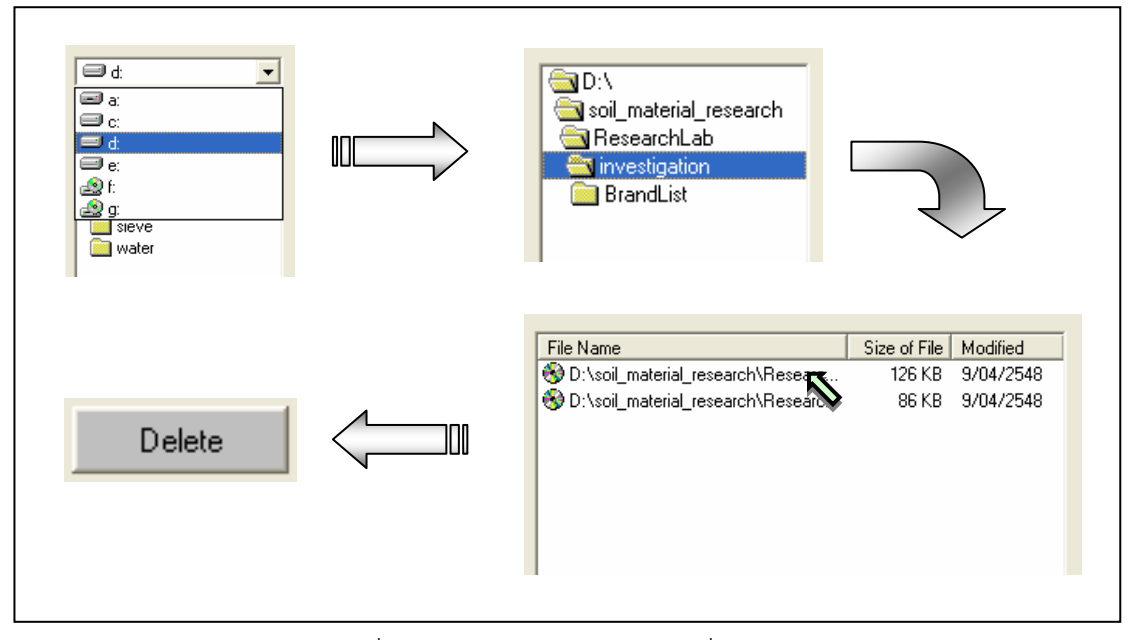

รูปที่ 4.6 การเลือกลบไฟล์ฐานข้อมูลที่มีอยู่แล้ว

<u>ขั้นตอนที่ 7</u> เมื่อปรากฏกราฟแสดงการหาค่าขีดจำกัดเหลวแล้วแล้ว สามารถที่จะดูตัวอย่าง กอนพิมพไดโดยการคลิกปุม Print Preview ก็จะแสดงรายงานผลการทดสอบ ดังแสดงในรูปที่ 4.7 ซึ่งมี สวนประกอบดังนี้

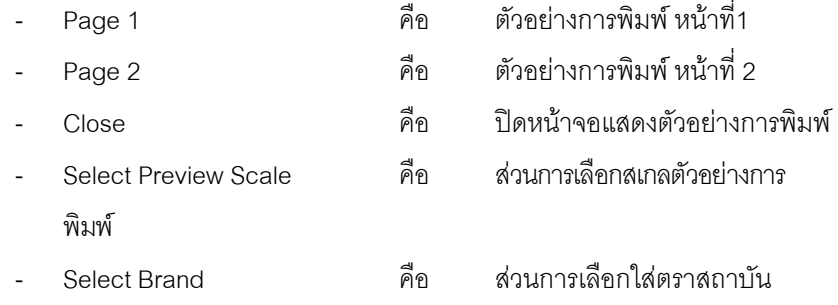

เมื่อตองการดูตัวอยางการพิมพหนาที่ 2 ก็ใหคลิกปุม Page 2 ซึ่งเปนผลการหาคาขีดจํากัดหดตัวของดิน ดัง แสดงในรูปที่ 4.8 ถ้าหากต้องการเปลี่ยนสเกลของตัวอย่างการพิมพ์ ก็ให้เลือกขนาดของสเกลในช่อง Select Preview Scale ประกอบดวย 10% 25% 50% และ 75% ดังแสดงในรูปที่ 4.9 และสามารถเลือกตราสถาบันได โดยการคลิกเลือกตราสถาบันที่ต้องการในช่อง Select Brand ดังแสดงในรูปที่ 4.10 ถ้าหากต้องการออกจาก หน้าจอตัวอย่างการพิมพ์ ให้คลิกปุ่ม Close ในกรณีที่ไม่ต้องการดูตัวอย่างการพิมพ์ ก็สามารถข้ามไปขั้นตอนที่ 12 ได้เลย

์ขั้นตอนที่ 8 เมื่อต้องการดูผลการทดสอบผ่านทางเครื่องพิมพ์ ก็ให้คลิกปุ่ม Print ก็สามารถ แสดงผลการทดสอบตามตัวอย่างการพิมพ์ในขั้นตอนที่ 7

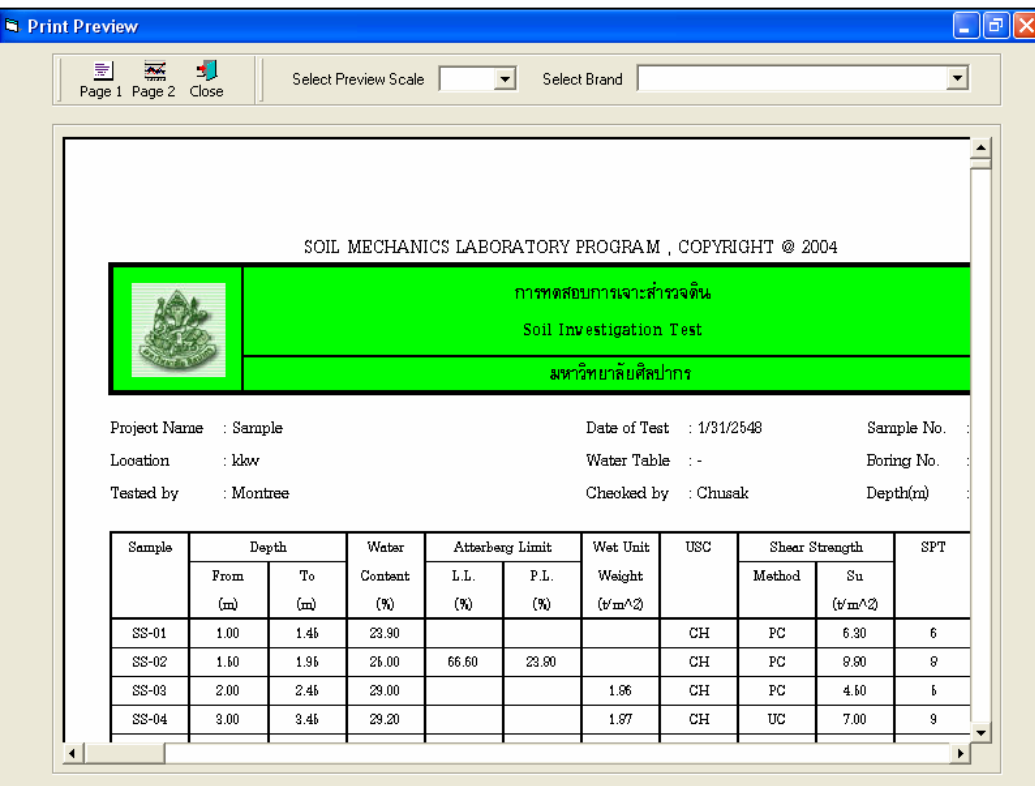

รูปที่ 4.7 หน้าจอแสดงตัวอย่างการพิมพ์หน้าที่ 1

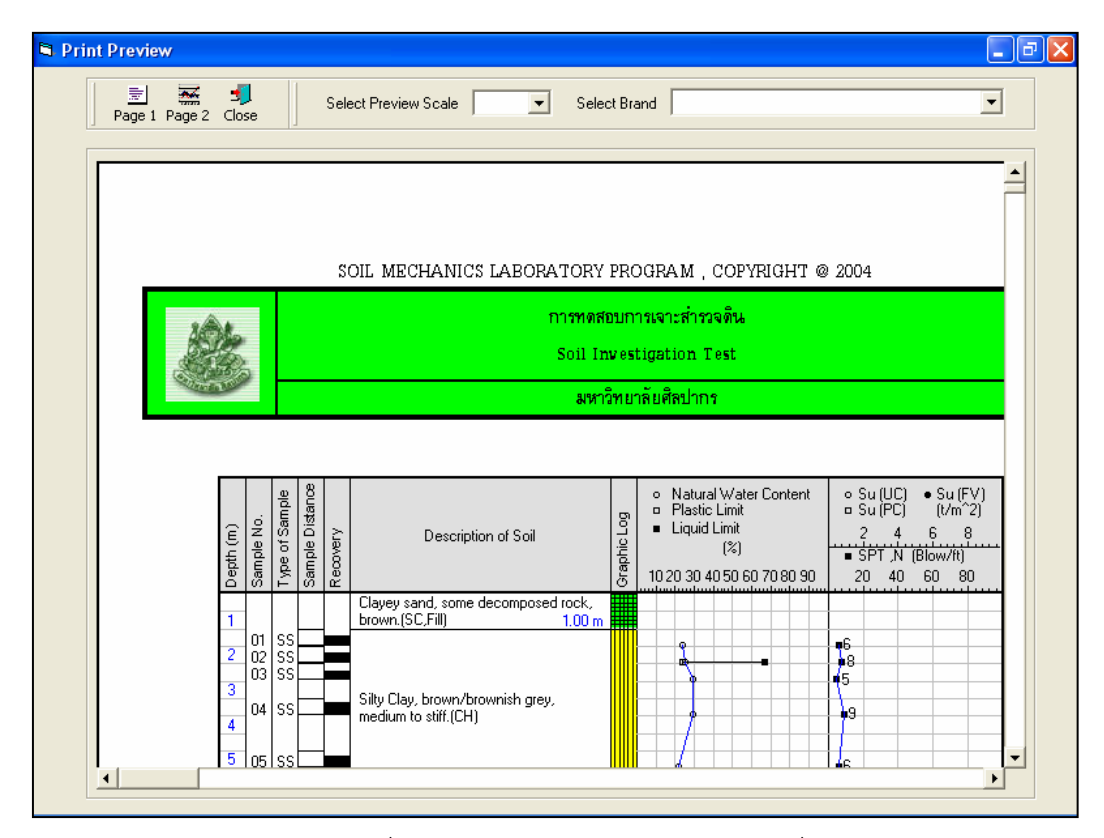

รูปที่ 4.8 หน้าจอแสดงตัวอย่างการพิมพ์หน้าที่ 2

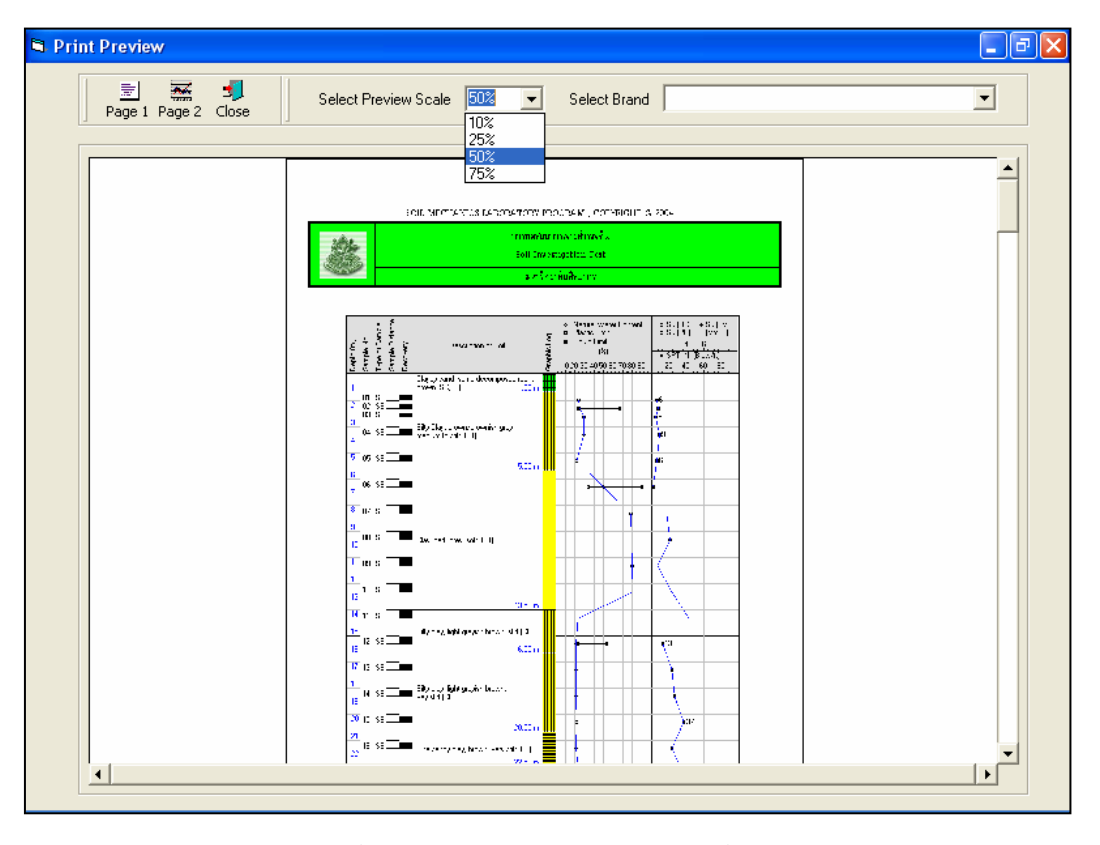

 $\,$ รูปที่ 4.9 หน้าจอแสดงตัวอย่างการพิมพ์ที่สเกล 50%

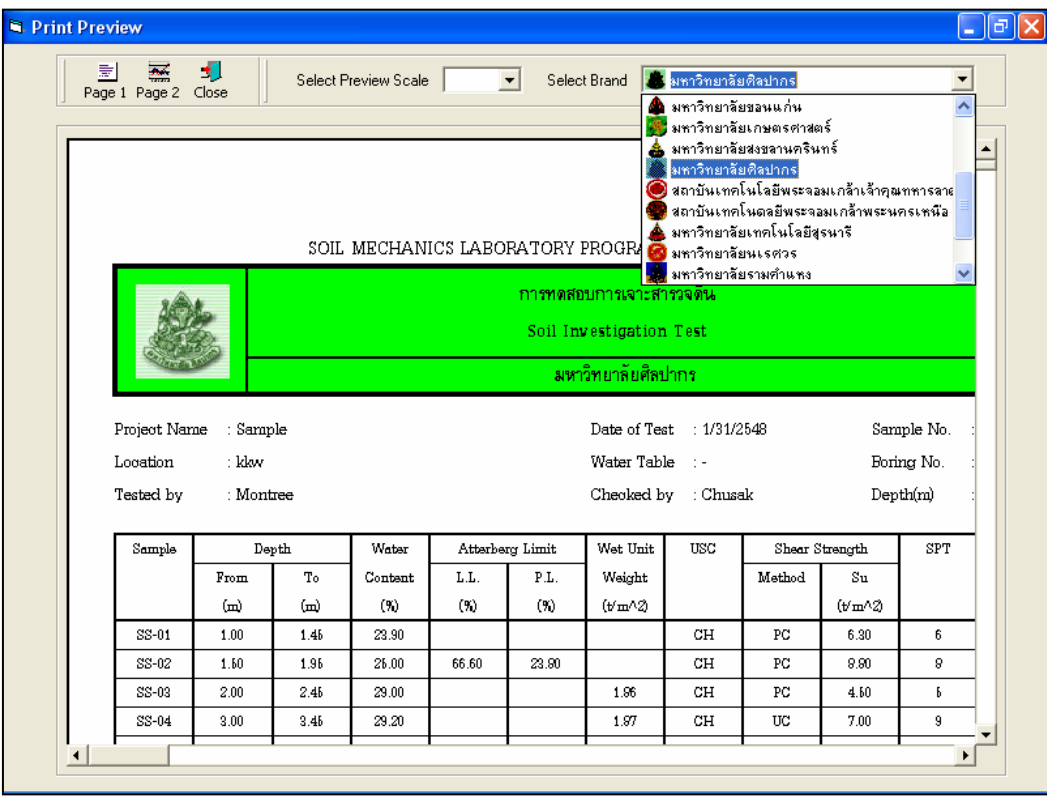

รูปที่ 4.10 หน้าจอแสดงตัวอย่างการพิมพ์ที่เลือกตรามหาวิทยาลัยศิลปากร

## **โปรแกรมทดสอบการเจาะหยั่งแบบเบา (Kunzelstab)**

เปนโปรแกรมยอยที่อยูในหมวดการทดลองทางปฐพีกลศาสตร ใชสําหรับแสดงกําลังแบกทานของดิน โดยสามารถเลือกใช้งานได้จากโปรแกรมหลัก ดังที่ได้กล่าวไว้แล้ว เมื่อเริ่มต้นเข้าสู่โปรแกรมจะปรากฏหน้าจอดัง รูปที่ 5.1

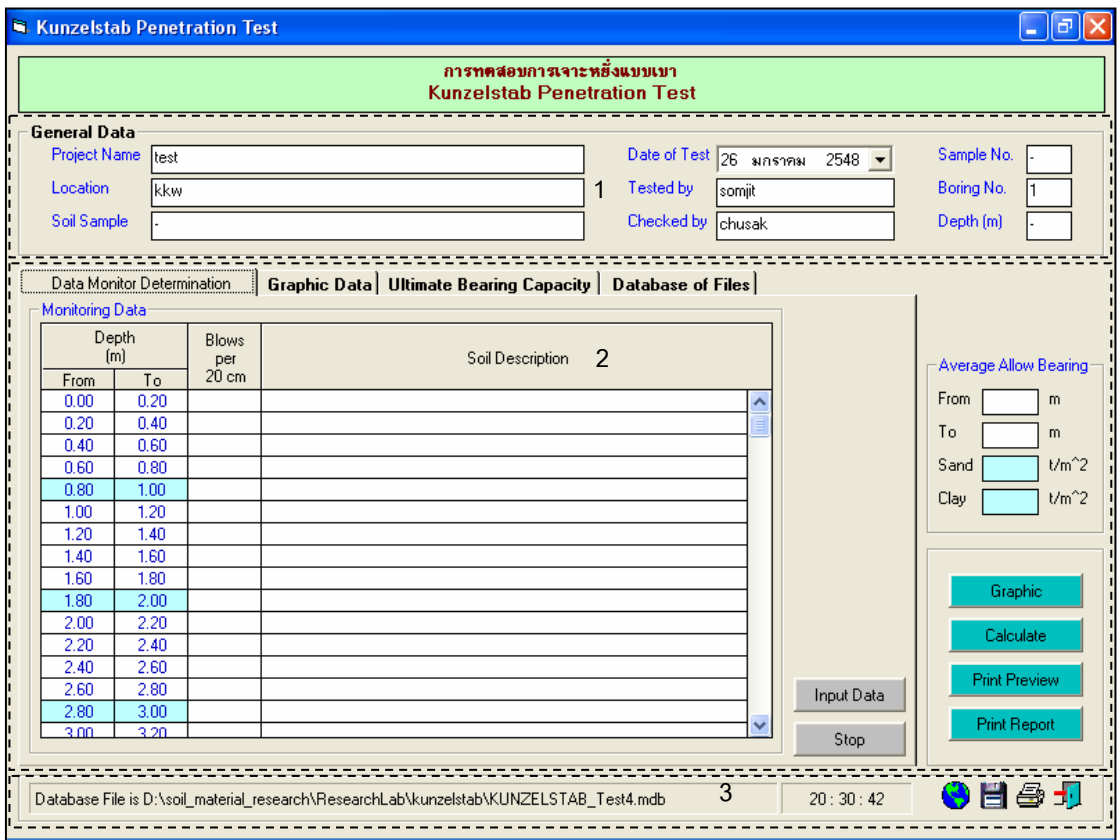

รูปที่ 5.1 หน้าจอภาพโปรแกรมเริ่มต้นการใช้งาน

ประกอบดวยสวนหลักๆ ดังนี้

ขอมูลหลักซึ่งเก็บไวในฐานขอมูลที่ปอนในโปรแกรมหลัก

ขอมูลที่ตองปอนซึ่งไดจากการทดสอบและการคํานวณ

ข้อมูลแสดงชื่อฐานข้อมูลที่ใช้งาน เวลา และแถบปุ่มเครื่องมือ(Tool Bar)

## *ขอมูลหลักซึ่งเก็บไวในฐานขอมูลที่ปอนในโปรแกรมหลัก(General Data)*

้เป็นข้อมูลที่ป้อนในโปรแกรมหลัก สามารถที่จะทำการแก้ไขได้ตามความต้องการ แล้วกดปุ่มบันทึก โปรแกรมก็จะบันทึกข้อมูลใหม่ให้ ประกอบด้วย

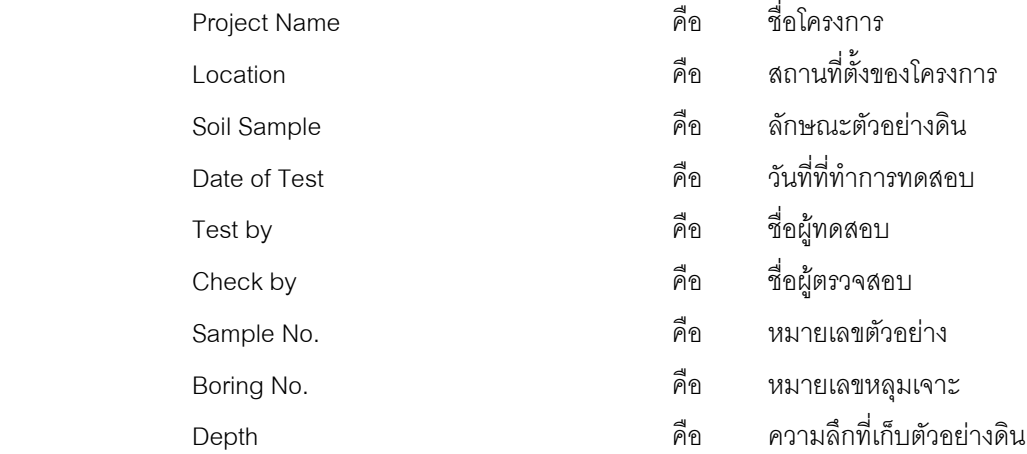

#### *ขอมูลที่ตองปอนซึ่งไดจากการทดสอบและการคํานวณ*

1. แทป Data Monitor Determination

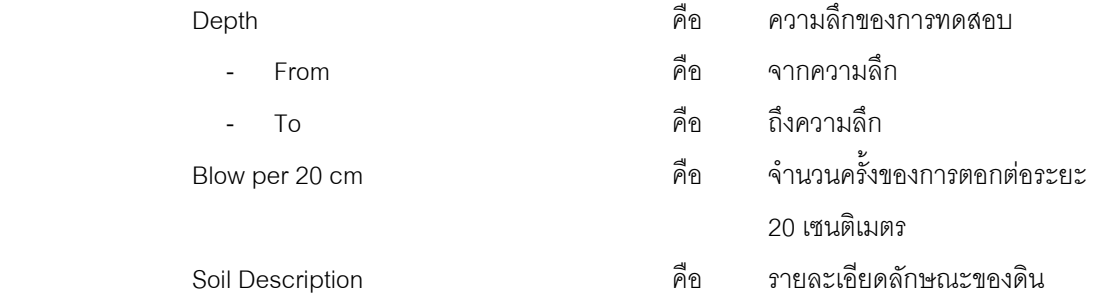

2. แทป Ultimate Bearing Capacity

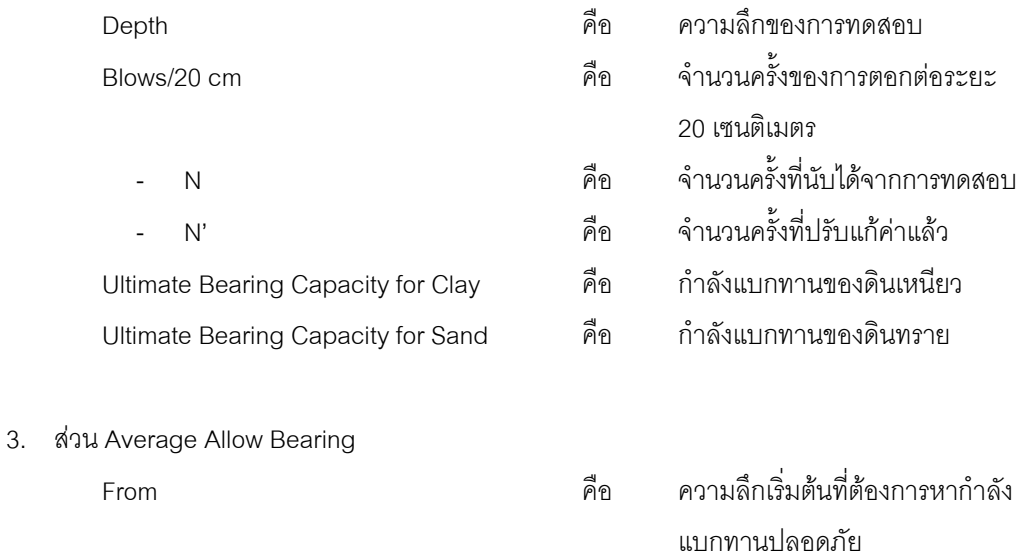

To ความลึกสิ้นสุดที่ต้องการหากำลัง

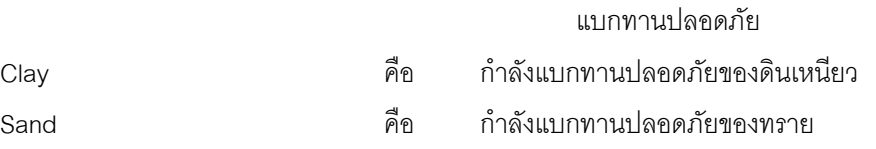

4. ส่วนประกอบสำหรับการใช้งานประมวลผลการทดสอบ

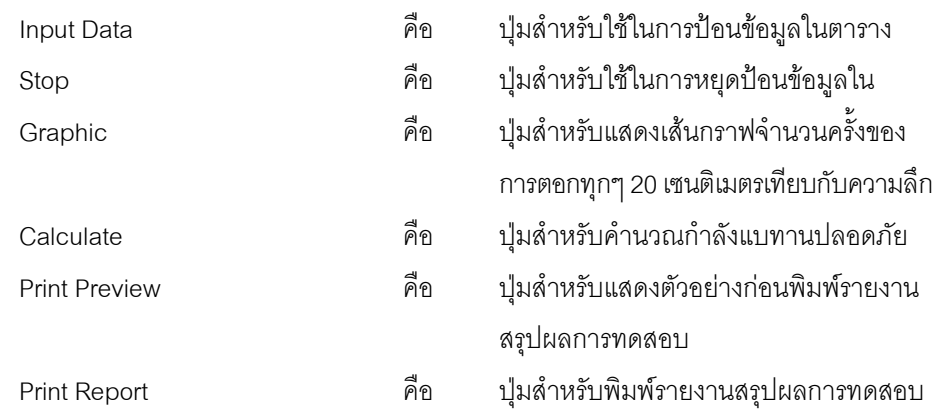

5. แทป Database File

้ส่วนของการจัดการไฟล์ฐานข้อมูลใช้สำหรับเลือกเปิดและลบไฟล์ฐานข้อมูล ประกอบด้วย

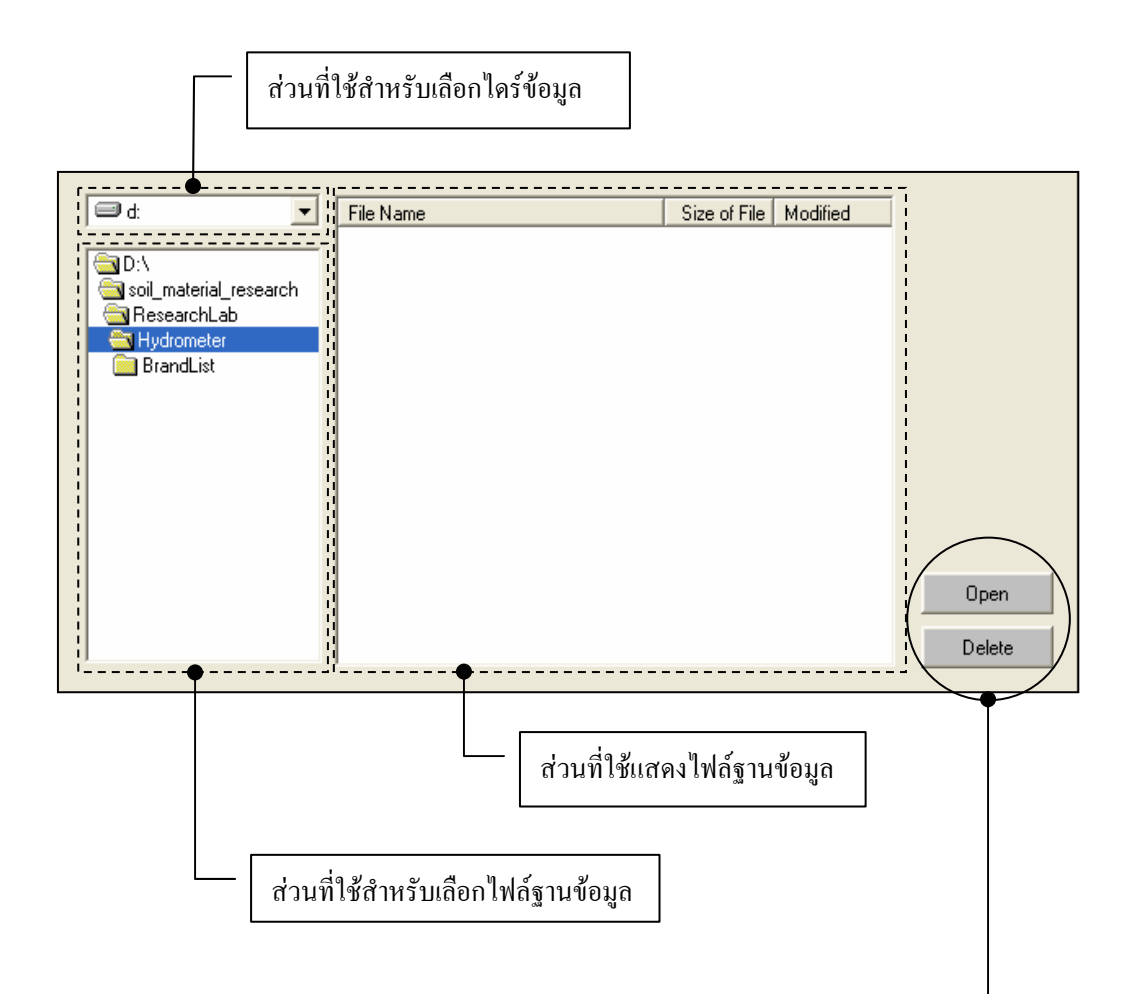

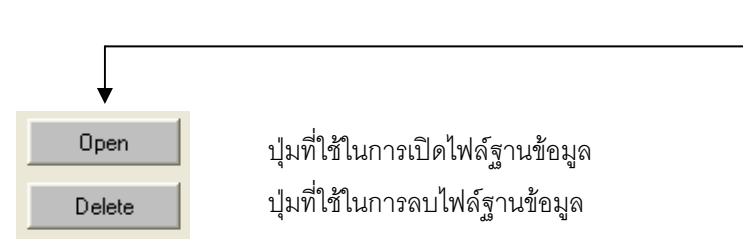

## *ขอมูลแสดงชื่อฐานขอมูลที่ใชงาน เวลา และแถบปุมเครื่องมือ(Tool Bar)*

เป็นส่วนแสดงรายละเอียดข้อมูลที่กำลังใช้งาน และส่วนการจัดเก็บข้อมูล ซึ่งแบ่งออกเป็นส่วนย่อยๆ ได้

ดังนี้

1. ส่วนแสดงชื่อฐานข้อมูลที่กำลังใช้งานและเวลา

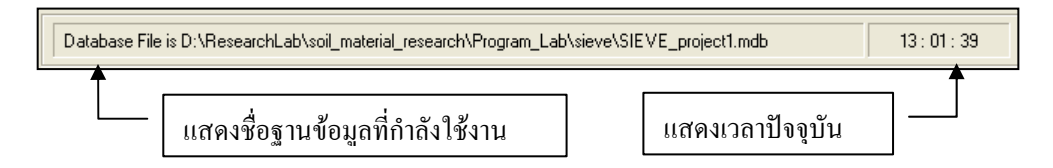

2. สวนแถบปุมเครื่องมือ(Tool Bar)

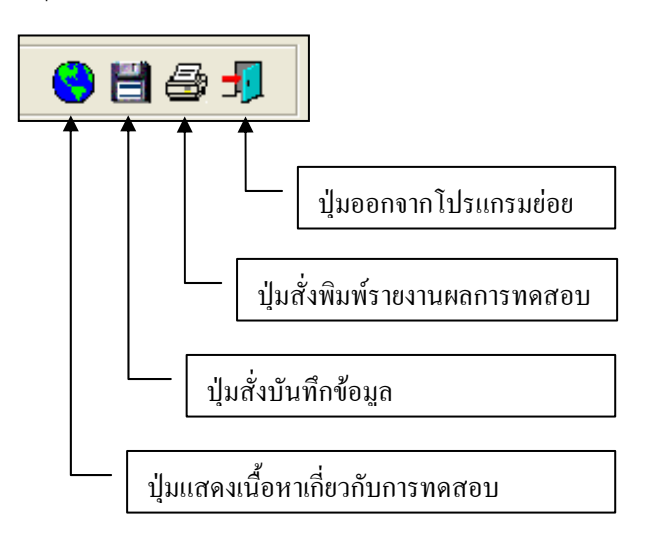

#### **ตัวอยางการใชงานโปรแกรม**

<u>ขั้นตอนที่ 1</u> เมื่อเลือกโปรแกรมทดสอบการเจาะหยั่งแบบเบาจากโปรแกรมหลัก จะปรากฏหน้าจอ ดังรูปที่ 5.1 โดยโปรแกรมจะแสดงขอมูลพื้นฐานที่บันทึกไวแลวในโปรแกรมหลัก ดังแสดงในสวนที่ 1 พรอมทั้ง แสดงตำแหน่งของไฟล์และชื่อฐานข้อมูล ดังแสดงในส่วนที่ 3

<u>ขั้นตอนที่ 2</u> ให้คลิกปุ่ม Input Data เพื่อป้อนข้อมูลในตาราง Data Monitor โดยจะปรากฏช่องเพื่อให้ ี ป้อนข้อมูล เมื่อป้อนข้อมูลเสร็จแล้วให้คลิกปุ่ม Enter เพื่อให้ตารางรับข้อมูล แล้วใช้ปุ่มหัวลูกศรที่แป้นพิมพ์เป็นตัว เลื่อนเพื่อปอนคาในชองอื่นๆตอไป และเมื่อปอนขอมูลเสร็จสิ้น ใหกดปมุ Stop ดังแสดงในรูปที่ 5.2

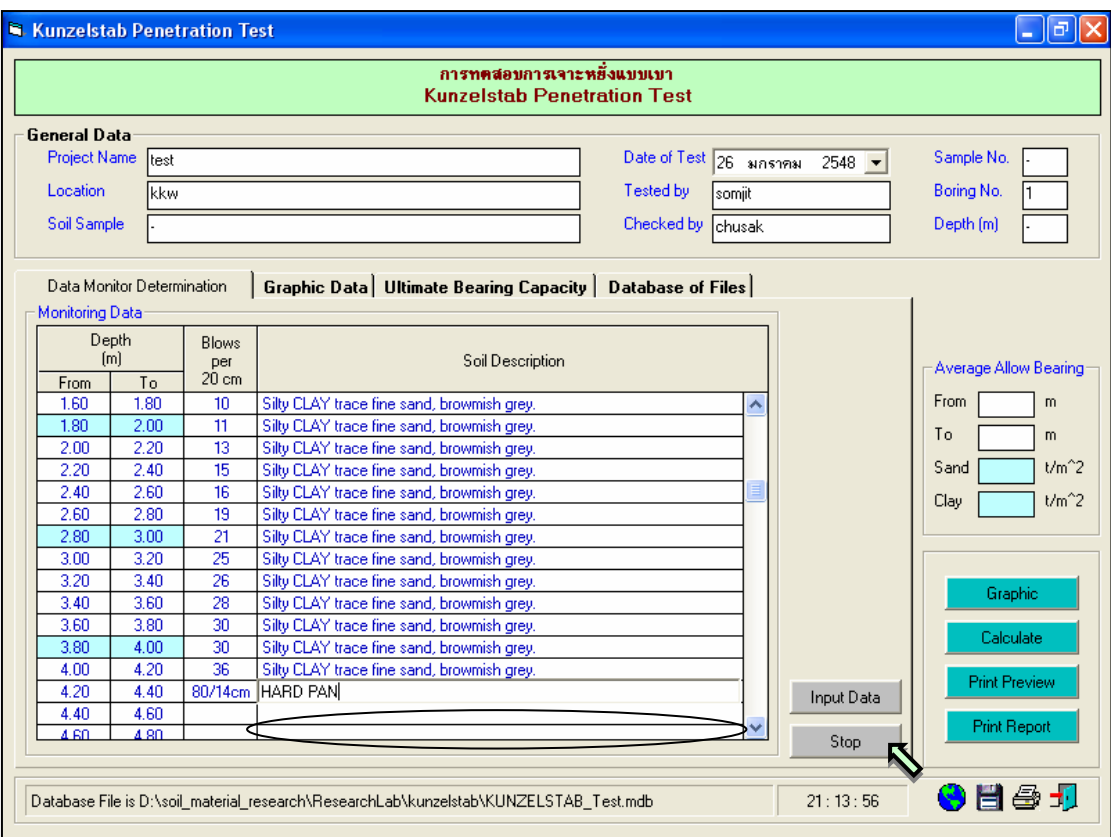

รูปที่ 5.2 หนาจอการปอนขอมูลในตาราง Data Monitor

*หมายเหต*ุ ในการพิมพ์ลักษณะของชั้นดิน หากชั้นดินใดมีลักษณะเหมือนกับข้างบน ให้พิมพ์ เครื่องหมาย / โปรแกรมจะคัดลอกข้อความในช่องที่อยู่ด้านบนมาให้

<u>ขั้นตอนที่ 3</u> ให้คลิกปุ่ม Graphic เพื่อแสดงเส้นกราฟจำนวนครั้งของการตอกทุกๆ 20 เซนติเมตรเทียบกับความลึก ดังแสดงในรูปที่ 5.3

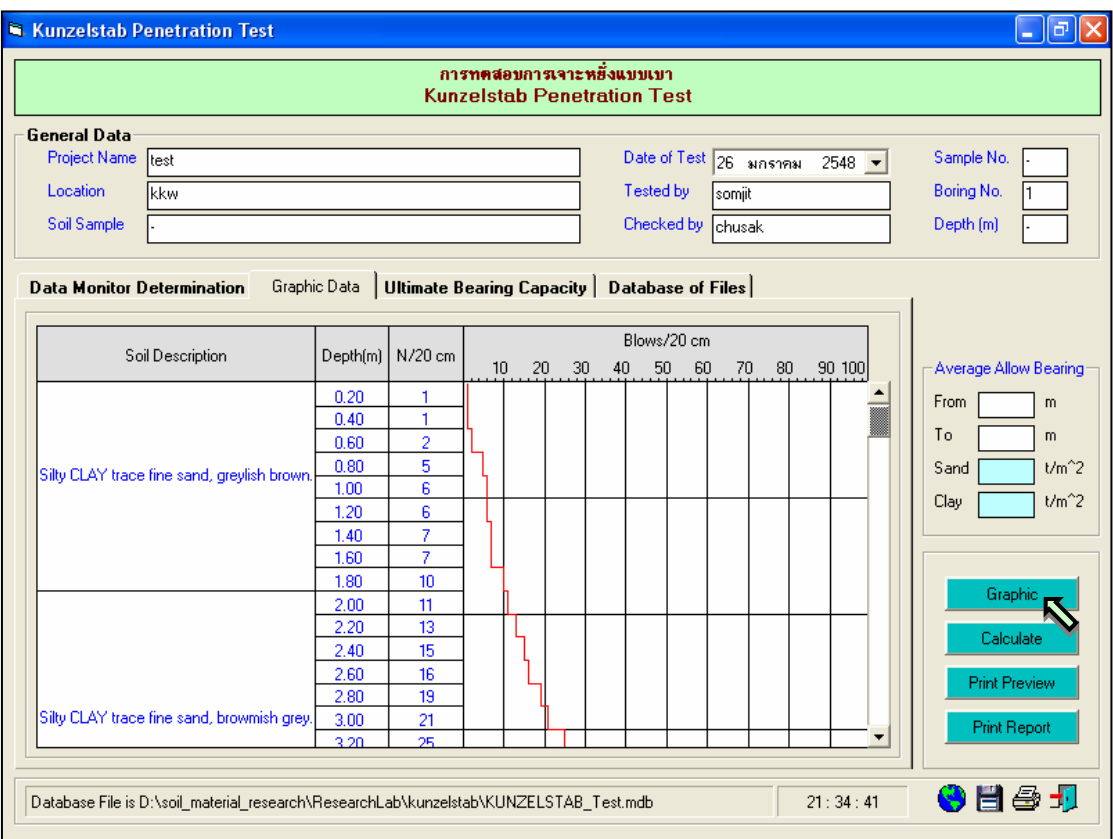

รูปที่ 5.3 หนาจอเสนกราฟจํานวนครั้งของการตอกทุกๆ 20 เซนติเมตรเทียบกับความลึก

 $\frac{\tilde{\tilde{\mathfrak y}}_1}{2}$ บันตอนที่ 4 ให้คลิกปุ่ม Calculate เพื่อคำนวณค่ากำลังแบกทานของดินสูงสุดทุก ๆ 20 เซนติเมตรเทียบกับความลึก พรอมทั้งกําลังแบกทานปลอดภัยเฉลี่ยตลอดความลึกที่ทดสอบ สําหรับทรายและ ดินเหนียว ดังแสดงในรูปที่ 5.4

<u>ขั้นตอนที่ 5</u> ถ้าหากต้องการคำนวณค่ากำลังแบกทานเฉลี่ยที่ความลึกเริ่มต้นและความลึก ี สุดท้ายเท่าไหร่ ก็สามารถจะป้อนความลึกที่ต้องการได้ แล้วคลิกปุ่ม Calculate ดังแสดงในรูปที่ 5.5

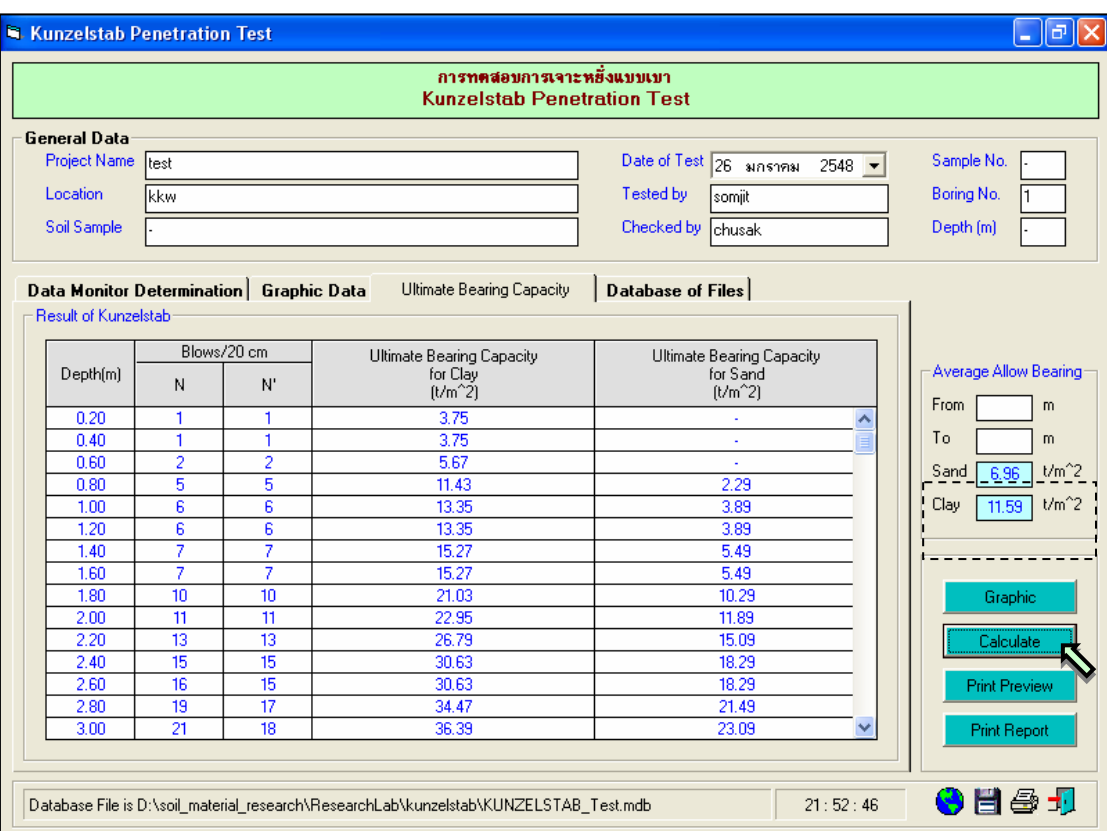

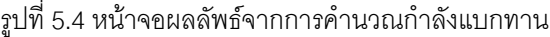

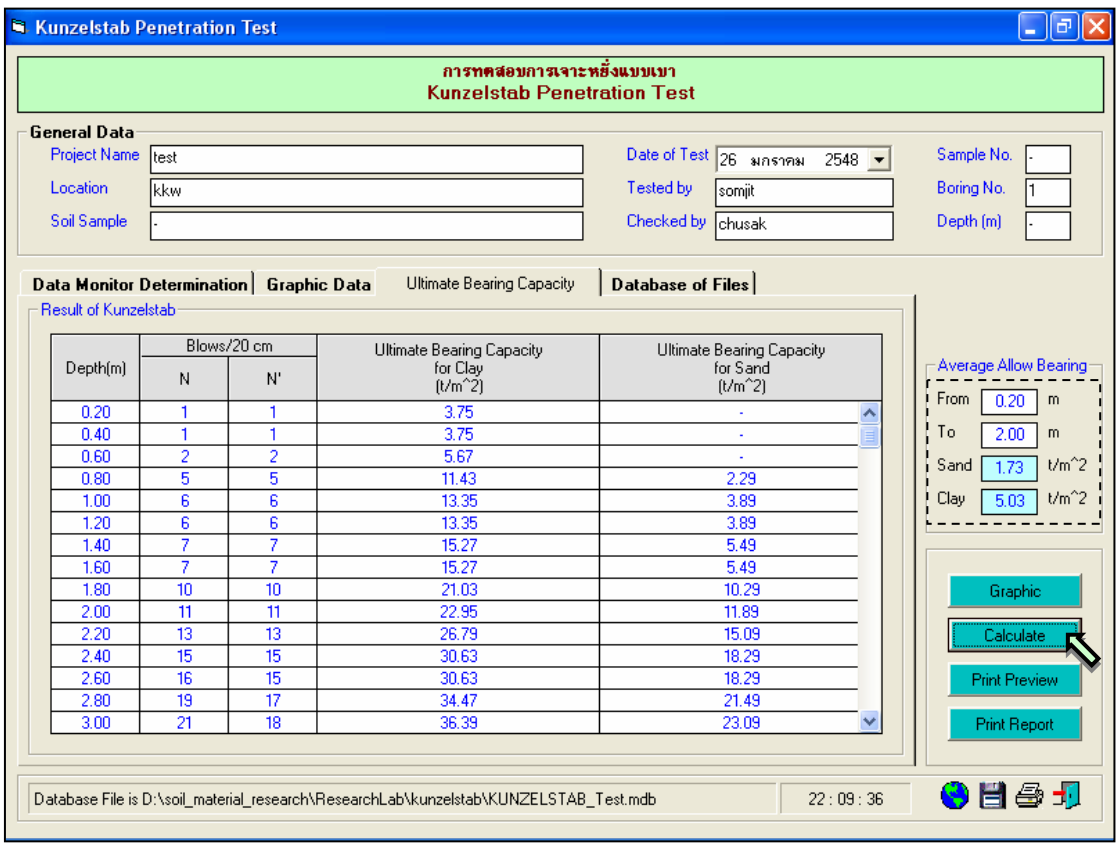

รูปที่ 5.5 หน้าจอการคำนวณกำลังแบกทานที่ความลึกตามต้องการ

<u>ขั้นตอนที่ 6</u> การณีเลือกใช้แทป Database of Files เพื่อเปิดไฟล์ฐานข้อมูล ให้เลือกไดร์และโฟล์ เดอร์ที่เก็บไฟล์ฐานข้อมูล โดยการคลิกเลือกที่หัวลูกศรชี้ลงในช่องไดร์ และดับเบิ้ลคลิกเลือกโฟล์เดอร์ที่จัดเก็บ ้ไฟล์ฐานข้อมูล เมื่อต้องการเปิดไฟล์ไหนก็ให้เลือกคลิก ชื่อไฟล์นั้น แล้วคลิกปุ่ม Open ดังรูปที่ 5.6

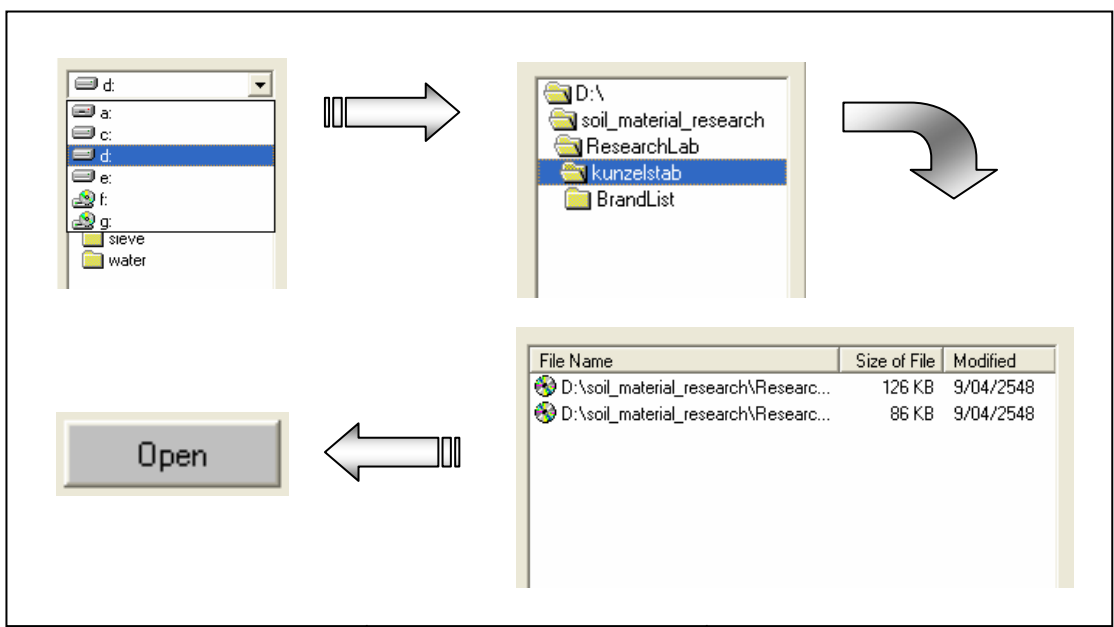

รูปที่ 5.6 การเลือกเปิดไฟล์ฐานข้อมูลที่มีอยู่แล้ว

<u>ขั้นตอนที่ 7</u> กรณีเลือกใช้แทป Database of Files เพื่อลบไฟล์ฐานข้อมูล ให้เลือกไดร์และโฟล์ ้ เดอร์ที่เก็บไฟล์ฐานข้อมูล โดยการคลิกเลือกที่หัวลูกศรชี้ลงในช่องไดร์ และดับเบิ้ลคลิกเลือกโฟล์เดอร์ที่จัดเก็บ ้ไฟล์ฐานข้อมูล เมื่อต้องการลบไฟล์ไหนก็ให้เลือกคลิก ชื่อไฟล์นั้น แล้วคลิกปุ่ม Delete ดังรูปที่ 5.7

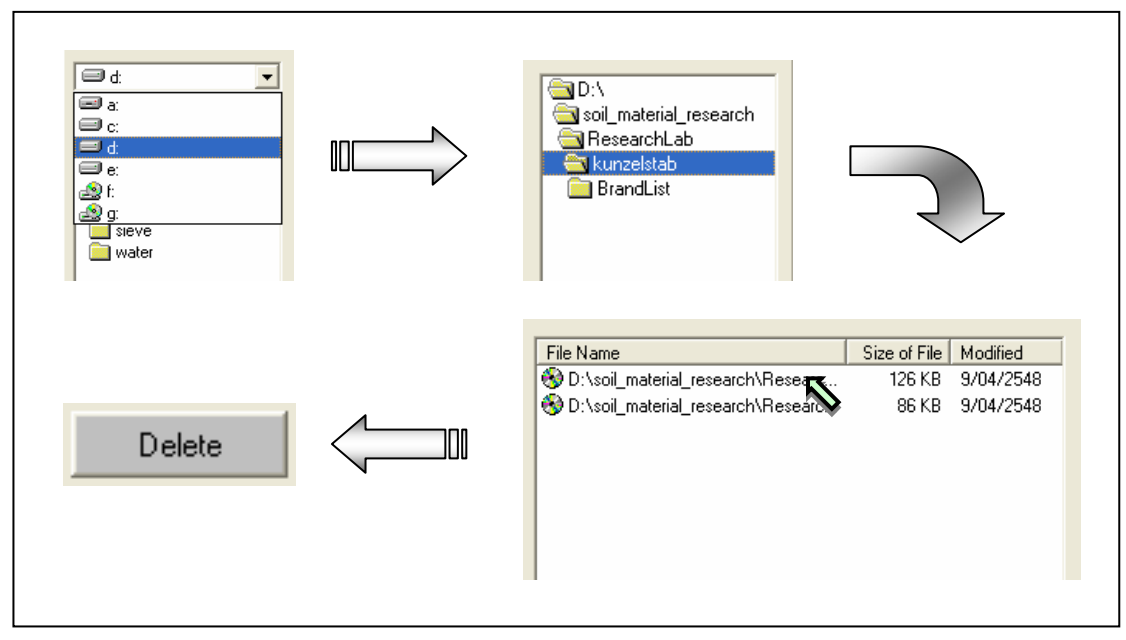

รูปที่ 5.7 การเลือกลบไฟล์ฐานข้อมูลที่มีอยู่แล้ว

<u>ขั้นตอนที่ 8</u> สามารถที่จะดูตัวอย่างก่อนพิมพ์ได้ โดยการคลิกปุ่ม Print Preview ก็จะแสดง รายงานผลการทดสอบ ดังแสดงในรูปที่ 5.8 ซึ่งมีสวนประกอบดังนี้

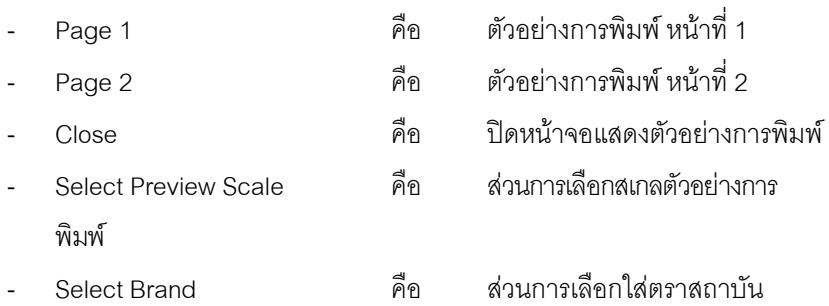

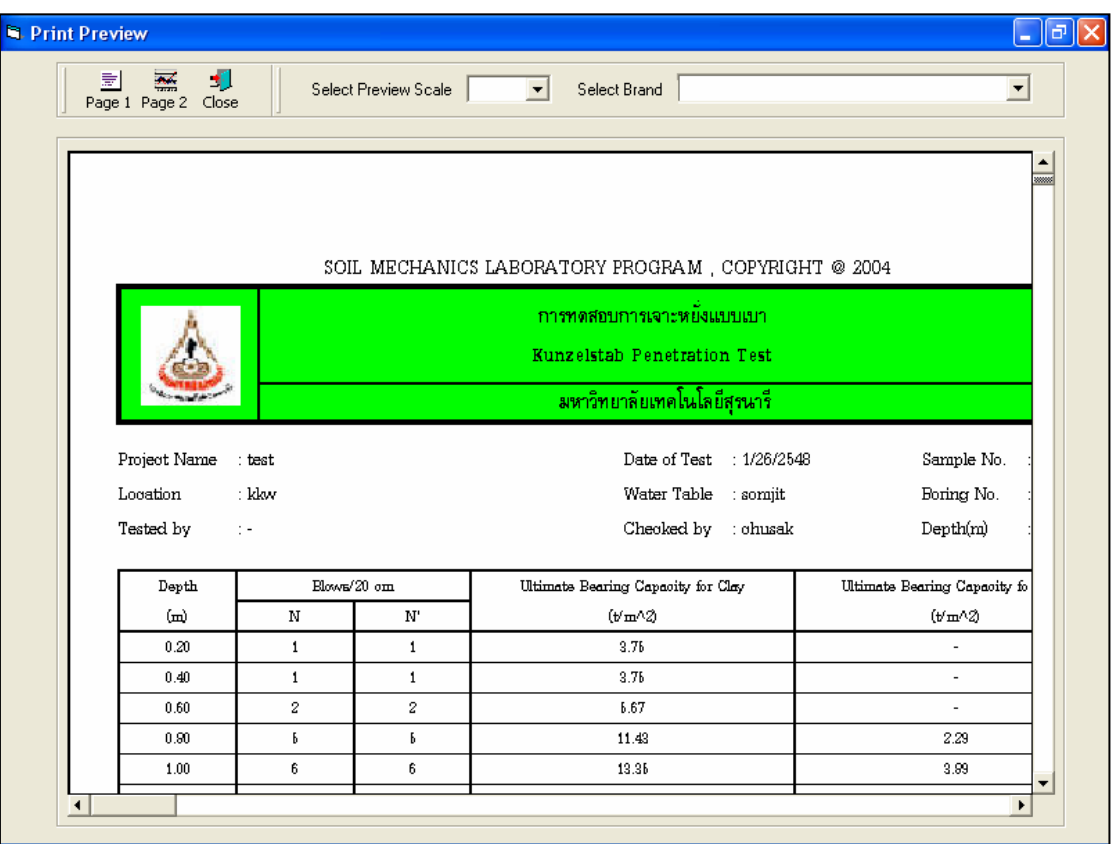

รูปที่ 5.8 หน้าจอแสดงตัวอย่างการพิมพ์หน้าที่ 1

เมื่อตองการดูตัวอยางการพิมพหนาที่ 2 ก็ใหคลิกปุม Page 1 ดังแสดงในรูปที่ 5.9 ถาหากตองการเปลี่ยนสเกล ของตัวอย่างการพิมพ์ ก็ให้เลือกขนาดของสเกลในช่อง Select Preview Scale ประกอบด้วย 10% 25% 50% และ 75% ดังแสดงในรูปที่ 5.10 และสามารถเลือกตราสถาบันได้โดยการคลิกเลือกตราสถาบันที่ต้องการในช่อง Select Brand ดังแสดงในรูปที่ 5.11 ถ้าหากต้องการออกจากหน้าจอตัวอย่างการพิมพ์ ให้คลิกปุ่ม Close ใน กรณีที่ไม่ต้องการดูตัวอย่างการพิมพ์ ก็สามารถข้ามไปขั้นตอนที่ 9 ได้เลย

<u>ขั้นตอนที่ 13</u> เมื่อต้องการดูผลการทดสอบผ่านทางเครื่องพิมพ์ ก็ให้คลิกปุ่ม Print ก็สามารถ แสดงผลการทดสอบตามตัวอยางการพิมพในขั้นตอนที่ 8

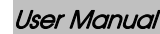

| Đ<br>壸<br>$\frac{1}{2}$<br>Select Preview Scale<br>Page 1 Page 2 Close | $\vert$                     | Select Brand                |    |    |    |    |             |    |    |    | $\blacktriangledown$ |  |
|------------------------------------------------------------------------|-----------------------------|-----------------------------|----|----|----|----|-------------|----|----|----|----------------------|--|
|                                                                        |                             |                             |    |    |    |    |             |    |    |    |                      |  |
|                                                                        |                             |                             |    |    |    |    |             |    |    |    |                      |  |
|                                                                        |                             |                             |    |    |    |    |             |    |    |    |                      |  |
|                                                                        |                             |                             |    |    |    |    |             |    |    |    |                      |  |
| SOIL MECHANICS LABORATORY PROGRAM, COPYRIGHT @ 2004                    |                             |                             |    |    |    |    |             |    |    |    |                      |  |
|                                                                        |                             |                             |    |    |    |    |             |    |    |    |                      |  |
|                                                                        |                             | การทดสอบการเจาะหยั่งแบบเบา  |    |    |    |    |             |    |    |    |                      |  |
|                                                                        | Kunzelstab Penetration Test |                             |    |    |    |    |             |    |    |    |                      |  |
|                                                                        |                             |                             |    |    |    |    |             |    |    |    |                      |  |
|                                                                        |                             |                             |    |    |    |    |             |    |    |    |                      |  |
|                                                                        |                             | มหาวิทยาลัยเทคโนโลยีสุรนารี |    |    |    |    |             |    |    |    |                      |  |
|                                                                        |                             |                             |    |    |    |    |             |    |    |    |                      |  |
|                                                                        |                             |                             |    |    |    |    |             |    |    |    |                      |  |
| Soil Description                                                       |                             |                             |    |    |    |    | Blows/20 cm |    |    |    |                      |  |
|                                                                        |                             | Depth(m)   N/20 cm          | 10 | 20 | 30 | 40 | 50          | 60 | 70 | 80 | 90 100               |  |
|                                                                        | 0.20                        | 1                           |    |    |    |    |             |    |    |    |                      |  |
|                                                                        | 0.40                        | $\mathbf{1}$                |    |    |    |    |             |    |    |    |                      |  |
|                                                                        | 0.60                        | $\overline{c}$              |    |    |    |    |             |    |    |    |                      |  |
| Silty CLAY trace fine sand, greylish brown.                            | 0.80<br>1.00                | 5<br>6                      |    |    |    |    |             |    |    |    |                      |  |
|                                                                        |                             | 6                           |    |    |    |    |             |    |    |    |                      |  |
|                                                                        | 1.20                        | $\overline{7}$              |    |    |    |    |             |    |    |    |                      |  |
|                                                                        | 1.40<br>1.60                | $\overline{7}$              |    |    |    |    |             |    |    |    |                      |  |
|                                                                        | 1.80                        | 10                          |    |    |    |    |             |    |    |    |                      |  |
|                                                                        | 2.00                        | 11                          |    |    |    |    |             |    |    |    |                      |  |

รูปที่ 5.9 หนาจอแสดงตัวอยางการพิมพหนาที่ 2

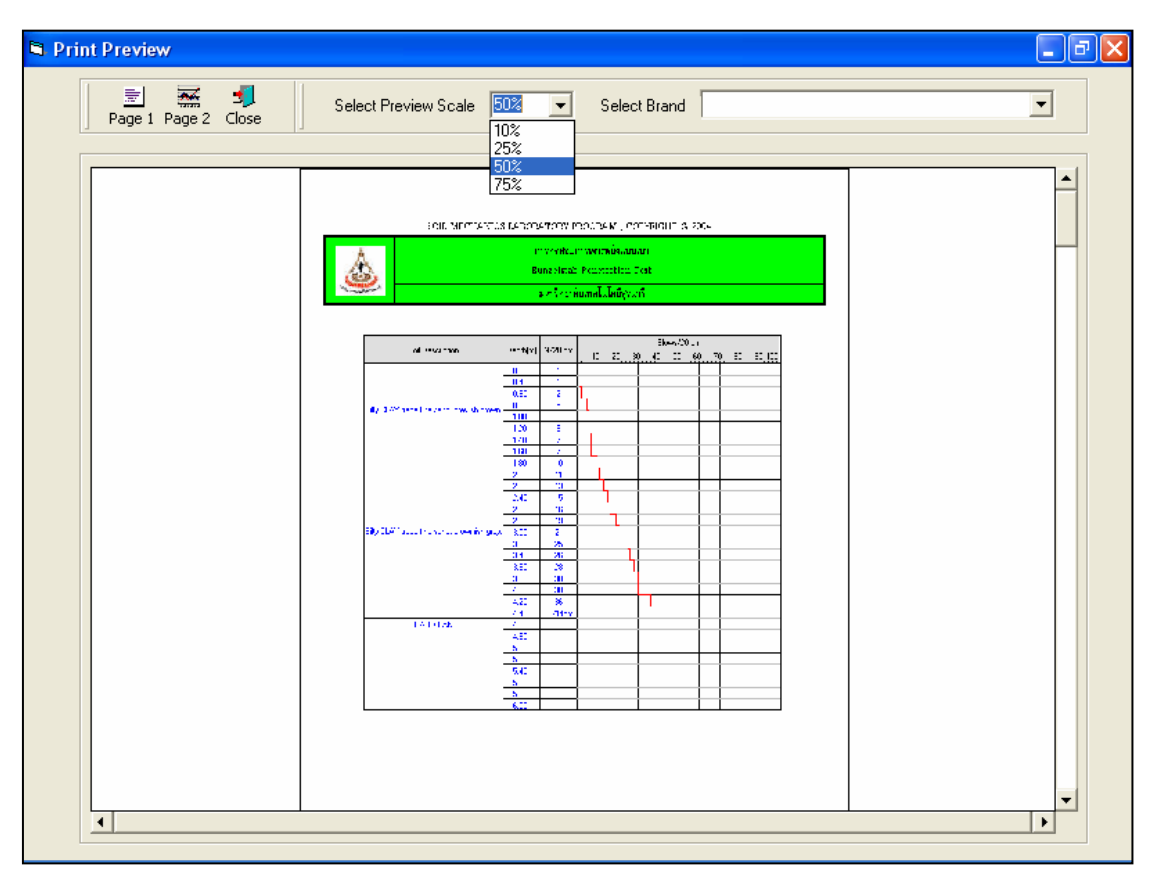

รูปที่ 5.10 หน้าจอแสดงตัวอย่างการพิมพ์ที่สเกล 50%

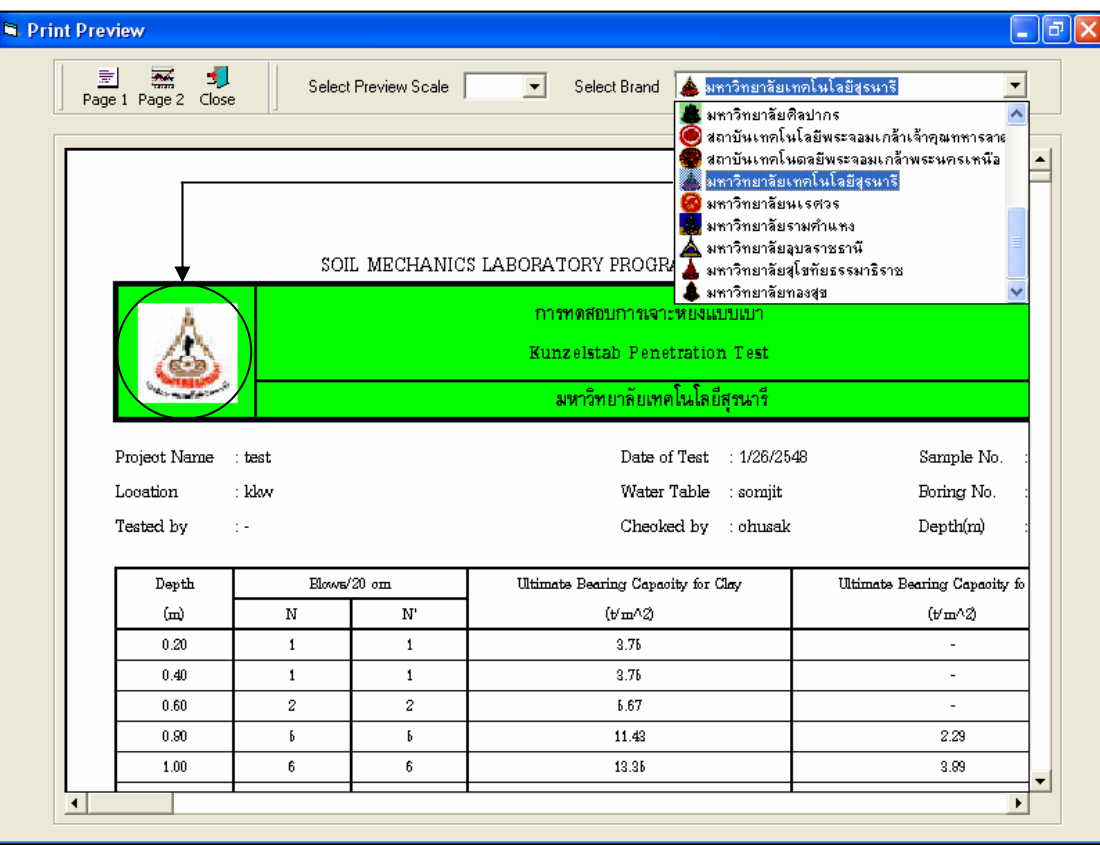

รูปที่ 5.11 หนาจอแสดงตัวอยางการพิมพที่เลือกตรามหาวิทยาลัยเทคโนโลยีสุรนารี

## **โปรแกรมการวิเคราะหขนาดของเม็ดดินโดยวิธีรอนผานตะแกรงมาตรฐาน (Sieve Analysis)**

เปนโปรแกรมยอยที่อยูในหมวดการทดลองทางปฐพีกลศาสตร ใชสําหรับวิเคราะหหาการกระจายขนาด ้ คละของดินเม็ดหยาบ โดยสามารถเลือกใช้งานได้จากโปรแกรมหลัก ดังที่ได้กล่าวไว้แล้ว เมื่อเริ่มต้นเข้าสู่โปรแกรมจะ ปรากฏหน้าจอดังรูปที่ 6.1

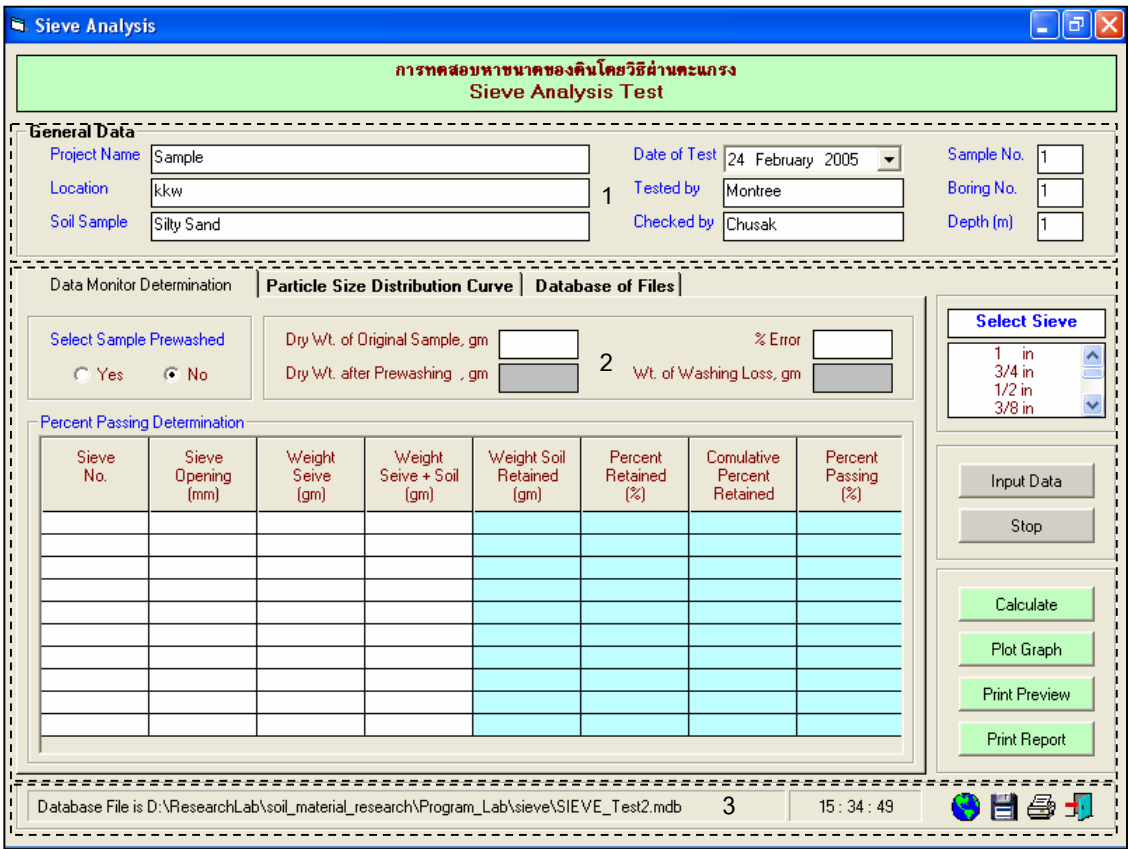

รูปที่ 6.1 หน้าจอภาพโปรแกรมเริ่มต้นการใช้งาน

ประกอบดวยสวนหลักๆ ดังนี้

- 1. ข้อมูลหลักซึ่งเก็บไว้ในฐานข้อมูลที่ป้อนในโปรแกรมหลัก
- 2. ขอมูลที่ตองปอนซึ่งไดจากการทดสอบและการคํานวณ
- 3. ข้อมูลแสดงชื่อฐานข้อมูลที่ใช้งาน เวลา และแถบปุ่มเครื่องมือ(Tool Bar)

## *ขอมูลหลักซึ่งเก็บไวในฐานขอม ูลที่ปอนในโปรแกรมหลัก(General Data)*

้ เป็นข้อมูลที่ป้อนในโปรแกรมหลัก สามารถที่จะทำการแก้ไขได้ตามความต้องการ แล้วกดปุ่มบันทึก โปรแกรมก็จะบันทึกข้อมูลใหม่ให้ ประกอบด้วย

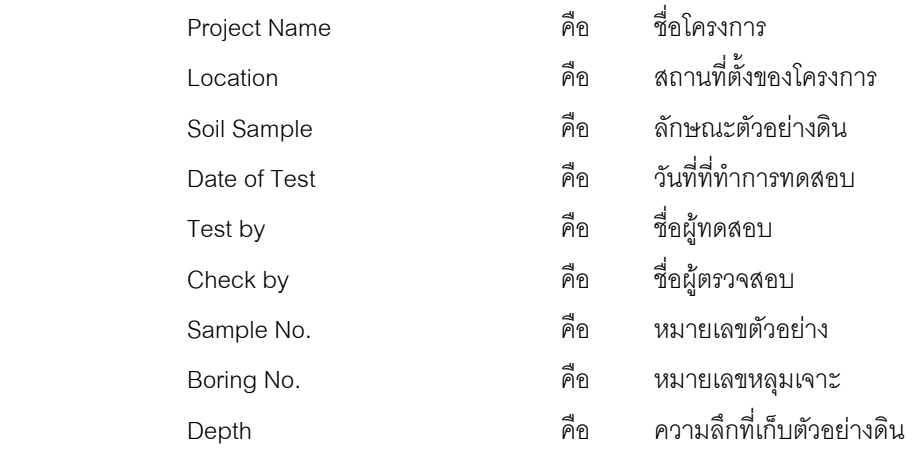

### *ขอมูลที่ตองปอนซ ึ่งไดจากการทดสอบและการคํานวณ*

่ เป็นส่วนของข้อมูลที่ต้องป้อนเพื่อที่จะนำไปใช้ในการคำนวณ ซึ่งแบ่งออกเป็นส่วนย่อยๆ ได้ดังนี้

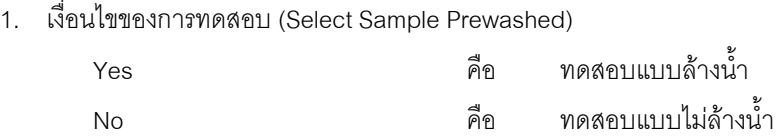

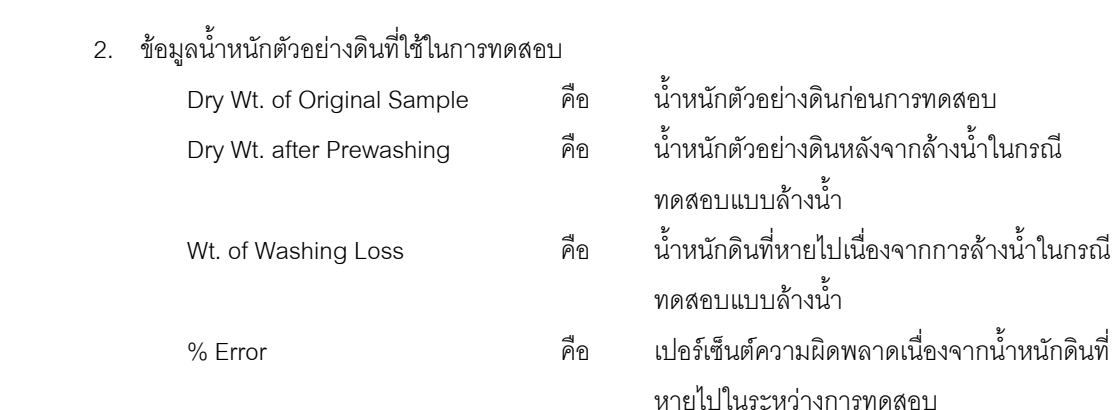

3. ข้อมูลสำหรับคำนวณเปอร์เซ็นต์ผ่านตะแกรงขนาดต่างๆ

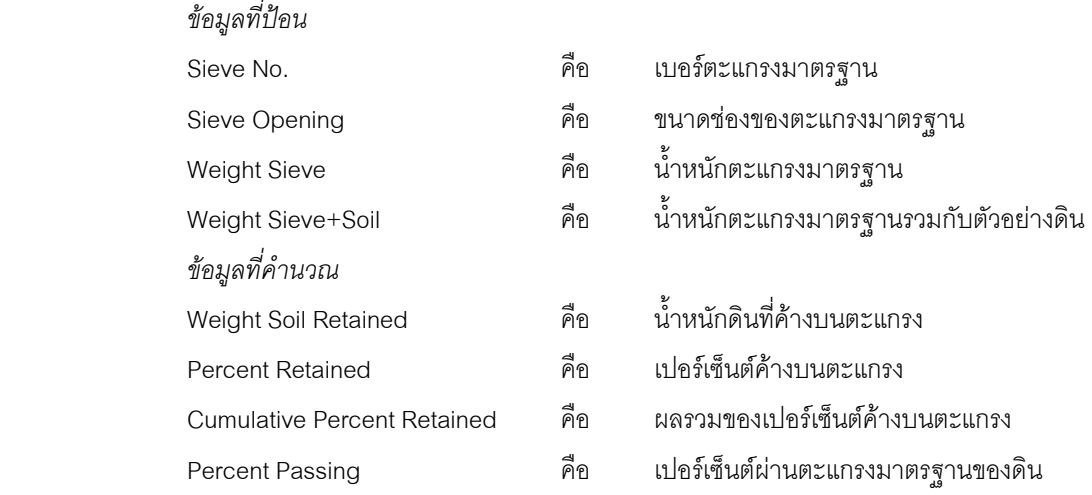

4. ส่วนประกอบสำหรับการใช้งานประมวลผลการทดสอบ

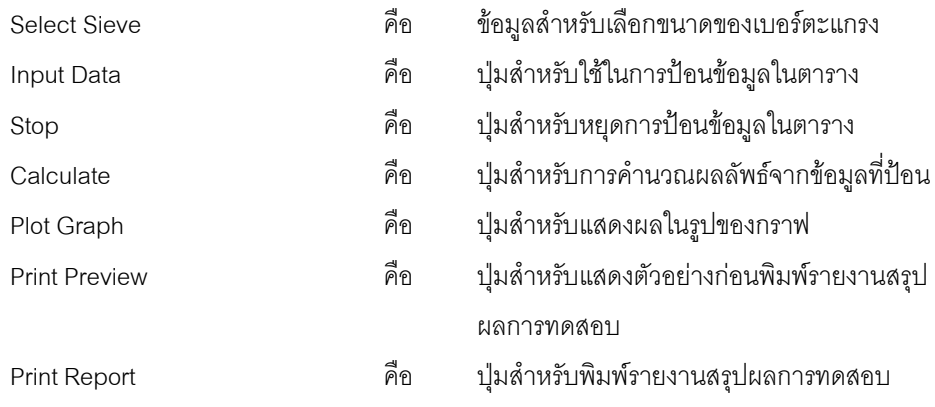

### *ขอมูลแสดงชื่อฐานขอมูลที่ใชงาน เวลา และแถบปุมเครื่องมือ(Tool Bar)*

เปนสวนแสดงรายละเอียดขอมูลที่กําลังใชงาน และสวนการจัดเก็บขอมูล ซึ่งแบงออกเปนสวนยอยๆไดดังนี้

1. ส่วนแสดงชื่อฐานข้อมูลที่กำลังใช้งานและเวลา

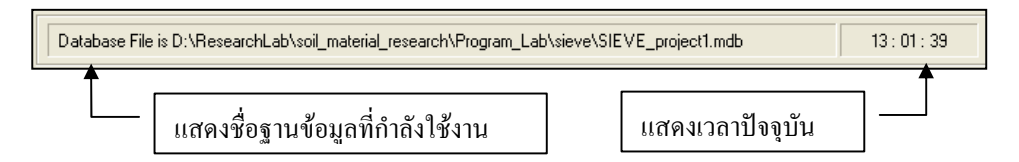

2. สวนแถบปุมเครื่องมือ(Tool Bar)

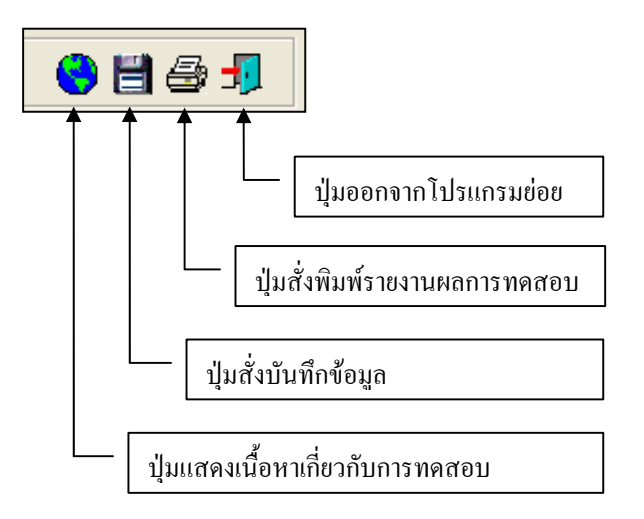

#### **ตัวอยางการใชงานโปรแกรม**

ขั้นตอนที่ 1 เมื่อเลือกโปรแกรมการทดสอบหาขนาดของดินโดยวิธีผานตะแกรงจากโปรแกรมหลัก จะ ปรากฏหน้าจอดังรูปที่ 6.1 โดยโปรแกรมจะแสดงข้อมูลพื้นฐานที่บันทึกไว้แล้วในโปรแกรมหลัก ดังแสดงในส่วนที่ 1 พร้อมทั้งแสดงตำแหน่งของไฟล์และชื่อฐานข้อมูล ดังแสดงในส่วนที่ 3

<u>ขั้นตอนที่ 2</u> เลือกเงื่อนไขการทดสอบ ในที่นี้การทดสอบแบบไม่ล้างน้ำ ดังแสดงในรูปที่ 6.2

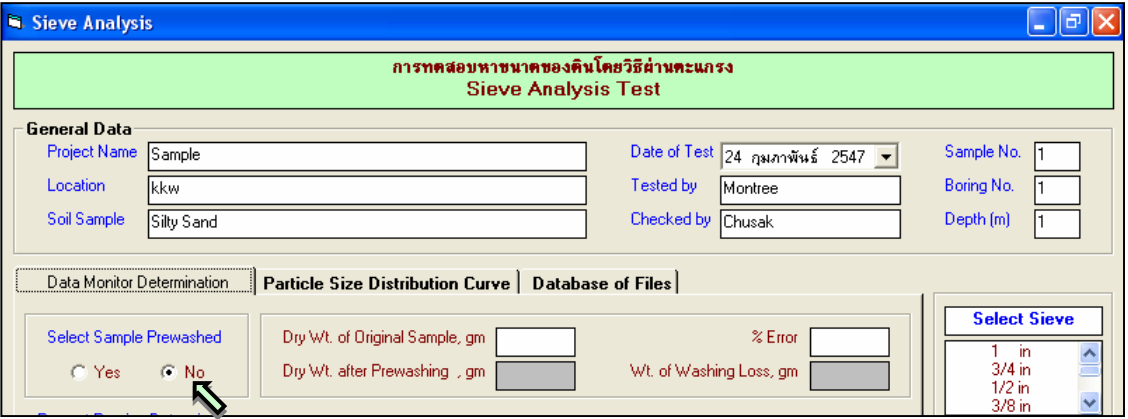

รูปที่ 6.2 หน้าจอการเลือกเงื่อนไขการทดสอบ

<u>ขั้นตอนที่ 3</u> ป้อนข้อมูลน้ำหนักดินเริ่มต้น โดยการใช้เมาส์คลิกแล้วป้อนข้อมูล ดังแสดงในรูปที่ 6.3
User Manual Civil Engineering Laboratory Professional 70

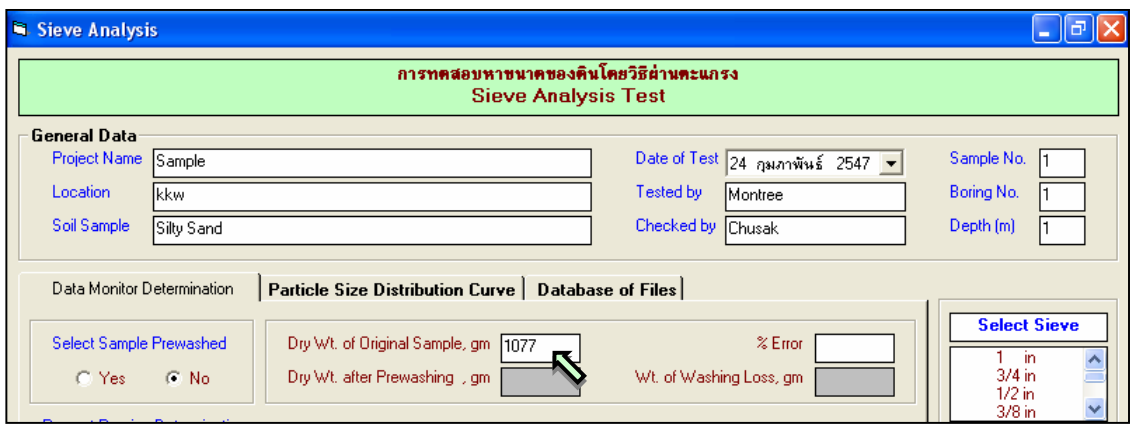

รูปที่ 6.3 หน้าจอการป้อนน้ำหนักดินเริ่มต้น

 $\frac{\tilde{\gamma}}{2}$ บดอนที่ 4 เลือกขนาดของเบอร์ตะแกรงจาก List Box ซึ่งจะมีขนาดของตะแกรงให้เลือก คือ 1 นิ้ว 3/4 นิ้ว 1/2 นิ้ว 3/8 นิ้ว เบอร 4 เบอร 10 เบอร 20 เบอร 40 เบอร 60 เบอร 100 เบอร 140 เบอร 200 และถาดรอง (Pan) โดยการใชเมาสคลิกเลือกขนาดตะแกรง โดยสามารถจะเลือกไดไมเกิน 10 ตะแกรงรวมทั้งถาดรอง แลวขอมูล ที่เลือกจะไปปรากฏในตารางป้อนข้อมูลพร้อมทั้งขนาดของรูตะแกรงในหน่วยเป็นมิลลิเมตร ดังแสดงในรูปที่ 6.4

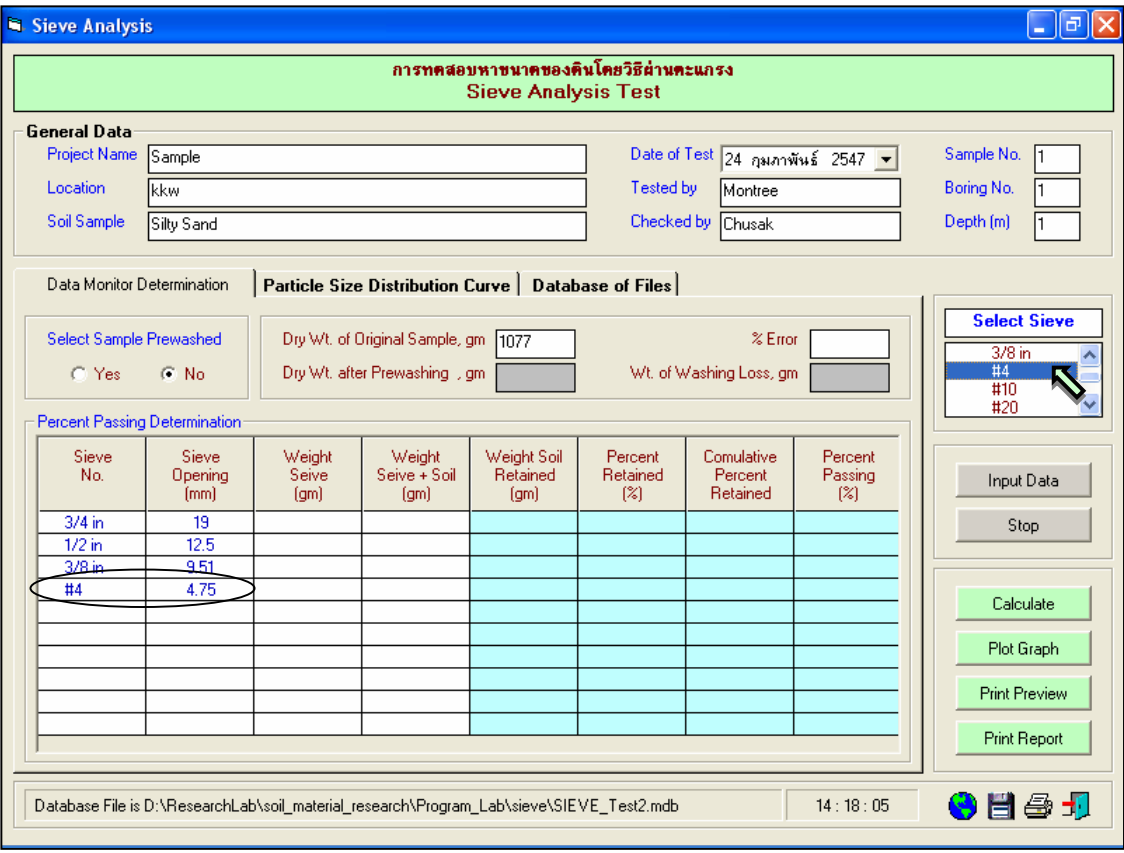

รูปที่ 6.4 หนาจอการเลือกขนาดเบอรตะแกรง

<u>ขั้นตอนที่ 5</u> เมื่อเลือกขนาดของเบอร์ตะแกรงเสร็จแล้ว ให้คลิกปุ่ม Input Data เพื่อป้อนข้อมูล ้น้ำหนักตะแกรงแต่ละขนาด และน้ำหนักตะแกรงรวมกับดิน โดยจะปรากฏช่องเพื่อให้ป้อนข้อมูล เมื่อป้อนข้อมูลเสร็จ แล้วให้คลิกปุ่ม Enter เพื่อให้ตารางรับข้อมูล แล้วใช้ปุ่มหัวลูกศรที่แป้นพิมพ์เป็นตัวเลื่อนเพื่อป้อนค่าในช่องอื่นๆต่อไป และเมื่อปอนขอมูลเสร็จสิ้น ใหกดปุม Stop ดังแสดงในรูปที่ 6.5

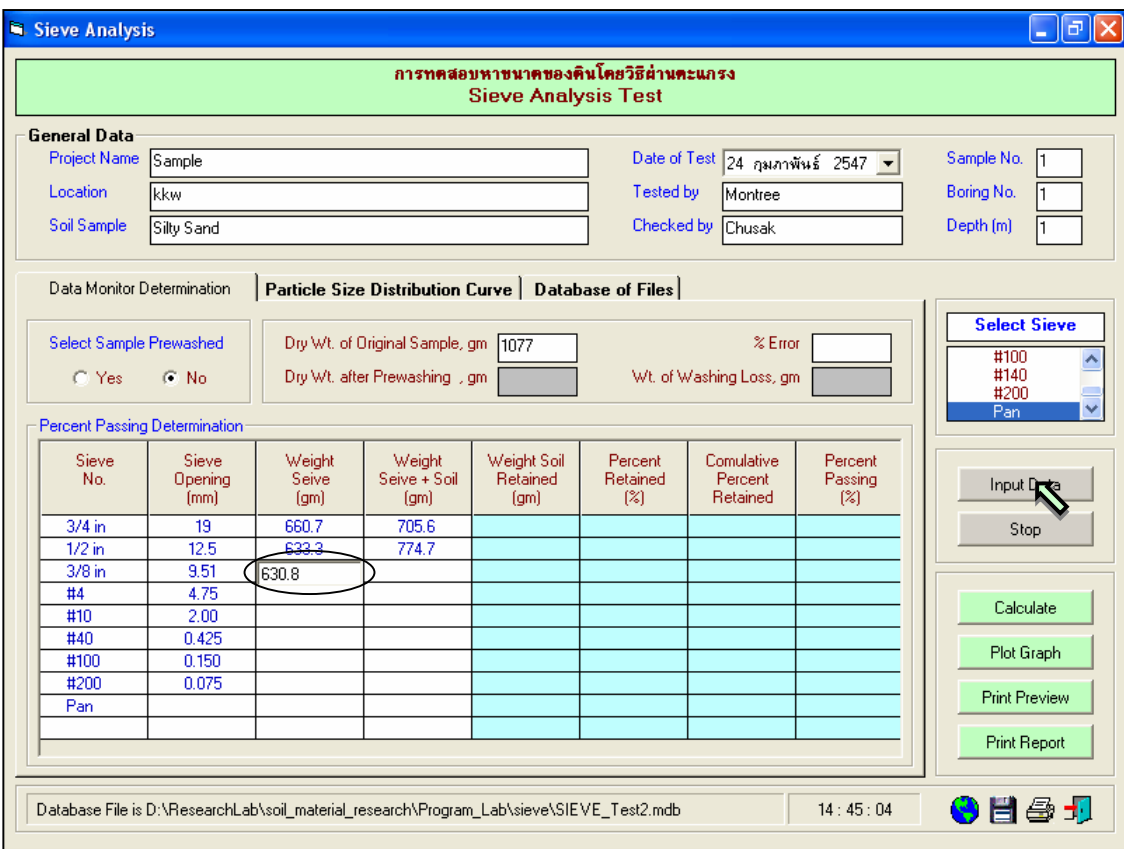

รูปที่ 6.5 หนาจอการปอนขอมูลน้ําหนักตะแกรงและน้ําหนักตะแกรงรวมกับดิน

<u>ขั้นตอนที่ 6</u> เมื่อเสร็จสิ้นขั้นตอนการป้อนข้อมูลแล้ว ให้คลิกปุ่ม Calculate เพื่อเป็นการคำนวณค่า อื่นๆในตารางที่มีพื้นสีฟาออน รวมทั้งเปอรเซ็นตความผิดพลาดเนื่องจากน้ํานหนักที่หายไประหวางการทดสอบดวย ดังแสดงในรูปที่ 6.6

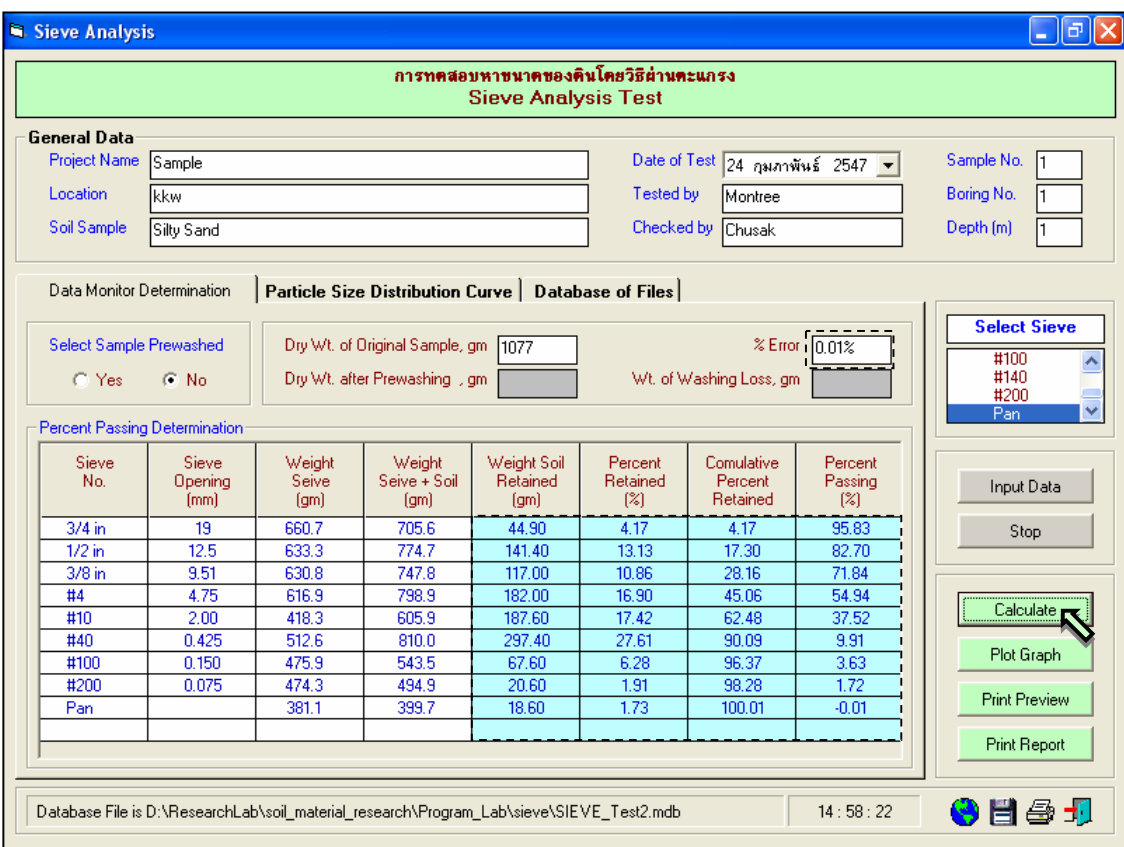

รูปที่ 6.6 หน้าจอแสดงผลการคำนวณ

<u>ขั้นตอนที่ 7</u> เมื่อคำนวณเสร็จสิ้นแล้วให้คลิกปุ่ม <mark>- </mark> เพื่อเป็นการบันทึกข้อมูล แล้วคลิกไปที่แทป (Tab) Particle Size Distribution Curve ให้คลิกปุ่ม Plot Graph เพื่อดูกราฟแสดงการกระจายตัวของเม็ดดิน พร้อม ทั้งหาค่า C<sub>u</sub> และ C<sub>c</sub> ด้วย สำหรับการแสดงเส้นกราฟสามารถจะเลือกให้แสดงแบบจุดต่อจุดหรือแบบเส้นโค้งต่อเนื่อง ได้ โดยการคลิกเลือกที่ช่อง Smooth Curve( | <mark>V Smooth Curve รื่</mark>องหมายถูกคือให้แสดงแบบเส้นโค้งต่อเนื่อง) ดัง แสดงในรูปที่ 6.7

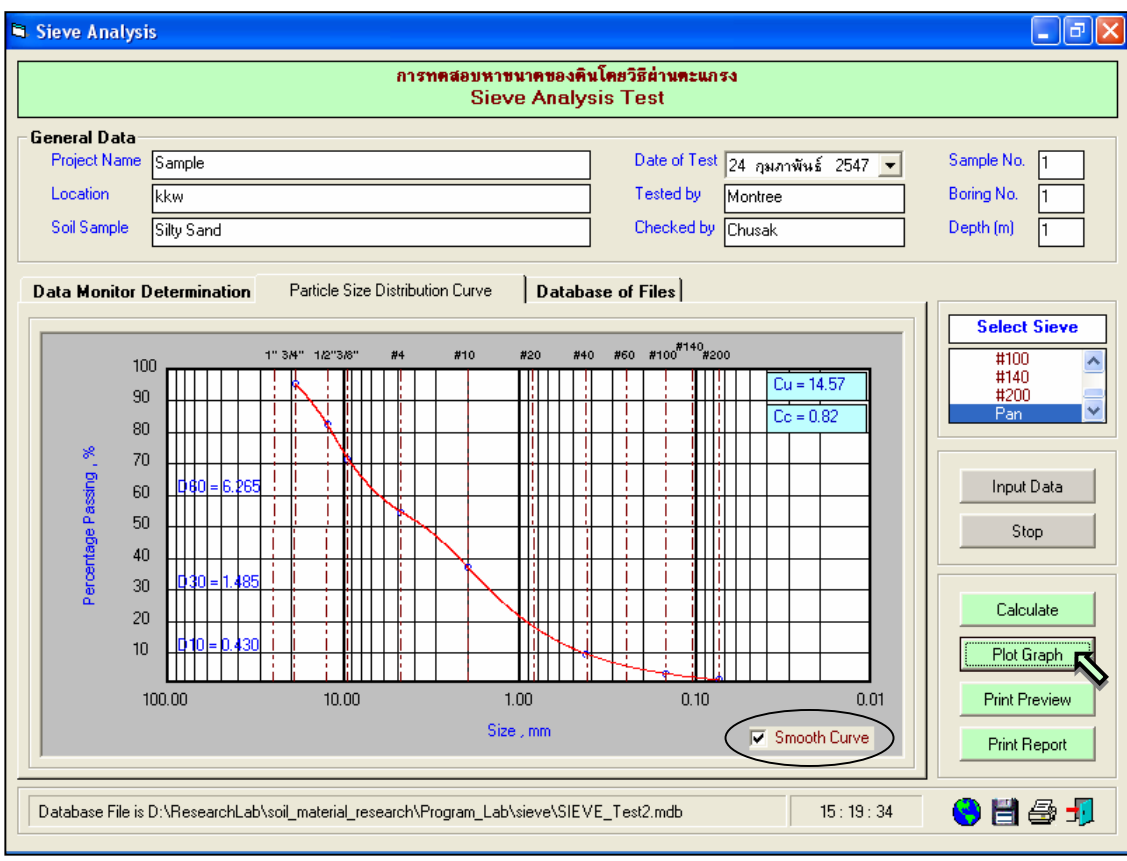

รูปที่ 6.7 หน้าจอแสดงผลกราฟการกระจายตัวของเม็ดดิน

<u>ขั้นตอนที่ 8</u> เมื่อปรากฏกราฟแสดงการกระจายตัวของเม็ดดินแล้ว สามารถที่จะดูตัวอย่างก่อนพิมพ์ ี ได้ โดยการคลิกปุ่ม Print Preview ก็จะแสดงรายงานผลการทดสอบ ดังแสดงในรูปที่ 6.8 ซึ่งมีส่วนประกอบดังนี้

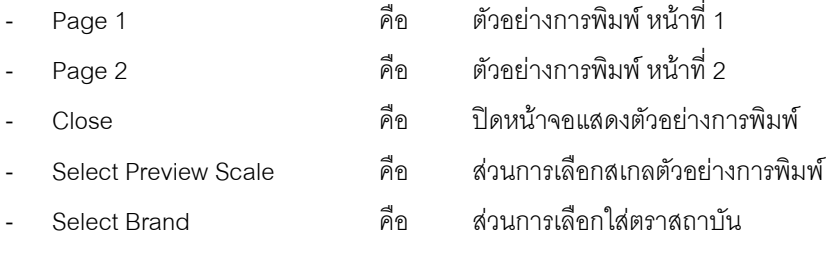

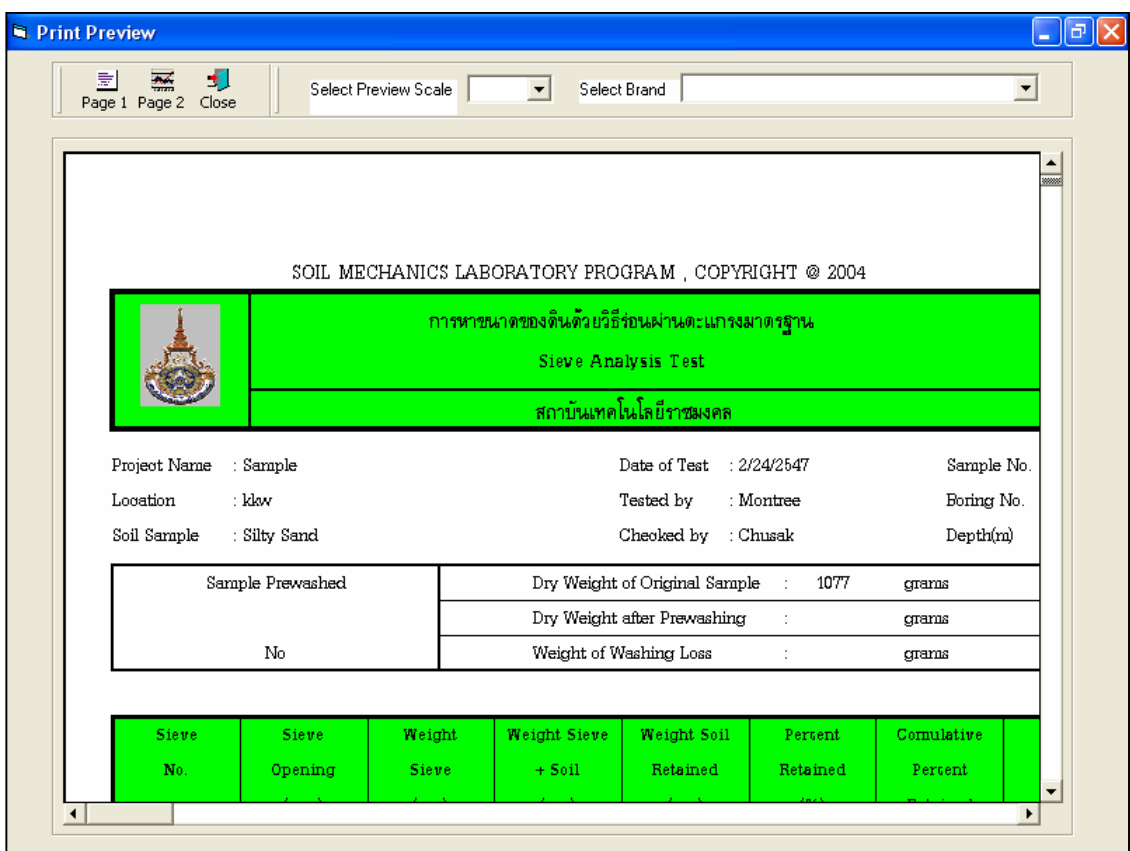

รูปที่ 6.8 หนาจอแสดงตัวอยางการพิมพหนาที่ 1

เมื่อตองการดูตัวอยางการพิมพหนาที่ 2 ก็ใหคลิกปุม Page 2 ซึ่งเปนกราฟแสดงการกระจายตัวของเม็ดดิน ดังแสดง ในรูปที่ 6.9 ถ้าหากต้องการเปลี่ยนสเกลของตัวอย่างการพิมพ์ ก็ให้เลือกขนาดของสเกลในช่อง Select Preview Scale ประกอบดวย 10% 25% 50% และ 75% ดังแสดงในรูปที่ 6.10 และสามารถเลือกตราสถาบันไดโดยการคลิก เลือกตราสถาบันที่ต้องการในช่อง Select Brand ดังแสดงในรูปที่ 6.11 ถ้าหากต้องการออกจากหน้าจอตัวอย่างการ ี พิมพ์ ให้คลิกปุ่ม Close ในกรณีที่ไม่ต้องการดูตัวอย่างการพิมพ์ ก็สามารถข้ามไปขั้นตอนที่ 9 ได้เลย

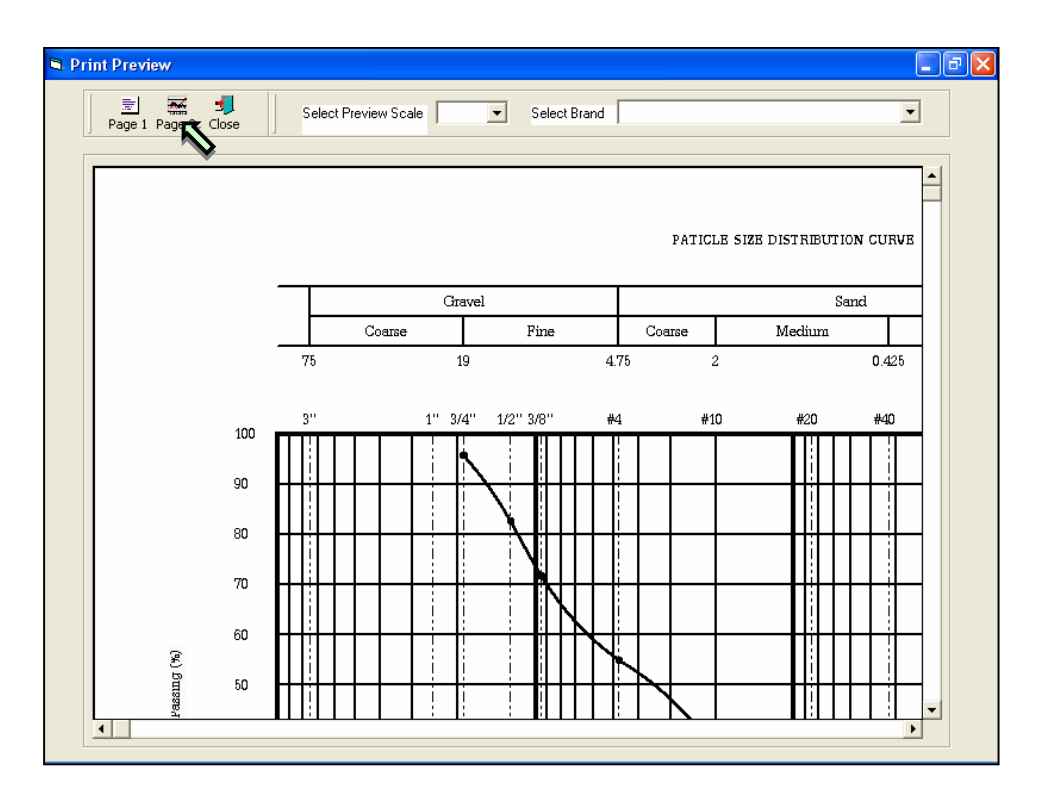

รูปที่ 6.9 หน้าจอแสดงตัวอย่างการพิมพ์หน้าที่ 2

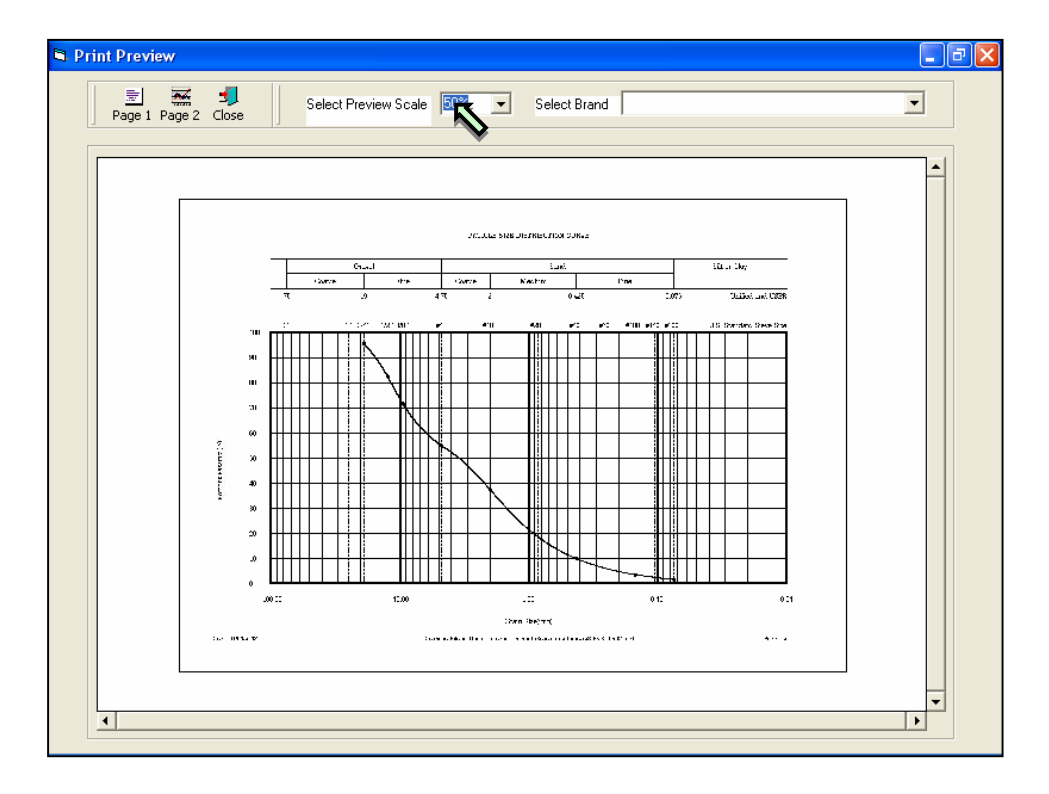

รูปที่ 6.10 หน้าจอแสดงตัวอย่างการพิมพ์ที่สเกล 50%

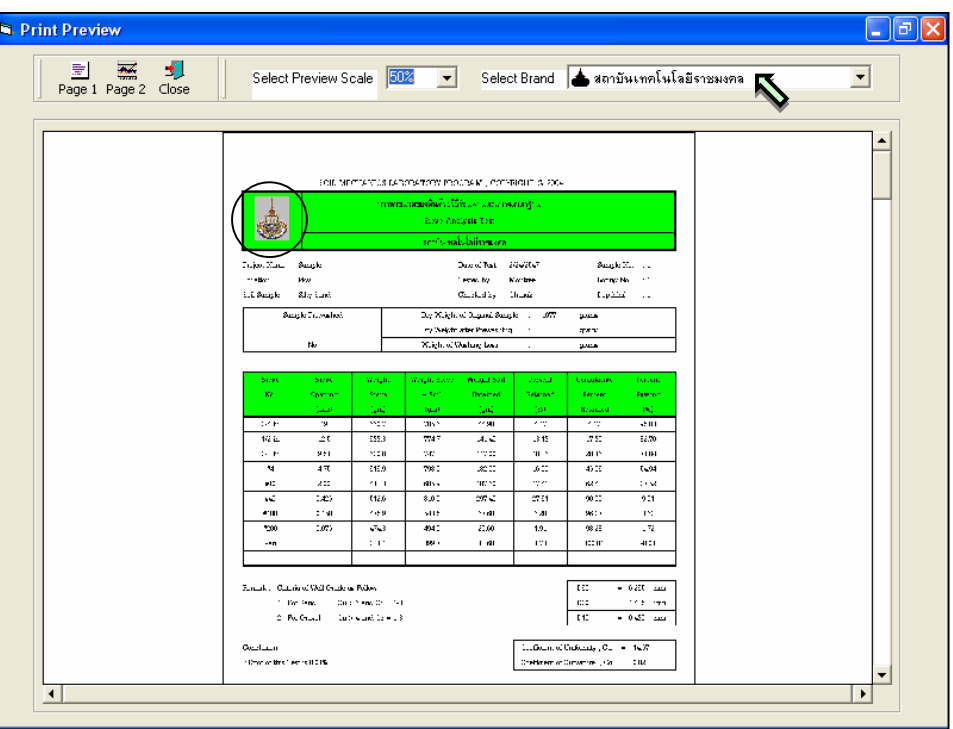

รูปที่ 6.11 หน้าจอแสดงตัวอย่างการพิมพ์ที่เลือกตราสถาบันเทคโนโลยีราชมงคล และ สเกล 50%

<u>ขั้นตอนที่ 9</u> เมื่อต้องการดูผลการทดสอบผ่านทางเครื่องพิมพ์ ก็ให้คลิกปุ่ม Print ก็สามารถแสดงผล การทดสอบตามตัวอยางการพ มพิ ในขั้นตอนที่ 8

## **โปรแกรมการวิเคราะหขนาดของเม็ดดินโดยวิธีไฮโดรมิเตอร (Hydrometer Analysis)**

เปนโปรแกรมยอยที่อยูในหมวดการทดลองทางปฐพีกลศาสตร ใชสําหรับวิเคราะหหาการกระจาย ้ ขนาดคละของดินเม็ดละเอียด โดยสามารถเลือกใช้งานได้จากโปรแกรมหลัก ดังที่ได้กล่าวไว้แล้ว เมื่อเริ่มต้นเข้าสู่ โปรแกรมจะปรากฏหนาจอดังรูปที่ 7.1

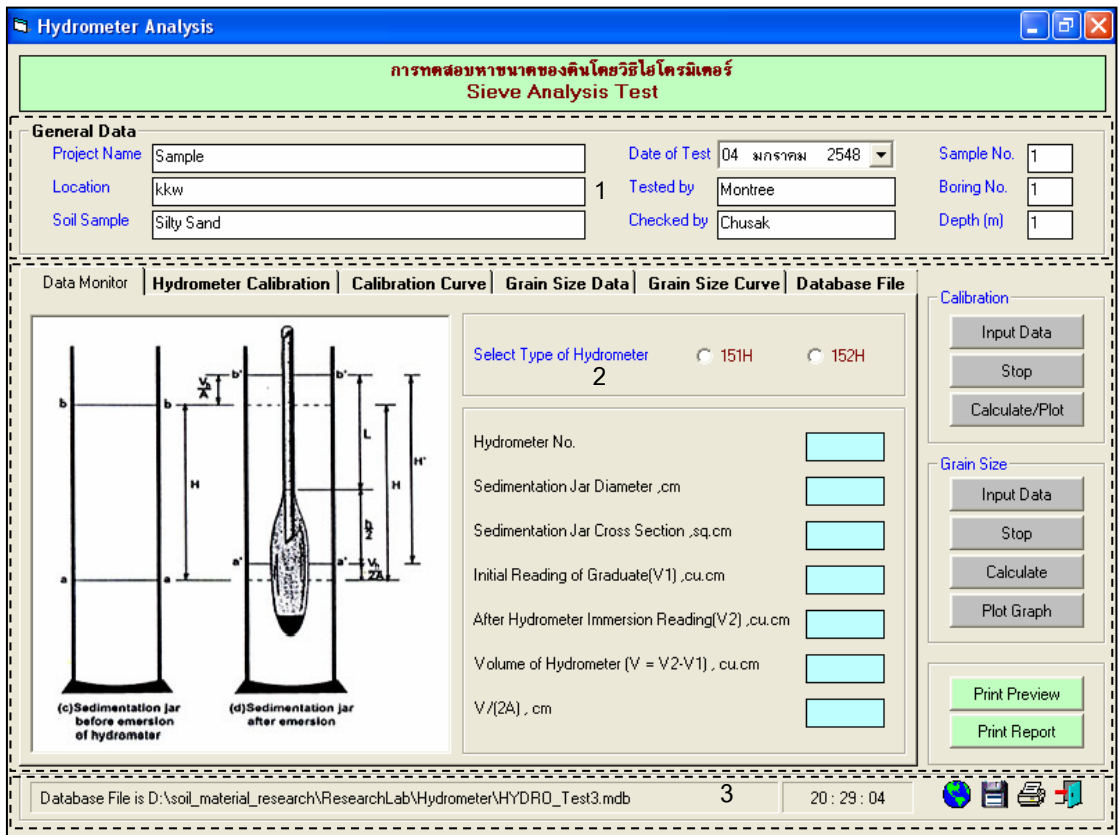

รูปที่ 7.1 หน้าจอภาพโปรแกรมเริ่มต้นการใช้งาน

ประกอบด้วยส่วนหลักๆ ดังนี้

- 1. ขอมูลหลักซึ่งเก็บไวในฐานขอมูลที่ปอนในโปรแกรมหลัก
- 2. ขอมูลที่ตองปอนซึ่งไดจากการทดสอบและการคํานวณ
- 3. ข้อมูลแสดงชื่อฐานข้อมูลที่ใช้งาน เวลา และแถบปุ่มเครื่องมือ(Tool Bar)

# *ขอมูลหลักซึ่งเก็บไวในฐานขอมูลที่ปอนในโปรแกรมหลัก(General Data)*

้ เป็นข้อมูลที่ป้อนในโปรแกรมหลัก สามารถที่จะทำการแก้ไขได้ตามความต้องการ แล้วกดปุ่มบันทึก โปรแกรมก็จะบันทึกข้อมูลใหม่ให้ ประกอบด้วย

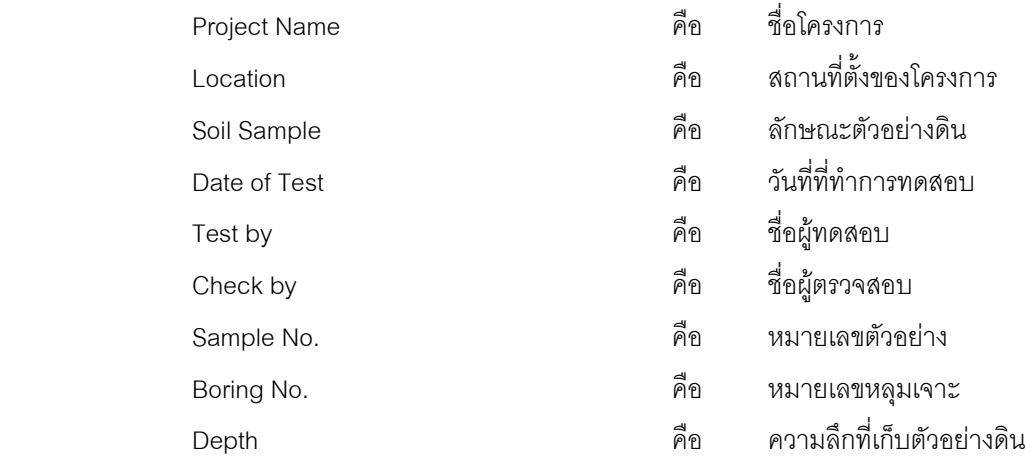

# *ขอมูลที่ตองปอนซึ่งไดจากการทดสอบและการคํานวณ*

1. แทป Data Monitor

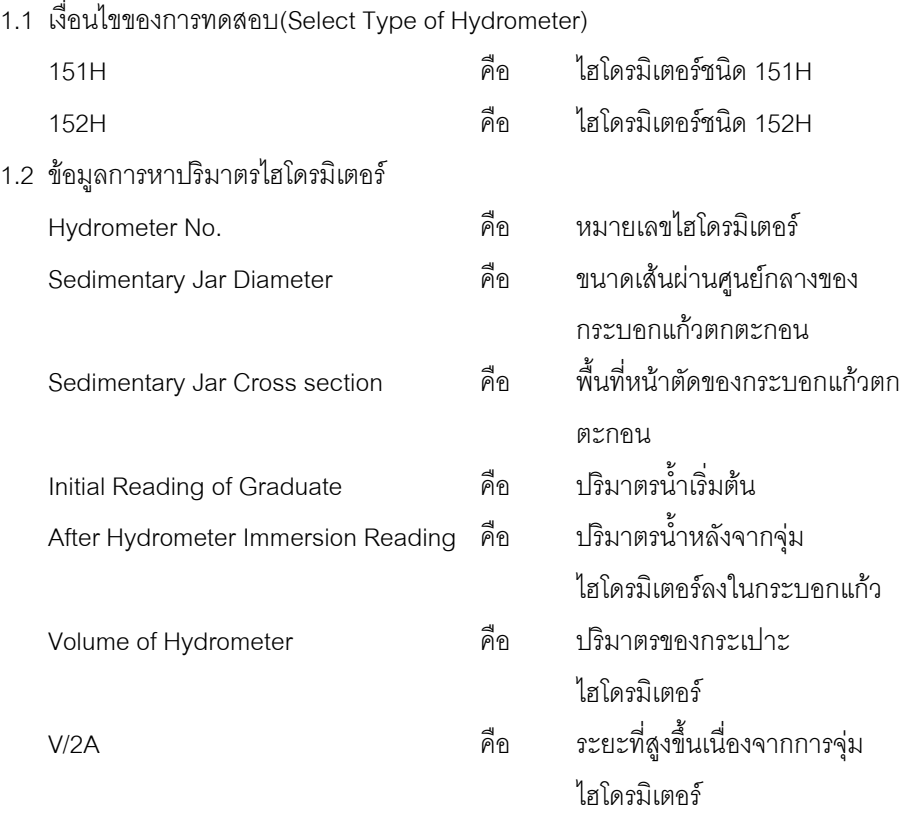

#### 2. แทป Hydrometer Calibration

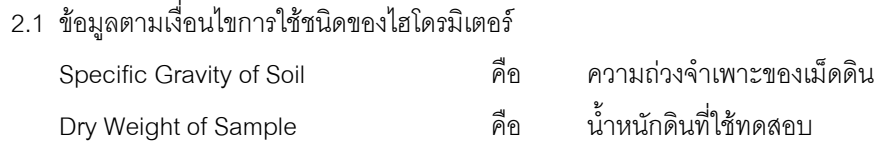

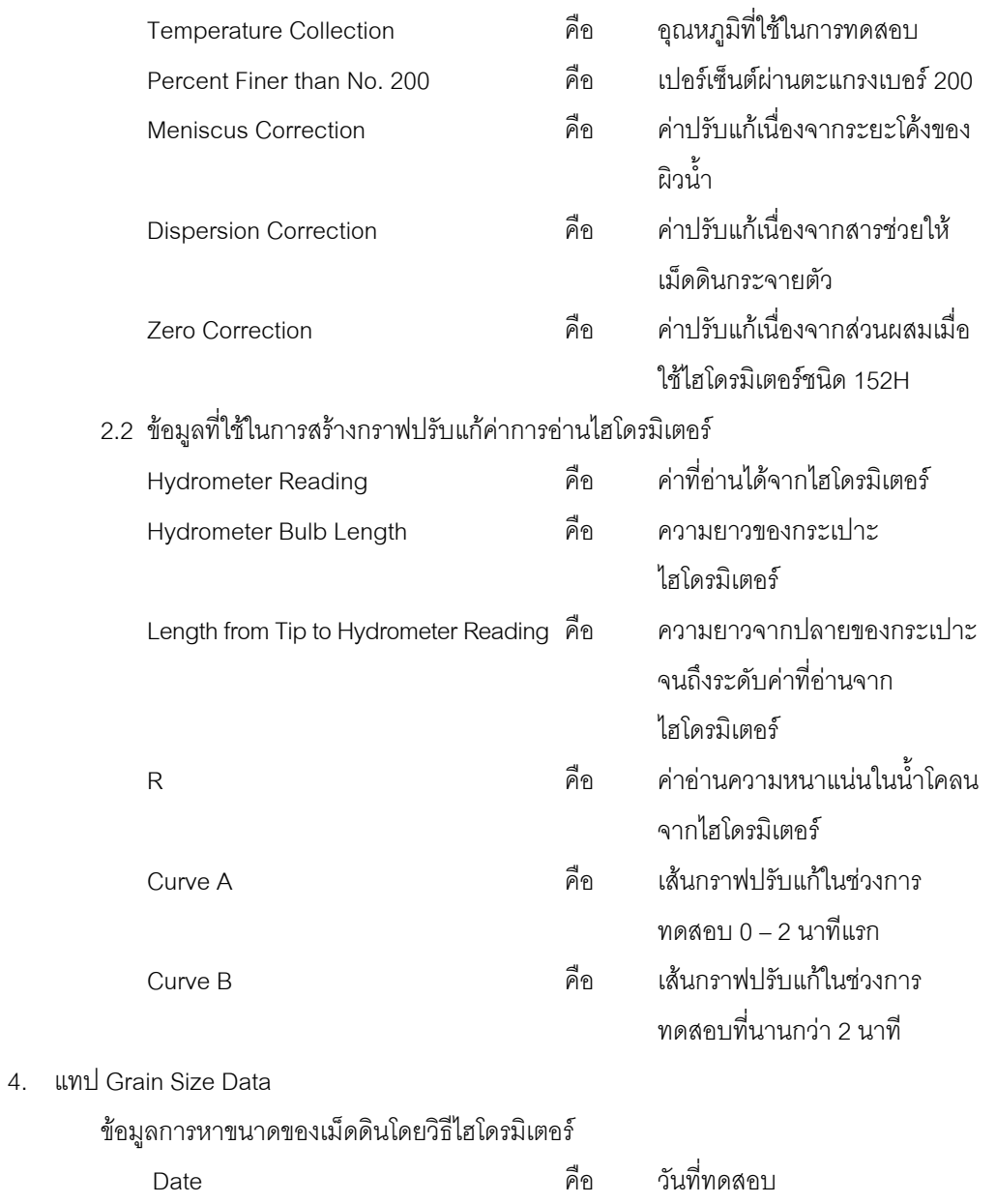

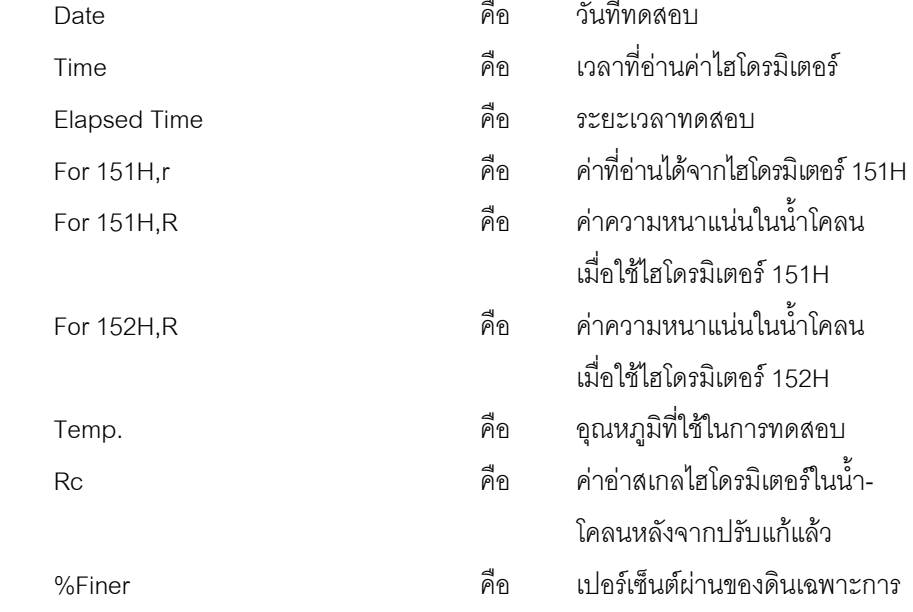

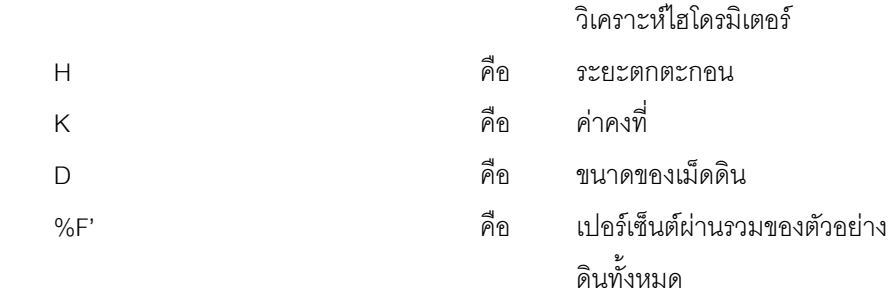

5. แทป Database File

ส่วนของการจัดการไฟล์ฐานข้อมูลใช้สำหรับเลือกเปิดและลบไฟล์ฐานข้อมูล ประกอบด้วย

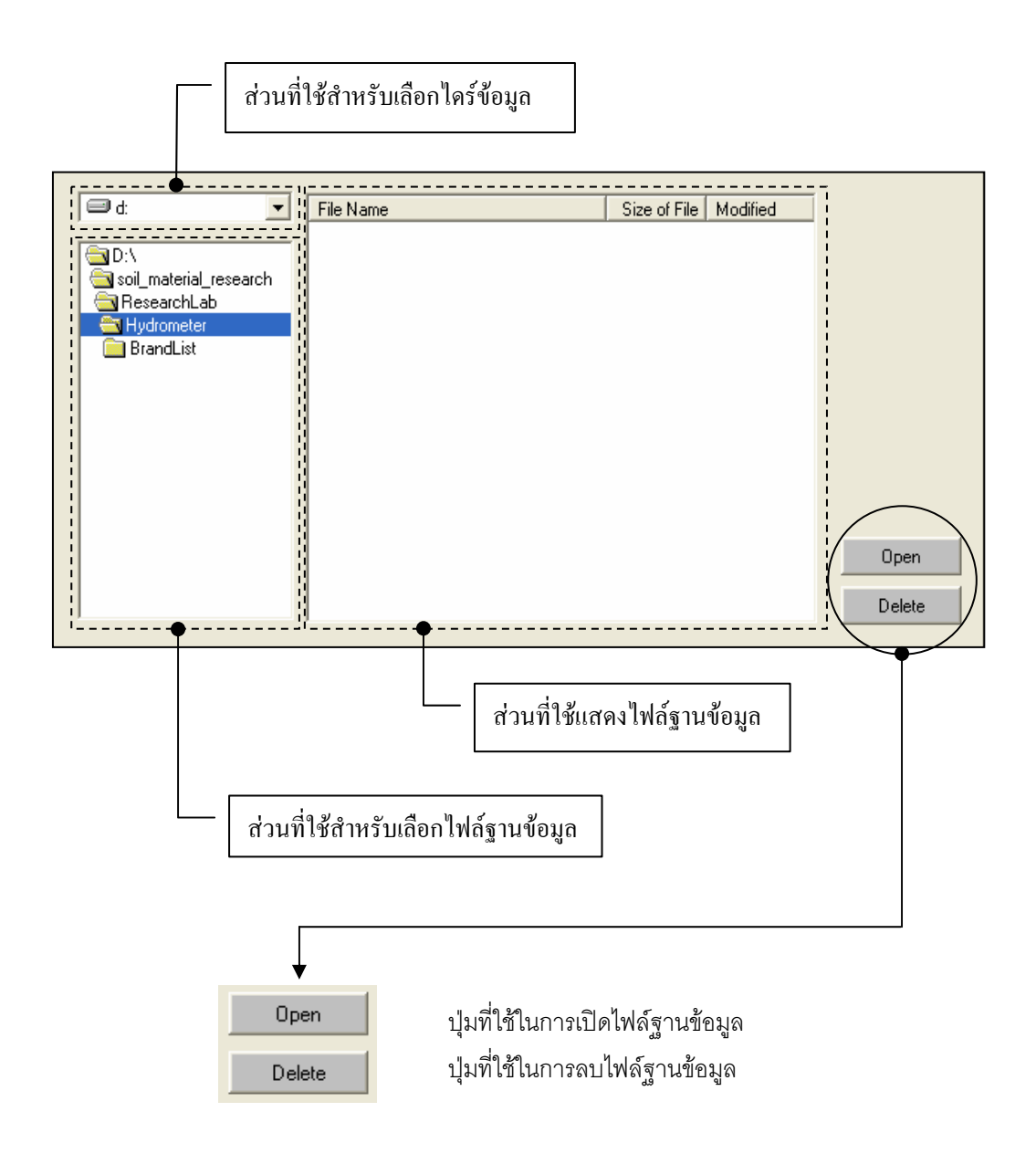

ดังนี้

#### 6. ส่วนประกอบสำหรับการใช้งานประมวลผลการทดสอบ

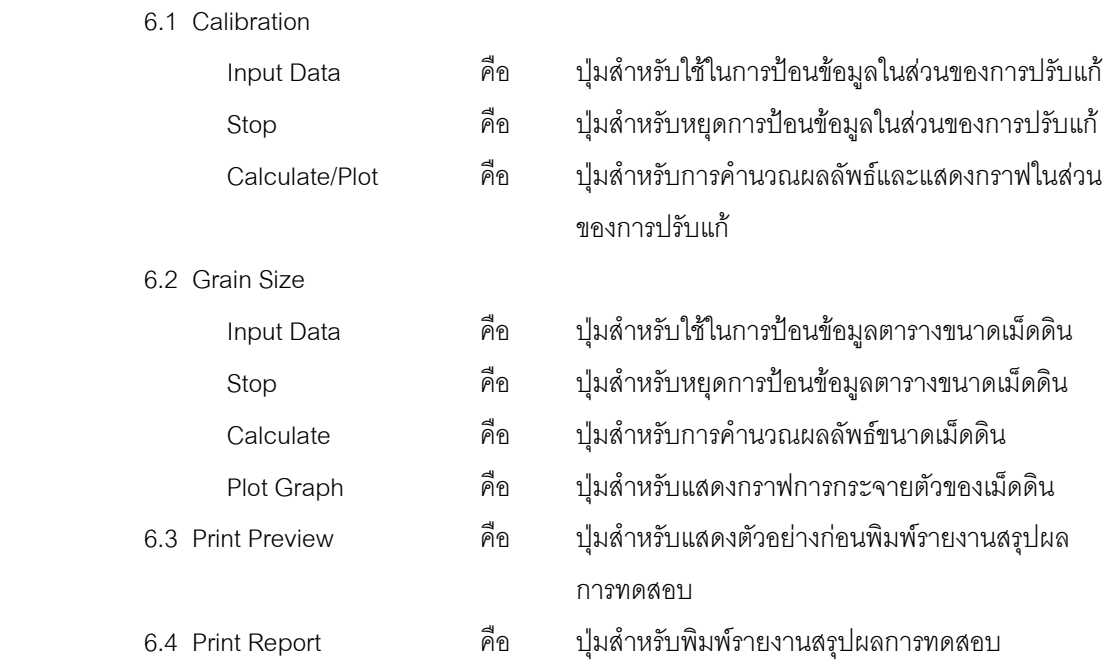

#### *ขอมูลแสดงชื่อฐานขอมูลที่ใชงาน เวลา และแถบปุมเครื่องมือ(Tool Bar)*

เป็นส่วนแสดงรายละเอียดข้อมูลที่กำลังใช้งาน และส่วนการจัดเก็บข้อมูล ซึ่งแบ่งออกเป็นส่วนย่อยๆ ได้

1. ส่วนแสดงชื่อฐานข้อมูลที่กำลังใช้งานและเวลา

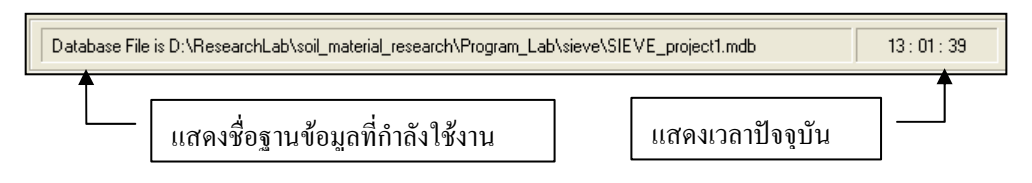

2. สวนแถบปุมเครื่องมือ(Tool Bar)

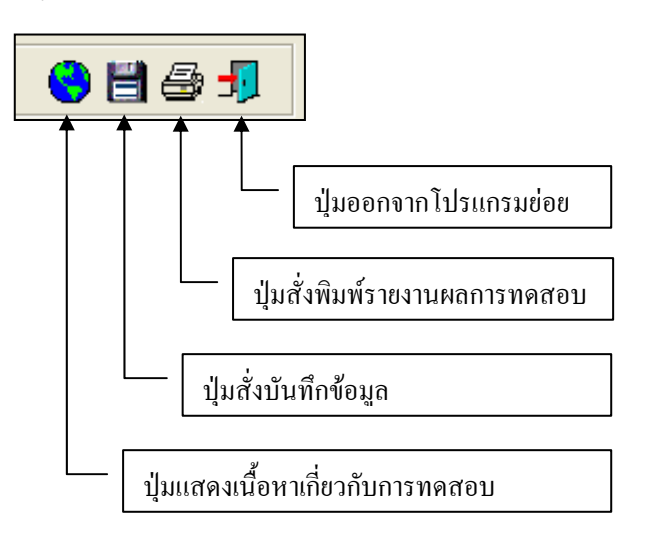

#### **ตัวอยางการใชงานโปรแกรม**

ขั้นตอนที่ 1 เมื่อเลือกโปรแกรมการทดสอบหาขนาดของดินโดยวิธีผานตะแกรงจากโปรแกรมหลัก จะปรากฏหน้าจอดังรูปที่ 7.1 โดยโปรแกรมจะแสดงข้อมูลพื้นฐานที่บันทึกไว้แล้วในโปรแกรมหลัก ดังแสดงใน สวนที่ 1 พรอมทั้งแสดงตําแหนงของไฟลและชื่อฐานขอมูล ดังแสดงในสวนที่ 3

<u>ขั้นตอนที่ 2</u> เลือกชนิดของไฮโดรมิเตอร์ ในที่นี้เลือกไฮโดรมิเตอร์ชนิด 151H ดังแสดงในรูปที่ 7.2

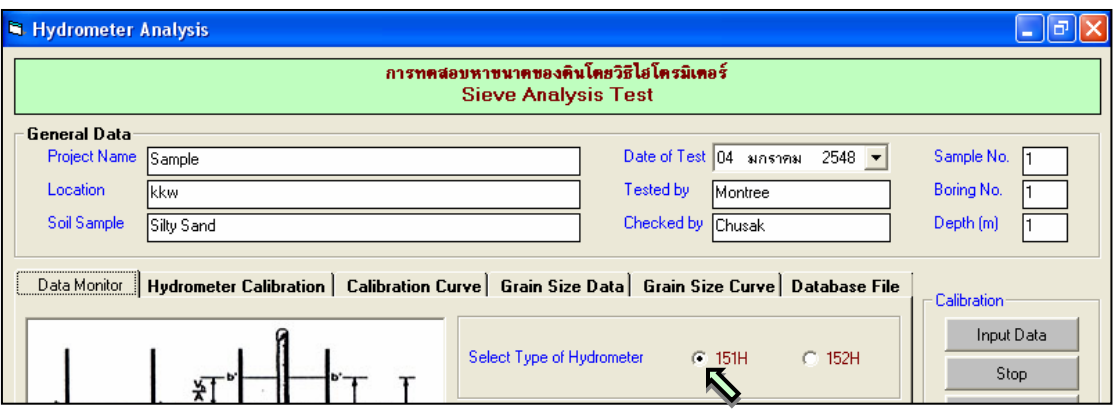

รูปที่ 7.2 หนาจอการเลือกชนิดของไฮโดรมิเตอร

<u>ขั้นตอนที่ 3</u> ป้อนข้อมูลไฮโดรมิเตอร์ เพื่อใช้สำหรับการปรับเทียบไฮโดรมิเตอร์ โดยการคลิกและ เมื่อปอนขอมูลแลวแลว ใหกดปุม Enter จนมีขอมูลครบทุกชอง ดังแสดงในรูปที่ 7.3

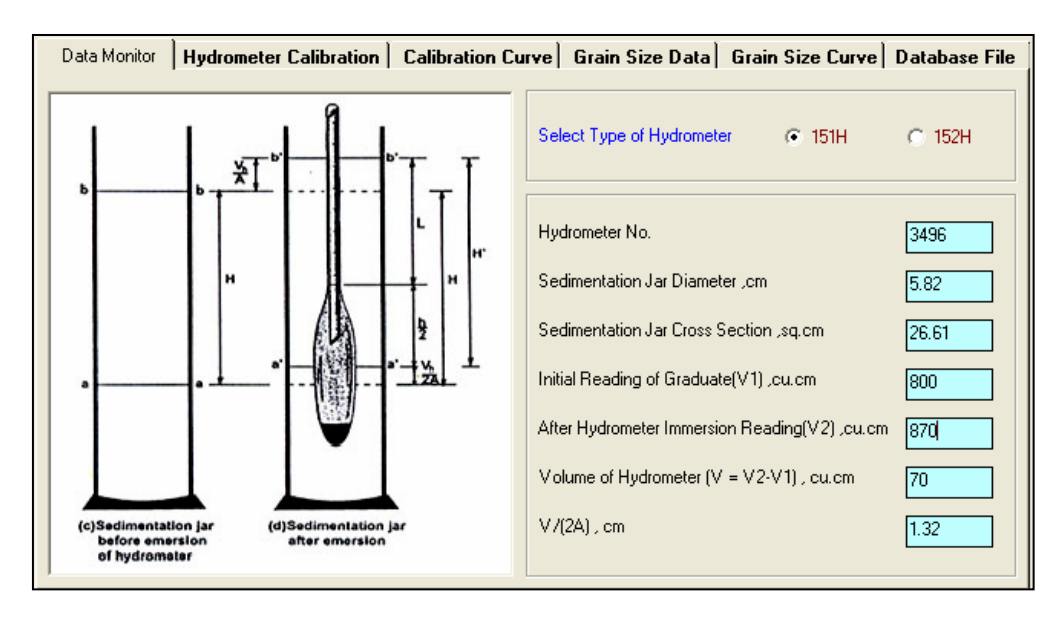

รูปที่ 7.3 หน้าจอการป้อนข้อมูลไฮโดรมิเตอร์

<u>ขั้นตอนที่ 4</u> ป้อนข้อมูลการปรับแก้เนื่องจากอิทธิพลต่างๆ เพื่อใช้สำหรับการปรับเทียบ ไฮโดรมิเตอรโดยการคลิกและเมื่อปอนเสร็จแลวใหกดปุม Enter จนมีขอมูลครบทุกชอง ดังแสดงในรูปที่ 7.4

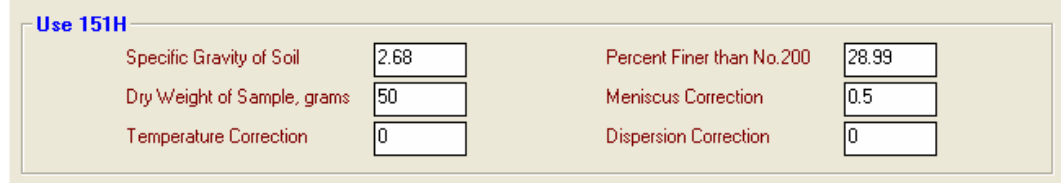

รูปที่ 7.4 หน้าจอการป้อนข้อมูลการปรับแก้เนื่องจากอิทธิพลต่างๆ

<u>ขั้นตอนที่ 5</u> คลิกปุ่ม Input Data ในส่วน Calibration เพื่อป้อนข้อมูล Hydrometer Reading, Length from Tip to Hydrometer Reading และ Hydrometer Bulb Length โดยจะปรากฎชองเพื่อใหปอน ์ ข้อมูล เมื่อป้อนข้อมูลเสร็จแล้วให้คลิกปุ่ม Enter เพื่อให้ตารางรับข้อมูล แล้วใช้ปุ่มหัวลูกศรที่แป้นพิมพ์เป็นตัว ี เลื่อนเพื่อป้อนค่าในช่องอื่นๆต่อไป และเมื่อป้อนข้อมูลเสร็จสิ้น ให้กดปุ่ม Stop ดังแสดงในรูปที่ 7.5

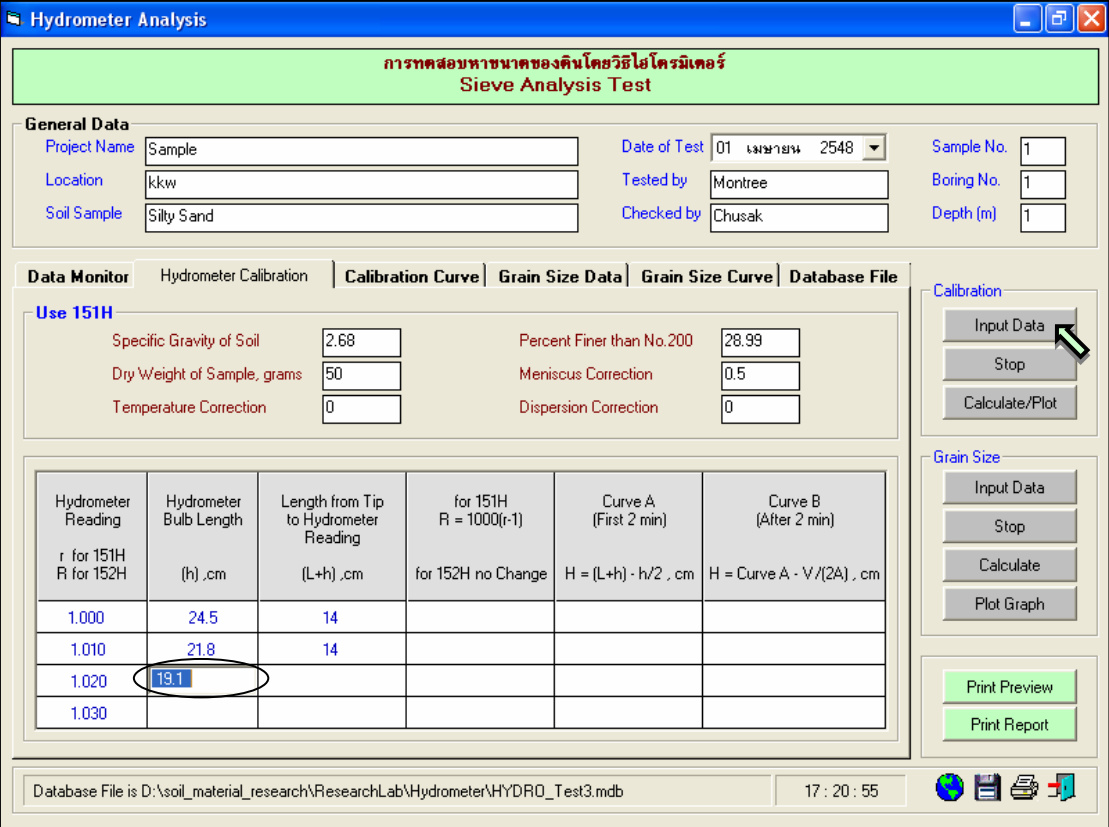

รูปที่ 7.5 หน้าจอการป้อนข้อมูลเพื่อสร้างกราฟปรับเทียบ

<u>ขั้นตอนที่ 6</u> คลิกปุ่ม Calculate/Plot เพื่อคำนวณข้อมูลที่จะนำไปสร้างกราฟปรับเทียบ ดัง แสดงในรูปที่ 7.6 และ 7.7

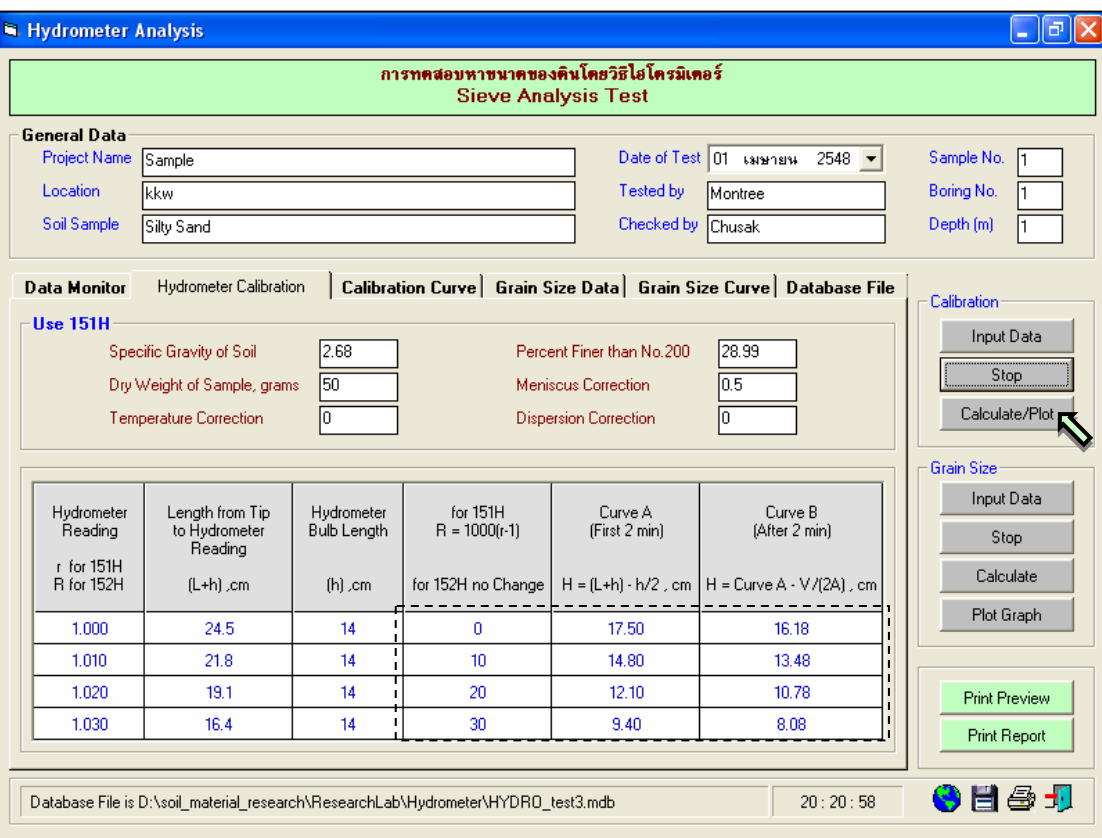

# รูปที่ 7.6 หนาจอผลลัพธจากการคํานวณเพื่อสรางกราฟปรับเทียบ

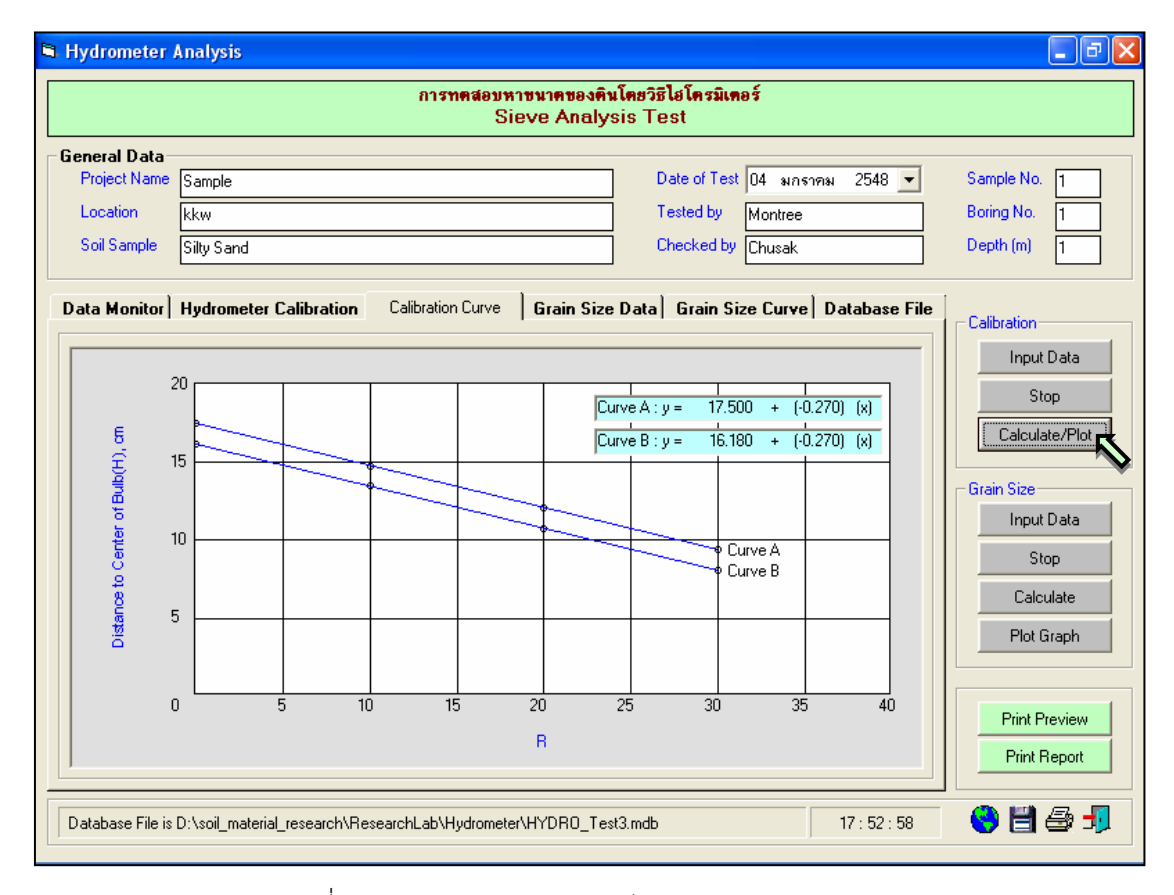

รูปที่ 7.7 หนาจอแสดงกราฟปรับเทียบระหวางคา H กับคา R

<u>ขั้นตอนที่ 7</u> คลิกปุ่ม Input Data ในส่วน Grain Size เพื่อป้อนข้อมูล Date, Time, Elapsed Time, For 151H(r), For 152H(r) และ Temp โดยจะปรากฎช่องเพื่อให้ป้อนข้อมูล เมื่อป้อนข้อมูลเสร็จแล้วให้ คลิกปุม Enter เพื่อใหตารางรับขอมูล แลวใชปุมหัวลูกศรที่แปนพิมพเปนตัวเลื่อนเพื่อปอนคาในชองอื่นๆตอไป และเมื่อปอนขอมูลเสร็จสิ้น ใหกดปุม Stop ดังแสดงในรูปที่ 7.8

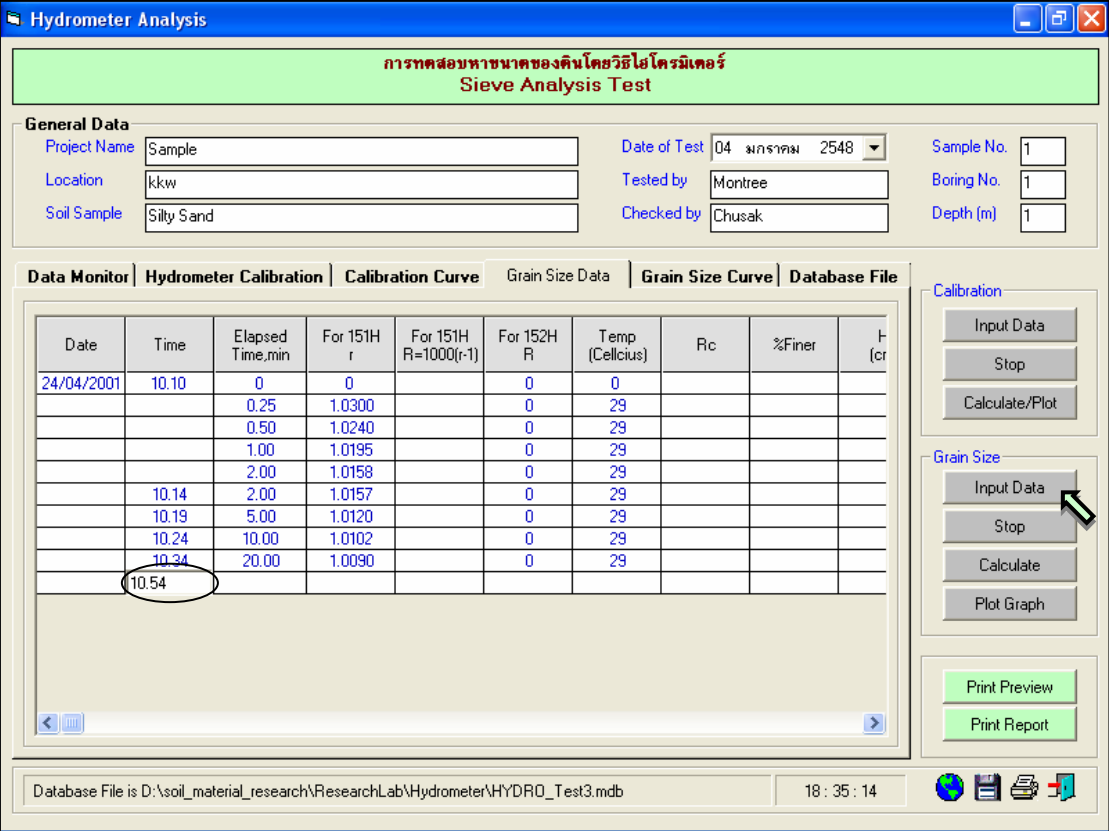

รูปที่ 7.8 หน้าจอการป้อนข้อมูลเพื่อคำนวณขนาดเม็ดดิน

<u>ขั้นตอนที่ 8</u> คลิกปุ่ม Calculate เพื่อคำนวณขนาดของเม็ดดินและข้อมูลที่จะนำไปสร้างกราฟ ี แสดงการกระจายตัวของเม็ดดิน พร้อมทั้งคลิกปุ่ม <mark>∐ี่</mark> เพื่อบันทึกข้อมูล ดังแสดงในรูปที่ 7.9 แต่จะต้องคลิก ปุ่ม Calculate/Plot ในขั้นตอนที่ 6 เสียก่อน ไม่อย่างนั้นจะไม่สามารถคำนวณหาเปอร์เซ็นต์ผ่านได้

ขั้นตอนที่ 9 คลิกปุม Plot Graph เพื่อแสดงกราฟแสดงการกระจายตัวของเม็ดดิน ดังแสดงใน รูปที่ 7.10

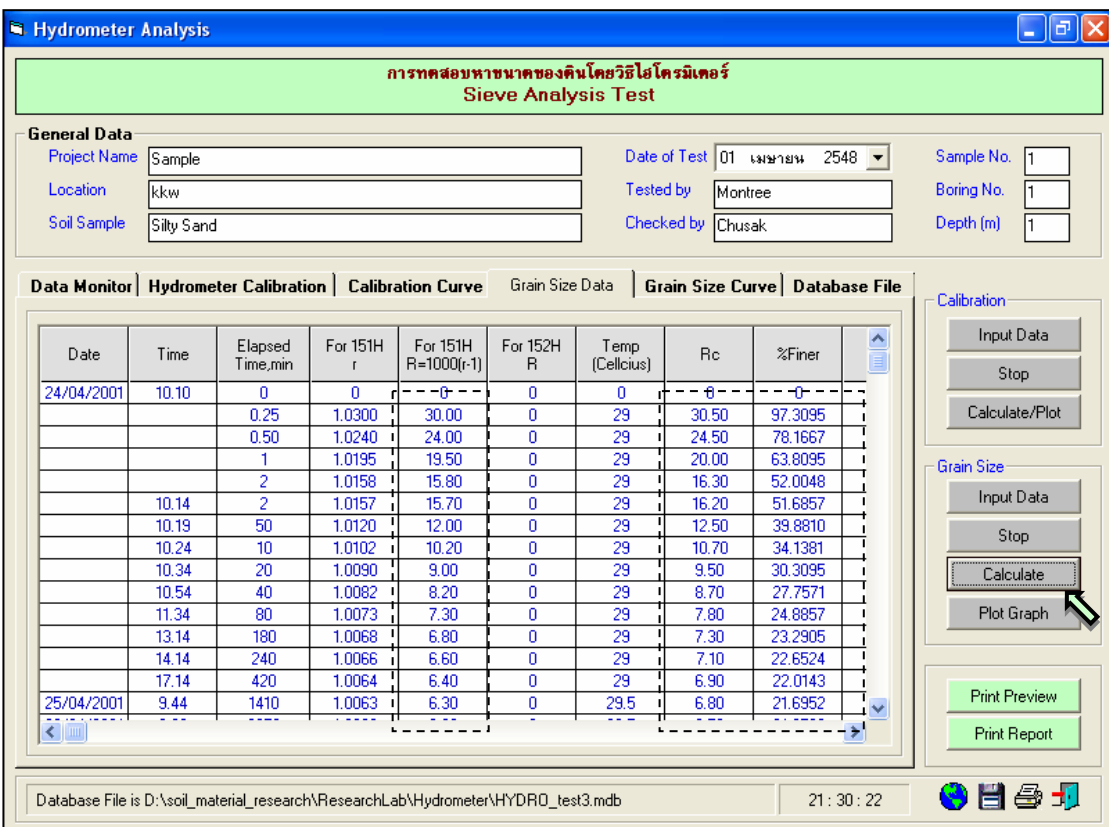

### รูปที่ 7.9 หนาจอแสดงผลการคํานวณขนาดเม็ดดิน

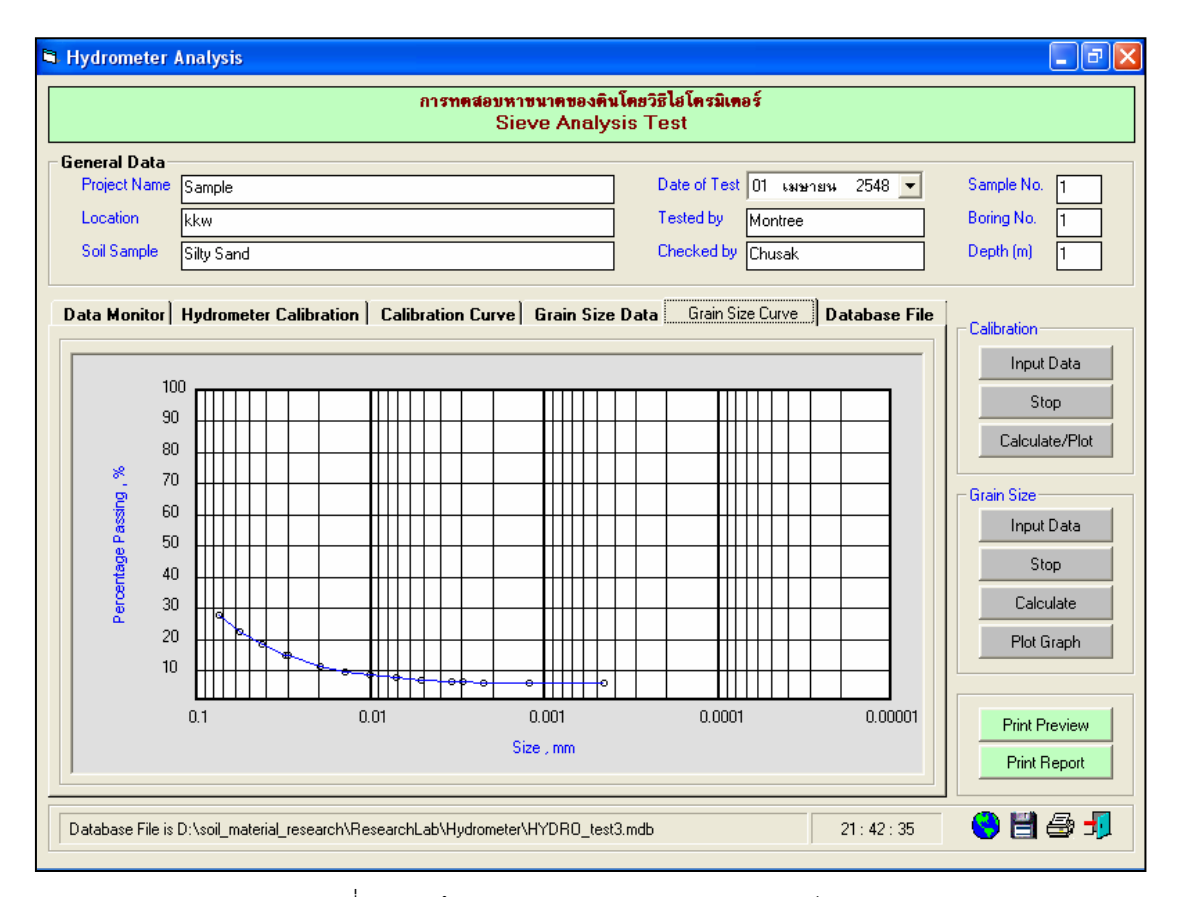

รูปที่ 7.10 หนาจอแสดงกราฟการกระจายตัวของเม็ดดิน

<u>ขั้นตอนที่ 10</u> กรณีเลือกใช้แทป Database of Files เพื่อเปิดไฟล์ฐานข้อมูล ให้เลือกไดร์และโฟล์ เดอร์ที่เก็บไฟล์ฐานข้อมูล โดยการคลิกเลือกที่หัวลูกศรชี้ลงในช่องไดร์ และดับเบิ้ลคลิกเลือกโฟล์เดอร์ที่จัดเก็บ ้ไฟล์ฐานข้อมูล เมื่อต้องการเปิดไฟล์ไหนก็ให้เลือกคลิก ชื่อไฟล์นั้น แล้วคลิกปุ่ม Open ดังรูปที่ 7.11

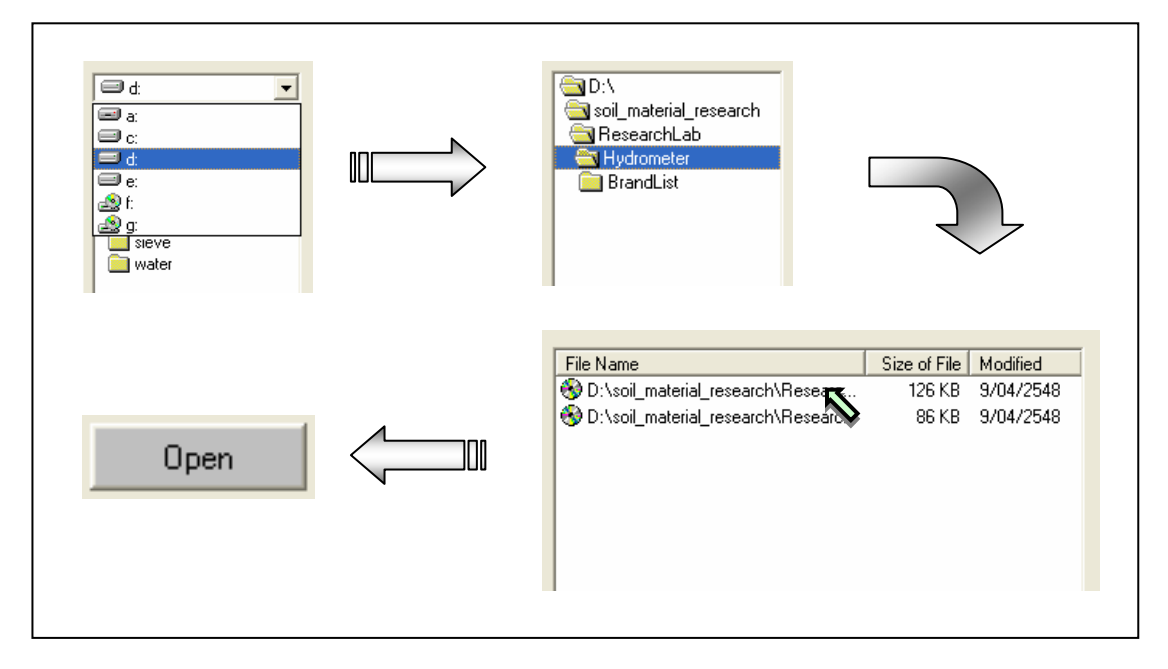

รูปที่ 7.11 การเลือกเปิดไฟล์ฐานข้อมูลที่มีอยู่แล้ว

<u>ขั้นตอนที่ 11</u> กรณีเลือกใช้แทป Database of Files เพื่อลบไฟล์ฐานข้อมูล ให้เลือกไดร์และโฟล์ ้ เดอร์ที่เก็บไฟล์ฐานข้อมูล โดยการคลิกเลือกที่หัวลูกศรชี้ลงในช่องไดร์ และดับเบิ้ลคลิกเลือกโฟล์เดอร์ที่จัดเก็บ ไฟล์ฐานข้อมูล เมื่อต้องการลบไฟล์ไหนก็ให้เลือกคลิก ชื่อไฟล์นั้น แล้วคลิกปุ่ม Delete ดังรูปที่ 7.12

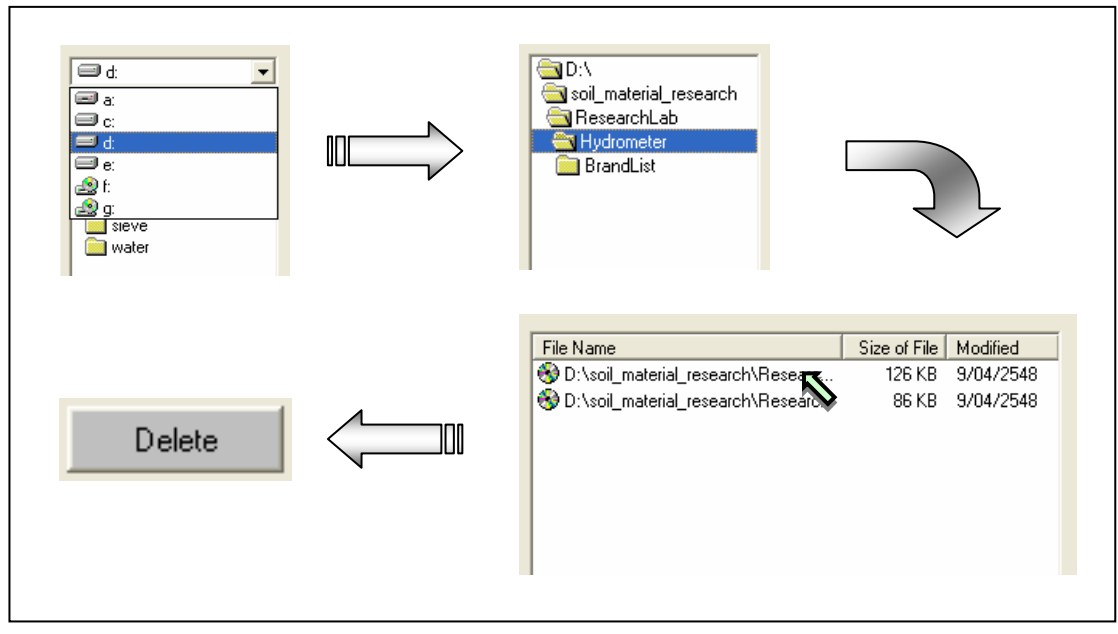

รูปที่ 7.12 การเลือกลบไฟล์ฐานข้อมูลที่มีอยู่แล้ว

#### **โปรแกรมทดสอบขีดจํากัดสถานะภาพของดิน**

**(Consistency Limit Test)** 

เป็นโปรแกรมย่อยที่อยู่ในหมวดการทดลองทางปฐพีกลศาสตร์ ใช้สำหรับคำนวณค่าสัมประสิทธิ์ความ ี่ ซึมได้ของน้ำในมวลดิน โดยสามารถเลือกใช้งานได้จากโปรแกรมหลัก ดังที่ได้กล่าวไว้แล้ว เมื่อเริ่มต้นเข้าสู่ โปรแกรมจะปรากฏหนาจอดังรูปที่ 8.1

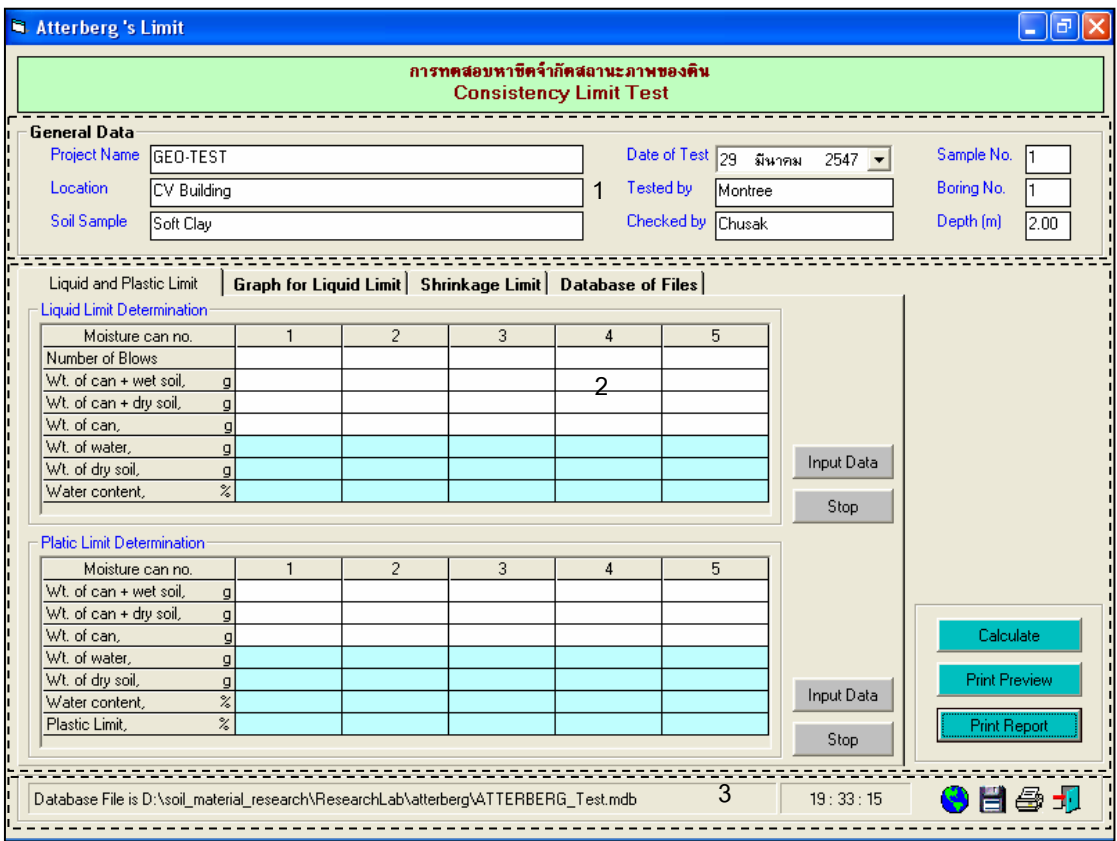

รูปที่ 8.1 หน้าจอภาพโปรแกรมเริ่มต้นการใช้งาน

ประกอบดวยสวนหลักๆ ดังนี้

ขอมูลหลักซึ่งเก็บไวในฐานขอมูลที่ปอนในโปรแกรมหลัก

ขอมูลที่ตองปอนซึ่งไดจากการทดสอบและการคํานวณ

ข้อมูลแสดงชื่อฐานข้อมูลที่ใช้งาน เวลา และแถบปุ่มเครื่องมือ(Tool Bar)

# *ขอมูลหลักซึ่งเก็บไวในฐานขอมูลที่ปอนในโปรแกรมหลัก(General Data)*

เป็นข้อมูลที่ป้อนในโปรแกรมหลัก สามารถที่จะทำการแก้ไขได้ตามความต้องการ แล้วกดปุ่มบันทึก โปรแกรมก็จะบันทึกข้อมูลใหม่ให้ ประกอบด้วย

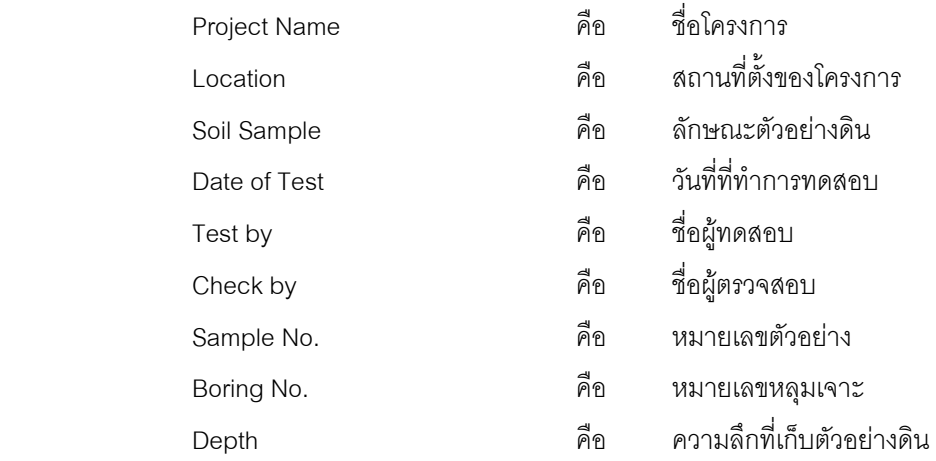

#### *ขอมูลที่ตองปอนซึ่งไดจากการทดสอบและการคํานวณ*

1. ตาราง Liquid Limit

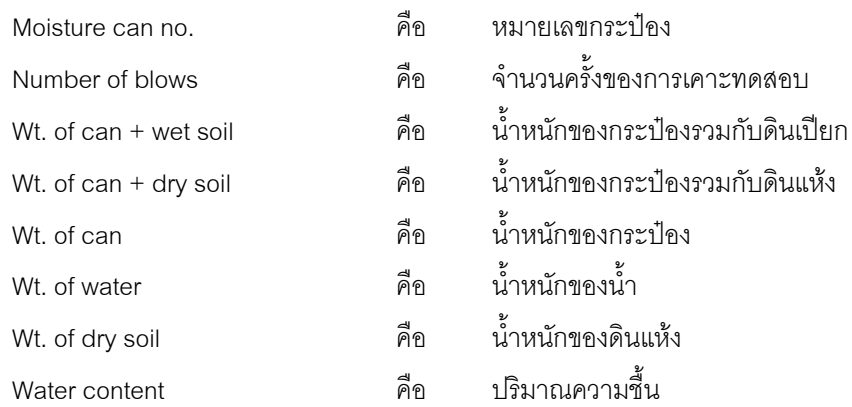

#### 2. ตาราง Plastic Limit

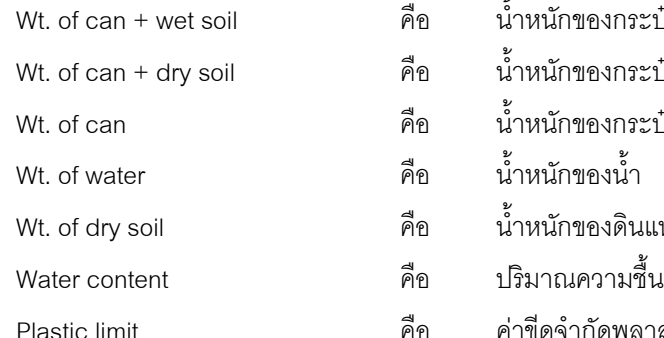

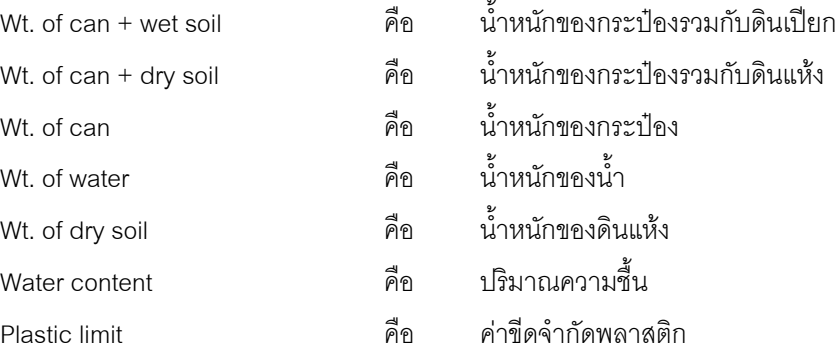

3. ตาราง Shrinkage Limit

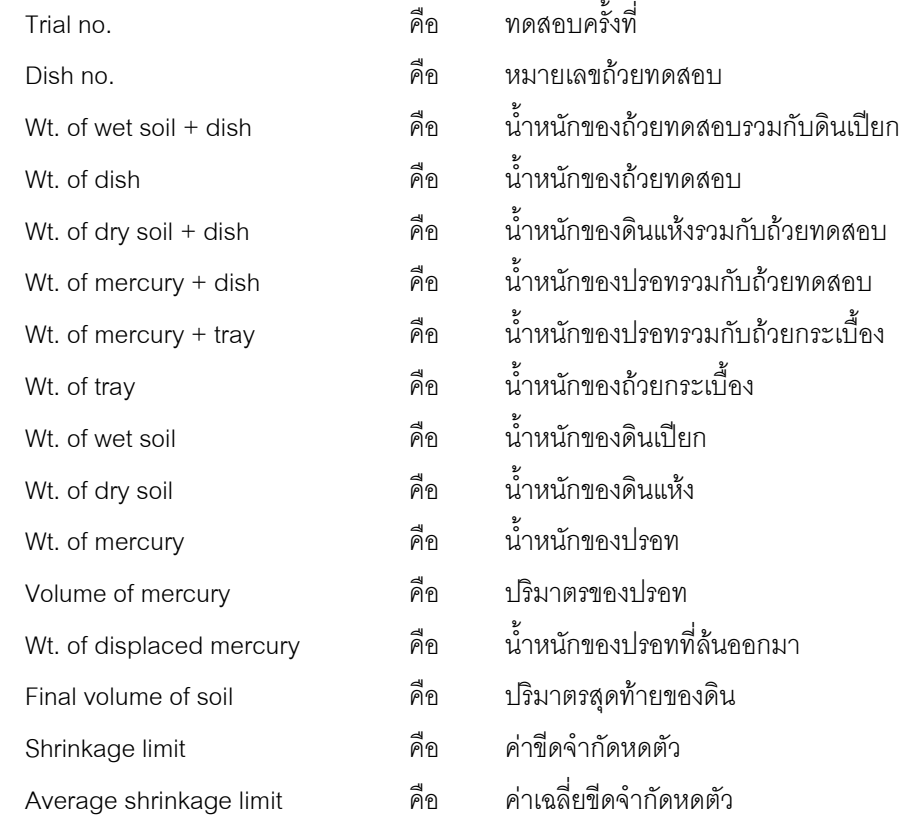

#### 4. สวนสรุปผลลัพธจากการคํานวณ

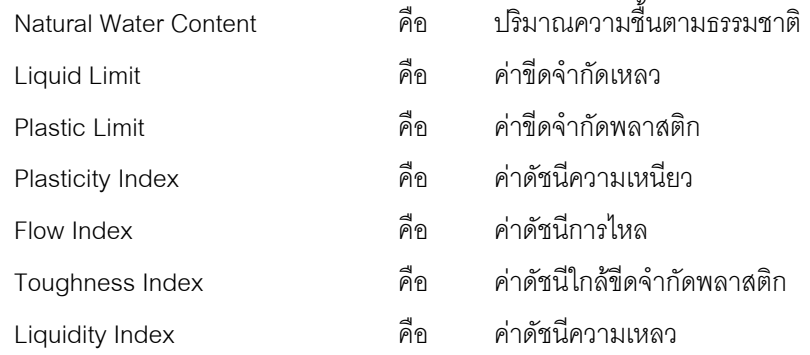

#### 5. ส่วนประกอบสำหรับการใช้งานประมวลผลการทดสอบ

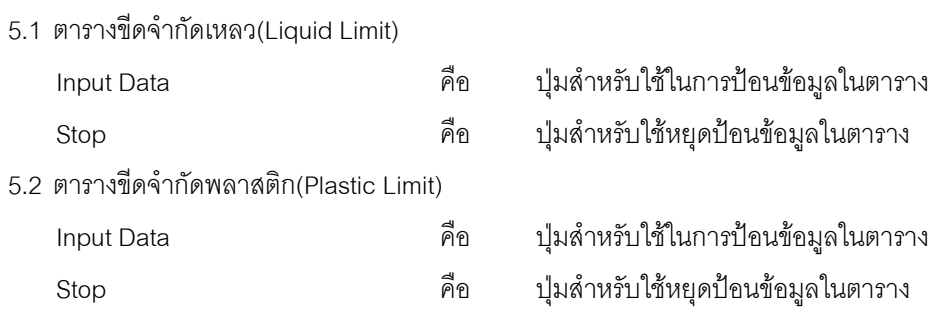

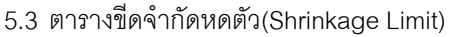

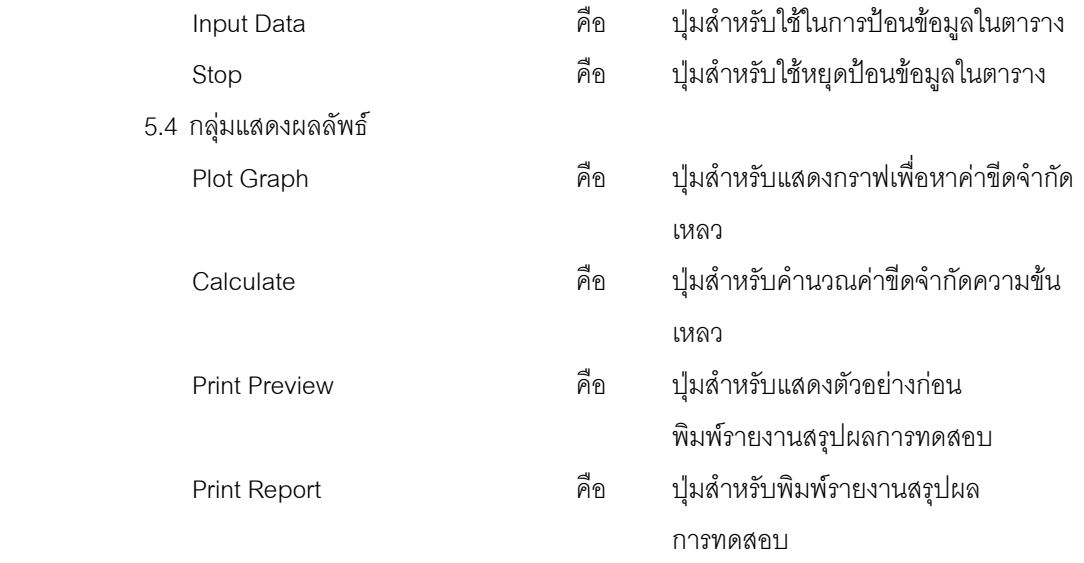

6. แทป Database File

ส่วนของการจัดการไฟล์ฐานข้อมูลใช้สำหรับเลือกเปิดและลบไฟล์ฐานข้อมูล ประกอบด้วย

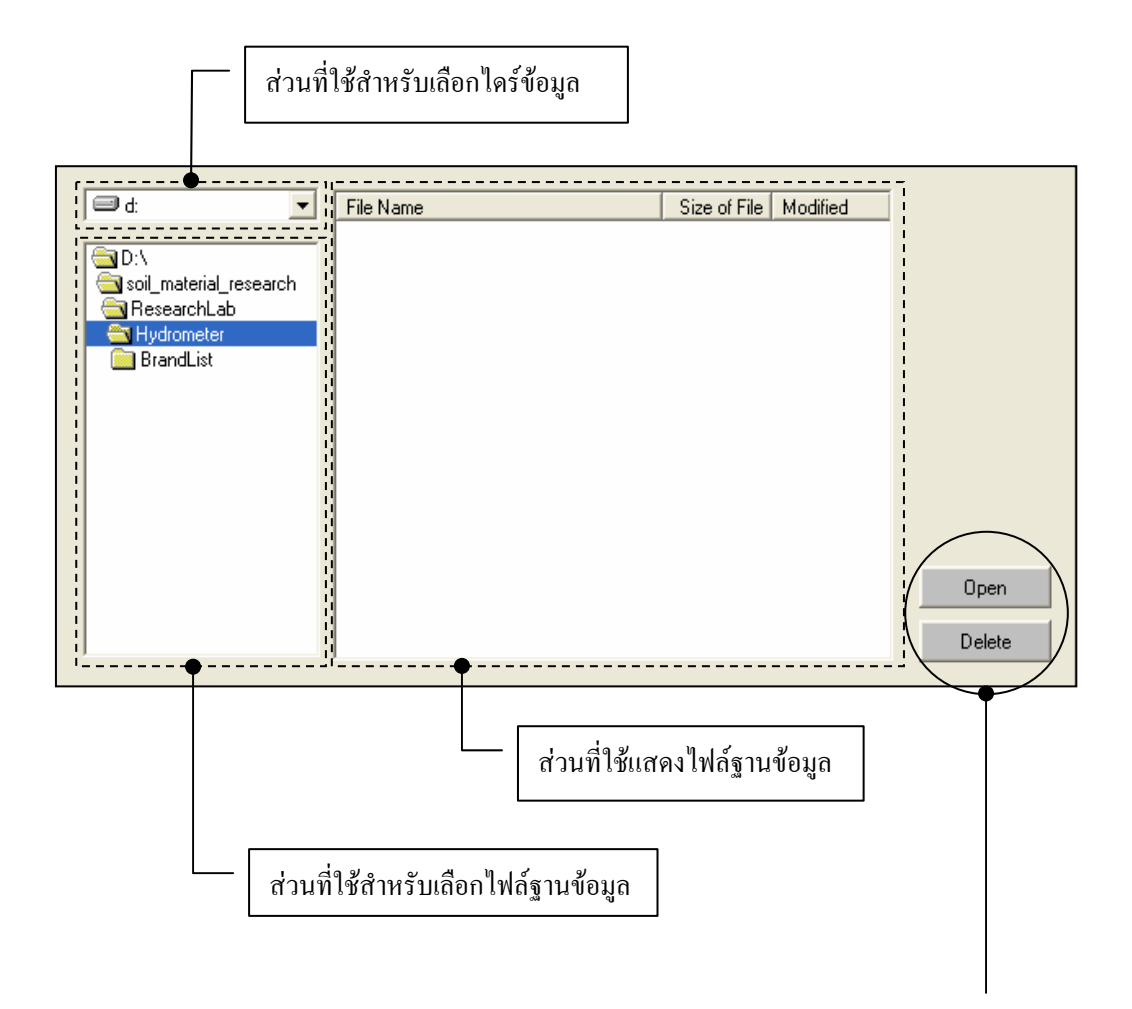

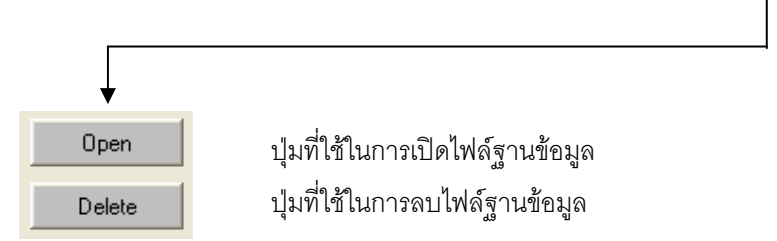

## *ขอมูลแสดงชื่อฐานขอมูลที่ใชงาน เวลา และแถบปุมเครื่องมือ(Tool Bar)*

เป็นส่วนแสดงรายละเอียดข้อมูลที่กำลังใช้งาน และส่วนการจัดเก็บข้อมูล ซึ่งแบ่งออกเป็นส่วนย่อยๆ ได้

ดังนี้

1. ส่วนแสดงชื่อฐานข้อมูลที่กำลังใช้งานและเวลา

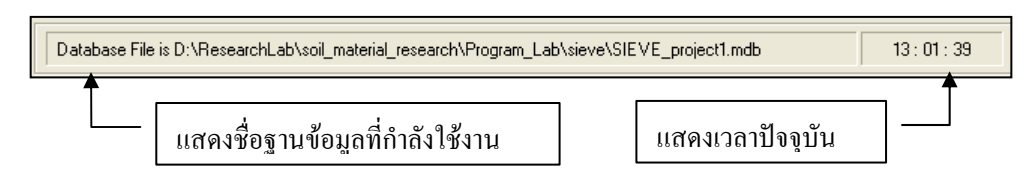

2. สวนแถบปุมเครื่องมือ(Tool Bar)

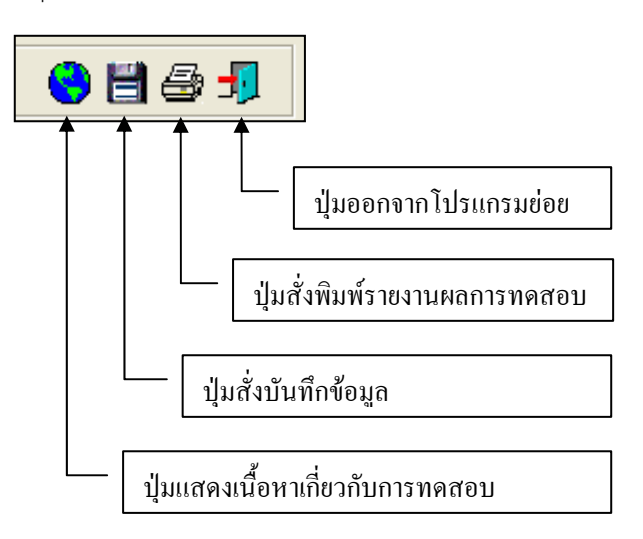

#### **ตัวอยางการใชงานโปรแกรม**

ขั้นตอนที่ 1 เมื่อเลือกโปรแกรมทดสอบหาขีดจํากัดสถานะภาพของดินจากโปรแกรมหลัก จะ ี ปรากฎหน้าจอดังรูปที่ 8.1 โดยโปรแกรมจะแสดงข้อมูลพื้นฐานที่บันทึกไว้แล้วในโปรแกรมหลัก ดังแสดงในส่วนที่ 1 พรอมทั้งแสดงตําแหนงของไฟลและชื่อฐานขอมูล ดังแสดงในสวนที่ 3

<u>ขั้นตอนที่ 2</u> ให้คลิกปุ่ม Input Data เพื่อป้อนข้อมูลในตาราง Liquid Limit โดยจะปรากฎช่อง เพื่อใหปอนขอมูล เมื่อปอนขอมูลเสร็จแลวใหคลิกปุม Enter เพื่อใหตารางรับขอมูล แลวใชปุมหัวลูกศรที่ แปนพิมพเปนตัวเลื่อนเพื่อปอนคาในชองอื่นๆตอไป และเมื่อปอนขอมูลเสร็จสิ้น ใหกดปุม Stop ดังแสดงในรูปที่ 8.2

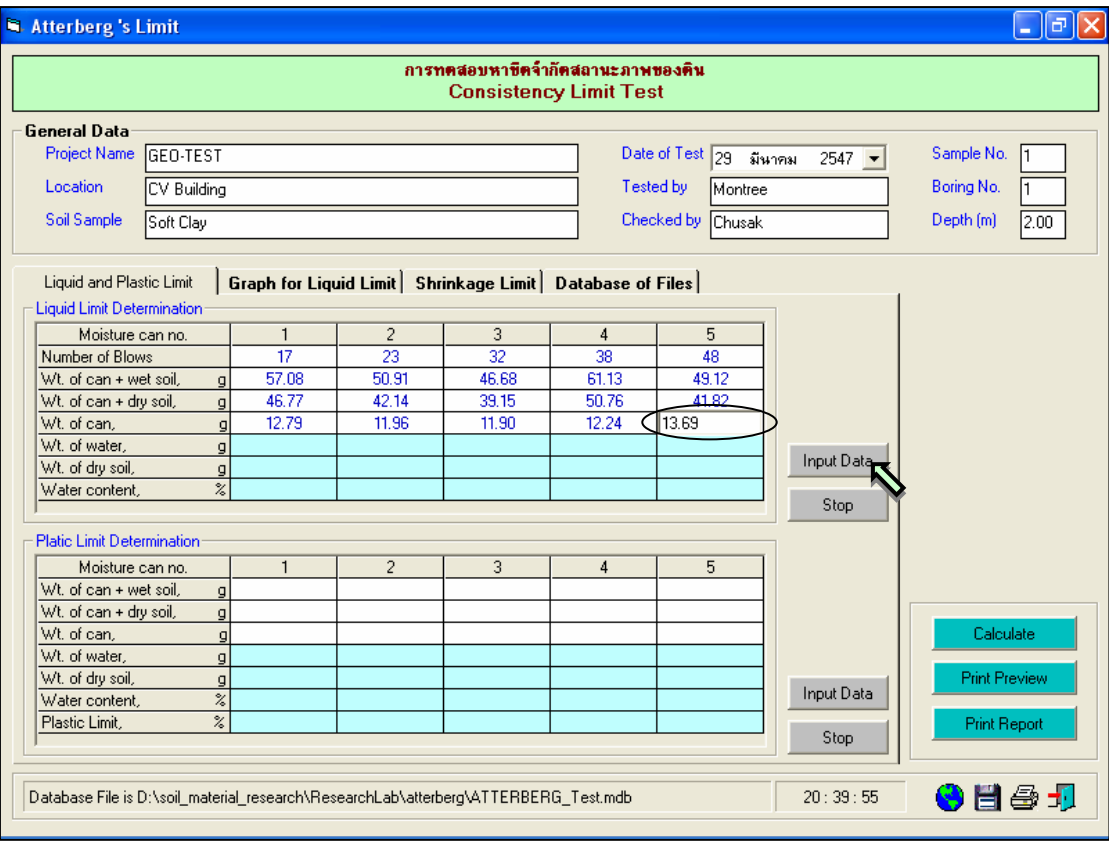

รูปที่ 8.2 หนาจอการปอนขอมูลเพื่อสรางกราฟหาคาขีดจํากัดเหลว

<u>ขั้นตอนที่ 3</u> ให้คลิกปุ่ม Calculate เพื่อคำนวณค่าปริมาณความขึ้น ดังแสดงในรูปที่ 8.3 เสร็จ แลวใหคลิกปุม เพื่อบันทึกขอมูล

<u>ขั้นตอนที่ 4</u> ให้คลิกปุ่ม Input Data เพื่อป้อนข้อมูลในตาราง Plastic Limit โดยจะปรากฏช่อง เพื่อใหปอนขอมูล เมื่อปอนขอมูลเสร็จแลวใหคลิกปุม Enter เพื่อใหตารางรับขอมูล แลวใชปุมหัวลูกศรที่ แปนพิมพเปนตัวเลื่อนเพื่อปอนคาในชองอื่นๆตอไป และเมื่อปอนขอมูลเสร็จสิ้น ใหกดปุม Stop ดังแสดงในรูปที่ 8.4

<u>ขั้นตอนที่ 5</u> ให้คลิกปุ่ม Calculate เพื่อคำนวณค่าขีดจำกัดพลาสติก ดังแสดงในรูปที่ 8.3 เสร็จ แลวใหคลิกปุม เพื่อบันทึกขอมูล

ขั้นตอนที่ 6 ให้คลิกป่ม Plot Graph ในแทป Graph for Liquid Limit เพื่อหาค่าขีดจำกัดเหลวจาก กราฟ และแสดงผลสรุปของการคํานวณคาคุณสมบัติตางๆ เมื่อทราบคาปริมาณความชื้นตามธรรมชาติดัง แสดงในรูปที่ 8.4

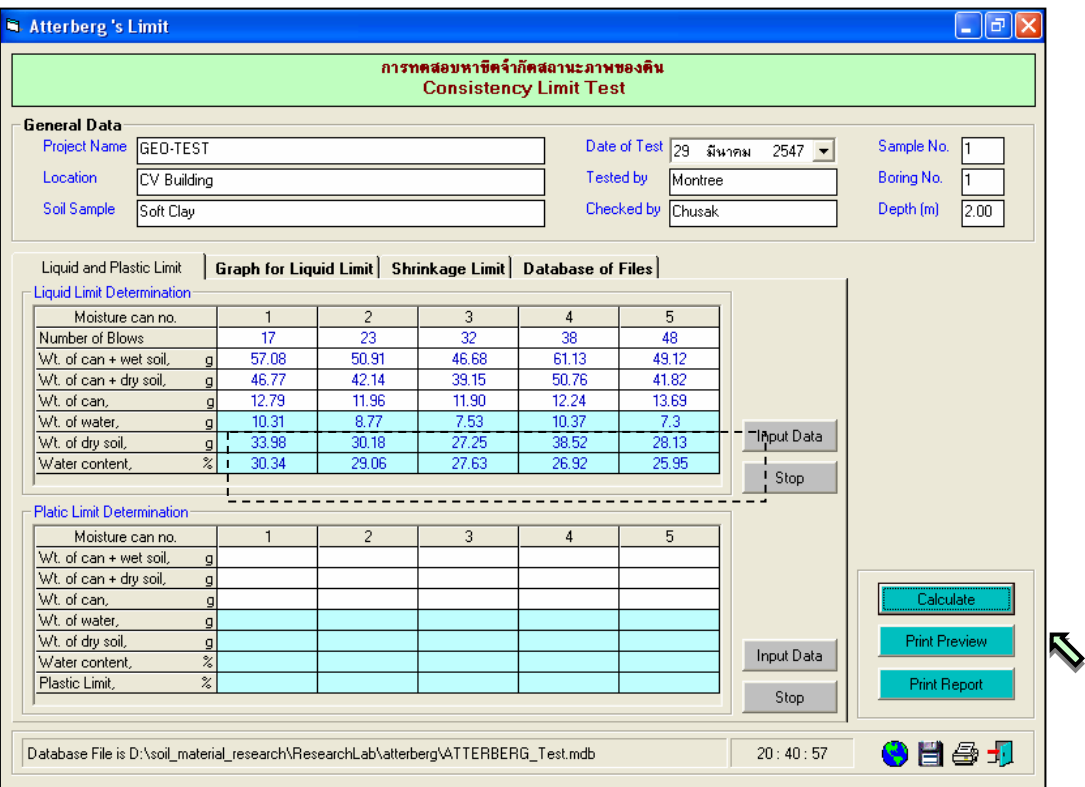

รูปที่ 8.3 หน้าจอแสดงผลลัพธ์ของข้อมูลเพื่อสร้างกราฟหาค่าขีดจำกัดเหลว

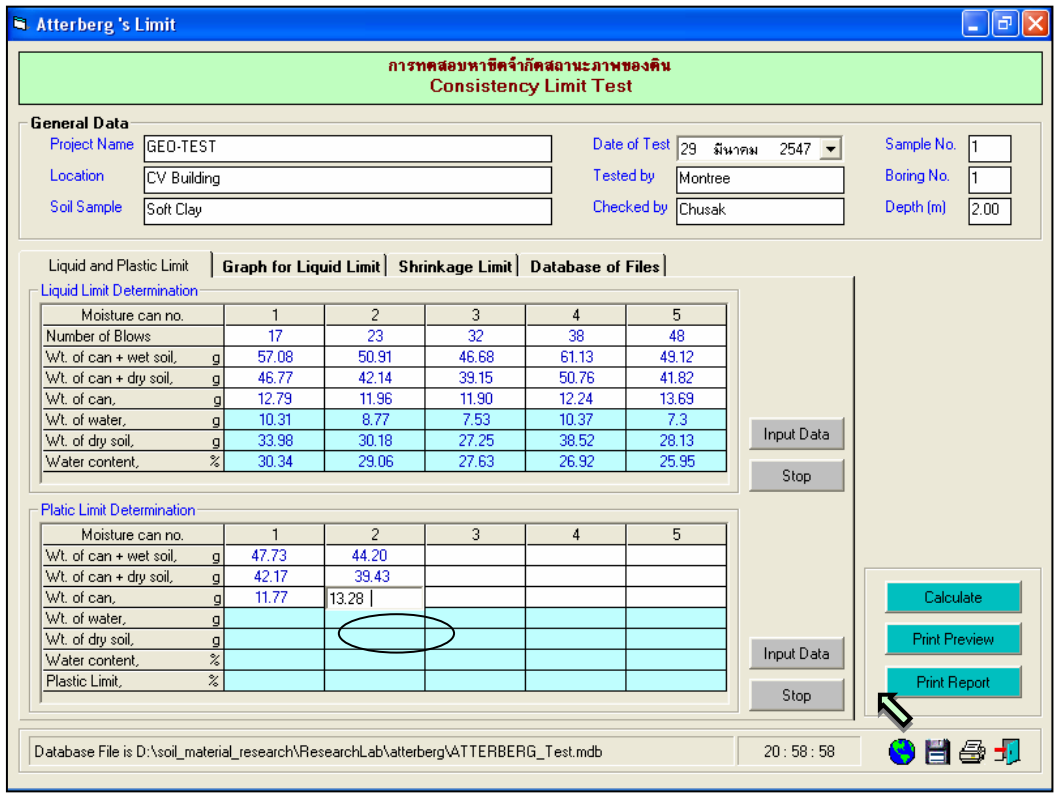

รูปที่ 8.4 หน้าจอการป้อนข้อมูลเพื่อหาค่าขีดจำกัดพลาสติก

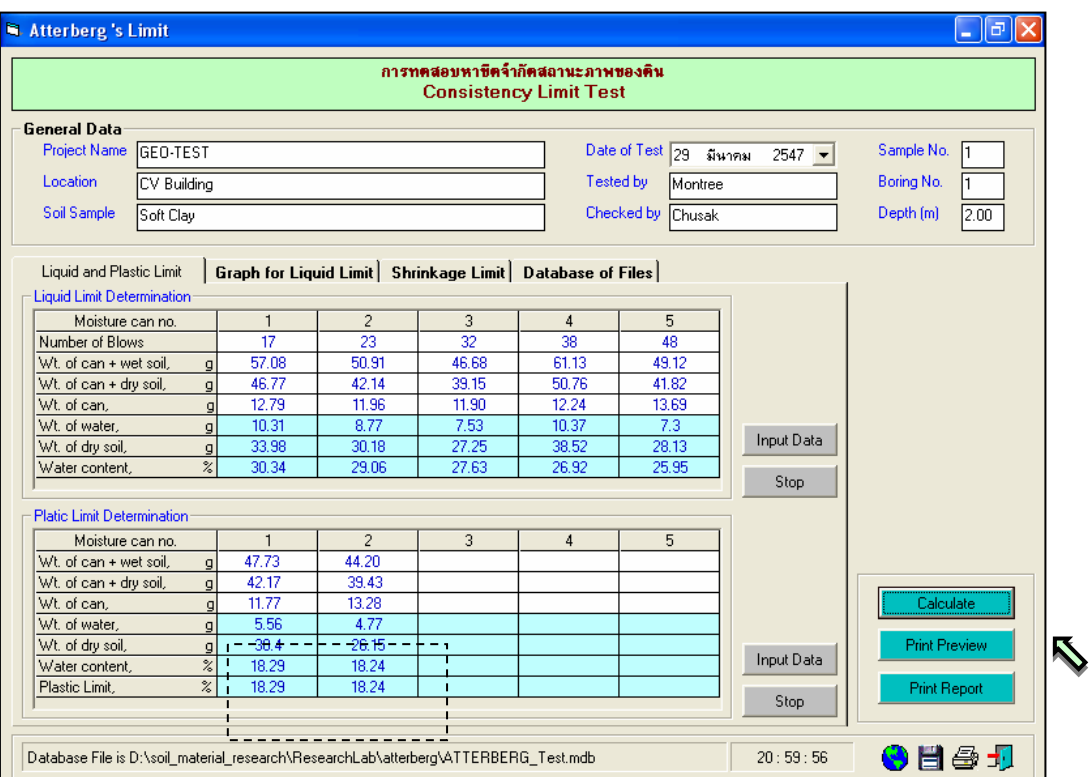

รูปที่ 8.5 หน้าจอแสดงผลลัพธ์ของข้อมูลเพื่อสร้างกราฟหาค่าขีดจำกัดเหลว

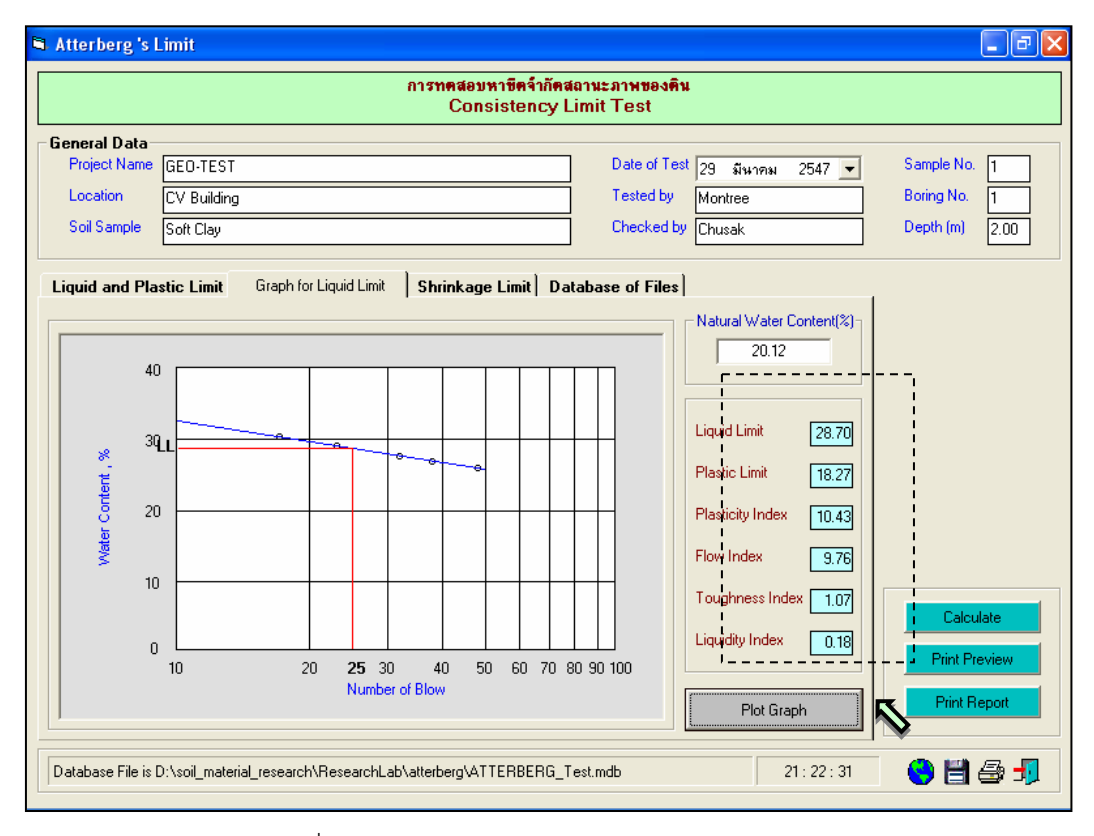

รูปที่ 8.6 หนาจอสรุปผลลัพธการคํานวณคาคุณสมบัติของดิน

<u>ขั้นตอนที่ 7</u> ให้คลิกปุ่ม Input Data เพื่อป้อนข้อมูลในตาราง Shrinkage Limit โดยจะปรากฏช่อง เพื่อใหปอนขอมูล เมื่อปอนขอมูลเสร็จแลวใหคลิกปุม Enter เพื่อใหตารางรับขอมูล แลวใชปุมหัวลูกศรที่ แปนพิมพเปนตัวเลื่อนเพื่อปอนคาในชองอื่นๆตอไป และเมื่อปอนขอมูลเสร็จสิ้น ใหกดปุม Stop ดังแสดงในรูปที่ 8.7

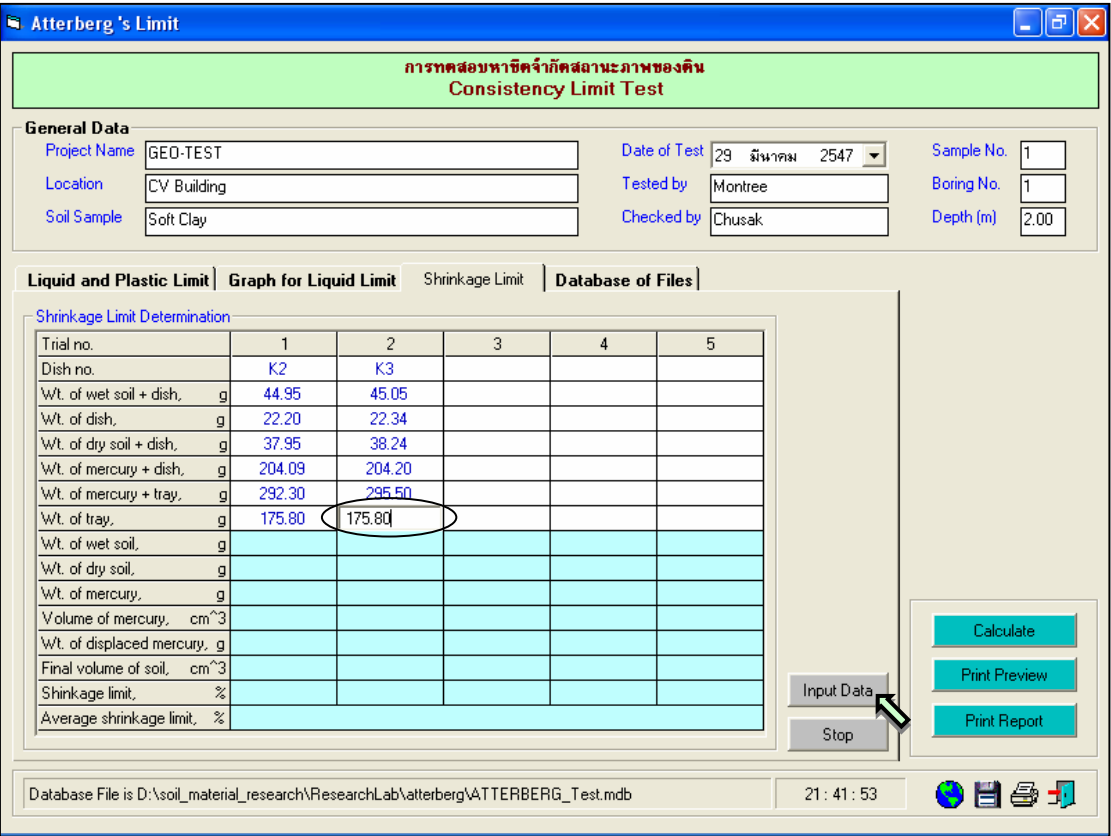

รูปที่ 8.7 หน้าจอการป้อนข้อมูลเพื่อหาค่าขีดจำกัดหดตัว

<u>ขั้นตอนที่ 8</u> ให้คลิกปุ่ม Calculate เพื่อคำนวณค่าขีดจำกัดหดตัว ดังแสดงในรูปที่ 8.8 เสร็จแล้ว ใหคลิกปุม เพื่อบันทึกขอมูล

<u>ขั้นตอนที่ 9</u> การณีเลือกใช้แทป Database of Files เพื่อเปิดไฟล์ฐานข้อมูล ให้เลือกไดร์และโฟล์ ี เดอร์ที่เก็บไฟล์ฐานข้อมูล โดยการคลิกเลือกที่หัวลูกศรชี้ลงในช่องไดร์ และดับเบิ้ลคลิกเลือกโฟล์เดอร์ที่จัดเก็บ ี ไฟล์ฐานข้อมูล เมื่อต้องการเปิดไฟล์ไหนก็ให้เลือกคลิก ชื่อไฟล์นั้น แล้วคลิกปุ่ม Open ดังรูปที่ 8.9

<u>ขั้นตอนที่ 10</u> กรณีเลือกใช้แทป Database of Files เพื่อลบไฟล์ฐานข้อมูล ให้เลือกไดร์และโฟล์ ้ เดอร์ที่เก็บไฟล์ฐานข้อมูล โดยการคลิกเลือกที่หัวลูกศรชี้ลงในช่องไดร์ และดับเบิ้ลคลิกเลือกโฟล์เดอร์ที่จัดเก็บ ไฟลฐานขอมูล เมื่อตองการลบไฟลไหนก็ใหเลือกคลิกชื่อไฟลนั้น แลวคลิกปุม Delete ดังรูปที่ 8.10

User Manual Civil Engineering Laboratory Professional 97

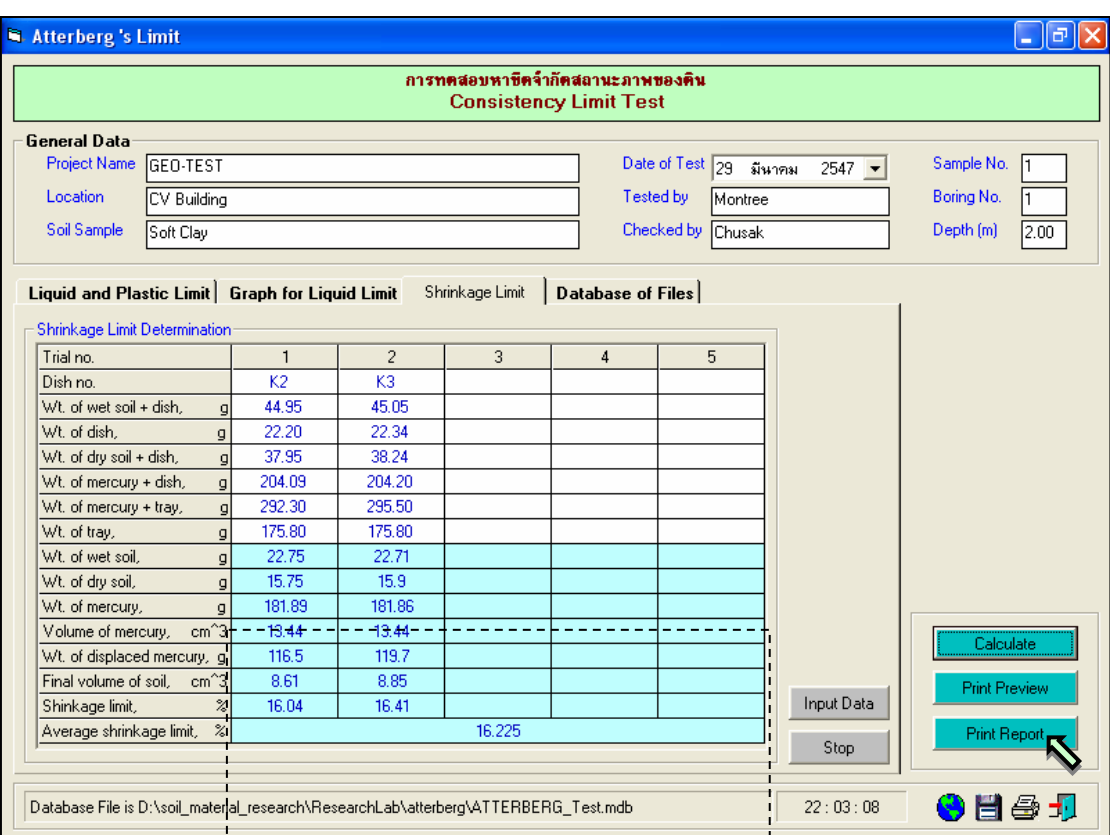

รูปที่ 8.8 หนาจอแสดงผลลัพธการคํานวณคาขีดจํากัดหดตัว

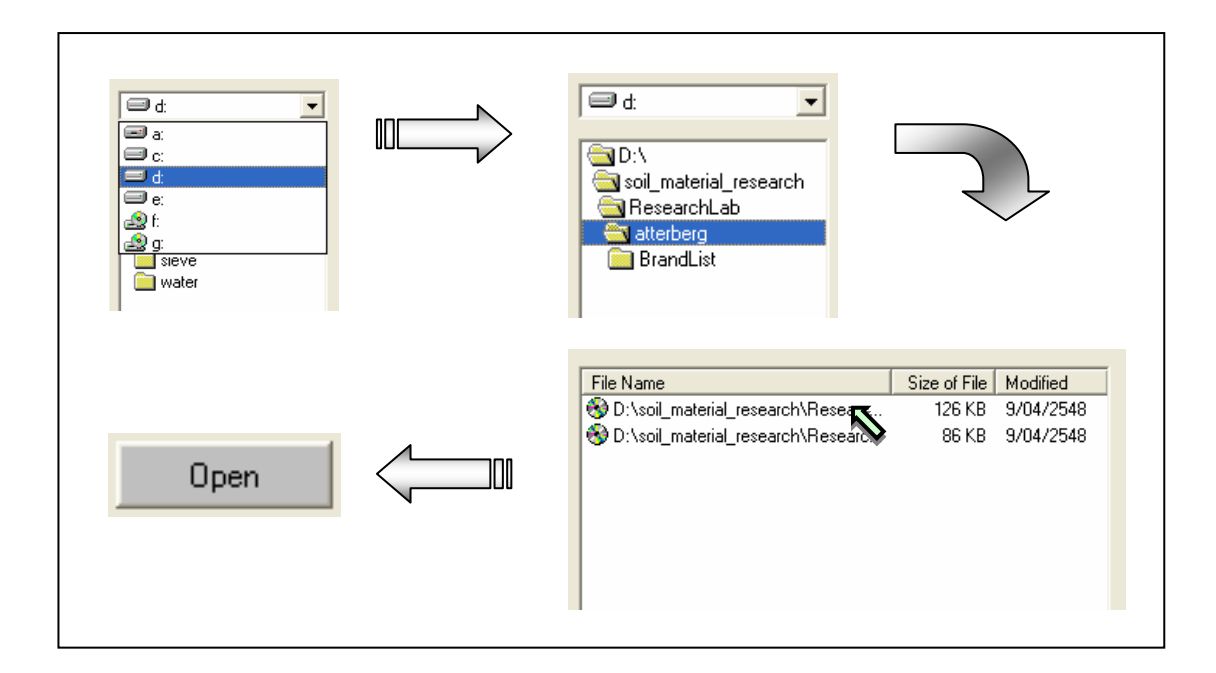

รูปที่ 8.9 การเลือกเปดไฟลฐานขอมูลที่มีอยูแลว

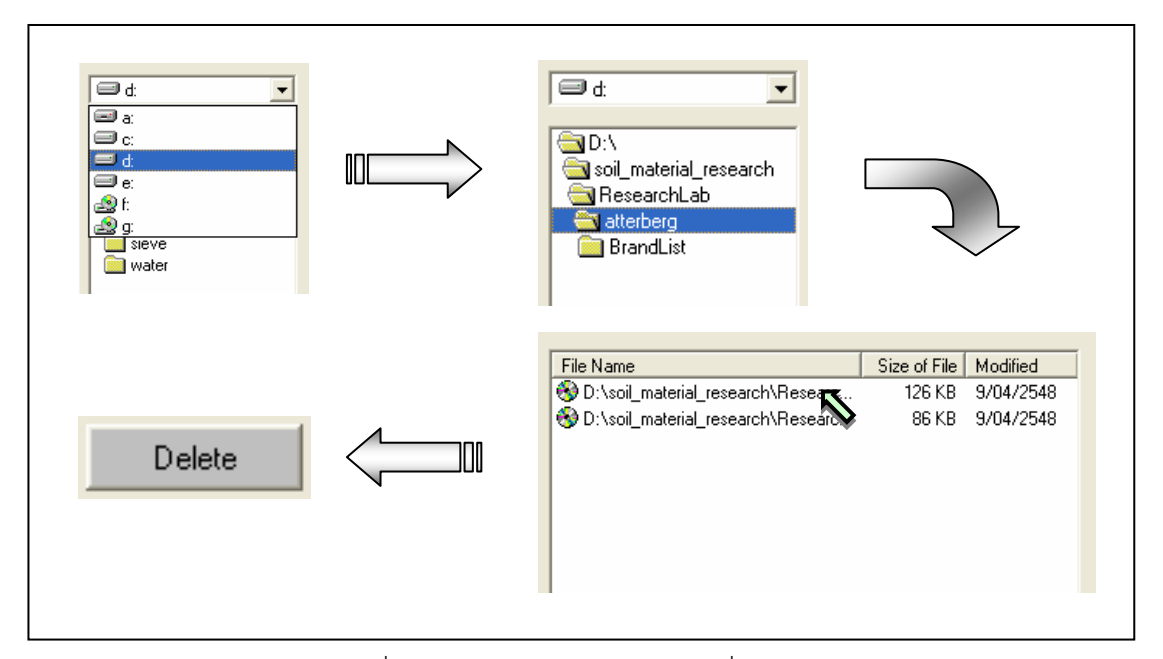

รูปที่ 8.10 การเลือกลบไฟล์ฐานข้อมูลที่มีอยู่แล้ว

<u>ขั้นตอนที่ 11</u> เมื่อปรากฎกราฟแสดงการหาค่าขีดจำกัดเหลวแล้วแล้ว สามารถที่จะดูตัวอย่าง กอนพิมพไดโดยการคลิกปุม Print Preview ก็จะแสดงรายงานผลการทดสอบ ดังแสดงในรูปที่ 8.11 ซึ่งมี สวนประกอบดังนี้

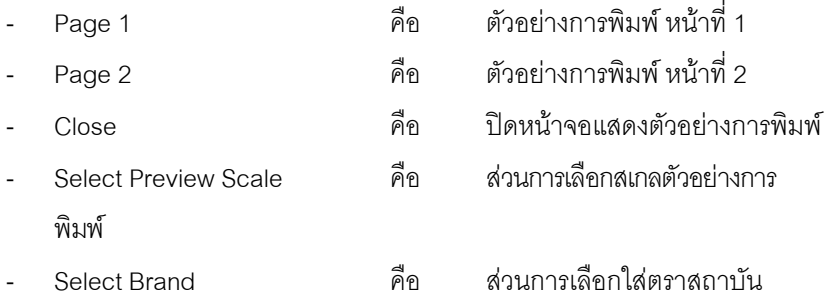

เมื่อตองการดูตัวอยางการพิมพหนาที่ 2 ก็ใหคลิกปุม Page 2 ซึ่งเปนผลการหาคาขีดจํากัดหดตัวของดิน ดัง แสดงในรูปที่ 8.12 ถ้าหากต้องการเปลี่ยนสเกลของตัวอย่างการพิมพ์ ก็ให้เลือกขนาดของสเกลในช่อง Select Preview Scale ประกอบดวย 10% 25% 50% และ 75% ดังแสดงในรูปที่ 8.13 และสามารถเลือกตราสถาบันได โดยการคลิกเลือกตราสถาบันที่ต้องการในช่อง Select Brand ดังแสดงในรูปที่ 8.14 ถ้าหากต้องการออกจาก หน้าจอตัวอย่างการพิมพ์ ให้คลิกปุ่ม Close ในกรณีที่ไม่ต้องการดูตัวอย่างการพิมพ์ ก็สามารถข้ามไปขั้นตอนที่ 12 ได้เลย

<u>ขั้นตอนที่ 12</u> เมื่อต้องการดูผลการทดสอบผ่านทางเครื่องพิมพ์ ก็ให้คลิกปุ่ม Print ก็สามารถ แสดงผลการทดสอบตามตัวอย่างการพิมพ์ในขั้นตคนที่ 11

| 壹<br>尉<br>围<br>Page1 Page2 Close | Select Preview Scale                      | $\vert \cdot \vert$<br>Select Brand |                                                     |       |       |  |
|----------------------------------|-------------------------------------------|-------------------------------------|-----------------------------------------------------|-------|-------|--|
|                                  |                                           |                                     |                                                     |       |       |  |
|                                  |                                           |                                     |                                                     |       |       |  |
|                                  |                                           |                                     |                                                     |       |       |  |
|                                  |                                           |                                     |                                                     |       |       |  |
|                                  |                                           |                                     | SOIL MECHANICS LABORATORY PROGRAM, COPYRIGHT @ 2004 |       |       |  |
|                                  |                                           |                                     |                                                     |       |       |  |
| การทดสอบหาขีดจำกัดสถานภาพของดิน  |                                           |                                     |                                                     |       |       |  |
|                                  |                                           |                                     | Consistency Limit Test                              |       |       |  |
|                                  |                                           |                                     | มหาวิทยาลัยรามดำแหง                                 |       |       |  |
|                                  |                                           |                                     |                                                     |       |       |  |
| Project Name<br>: GEO-TEST       | Date of Test<br>Sample No.<br>: 3/29/2547 |                                     |                                                     |       |       |  |
| Location<br>: CV Building        | Tested by<br>Boring No.<br>: Montree      |                                     |                                                     |       |       |  |
| Soil Sample<br>: Soft Clay       |                                           | Depth(m)<br>Cheoked by : Chusak     |                                                     |       |       |  |
|                                  |                                           |                                     |                                                     |       |       |  |
| Liquid Limit Determination       |                                           |                                     |                                                     |       |       |  |
| Moisture Can No.                 |                                           | $\mathbf{1}$                        | 2                                                   | 3     | 4     |  |
| Number of Blows                  |                                           | 17                                  | 23                                                  | 32    | 39    |  |
| Weight of Can + Wet Soil         | g                                         | 67.09                               | 60.91                                               | 46.69 | 61.13 |  |
| Weight of Can + Dry Soil         | g                                         | 46.77                               | 42.14                                               | 39.16 | 50.76 |  |
|                                  | ø                                         | 12.79                               | 11.96                                               | 11.90 | 12.24 |  |
| Weight of Can                    | Weight of Water<br>a                      |                                     | 9.77                                                | 7.53  | 10.37 |  |

รูปที่ 8.11 หนาจอแสดงตัวอยางการพิมพหนาที่ 1

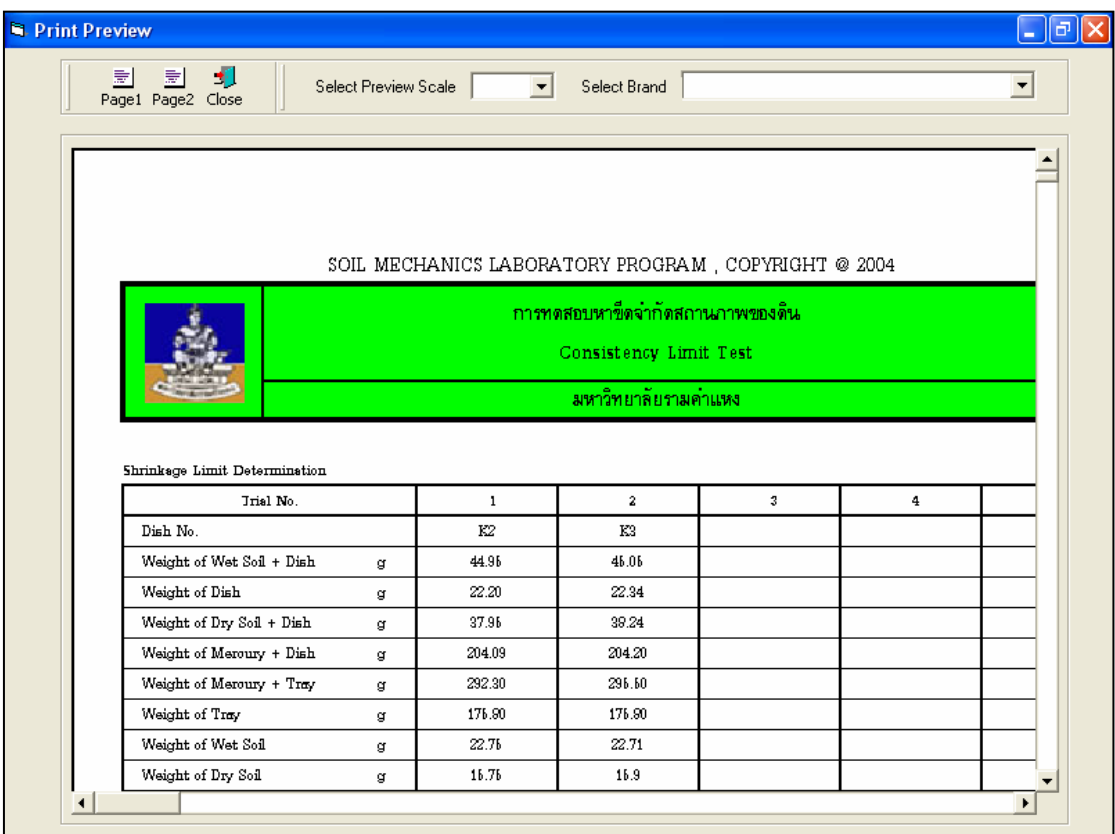

รูปที่ 8.12 หน้าจอแสดงตัวอย่างการพิมพ์หน้าที่ 2

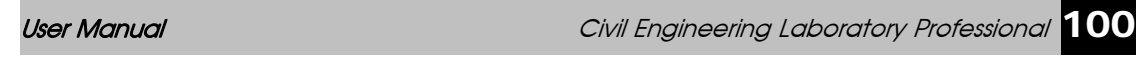

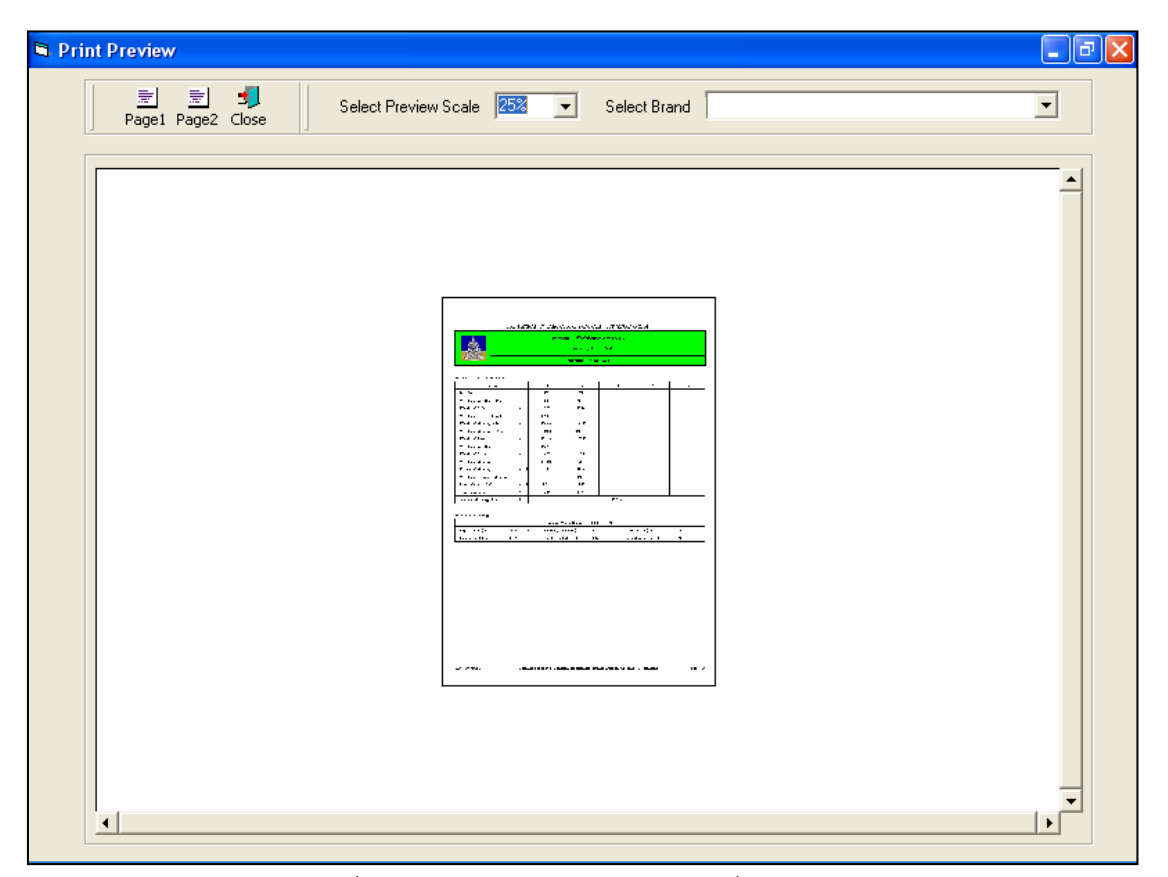

รูปที่ 8.13 หน้าจอแสดงตัวอย่างการพิมพ์ที่สเกล 25%

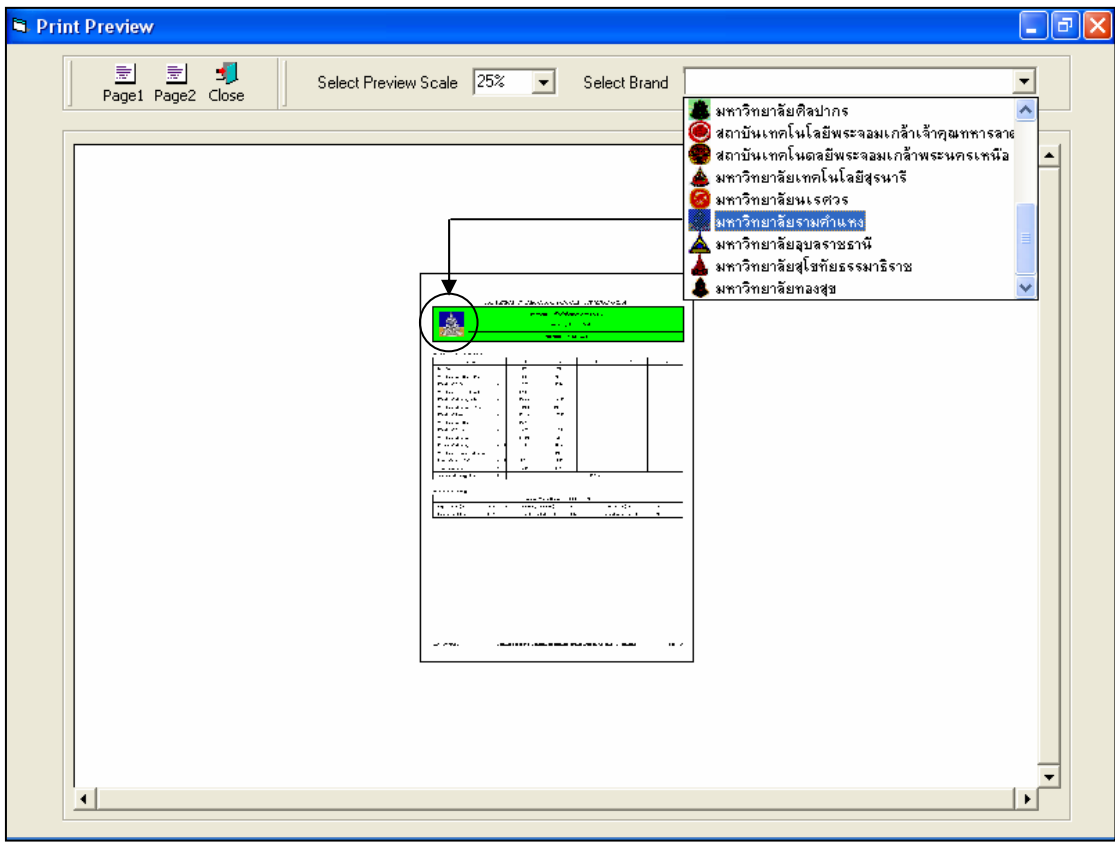

รูปที่ 8.14 หน้าจอแสดงตัวอย่างการพิมพ์ที่เลือกตรามหาวิทยาลัยรามคำแหง

# **โปรแกรมทดสอบหาความซึมผานของน้ําในดิน**

**(Permeability of Soil)** 

เป็นโปรแกรมย่อยที่อยู่ในหมวดการทดลองทางปฐพีกลศาสตร์ ใช้สำหรับคำนวณค่าสัมประสิทธิ์ความ ี่ ซึมได้ของน้ำในมวลดิน โดยสามารถเลือกใช้งานได้จากโปรแกรมหลัก ดังที่ได้กล่าวไว้แล้ว เมื่อเริ่มต้นเข้าสู่ โปรแกรมจะปรากฏหนาจอดังรูปที่ 9.1

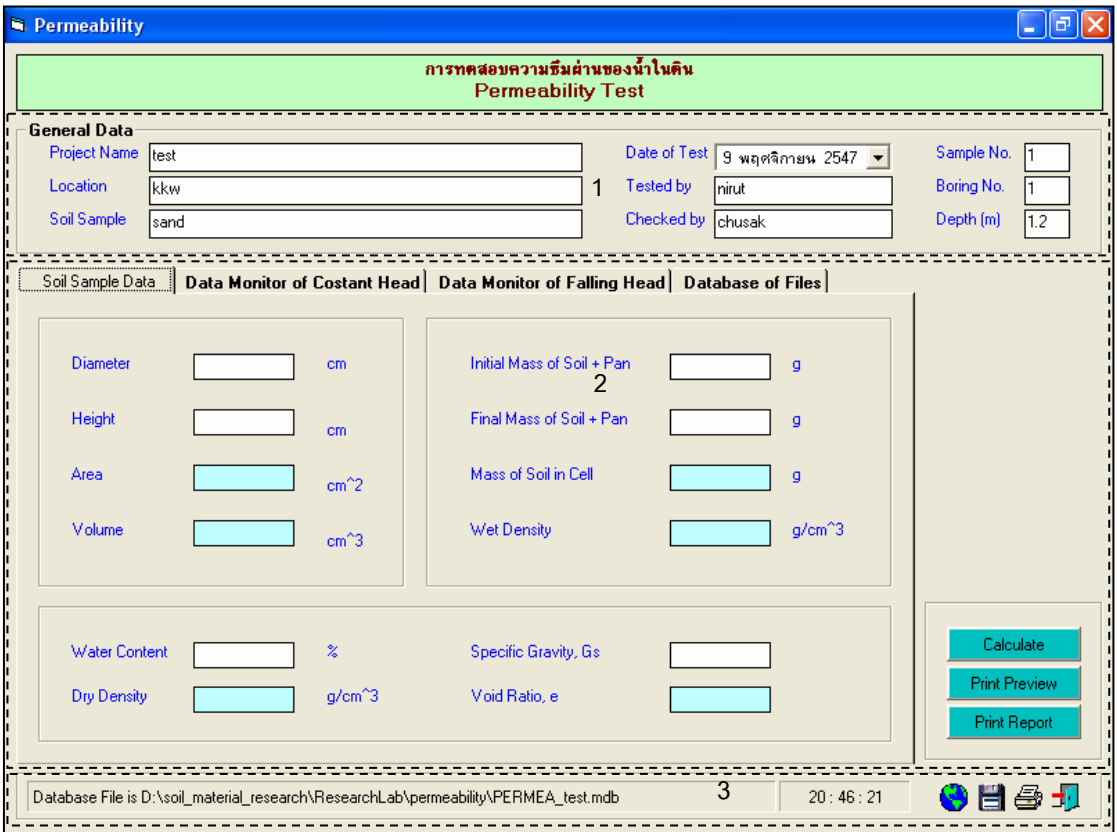

รูปที่ 9.1 หน้าจอภาพโปรแกรมเริ่มต้นการใช้งาน

ประกอบดวยสวนหลักๆ ดังนี้ ขอมูลหลักซึ่งเก็บไวในฐานขอมูลที่ปอนในโปรแกรมหลัก ขอมูลที่ตองปอนซึ่งไดจากการทดสอบและการคํานวณ

ข้อมูลแสดงชื่อฐานข้อมูลที่ใช้งาน เวลา และแถบปุ่มเครื่องมือ(Tool Bar)

# *ขอมูลหลักซึ่งเก็บไวในฐานขอมูลที่ปอนในโปรแกรมหลัก(General Data)*

้ เป็นข้อมูลที่ป้อนในโปรแกรมหลัก สามารถที่จะทำการแก้ไขได้ตามความต้องการ แล้วกดปุ่มบันทึก โปรแกรมก็จะบันทึกข้อมูลใหม่ให้ ประกอบด้วย

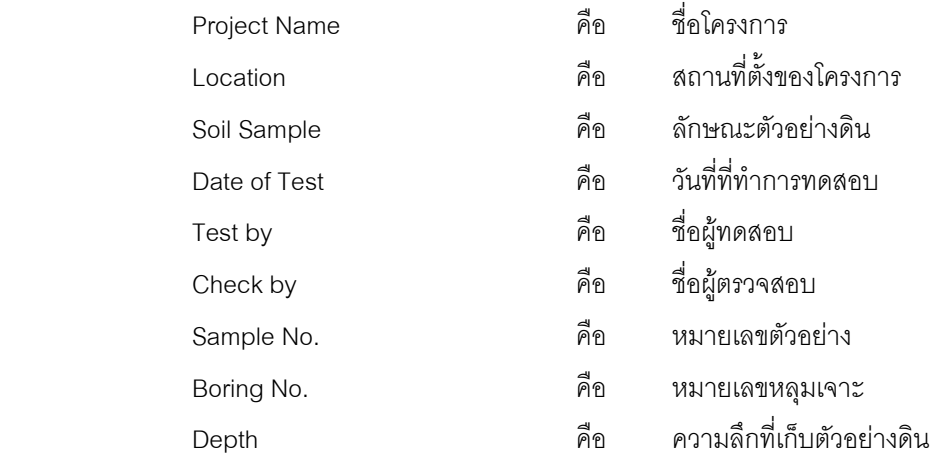

#### *ขอมูลที่ตองปอนซึ่งไดจากการทดสอบและการคํานวณ*

1. แทป Soil Sample Data

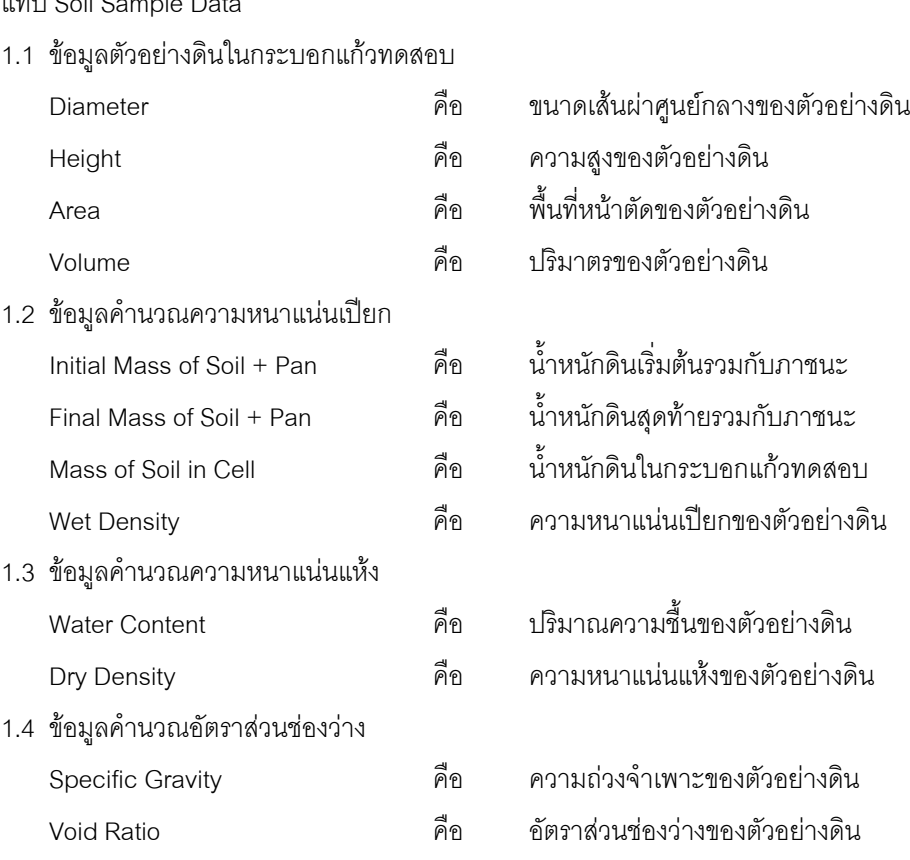

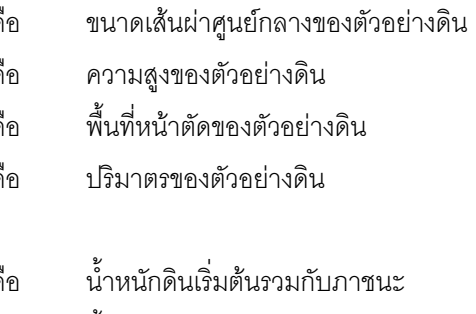

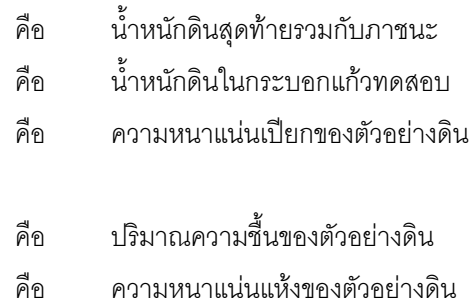

- ความถ่วงจำเพาะของตัวอย่างดิน
- อัตราส่วนช่องว่างของตัวอย่างดิน

2. แทป Data Monitor of Constant Head

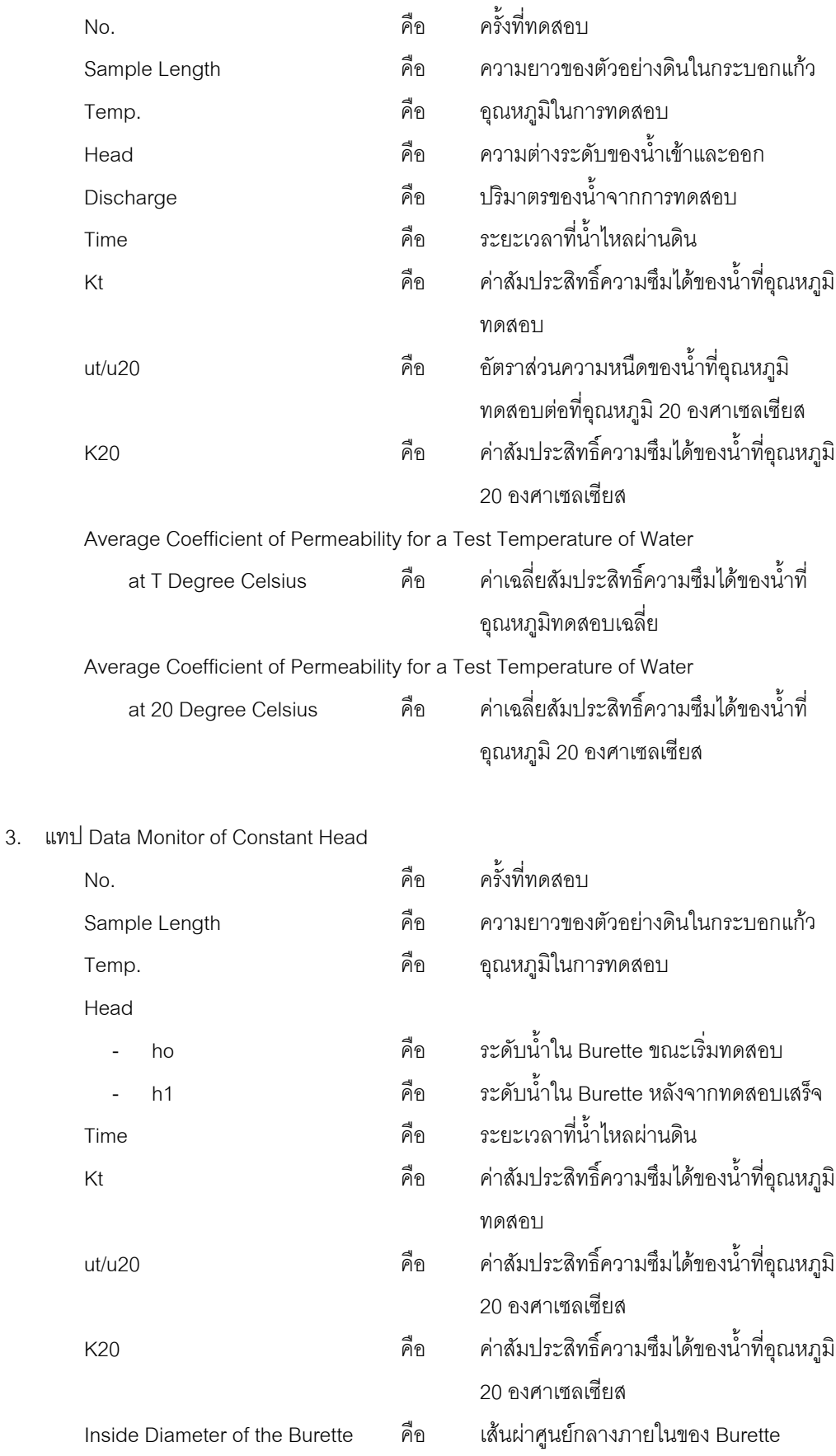

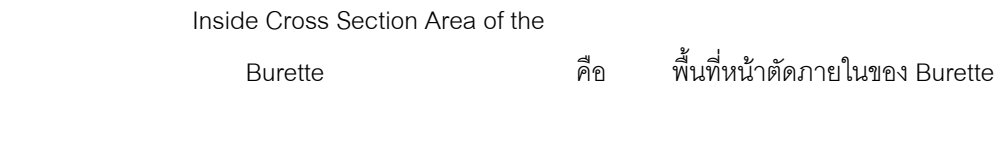

#### 4. ส่วนประกอบสำหรับการใช้งานประมวลผลการทดสอบ

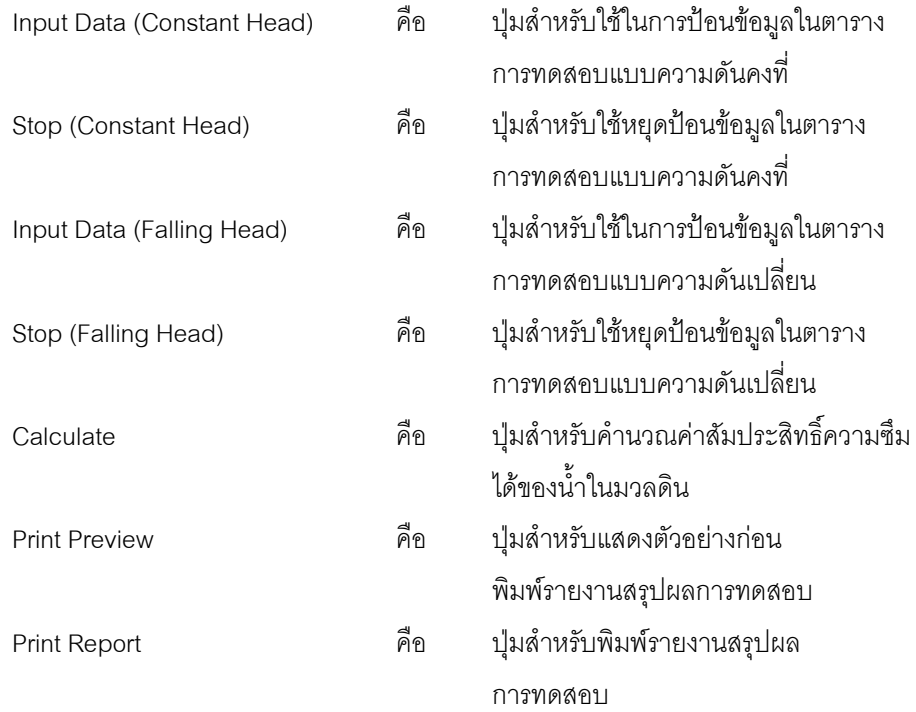

5. แทป Database File

ส่วนของการจัดการไฟล์ฐานข้อมูลใช้สำหรับเลือกเปิดและลบไฟล์ฐานข้อมูล ประกอบด้วย

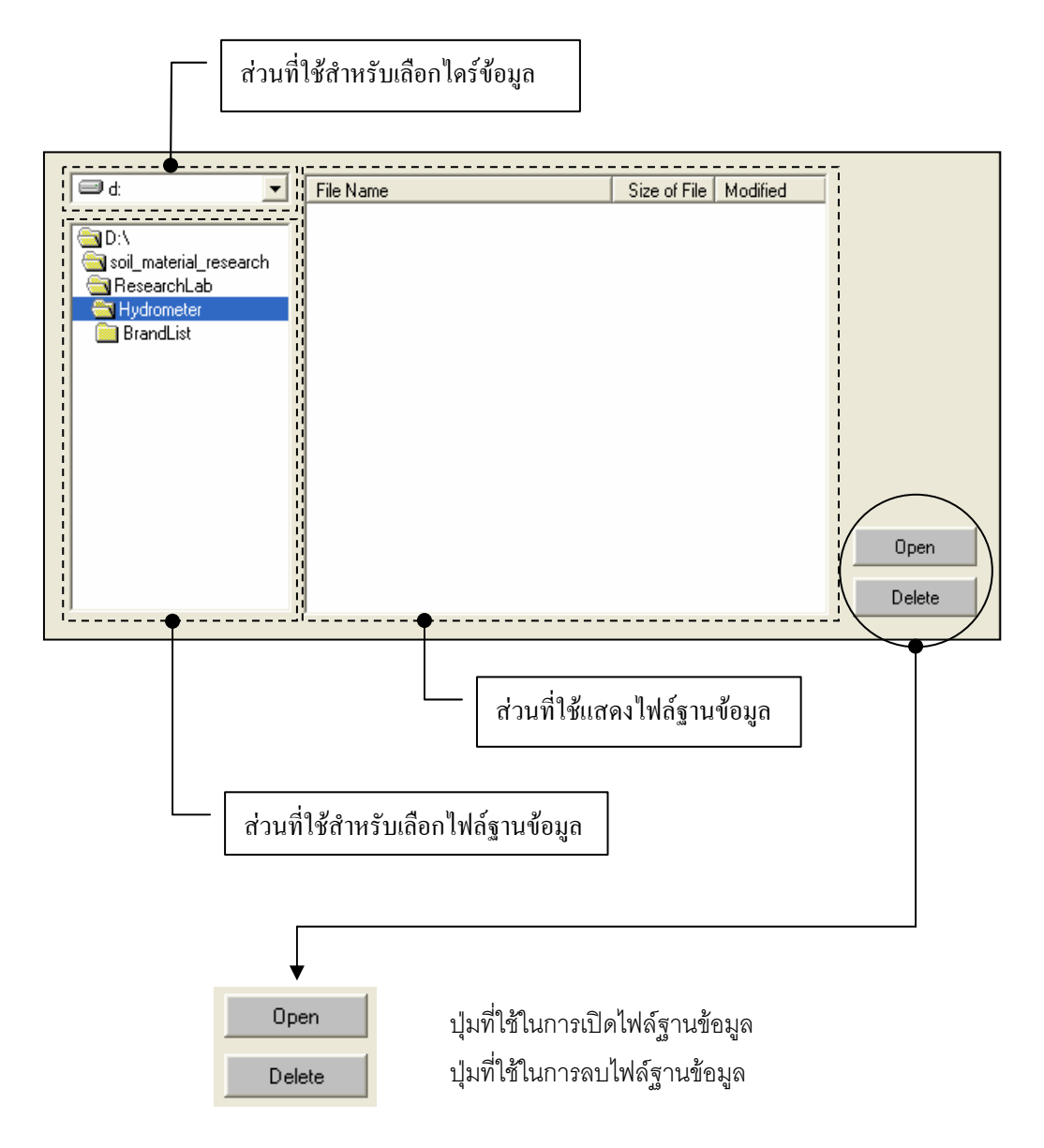

#### *ขอมูลแสดงชื่อฐานขอมูลที่ใชงาน เวลา และแถบปุมเครื่องมือ(Tool Bar)*

เป็นส่วนแสดงรายละเอียดข้อมูลที่กำลังใช้งาน และส่วนการจัดเก็บข้อมูล ซึ่งแบ่งออกเป็นส่วนย่อยๆ ได้

ดังนี้

1. ส่วนแสดงชื่อฐานข้อมูลที่กำลังใช้งานและเวลา

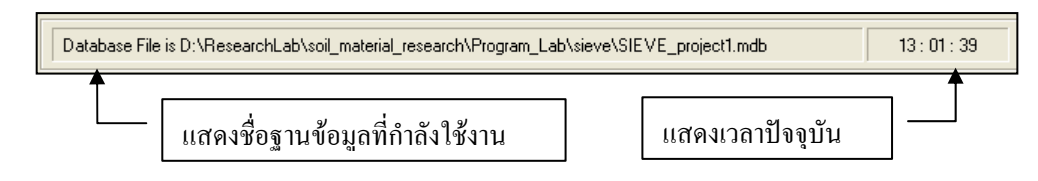
2. สวนแถบปุมเครื่องมือ(Tool Bar)

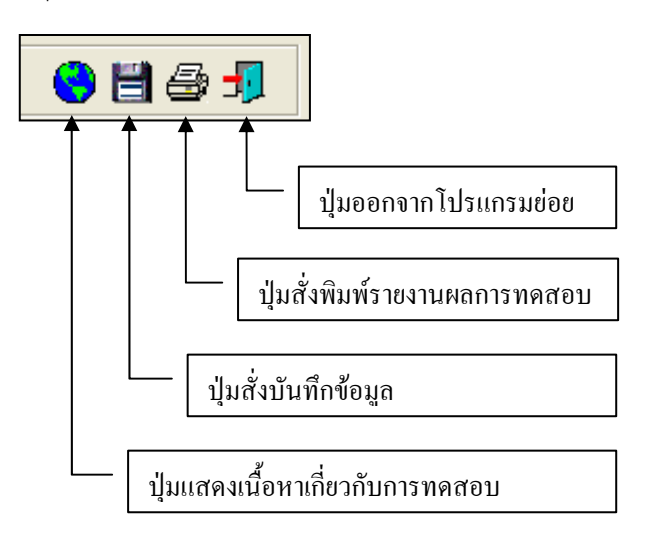

#### **ตัวอยางการใชงานโปรแกรม**

ขั้นตอนที่ 1 เมื่อเลือกโปรแกรมทดสอบหาค่าสัมประสิทธิ์ความซึมได้ของน้ำในมวลดินจาก โปรแกรมหลักจะปรากฏหนาจอดังรูปที่ 9.1 โดยโปรแกรมจะแสดงขอมูลพื้นฐานที่บันทึกไวแลวในโปรแกรมหลัก ้ ดังแสดงในส่วนที่ 1 พร้อมทั้งแสดงตำแหน่งของไฟล์และชื่อฐานข้อมูล ดังแสดงในส่วนที่ 3

<u>ขั้นตอนที่ 2</u> ป้อนข้อมูลเพื่อหาปริมาตรของตัวอย่างดิน โดยคลิกในช่องข้อมูลเมื่อป้อนเสร็จแล้วให้ กดปุ่ม Enter โปรแกรมจะคำนวณปริมาตรของตัวอย่างดินให้ ดังแสดงในรูปที่ 9.2

<u>ขั้นตอนที่ 3</u> ถ้าต้องการหาความหนาแน่นเปียกให้ป้อนข้อมูลในส่วนของการหาความหนาแน่น เปียก โดยคลิกในช่องข้อมูลเมื่อป้อนเสร็จแล้วให้กดปุ่ม Enter โปรแกรมจะคำนวณปริมาตรของตัวอย่างดินให้ ดังแสดงในรูปที่ 9.3

ขั้นตอนที่ 4 ถ้าต้องการหาความหนาแน่นแห้งให้ป้อนข้อมูลในส่วนของการหาความหนาแน่นแห้ง โดยคลิกในช่องข้อมูลเมื่อป้อนเสร็จแล้วให้กดปุ่ม Enter โปรแกรมจะคำนวณปริมาตรของตัวอย่างดินให้ ดังแสดง ในรูปที่ 9.4

<u>ขั้นตอนที่ 5</u> ถ้าต้องการหาอัตราส่วนช่องว่างของตัวอย่างดิน ให้ป้อนข้อมูลในส่วนของการหา อัตราสวนชองวาง โดยคลิกในชองขอมูลเมื่อปอนเสร็จแลวใหกดปุม Enter โปรแกรมจะคํานวณปริมาตรของ ตัวอย่างดินให้ ดังแสดงในรูปที่ 9.5

User Manual Civil Engineering Laboratory Professional 107

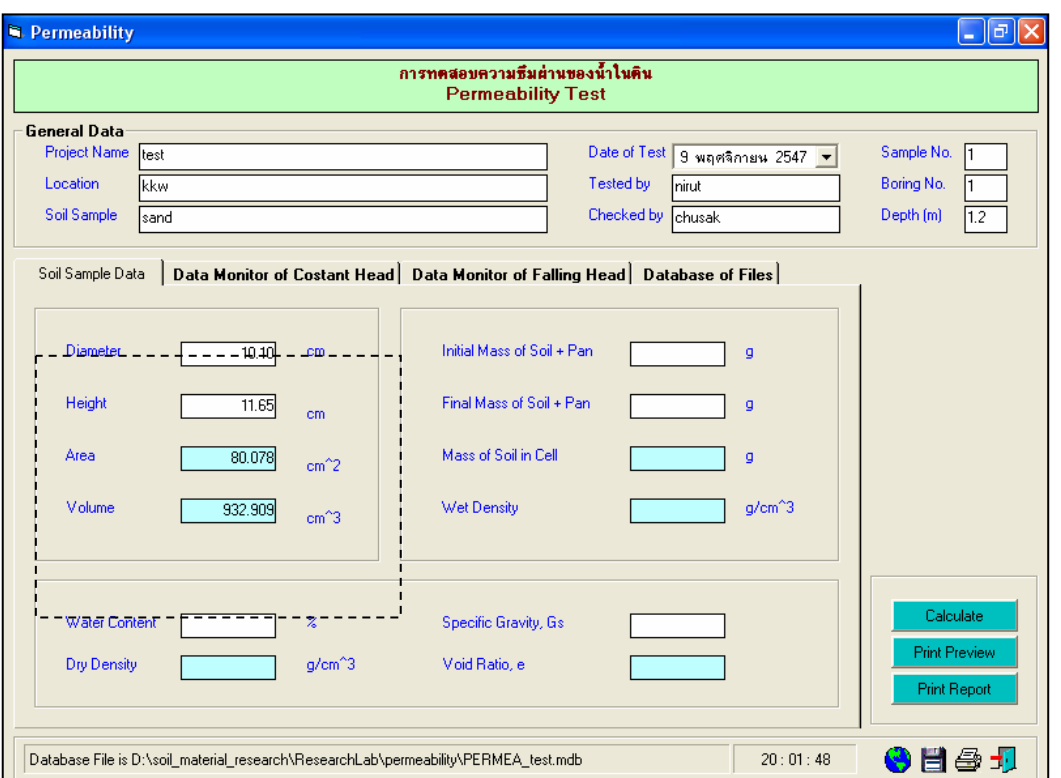

รูปที่ 9.2 หน้าจอการหาปริมาตรของตัวอย่างดิน

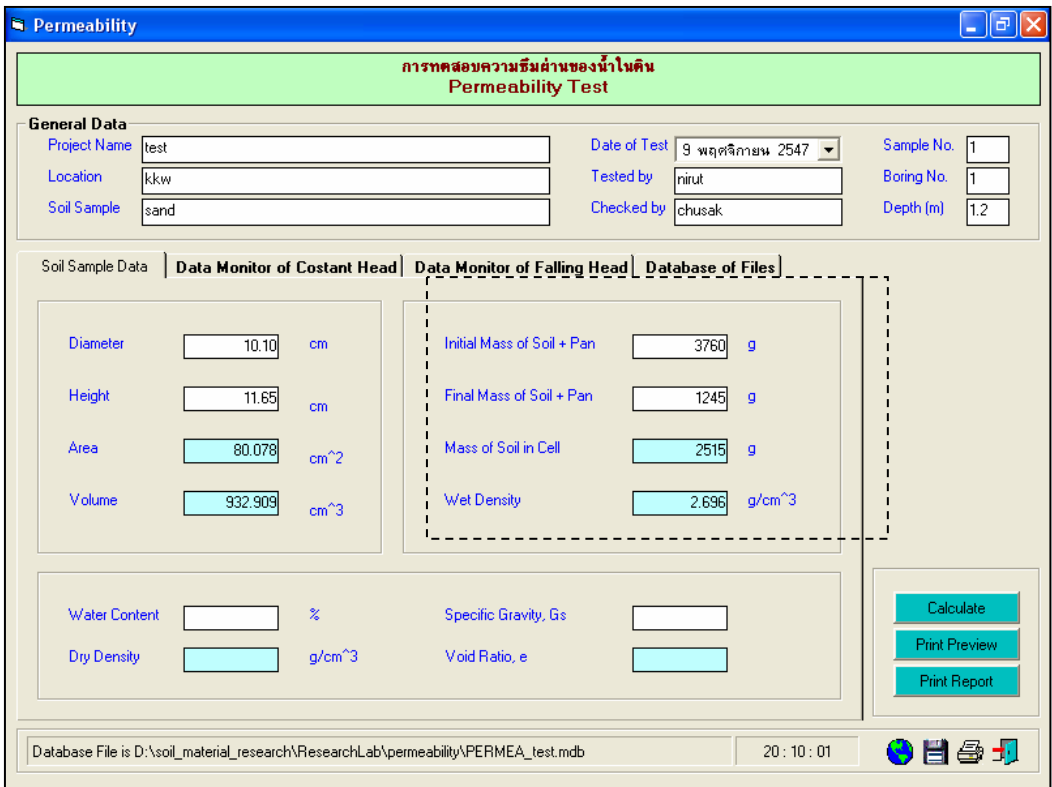

รูปที่ 9.3 หนาจอการหาความหนาแนนเปยกของตัวอยางดิน

User Manual Civil Engineering Laboratory Professional 108

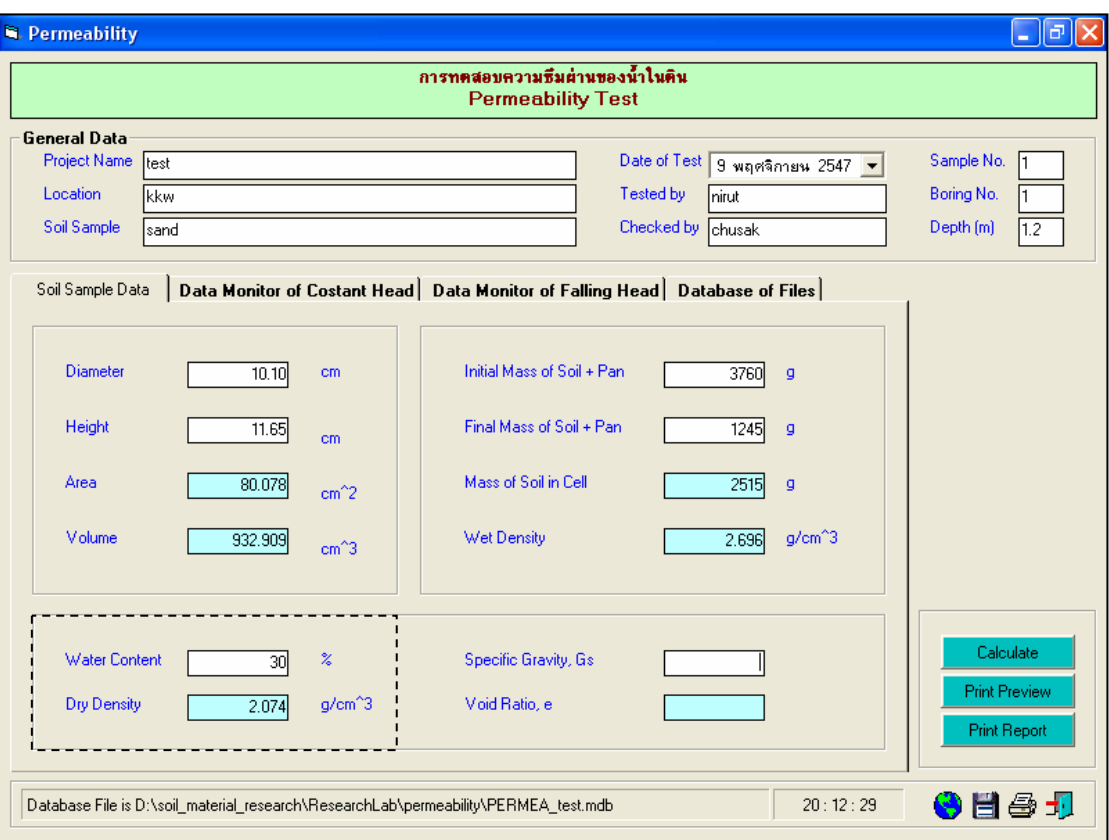

# รูปที่ 9.4 หนาจอการหาความหนาแนนแหงของตัวอยางดิน

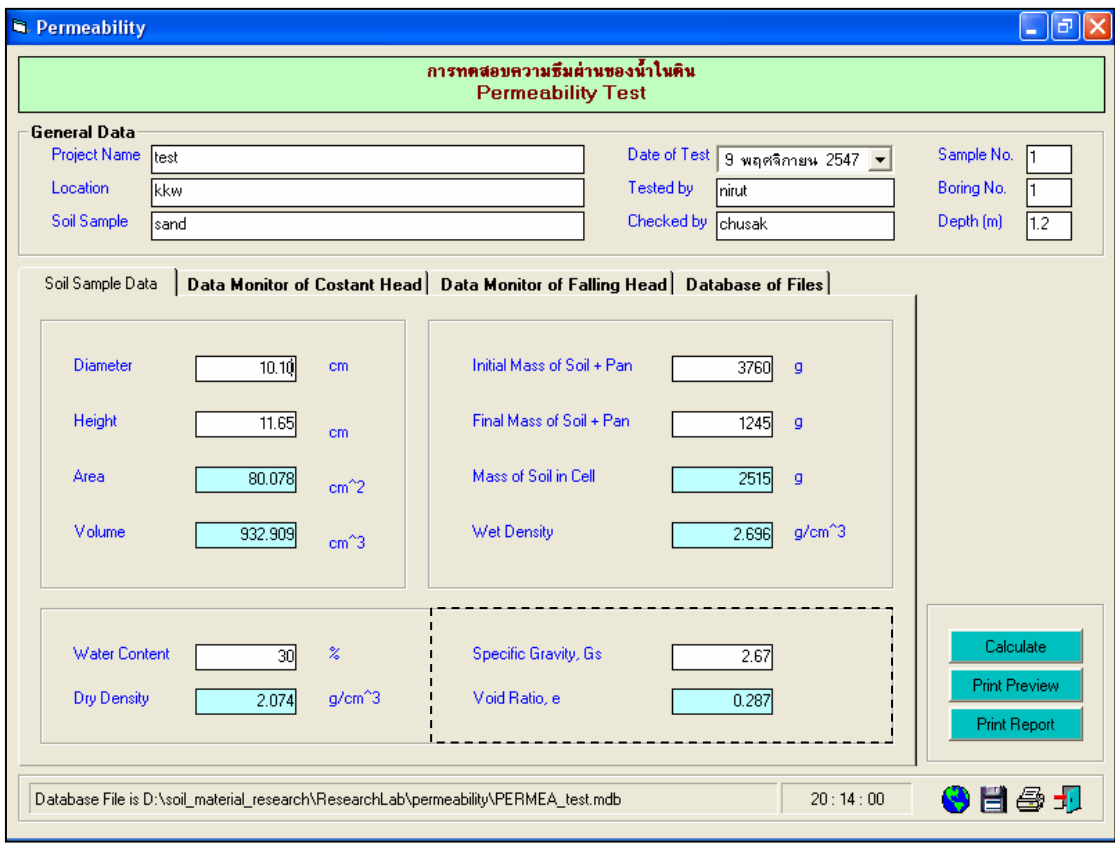

รูปที่ 9.5 หนาจอการหาอัตราสวนชองวางของตัวอยางดิน

<u>ขั้นตอนที่ 6</u> ให้คลิกปุ่ม Input Data เพื่อป้อนข้อมูลในตาราง Data Monitor of Constant Head โดยจะปรากฏชองเพื่อใหปอนขอมูล เมื่อปอนขอมูลเสร็จแลวใหคลิกปุม Enter เพื่อใหตารางรับขอมูล แลวใชปุม หัวลูกศรที่แปนพิมพเปนตัวเลื่อนเพื่อปอนคาในชองอื่นๆตอไป และเมื่อปอนขอมูลเสร็จสิ้น ใหกดปุม Stop ดัง แสดงในรูปที่ 9.6

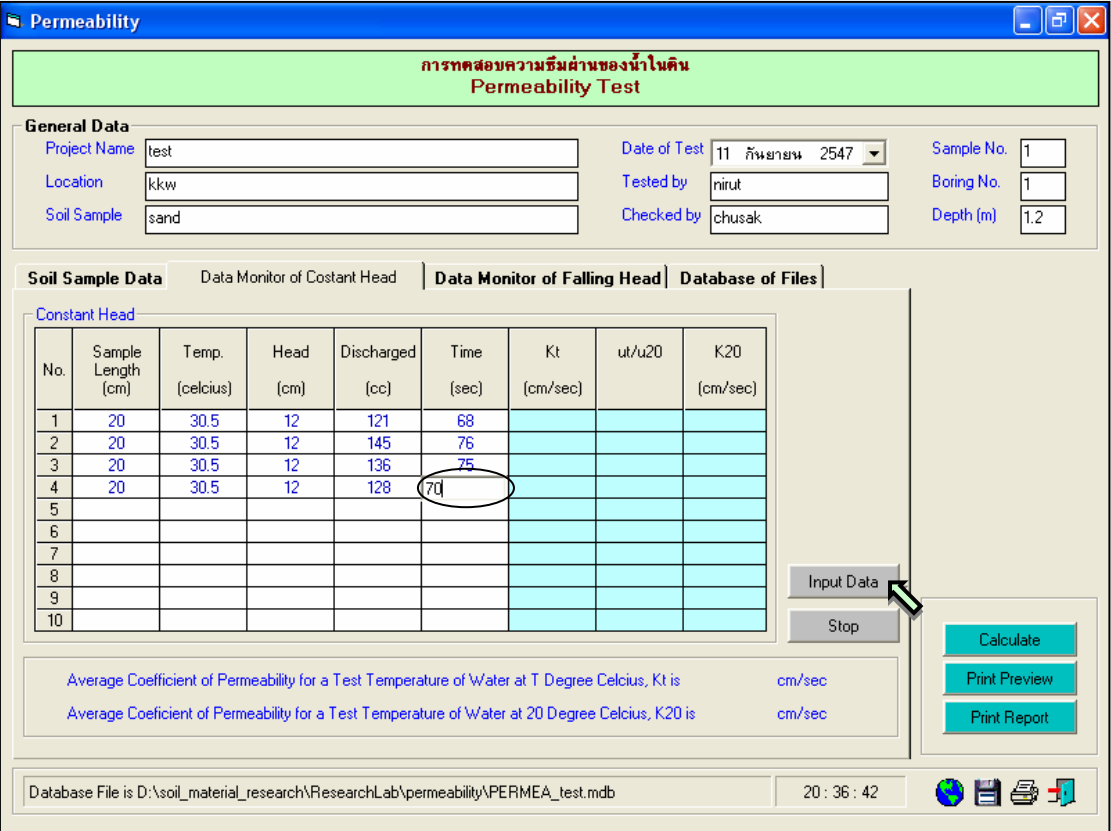

รูปที่ 9.6 หนาจอการปอนขอมูลเพื่อหาคาสัมประสิทธิ์ความซึมไดแบบความดันคงที่

ขั้นตอนที่ 7 ใหคลิกปุม Calculate เพื่อคํานวณคาสัมประสิทธิ์ความซึมไดแบบความดันคงที่ ดัง ี แสดงในรูปที่ 9.7 เสร็จแล้วให้คลิกปุ่ม <mark>|- |</mark> เพื่อบันทึกข้อมูล

<u>ขั้นตอนที่ 8</u> ให้คลิกปุ่ม Input Data เพื่อป้อนข้อมูลในตาราง Data Monitor of Falling Head โดย จะปรากฏชองเพื่อใหปอนขอมูล เมื่อปอนขอมูลเสร็จแลวใหคลิกปุม Enter เพื่อใหตารางรับขอมูล แลวใชปุมหัว ลูกศรที่แปนพิมพเปนตัวเลื่อนเพื่อปอนคาในชองอ่ืนๆตอไป และเมื่อปอนขอมูลเสร็จสิ้น ใหกดปุม Stop ดังแสดง ในรูปที่ 9.8

์ขั้นตอนที่ 9 ให้คลิกป่ม Calculate เพื่อคำนวณค่าสัมประสิทธิ์ความซึมได้แบบความดันเปลี่ยน ดังแสดงในรูปที่ 9.9 เสร็จแลวใหคลิกปุม เพื่อบันทึกขอมูล

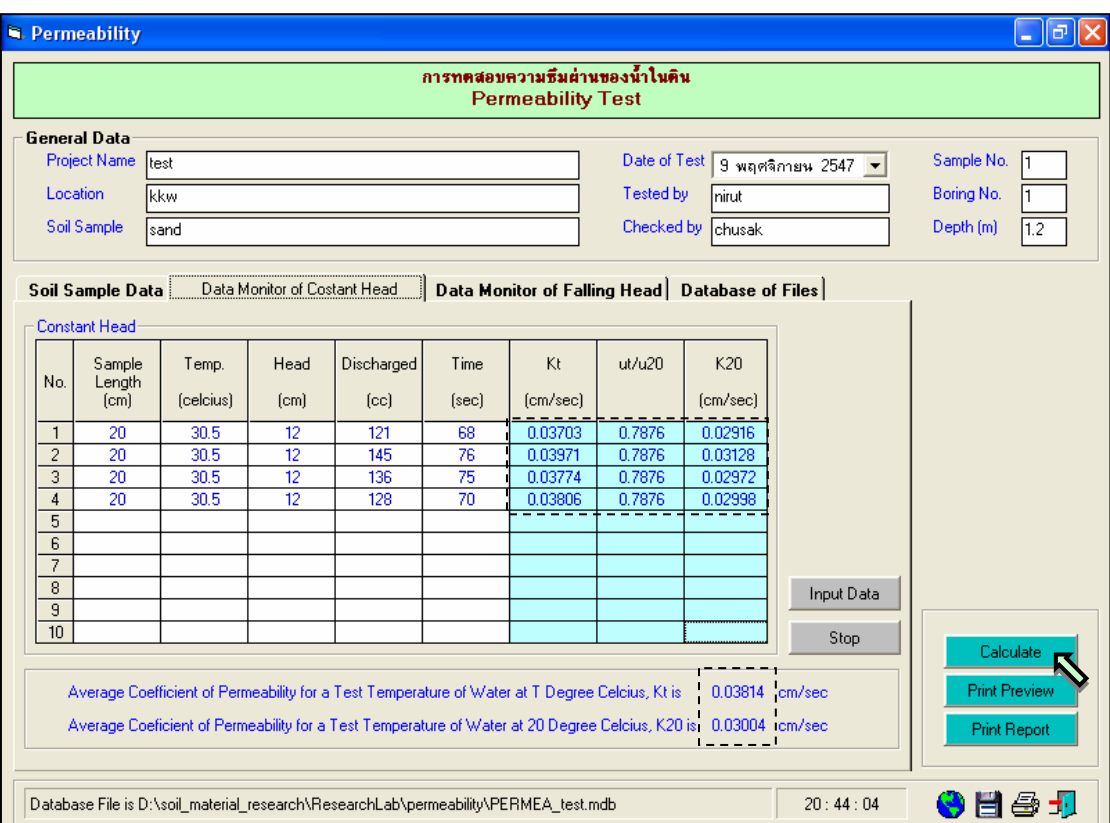

# รูปที่ 9.7 หน้าจอผลลัพธ์ค่าสัมประสิทธิ์ความซึมได้แบบความดันคงที่

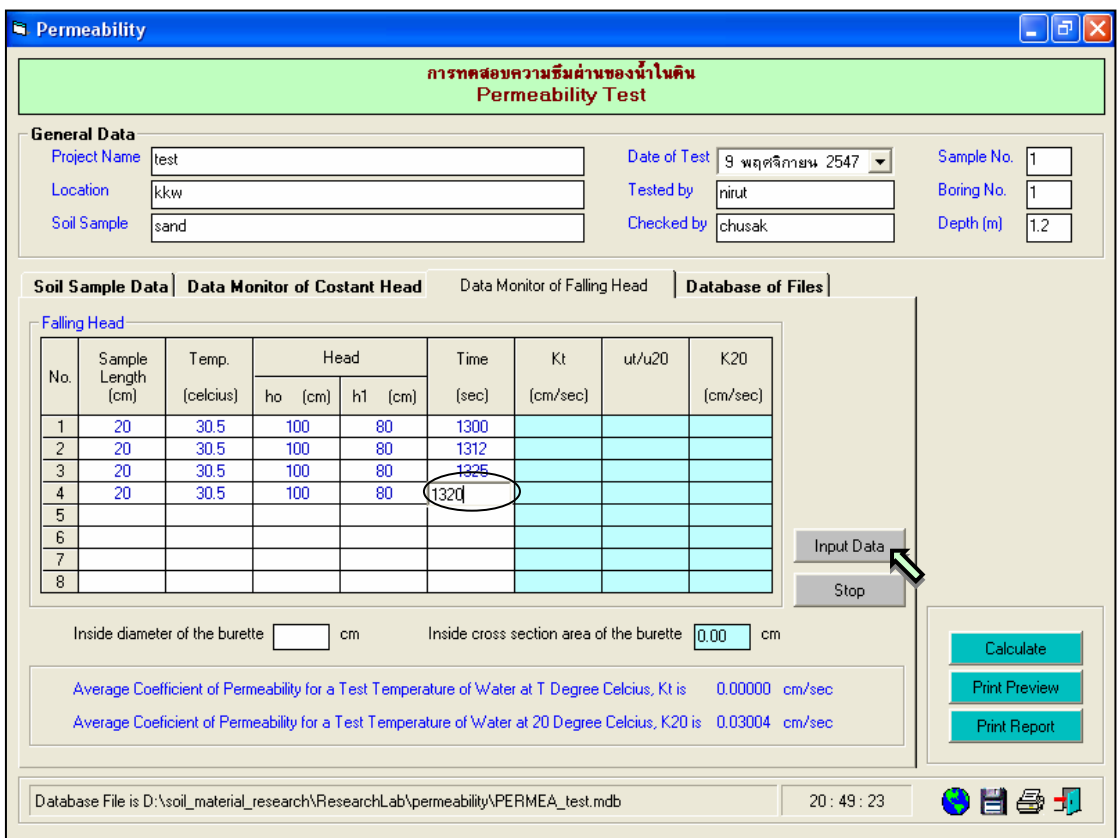

รูปที่ 9.8 หน้าจอการป้อนข้อมูลเพื่อหาค่าสัมประสิทธิ์ความซึมได้แบบความดันเปลี่ยน

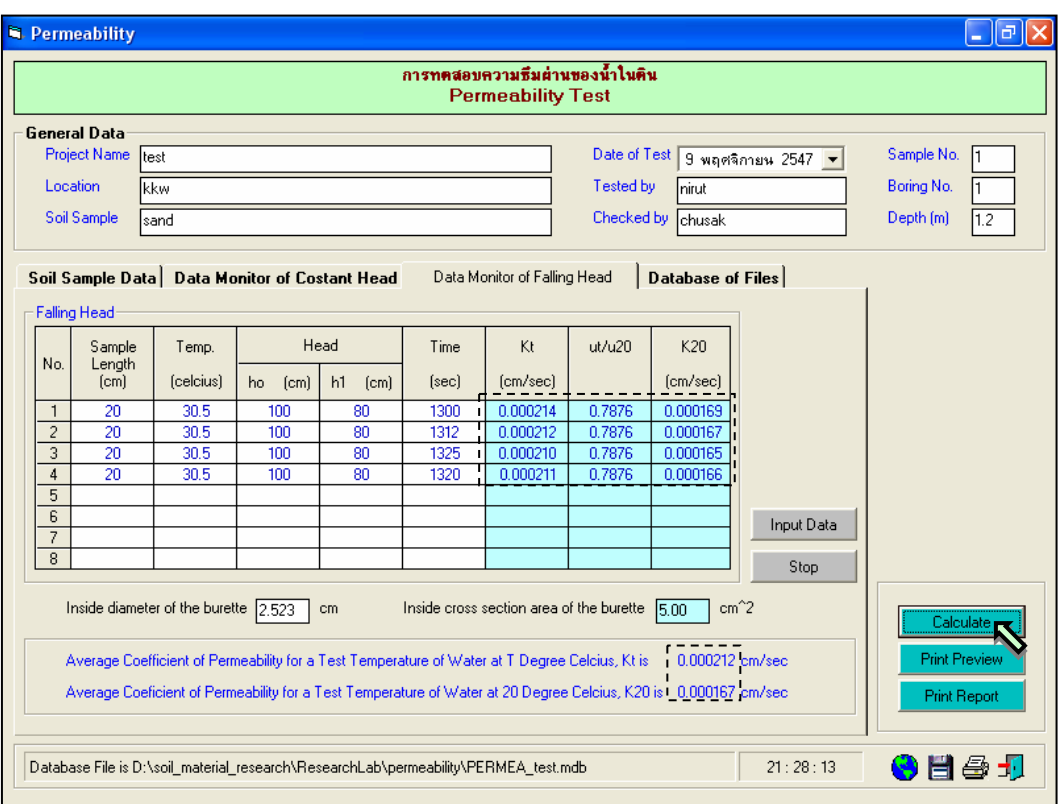

รูปที่ 9.9 หน้าจอผลลัพธ์ค่าสัมประสิทธิ์ความซึมได้แบบความดันเปลี่ยน

<u>ขั้นตอนที่ 5</u> กรณีเลือกใช้แทป Database of Files เพื่อเปิดไฟล์ฐานข้อมูล ให้เลือกไดร์และโฟล์ เดอร์ที่เก็บไฟล์ฐานข้อมูล โดยการคลิกเลือกที่หัวลูกศรชี้ลงในช่องไดร์ และดับเบิ้ลคลิกเลือกโฟล์เดอร์ที่จัดเก็บ ไฟล์ฐานข้อมูล เมื่อต้องการเปิดไฟล์ไหนก็ให้เลือกคลิก ชื่อไฟล์นั้น แล้วคลิกปุ่ม Open ดังรูปที่ 9.10

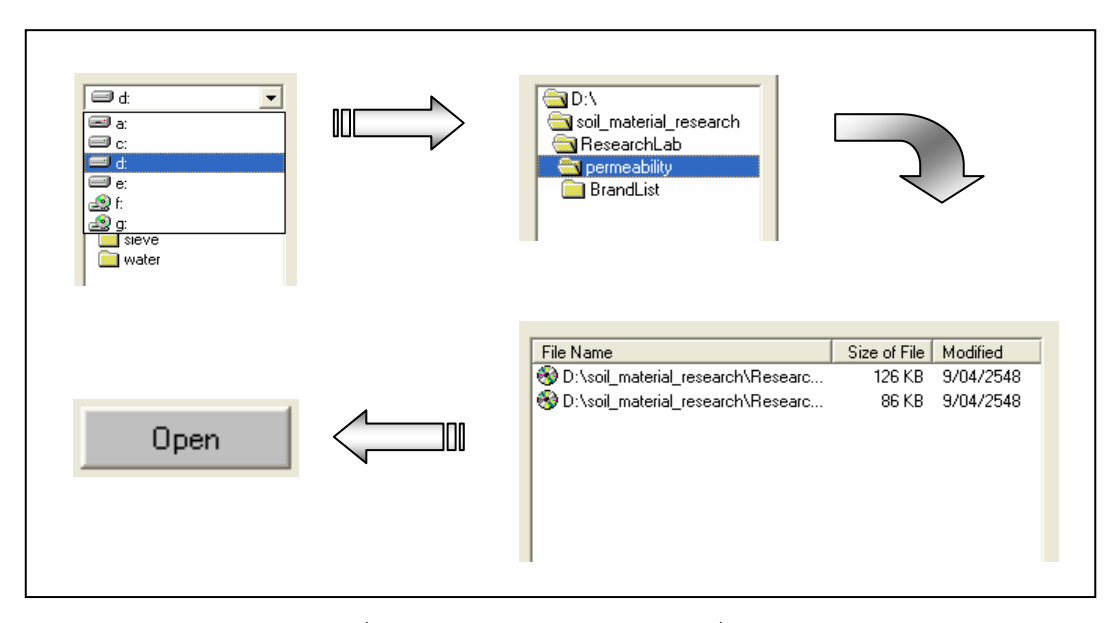

รูปที่ 9.10 การเลือกเปดไฟลฐานขอมูลที่มีอยูแลว

<u>ขั้นตอนที่ 6</u> การณีเลือกใช้แทป Database of Files เพื่อลบไฟล์ฐานข้อมูล ให้เลือกไดร์และโฟล์ ้ เดอร์ที่เก็บไฟล์ฐานข้อมูล โดยการคลิกเลือกที่หัวลูกศรชี้ลงในช่องไดร์ และดับเบิ้ลคลิกเลือกโฟล์เดอร์ที่จัดเก็บ ไฟลฐานขอมูล เมื่อตองการลบไฟลไหนก็ใหเลือกคลิกชื่อไฟลนั้น แลวคลิกปุม Delete ดังรูปที่ 9.11

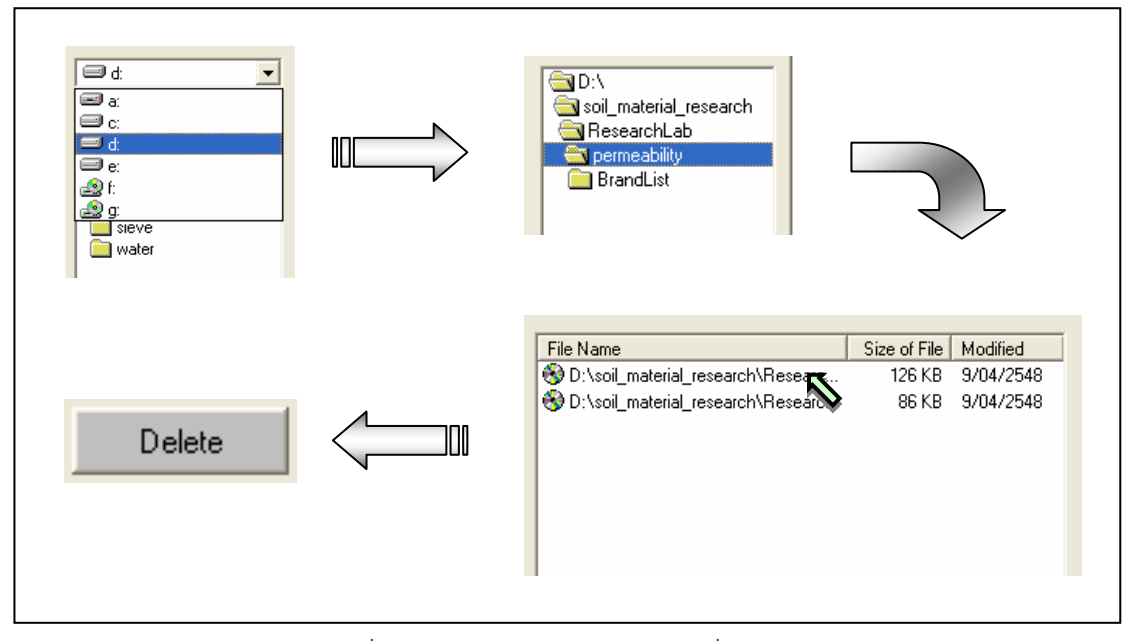

รูปที่ 9.11 การเลือกลบไฟล์ฐานข้อมูลที่มีอยู่แล้ว

<u>ขั้นตอนที่ 7</u> เมื่อปรากฏกราฟแสดงการหาค่าขีดจำกัดเหลวแล้วแล้ว สามารถที่จะดูตัวอย่าง กอนพิมพไดโดยการคลิกปุม Print Preview ก็จะแสดงรายงานผลการทดสอบ ดังแสดงในรูปที่ 9.12 ซึ่งมี สวนประกอบดังนี้

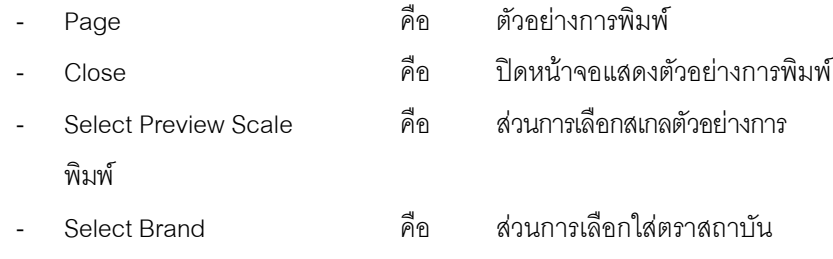

ถ้าหากต้องการเปลี่ยนสเกลของตัวอย่างการพิมพ์ ก็ให้เลือกขนาดของสเกลในช่อง Select Preview Scale ประกอบดวย 10% 25% 50% และ 75% ดังแสดงในรูปที่ 9.13 และสามารถเลือกตราสถาบันไดโดยการคลิก เลือกตราสถาบันที่ต้องการในช่อง Select Brand ดังแสดงในรูปที่ 9.14 ถ้าหากต้องการออกจากหน้าจอตัวอย่าง การพิมพ์ ให้คลิกป<sup>ุ</sup>ม Close ในกรณีที่ไม่ต้องการดตัวอย่างการพิมพ์ ก็สามารถข้ามไปขั้นตอนที่ 7 ได้เลย

<u>ขั้นตอนที่ 8</u> เมื่อต้องการดูผลการทดสอบผ่านทางเครื่องพิมพ์ ก็ให้คลิกปุ่ม Print ก็สามารถ แสดงผลการทดสอบตามตัวอยางการพิมพในขั้นตอนที่ 7

| E.<br>身                      | Select Preview Scale | $\vert \cdot \vert$      | Select Brand                                        |         | $\blacktriangledown$      |
|------------------------------|----------------------|--------------------------|-----------------------------------------------------|---------|---------------------------|
| Page Close                   |                      |                          |                                                     |         |                           |
|                              |                      |                          |                                                     |         |                           |
|                              |                      |                          |                                                     |         |                           |
|                              |                      |                          |                                                     |         |                           |
|                              |                      |                          |                                                     |         |                           |
|                              |                      |                          | SOIL MECHANICS LABORATORY PROGRAM, COPYRIGHT @ 2004 |         |                           |
|                              |                      |                          | .<br>การทดสอบความซึมผ่านของน้ำในดิน                 |         |                           |
|                              |                      |                          |                                                     |         |                           |
|                              |                      |                          | Permeability Test                                   |         |                           |
|                              |                      |                          |                                                     |         |                           |
|                              |                      |                          |                                                     |         |                           |
|                              |                      |                          | มหาวิทยาลัยสุโขทัยธรรมาธิราช                        |         |                           |
| Project Name<br>: test       |                      |                          | Date of Test : 9/11/2547                            |         | Sample No.                |
| Location<br>: kkw            |                      |                          | Tested by<br>: $\text{min}$                         |         | Boring No.                |
|                              |                      |                          |                                                     |         |                           |
| Soil Sample<br>: sand        |                      |                          | Cheoked by : ohusak                                 |         | Depth(m)                  |
|                              |                      |                          |                                                     |         |                           |
| Soil Sample Data             |                      |                          |                                                     |         |                           |
| Diameter                     | om                   | 10.10                    | Initial Mass of Soil + Pan                          | g       |                           |
| Height                       | om.                  | 11.66                    | Final Mass of Soil + Pan                            | g       | 376<br>124                |
| Area                         | om^2                 | 80.078                   | Mass of Soil in Cell                                | a       |                           |
| Volume                       | om^3                 | 932.909                  | Wet Density                                         | g/om^3  |                           |
| Water Content<br>Dry Density | 临<br>g/om^3          | 30 <sub>o</sub><br>2.074 | Specific Chavity<br>Void Ratio                      | Ga<br>e | 261<br>2.6!<br>2.6<br>0.2 |

รูปที่ 9.12 หนาจอแสดงตัวอยางการพิมพ

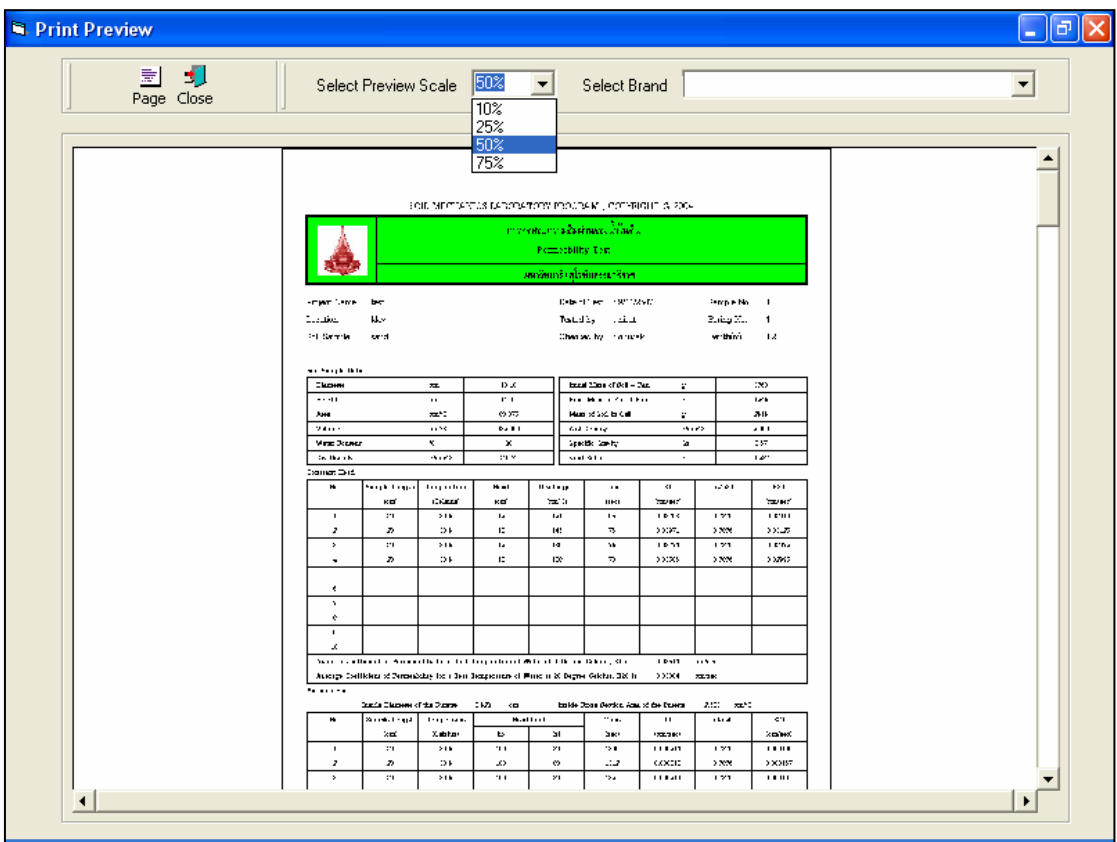

รูปที่ 9.13 หน้าจอแสดงตัวอย่างการพิมพ์ที่สเกล 50%

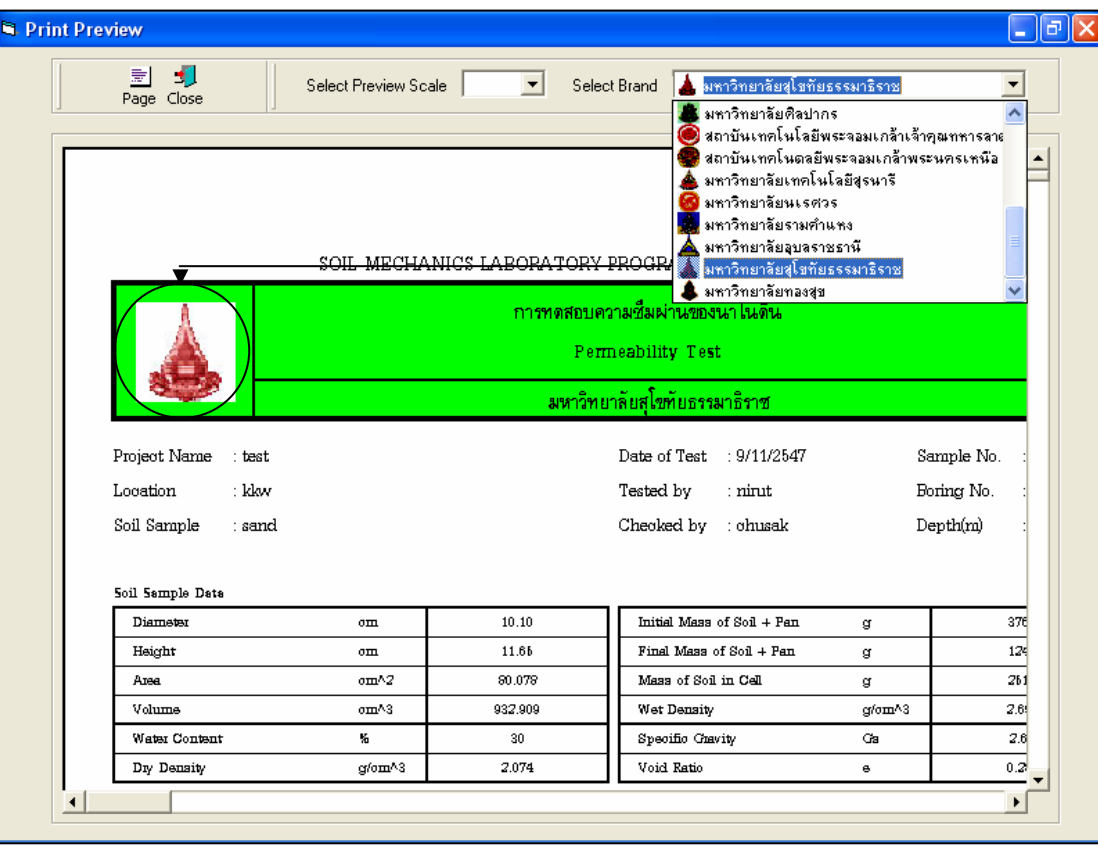

รูปที่ 9.14 หน้าจอแสดงตัวอย่างการพิมพ์ที่เลือกตรามหาวิทยาลัยสุโขทัยธรรมาธิราช

### **โปรแกรมทดสอบการบดอัดดินแบบมาตรฐาน**

**(Standard Compaction Test)** 

เปนโปรแกรมยอยที่อยูในหมวดการทดลองทางปฐพีกลศาสตร ใชสําหรับคํานวณคาความหนาแนน แห้งสูงสุดและปริมาณความขึ้นที่เหมาะสมของมวลดิน โดยสามารถเลือกใช้งานได้จากโปรแกรมหลัก ดังที่ได้ ึกล่าวไว้แล้ว เมื่อเริ่มต้นเข้าสู่โปรแกรมจะปรากฏหน้าจอดังรูปที่ 10.1

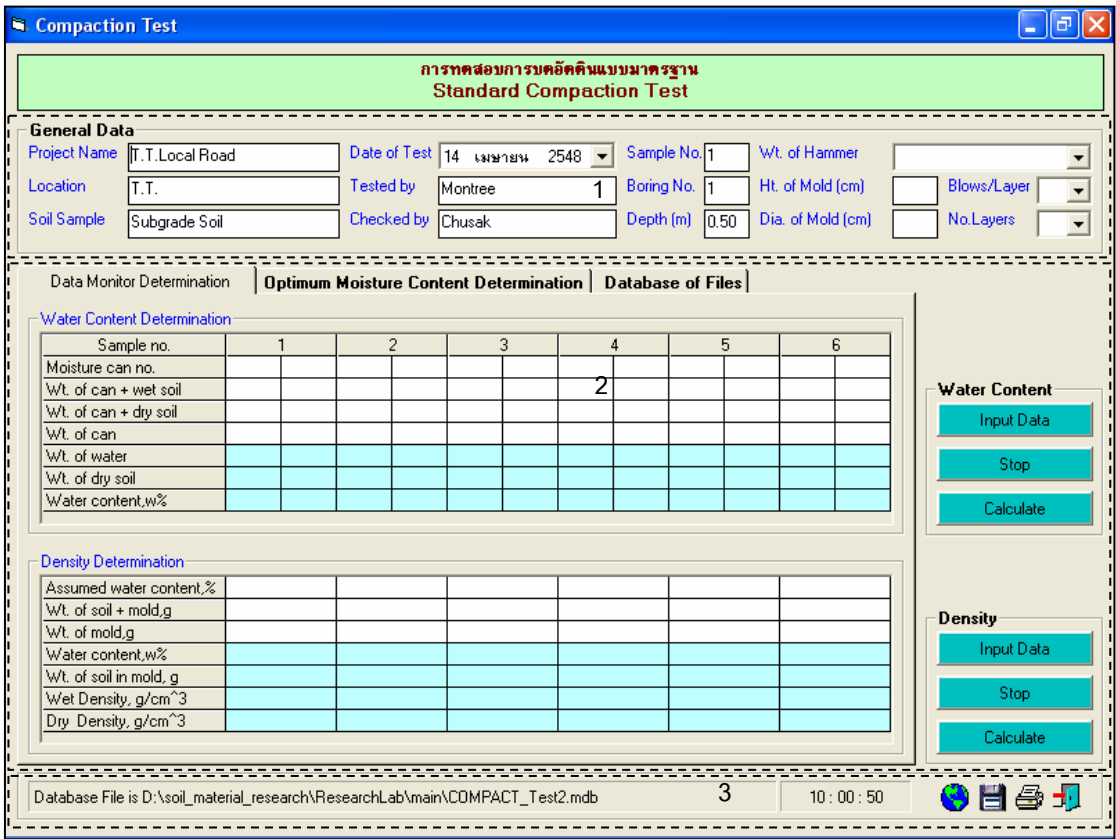

รูปที่ 10.1 หน้าจอภาพโปรแกรมเริ่มต้นการใช้งาน

ประกอบดวยสวนหลักๆ ดังนี้

ขอมูลหลักซึ่งเก็บไวในฐานขอมูลที่ปอนในโปรแกรมหลัก

ขอมูลที่ตองปอนซึ่งไดจากการทดสอบและการคํานวณ

ข้อมูลแสดงชื่อฐานข้อมูลที่ใช้งาน เวลา และแถบปุ่มเครื่องมือ(Tool Bar)

## *ขอมูลหลักซึ่งเก็บไวในฐานขอมูลที่ปอนในโปรแกรมหลัก(General Data)*

้เป็นข้อมูลที่ป้อนในโปรแกรมหลัก สามารถที่จะทำการแก้ไขได้ตามความต้องการ แล้วกดปุ่มบันทึก โปรแกรมก็จะบันทึกข้อมูลใหม่ให้ ประกอบด้วย

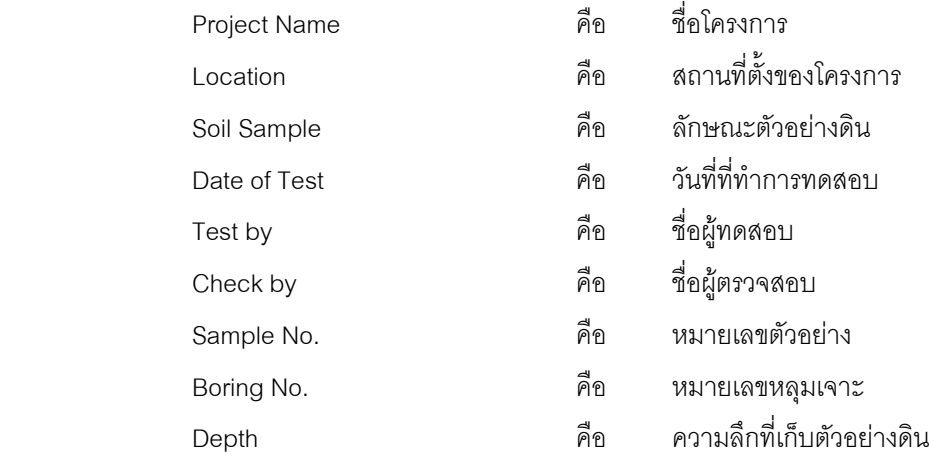

### *ขอมูลที่ตองปอนซึ่งไดจากการทดสอบและการคํานวณ*

1. ส่วนข้อมูลพื้นฐานของการทดสอบ

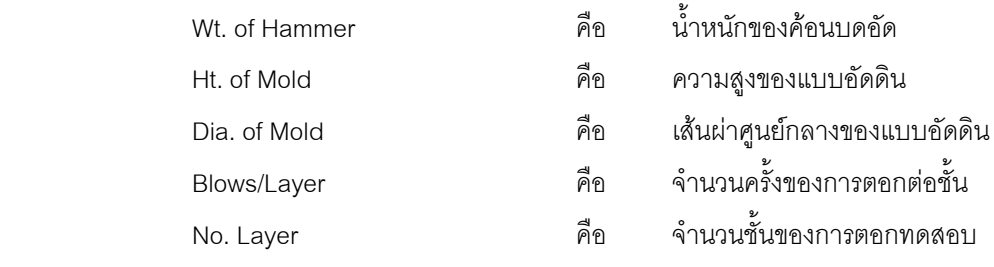

## 2. การคํานวณคาปริมาณความชื้น

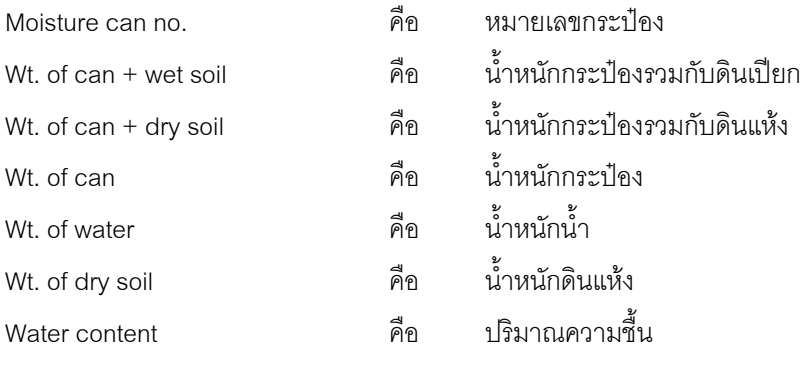

#### 3. การคํานวณคาความหนาแนนแหง

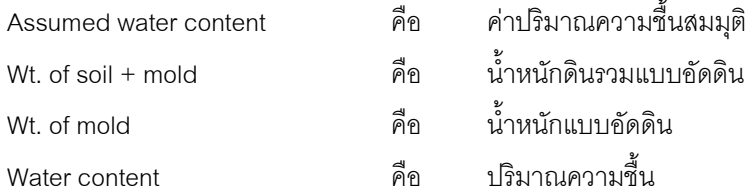

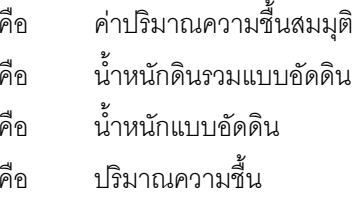

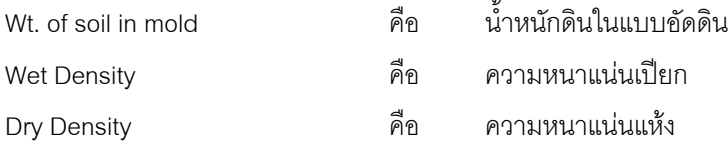

4. ส่วนประกอบสำหรับการใช้งานประมวลผลการทดสอบ

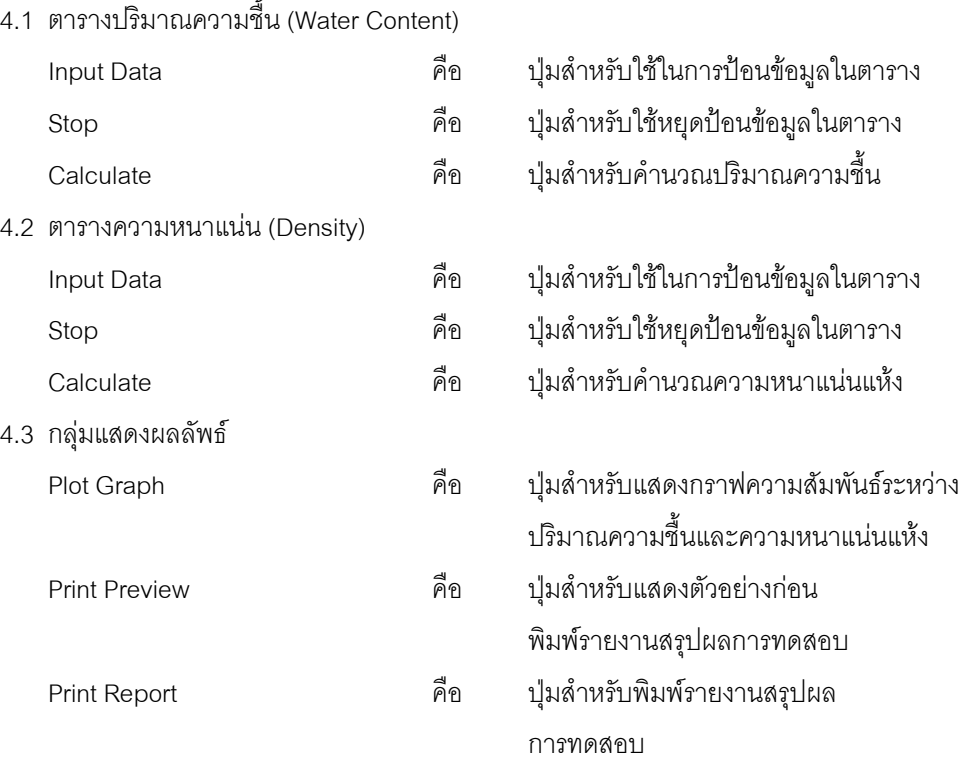

5. แทป Database File

ส่วนของการจัดการไฟล์ฐานข้อมูลใช้สำหรับเลือกเปิดและลบไฟล์ฐานข้อมูล ประกอบด้วย

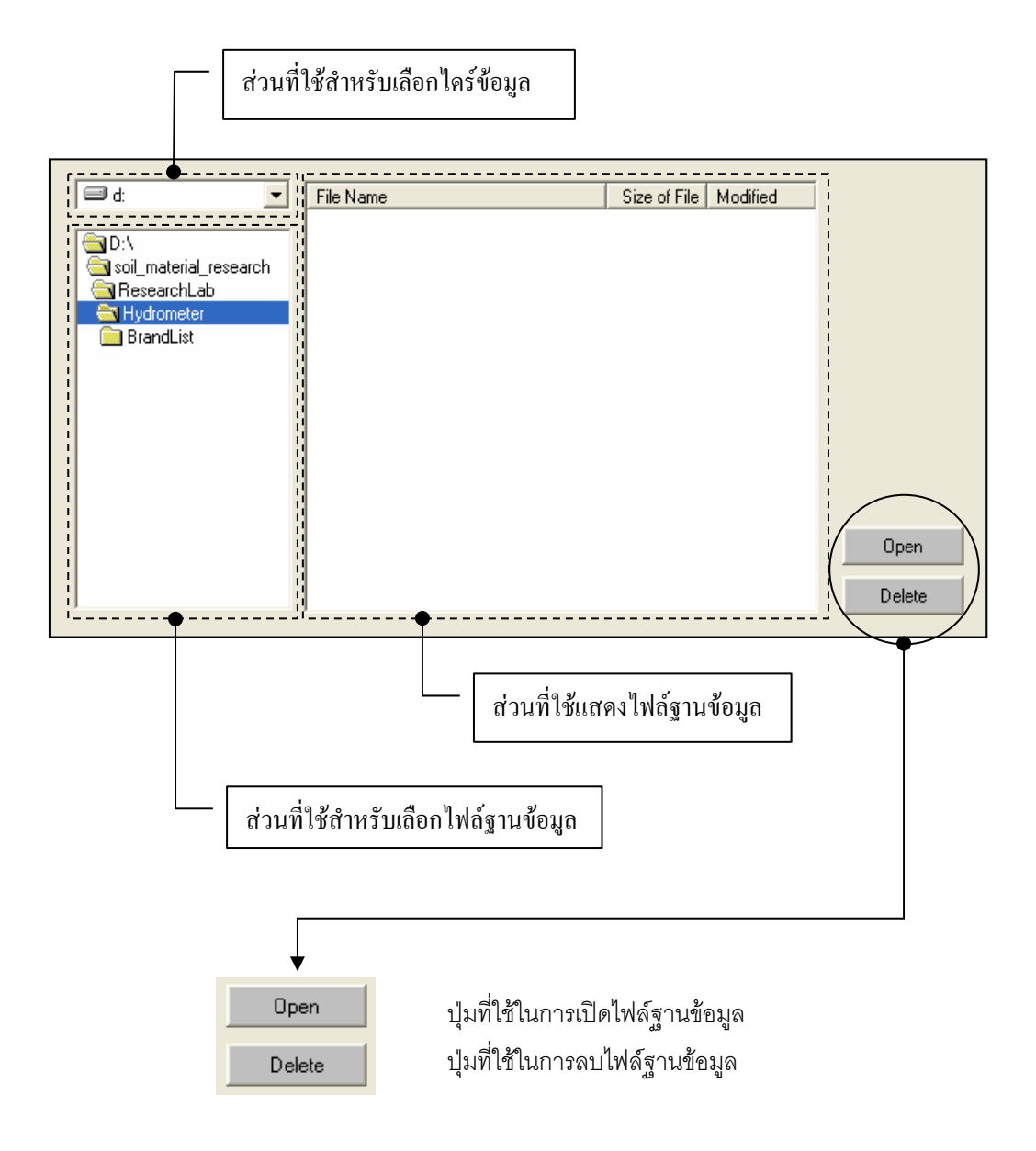

### *ขอมูลแสดงชื่อฐานขอมูลที่ใชงาน เวลา และแถบปุมเครื่องมือ(Tool Bar)*

เป็นส่วนแสดงรายละเอียดข้อมูลที่กำลังใช้งาน และส่วนการจัดเก็บข้อมูล ซึ่งแบ่งออกเป็นส่วนย่อยๆ ได้

ดังนี้

1. ส่วนแสดงชื่อฐานข้อมูลที่กำลังใช้งานและเวลา

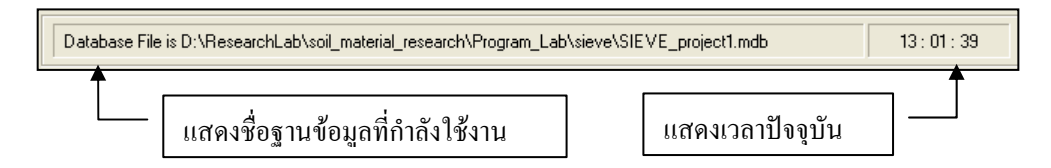

2. สวนแถบปุมเครื่องมือ(Tool Bar)

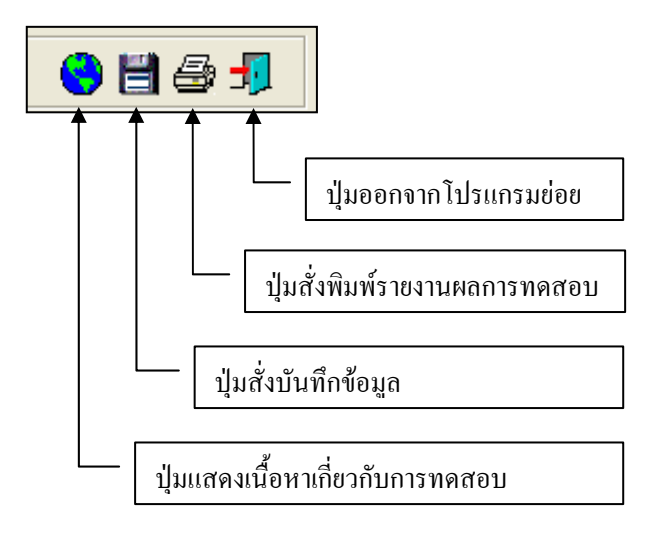

#### **ตัวอยางการใชงานโปรแกรม**

ขั้นตอนที่ 1 เมื่อเลือกโปรแกรมทดสอบการบดอัดดิน ซึ่งสามารถเลือกใชไดทั้งแบบบดอัดมาตร-ฐาน(Standard) และบดอัดแบบสูงกวามาตรฐาน(Modified) จากโปรแกรมหลัก จะปรากฏหนาจอดังรูปที่ 10.1 โดยโปรแกรมจะแสดงข้อมูลพื้นฐานที่บันทึกไว้แล้วในโปรแกรมหลัก ดังแสดงในส่วนที่ 1 พร้อมทั้งแสดงตำแหน่ง ของไฟล์และชื่อฐานข้อมูล ดังแสดงในส่วนที่ 3

<u>ขั้นตอนที่ 2</u> ป้อนข้อมูลพื้นฐานของการทดสอบการบดอัดดิน ดังแสดงในรูปที่ 10.2

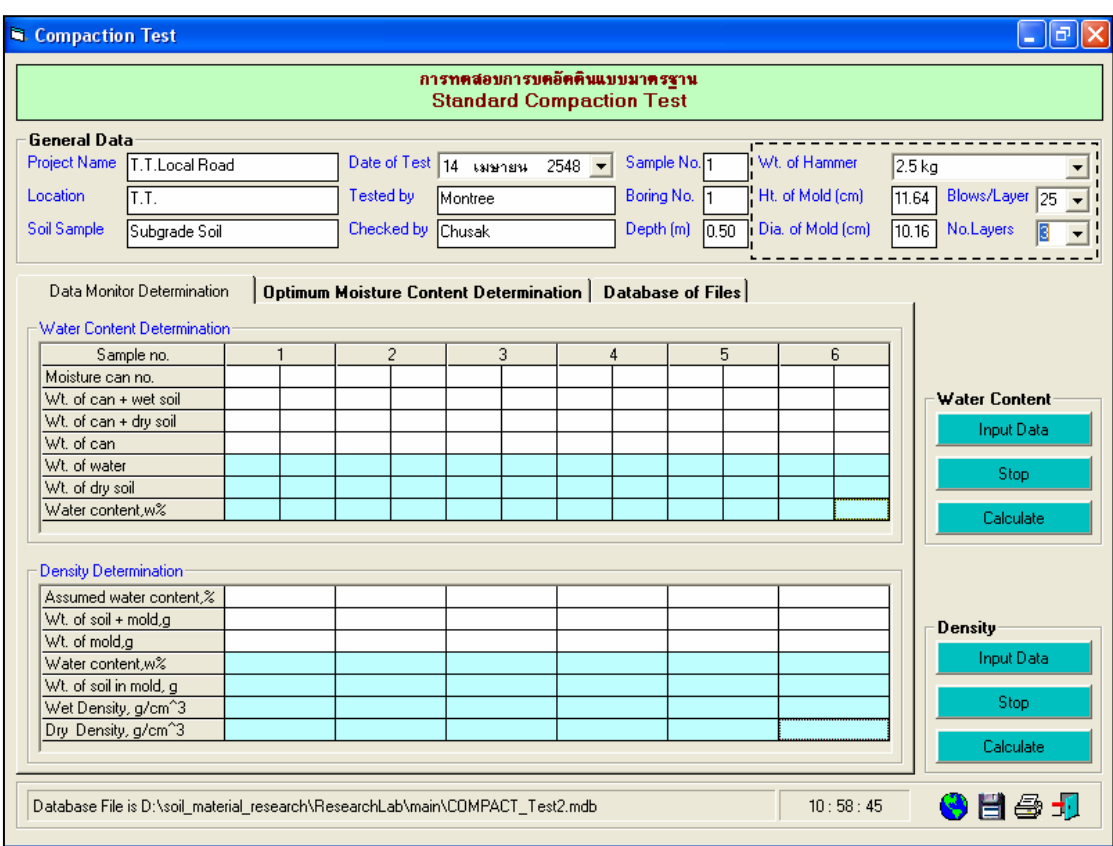

รูปที่ 10.2 หนาจอการปอนขอมูลพื้นฐาน

<u>ขั้นตอนที่ 3</u> ให้คลิกปุ่ม Input Data เพื่อป้อนข้อมูลในตาราง Water Content โดยจะปรากฏช่อง เพื่อใหปอนขอมูล เมื่อปอนขอมูลเสร็จแลวใหคลิกปุม Enter เพื่อใหตารางรับขอมูล แลวใชปุมหัวลูกศรที่ แปนพิมพเปนตัวเลื่อนเพื่อปอนคาในชองอื่นๆตอไป และเมื่อปอนขอมูลเสร็จสิ้น ใหกดปุม Stop ดังแสดงในรูปที่ 10.3

<u>ขั้นตอนที่ 4</u> ให้คลิกปุ่ม Calculate เพื่อคำนวณค่าสัมประสิทธิ์ความซึมได้แบบความดันคงที่ ดัง ี แสดงในรูปที่ 10.4 เสร็จแล้วให้คลิกปุ่ม ███████████████████████████

<u>ขั้นตอนที่ 5</u> ให้คลิกปุ่ม Input Data เพื่อป้อนข้อมูลในตาราง Density โดยจะปรากฎช่องเพื่อให้ ปอนขอมูล เมื่อปอนขอมูลเสร็จแลวใหคลิกปุม Enter เพื่อใหตารางรับขอมูล แลวใชปุมหัวลูกศรที่แปนพิมพเปน ตัวเลื่อนเพื่อปอนคาในชองอื่นๆตอไป และเมื่อปอนขอมลเสร ู ็จสิ้น ใหกดปุม Stop ดังแสดงในรูปที่ 10.5

ขั้นตอนที่ 6 ใหคลิกปุม Calculate เพื่อคํานวณคาสัมประสิทธิ์ความซึมไดแบบความดันคงที่ ดัง ี แสดงในรูปที่ 10.6 เสร็จแล้วให้คลิกปุ่ม ██████████████████████████

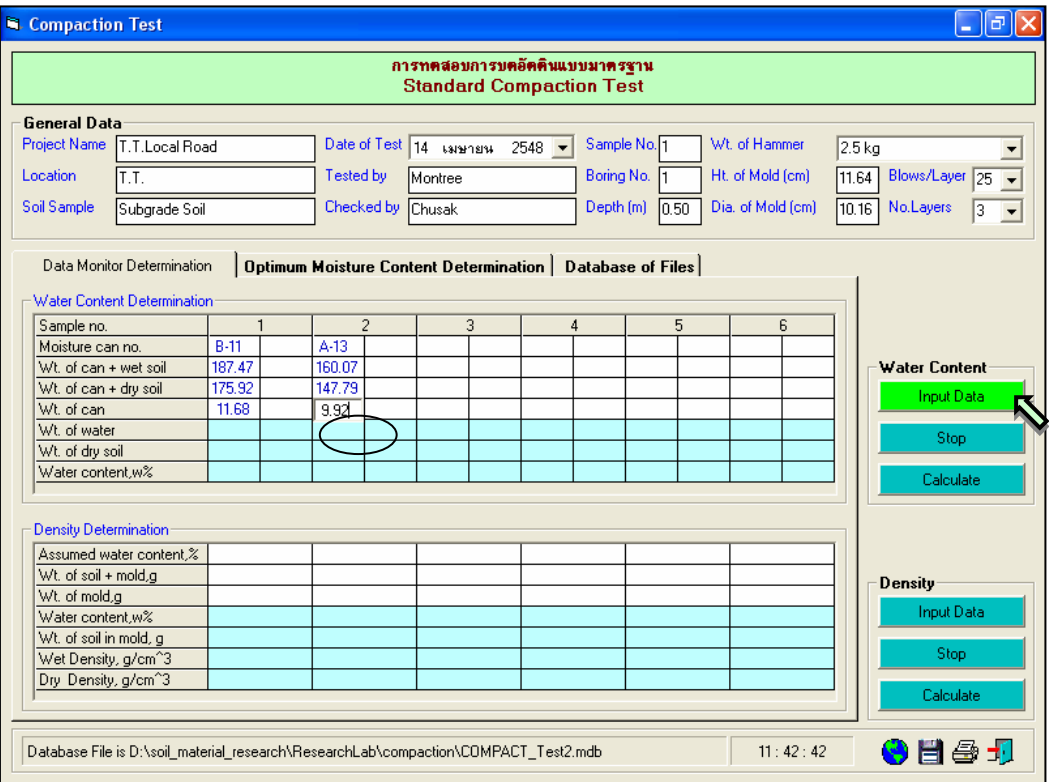

รูปที่ 10.3 หนาจอการปอนขอมูลเพื่อหาคาปริมาณความชื้น

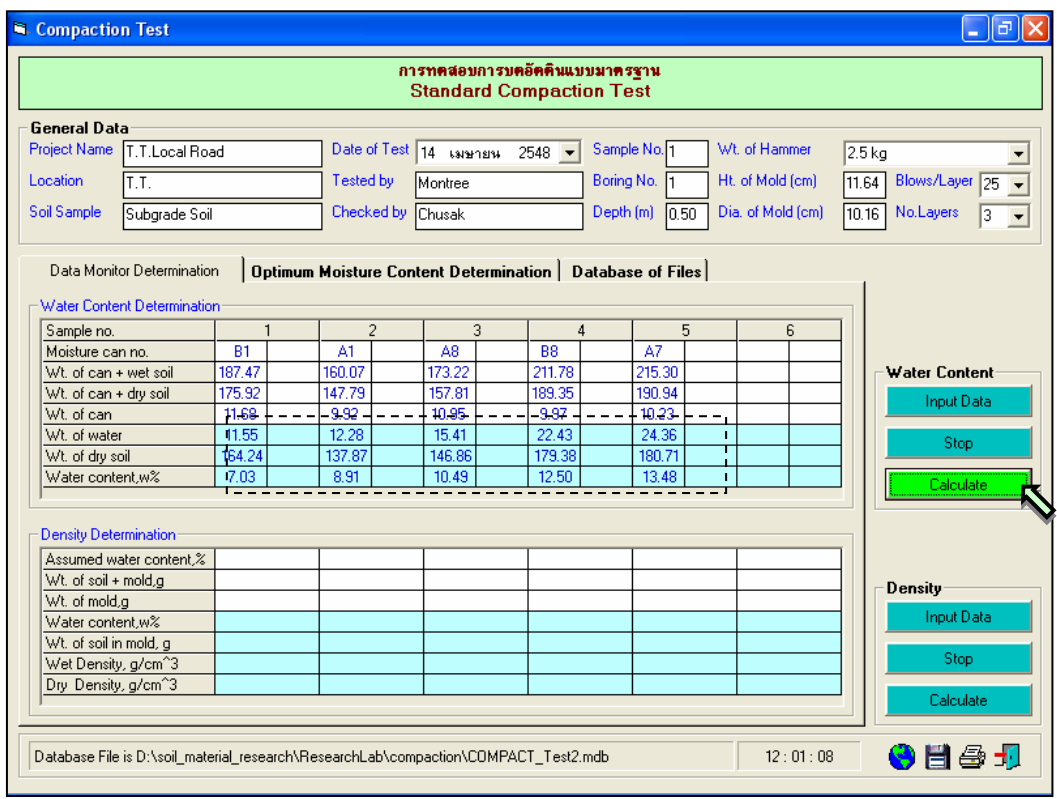

รูปที่ 10.4 หน้าจอผลลัพธ์ค่าปริมาณความขึ้น

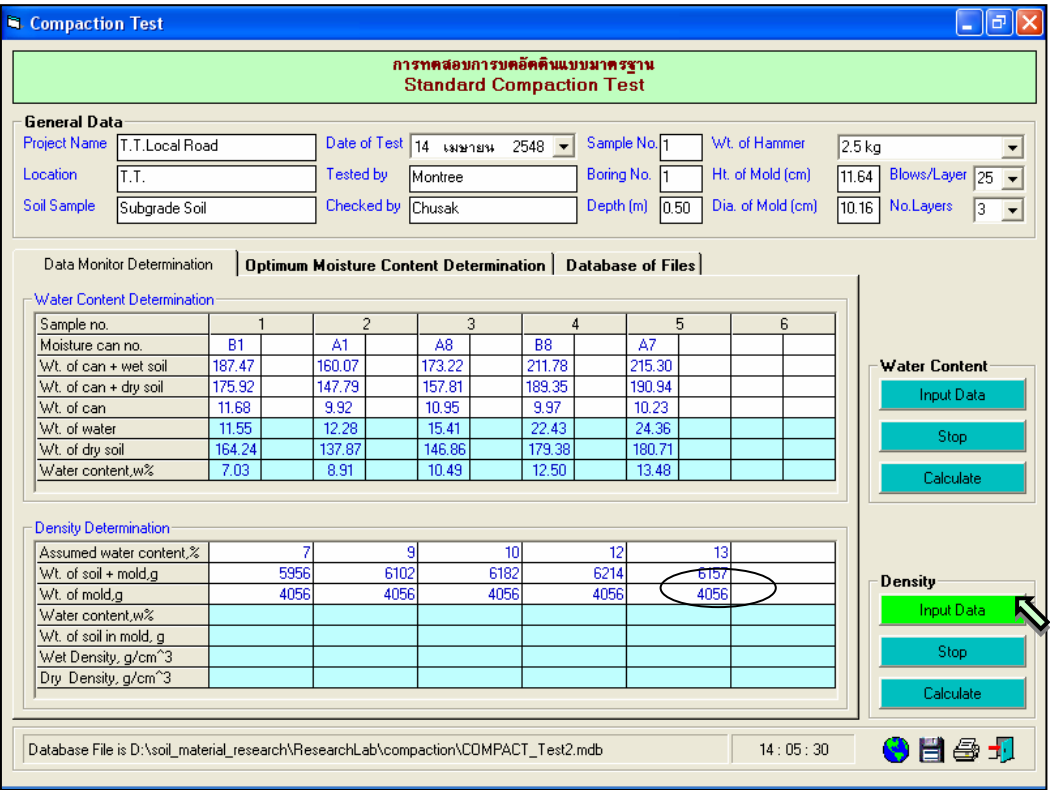

รูปที่ 10.5 หน้าจอการป้อนข้อมูลเพื่อหาค่าความหนาแน่นแห้ง

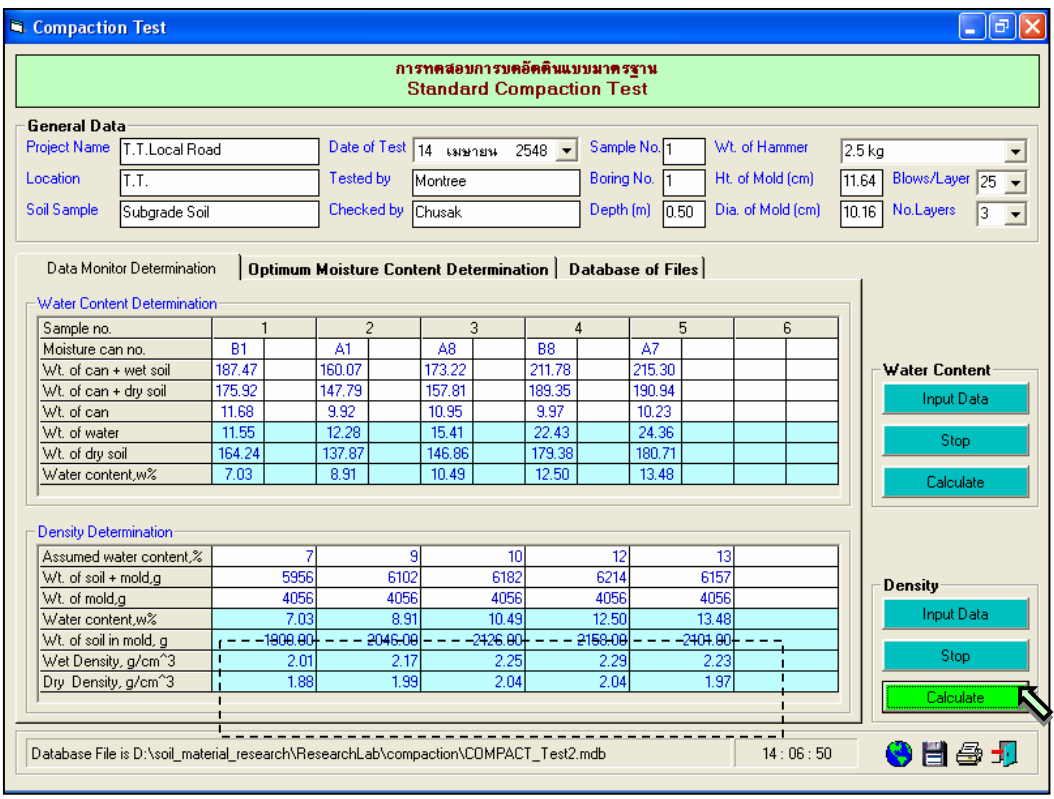

รูปที่ 10.6 หน้าจอผลลัพธ์ค่าความหนาแน่นแห้ง

User Manual *District Civil Engineering Laboratory Professional* 123

ขั้นตอนที่ 7 ใหคลิกปุม Plot Graph เพื่อแสดงกราฟความสัมพันธระหวางปริมาณความชื้นและ ความหนาแนนแหง เพื่อหาปริมาณน้ําที่เหมาะสม (Optimum Moisture Content) ที่ทําใหดินมีคาความ หนาแนนแหงสูงสุด ดังแสดงในรูปที่ 10.7

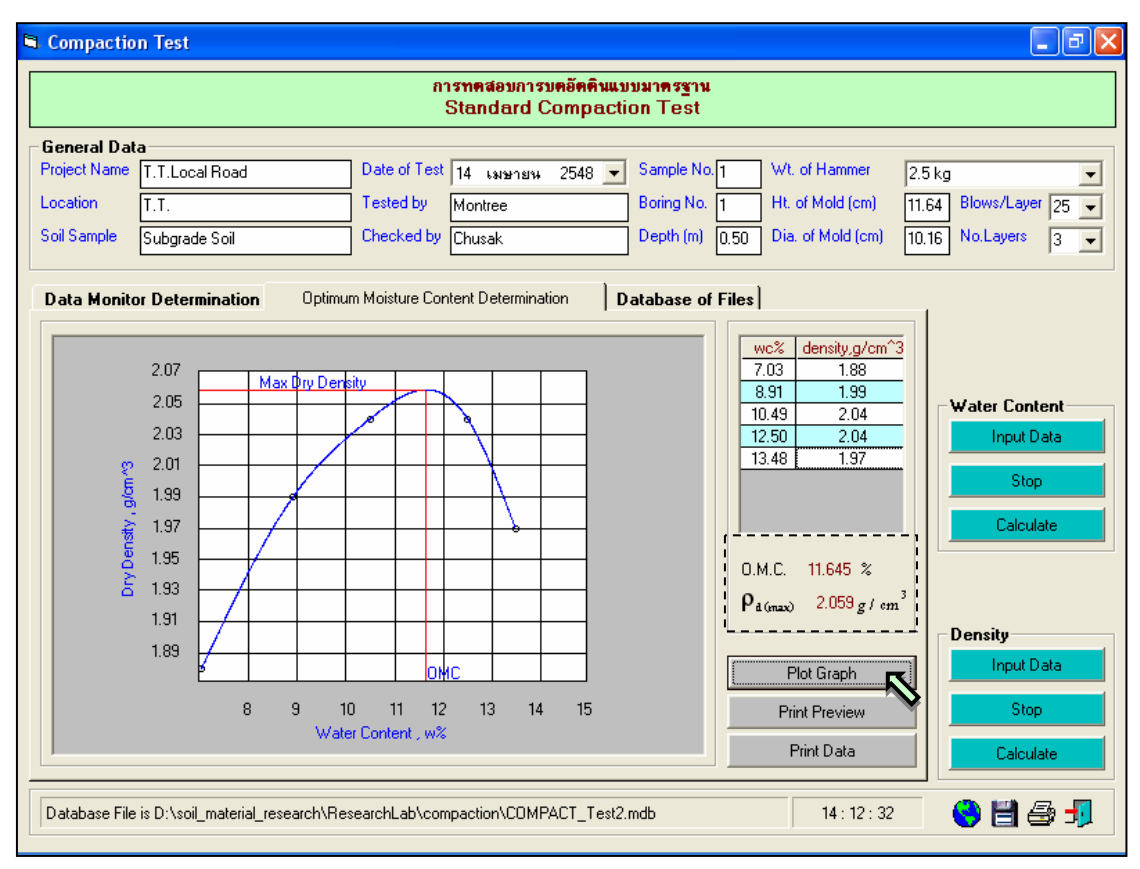

รูปที่ 10.7 หนาจอแสดงกราฟความสัมพันธระหวางปริมาณความชื้นและความหนาแนนแหง

<u>ขั้นตอนที่ 8</u> กรณีเลือกใช้แทป Database of Files เพื่อเปิดไฟล์ฐานข้อมูล ให้เลือกไดร์และโฟล์ ้ เดอร์ที่เก็บไฟล์ฐานข้อมูล โดยการคลิกเลือกที่หัวลูกศรชี้ลงในช่องไดร์ และดับเบิ้ลคลิกเลือกโฟล์เดอร์ที่จัดเก็บ ้ ไฟล์ฐานข้อมูล เมื่อต้องการเปิดไฟล์ไหนก็ให้เลือกคลิก ชื่อไฟล์นั้น แล้วคลิกปุ่ม Open ดังรูปที่ 10.8

<u>ขั้นตอนที่ 9</u> การณีเลือกใช้แทป Database of Files เพื่อลบไฟล์ฐานข้อมูล ให้เลือกไดร์และโฟล์ ้ เดอร์ที่เก็บไฟล์ฐานข้อมูล โดยการคลิกเลือกที่หัวลูกศรชี้ลงในช่องไดร์ และดับเบิ้ลคลิกเลือกโฟล์เดอร์ที่จัดเก็บ ไฟลฐานขอมูล เมื่อตองการลบไฟลไหนก็ใหเลือกคลิกชื่อไฟลนั้น แลวคลิกปุม Delete ดังรูปที่ 10.9

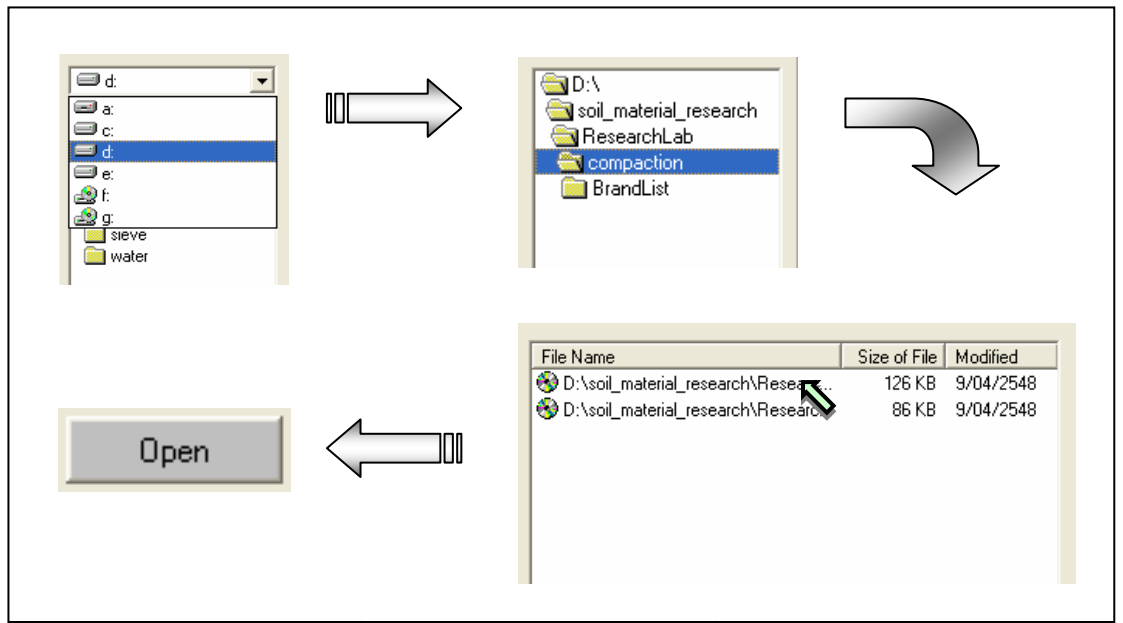

รูปที่ 10.8 การเลือกเปิดไฟล์ฐานข้อมูลที่มีอยู่แล้ว

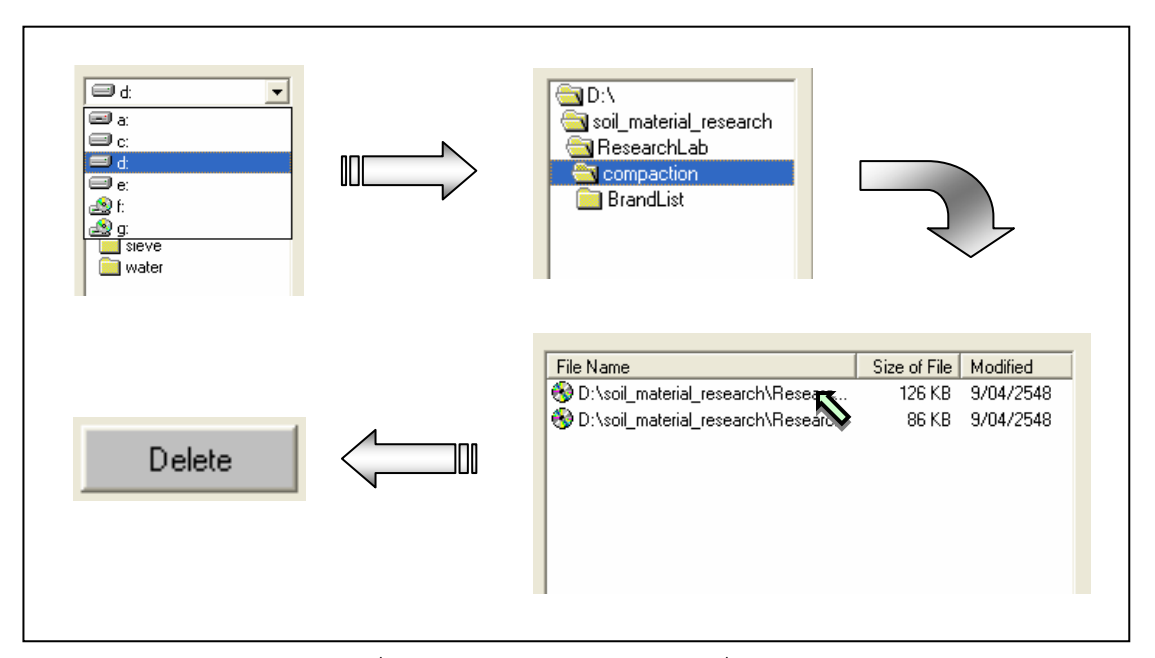

รูปที่ 10.9 การเลือกลบไฟลฐานขอมูลที่มีอยูแลว

<u>ขั้นตอนที่ 10</u> เมื่อปรากฎกราฟแสดงการหาค่าขีดจำกัดเหลวแล้วแล้ว สามารถที่จะดูตัวอย่าง กอนพิมพไดโดยการคลิกปุม Print Preview ก็จะแสดงรายงานผลการทดสอบ ดังแสดงในรูปที่ 10.10 ซึ่งมี สวนประกอบดังนี้

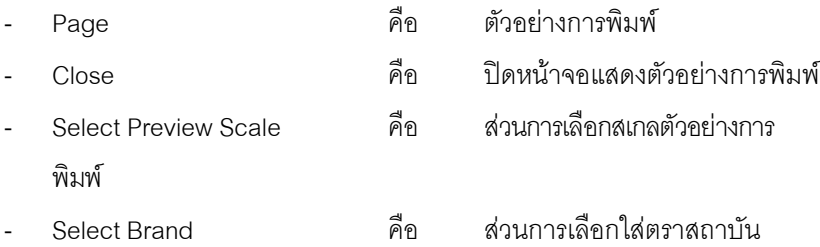

| <b>N. Print Preview</b> |                                            |                             |                                                     |   |                 |   |                                 |                     |                |                       |        |            | $\sim$               |
|-------------------------|--------------------------------------------|-----------------------------|-----------------------------------------------------|---|-----------------|---|---------------------------------|---------------------|----------------|-----------------------|--------|------------|----------------------|
|                         | 围<br>壹<br>Page Close                       |                             | Select Preview Scale                                |   | $\blacksquare$  |   | Select Brand                    |                     |                |                       |        |            | $\blacktriangledown$ |
|                         |                                            |                             |                                                     |   |                 |   |                                 |                     |                |                       |        |            |                      |
|                         |                                            |                             |                                                     |   |                 |   |                                 |                     |                |                       |        |            |                      |
|                         |                                            |                             | SOIL MECHANICS LABORATORY PROGRAM, COPYRIGHT @ 2004 |   |                 |   |                                 |                     |                |                       |        |            |                      |
|                         |                                            |                             |                                                     |   |                 |   | การทดสอบการบดอัดดินแบบมาตรฐาน   |                     |                |                       |        |            |                      |
|                         |                                            |                             |                                                     |   |                 |   | <b>Standard Compaction Test</b> |                     |                |                       |        |            |                      |
|                         |                                            |                             |                                                     |   |                 |   |                                 |                     |                |                       |        |            |                      |
|                         |                                            | มหาวิทยาลัยเทคโนโลยีราชมงคล |                                                     |   |                 |   |                                 |                     |                |                       |        |            |                      |
|                         | Project Name                               | : T.T.Local Road            |                                                     |   |                 |   | Date of Test                    |                     | :4/14/2548     |                       |        | Sample No. |                      |
|                         | Location<br>: T.T.                         |                             |                                                     |   |                 |   | Tested by                       |                     | : Montree      |                       |        | Boring No. |                      |
|                         |                                            |                             |                                                     |   |                 |   |                                 |                     |                |                       |        |            |                      |
|                         | Soil Sample                                | : Subgrade Soil             |                                                     |   |                 |   |                                 | Cheoked by : Chusak |                |                       |        | Depth(m)   |                      |
|                         | Weight of Hammer                           | $2.5 \text{ kg}$<br>$\cdot$ |                                                     |   | Blows per Layer |   | 25<br>÷                         |                     |                | Number of Layer       |        | ÷          | 3                    |
|                         | Height of Mold<br>11.64<br>÷<br>$\sigma$ m |                             |                                                     |   |                 |   |                                 |                     |                | Diameter of Mold<br>÷ |        |            | 10.16                |
|                         | Water Content Determination                |                             |                                                     |   |                 |   |                                 |                     |                |                       |        |            |                      |
|                         | Sample No.                                 | $\mathbf{1}$                |                                                     | 2 |                 | 3 |                                 |                     | 4              |                       | 5      |            |                      |
|                         | Moisture Can No.                           |                             | B1                                                  |   | A1              |   | A9                              |                     | B <sub>8</sub> |                       | A7     |            |                      |
|                         | Wt. of Can + Wet Soil                      | g.                          | 187.47                                              |   | 160.07          |   | 173.22                          |                     | 211.79         |                       | 215.30 |            |                      |
|                         |                                            |                             |                                                     |   | 147.79          |   | 157.91                          |                     | 199.35         |                       |        |            |                      |
|                         | Wt. of Can + Dry Soil                      | ġ.                          | 176.92                                              |   |                 |   |                                 |                     |                |                       | 190.94 |            |                      |

รูปที่ 10.10 หนาจอแสดงตัวอยางการพิมพหนาที่ 1

ถ้าหากต้องการเปลี่ยนสเกลของตัวอย่างการพิมพ์ ก็ให้เลือกขนาดของสเกลในช่อง Select Preview Scale ประกอบดวย 10% 25% 50% และ 75% ดังแสดงในรูปที่ 10.11 และสามารถเลือกตราสถาบันไดโดยการคลิก เลือกตราสถาบันที่ต้องการในช่อง Select Brand ดังแสดงในรูปที่ 10.12 ถ้าหากต้องการออกจากหน้าจอ ้ ตัวอย่างการพิมพ์ ให้คลิกปุ่ม Close ในกรณีที่ไม่ต้องการดูตัวอย่างการพิมพ์ ก็สามารถข้ามไปขั้นตอนที่ 11 ได้ เลย

<u>ขั้นตอนที่ 11</u> เมื่อต้องการดูผลการทดสอบผ่านทางเครื่องพิมพ์ ก็ให้คลิกปุ่ม Print ก็สามารถ แสดงผลการทดสอบตามตัวอยางการพิมพในขั้นตอนที่ 10

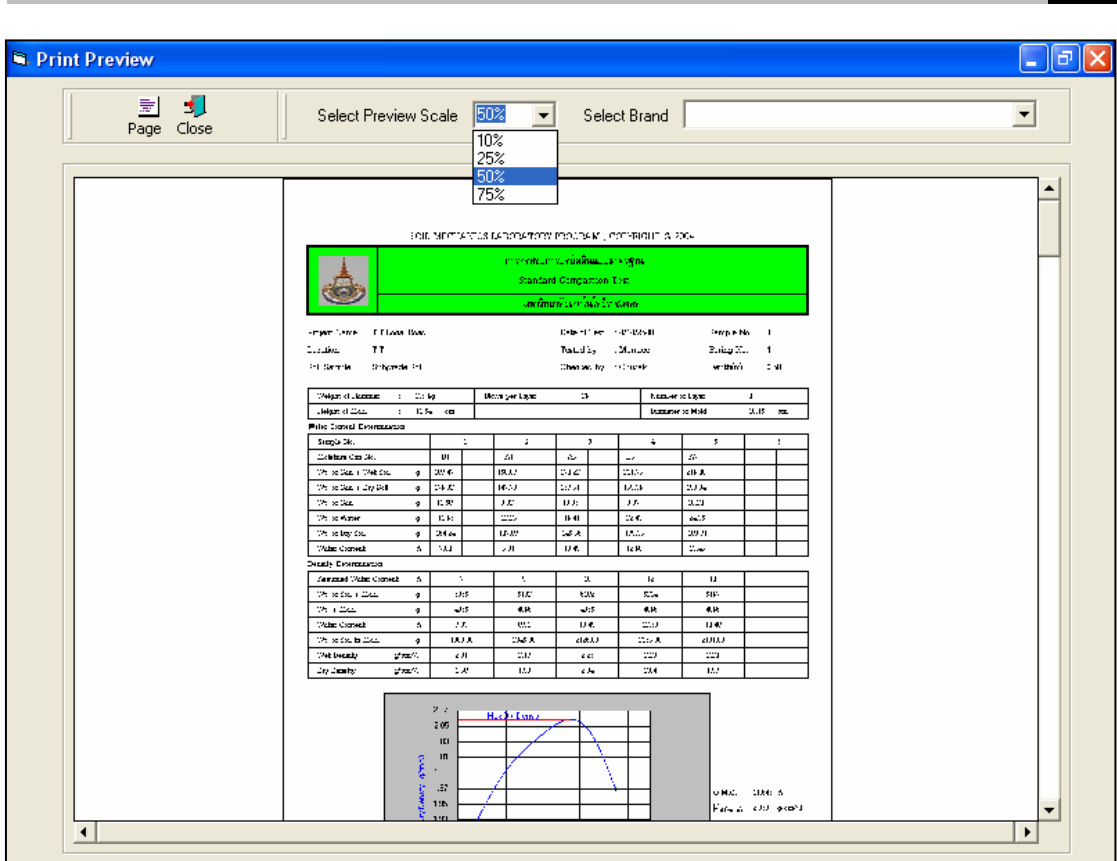

User Manual Civil Engineering Laboratory Professional 126

รูปที่ 10.11 หนาจอแสดงตัวอยางการพิมพที่สเกล 50%

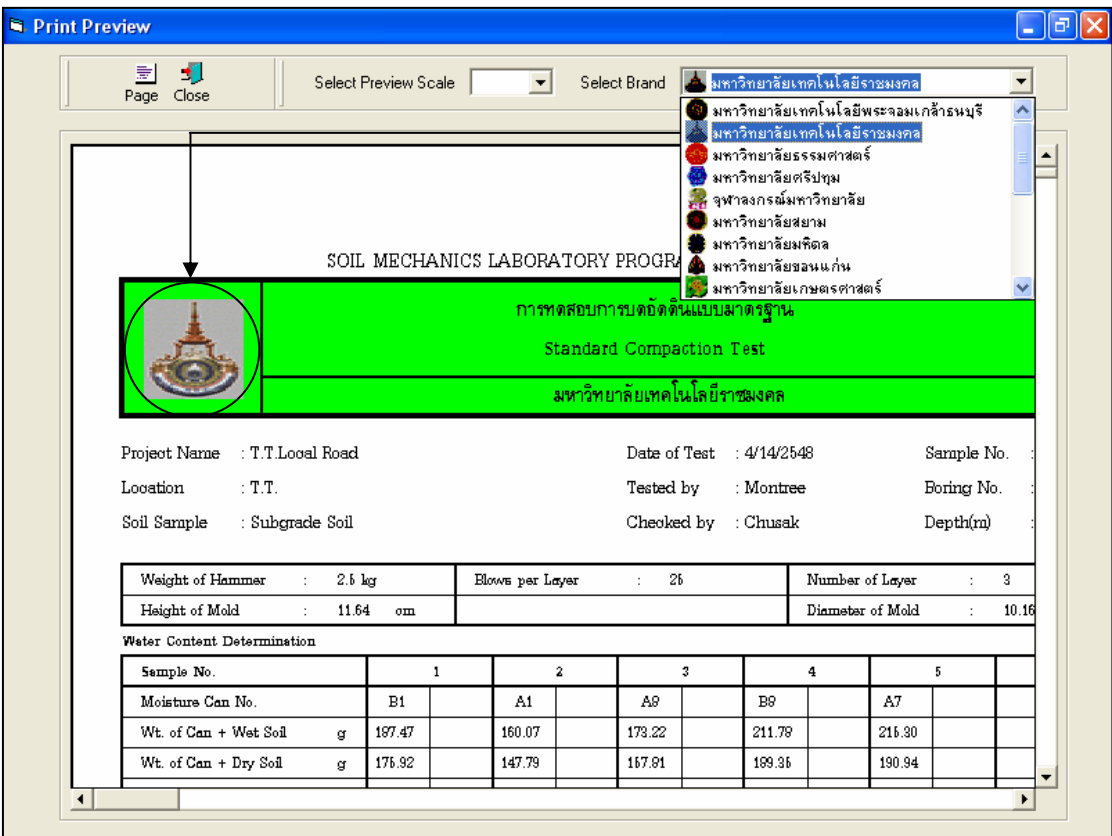

รูปที่ 10.12 หน้าจอแสดงตัวอย่างการพิมพ์ที่เลือกตรามหาวิทยาลัยเทคโนโลยีราชมงคล

#### **โปรแกรมทดสอบหาซีบีอารของดิน**

**(Subprogram by C.B.R. of Soil)** 

เปนโปรแกรมยอยที่อยูในหมวดการทดลองทางปฐพีกลศาสตร ใชสําหรับคํานวณคาซีบีอารของดิน โดยสามารถเลือกใช้งานได้จากโปรแกรมหลัก ดังที่ได้กล่าวไว้แล้ว เมื่อเริ่มต้นเข้าสู่โปรแกรมจะปรากฏหน้าจอดัง รูปที่ 11.1

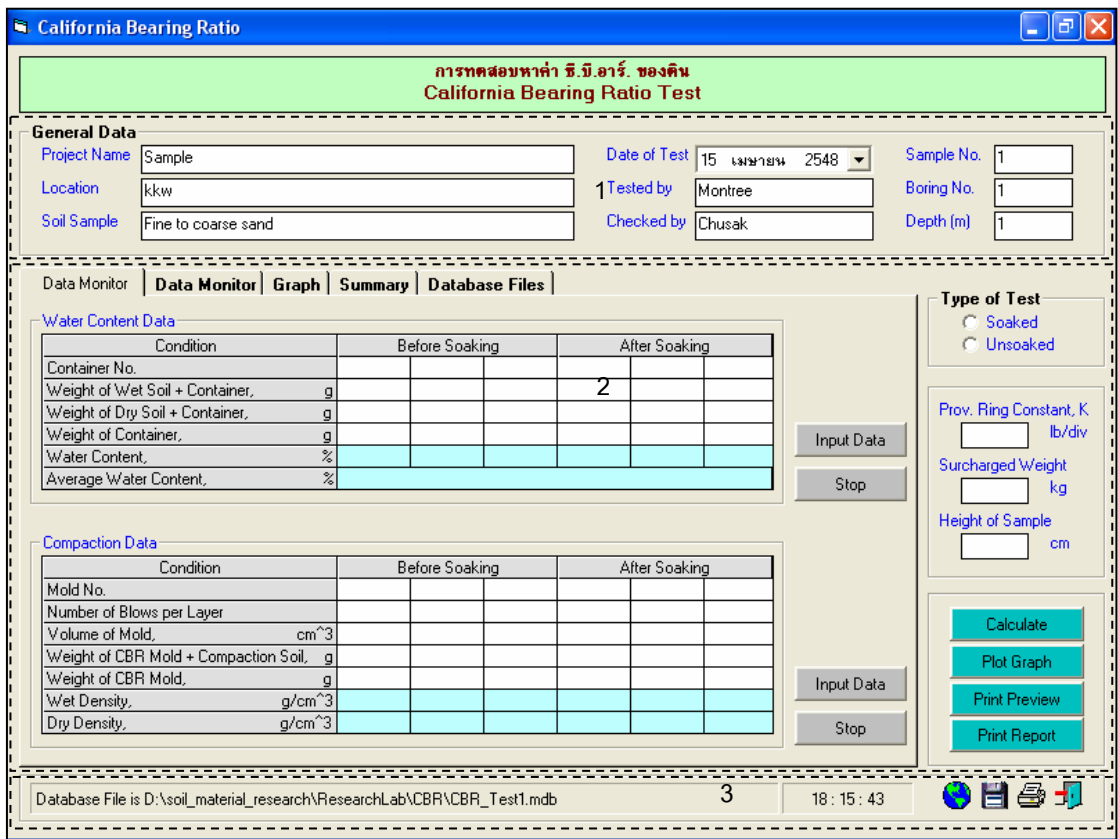

รูปที่ 11.1 หน้าจอภาพโปรแกรมเริ่มต้นการใช้งาน

ประกอบดวยสวนหลักๆ ดังนี้

ขอมูลหลักซึ่งเก็บไวในฐานขอมูลที่ปอนในโปรแกรมหลัก

ขอมูลที่ตองปอนซึ่งไดจากการทดสอบและการคํานวณ

ข้อมูลแสดงชื่อฐานข้อมูลที่ใช้งาน เวลา และแถบปุ่มเครื่องมือ(Tool Bar)

## *ขอมูลหลักซึ่งเก็บไวในฐานขอมูลที่ปอนในโปรแกรมหลัก(General Data)*

้ เป็นข้อมูลที่ป้อนในโปรแกรมหลัก สามารถที่จะทำการแก้ไขได้ตามความต้องการ แล้วกดปุ่มบันทึก โปรแกรมก็จะบันทึกข้อมูลใหม่ให้ ประกอบด้วย

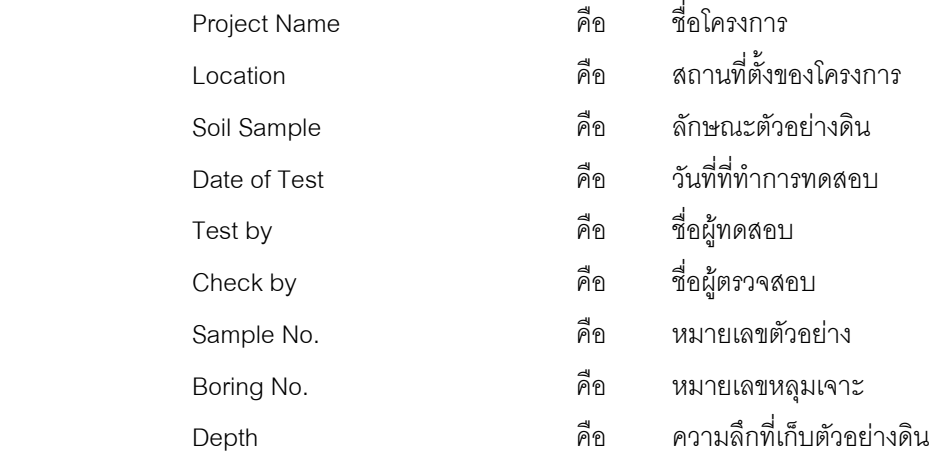

#### *ขอมูลที่ตองปอนซึ่งไดจากการทดสอบและการคํานวณ*

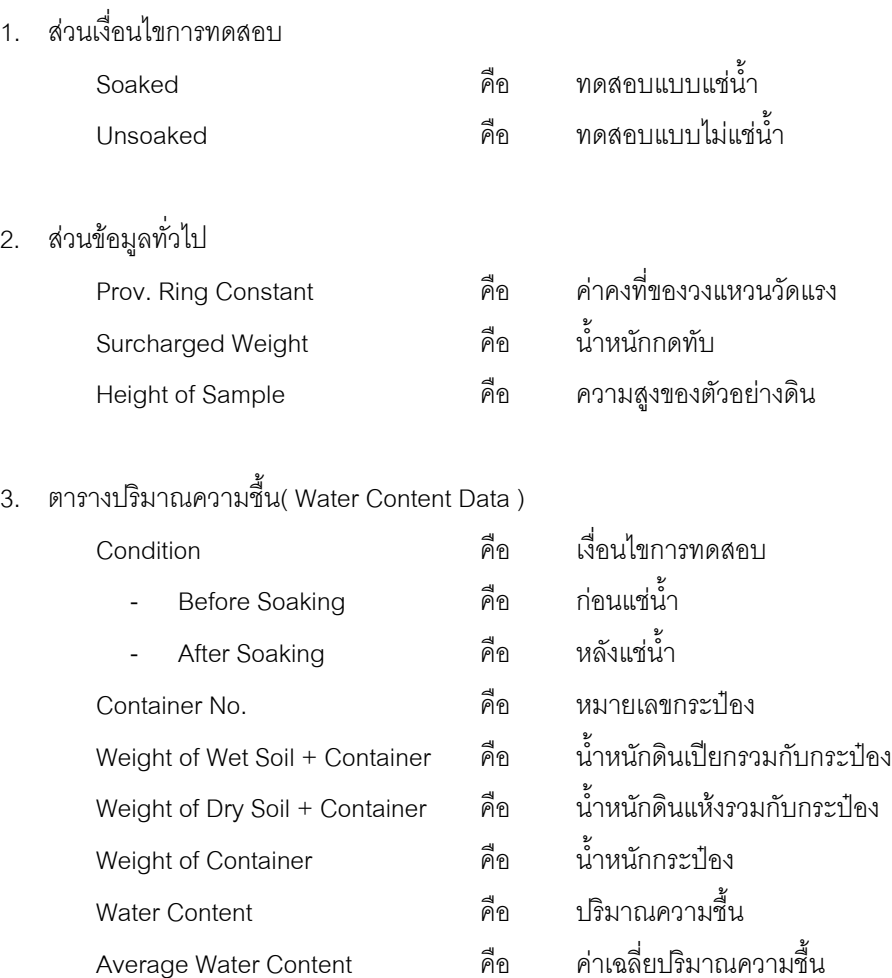

4. ตารางการบดอัดดิน( Compaction Data )

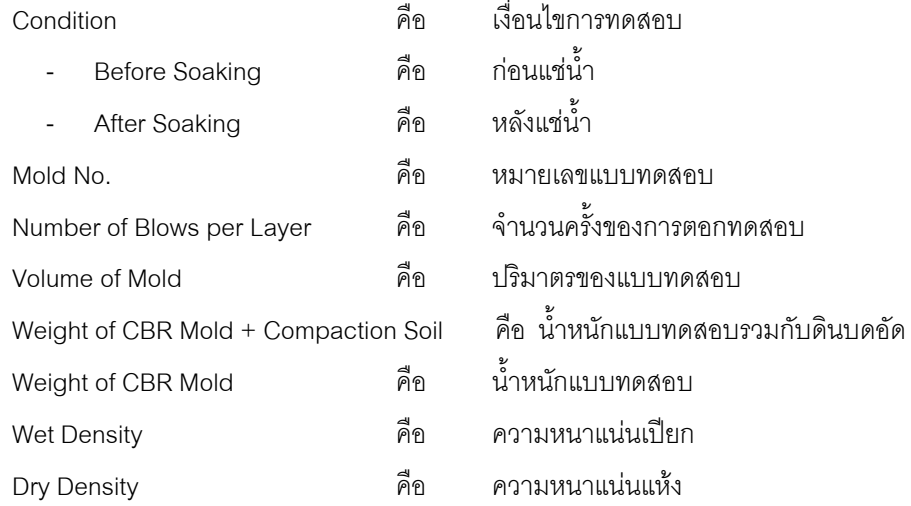

5. ตารางวัดคาการบวมตัว( Swell Data )

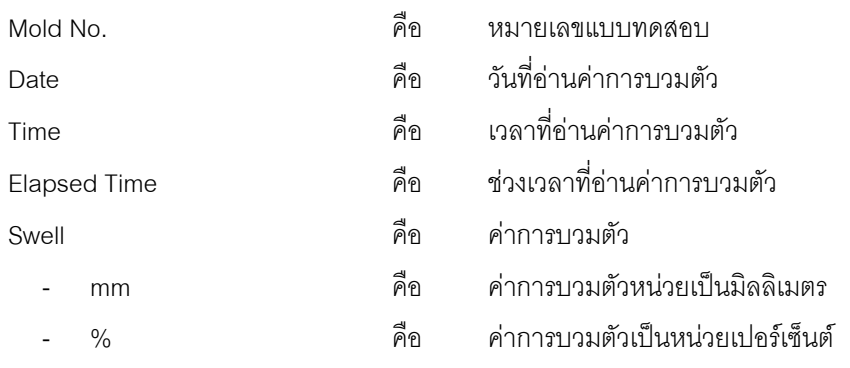

6. ตารางการกดทดสอบ( Penetration Data )

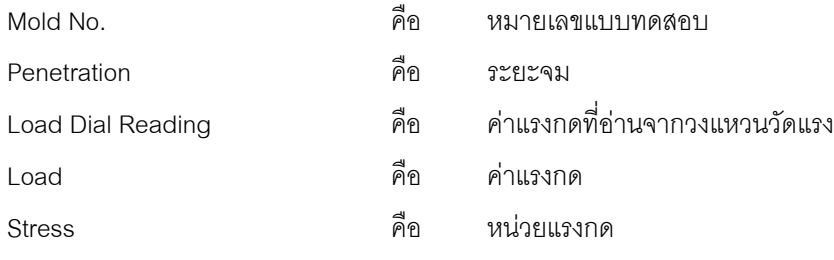

#### 7. สวนการคํานวณคาซีบีอาร

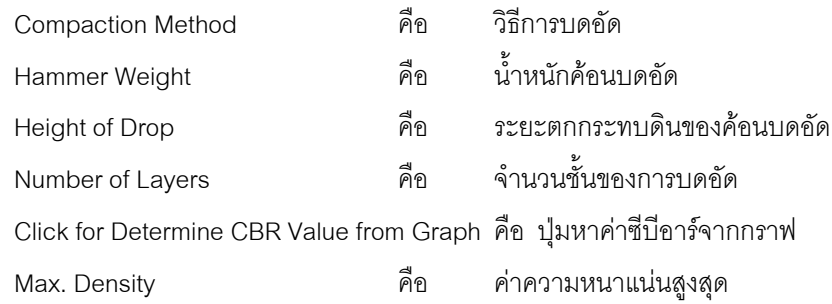

 $8.$ 

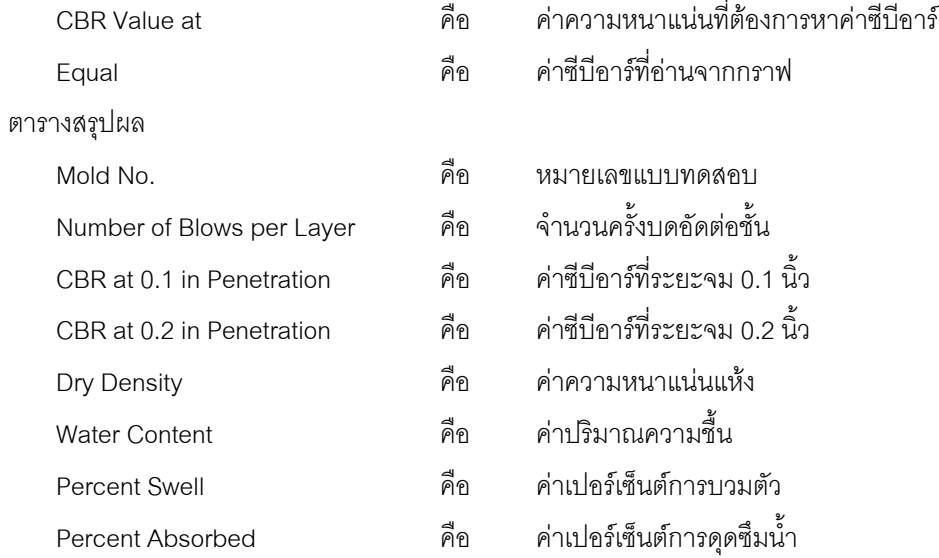

# 9. ส่วนประกอบสำหรับการใช้งานประมวลผลการทดสอบ

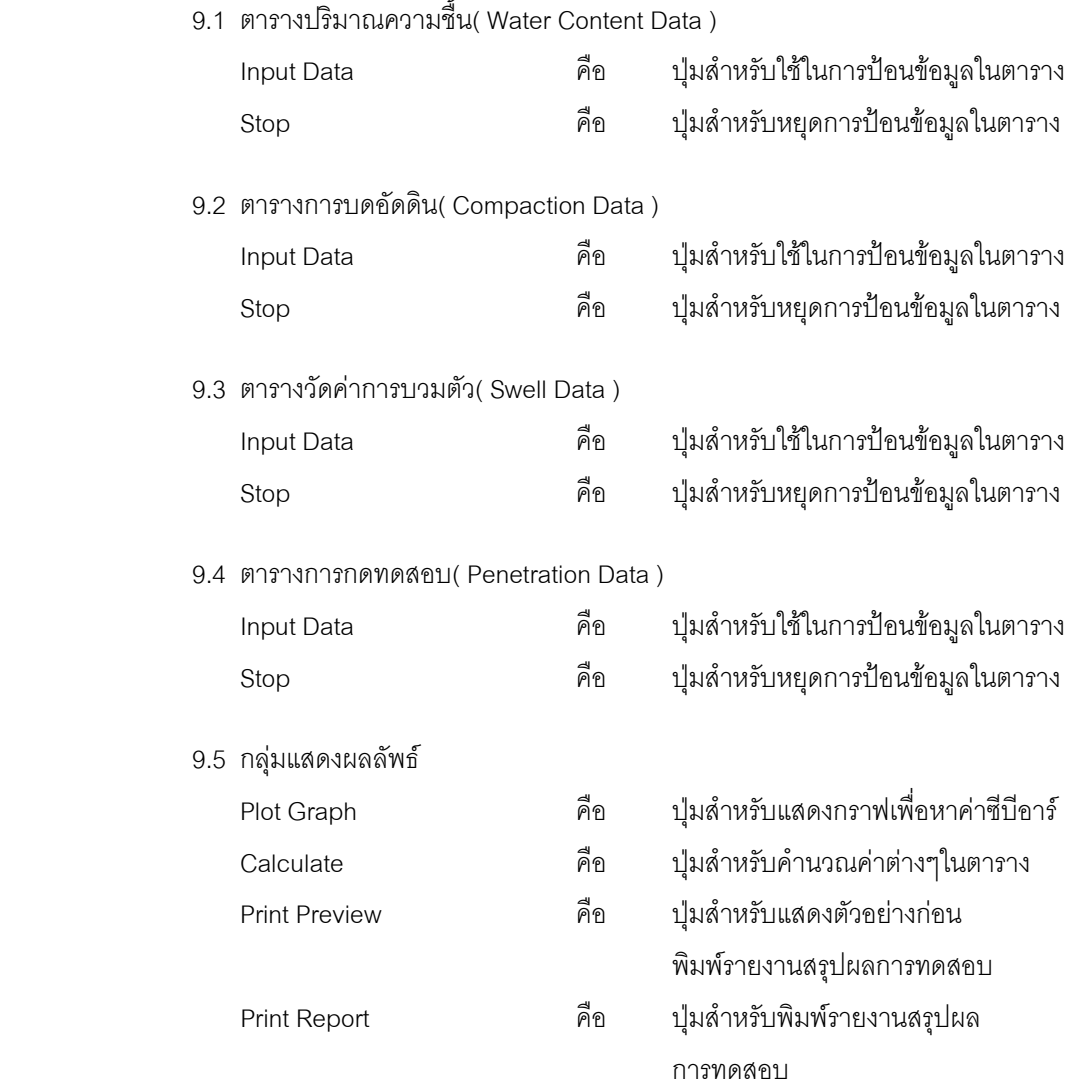

10. แทป Database File

ส่วนของการจัดการไฟล์ฐานข้อมูลใช้สำหรับเลือกเปิดและลบไฟล์ฐานข้อมูล ประกอบด้วย

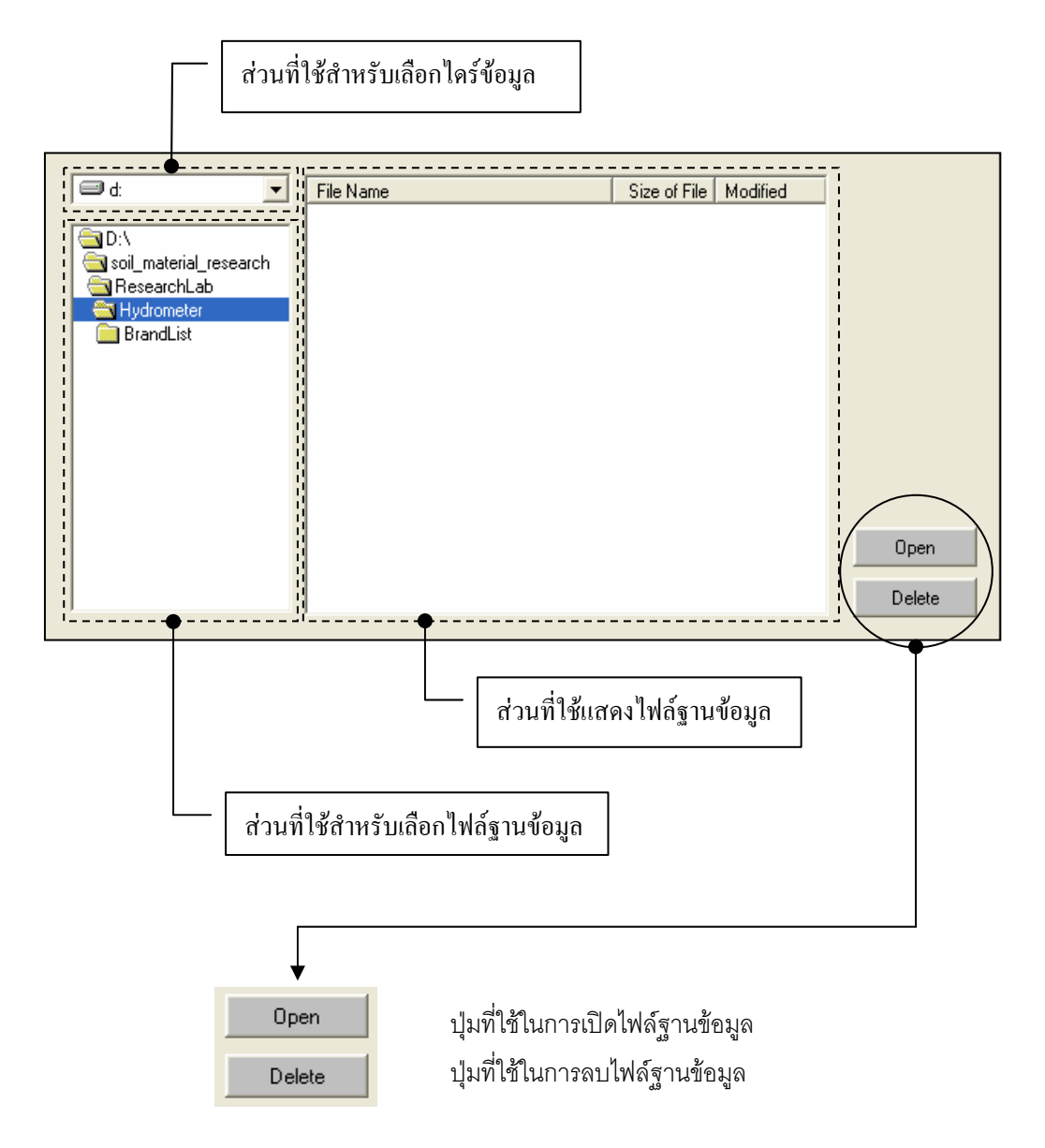

#### *ขอมูลแสดงชื่อฐานขอมูลที่ใชงาน เวลา และแถบปุมเครื่องมือ(Tool Bar)*

เป็นส่วนแสดงรายละเอียดข้อมูลที่กำลังใช้งาน และส่วนการจัดเก็บข้อมูล ซึ่งแบ่งออกเป็นส่วนย่อยๆ ได้

ดังนี้

1. ส่วนแสดงชื่อฐานข้อมูลที่กำลังใช้งานและเวลา

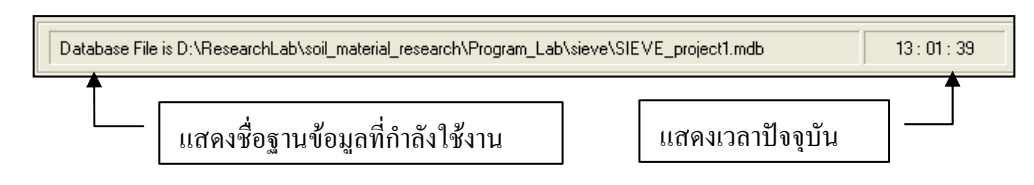

2. สวนแถบปุมเครื่องมือ(Tool Bar)

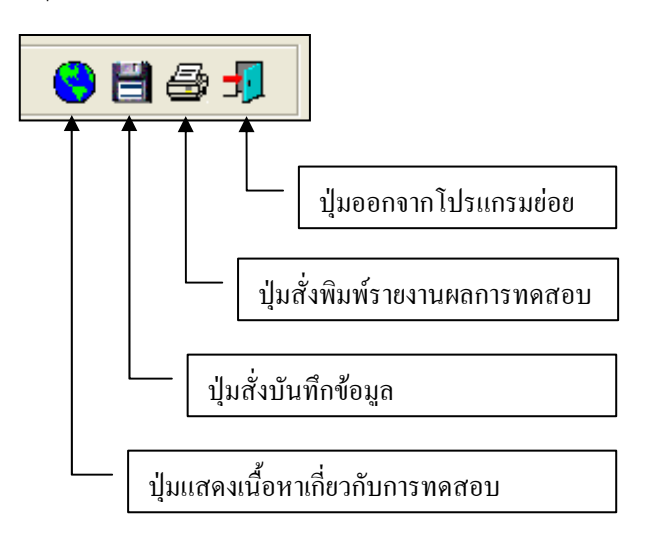

#### **ตัวอยางการใชงานโปรแกรม**

<u>ขั้นตอนที่ 1</u> เมื่อเลือกโปรแกรมทดสอบหาค่าซีบีอาร์ของดินจากโปรแกรมหลัก จะปรากฏหน้าจอ ้ ดังรูปที่ 11.1 โดยโปรแกรมจะแสดงข้อมูลพื้นฐานที่บันทึกไว้แล้วในโปรแกรมหลัก ดังแสดงในส่วนที่ 1 พร้อมทั้ง แสดงตําแหนงของไฟลและชื่อฐานขอมูล ดังแสดงในสวนที่ 3

<u>ขั้นตอนที่ 2</u> ให้เลือกเงื่อนไขของการทดสอบ พร้อมกับป้อนข้อมูลพื้นฐาน ดังแสดงในรูปที่ 11.2

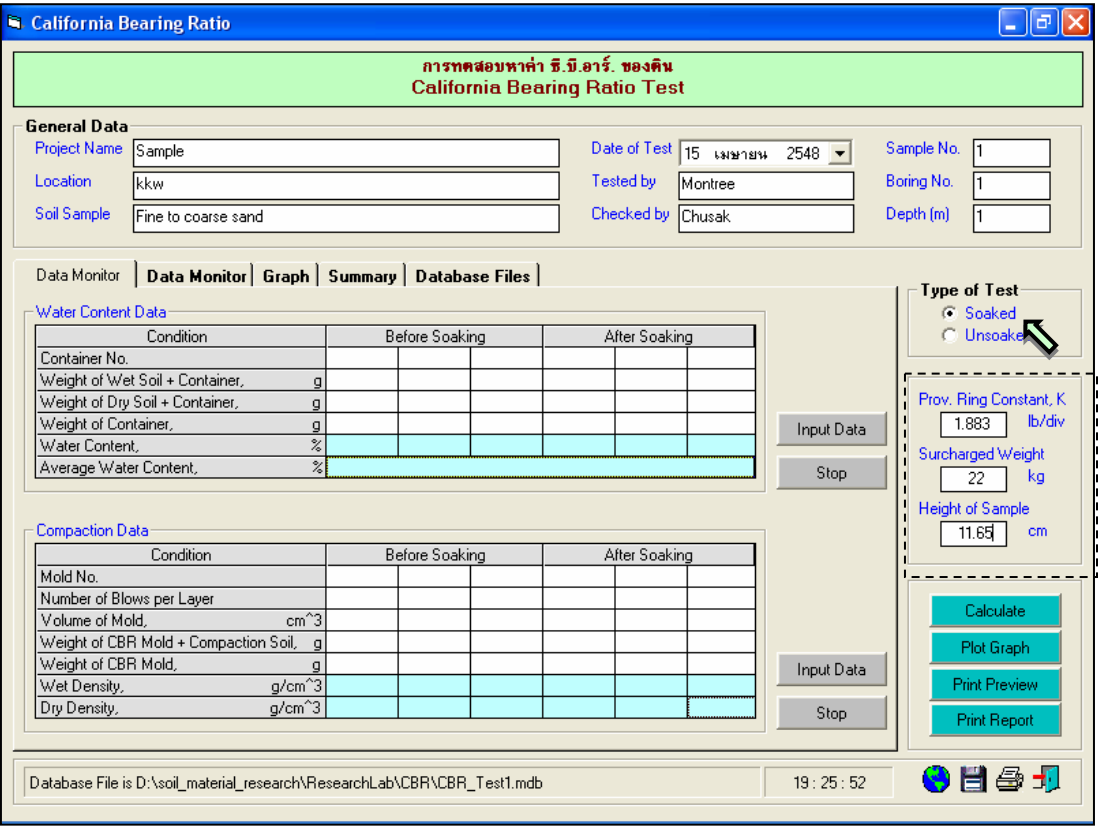

รูปที่ 11.2 หนาจอการเลือกเงื่อนไขการทดสอบและปอนขอมูลพื้นฐาน

<u>ขั้นตอนที่ 3</u> ให้คลิกปุ่ม Input Data เพื่อป้อนข้อมูลในตาราง Water Content Data โดยจะปรากฎ ี่ ช่องเพื่อให้ป้อนข้อมูล เมื่อป้อนข้อมูลเสร็จแล้วให้คลิกปุ่ม Enter เพื่อให้ตารางรับข้อมูล แล้วใช้ปุ่มหัวลูกศรที่ แปนพิมพเปนตัวเลื่อนเพื่อปอนคาในชองอื่นๆตอไป และเมื่อปอนขอมูลเสร็จสิ้น ใหกดปุม Stop ดังแสดงในรูปที่ 11.3

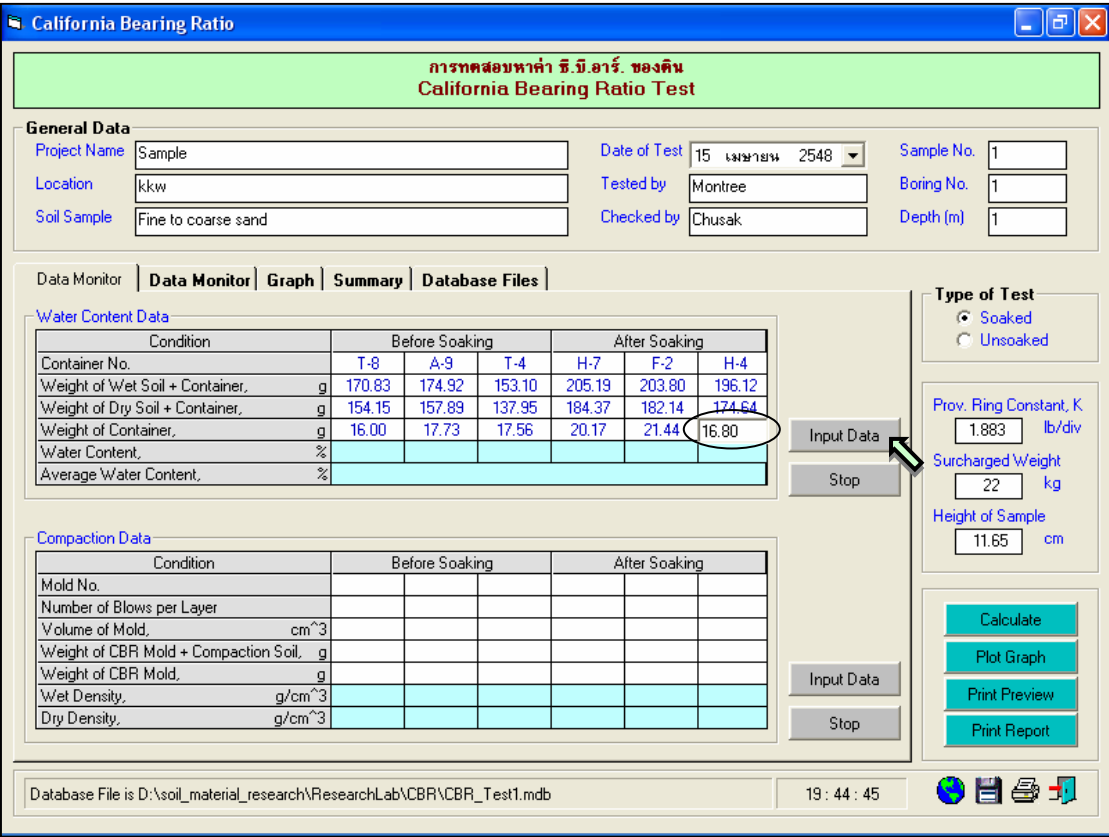

รูปที่ 11.3 หนาจอการปอนขอมูลในตารางการหาคาปริมาณความชื้น

<u>ขั้นตอนที่ 4</u> ให้คลิกปุ่ม Calculate เพื่อคำนวณค่าปริมาณความชื้น ดังแสดงในรูปที่ 11.4 เสร็จ แลวใหคลิกปุม เพื่อบันทึกขอมูล

<u>ขั้นตอนที่ 5</u> ให้คลิกปุ่ม Input Data เพื่อป้อนข้อมูลในตาราง Compaction Data โดยจะปรากฎช่อง เพื่อใหปอนขอมูล เมื่อปอนขอมูลเสร็จแลวใหคลิกปุม Enter เพื่อใหตารางรับขอมูล แลวใชปุมหัวลูกศรที่แปนพิมพ เปนตัวเลื่อนเพื่อปอนคาในชองอื่นๆตอไป และเมื่อปอนขอมูลเสร็จสิ้น ใหกดปุม Stop ดังแสดงในรูปที่ 11.5

ขั้นตอนที่ 5 ให้คลิกป่ม Calculate เพื่อคำนวณค่าความหนาแน่นแห้ง ดังแสดงในรปที่ 11.6 ี<br>เสร็จแล้วให้คลิกปุ่ม <mark>เ⇔ื่</mark> เพื่อบันทึกข้อมูล

<u>ขั้นตอนที่ 6</u> ให้คลิกปุ่ม Input Data เพื่อป้อนข้อมูลในตาราง Swell Data โดยจะปรากฎช่อง เพื่อใหปอนขอมูล เมื่อปอนขอมูลเสร็จแลวใหคลิกปุม Enter เพื่อใหตารางรับขอมูล แลวใชปุมหัวลูกศรที่ แปนพิมพเปนตัวเลื่อนเพื่อปอนคาในชองอื่นๆตอไป เมื่อปอนขอมูลเสร็จสิ้น ใหกดปุม Stop ดังแสดงในรูปที่ 11.7

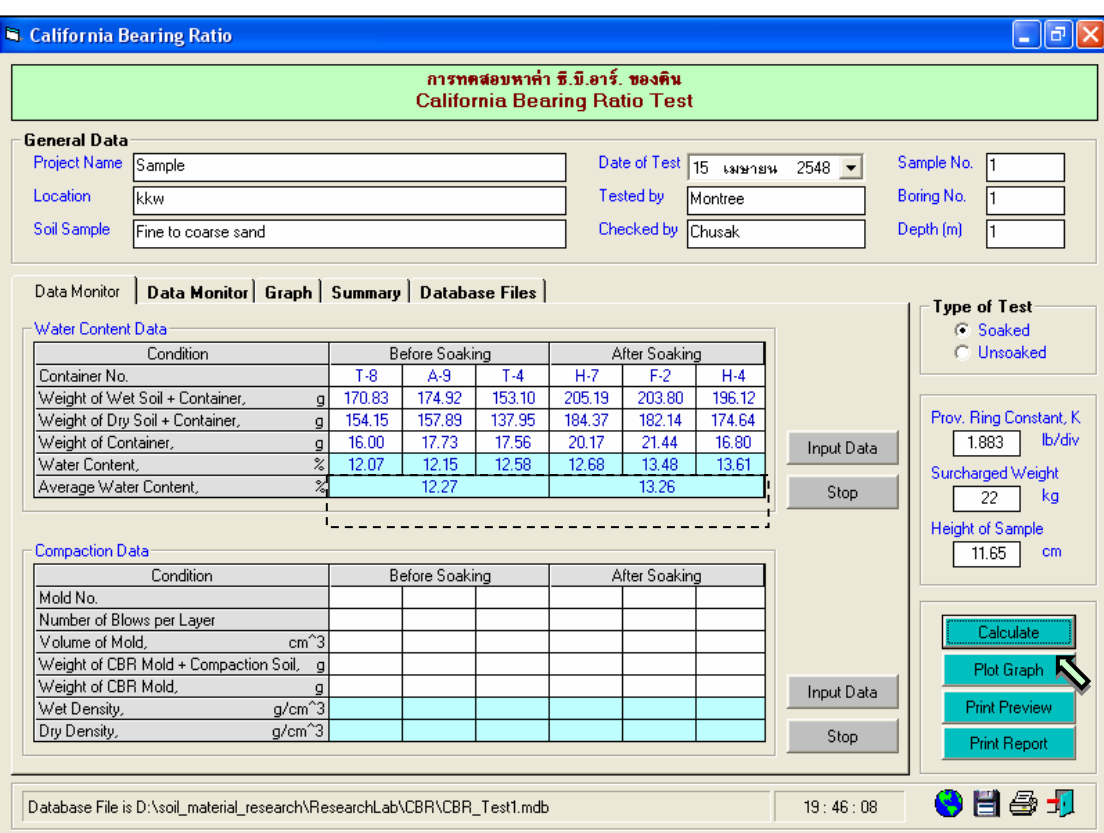

รูปที่ 11.4 หนาจอผลลัพธการคํานวณหาคาปริมาณความชื้น

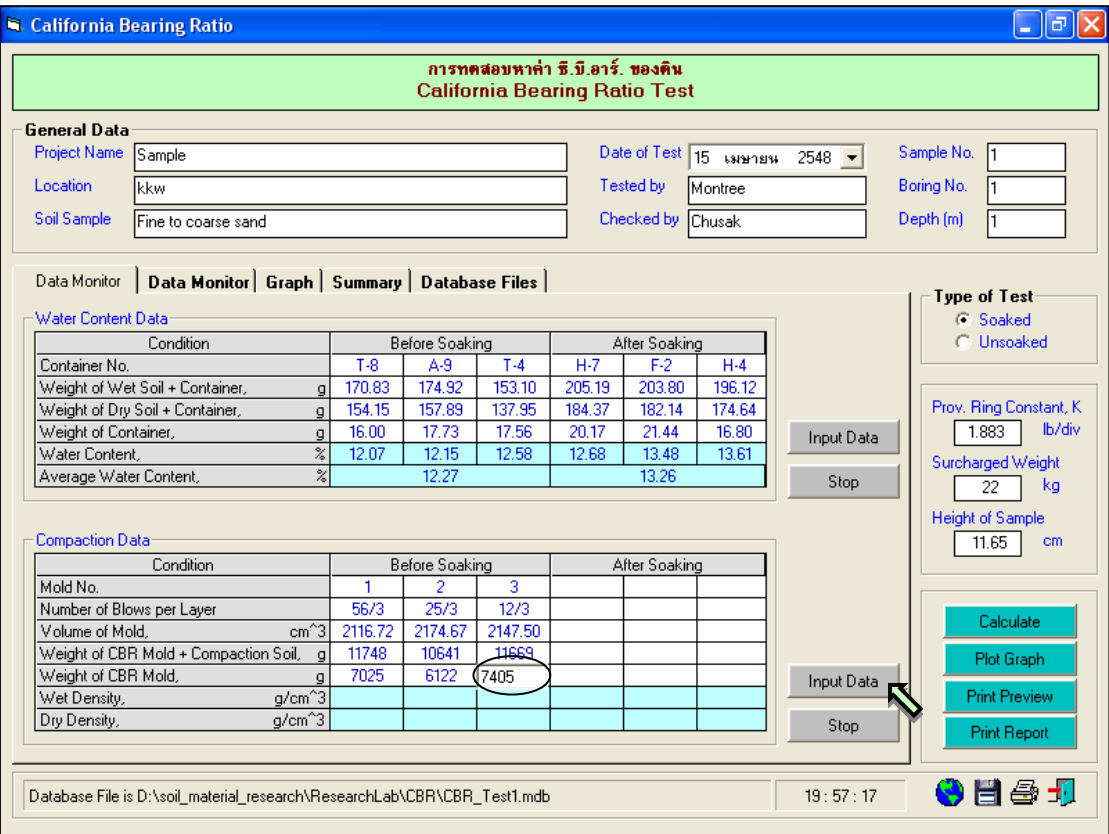

รูปที่ 11.5 หนาจอการปอนขอมูลในตารางการหาคาความหนาแนนแหง

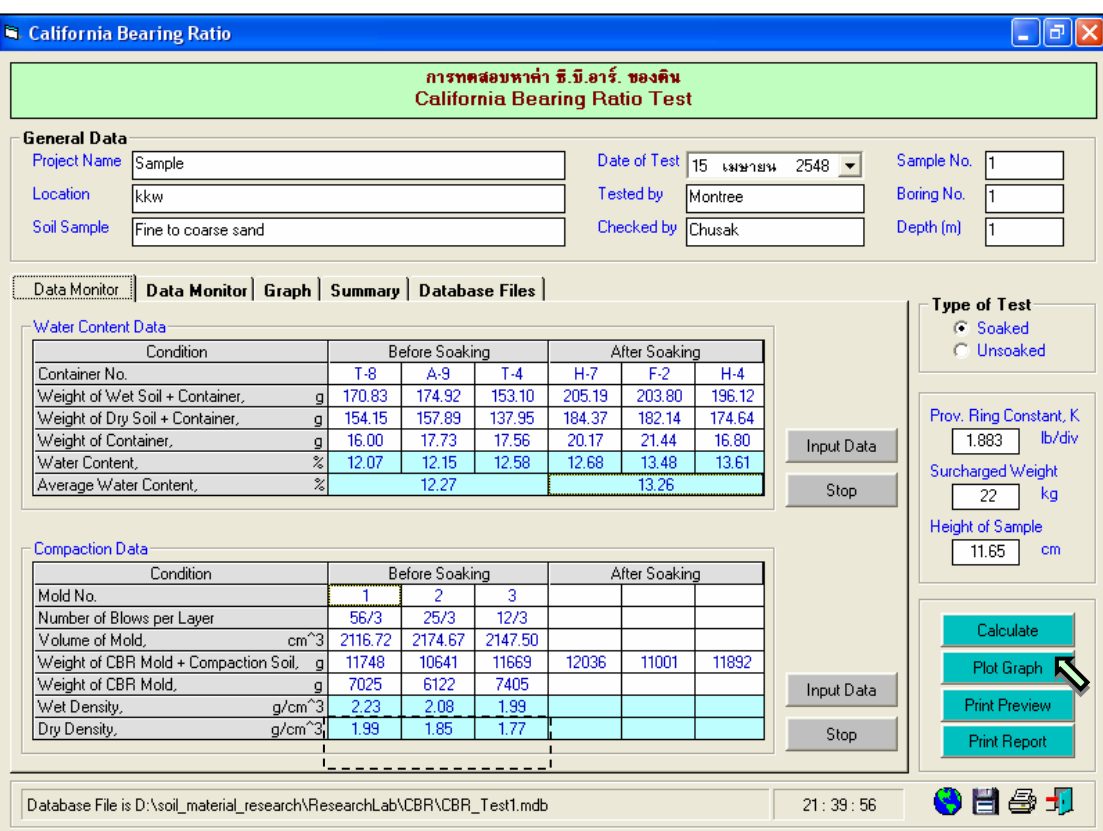

# รูปที่ 11.6 หน้าจอผลลัพธ์การคำนวณหาค่าความหนาแน่นแห้ง

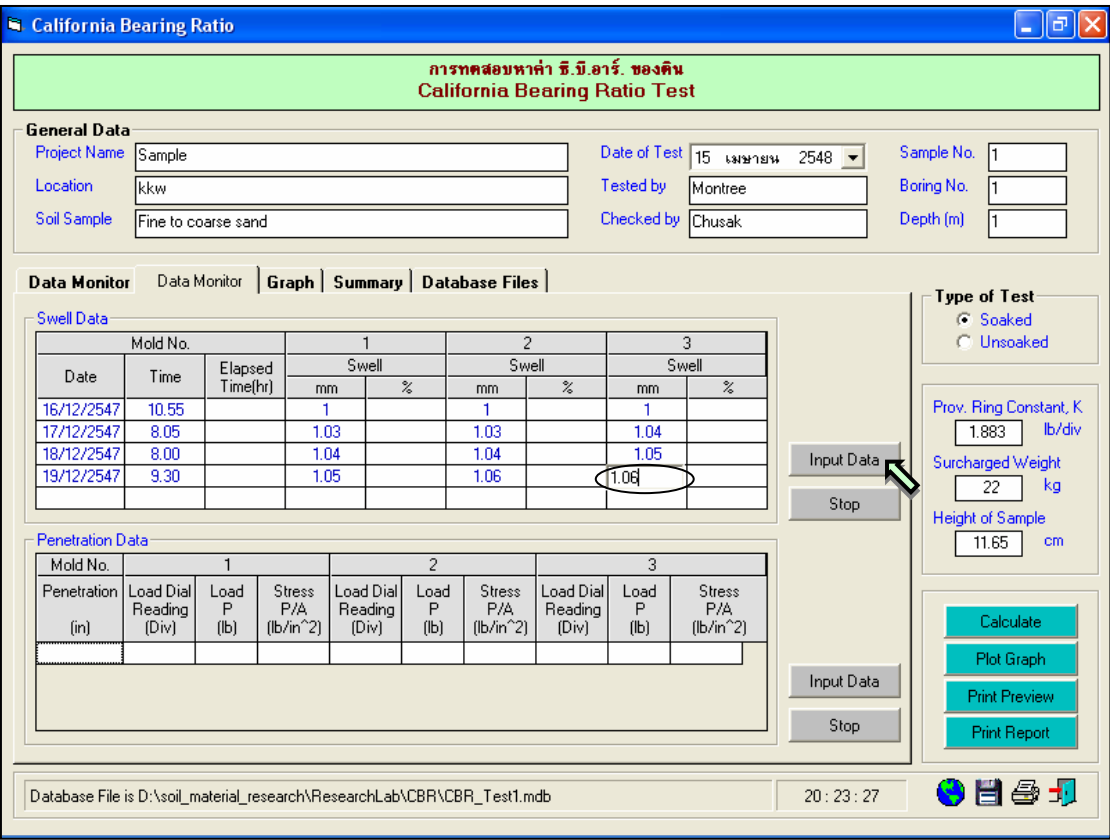

รูปที่ 11.7 หน้าจอการป้อนข้อมูลในตารางการหาเปอร์เซ็นต์การบวมตัวของดิน

 $\frac{1}{2}$ บั้นต<u>อนที่ 7</u> ให้คลิกปุ่ม Calculate เพื่อคำนวณค่าเปอร์เซ็นต์การบวมตัวของดิน ดังแสดงในรูปที่ 11.8 เสร็จแลวใหคลิกปุม เพื่อบันทึกขอมูล

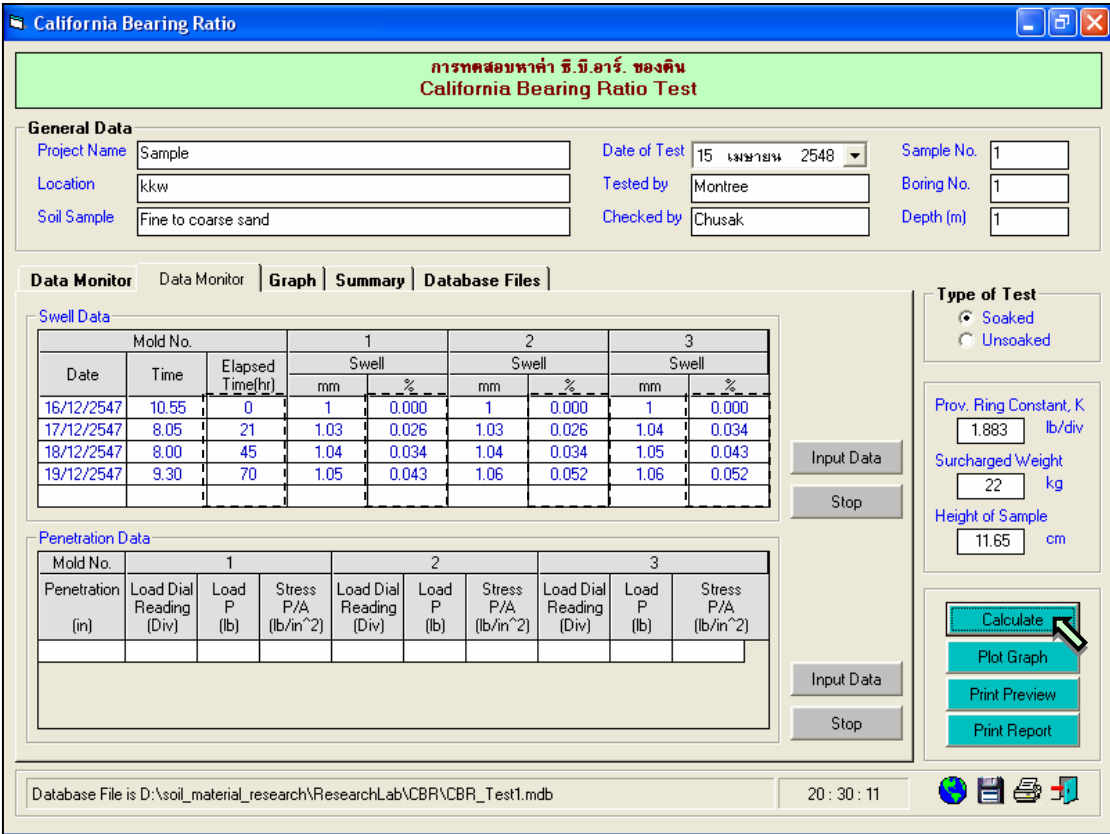

รูปที่ 11.8 หนาจอผลลัพธการคํานวณหาคาเปอรเซ็นตการบวมตัวของดิน

ขั้นตอนที่ 6 ให้คลิกปุ่ม Input Data เพื่อป้อนข้อมูลในตาราง Penetration Data โดยจะปรากฦช่อง เพื่อใหปอนขอมูล เมื่อปอนขอมูลเสร็จแลวใหคลิกปุม Enter เพื่อใหตารางรับขอมูล แลวใชปุมหัวลูกศรที่แปนพิมพ เปนตัวเลื่อนเพื่อปอนคาในชองอื่นๆตอไป โดยเมื่อเลื่อนปุมหัวลูกศรทางขวาจนสิ้นสุดในแตละบรรทัด โปรแกรมจะ เพิ่มบรรทัดใหมเพื่อรับการปอนขอมูล และเมื่อปอนขอมูลเสร็จสิ้น ใหกดปุม Stop ดังแสดงในรูปที่ 11.9

<u>ขั้นตอนที่ 7</u> ให้คลิกปุ่ม Calculate เพื่อคำนวณค่าน้ำหนักกดและหน่วยแรงเค้น ดังแสดงในรูปที่ 11.10 เสร็จแลวใหคลิกปุม เพื่อบันทึกขอมูล

ขั้นตอนที่ 8 ให้คลิกป่ม Plot Graph เพื่อแสดงกราฟสำหรับหาค่า CBR ของตัวอย่างดิน ดังแสดง ในรูปที่ 11.11 และ 11.12

User Manual Civil Engineering Laboratory Professional 137

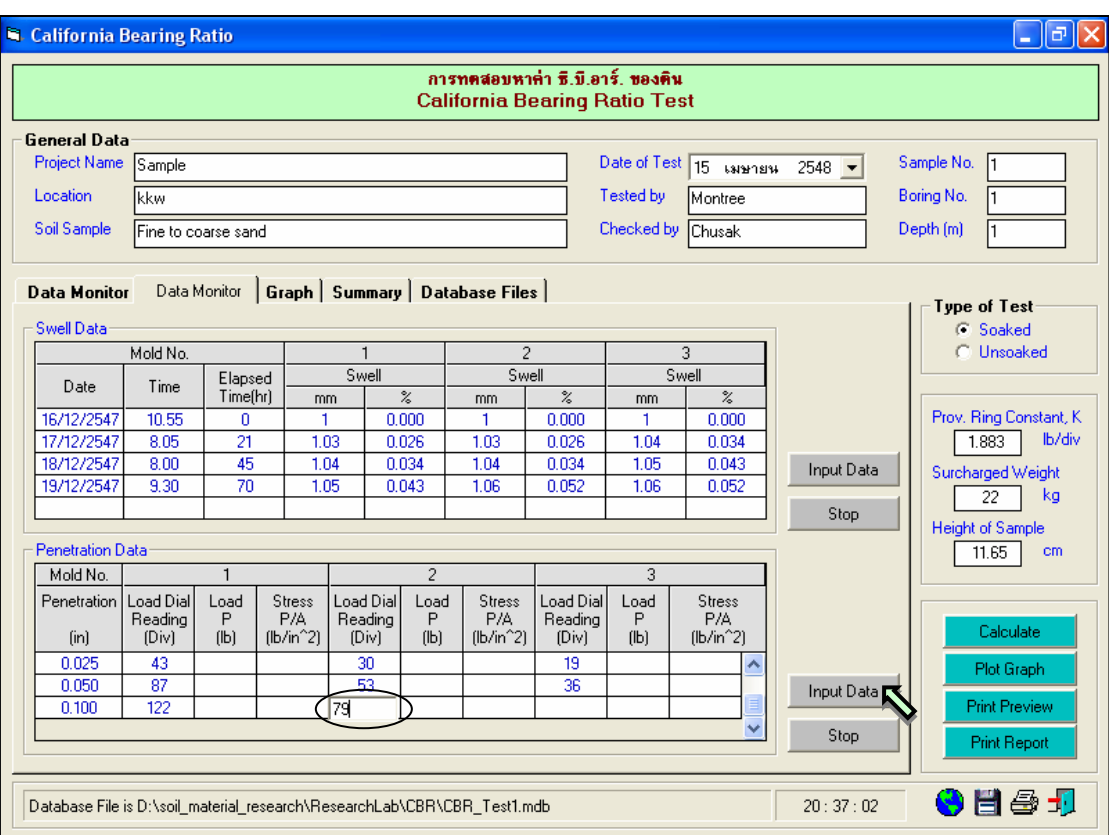

# รูปที่ 11.9 หน้าจอการป้อนข้อมูลในตารางการทดสอบค่าซีบีอาร์

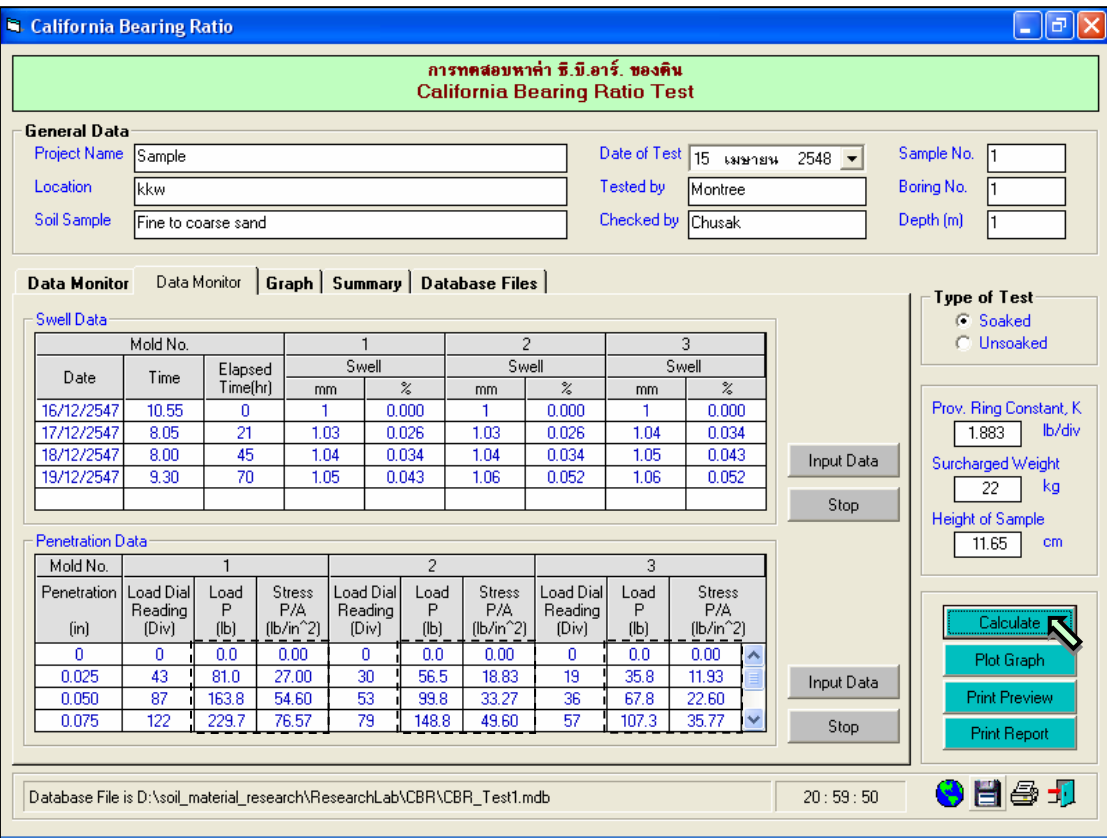

รูปที่ 11.10 หน้าจอผลลัพธ์การคำนวณหาต่างๆในตารางการทดสอบค่าซีบีอาร์

User Manual Civil Engineering Laboratory Professional 138 **R** California Bearing Ratio  $\Box$ e $\times$ การทดสอบหาค่า ซี.บี.อาร์. ของดิน **California Bearing Ratio Test** General Data Project Name Sample Sample No. Boring No. Location kkw Tested by Montree Checked by Chusak Soil Sample Fine to coarse sand  $Depth(m)$ Data Monitor | Data Monitor **| Graph | Summary | Database Files** | Type of Test  $\frac{1}{2}$  at 0.1 in  $\bullet$  at 0.2 in  $\bullet$  Soaked  $\bigcirc$  Unsoaked 300  $\bf 14$ Prov. Ring Constant, K  $12$ 250 tion, b/n^2  $\boxed{1.883}$  b/div California Bearing Ratio, %  $10$ Sur<u>charged W</u>eight 200  $\begin{array}{|c|c|} \hline 22 & \kappa g \end{array}$  $\,$  8 Height of Sample<br>
11.65 cm Resistant of Penetr 150 6  $\omega$  $100\,$  $\sqrt{4}$ 50 Calculate  $\bar{c}$ Plot Graph  $^{0}$ <sub>1.70</sub>  $0<sup>1</sup>$  $0.10$  $0.20\,$  $0.30$  $0.40\,$  $0.50$  $1.75\,$  $1.80\,$ 1.85  $1.90\,$  $1.95$  $2.00\,$ Print Preview Penetration, in Dry Density, g/cm^3 Print Report  $21:13:46$  $\bullet$  H  $\oplus$  J Database File is D:\soil\_material\_research\ResearchLab\CBR\CBR\_Test1.mdb

#### รูปที่ 11.11 หน้าจอผลลัพธ์จากการคลิกปุ่ม Plot Graph

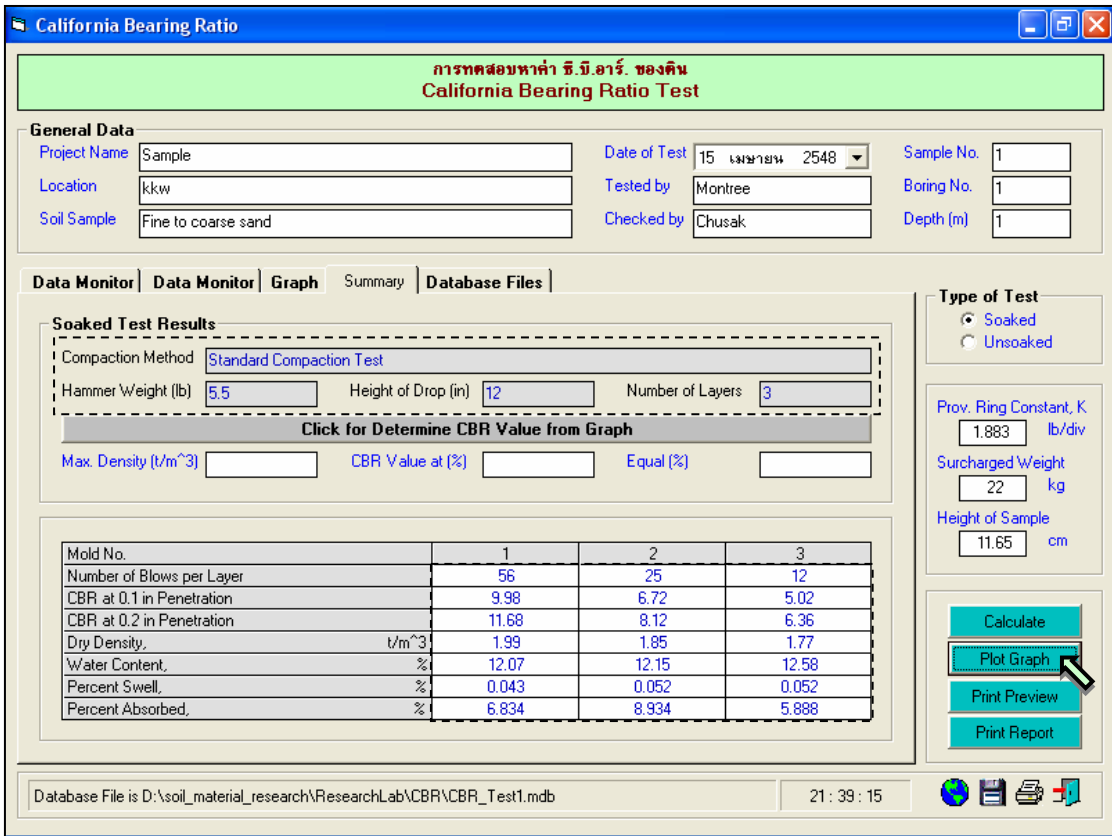

รูปที่ 11.12 หนาจอผลลัพธจากการคลิกปุม Plot Graph

<u>ขั้นตอนที่ 9</u> ให้ป้อนค่าความหนาแน่นแห้งสูงสุดที่ได้จากการทดสอบบดอัดดิน และเปอร์เซ็นต์ของ ความหนาแนนแหงที่ตองการ ดังแสดงในรูปที่ 10.13

ขั้นตอนที่ 10 คลิกปุม Click for Determine CBR Value from Graph เพื่อหาคาซีบีอารจากกราฟ ดังแสดงในรูปที่ 10.14

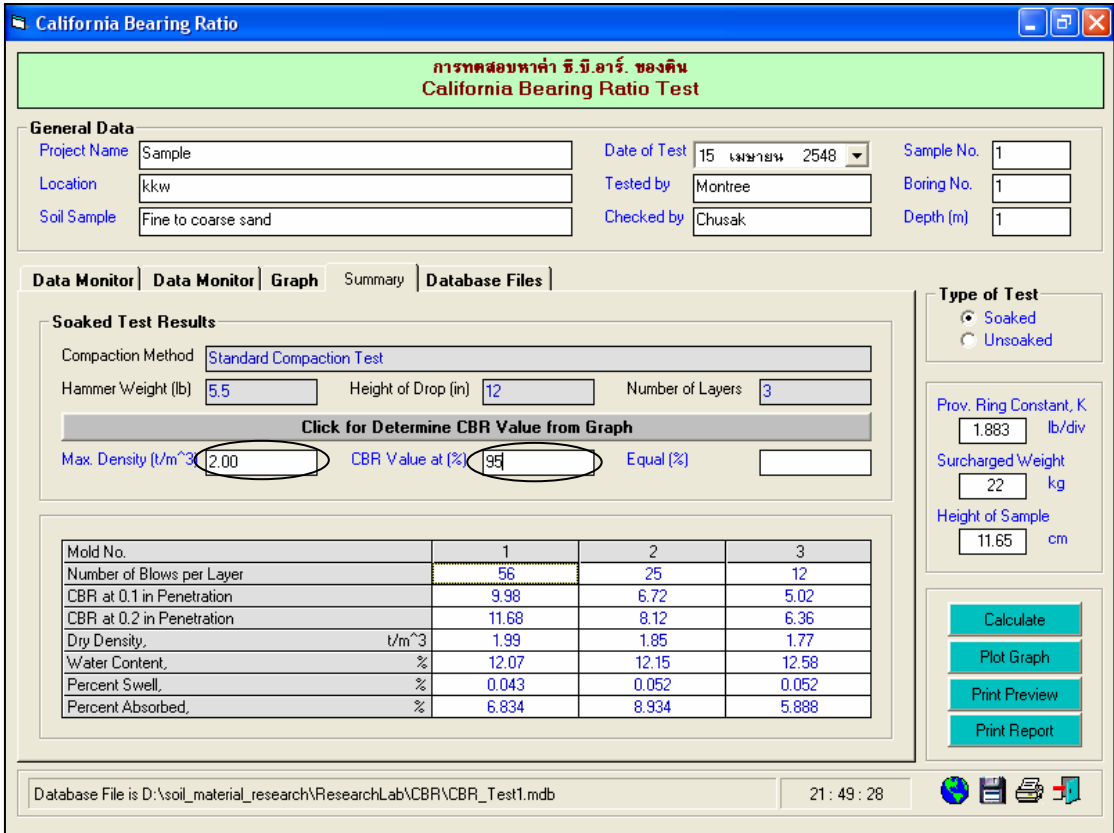

รูปที่ 11.13 หน้าจอป้อนข้อมูลเพื่อหาค่าซีบีอาร์

<u>ขั้นตอนที่ 11</u> กรณีเลือกใช้แทป Database of Files เพื่อเปิดไฟล์ฐานข้อมูล ให้เลือกไดร์และโฟล์ ้ เดอร์ที่เก็บไฟล์ฐานข้อมูล โดยการคลิกเลือกที่หัวลูกศรชี้ลงในช่องไดร์ และดับเบิ้ลคลิกเลือกโฟล์เดอร์ที่จัดเก็บ ไฟล์ฐานข้อมูล เมื่อต้องการเปิดไฟล์ไหนก็ให้เลือกคลิก ชื่อไฟล์นั้น แล้วคลิกปุ่ม Open ดังรูปที่ 11.15

<u>ขั้นตอนที่ 12</u> กรณีเลือกใช้แทป Database of Files เพื่อลบไฟล์ฐานข้อมูล ให้เลือกไดร์และโฟล์ ้ เดอร์ที่เก็บไฟล์ฐานข้อมูล โดยการคลิกเลือกที่หัวลูกศรชี้ลงในช่องไดร์ และดับเบิ้ลคลิกเลือกโฟล์เดอร์ที่จัดเก็บ ไฟล์ฐานข้อมูล เมื่อต้องการลบไฟล์ไหนก็ให้เลือกคลิก ชื่อไฟล์นั้น แล้วคลิกปุ่ม Delete ดังรูปที่ 11.16

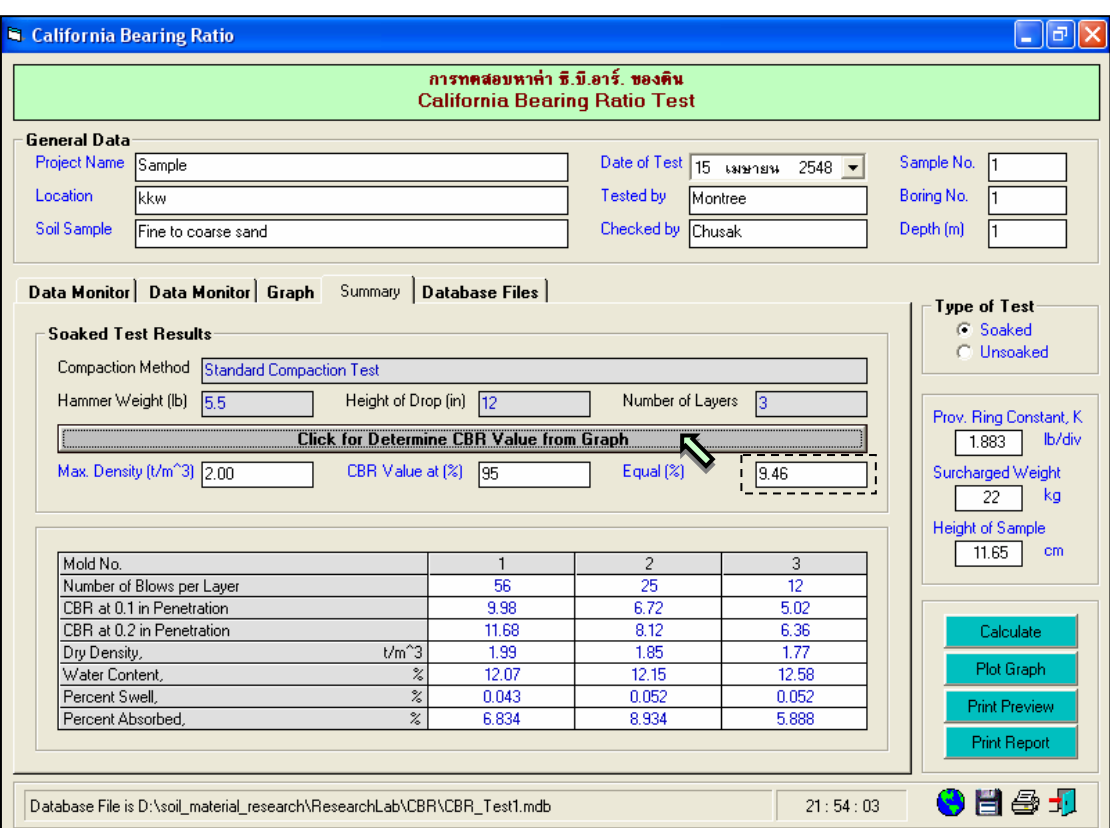

รูปที่ 11.14 หนาจอปอนผลลัพธคาซีบีอารที่อานไดจากกราฟ

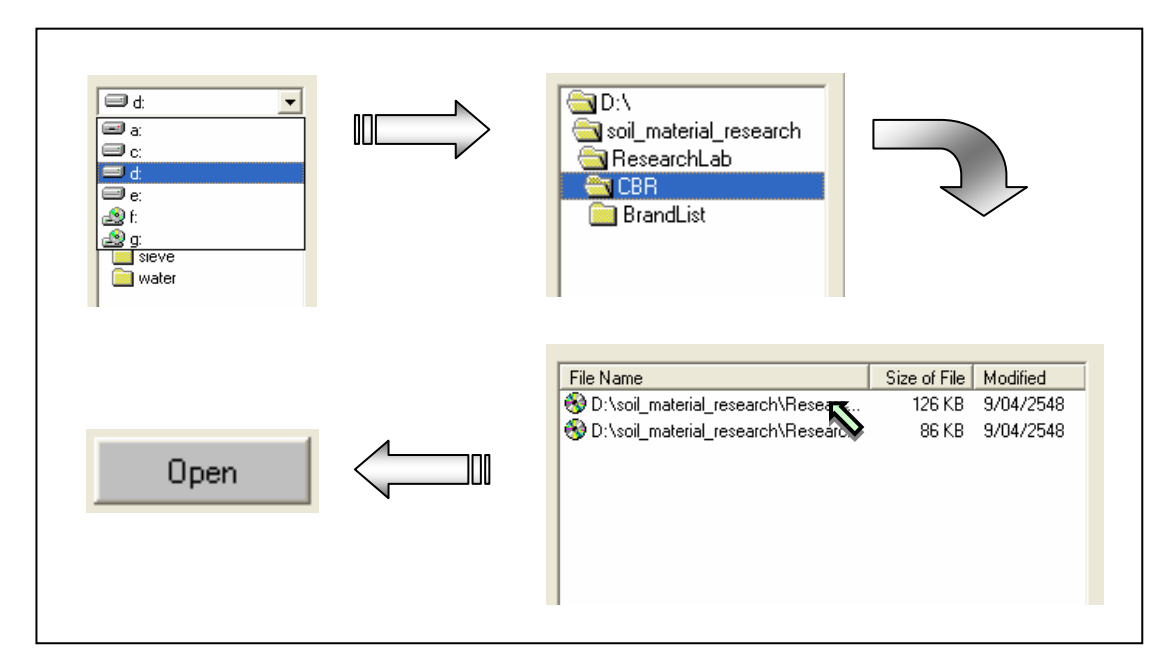

รูปที่ 11.15 การเลือกเปดไฟลฐานขอมูลที่มีอยูแลว

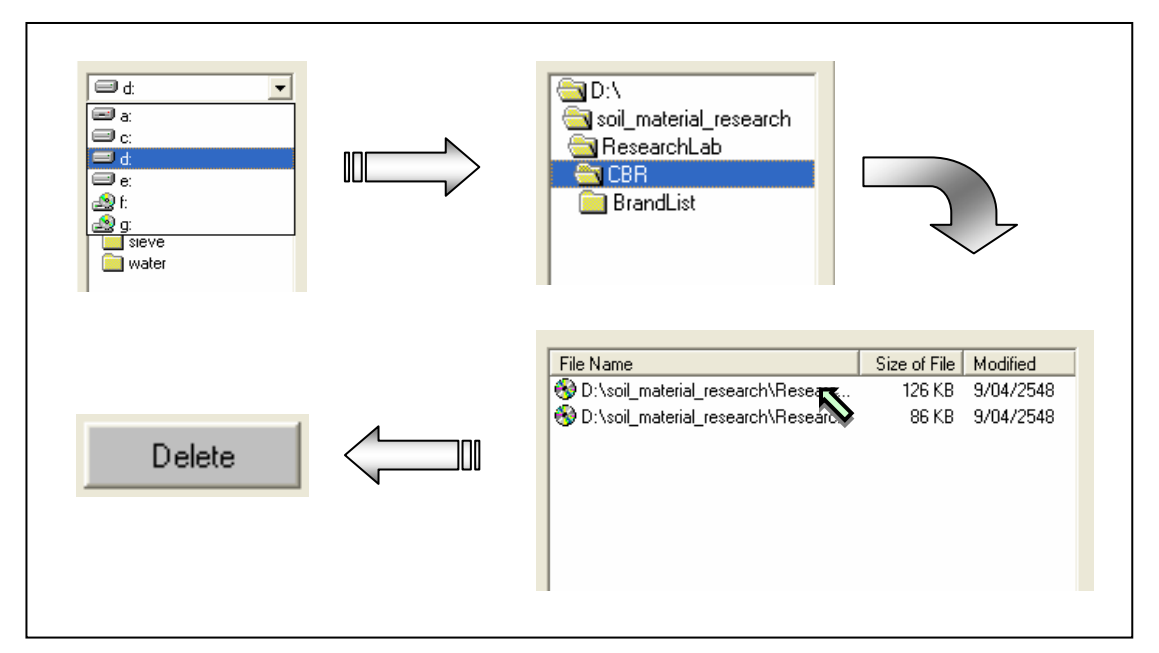

รูปที่ 11.16 การเลือกลบไฟล์ฐานข้อมูลที่มีอยู่แล้ว

<u>ขั้นตอนที่ 13</u> เมื่อปรากฏกราฟแสดงการหาค่า CBR แล้ว สามารถที่จะดูตัวอย่างก่อนพิมพ์ได้ โดยการคลิกปุม Print Preview ก็จะแสดงรายงานผลการทดสอบ ดังแสดงในรูปที่ 11.17 ซึ่งมีสวนประกอบดังนี้

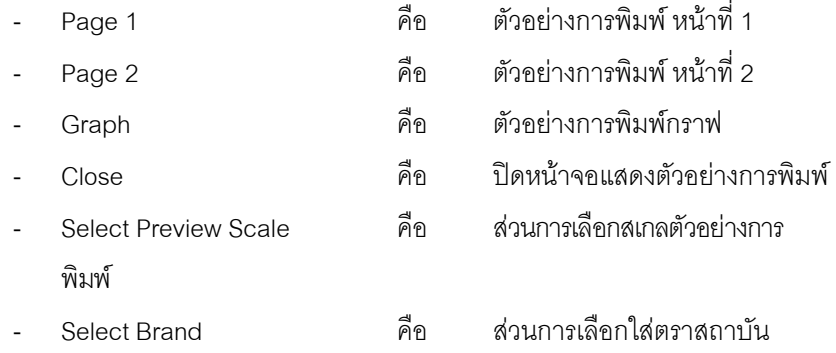

เมื่อตองการดูตัวอยางการพิมพหนาที่ 2 ก็ใหคลิกปุม Page 2 ดังแสดงในรูปที่ 11.18 และตองการดูตัวอยางการ ี พิมพ์กราฟ ก็ให้คลิกปุ่ม Graph ดังแสดงในรูปที่ 11.19 ถ้าหากต้องการเปลี่ยนสเกลของตัวอย่างการพิมพ์ ก็ให้ เลือกขนาดของสเกลในชอง Select Preview Scale ประกอบดวย 10% 25% 50% และ 75% ดังแสดงในรูปที่ 11.20 และสามารถเลือกตราสถาบันได้โดยการคลิกเลือกตราสถาบันที่ต้องการในช่อง Select Brand ดังแสดง ่ ในรูปที่ 11.21 ถ้าหากต้องการออกจากหน้าจอตัวอย่างการพิมพ์ ให้คลิกปุ่ม Close ในกรณีที่ไม่ต้องการดู ตัวคย่างการพิมพ์ ก็สามารถข้ามไปขั้นตอนที่ 14 ได้เลย

<u>ขั้นตอนที่ 14</u> เมื่อต้องการดูผลการทดสอบผ่านทางเครื่องพิมพ์ ก็ให้คลิกปุ่ม Print ก็สามารถ แสดงผลการทดสอบตามตัวอยางการพิมพในขั้นตอนที่ 13
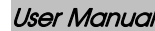

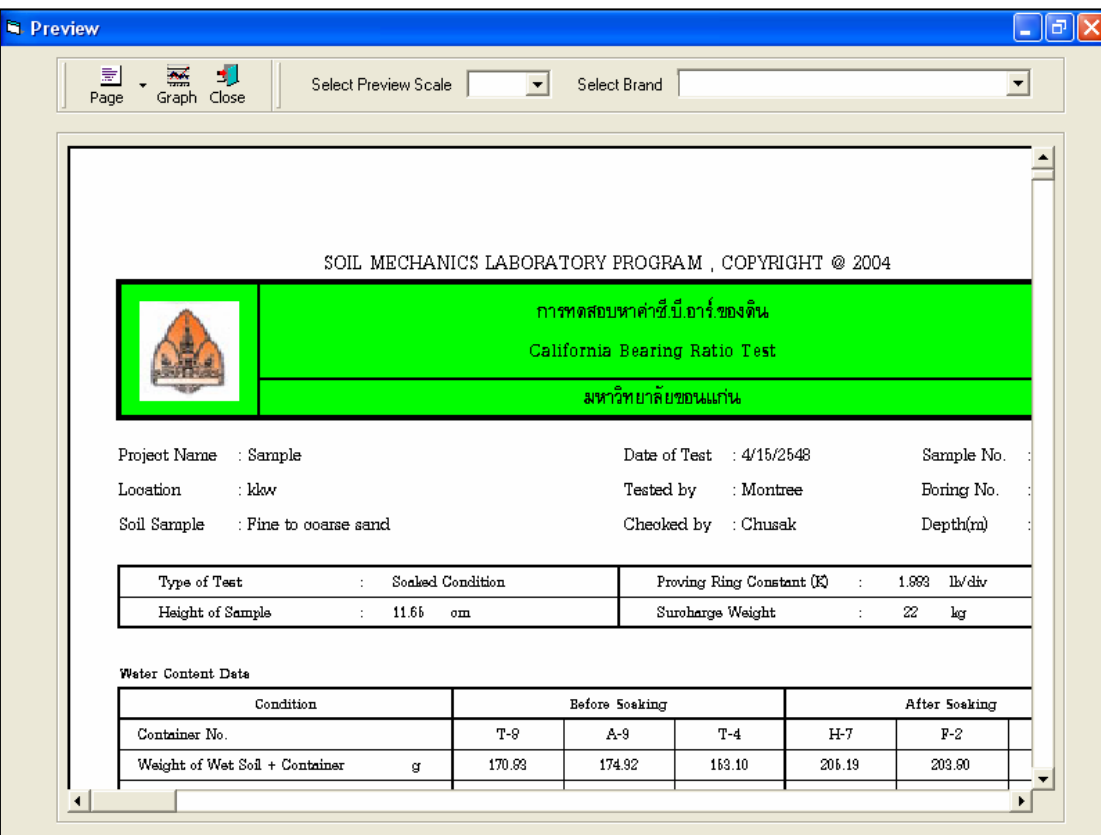

 $\,$ รูปที่ 11.17 หน้าจอแสดงตัวอย่างการพิมพ์หน้าที่ 1

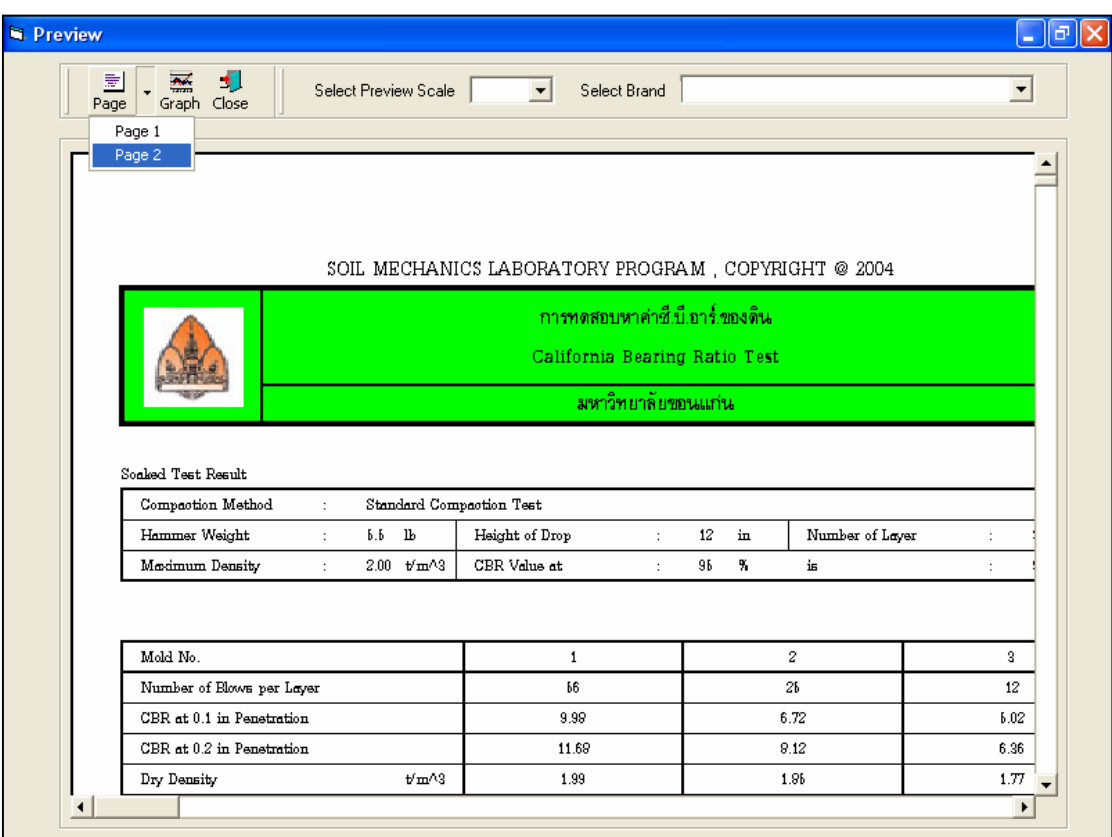

รูปที่ 11.18 หน้าจอแสดงตัวอย่างการพิมพ์หน้าที่ 2

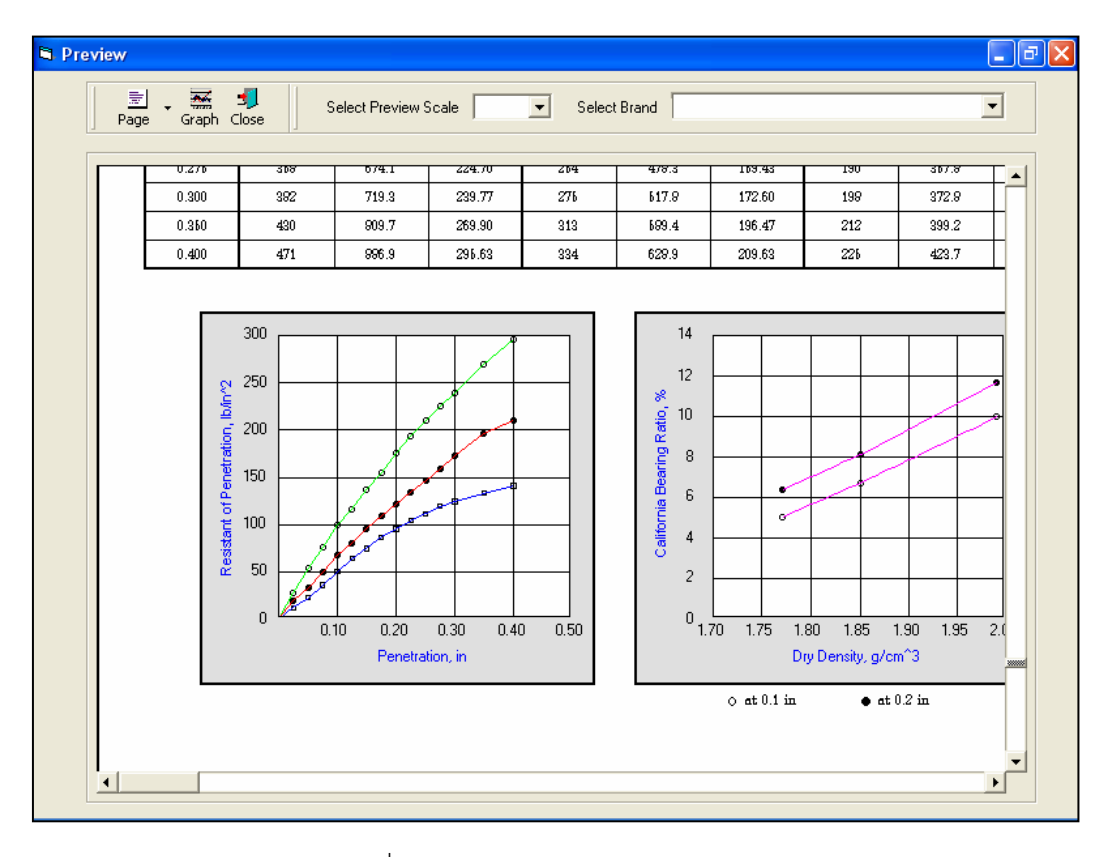

รูปที่ 11.19 หน้าจอแสดงตัวอย่างการพิมพ์กราฟ

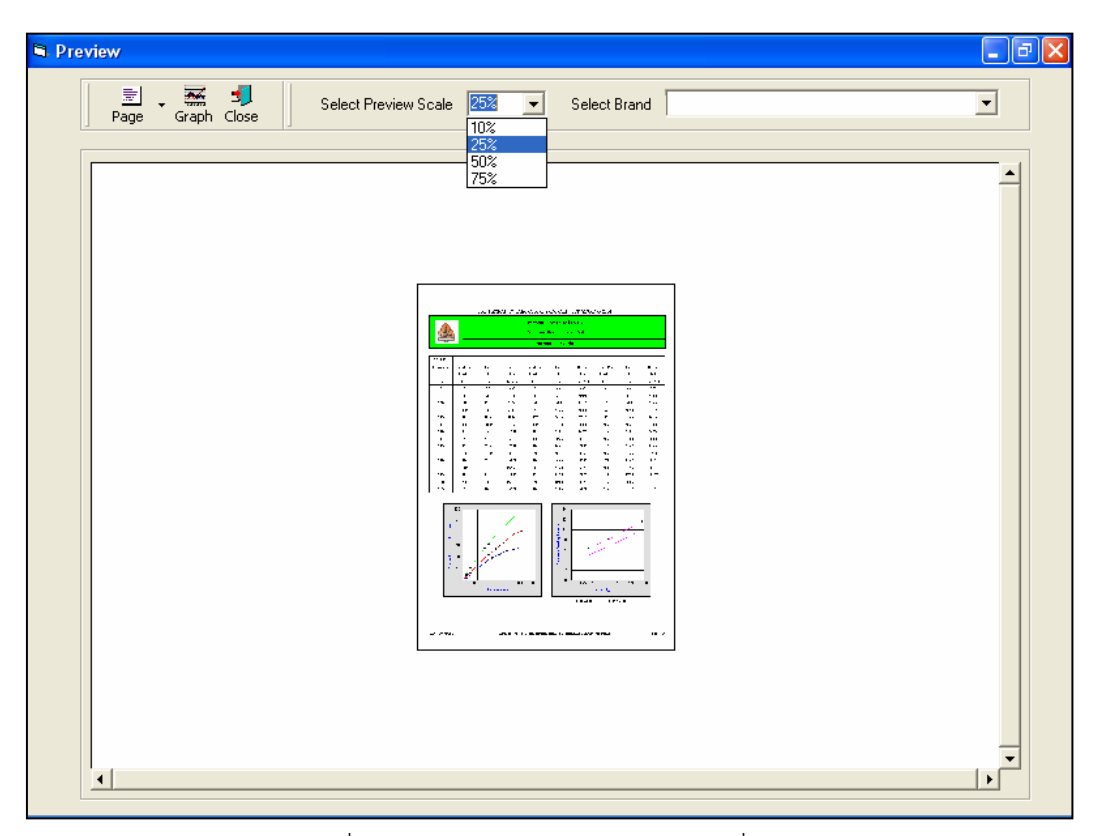

รูปที่ 11.20 หน้าจอแสดงตัวอย่างการพิมพ์ที่สเกล 25%

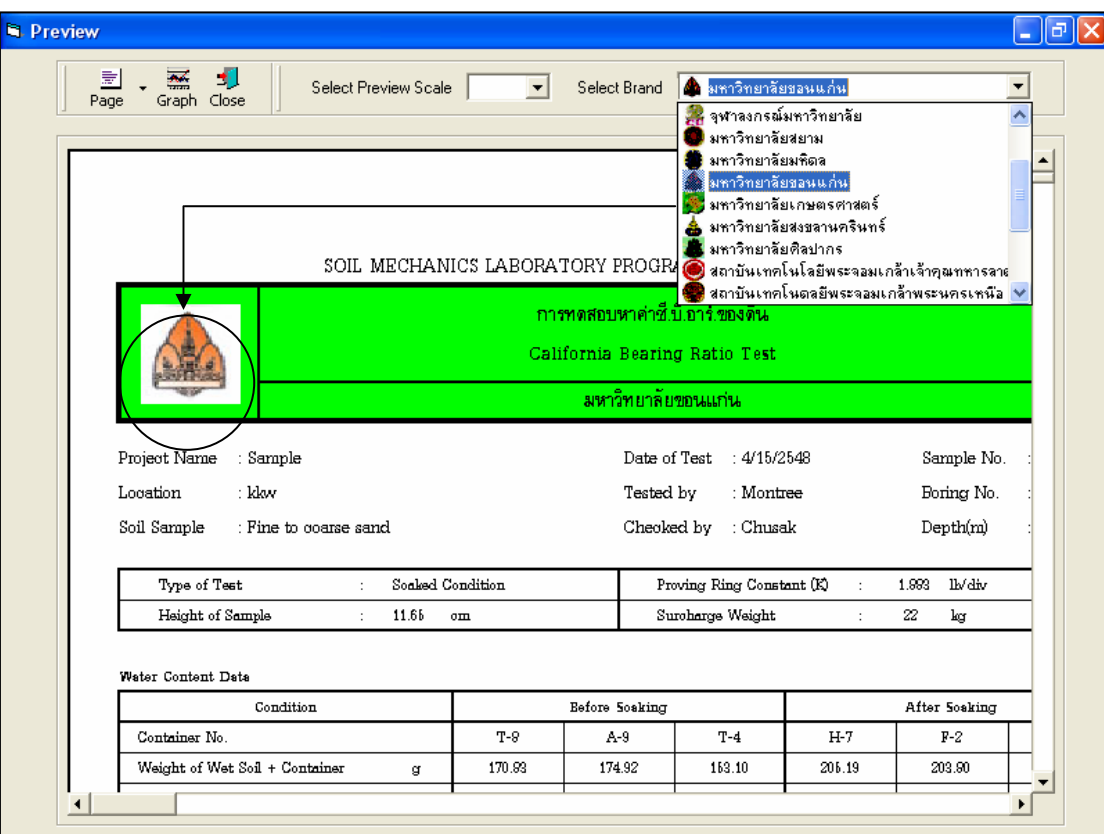

รูปที่ 11.21 หนาจอแสดงตัวอยางการพิมพที่เลือกตรามหาวิทยาลัยขอนแกน

#### **โปรแกรมทดสอบหาความหนาแนนของดินในสนาม**

**(Field Density Test)** 

เป็นโปรแกรมย่อยที่อยู่ในหมวดการทดลองทางปฐพีกลศาสตร์ ใช้สำหรับคำนวณค่าความหนาแน่น ของดินในสนาม โดยสามารถเลือกใช้งานได้จากโปรแกรมหลัก ดังที่ได้กล่าวไว้แล้ว เมื่อเริ่มต้นเข้าสู่โปรแกรมจะ ปรากฏหนาจอดังรูปที่ 12.1

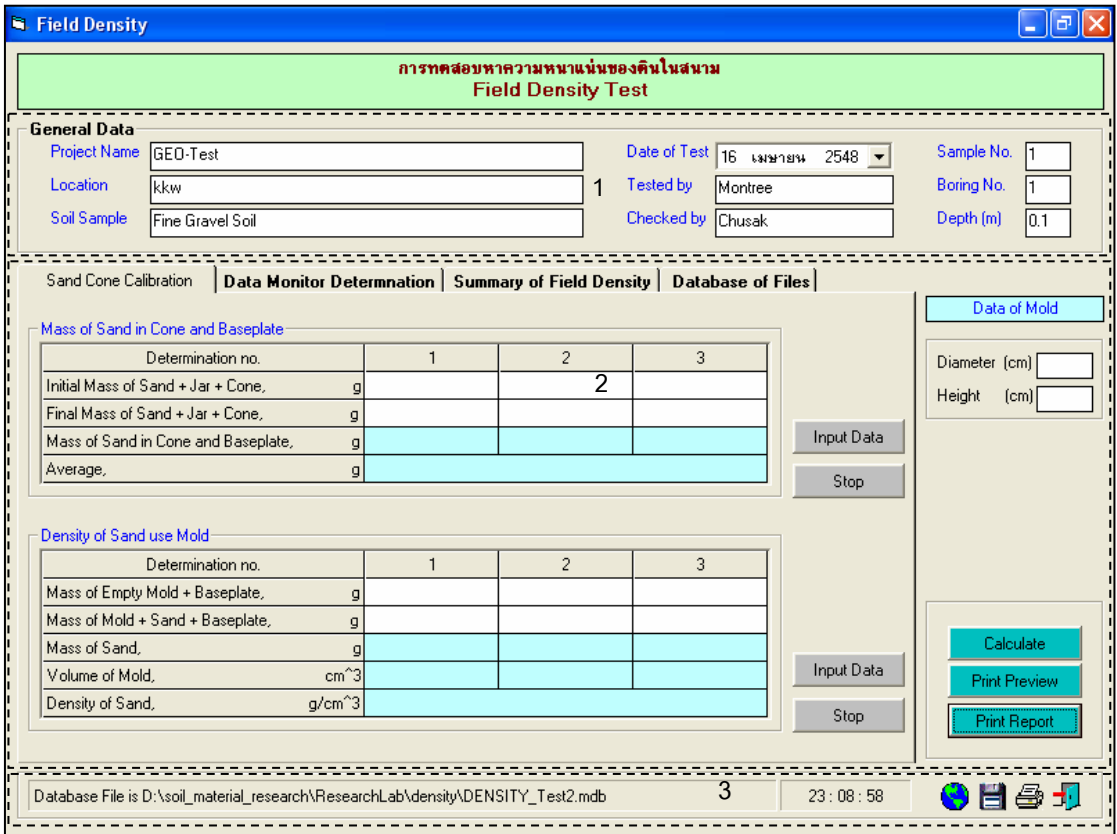

รูปที่ 12.1 หน้าจอภาพโปรแกรมเริ่มต้นการใช้งาน

ประกอบดวยสวนหลักๆ ดังนี้

ขอมูลหลักซึ่งเก็บไวในฐานขอมูลที่ปอนในโปรแกรมหลัก

ขอมูลที่ตองปอนซึ่งไดจากการทดสอบและการคํานวณ

ข้อมูลแสดงชื่อฐานข้อมูลที่ใช้งาน เวลา และแถบปุ่มเครื่องมือ(Tool Bar)

## *ขอมูลหลักซึ่งเก็บไวในฐานขอมูลที่ปอนในโปรแกรมหลัก(General Data)*

้เป็นข้อมูลที่ป้อนในโปรแกรมหลัก สามารถที่จะทำการแก้ไขได้ตามความต้องการ แล้วกดปุ่มบันทึก โปรแกรมก็จะบันทึกข้อมูลใหม่ให้ ประกอบด้วย

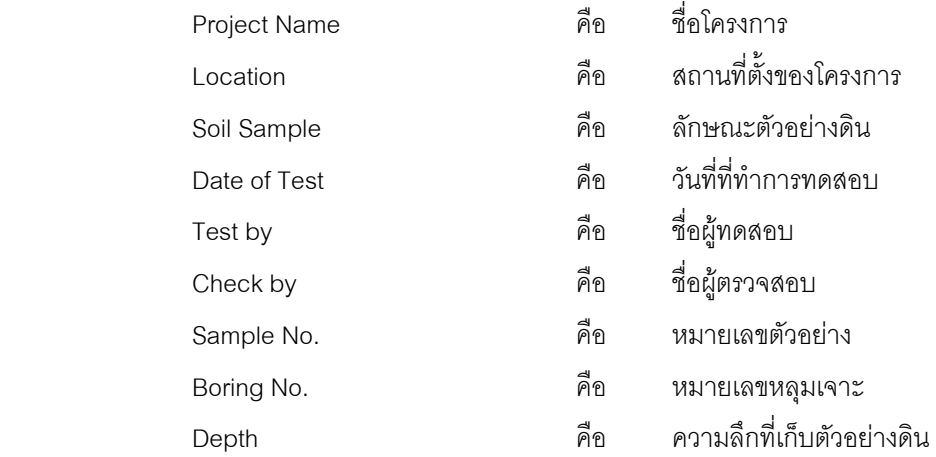

## *ขอมูลที่ตองปอนซึ่งไดจากการทดสอบและการคํานวณ*

1. ขอมูลแบบทดสอบเพื่อหาความหนาแนนของทราย(Data of Mold)

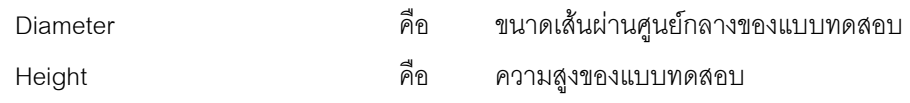

2. ตารางการหาน้ําหนักทรายในกรวย(Mass of Sand in Cone and Baseplate)

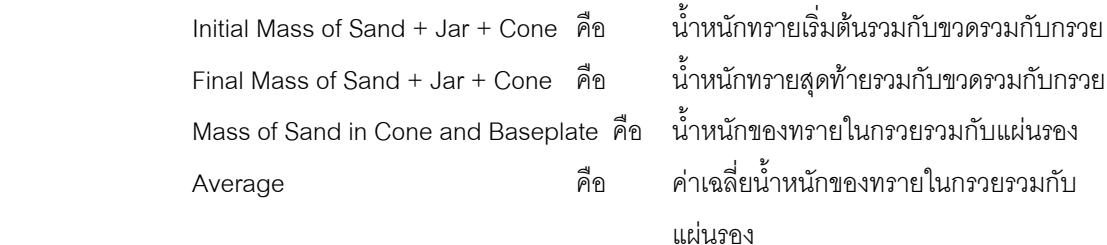

## 3. ตารางหาความหนาแนนของทรายโดยใชกรวย(Density of Sand use Mold)

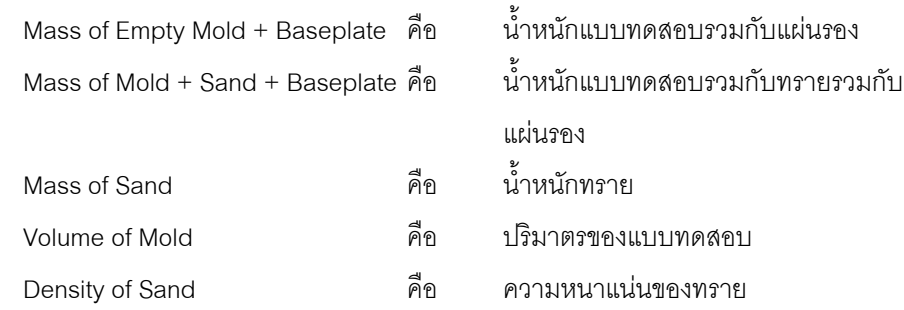

4. ตารางหาน้ําหนักของดินเปยก(Mass of Wet Soil)

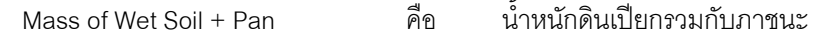

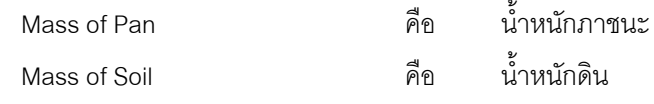

5. ตารางหาปริมาตรของดิน(Volume from Sand Cone Method)

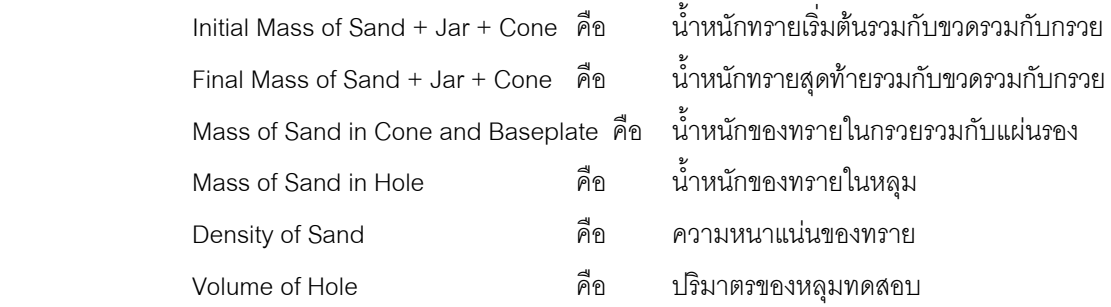

# 6. ตารางหาคาปริมาณความชื้นของดิน(Water Content of Soil)

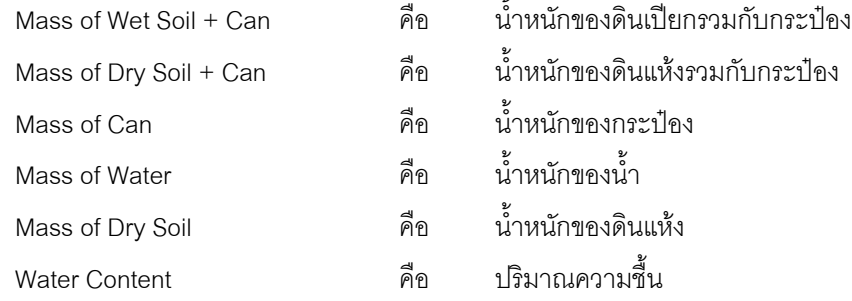

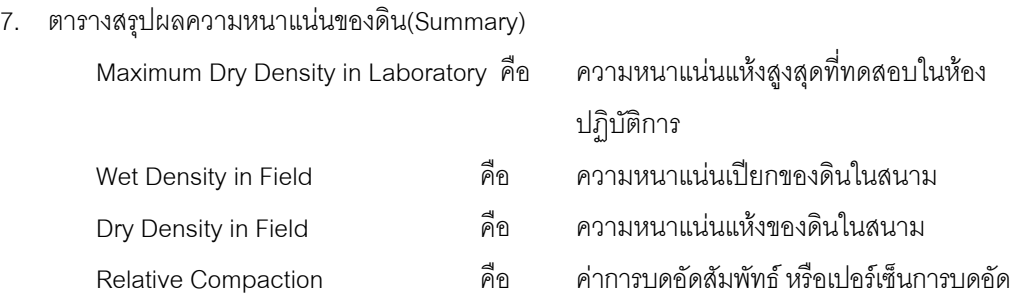

### 8. ส่วนประกอบสำหรับการใช้งานประมวลผลการทดสอบ

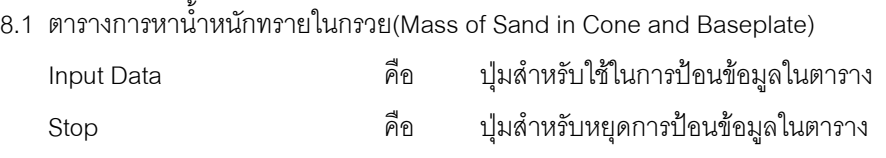

## 8.2 ตารางหาความหนาแน่นของทรายโดยใช้กรวย(Density of Sand use Mold Input Data คือ ปุมสําหรับใชในการปอนขอมูลในตาราง Stop คือ ปุมสําหรับหยุดการปอนขอมูลในตาราง

8.3 ตารางหาน้ําหนักของดินเปยก(Mass of Wet Soil)

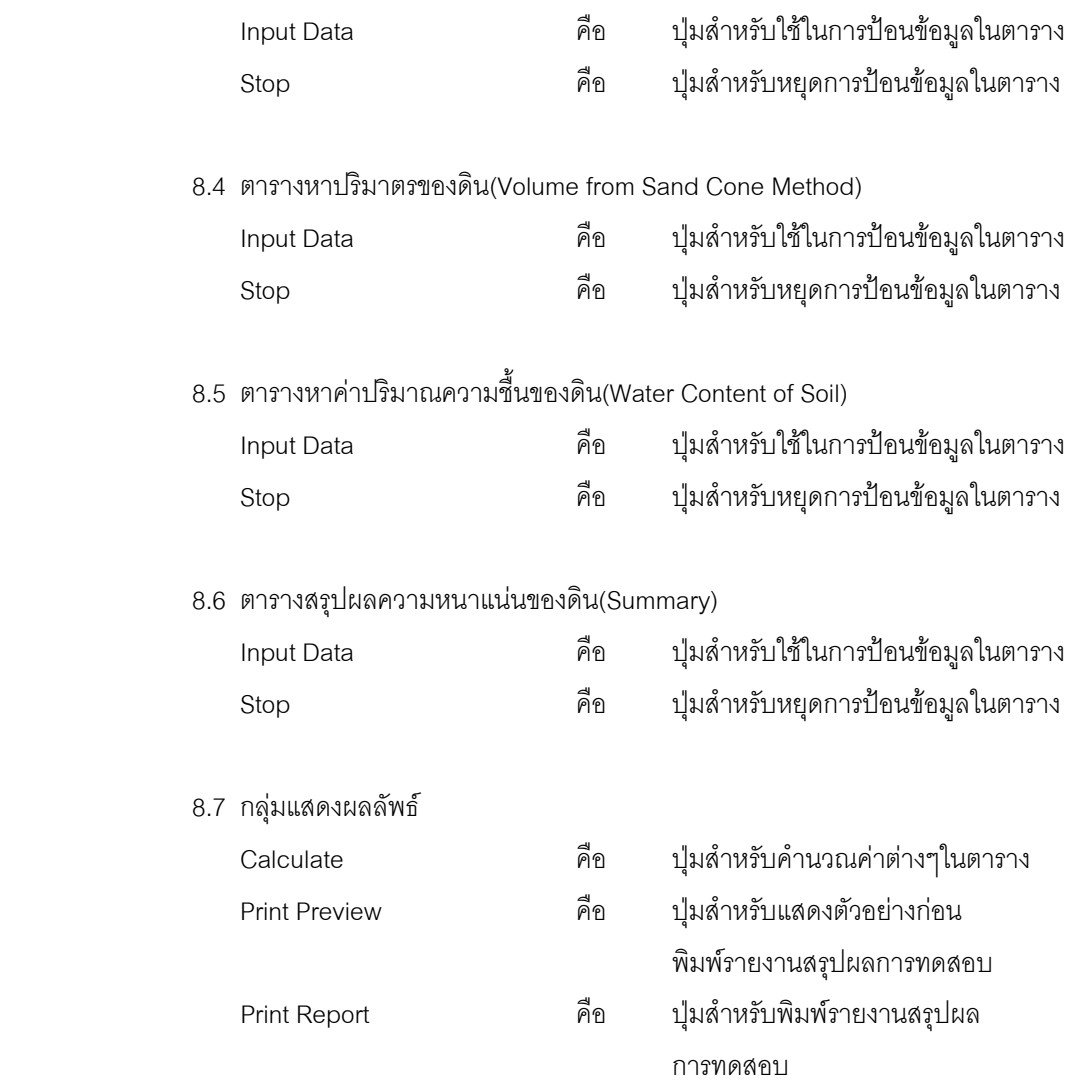

9. แทป Database File

ส่วนของการจัดการไฟล์ฐานข้อมูลใช้สำหรับเลือกเปิดและลบไฟล์ฐานข้อมูล ประกอบด้วย

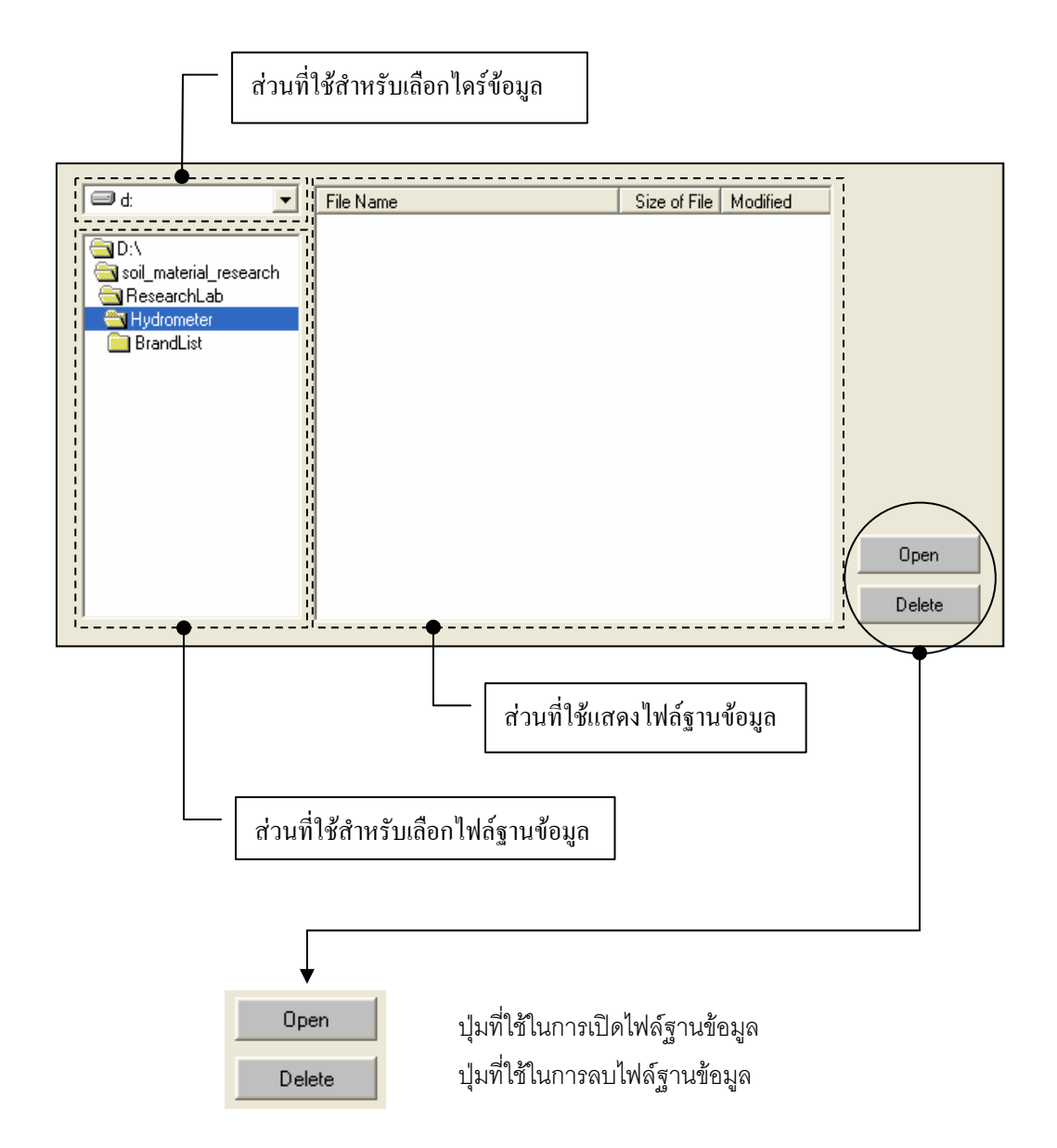

### *ขอมูลแสดงชื่อฐานขอมูลที่ใชงาน เวลา และแถบปุมเครื่องมือ(Tool Bar)*

เป็นส่วนแสดงรายละเอียดข้อมูลที่กำลังใช้งาน และส่วนการจัดเก็บข้อมูล ซึ่งแบ่งออกเป็นส่วนย่อยๆ ได้

ดังนี้

1. ส่วนแสดงชื่อฐานข้อมูลที่กำลังใช้งานและเวลา

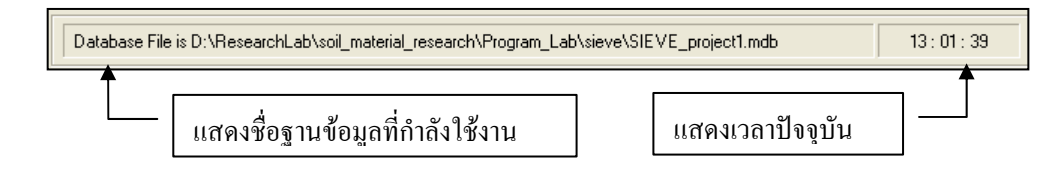

2. สวนแถบปุมเครื่องมือ(Tool Bar)

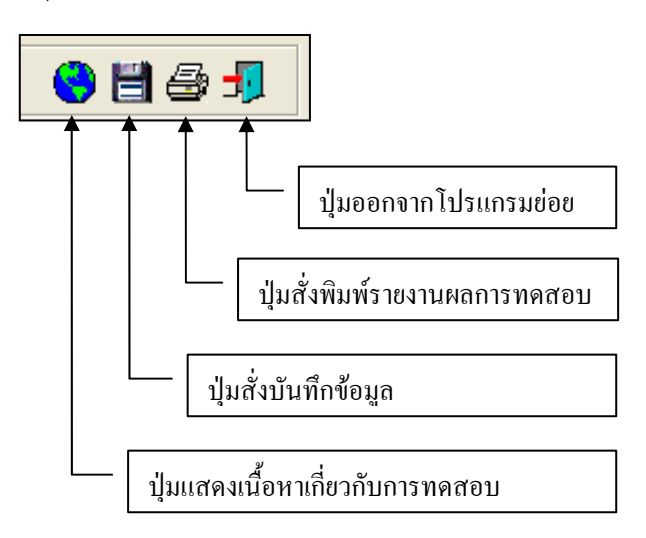

### **ตัวอยางการใชงานโปรแกรม**

<u>ขั้นตอนที่ 1</u> เมื่อเลือกโปรแกรมทดสอบหาความหนาแน่นของดินในสนามจากโปรแกรมหลัก จะ ปรากฏหน้าจอดังรูปที่ 12.1 โดยโปรแกรมจะแสดงข้อมูลพื้นฐานที่บันทึกไว้แล้วในโปรแกรมหลัก ดังแสดงในส่วน ที่ 1 พรอมทั้งแสดงตําแหนงของไฟลและชื่อฐานขอมูล ดังแสดงในสวนที่ 3

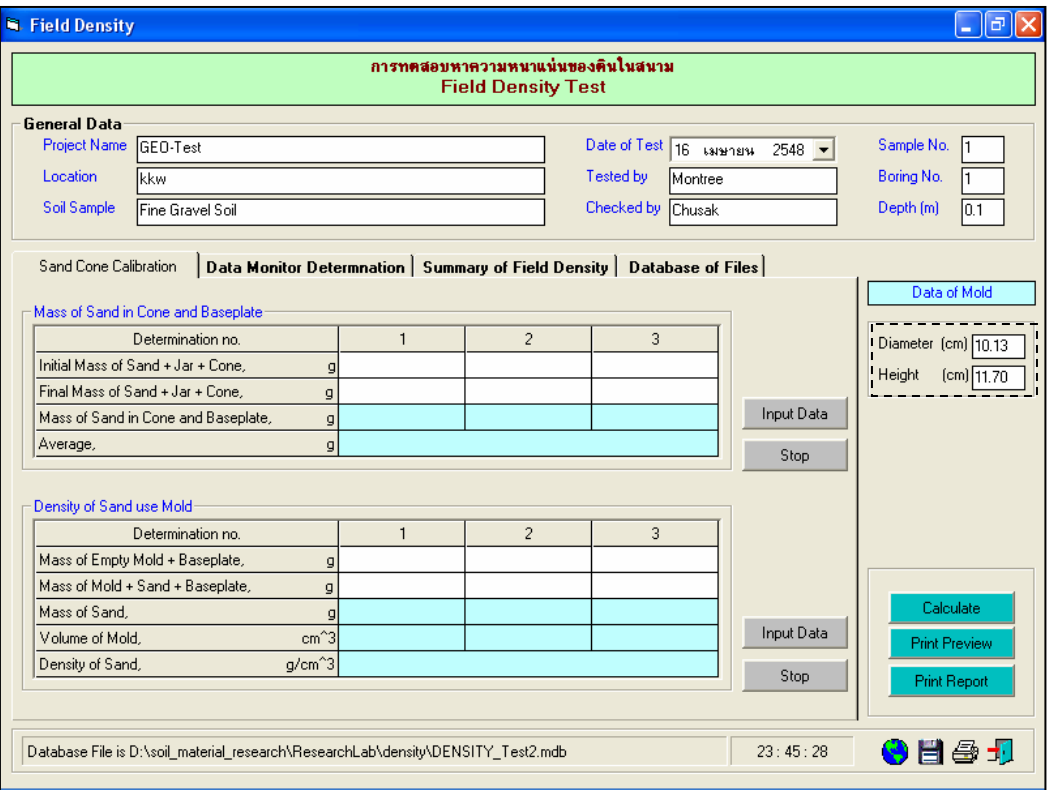

<u>ขั้นตอนที่ 2</u> ป้อนข้อมูลแบบทดสอบเพื่อหาความหนาแน่นของทราย ดังแสดงในรูปที่ 12.2

รูปที่ 12.1 หนาจอการปอนขอมูลแบบทดสอบ

 $\frac{\tilde{ \mathring{\eta}}$ ันต<u>อนที่ 3</u> ให้คลิกปุ่ม Input Data เพื่อป้อนข้อมูลในตาราง Mass of Sand in Cone and Baseplate โดยจะปรากฏชองเพื่อใหปอนขอมูล เมื่อปอนขอมูลเสร็จแลวใหคลิกปุม Enter เพื่อใหตารางรับขอมูล แลวใชปุมหัวลูกศรที่แปนพิมพเปนตัวเลื่อนเพื่อปอนคาในชองอื่นๆตอไป และเมื่อปอนขอมูลเสร็จสิ้น ใหกดปุม Stop ดังแสดงในรูปที่ 12.3

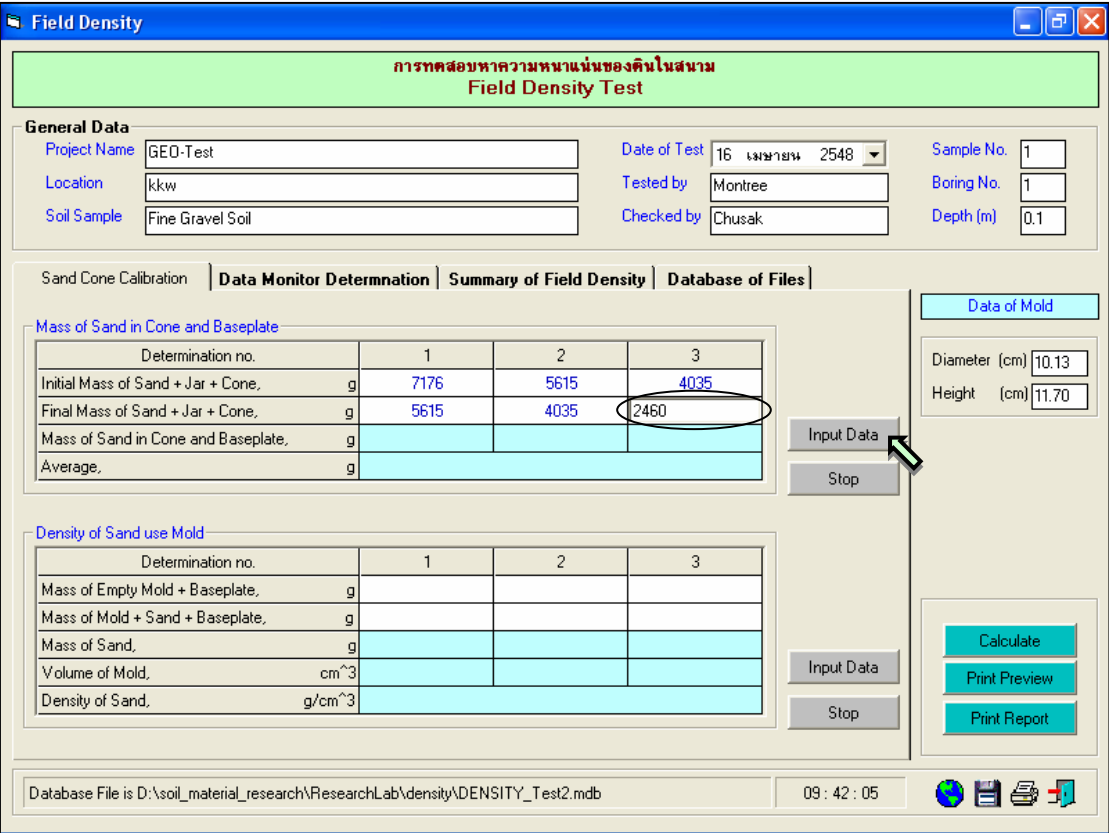

รูปที่ 12.3 หนาจอการปอนขอมูลในตารางการหาน้ําหนักทรายในกรวย

์ขั้นตอนที่ 4 ให้คลิกป่ม Calculate เพื่อคำนวณค่าปริมาณความขึ้น ดังแสดงในรปที่ 12.4 เสร็จ แลวใหคลิกปุม เพื่อบันทึกขอมูล

<u>ขั้นตอนที่ 5</u> ให้คลิกปุ่ม Input Data เพื่อป้อนข้อมูลในตาราง Density of Sand use Mold โดยจะ ปรากฏชองเพื่อใหปอนขอมูล เมื่อปอนขอมูลเสร็จแลวใหคลิกปุม Enter เพื่อใหตารางรับขอมูล แลวใชปุมหัว ลูกศรที่แปนพิมพเปนตัวเลื่อนเพื่อปอนคาในชองอ่ืนๆตอไป และเมื่อปอนขอมูลเสร็จสิ้น ใหกดปุม Stop ดังแสดง ในรูปที่ 12.5

<u>ขั้นตอนที่ 5</u> ให้คลิกปุ่ม Calculate เพื่อคำนวณค่าความหนาแน่นแห้ง ดังแสดงในรูปที่ 12.6 เสร็จแลวใหคลิกปุม เพื่อบันทึกขอมูล

<u>ขั้นตอนที่ 6</u> ให้คลิกปุ่ม Input Data เพื่อป้อนข้อมูลในตาราง Mass of Wet Soil โดยจะปรากฎ ี ช่องเพื่อให้ป้อนข้อมูล เมื่อป้อนข้อมูลเสร็จแล้วให้คลิกปุ่ม Enter เพื่อให้ตารางรับข้อมูล แล้วใช้ปุ่มหัวลูกศรที่ แปนพิมพเปนตัวเลื่อนเพื่อปอนคาในชองอื่นๆตอไป เมื่อปอนขอมูลเสร็จสิ้น ใหกดปุม Stop ดังแสดงในรูปที่ 12.7

User Manual Civil Engineering Laboratory Professional 152

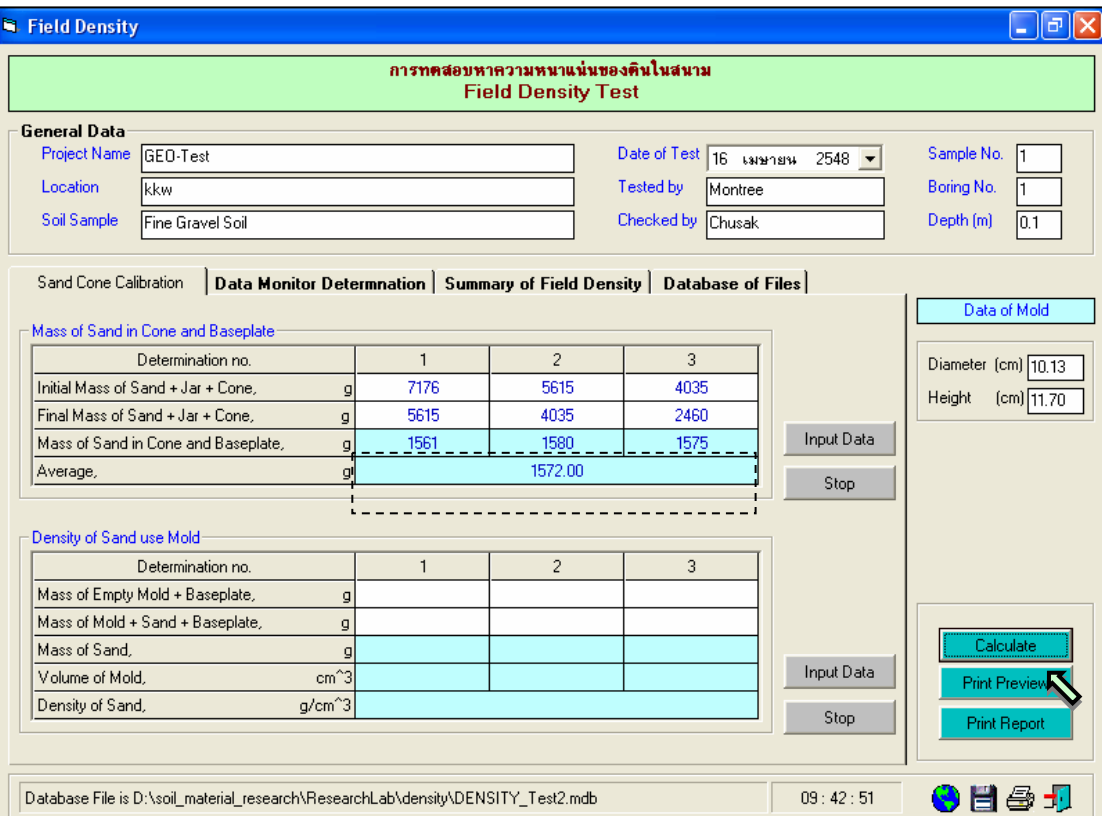

# รูปที่ 12.4 หนาจอผลลัพธในตารางการหาน้ําหนักทรายในกรวย

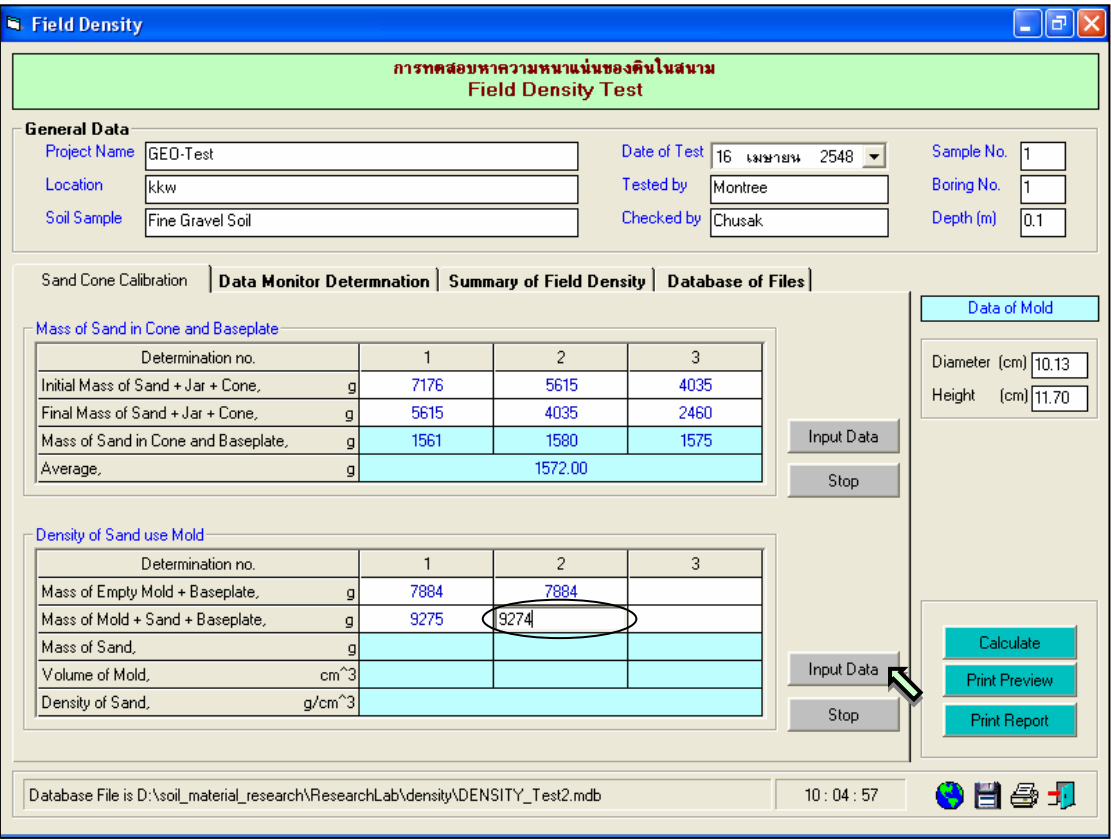

รูปที่ 12.5 หนาจอการปอนขอมูลในตารางการหาความหนาแนนของทราย

User Manual Civil Engineering Laboratory Professional 153

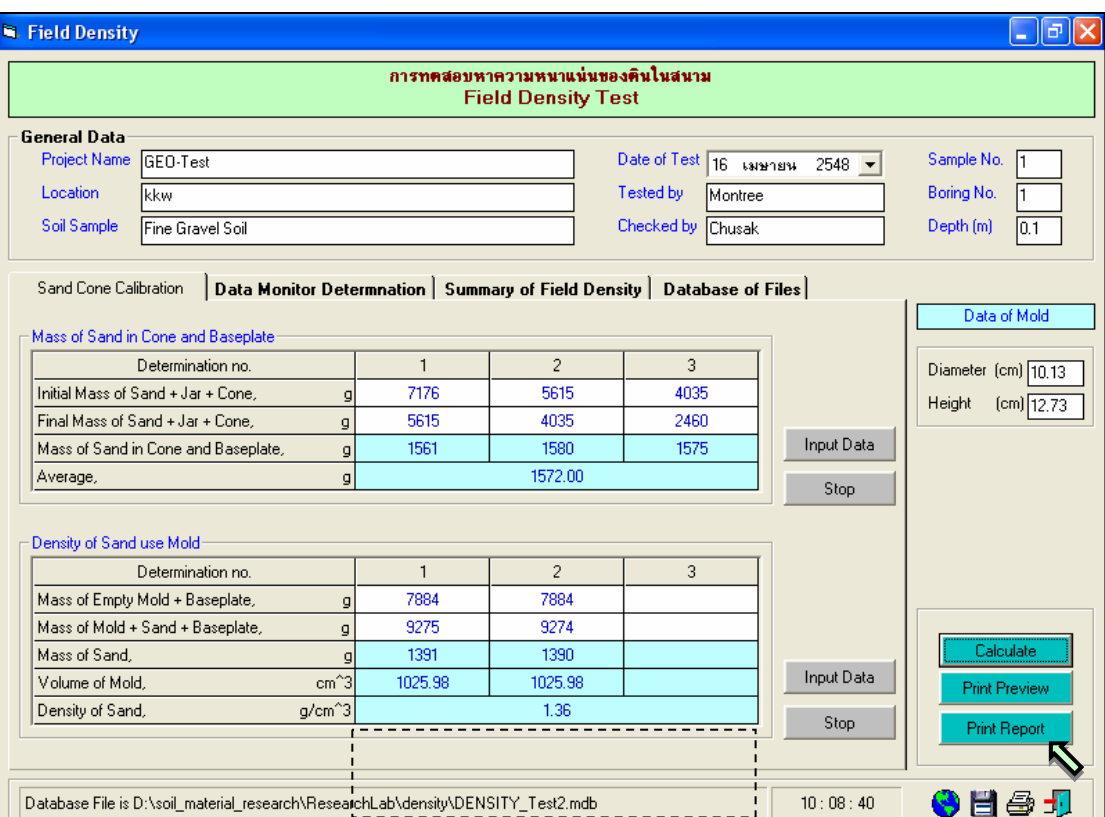

## รูปที่ 12.6 หนาจอผลลัพธในตารางการหาความหนาแนนของทราย

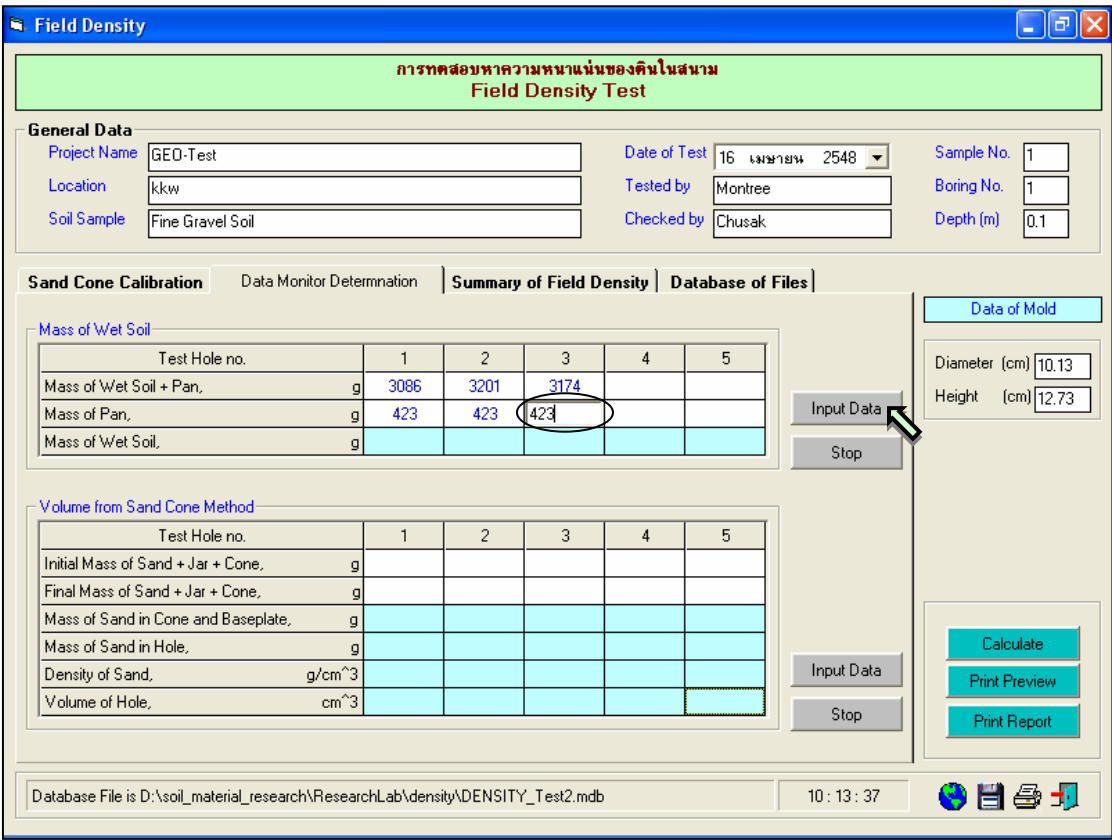

รูปที่ 12.7 หน้าจอการป้อนข้อมูลในตารางการหาน้ำหนักของดินเปียก

ี เสร็จแล้วให้คลิกปุ่ม **| | |** เพื่อบันทึกข้อมูล

<u>ขั้นตอนที่ 7</u> ให้คลิกปุ่ม Calculate เพื่อคำนวณค่าความหนาแน่นแห้ง ดังแสดงในรูปที่ 12.8

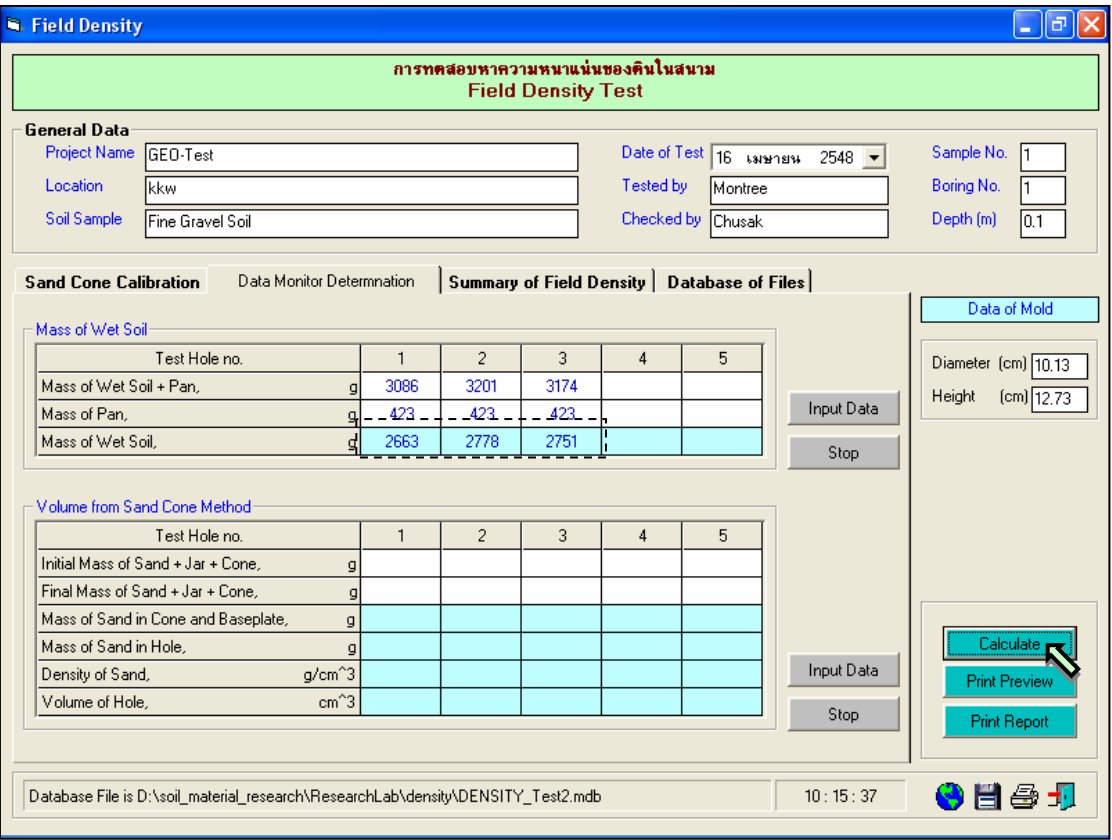

รูปที่ 12.8 หนาจอผลลัพธในตารางการหาน้ําหนักของดินเปยก

<u>ขั้นตอนที่ 8</u> ให้คลิกปุ่ม Input Data เพื่อป้อนข้อมูลในตาราง Volume from Sand Cone Method โดยจะปรากฏชองเพื่อใหปอนขอมูล เมื่อปอนขอมูลเสร็จแลวใหคลิกปุม Enter เพื่อใหตารางรับขอมูล แลวใชปุม หัวลูกศรที่แปนพิมพเปนตัวเลื่อนเพื่อปอนคาในชองอื่นๆตอไป และเมื่อปอนขอมูลเสร็จสิ้น ใหกดปุม Stop ดัง แสดงในรูปที่ 12.9

<u>ขั้นตอนที่ 9</u> ให้คลิกปุ่ม Calculate เพื่อคำนวณค่าความหนาแน่นแห้ง ดังแสดงในรูปที่ 12.10 เสร็จแลวใหคลิกปุม เพื่อบันทึกขอมูล

<u>ขั้นตอนที่ 10</u> ให้คลิกปุ่ม Input Data เพื่อป้อนข้อมูลในตาราง Water Content of Soil โดยจะ ปรากฏชองเพื่อใหปอนขอมูล เมื่อปอนขอมูลเสร็จแลวใหคลิกปุม Enter เพื่อใหตารางรับขอมูล แลวใชปุมหัว ลูกศรที่แปนพิมพเปนตัวเลื่อนเพื่อปอนคาในชองอ่ืนๆตอไป และเมื่อปอนขอมูลเสร็จสิ้น ใหกดปุม Stop ดังแสดง ในรูปที่ 12.11

User Manual Civil Engineering Laboratory Professional 155

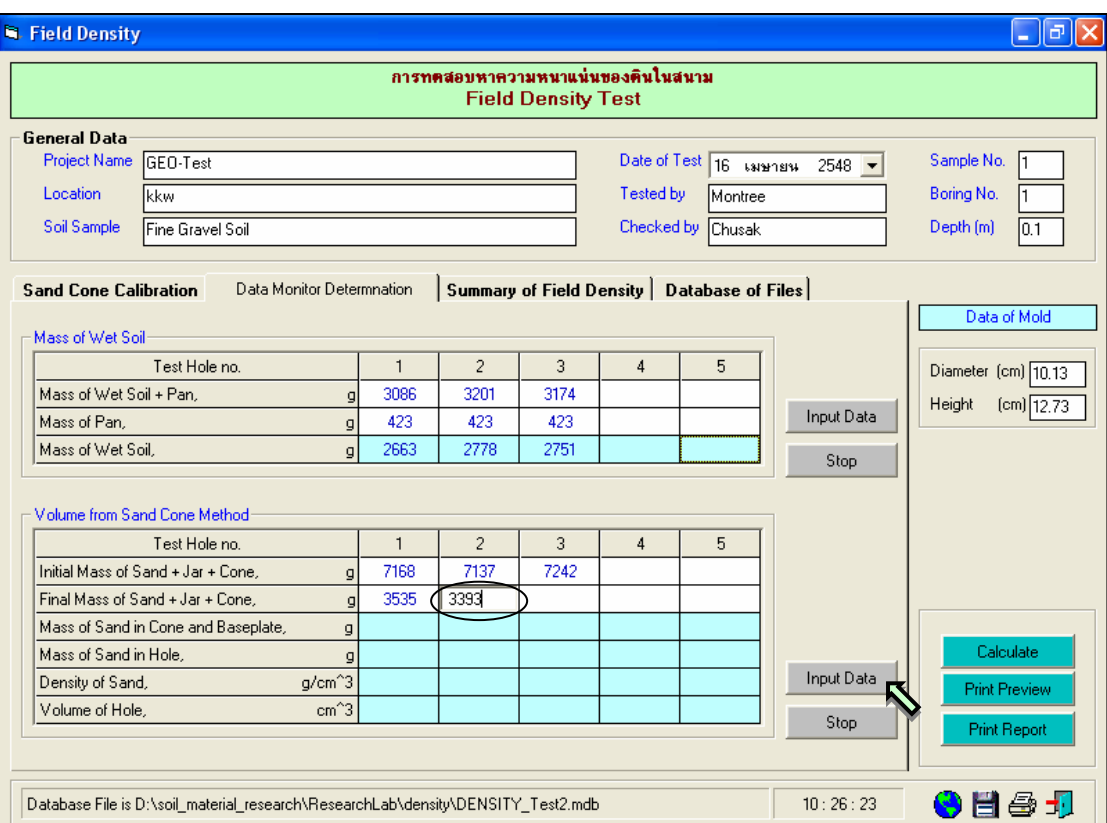

# รูปที่ 12.9 หนาจอการปอนขอมูลในตารางการหาปริมาตรของดินจากหลุม

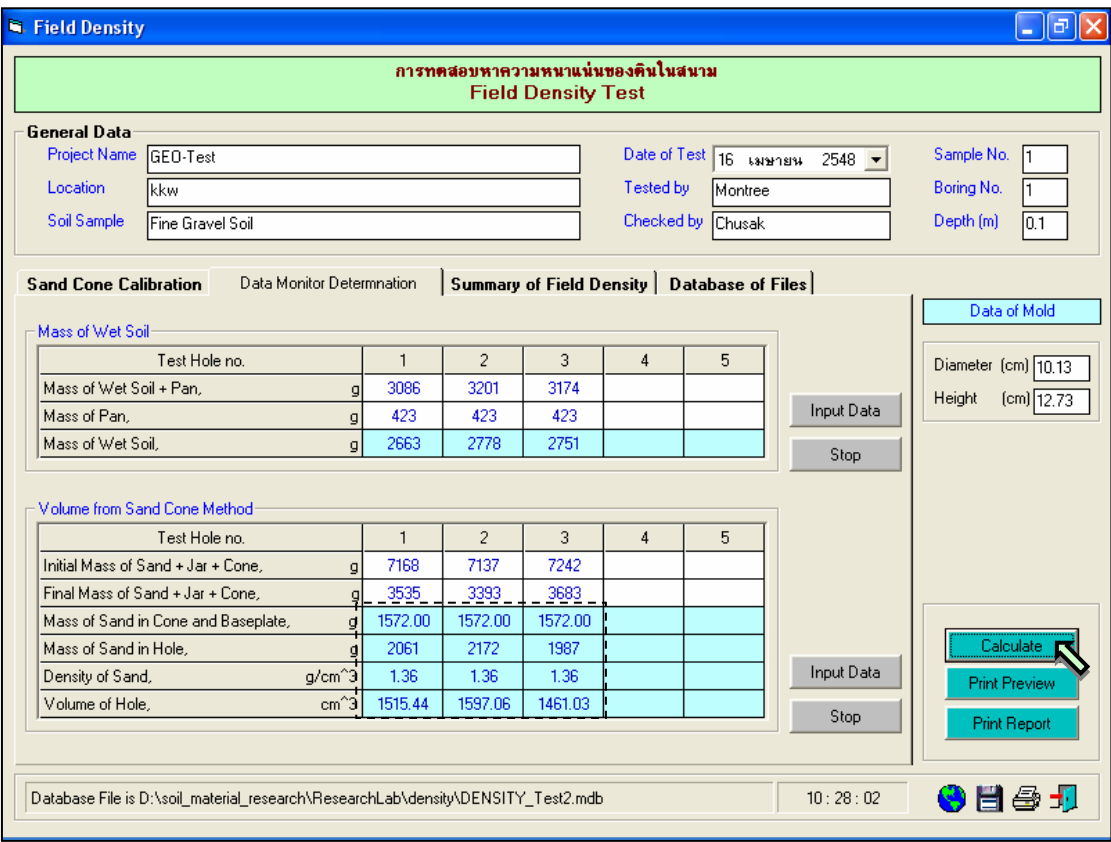

รูปที่ 12.10 หนาจอผลลัพธในตารางการหาปริมาตรของดินจากหลุม

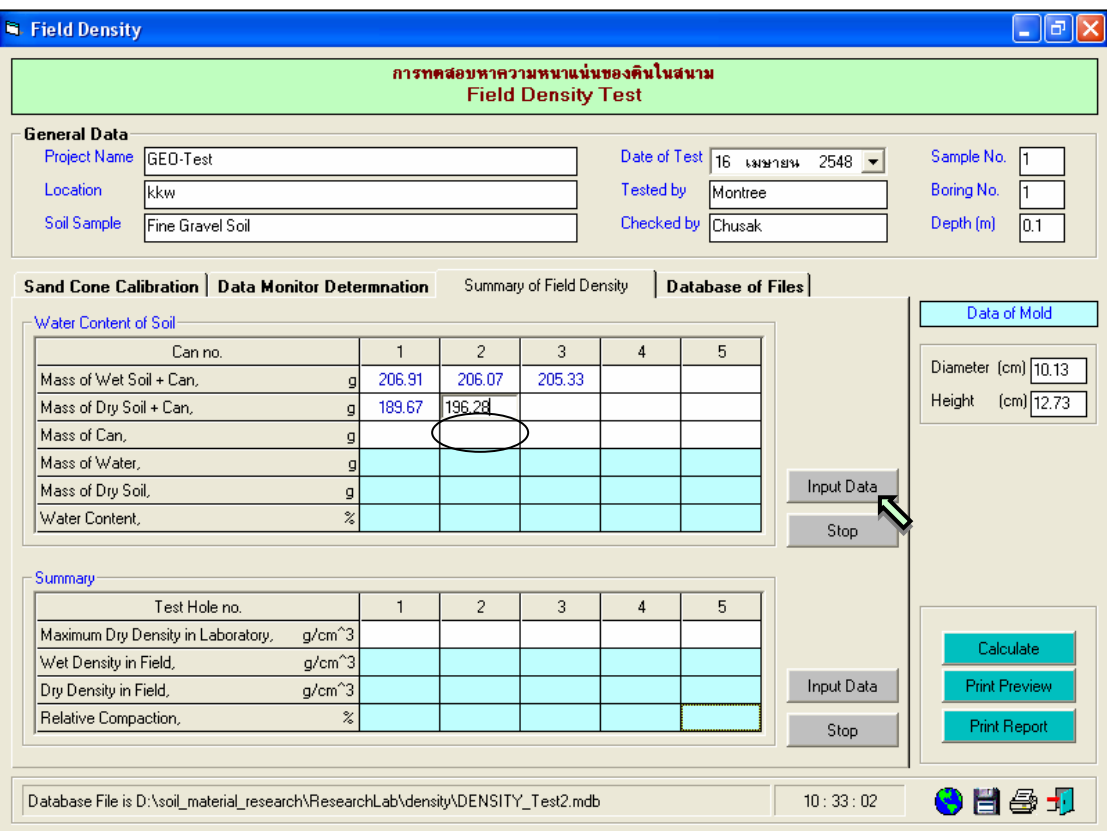

รูปที่ 12.11 หนาจอการปอนขอมูลในตารางการหาปริมาณความชื้นของดิน

<u>ขั้นตอนที่ 11</u> ให้คลิกปุ่ม Calculate เพื่อคำนวณค่าความหนาแน่นแห้ง ดังแสดงในรูปที่ 12.12 ้ เสร็จแล้วให้คลิกปุ่ม <mark>i—</mark> เพื่อบันทึกข้อมูล

<u>ขั้นตอนที่ 12</u> ให้คลิกปุ่ม Input Data เพื่อป้อนข้อมูลในตาราง Summary โดยจะปรากฏช่อง เพื่อใหปอนขอมูล เมื่อปอนขอมูลเสร็จแลวใหคลิกปุม Enter เพื่อใหตารางรับขอมูล แลวใชปุมหัวลูกศรที่ แปนพิมพเปนตัวเลื่อนเพื่อปอนคาในชองอื่นๆตอไป และเมื่อปอนขอมูลเสร็จสิ้น ใหกดปุม Stop ดังแสดงในรูปที่ 12.13

<u>ขั้นตอนที่ 13</u> ให้คลิกปุ่ม Calculate เพื่อคำนวณค่าความหนาแน่นแห้ง ดังแสดงใน<u>ว</u>ูปที่ 12.14 ้ เสร็จแล้วให้คลิกปุ่ม <mark>i—i </mark> เพื่อบันทึกข้อมูล

G

User Manual Civil Engineering Laboratory Professional 157

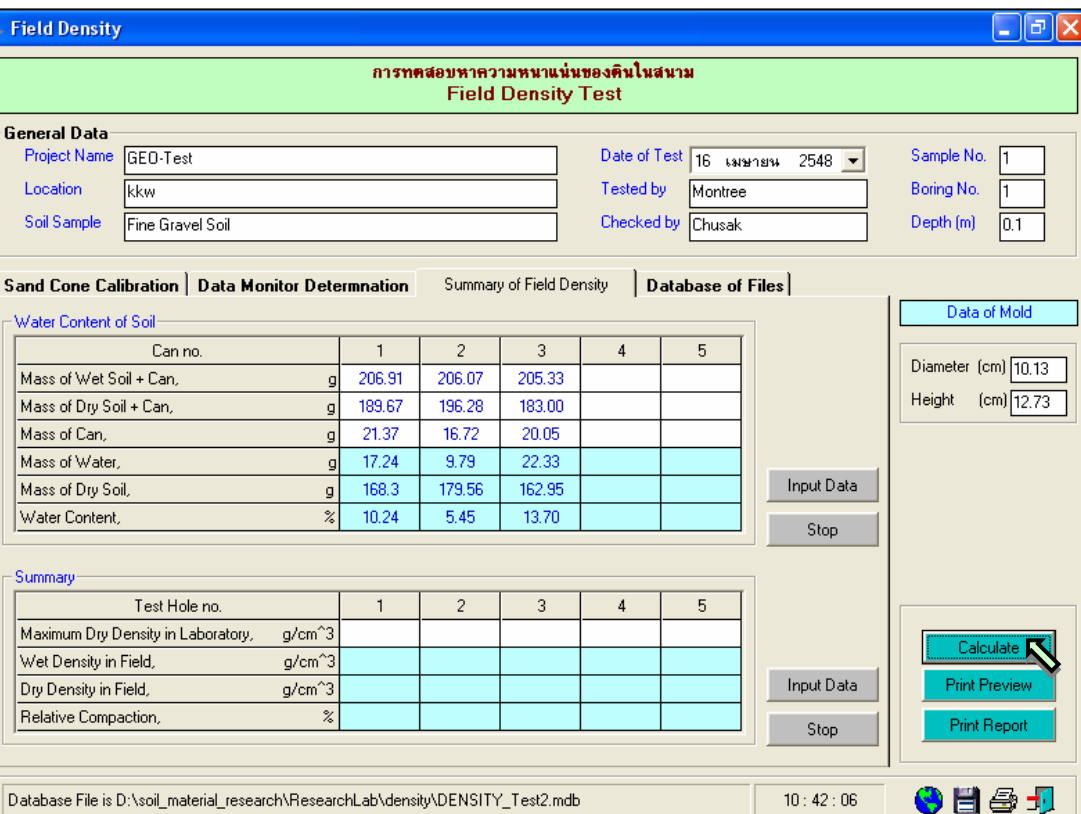

# รูปที่ 12.12 หนาจอผลลัพธในตารางการหาปริมาณความชื้นของดิน

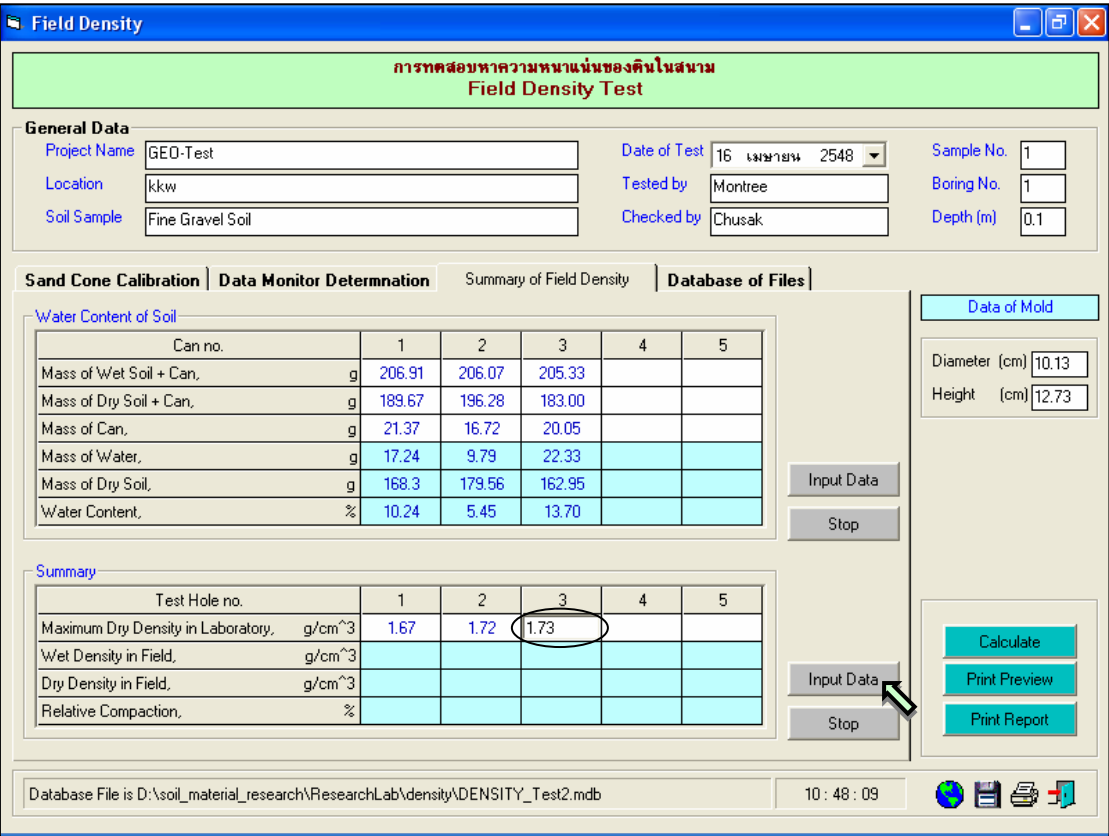

รูปที่ 12.13 หน้าจอการป้อนข้อมูลในตารางการสรุปผลการทดสอบ

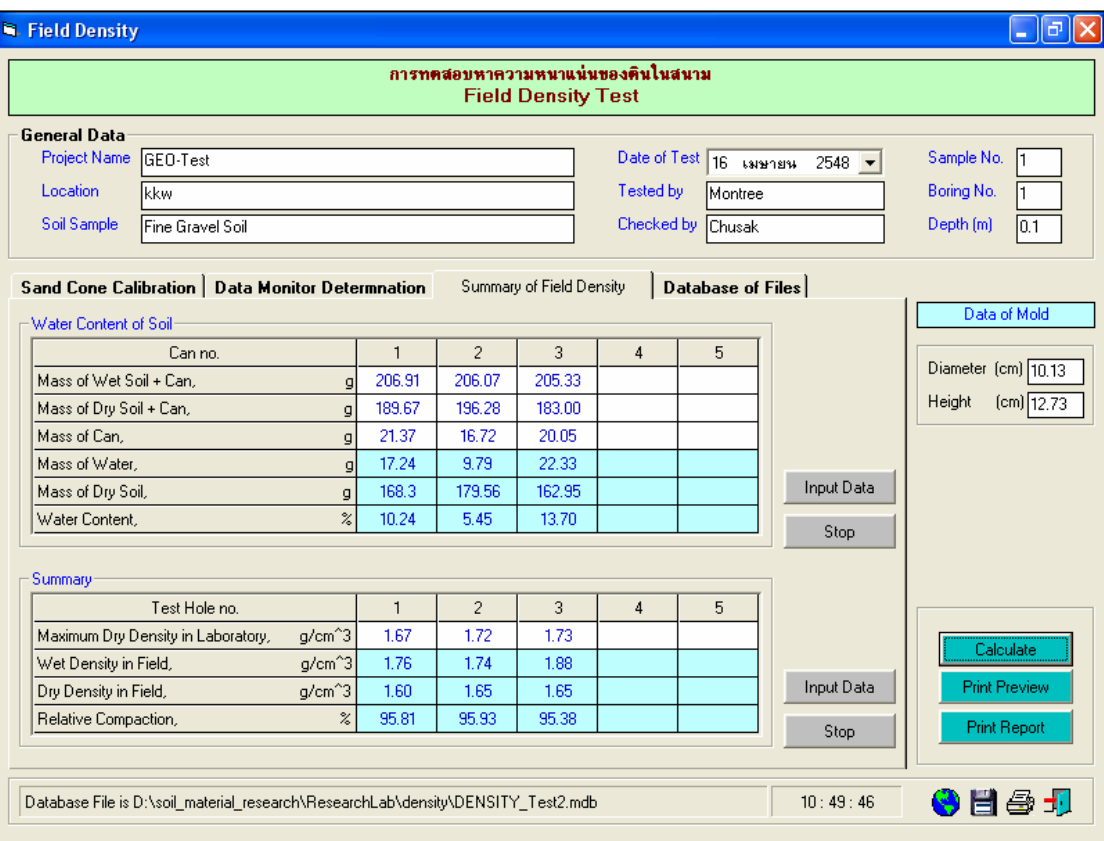

รูปที่ 12.14 หนาจอผลลัพธในตารางการสรุปผลการทดสอบ

<u>ขั้นตอนที่ 14</u> กรณีเลือกใช้แทป Database of Files เพื่อเปิดไฟล์ฐานข้อมูล ให้เลือกไดร์และโฟล์ เดอร์ที่เก็บไฟล์ฐานข้อมูล โดยการคลิกเลือกที่หัวลูกศรชี้ลงในช่องไดร์ และดับเบิ้ลคลิกเลือกโฟล์เดอร์ที่จัดเก็บ ไฟล์ฐานข้อมูล เมื่อต้องการเปิดไฟล์ไหนก็ให้เลือกคลิก ชื่อไฟล์นั้น แล้วคลิกปุ่ม Open ดังรูปที่ 12.15

<u>ขั้นตอนที่ 15</u> กรณีเลือกใช้แทป Database of Files เพื่อลบไฟล์ฐานข้อมูล ให้เลือกไดร์และโฟล์ เดอร์ที่เก็บไฟล์ฐานข้อมูล โดยการคลิกเลือกที่หัวลูกศรชี้ลงในช่องไดร์ และดับเบิ้ลคลิกเลือกโฟล์เดอร์ที่จัดเก็บ ไฟล์ฐานข้อมูล เมื่อต้องการลบไฟล์ไหนก็ให้เลือกคลิก ชื่อไฟล์นั้น แล้วคลิกปุ่ม Delete ดังรูปที่ 12.16

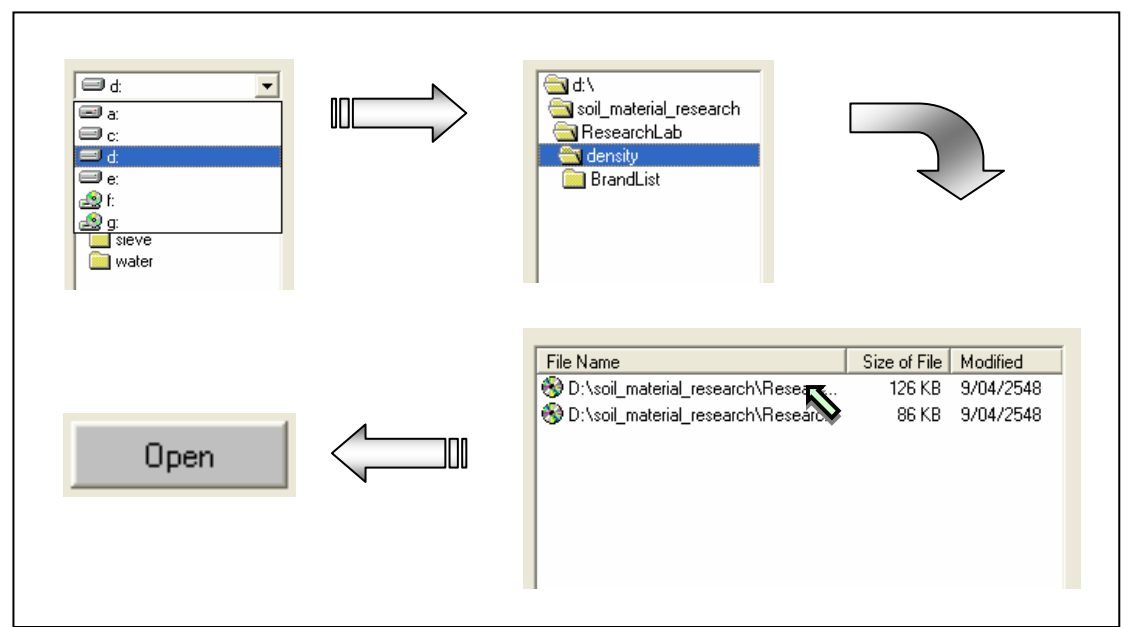

รูปที่ 12.15 การเลือกเปดไฟลฐานขอมูลที่มีอยูแลว

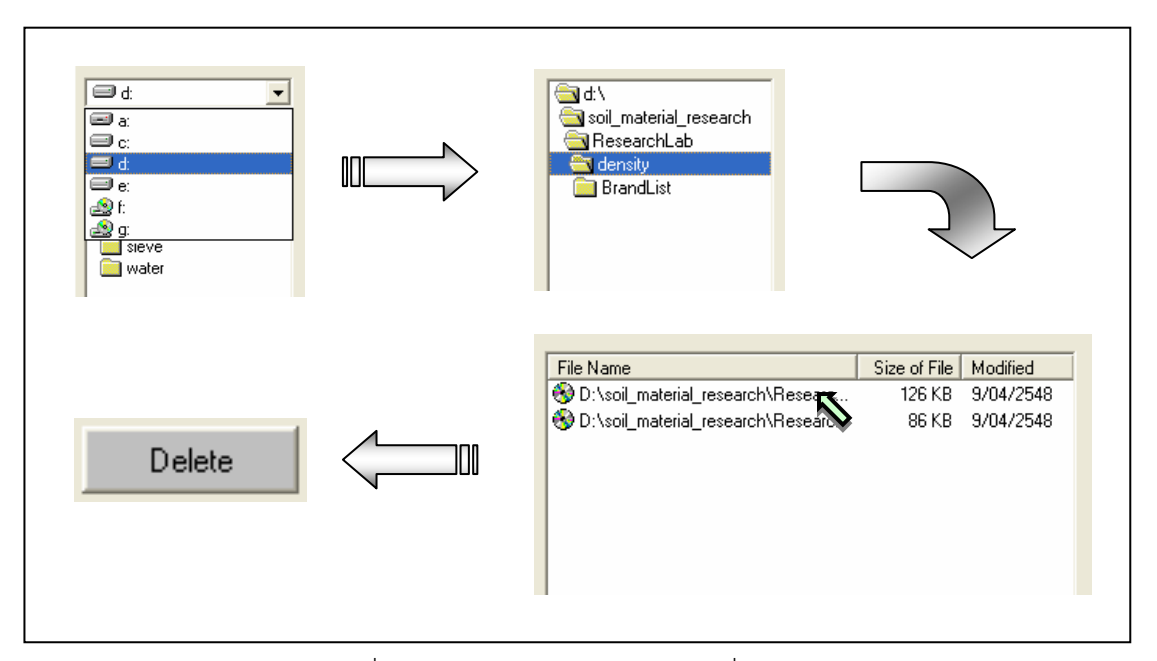

รูปที่ 12.16 การเลือกลบไฟล์ฐานข้อมูลที่มีอยู่แล้ว

<u>ขั้นตอนที่ 16</u> สามารถที่จะดูตัวอย่างก่อนพิมพ์ได้ โดยการคลิกปุ่ม Print Preview ก็จะแสดง รายงานผลการทดสอบ ดังแสดงในรูปที่ 12.17 ซึ่งมีสวนประกอบดังนี้

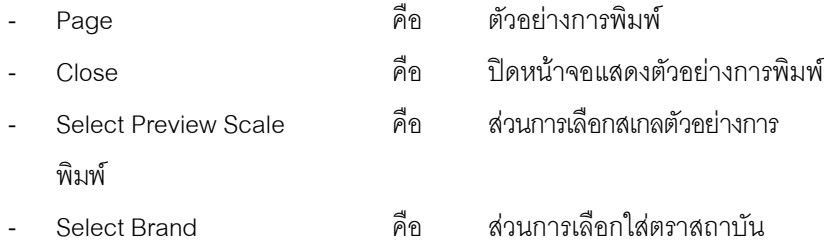

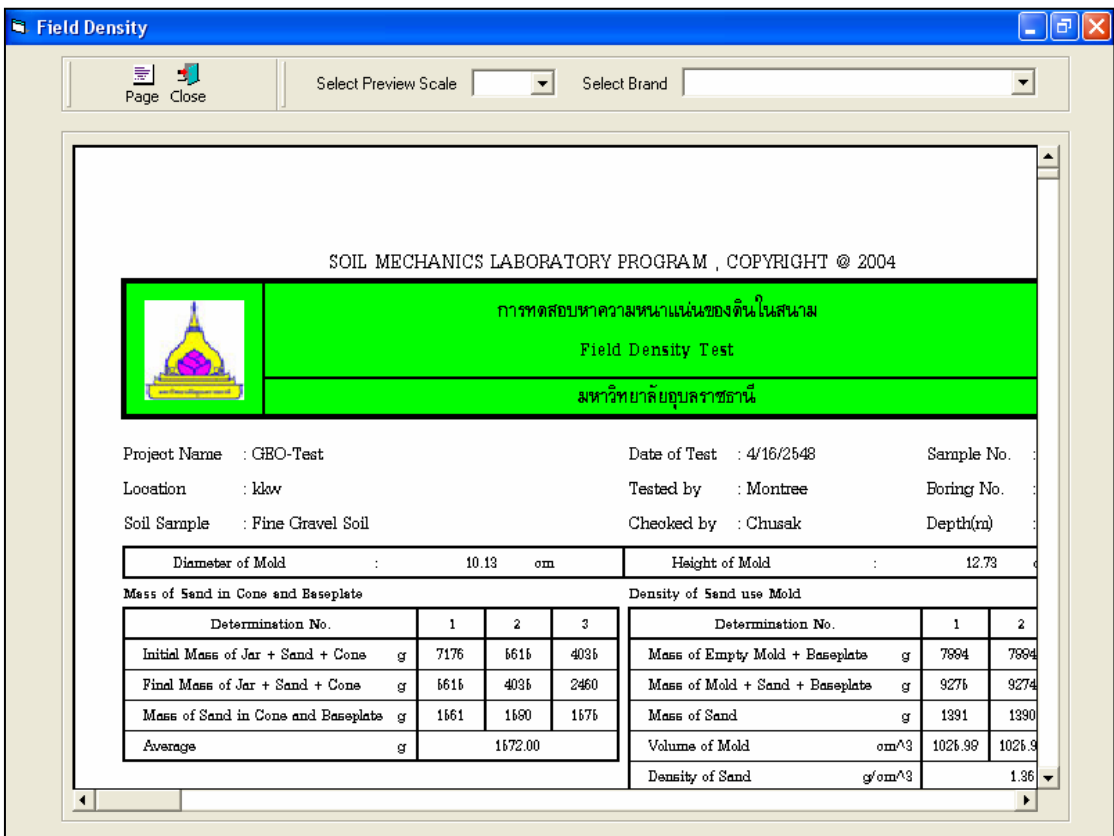

รูปที่ 12.17 หน้าจอแสดงตัวอย่างการพิมพ์

ถ้าหากต้องการเปลี่ยนสเกลของตัวอย่างการพิมพ์ ก็ให้เลือกขนาดของสเกลในช่อง Select Preview Scale ประกอบดวย 10% 25% 50% และ 75% ดังแสดงในรูปที่ 12.18 และสามารถเลือกตราสถาบันไดโดยการคลิก เลือกตราสถาบันที่ต้องการในช่อง Select Brand ดังแสดงในรูปที่ 12.19 ถ้าหากต้องการออกจากหน้าจอ ้ ตัวอย่างการพิมพ์ ให้คลิกปุ่ม Close ในกรณีที่ไม่ต้องการดูตัวอย่างการพิมพ์ ก็สามารถข้ามไปขั้นตอนที่ 17 ได้ เลย

<u>ขั้นตอนที่ 17</u> เมื่อต้องการดูผลการทดสอบผ่านทางเครื่องพิมพ์ ก็ให้คลิกปุ่ม Print ก็สามารถ แสดงผลการทดสอบตามตัวอยางการพิมพในขั้นตอนที่ 16

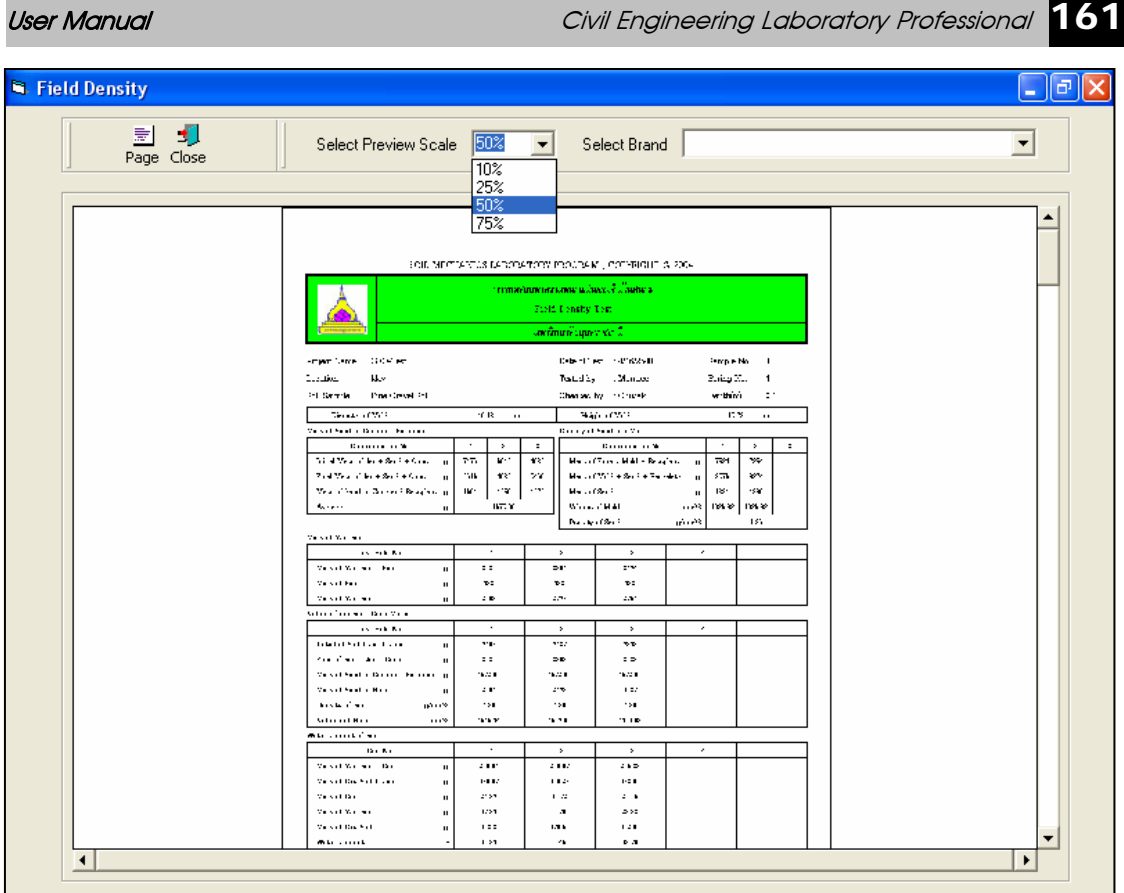

รูปที่ 12.18 หน้าจอแสดงตัวอย่างการพิมพ์ที่สเกล 50%

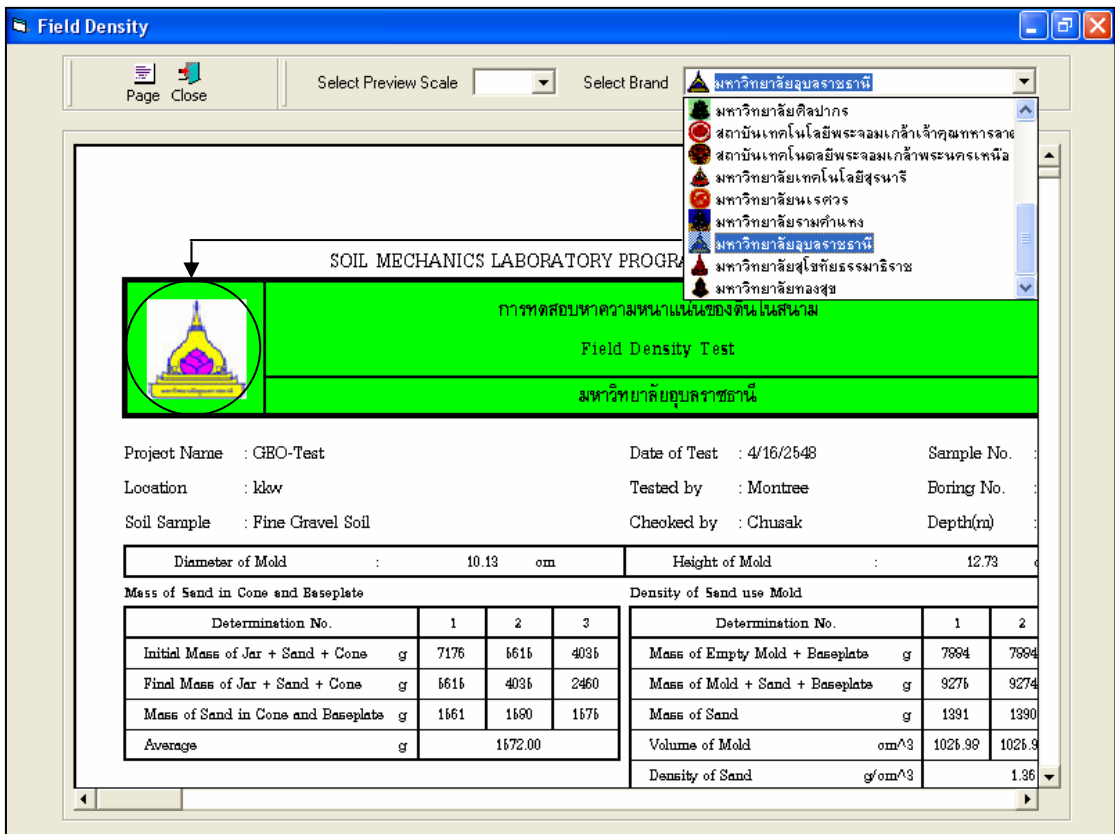

รูปที่ 12.19 หน้าจอแสดงตัวอย่างการพิมพ์ที่เลือกตรามหาวิทยาลัยอุบลราชธานี

## **โปรแกรมการทดสอบการอัดตัวคายน้ํา**

**(Subprogram by Consolidation Test)** 

้เป็นโปรแกรมย่อยที่อยู่ในหมวดการทดลองทางปฐพีกลศาสตร์ ใช้สำหรับคำนวณค่าพารามิเตอร์ ้ สำหรับการคำนวณยุบอัดตัวของแบบอัดตัวคายน้ำ โดยสามารถเลือกใช้งานได้จากโปรแกรมหลัก ดังที่ได้กล่าว ไว้แล้ว เมื่อเริ่มต้นเข้าสู่โปรแกรมจะปรากฏหน้าจอดังรูปที่ 13.1

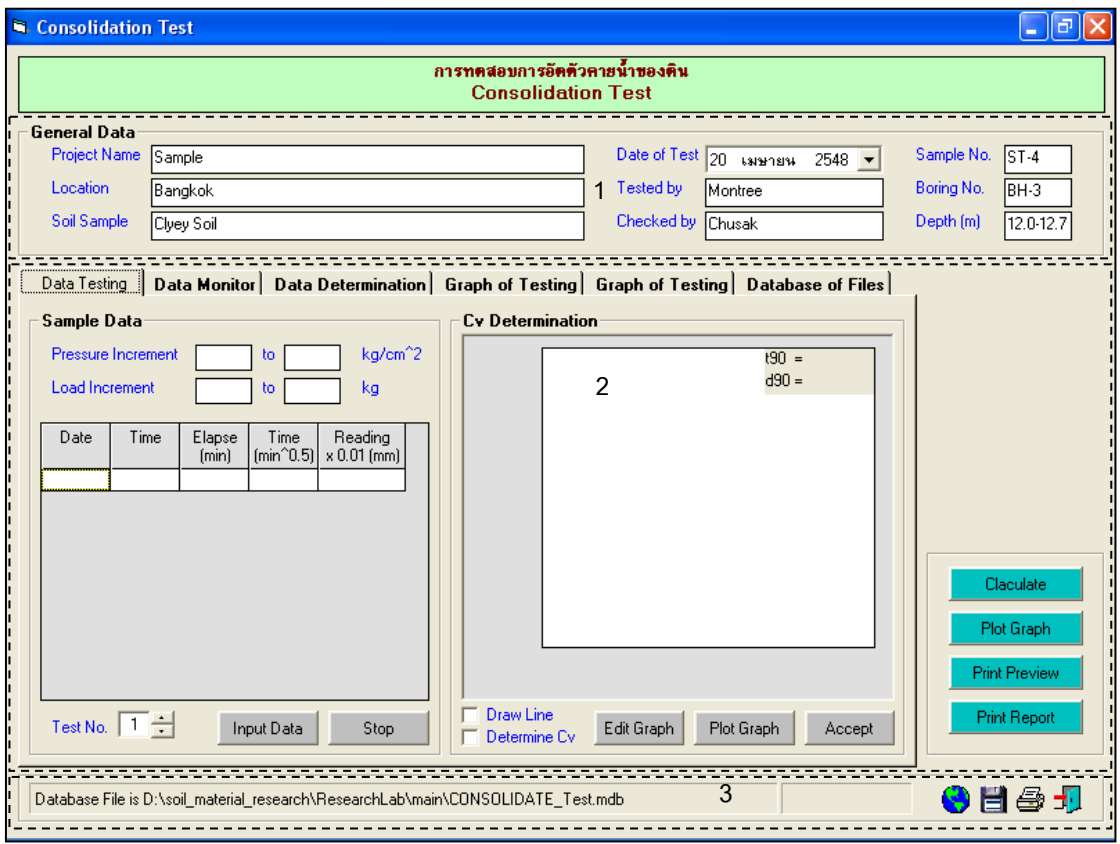

รูปที่ 13.1 หน้าจอภาพโปรแกรมเริ่มต้นการใช้งาน

ประกอบดวยสวนหลักๆ ดังนี้ ขอมูลหลักซึ่งเก็บไวในฐานขอมูลที่ปอนในโปรแกรมหลัก ขอมูลที่ตองปอนซึ่งไดจากการทดสอบและการคํานวณ ข้อมูลแสดงชื่อฐานข้อมูลที่ใช้งาน เวลา และแถบปุ่มเครื่องมือ(Tool Bar)

## *ขอมูลหลักซึ่งเก็บไวในฐานขอมูลที่ปอนในโปรแกรมหลัก(General Data)*

้เป็นข้อมูลที่ป้อนในโปรแกรมหลัก สามารถที่จะทำการแก้ไขได้ตามความต้องการ แล้วกดปุ่มบันทึก โปรแกรมก็จะบันทึกข้อมูลใหม่ให้ ประกอบด้วย

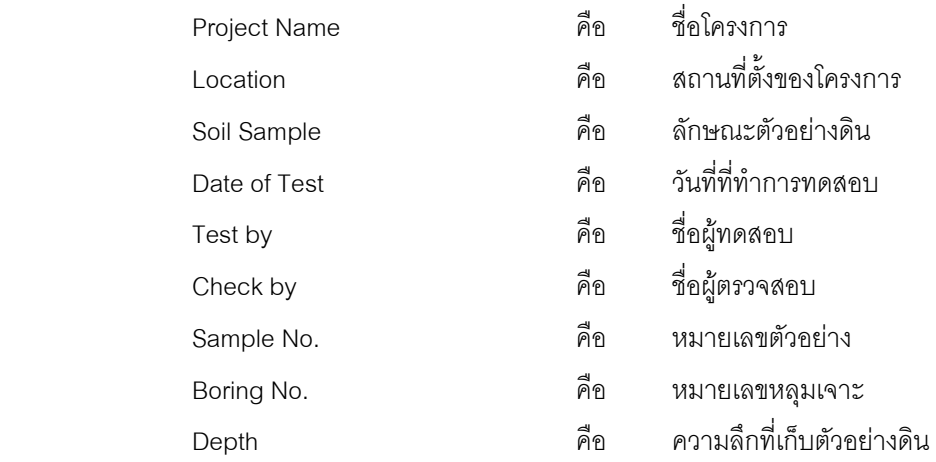

### *ขอมูลที่ตองปอนซึ่งไดจากการทดสอบและการคํานวณ*

1. ตารางสำหรับหาค่า Cv (Sample Data)

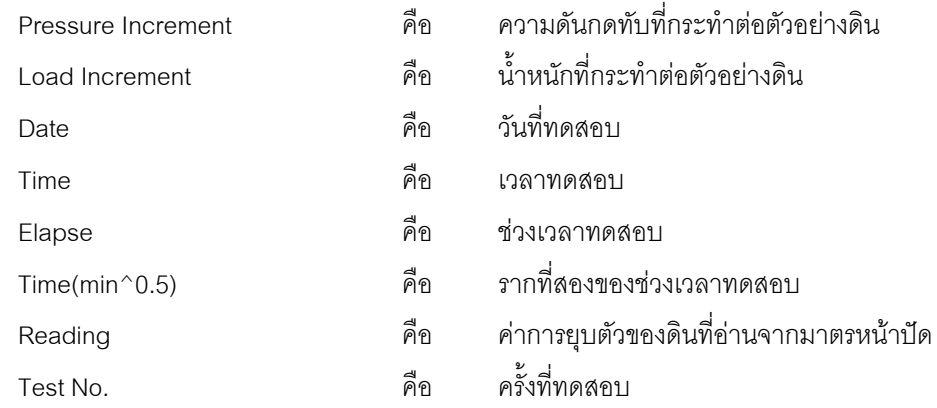

#### 2. ขอมูลอุปกรณทดสอบ(Apparatus Measurement)

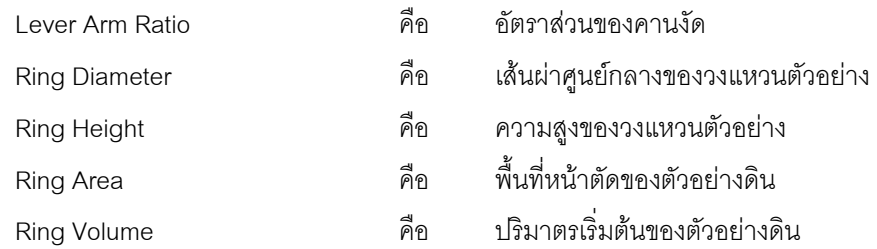

### 3. ตารางคํานวณคาปริมาณความชื้น(Water Content)

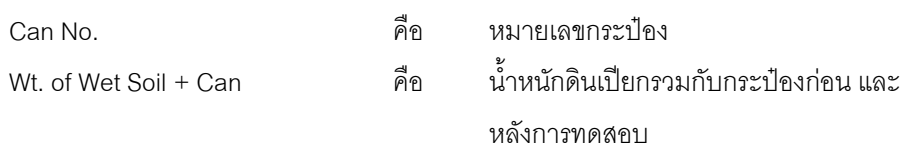

User Manual Civil Engineering Laboratory Professional 164

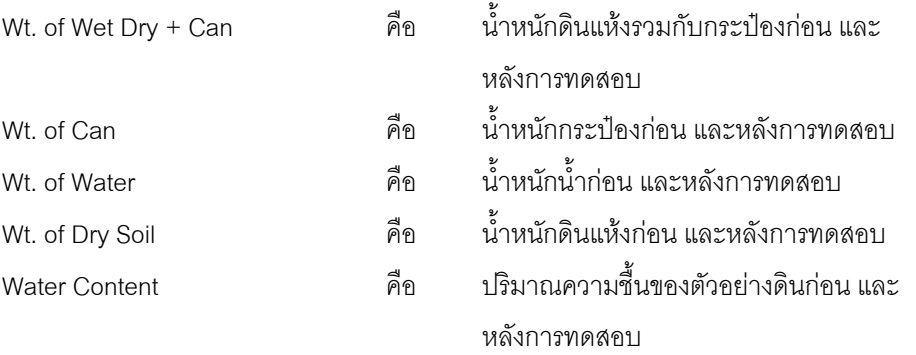

4. ตารางข้อมูลตัวอย่างดิน(Soil Sample)

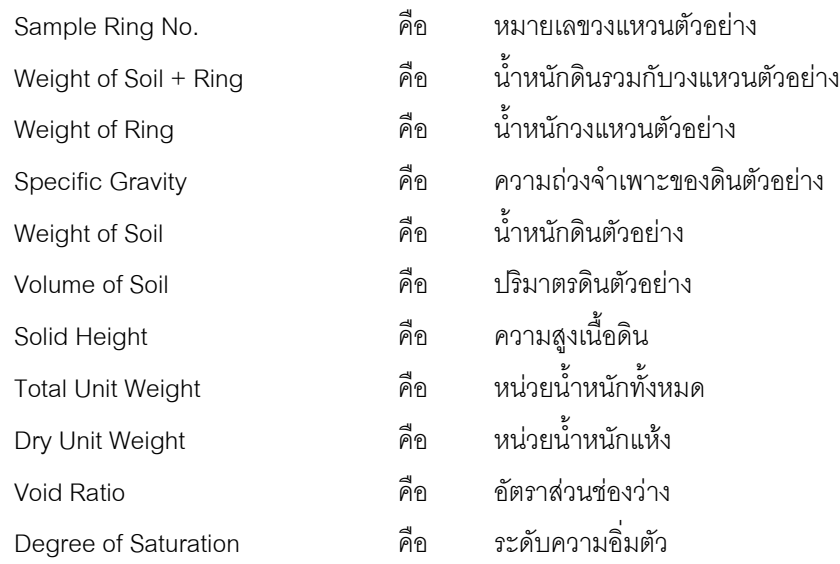

## 5. ตารางสรุปผลการทดสอบ(Data Determination)

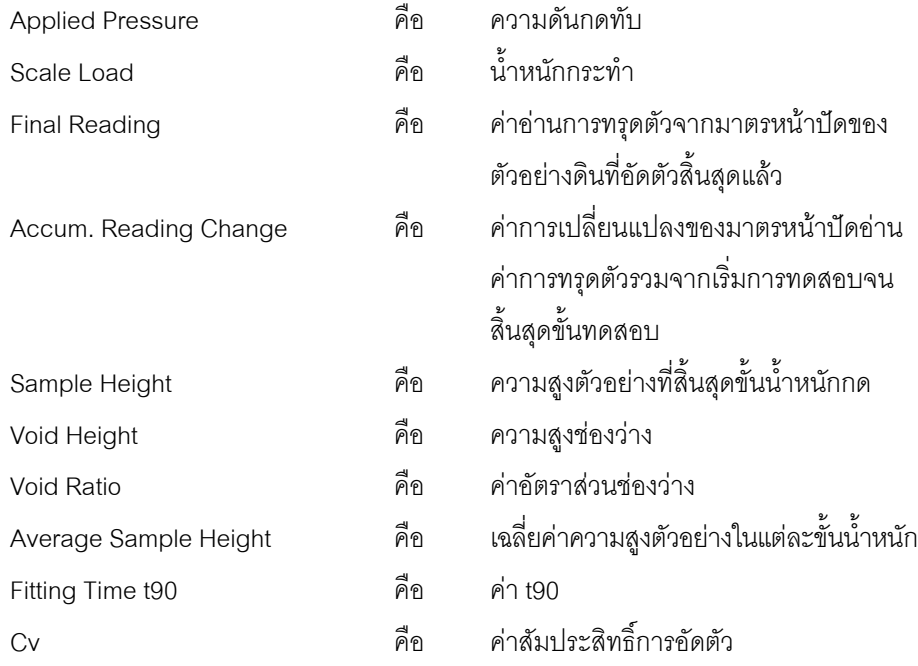

6. สวนประกอบสําหรับการใชงานประมวลผลการทดสอบ

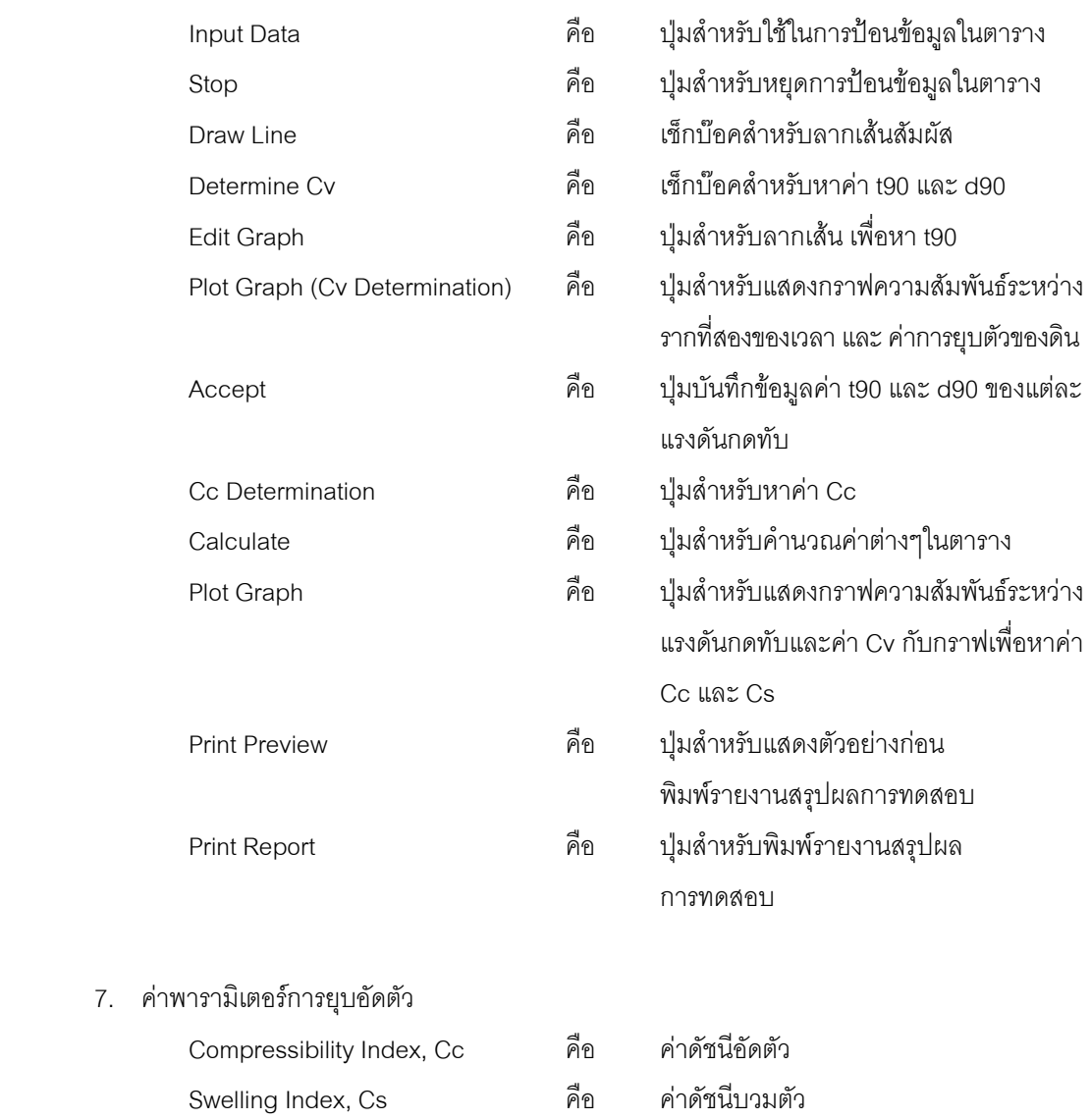

8. แทป Database File

ส่วนของการจัดการไฟล์ฐานข้อมูลใช้สำหรับเลือกเปิดและลบไฟล์ฐานข้อมูล ประกอบด้วย

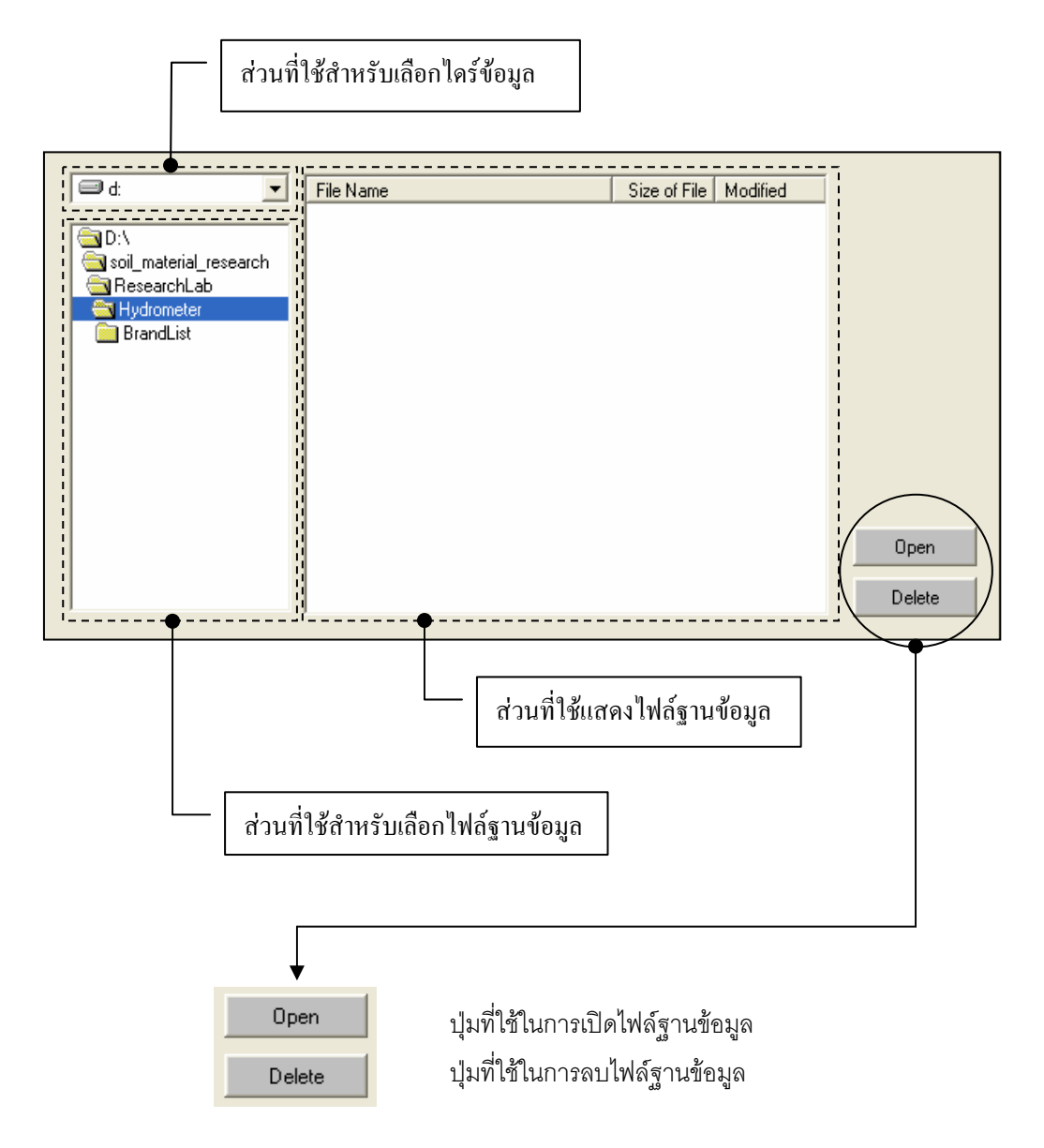

### *ขอมูลแสดงชื่อฐานขอมูลที่ใชงาน เวลา และแถบปุมเครื่องมือ(Tool Bar)*

เป็นส่วนแสดงรายละเอียดข้อมูลที่กำลังใช้งาน และส่วนการจัดเก็บข้อมูล ซึ่งแบ่งออกเป็นส่วนย่อยๆ ได้

ดังนี้

1. ส่วนแสดงชื่อฐานข้อมูลที่กำลังใช้งานและเวลา

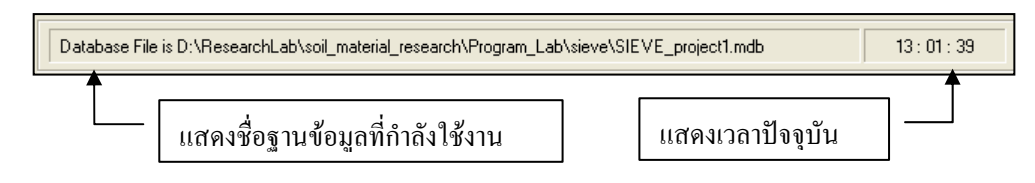

2. สวนแถบปุมเครื่องมือ(Tool Bar)

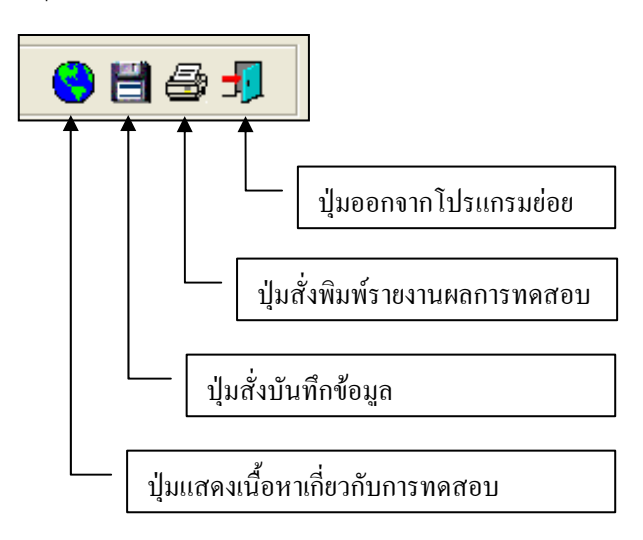

#### **ตัวอยางการใชงานโปรแกรม**

<u>ขั้นตอนที่ 1</u> เมื่อเลือกโปรแกรมการทดสอบการอัดตัวคายน้ำของดินจากโปรแกรมหลัก จะปรากฏ หน้าจอดังรูปที่ 13.1 โดยโปรแกรมจะแสดงข้อมูลพื้นฐานที่บันทึกไว้แล้วในโปรแกรมหลัก ดังแสดงในส่วนที่ 1 พร้อมทั้งแสดงตำแหน่งของไฟล์และชื่อฐานข้อมูล ดังแสดงในส่วนที่ 3

 $\frac{\tilde{\tilde{\mathfrak y}}_{\mathrm{L}}}{2}$  ป้อนข้อมูลแรงดันกดทับ ดังแสดงในรูปที่ 13.2

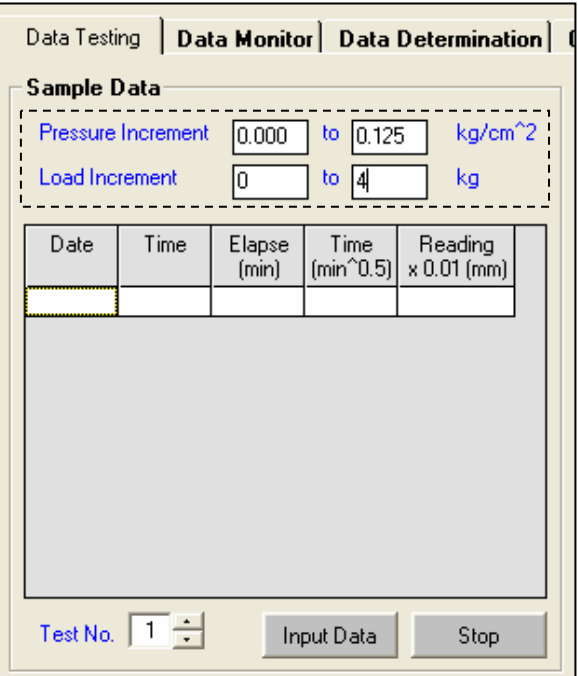

รูปที่ 13.2 หน้าจอการป้อนข้อมูลแรงดันกดทับ

<u>ขั้นตอนที่ 3</u> ให้คลิกปุ่ม Input Data เพื่อป้อนข้อมูลในตารางข้อมูลการทดสอบ โดยจะปรากฏช่อง เพื่อใหปอนขอมูล เมื่อปอนขอมูลเสร็จแลวใหคลิกปุม Enter เพื่อใหตารางรับขอมูล แลวใชปุมหัวลูกศรที่ แปนพิมพเปนตัวเลื่อนเพื่อปอนคาในชองอื่นๆตอไป ดังแสดงในรูปที่ 13.3 และเมื่อปอนขอมูลเสร็จสิ้น ใหกดปุม Stop แล้วเมื่อต้องการเลื่อนการป้อนข้อมูลที่แรงดันกดทับอื่นๆ ก็ให้คลิกปุ่ม

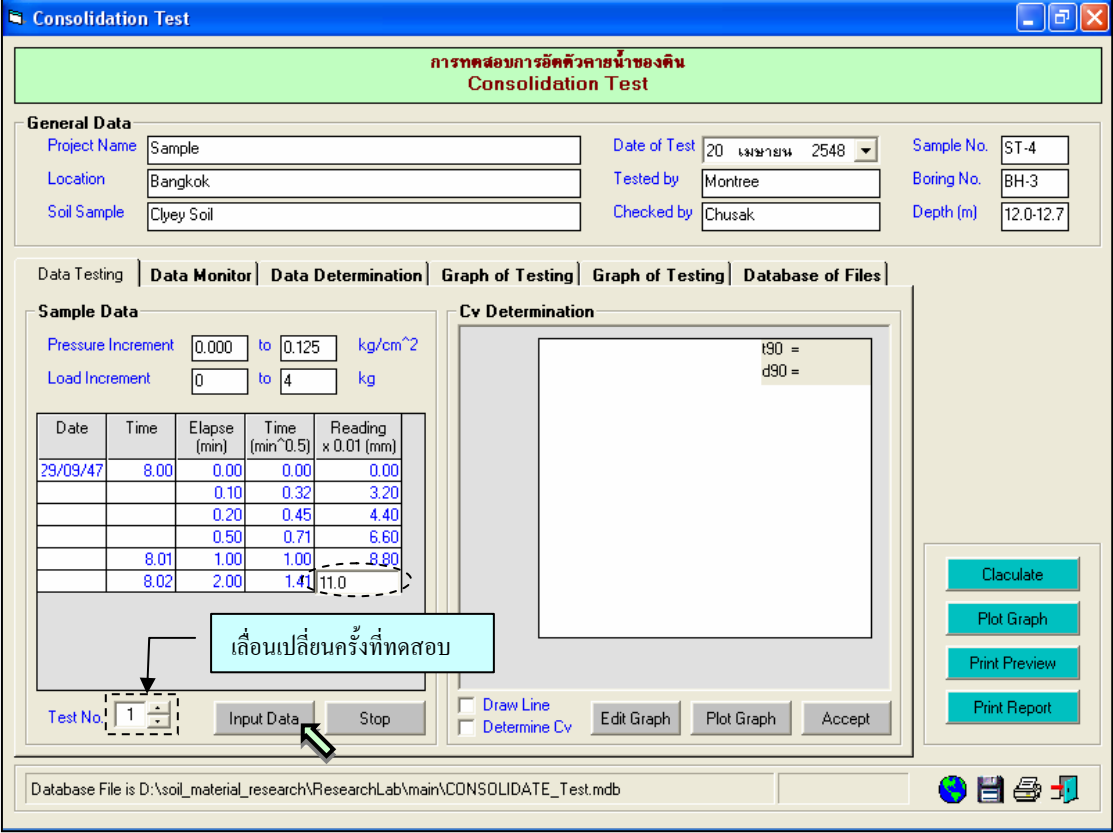

รูปที่ 13.3 หนาจอการปอนขอมูลการทดสอบตามแรงดันกดทับ

<u>ขั้นตอนที่ 3</u> ให้คลิกปุ่ม Plot Graph เพื่อแสดงกราฟความสัมพันธ์ระหว่าง รากที่สองของเวลา และคาการยุบตัวของดิน ดังแสดงในรูปที่ 13.4

์ ขั้นตอนที่ 4 ให้คลิกเช็กบ๊อค(Check Box) Draw Line เพื่อลากเส้นสัมผัส โดยการใช้เมาส์ปมซ้าย คลิกในพื้นที่กราฟเปนจุดแรก จะปรากฏจุดสี่เหลี่ยมสีดําพรอมเสน แลวใชเมาสปุมซายคลิกในพื้นที่กราฟเปนจุด ี่ สุดท้าย จะปรากฦจุดสี่เหลี่ยมสีดำ และจึงคลิกเมาส์ปุ่มขวาในจุดสีดำ จะปรากฦจุดสีดำ 2 จุด พร้อมเส้นตรง ดัง ้ แสดงในรูปที่ 13.5 หากต้องการเลื่อนตำแหน่งของเส้น ให้ใช้เมาส์ปุ่มซ้ายคลิกที่จุดสีดำ แล้วเลื่อนเมาส์จะเห็นจุด ี่ สี่เหลี่ยมสีดำและตำแหน่งของเส้นเลื่อนไปตามการลากเมาส์ เมื่อได้จุดที่ต้องการ ให้คลิกเมาส์ปุ่มซ้ายที่จุด ี สี่เหลี่ยมสีดำ ก็จะได้เส้นตรงตำแหน่งที่ต้องการ ดังแสดงในรูปที่ 13.6

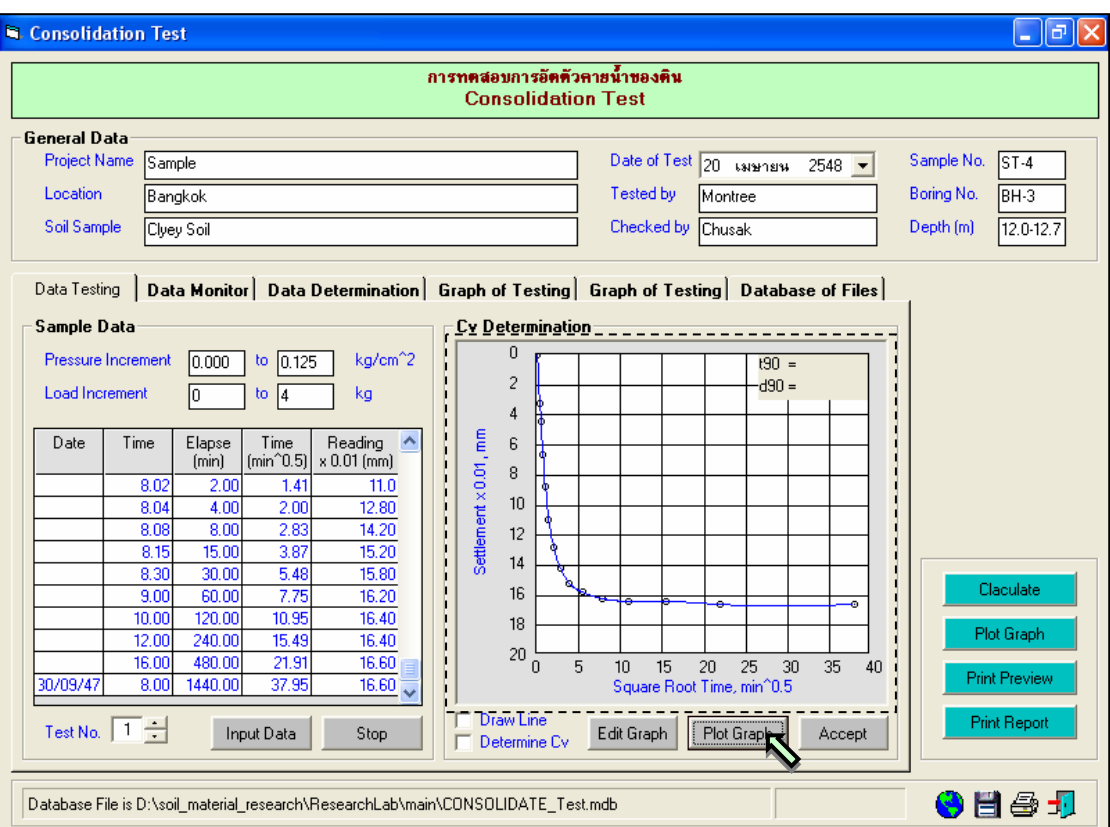

รูปที่ 13.4 หน้าจอกราฟความสัมพันธ์ระหว่างรากที่สองของเวลา และ ค่าการยุบตัวของดินตัวอย่าง

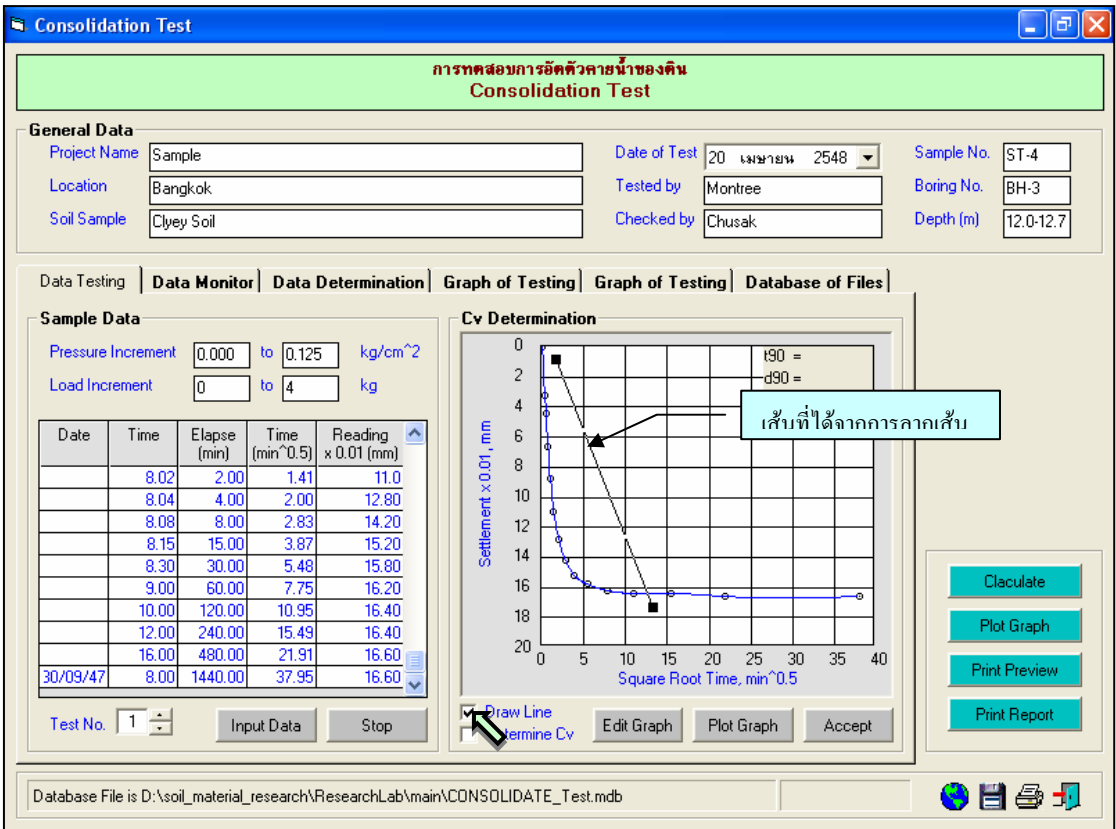

รูปที่ 13.5 หน้าจอการลากเส้นสัมผัส

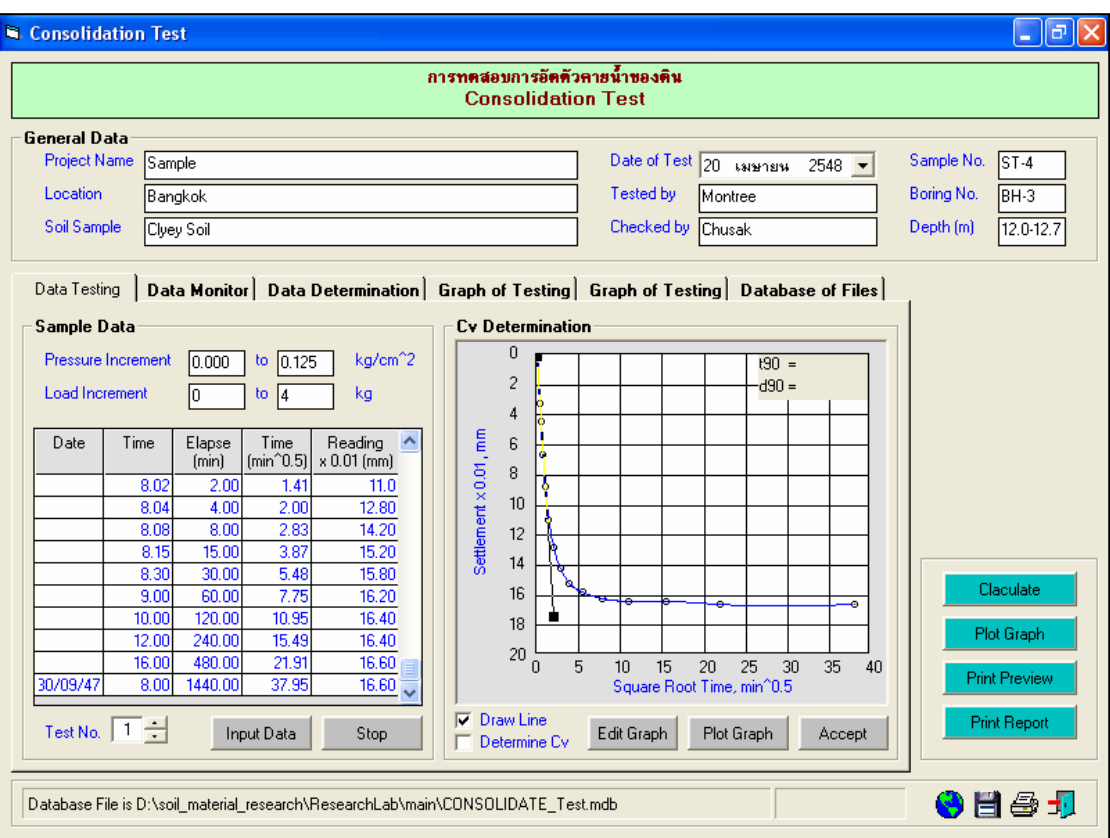

รูปที่ 13.6 หนาจอการเลื่อนเสนสัมผัสตามขอมูลการทดสอบ

<u>ขั้นตอนที่ 5</u> คลิกปุ่ม Edit Graph เพื่อลากเส้นหาจุดตัดที่ให้ค่า t90 ดังแสดงในรูปที่ 13.7 แล้ว คลิกเซ็กบ๊อค(Check Box) Draw Line อีกครั้ง เพื่อให้เครื่องหมาย  $\checkmark$  หายไป

 $\frac{\check{\tilde{\mathfrak y}}_{\mathsf U\mathsf P\mathsf B\mathsf U\mathsf D\mathsf U}}{6}$  คลิกเช็กบ๊อค(Check Box) Determine Cv จะปรากฏเครื่องหมาย  $\checkmark$  แล้วให้เลื่อน เมาสไปคลิกโดยใหคลิกเมาสปุมซาย ที่จุดตัดที่ไดจาก ขั้นตอนที่ 5 จะปรากฏเสนที่จุดตัด พรอมทั้งแสดงคา t90 และ d90 ดังแสดงในรูปที่ 13.8

<u>ขั้นตอนที่ 7</u> คลิกปุ่ม Accept เพื่อบันทึกข้อมูลตามครั้งที่ทดสอบที่เปลี่ยนแปลงแรงดันกดทับ

ขั้นตอนที่ 8 ป้อนข้อมูลอุปกรณ์ทดสอบ โดยการป้อนข้อมูลในช่องรับข้อมูล แล้วกดปุ่ม Enter ดัง แสดงในรูปที่ 13.9

<u>ขั้นตอนที่ 9</u> ป้อนข้อมูลในตาราง Water Content ให้คลิกปุ่ม Input Data เพื่อป้อนข้อมูลใน ตารางขอมูลการทดสอบ โดยจะปรากฏชองเพื่อใหปอนขอมูล เมื่อปอนขอมูลเสร็จแลวใหคลิกปุม Enter เพื่อให ตารางรับข้อมูล แล้วใช้ปุ่มหัวลูกศรที่แป้นพิมพ์เป็นตัวเลื่อนเพื่อป้อนค่าในช่องอื่นๆต่อไป ดังแสดงในรูปที่ 13.10

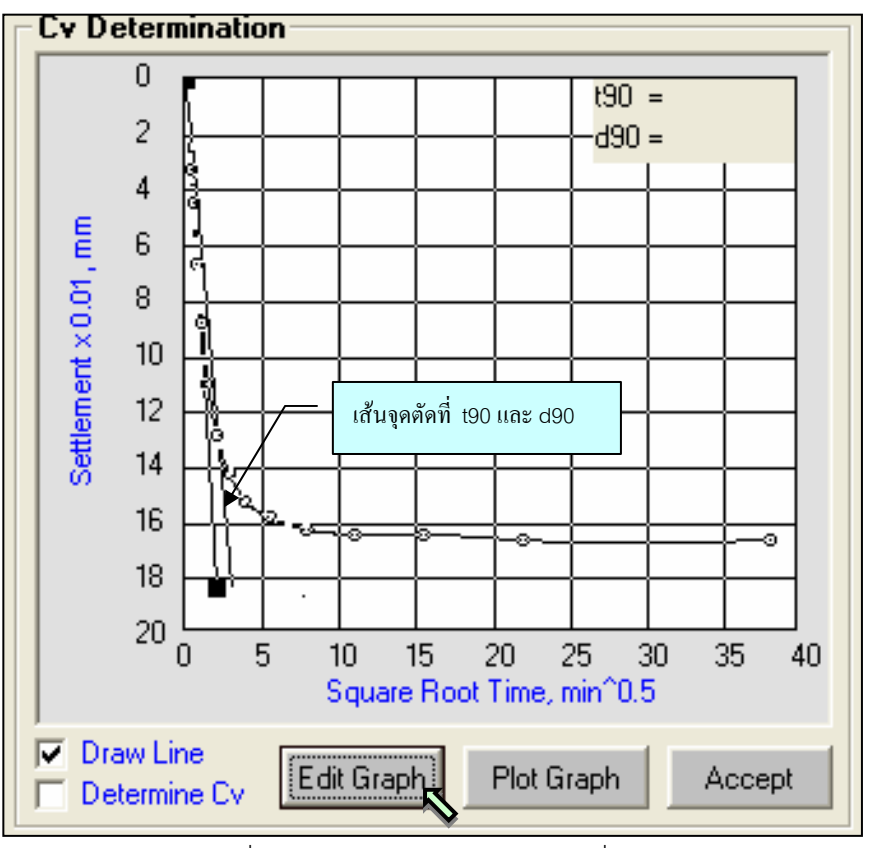

รูปที่ 13.7 หน้าจอเส้นตรงตัดเส้นกราฟที่จุด t90

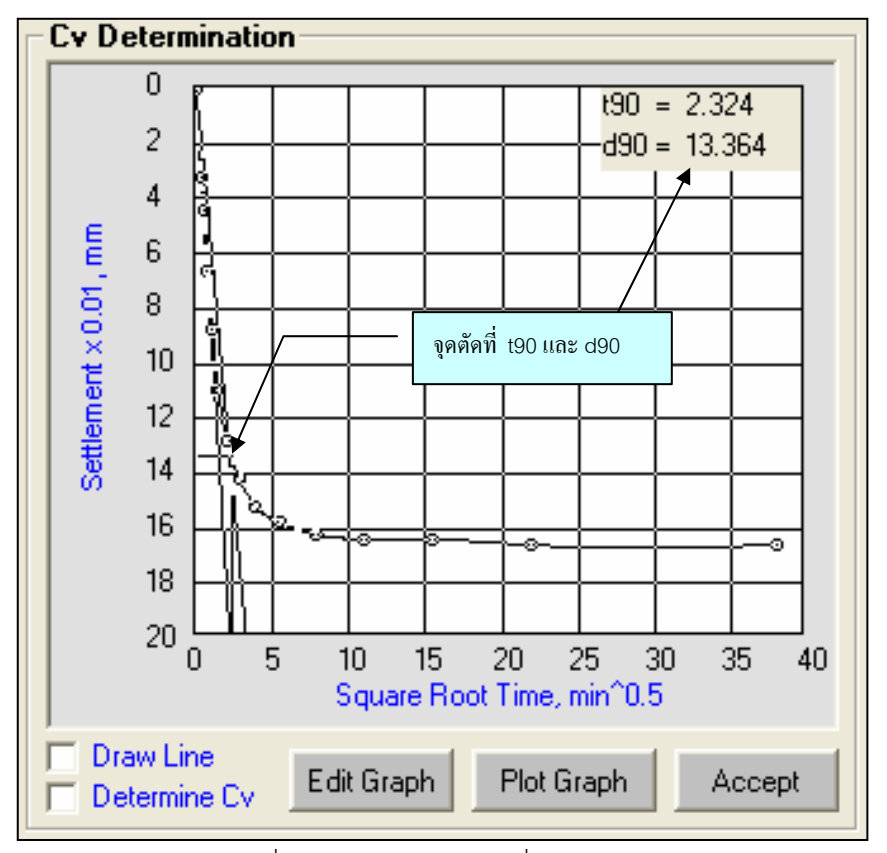

รูปที่ 13.8 หนาจอเสนจุดตัดที่ t90 และ d90

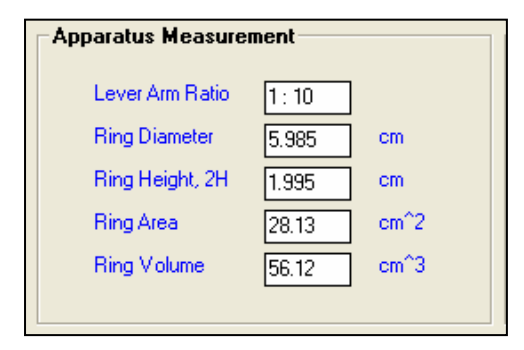

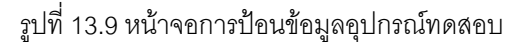

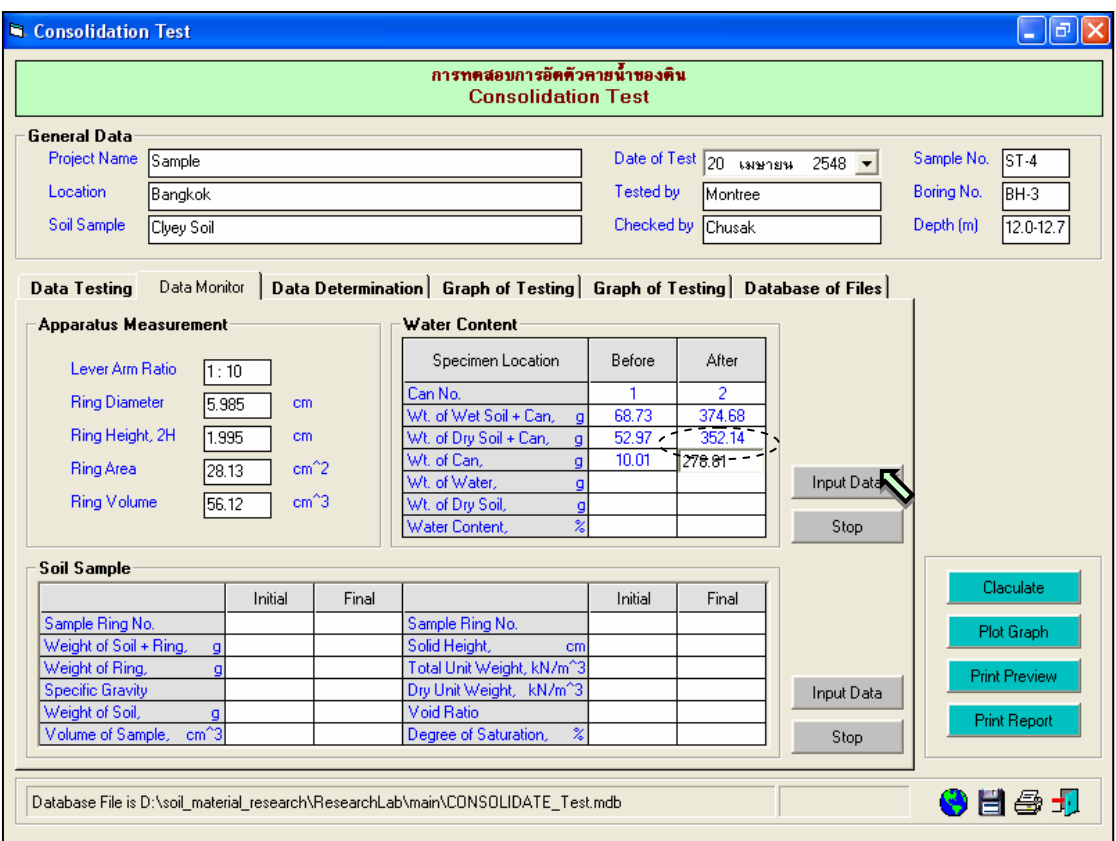

รูปที่ 13.10 หนาจอการปอนขอมูลคํานวณปริมาณความชื้น

์ ขั้นตอนที่ 10 ป้อนข้อมูลในตาราง Soil Data ให้คลิกปุ่ม Input Data เพื่อป้อนข้อมูลในตารางข้อมูล การทดสอบ โดยจะปรากฏชองเพื่อใหปอนขอมูล เมื่อปอนขอมูลเสร็จแลวใหคลิกปุม Enter เพื่อใหตารางรับ ้ข้อมูล แล้วใช้ปุ่มหัวลูกศรที่แป้นพิมพ์เป็นตัวเลื่อนเพื่อป้อนค่าในช่องอื่นๆต่อไป ดังแสดงในรูปที่ 13.11

<u>ขั้นตอนที่ 11</u> คลิกปุ่ม Calculate เพื่อคำนวณค่าต่างๆ ในตารางข้อมูลการทดสอบ และ ตารางขอมูลคุณสมบัติดินตัวอยาง ดังแสดงในรูปที่ 13.12 โดยใหขอมูลในตาราง Sample Data อยูที่ขอมูล สุดทาย ไมอยางนั้นคา ปริมาตรของดินหลังทดสอบ (Volume of Sample) จะคํานวณผิดจากความเปนจริง พร้อมทั้งแสดงตารางสรุปผลการคำนวณ ดังรูปที่ 13.13 เสร็จแล้วให้คลิกปุ่มบันทึกข้อมูล

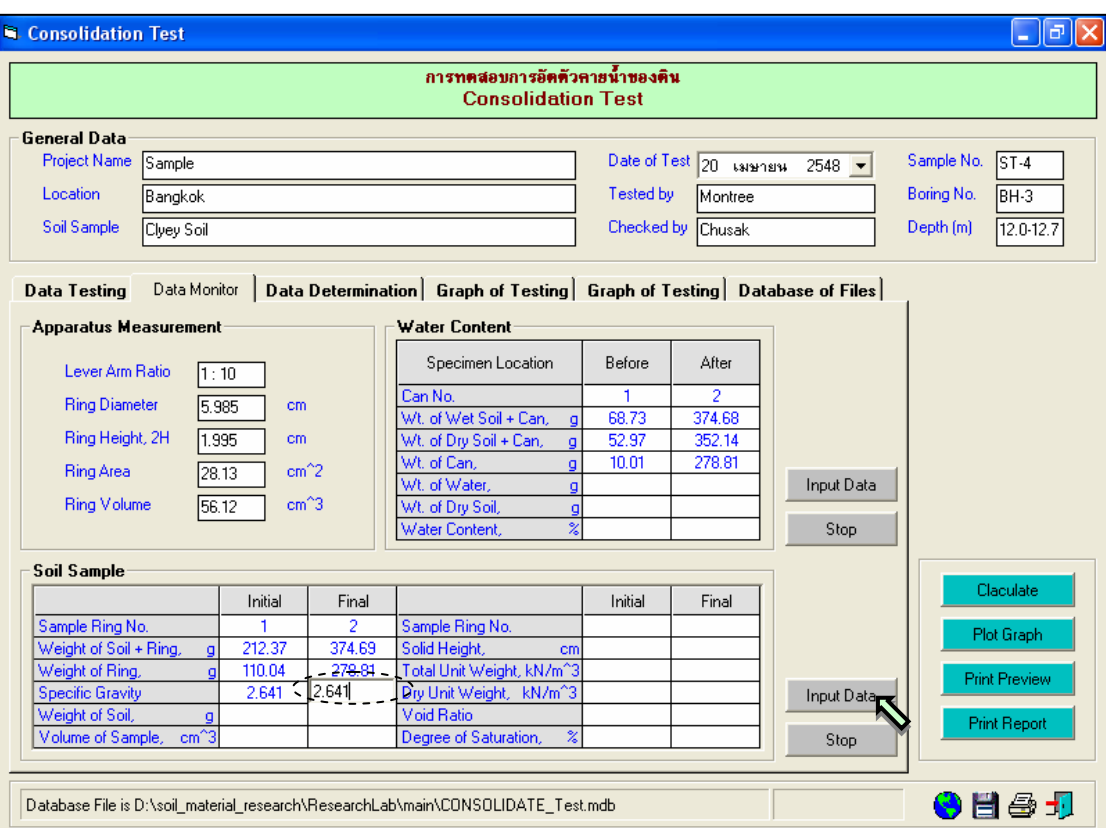

# รูปที่ 13.11 หนาจอการปอนขอมูลคํานวณคุณสมบัติของดินตัวอยาง

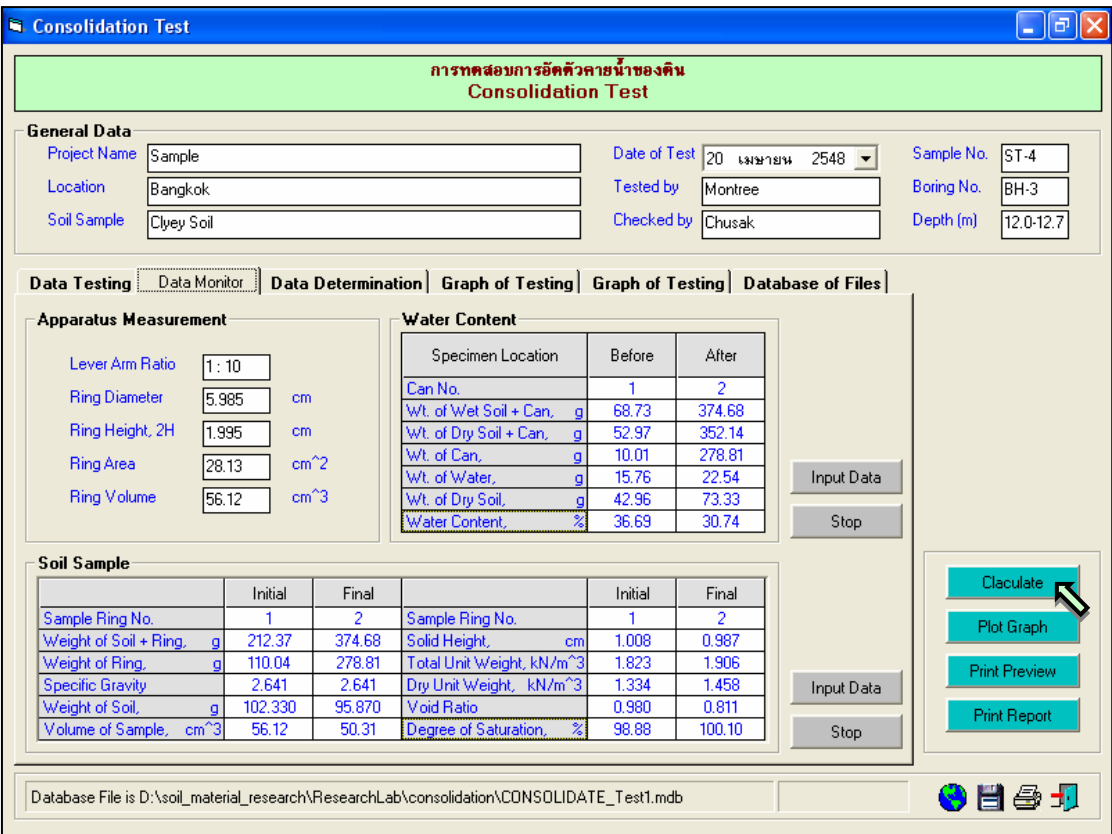

รูปที่ 13.12 หนาจอการคํานวณคุณสมบัติของดินตัวอยาง

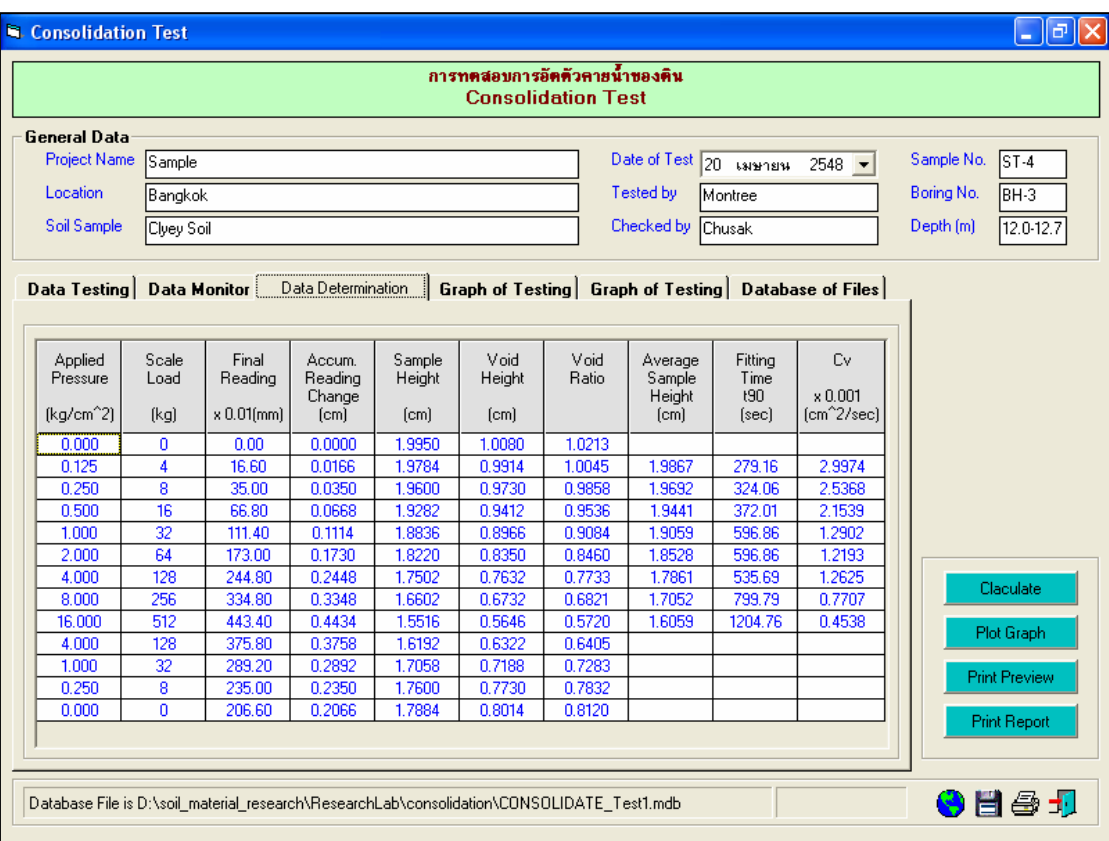

รูปที่ 13.12 ตารางสรุปคุณสมบัติของดินตัวอยาง

<u>ขั้นตอนที่ 12</u> คลิกปุ่ม Plot Graph เพื่อแสดงกราฟความสัมพันธ์ ระหว่างปุ่มสำหรับแสดงกราฟ ความสัมพันธระหวาง แรงดันกดทับและคา Cv กับกราฟความสัมพันธระหวาง แรงดันกดทับและอัตราสวน ชองวาง ดังแสดงในรูปที่ 13.13 และ รูปที่ 13.14 ตามลําดับ

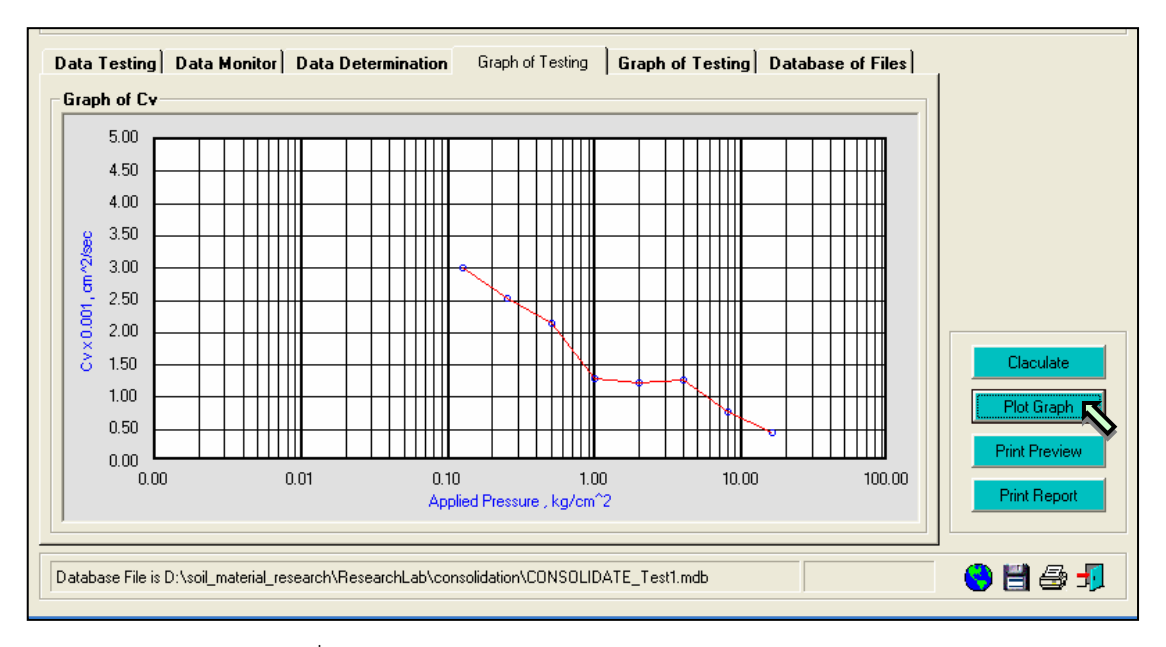

รูปที่ 13.13 กราฟความสัมพันธระหวางแรงดันกดทับ และ Cv

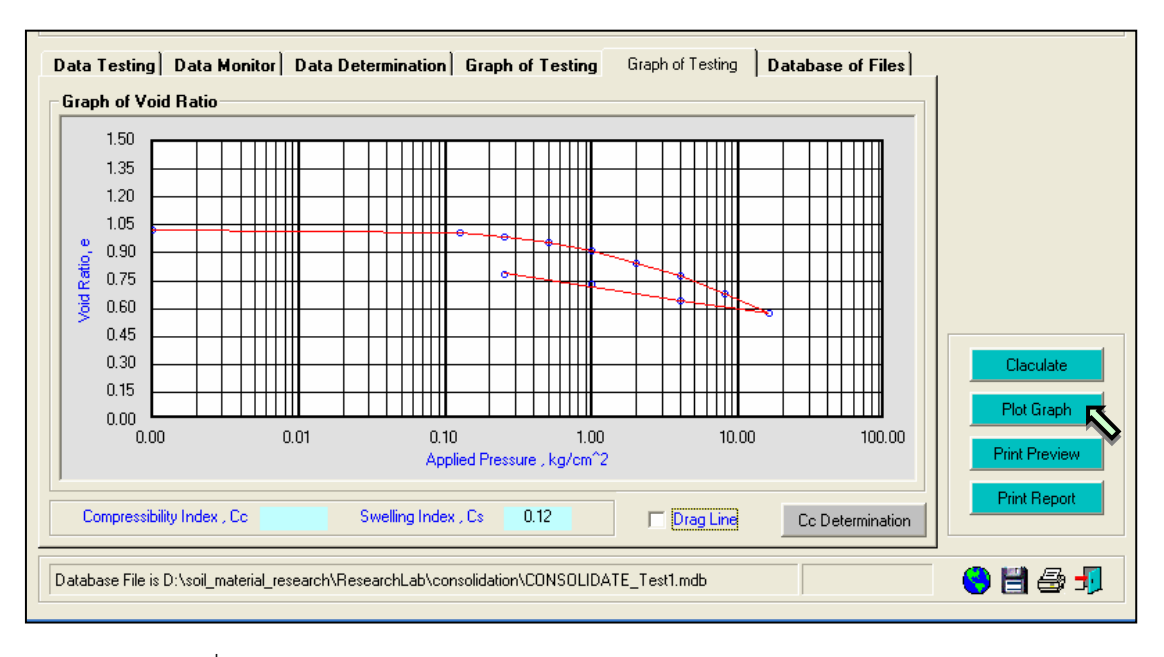

รูปที่ 13.14 กราฟแสดงความสัมพันธระหวางแรงดันกดทับ และอัตราสวนชองวาง

์ ขั้นตอนที่ 13 ให้คลิกเช็กบ๊อค(Check Box) Draw Line เพื่อลากเส้นสัมผัส โดยการใช้เมาส์ปมซ้าย คลิกในพื้นที่กราฟเปนจุดแรก จะปรากฏจุดสี่เหลี่ยมสีดําพรอมเสน แลวใชเมาสปุมซายคลิกในพื้นที่กราฟเปนจุด ี สุดท้าย จะปรากฏจุดสี่เหลี่ยมสีดำ และจึงคลิกเมาส์ปุ่มขวาในจุดสีดำ จะปรากฏจุดสีดำ 2 จุด พร้อมเส้นตรง ดัง ้ แสดงในรูปที่ 13.15 หากต้องการเลื่อนตำแหน่งของเส้น ให้ใช้เมาส์ปุ่มซ้ายคลิกที่จุดสีดำ แล้วเลื่อนเมาส์จะเห็น ึจุดสี่เหลี่ยมสีดำและตำแหน่งของเส้นเลื่อนไปตามการลากเมาส์ เมื่อได้จุดที่ต้องการ ให้คลิกเมาส์ปุ่มซ้ายที่จุด ี่ สี่เหลี่ยมสีดำ ก็จะได้เส้นตรงตำแหน่งที่ต้องการ ดังแสดงในรูปที่ 13.16

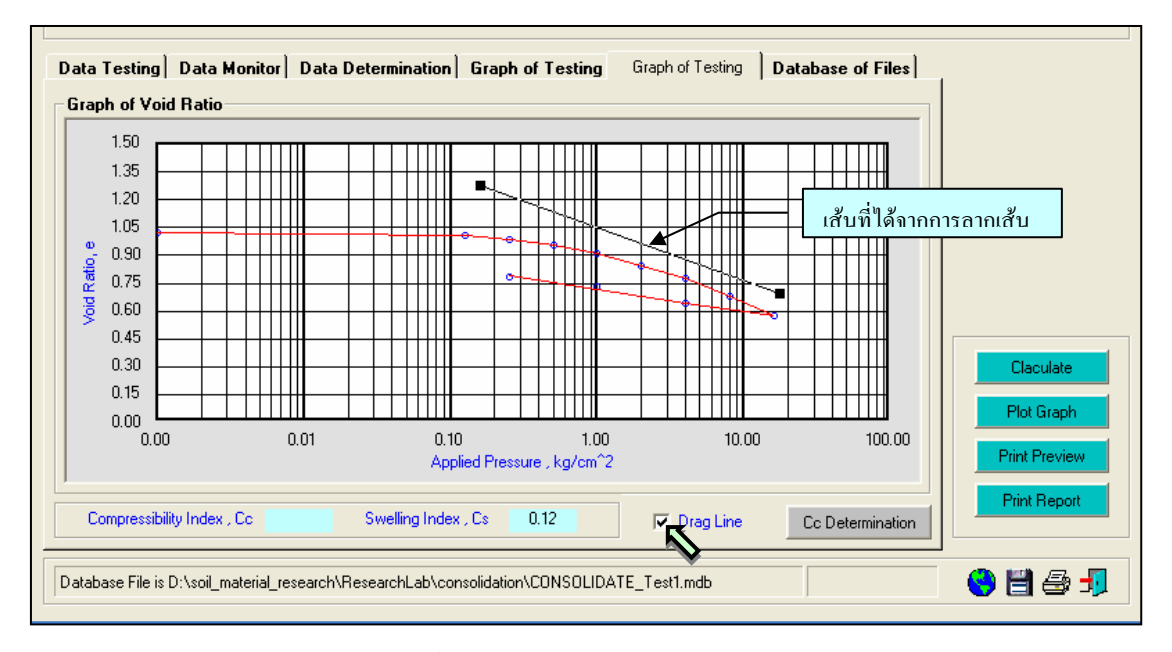

รูปที่ 13.15 หนาจอการลากเสนสัมผัส

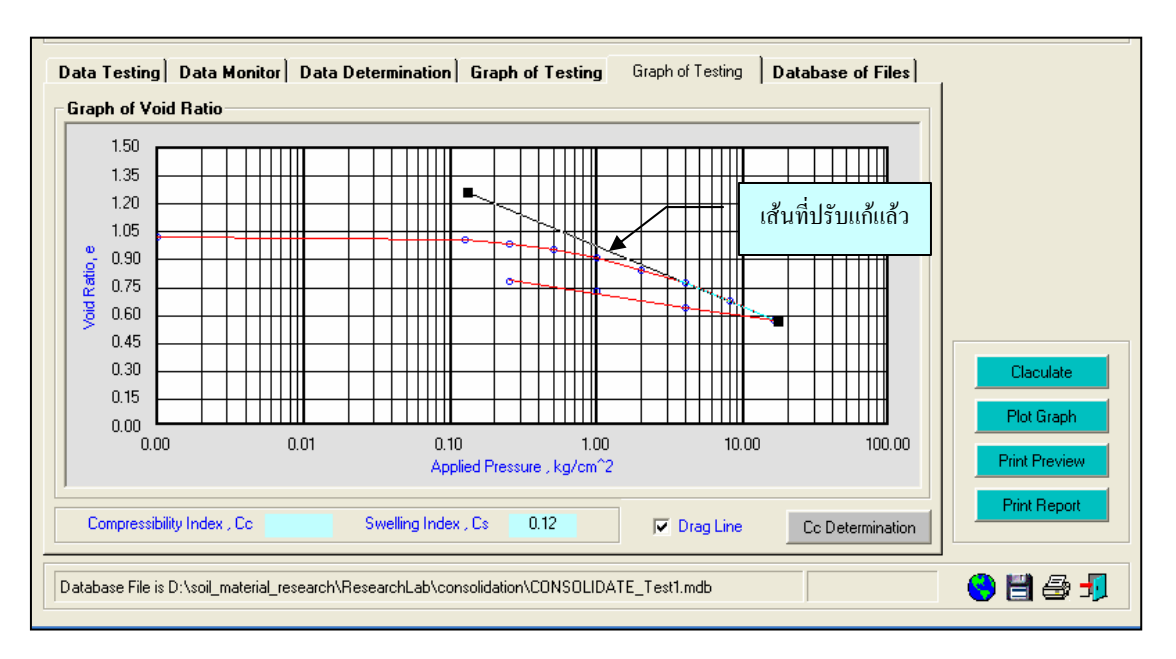

รูปที่ 13.16 หน้าจอการเลื่อนเส้นสัมผัสตามข้อมูลการทดสอบ

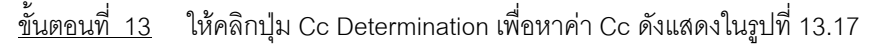

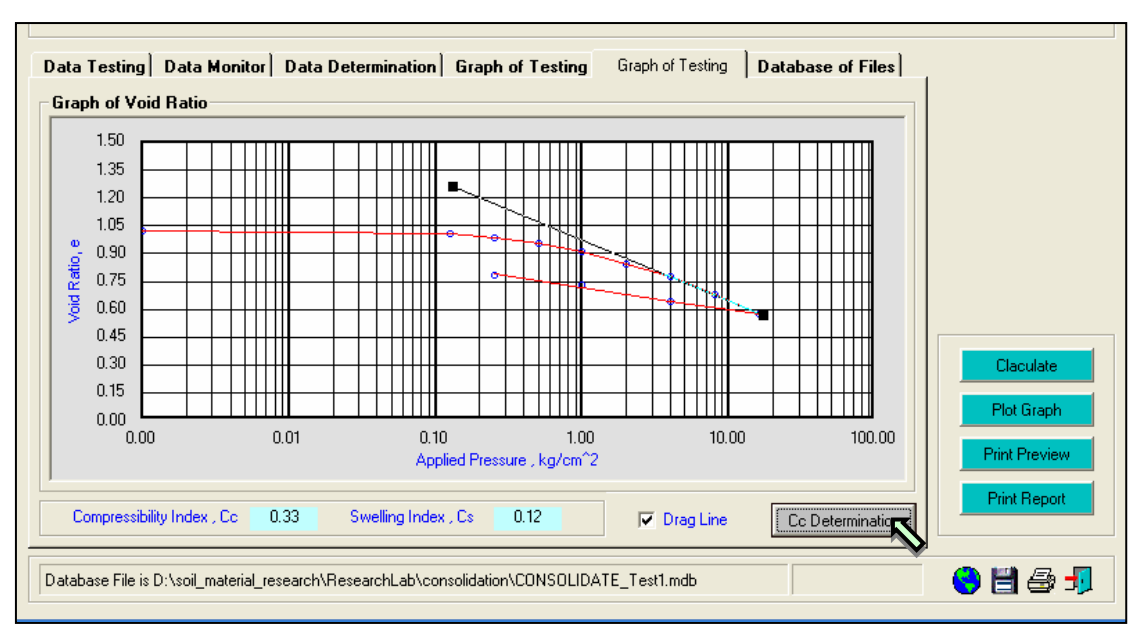

รูปที่ 13.17 หน้าจอการหาค่า Cc

<u>ขั้นตอนที่ 14</u> กรณีเลือกใช้แทป Database of Files เพื่อเปิดไฟล์ฐานข้อมูล ให้เลือกไดร์และโฟล์ เดอร์ที่เก็บไฟล์ฐานข้อมูล โดยการคลิกเลือกที่หัวลูกศรชี้ลงในช่องไดร์ และดับเบิ้ลคลิกเลือกโฟล์เดอร์ที่จัดเก็บ ไฟล์ฐานข้อมูล เมื่อต้องการเปิดไฟล์ไหนก็ให้เลือกคลิก ชื่อไฟล์นั้น แล้วคลิกปุ่ม Open ดังรูปที่ 13.18

<u>ขั้นตอนที่ 15</u> กรณีเลือกใช้แทป Database of Files เพื่อลบไฟล์ฐานข้อมูล ให้เลือกไดร์และโฟล์ เดอร์ที่เก็บไฟล์ฐานข้อมูล โดยการคลิกเลือกที่หัวลูกศรชี้ลงในช่องไดร์ และดับเบิ้ลคลิกเลือกโฟล์เดอร์ที่จัดเก็บ ไฟล์ฐานข้อมูล เมื่อต้องการลบไฟล์ไหนก็ให้เลือกคลิก ชื่อไฟล์นั้น แล้วคลิกปุ่ม Delete ดังรูปที่ 13.19

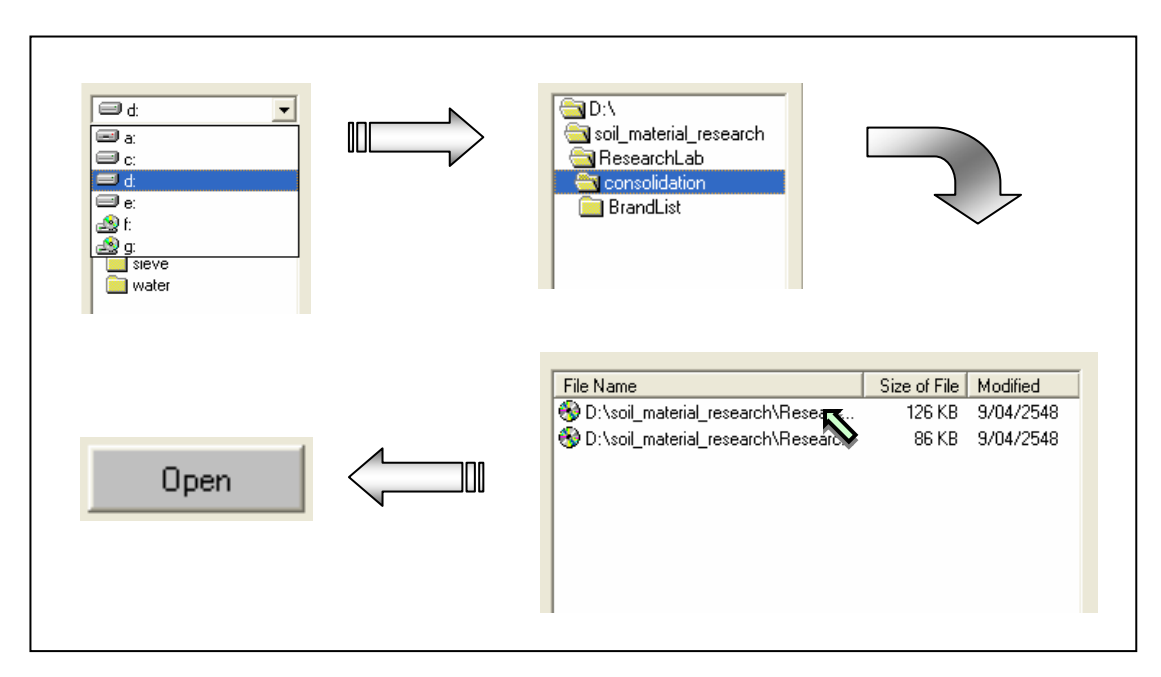

รูปที่ 13.18 การเลือกเปิดไฟล์ฐานข้อมูลที่มีอยู่แล้ว

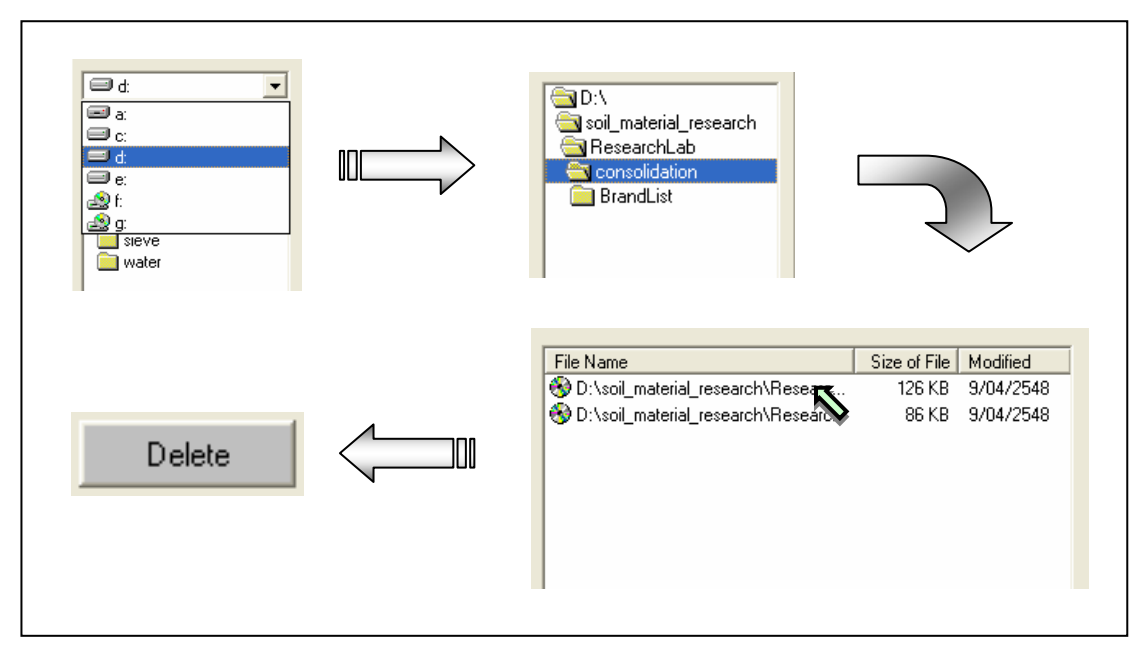

รูปที่ 13.19 การเลือกลบไฟล์ฐานข้อมูลที่มีอยู่แล้ว
<u>ขั้นตอนที่ 16</u> เมื่อปรากฏกราฟแสดงความสัมพันธ์ต่างๆแล้ว สามารถที่จะดูตัวอย่างก่อนพิมพ์ได้ โดยการคลิกปุม Print Preview ก็จะแสดงรายงานผลการทดสอบ ดังแสดงในรูปที่ 13.20 ซึ่งมีสวนประกอบดังนี้

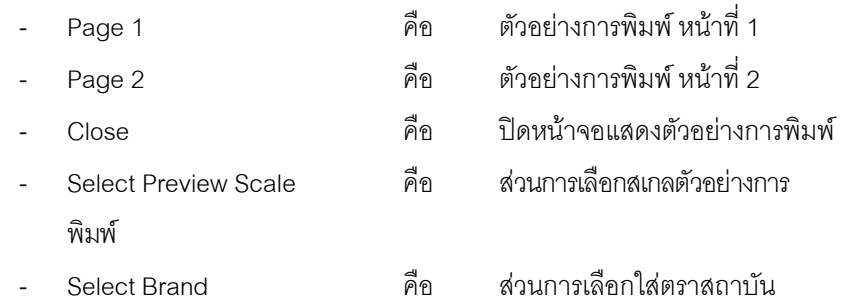

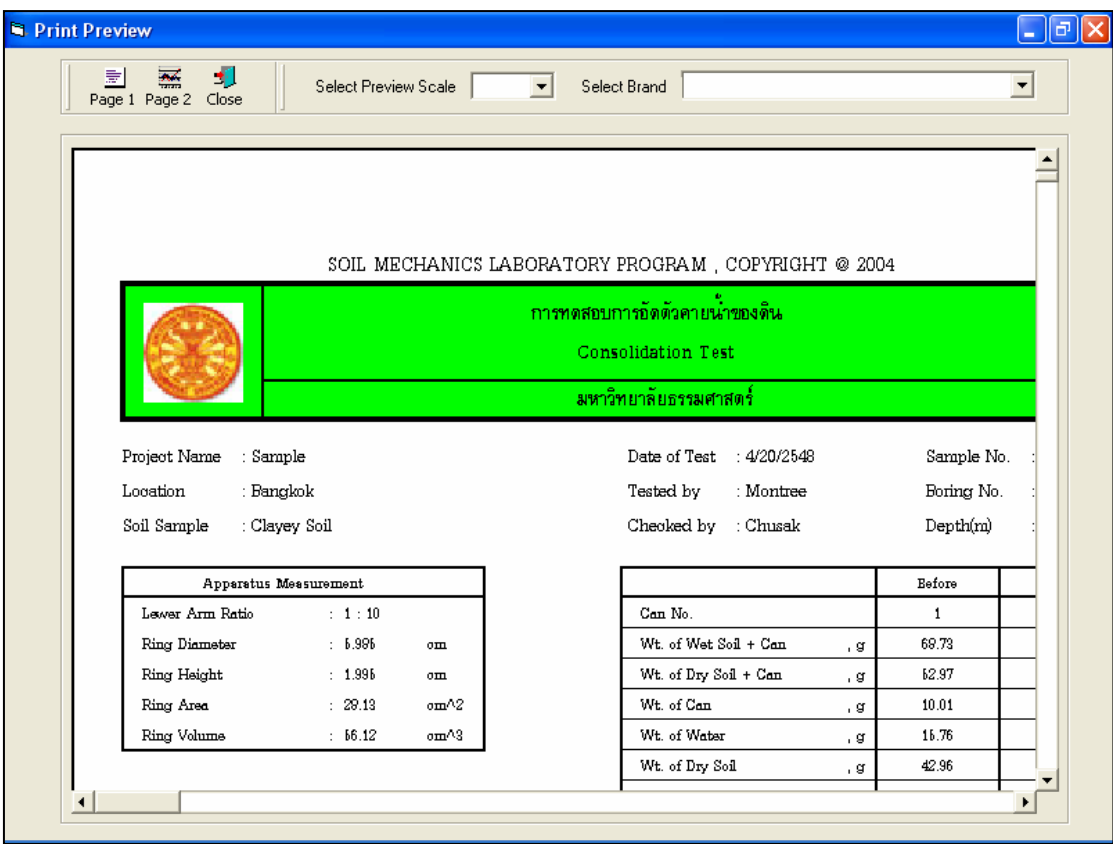

รูปที่ 13.20 หนาจอแสดงตัวอยางการพิมพหนาที่ 1

เมื่อตองการดูตัวอยางการพิมพหนาที่ 2 ก็ใหคลิกปุม Page 2 ดังแสดงในรูปที่ 13.21 ถาหากตองการเปลี่ยน ี สเกลของตัวอย่างการพิมพ์ ก็ให้เลือกขนาดของสเกลในช่อง Select Preview Scale ประกอบด้วย 10% 25% 50% และ 75% ดังแสดงในรูปที่ 13.22 และสามารถเลือกตราสถาบันไดโดยการคลิกเลือกตราสถาบันที่ตองการ ในชอง Select Brand ดังแสดงในรูปที่ 13.23 ถาหากตองการออกจากหนาจอตัวอยางการพิมพใหคลิกปุม Close ในกรณีที่ไม่ต้องการดูตัวอย่างการพิมพ์ ก็สามารถข้ามไปขั้นตอนที่ 17 ได้เลย

<u>ขั้นตอนที่ 17</u> เมื่อต้องการดูผลการทดสอบผ่านทางเครื่องพิมพ์ ก็ให้คลิกปุ่ม Print ก็สามารถ แสดงผลการทดสอบตามตัวอยางการพิมพในขั้นตอนที่ 16

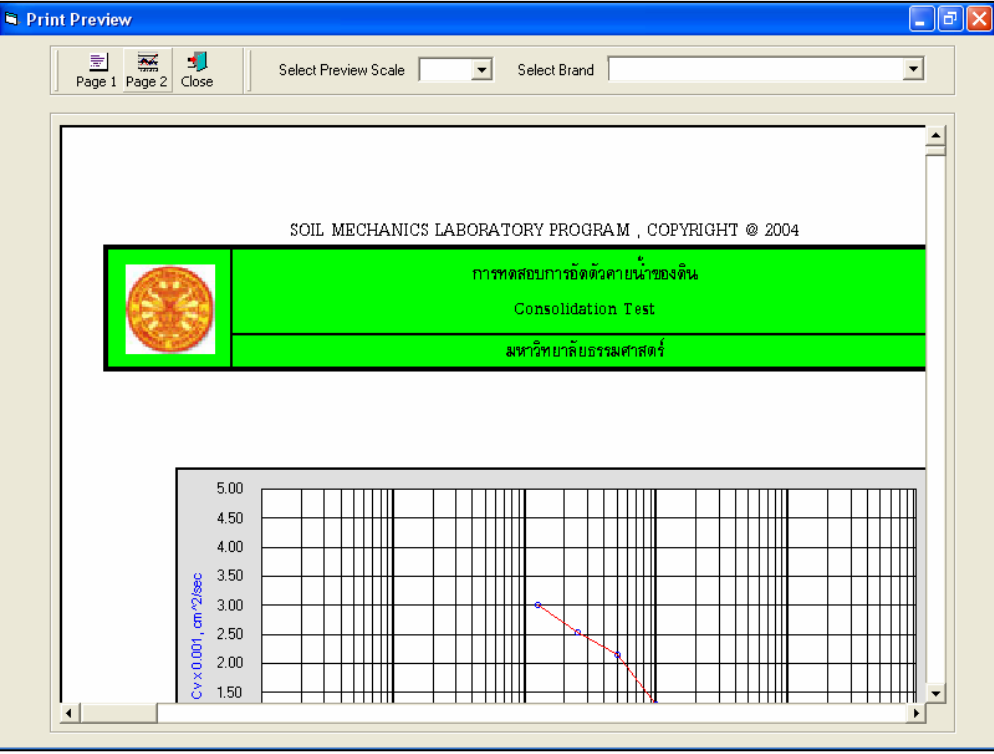

รูปที่ 13.21 หนาจอแสดงตัวอยางการพิมพหนาที่ 2

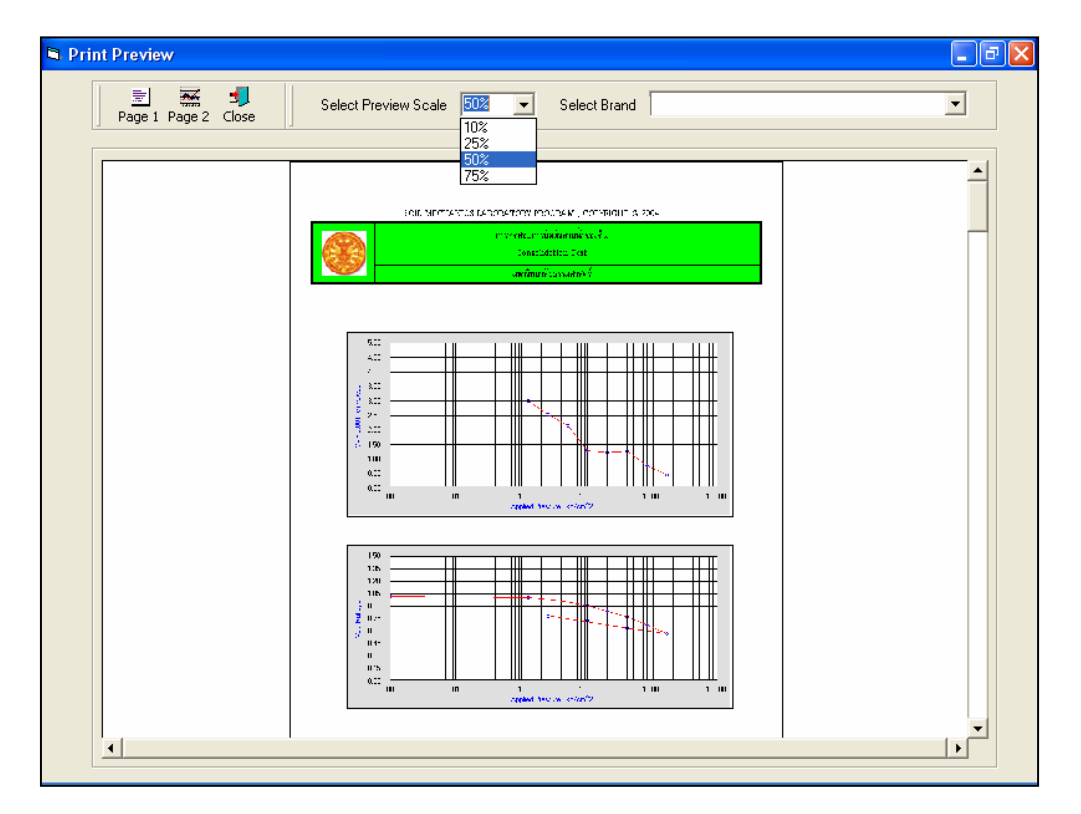

รูปที่ 13.22 หนาจอแสดงตัวอยางการพิมพที่สเกล 50%

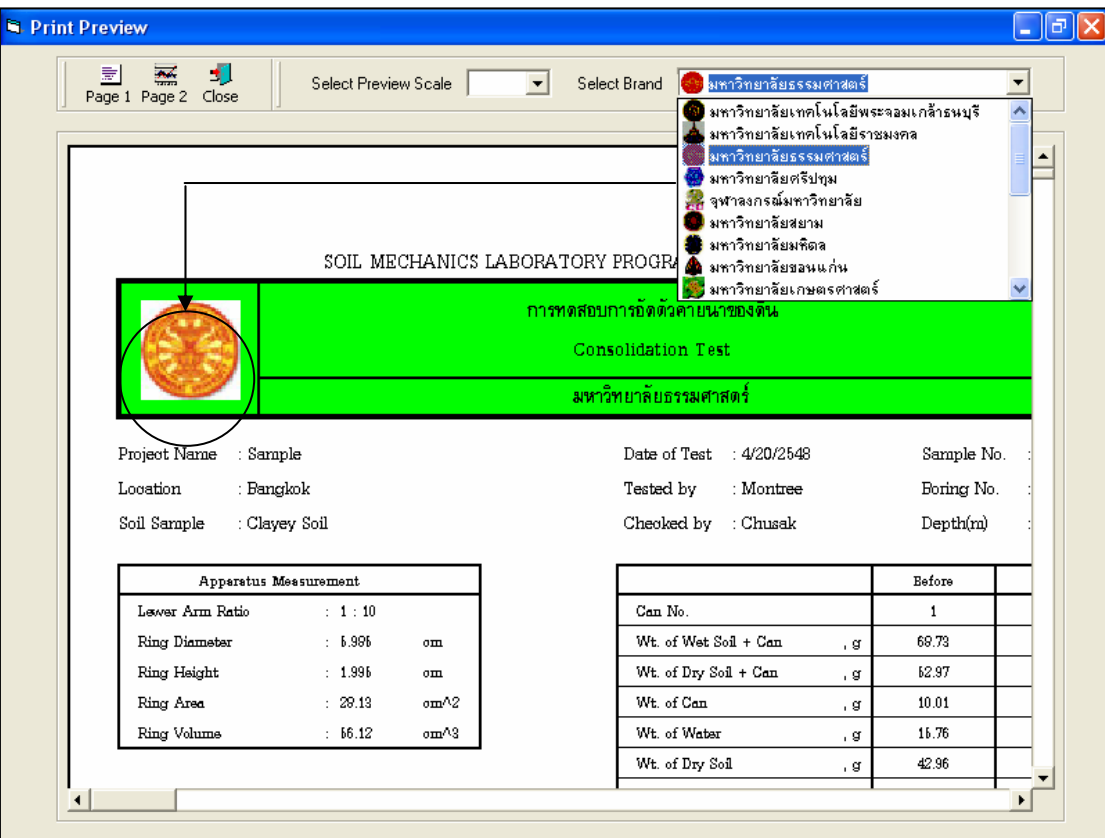

รูปที่ 13.23 หนาจอแสดงตัวอยางการพิมพที่เลือกตรามหาวิทยาลัยธรรมศาสตร

## **โปรแกรมทดสอบแรงเฉือนโดยตรงของดิน**

**(Direct Shear Test)** 

เปนโปรแกรมยอยที่อยูในหมวดการทดลองทางปฐพีกลศาสตร ใชสําหรับคํานวณคาพารามิเตอรแรง เฉือนของดินโดยวิธีแรงเฉือนโดยตรง โดยสามารถเลือกใช้งานได้จากโปรแกรมหลัก ดังที่ได้กล่าวไว้แล้ว เมื่อ เริ่มตนเขาสูโปรแกรมจะปรากฏหนาจอดังรูปที่ 14.1

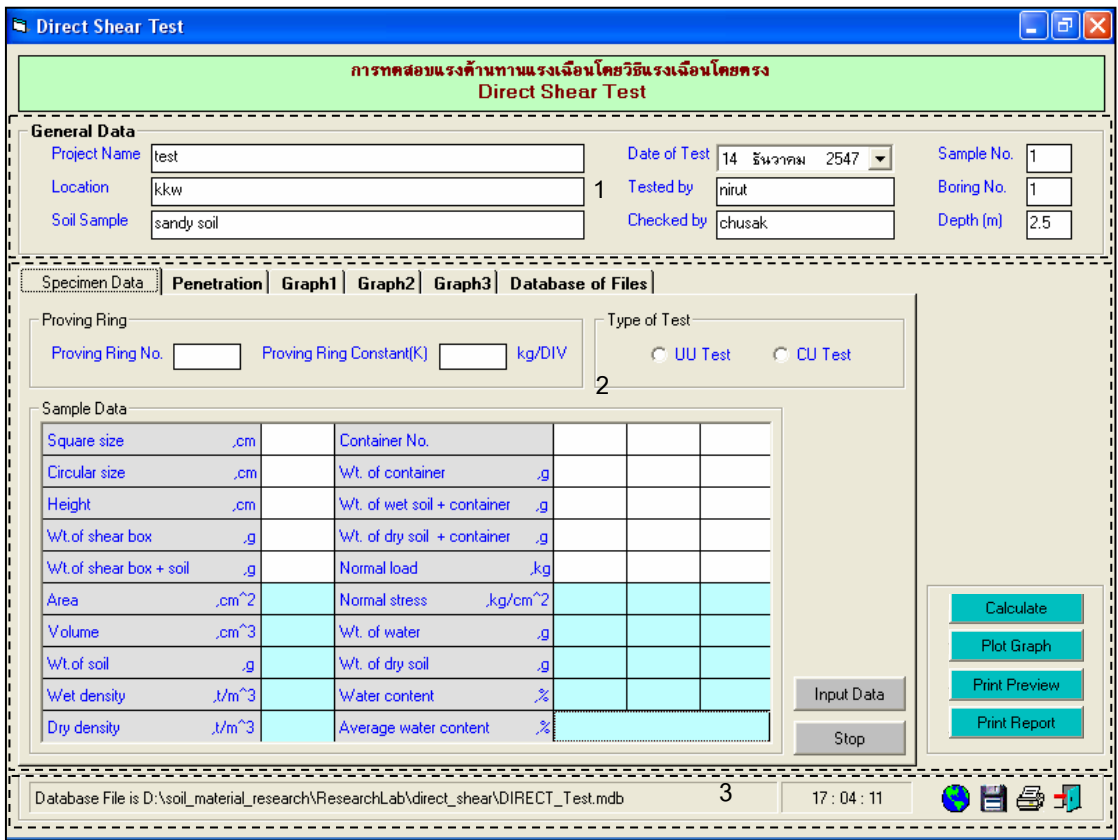

รูปที่ 14.1 หน้าจอภาพโปรแกรมเริ่มต้นการใช้งาน

ประกอบดวยสวนหลักๆ ดังนี้

ขอมูลหลักซึ่งเก็บไวในฐานขอมูลที่ปอนในโปรแกรมหลัก

ขอมูลที่ตองปอนซึ่งไดจากการทดสอบและการคํานวณ

ข้อมูลแสดงชื่อฐานข้อมูลที่ใช้งาน เวลา และแถบปุ่มเครื่องมือ(Tool Bar)

## *ขอมูลหลักซึ่งเก็บไวในฐานขอมูลที่ปอนในโปรแกรมหลัก(General Data)*

้ เป็นข้อมูลที่ป้อนในโปรแกรมหลัก สามารถที่จะทำการแก้ไขได้ตามความต้องการ แล้วกดปุ่มบันทึก โปรแกรมก็จะบันทึกข้อมูลใหม่ให้ ประกอบด้วย

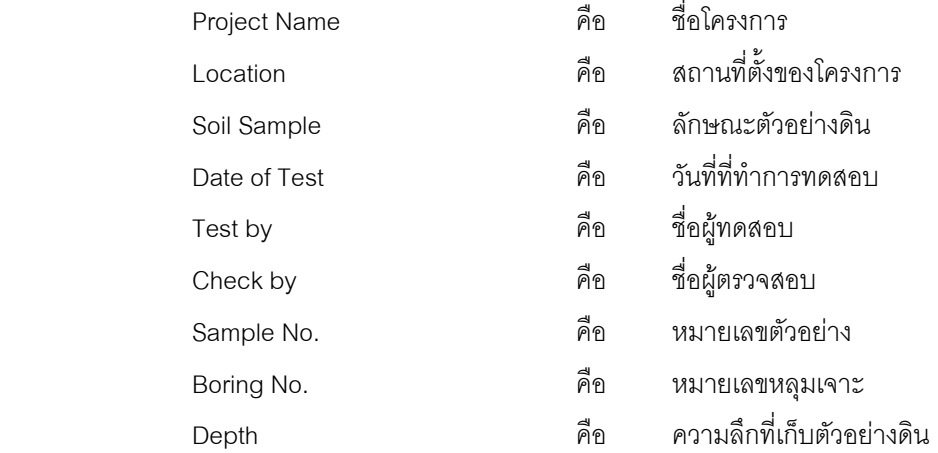

## *ขอมูลที่ตองปอนซึ่งไดจากการทดสอบและการคํานวณ*

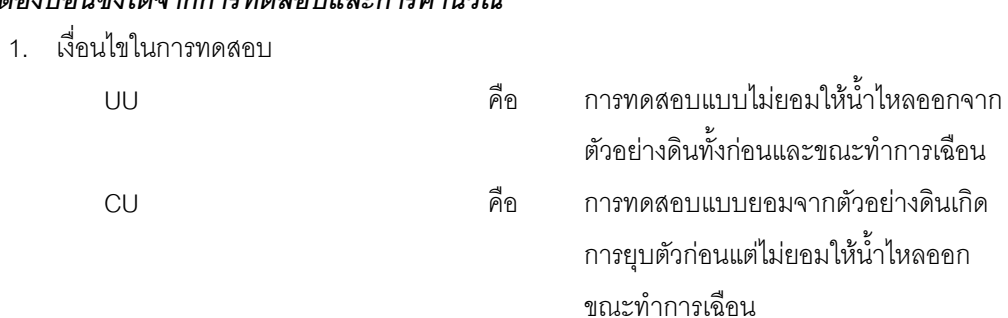

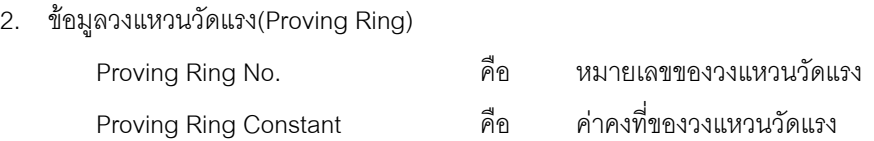

3. ตารางข้อมูลดินตัวอย่าง(Sample Data)

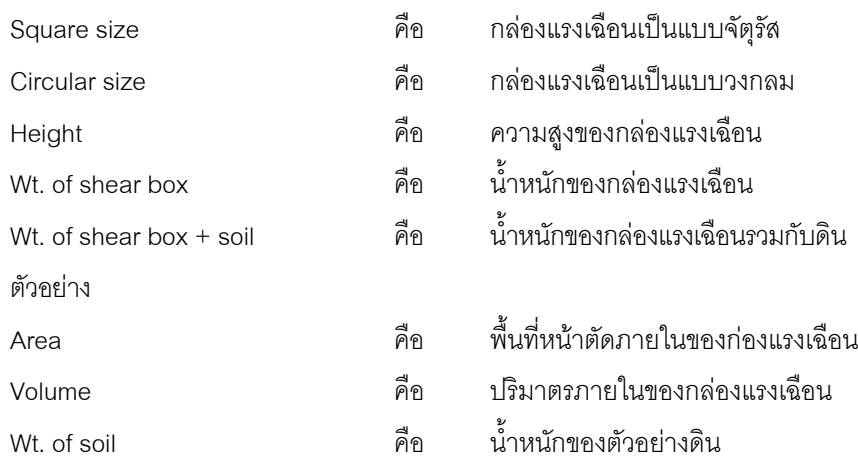

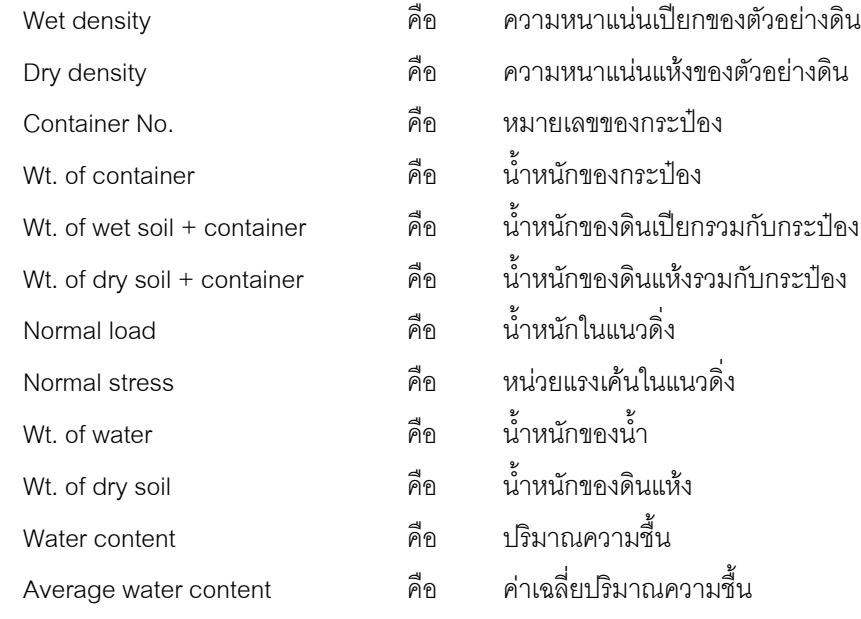

4. ตารางข้อมูลทดสอบ(Penetration)

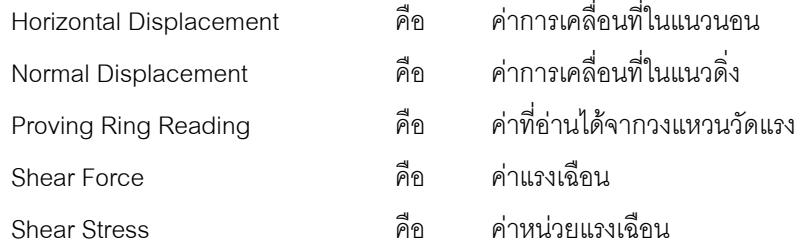

## 5. ส่วนประกอบสำหรับการใช้งานประมวลผลการทดสอบ

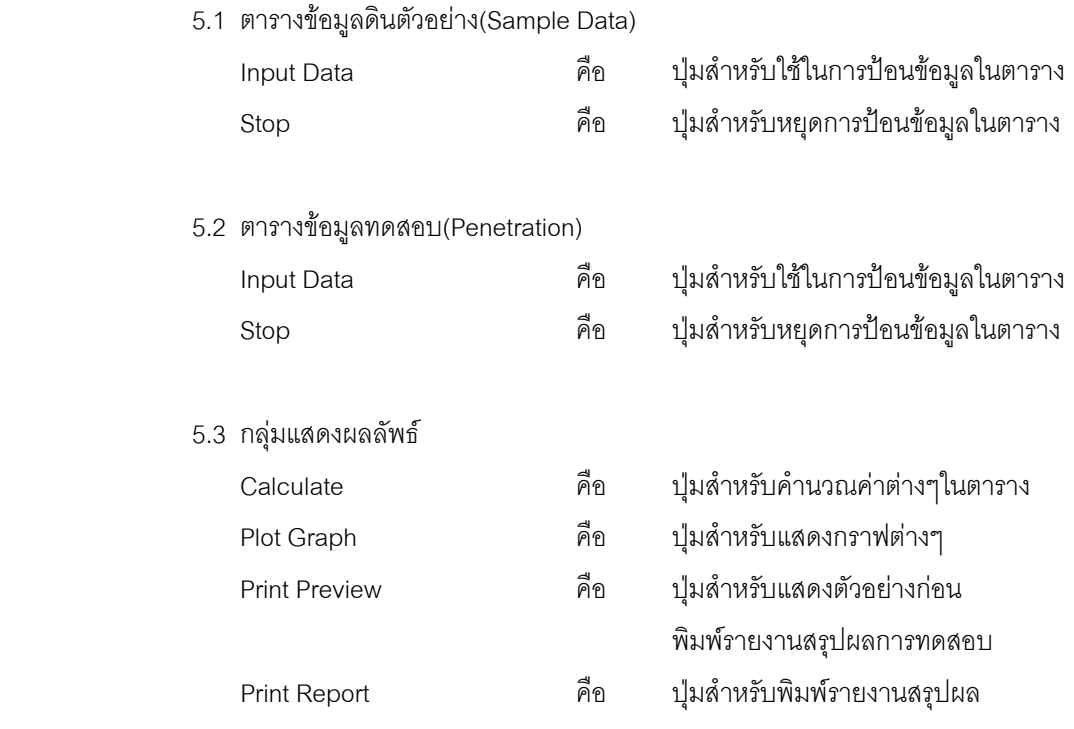

การทดสอบ

6. แทป Database File

ส่วนของการจัดการไฟล์ฐานข้อมูลใช้สำหรับเลือกเปิดและลบไฟล์ฐานข้อมูล ประกอบด้วย

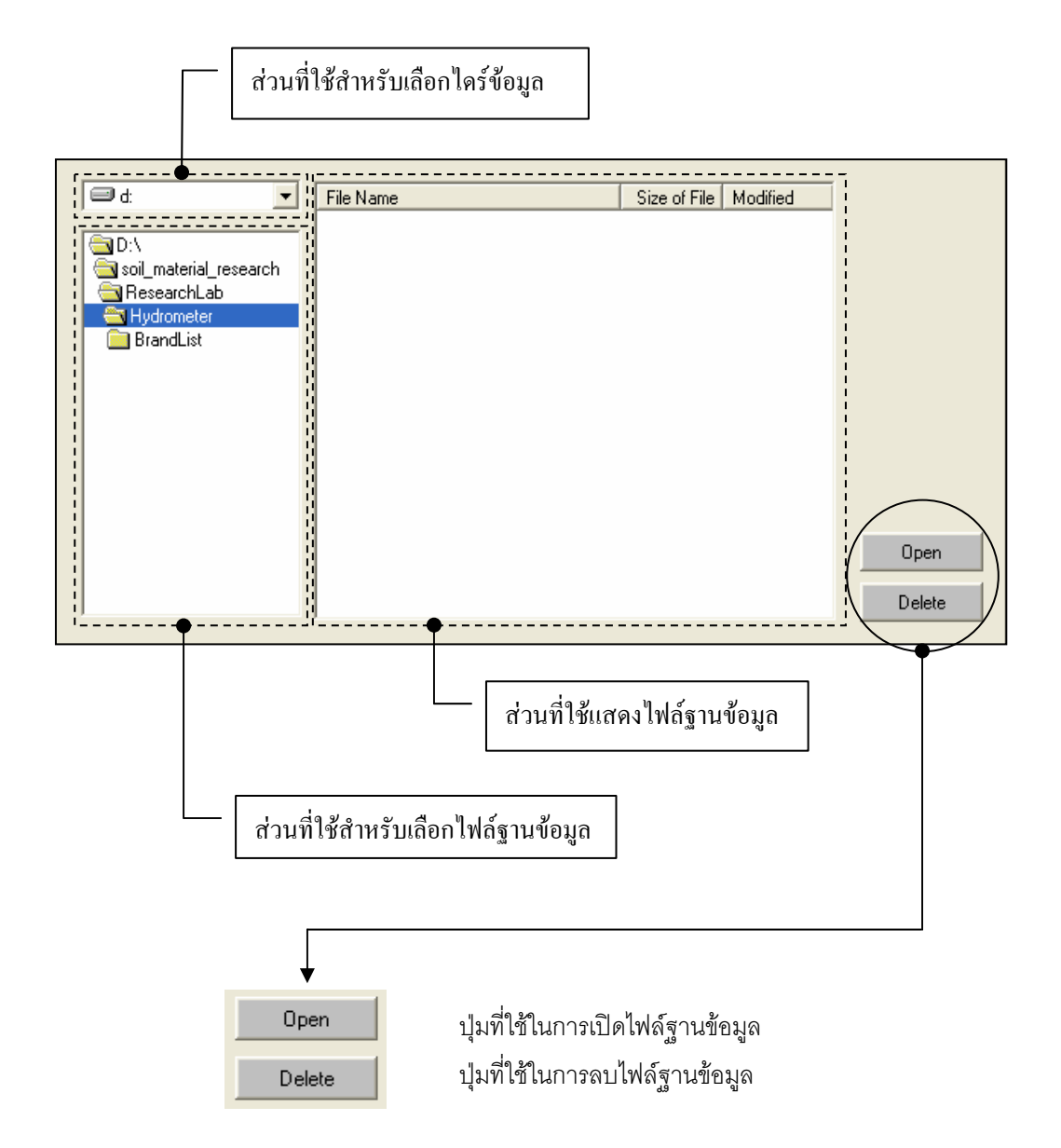

## *ขอมูลแสดงชื่อฐานขอมูลที่ใชงาน เวลา และแถบปุมเครื่องมือ(Tool Bar)*

เป็นส่วนแสดงรายละเอียดข้อมูลที่กำลังใช้งาน และส่วนการจัดเก็บข้อมูล ซึ่งแบ่งออกเป็นส่วนย่อยๆ ได้

ดังนี้

1. ส่วนแสดงชื่อฐานข้อมูลที่กำลังใช้งานและเวลา

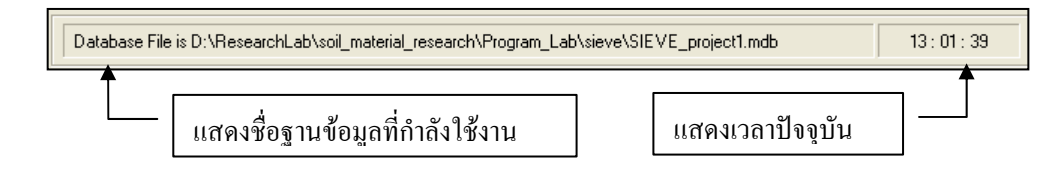

2. สวนแถบปุมเครื่องมือ(Tool Bar)

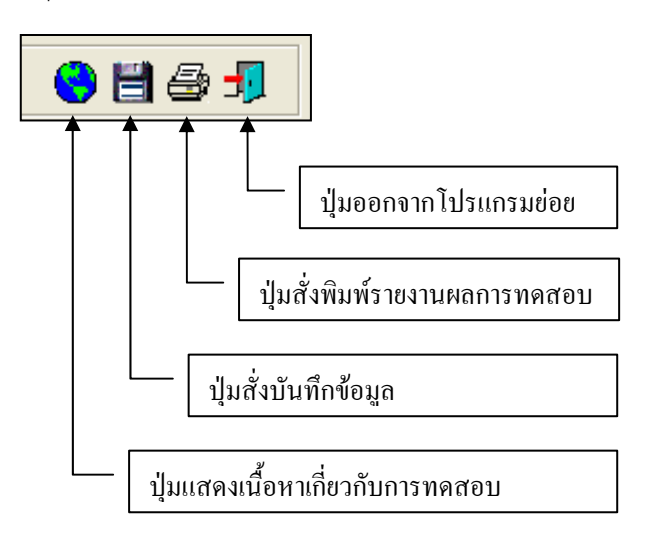

## **ตัวอยางการใชงานโปรแกรม**

<u>ขั้นตอนที่ 1</u> เมื่อเลือกโปรแกรมทดสอบแรงเฉือนโดยตรงของดินจากโปรแกรมหลัก จะปรากฎ หน้าจอดังรูปที่ 14.1 โดยโปรแกรมจะแสดงข้อมูลพื้นฐานที่บันทึกไว้แล้วในโปรแกรมหลัก ดังแสดงในส่วนที่ 1 พร้อมทั้งแสดงตำแหน่งของไฟล์และชื่อฐานข้อมูล ดังแสดงในส่วนที่ 3

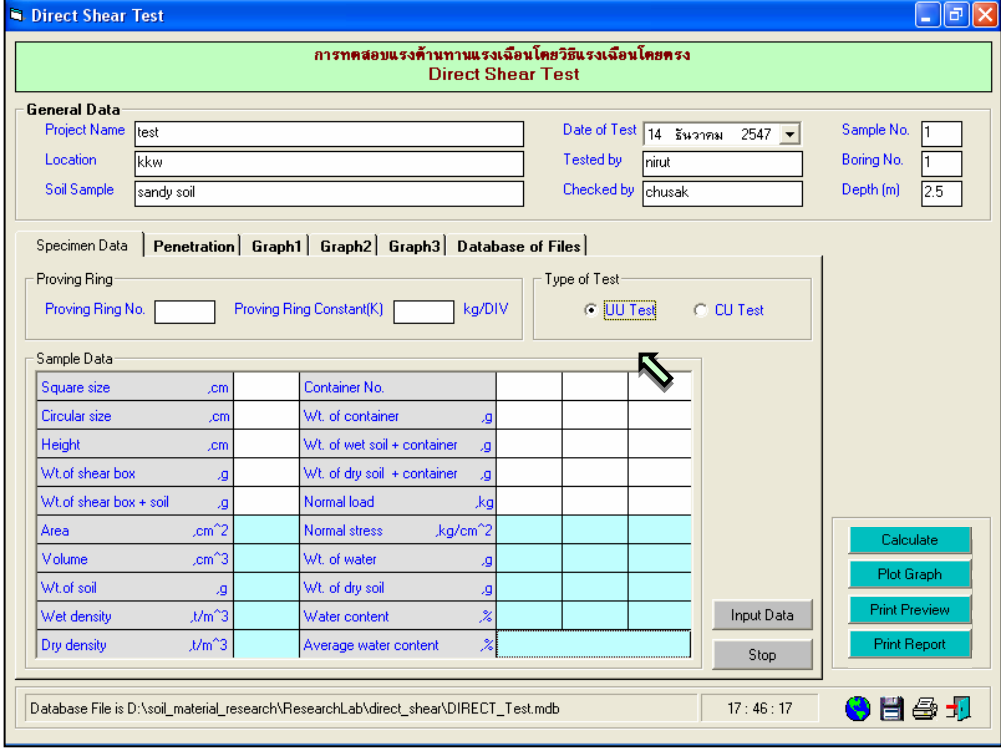

 $\frac{\check{\tilde{\mathfrak y}}_{\mathfrak U}^*}{2}$  เลือกเงื่อนไขการทดสอบ ดังแสดงในรูปที่ 14.2

รูปที่ 14.2 หน้าจอการเลือกเงื่อนไขการทดสอบ

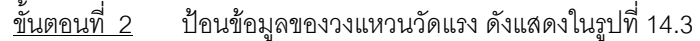

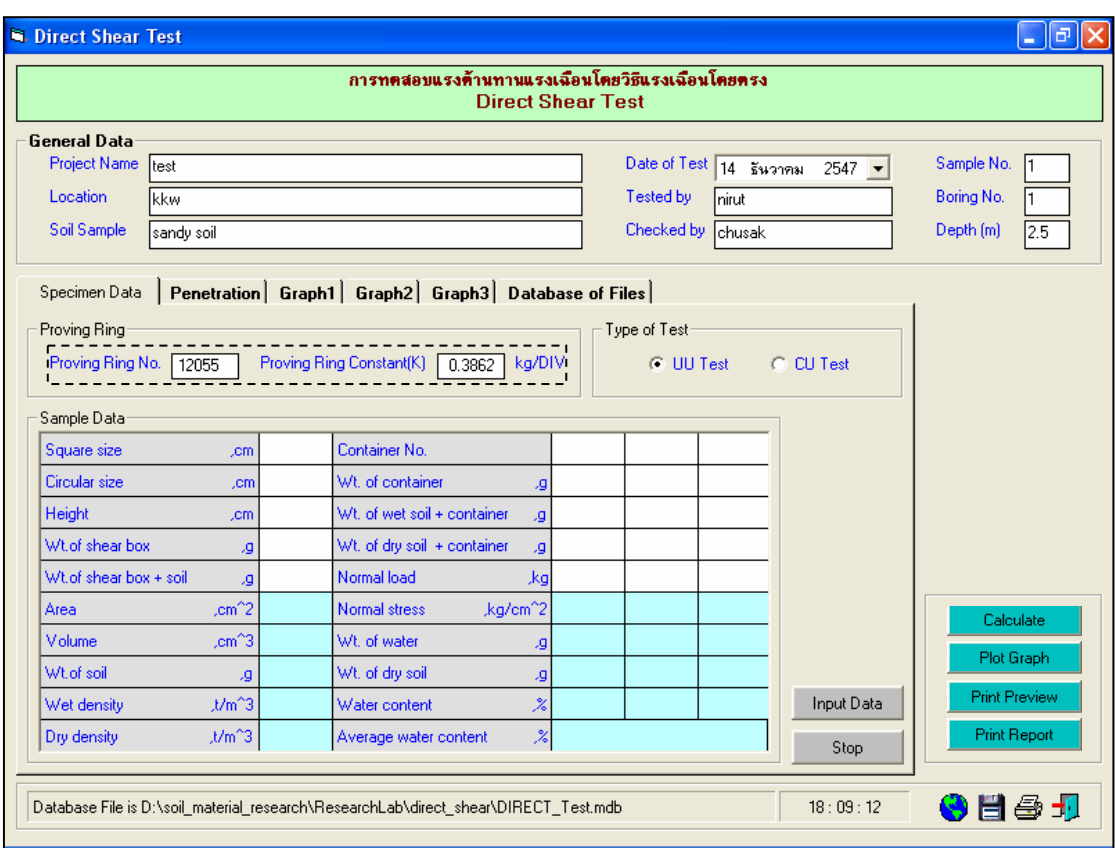

รูปที่ 14.3 หน้าจอการป้อนข้อมูลของวงแหวนวัดแรง

<u>ขั้นตอนที่ 3</u> ให้คลิกปุ่ม Input Data เพื่อป้อนข้อมูลในตาราง Sample Data โดยจะปรากฏช่อง เพื่อใหปอนขอมูล เมื่อปอนขอมูลเสร็จแลวใหคลิกปุม Enter เพื่อใหตารางรับขอมูล แลวใชปุมหัวลูกศรที่ แปนพิมพเปนตัวเลื่อนเพื่อปอนคาในชองอื่นๆตอไป และเมื่อปอนขอมูลเสร็จสิ้น ใหกดปุม Stop ดังแสดงในรูปที่ 14.4

<u>ขั้นตอนที่ 5</u> ให้คลิกปุ่ม Calculate เพื่อคำนวณค่าต่างๆในตาราง Sample Data ดังแสดงในรูป  $\vec{\eta}$  14.5 เสร็จแล้วให้คลิกปุ่ม  $\frac{|\vec{\eta}|}{|\vec{\eta}|}$  เพื่อบันทึกข้อมูล

<u>ขั้นตอนที่ 6</u> ให้คลิกปุ่ม Input Data เพื่อป้อนข้อมูลในตาราง Penetration โดยจะปรากฏช่อง เพื่อใหปอนขอมูล เมื่อปอนขอมูลเสร็จแลวใหคลิกปุม Enter เพื่อใหตารางรับขอมูล แลวใชปุมหัวลูกศรที่ แปนพิมพเปนตัวเลื่อนเพื่อปอนคาในชองอื่นๆตอไป และเมื่อปอนขอมูลเสร็จสิ้น ใหกดปุม Stop ดังแสดงในรูปที่ 14.5

<u>ขั้นตอนที่ 7</u> ให้คลิกปุ่ม Calculate เพื่อคำนวณค่าความหนาแน่นแห้ง ดังแสดงในรูปที่ 14.6 เสร็จแลวใหคลิกปุม เพื่อบันทึกขอมูล

<u>ขั้นตอนที่ 8</u> ให้คลิกปุ่ม Plot Graph เพื่อแสดงกราฟความสัมพันธ์ต่างๆ พร้อมทั้งหา ค่าพารามิเตอร์แรงเฉือน คือ แรงยึดเกาะ(Cohesion, c) และมุมเสียดทานภายใน(Internal Friction Angle,  $\varphi$ ) ดังแสดงในรูปที่ 14.8, 14.9 และ 14.10

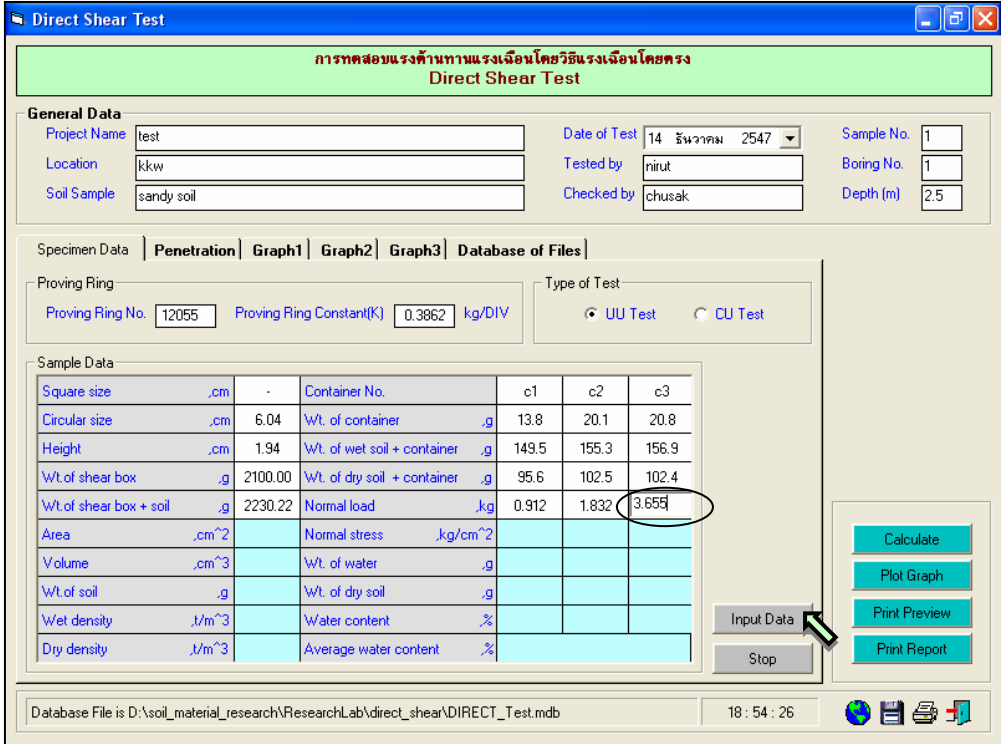

รูปที่ 14.4 หนาจอการปอนขอมูลในตาราง Sample Data

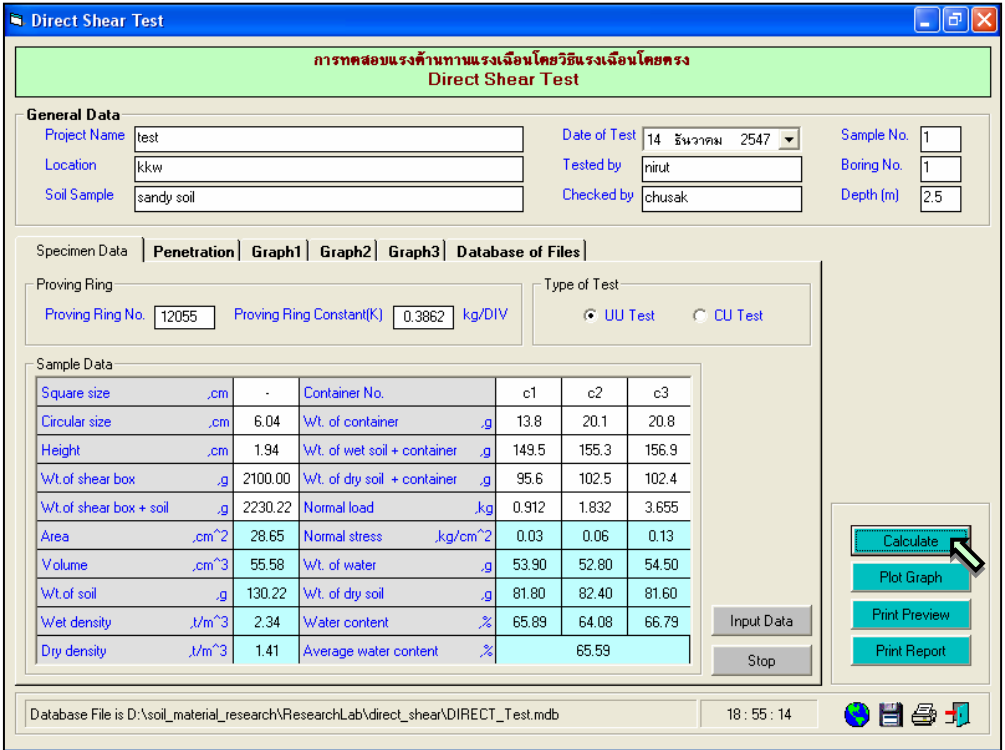

รูปที่ 14.5 หนาจอผลลัพธการคํานวณขอมูลในตาราง Sample Data

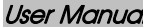

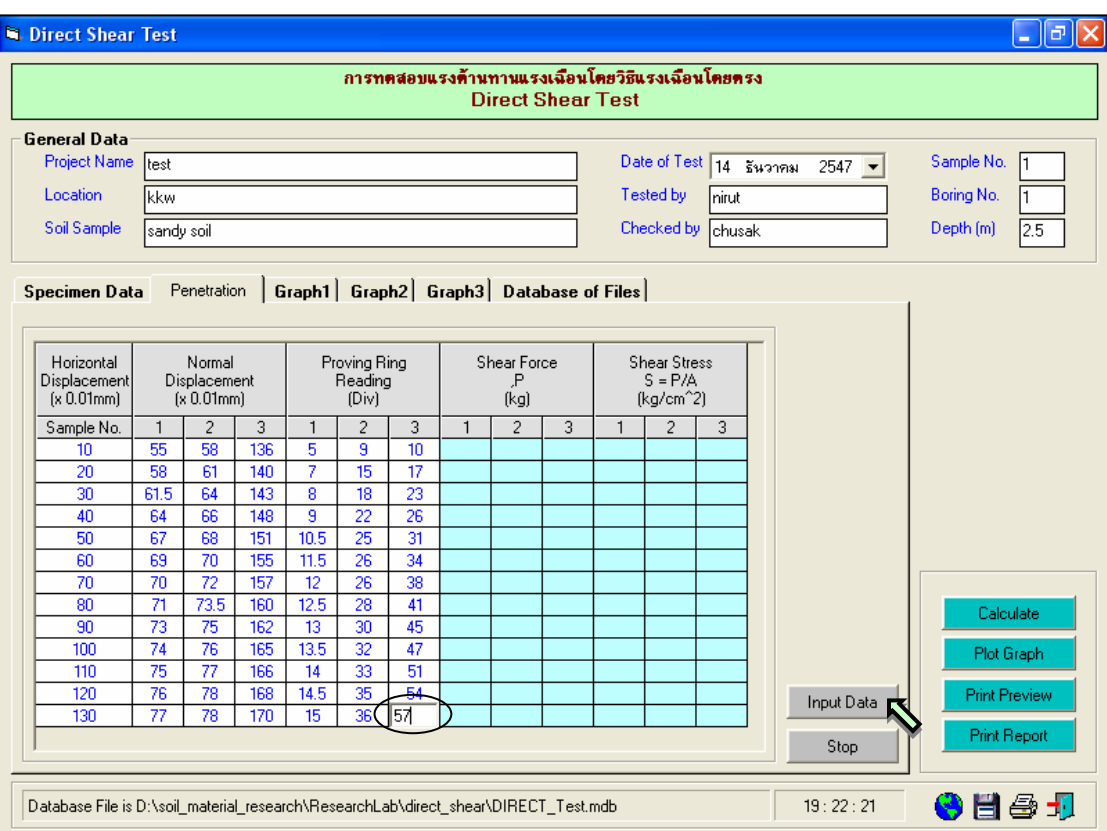

รูปที่ 14.6 หนาจอการปอนขอมูลในตาราง Penetration

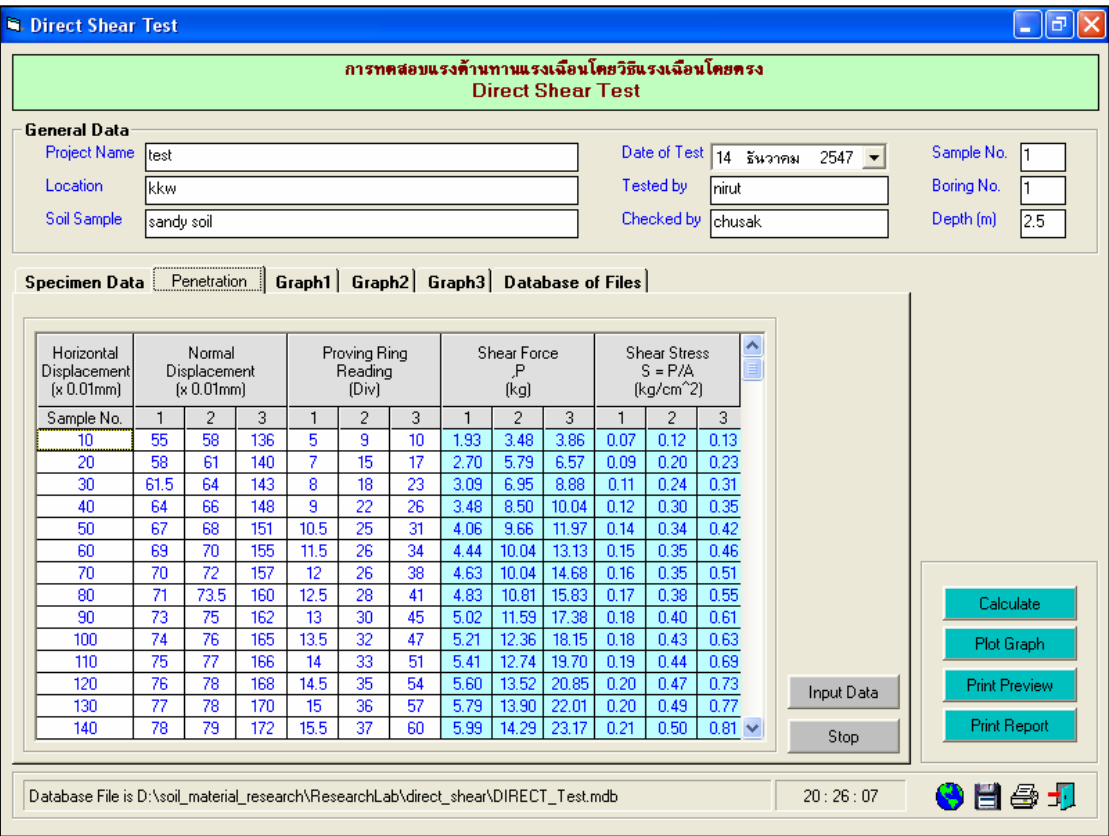

รูปที่ 14.7 หน้าจอผลลัพธ์การคำนวณข้อมูลในตาราง Penetration

User Manual Civil Engineering Laboratory Professional 189 Direct Shear Test  $\Box$ e $\times$ การทดสอบแรงด้านทานแรงเฉือนโดยวิธีแรงเฉือนโดยตรง **Direct Shear Test** General Data Project Name Date of Test  $\boxed{14 - \frac{2}{9} \frac{1}{3} \frac{1}{3} \frac{1$ Sample No. Itest  $\vert$ 1 kkw Tested by Boring No. Location nirut F Checked by chusak Soil Sample sandy soil  $Depth(m)$  $\overline{2.5}$ Specimen Data | Penetration | Graph1 | Graph2 | Graph3 | Database of Files  $2.0$  $1.8$ Line 3  $1.6$  $1.4$ Shear Stress (ksc)  $1.2$  $1.0$ Line 2  $0.8\,$  $0.6\,$  $0.4\,$ Calculate Line 1  $0.2$ Plot Graph 100 900 1000 Print Preview  $\boldsymbol{0}$ 200 300 400 500 600 700 800 Horizontal Deformation Print Report Database File is D:\soil\_material\_research\ResearchLab\direct\_shear\DIRECT\_Test.mdb  $20:31:55$ \$ 8 5 1

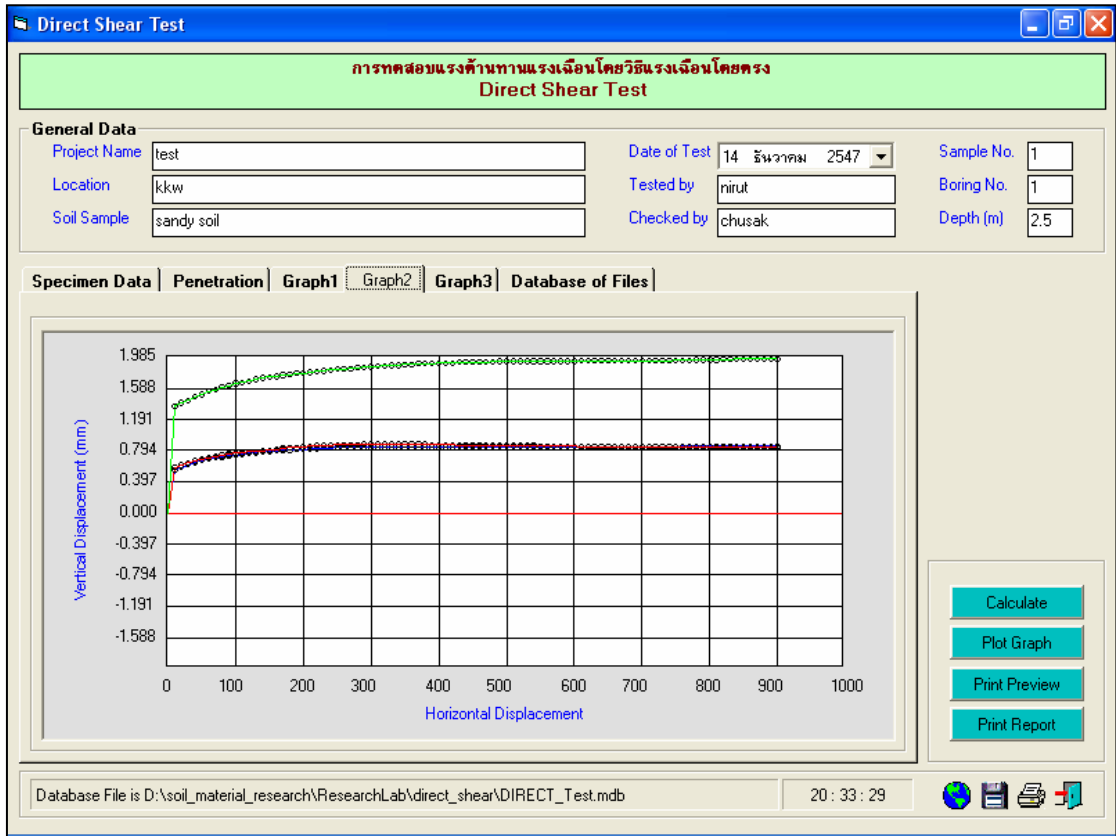

รูปที่ 14.8 หนาจอกราฟแสดงความสัมพันธระหวางการเคลื่อนที่ในแนวนอนกับหนวยแรงเฉือน

รูปที่ 14.9 หนาจอกราฟแสดงความสัมพันธระหวางการเคลื่อนที่ในแนวนอนกับการเคลื่อนที่ในแนวดิ่ง

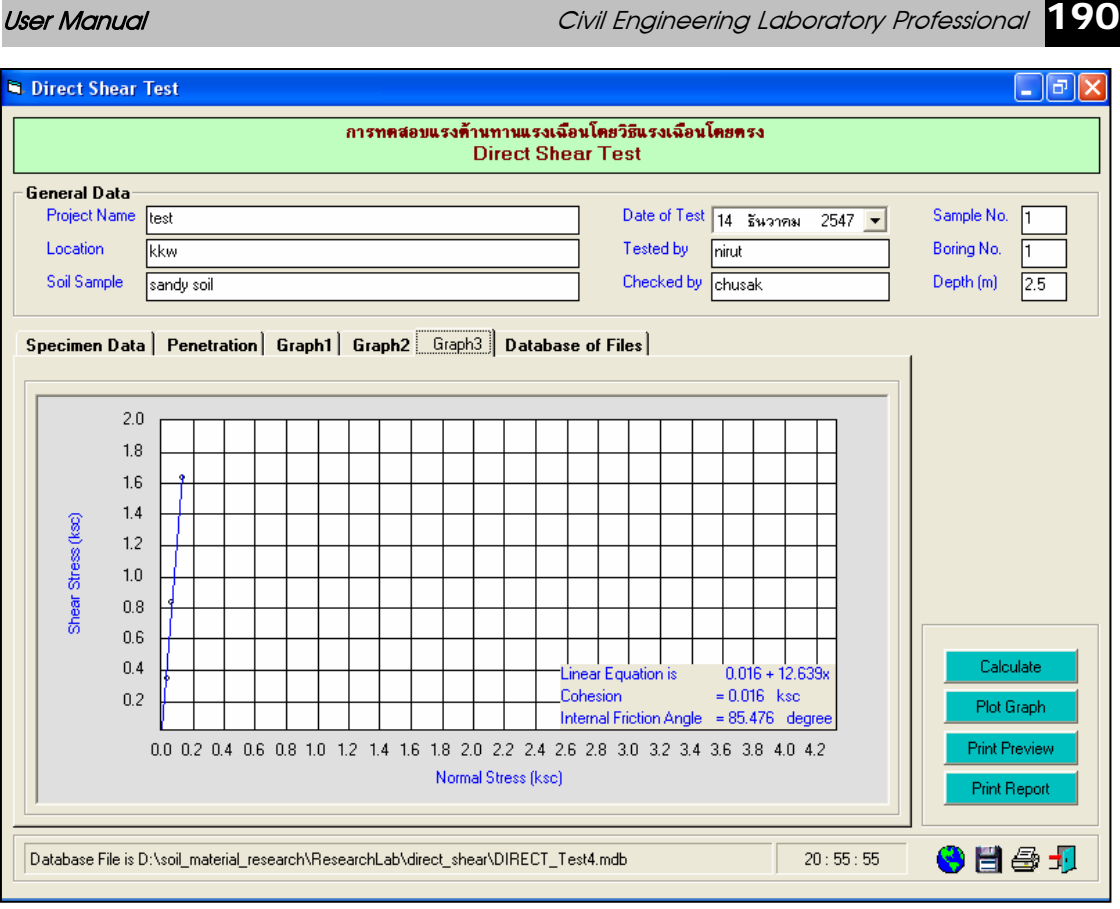

รูปที่ 14.9 หนาจอกราฟแสดงความสัมพันธระหวาง หนวยแรงในแนวนอนกับหนวยแรงในแนวดิ่ง

<u>ขั้นตอนที่ 9</u> กรณีเลือกใช้แทป Database of Files เพื่อเปิดไฟล์ฐานข้อมูล ให้เลือกไดร์และโฟล์ เดอร์ที่เก็บไฟล์ฐานข้อมูล โดยการคลิกเลือกที่หัวลูกศรชี้ลงในช่องไดร์ และดับเบิ้ลคลิกเลือกโฟล์เดอร์ที่จัดเก็บ ไฟล์ฐานข้อมูล เมื่อต้องการเปิดไฟล์ไหนก็ให้เลือกคลิก ชื่อไฟล์นั้น แล้วคลิกปุ่ม Open ดังรูปที่ 14.10

<u>ขั้นตอนที่ 10</u> กรณีเลือกใช้แทป Database of Files เพื่อลบไฟล์ฐานข้อมูล ให้เลือกไดร์และโฟล์ เดอร์ที่เก็บไฟล์ฐานข้อมูล โดยการคลิกเลือกที่หัวลูกศรชี้ลงในช่องไดร์ และดับเบิ้ลคลิกเลือกโฟล์เดอร์ที่จัดเก็บ ไฟล์ฐานข้อมูล เมื่อต้องการลบไฟล์ไหนก็ให้เลือกคลิก ชื่อไฟล์นั้น แล้วคลิกปุ่ม Delete ดังรูปที่ 14.11

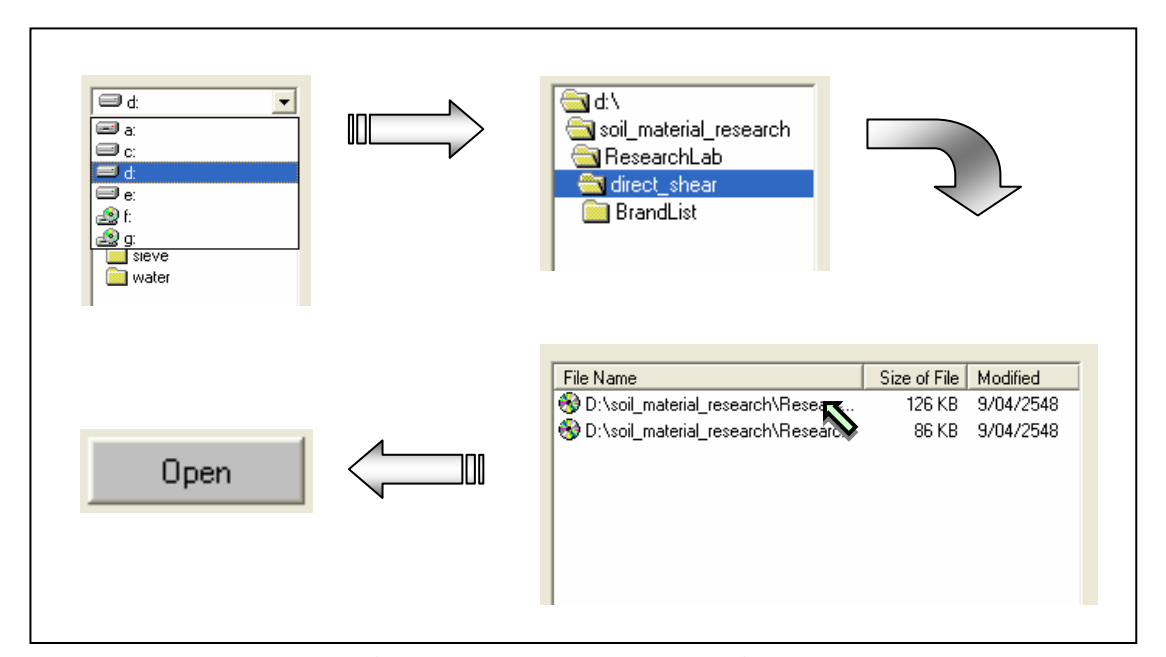

รูปที่ 14.10 การเลือกเปิดไฟล์ฐานข้อมูลที่มีอยู่แล้ว

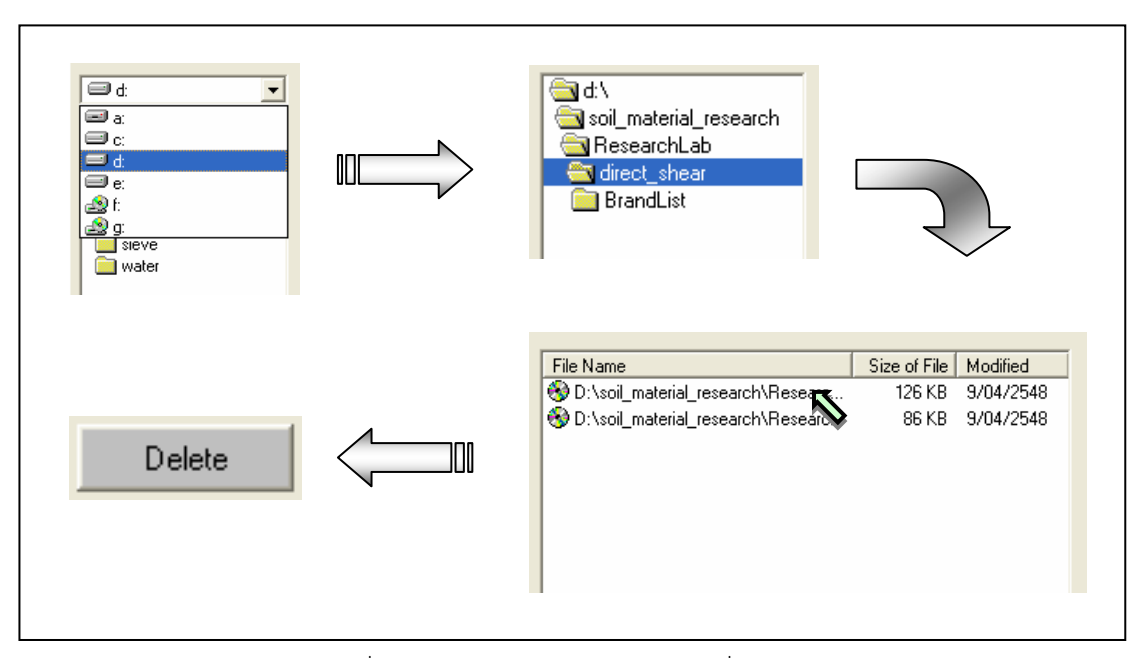

รูปที่ 14.11 การเลือกลบไฟลฐานขอมูลที่มีอยูแลว

li, Pri

**Square Size** 

Circular Size

Weight of Shear Box

Height

 $\overline{(\circ m)}$ 

 $\overline{(\text{om})}$ 

 $\overline{(\text{om})}$ 

@

<u>ขั้นตอนที่ 11</u> เมื่อปรากฏกราฟเพื่อหาค่าพารามิเตอร์กำลังต้านทานแรงเฉือนแล้ว สามารถที่จะดู ี ตัวอย่างก่อนพิมพ์ได้ โดยการคลิกป่ม Print Preview ก็จะแสดงรายงานผลการทดสอบ ดังแสดงในรปที่ 14.12 ซึ่งมีสวนประกอบดังนี้

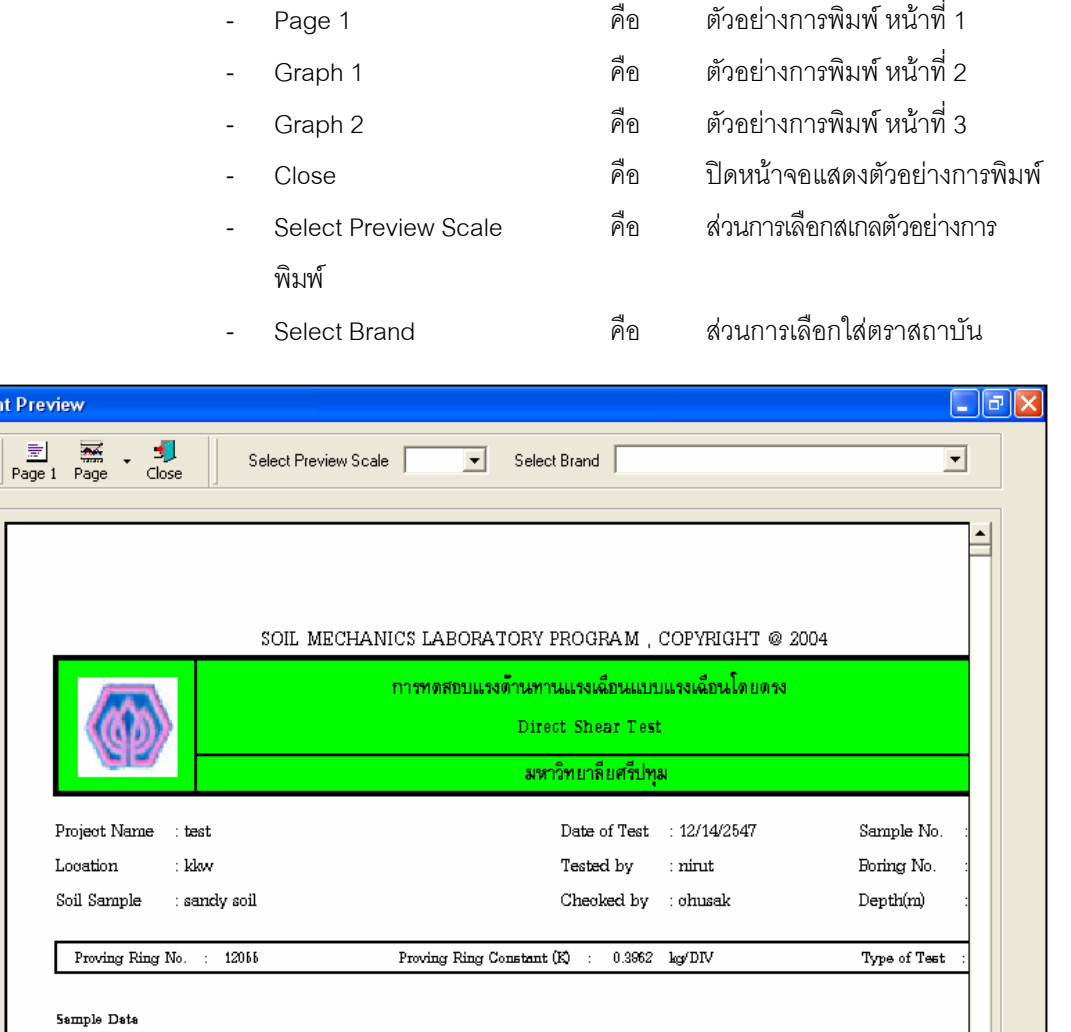

รูปที่ 14.12 หนาจอแสดงตัวอยางการพิมพหนาที่ 1

 $6.04$ 

 $1.94$ 

 $2100.00$ 

Container No.

Weight of Container

Weight of Wet Soil + Container

Weight of Dry Soil + Container

 $\overline{01}$ 

 $\overline{13.9}$ 

149.6

3.46

 $\overline{\omega}$ 

 $\overline{a}$ 

6

 $\overline{a}$ 

 $\overline{20.1}$ 

166.3

 $102.5$ 

เมื่อตองการดูตัวอยางการพิมพหนาที่ 2 ก็ใหคลิกปุม Graph 1 ดังแสดงในรูปที่ 14.13 และ เมื่อตองการดู ์ ตัวอย่างการพิมพ์หน้าที่ 3 ก็ให้คลิกปุ่ม Graph 2 ดังแสดงในรูปที่ 14.14 ถ้าหากต้องการเปลี่ยนสเกลของ ตัวอย่างการพิมพ์ ก็ให้เลือกขนาดของสเกลในช่อง Select Preview Scale ประกอบด้วย 10% 25% 50% และ 75% ดังแสดงในรูปที่ 14.15 และสามารถเลือกตราสถาบันได้โดยการคลิกเลือกตราสถาบันที่ต้องการในช่อง Select Brand ดังแสดงในรูปที่ 14.16 ถ้าหากต้องการออกจากหน้าจอตัวอย่างการพิมพ์ ให้คลิกปุ่ม Close ใน ึกรณีที่ไม่ต้องการดูตัวอย่างการพิมพ์ ก็สามารถข้ามไปขั้นตอนที่ 12 ได้เลย

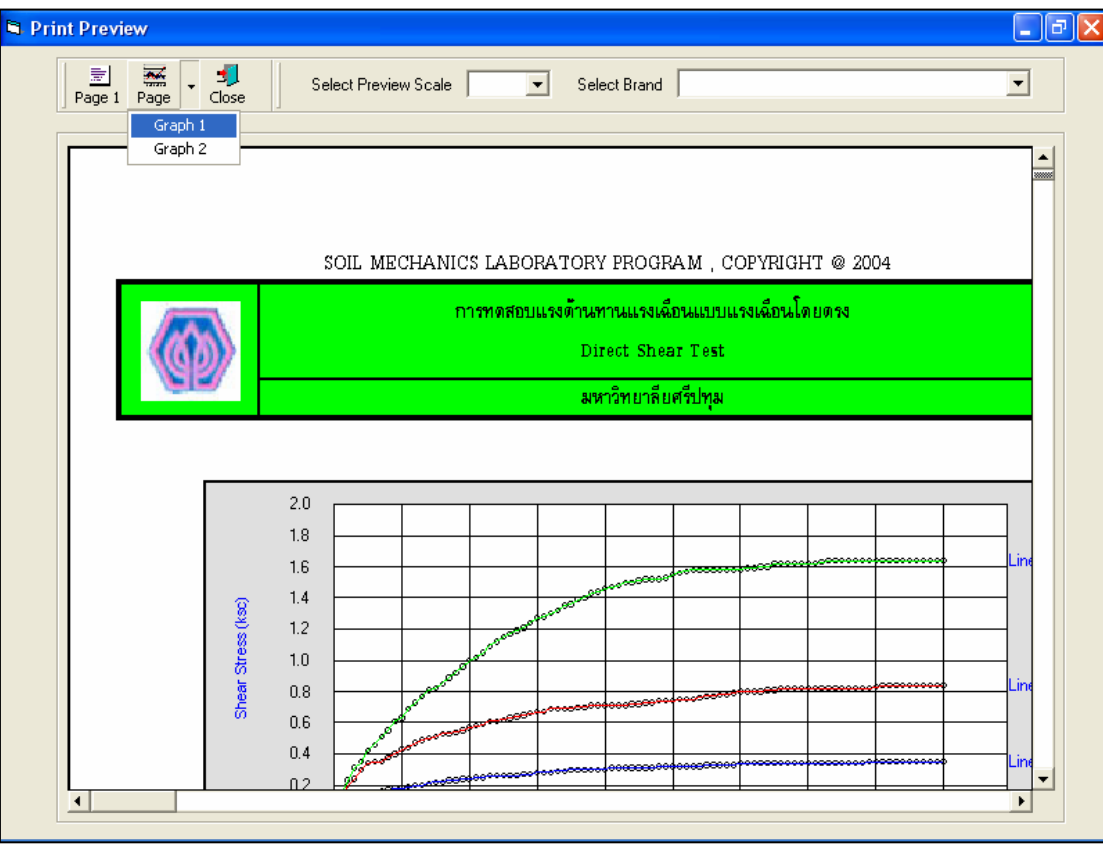

รูปที่ 14.13 หนาจอแสดงตัวอยางการพิมพหนาที่ 2

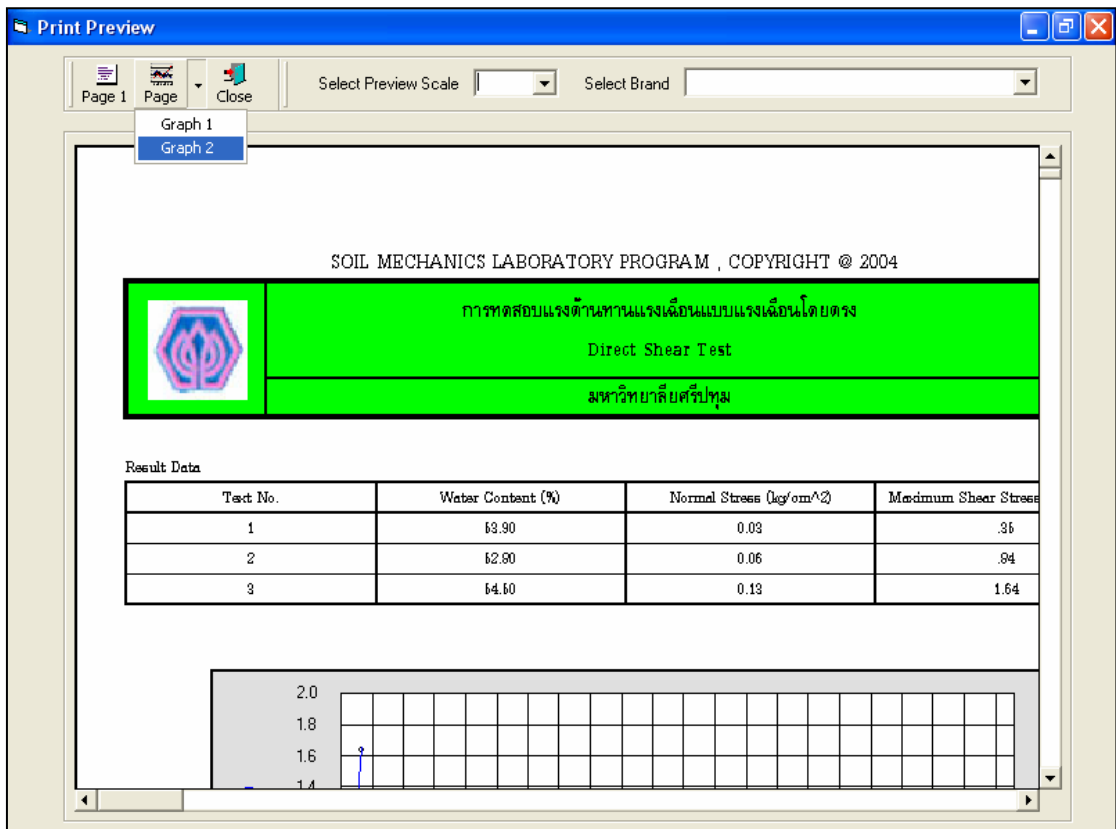

รูปที่ 14.14 หน้าจอแสดงตัวอย่างการพิมพ์หน้าที่ 3

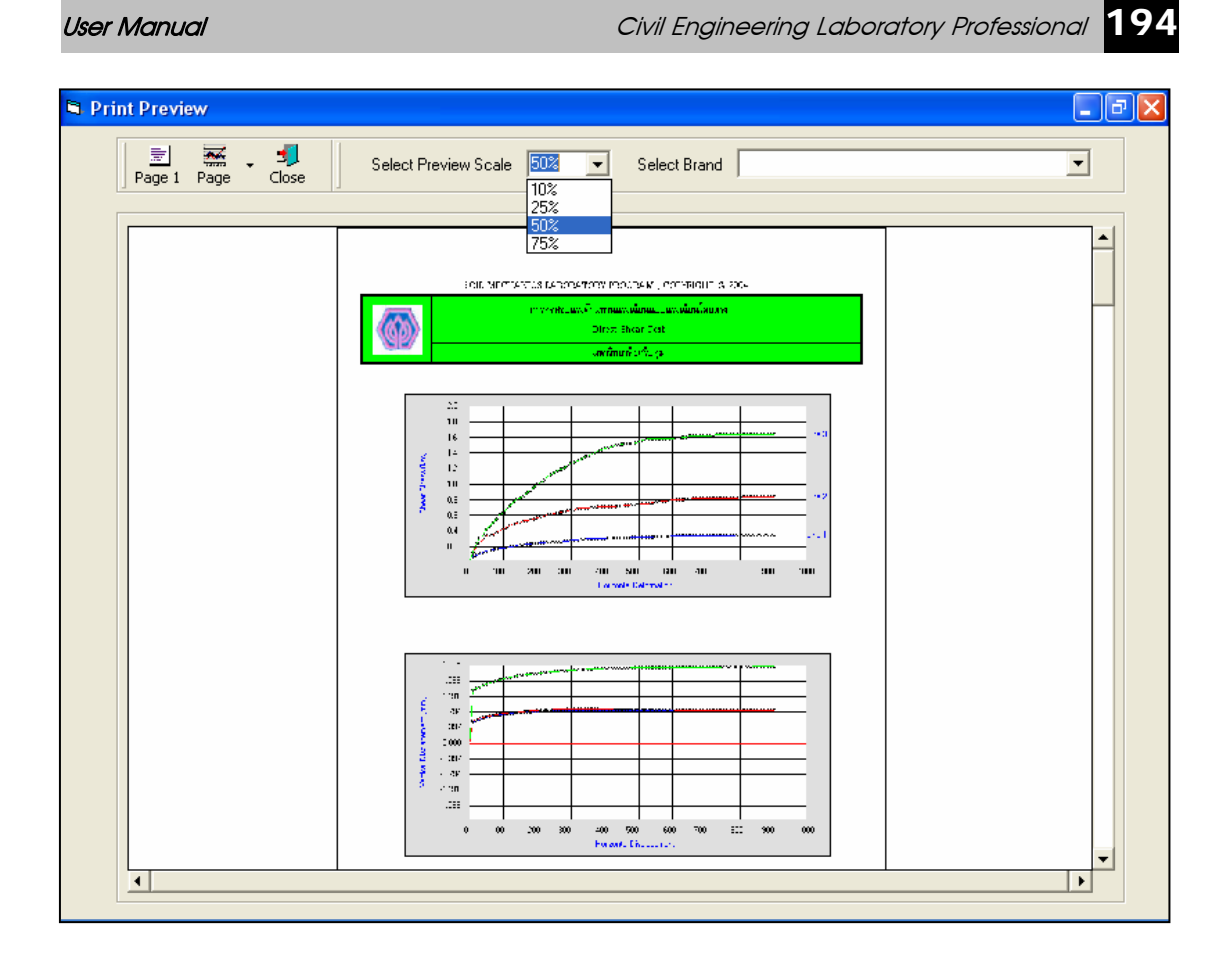

 $\,$ รูปที่ 14.15 หน้าจอแสดงตัวอย่างการพิมพ์ที่สเกล 50%

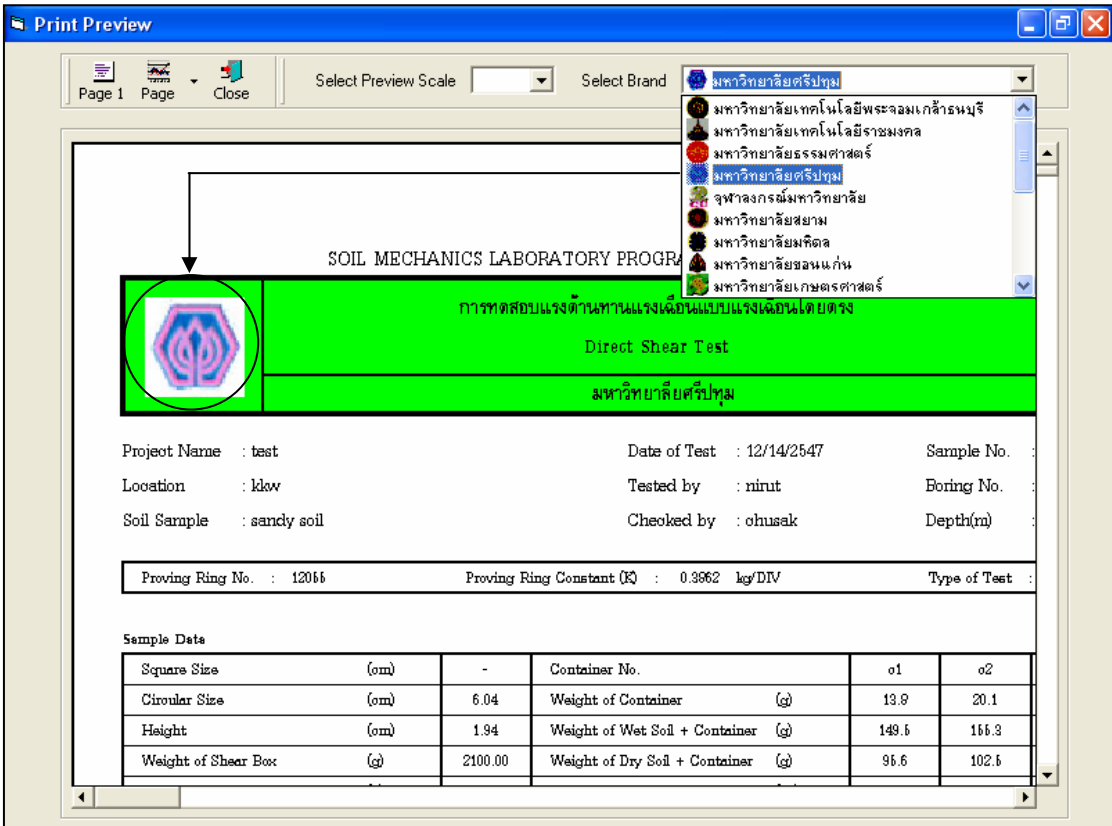

รูปที่ 14.16 หนาจอแสดงตัวอยางการพิมพที่เลือกตรามหาวิทยาลัยศรีปทุม

<u>ขั้นตอนที่ 12</u> เมื่อต้องการดูผลการทดสอบผ่านทางเครื่องพิมพ์ ก็ให้คลิกปุ่ม Print ก็สามารถ แสดงผลการทดสอบตามตัวอยางการพิมพในขั้นตอนที่ 11

## **โปรแกรมการทดสอบแรงอัดโดยปราศจากแรงดานขาง (Unconfined Compression Test)**

เปนโปรแกรมยอยที่อยูในหมวดการทดลองทางปฐพีกลศาสตร ใชสําหรับคํานวณคาพารามิเตอรแรง เฉือนของดินโดยการทดสอบแรงอัดโดยปราศจากแรงด้านข้าง โดยสามารถเลือกใช้งานได้จากโปรแกรมหลัก ดังที่ไดกลาวไวแลว เมื่อเริ่มตนเขาสูโปรแกรมจะปรากฏหนาจอดังรูปที่ 15.1

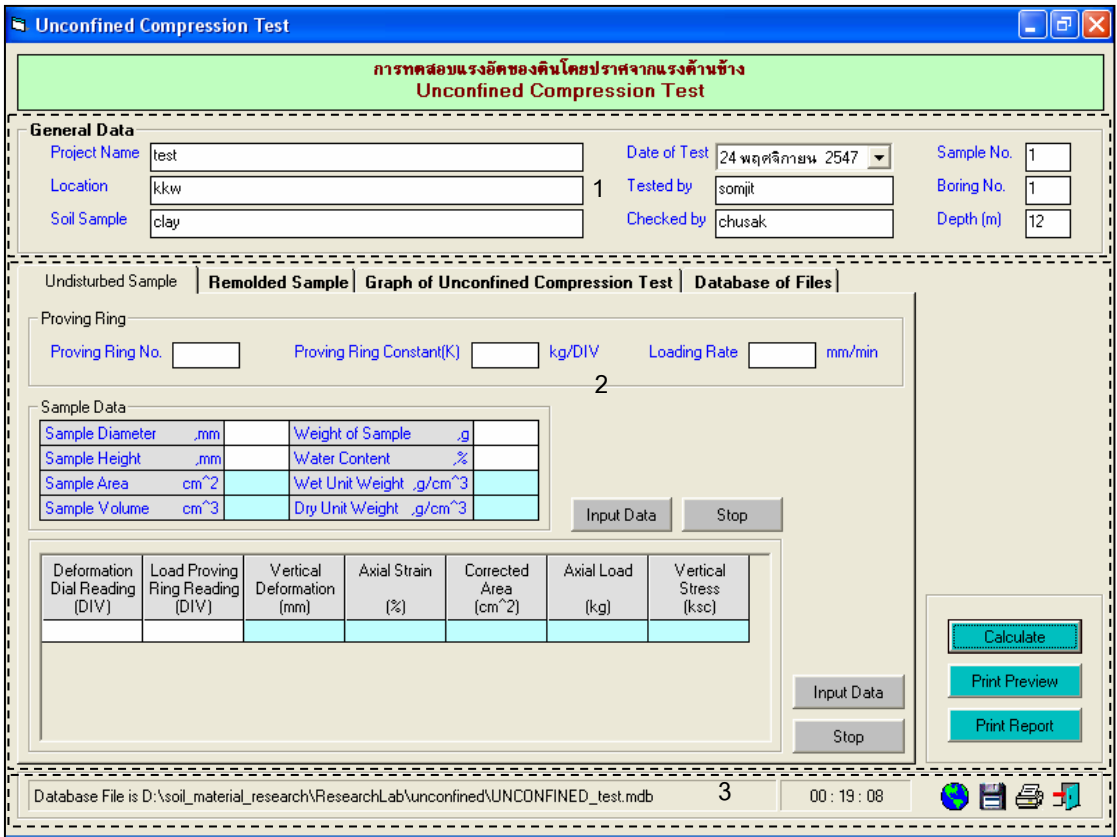

รูปที่ 15.1 หน้าจอภาพโปรแกรมเริ่มต้นการใช้งาน

ประกอบดวยสวนหลักๆ ดังนี้

ขอมูลหลักซึ่งเก็บไวในฐานขอมูลที่ปอนในโปรแกรมหลัก

ขอมูลที่ตองปอนซึ่งไดจากการทดสอบและการคํานวณ

ข้อมูลแสดงชื่อฐานข้อมูลที่ใช้งาน เวลา และแถบปุ่มเครื่องมือ(Tool Bar)

## *ขอมูลหลักซึ่งเก็บไวในฐานขอมูลที่ปอนในโปรแกรมหลัก(General Data)*

เป็นข้อมูลที่ป้อนในโปรแกรมหลัก สามารถที่จะทำการแก้ไขได้ตามความต้องการ แล้วกดปุ่มบันทึก โปรแกรมก็จะบันทึกข้อมูลใหม่ให้ ประกอบด้วย

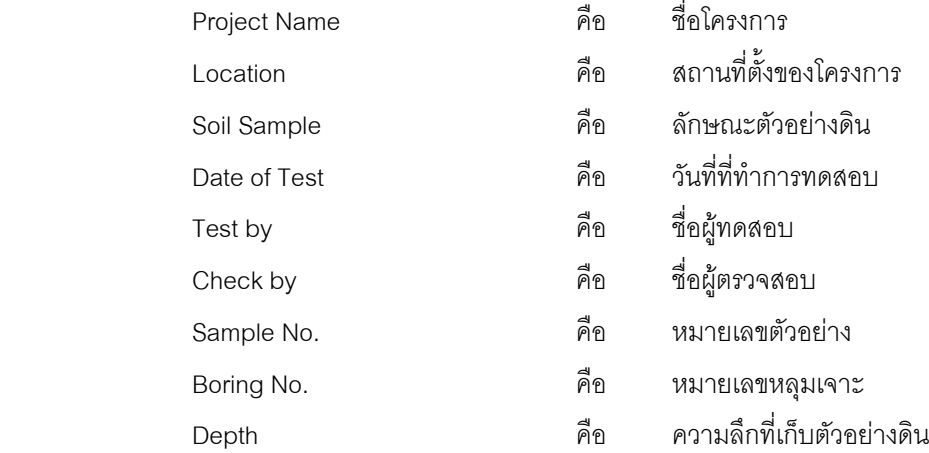

## *ขอมูลที่ตองปอนซึ่งไดจากการทดสอบและการคํานวณ*

1. ตัวอยางดินคงสภาพ(Undisturbed Sample)

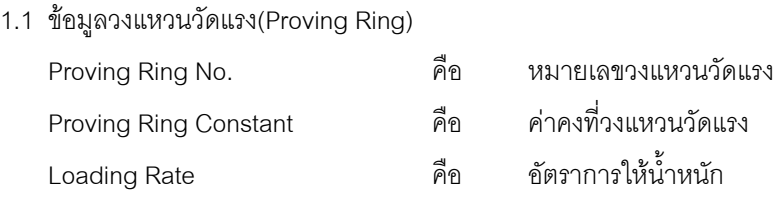

1.2 ขอมูลตัวอยางดิน(Sample Data)

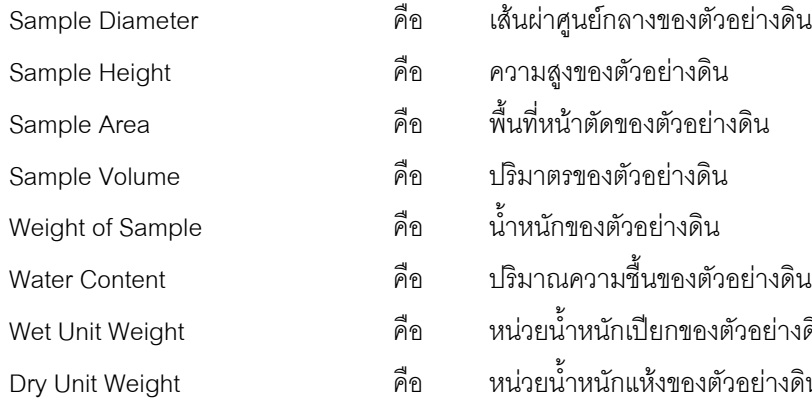

1.3 ตารางการทดสอบ

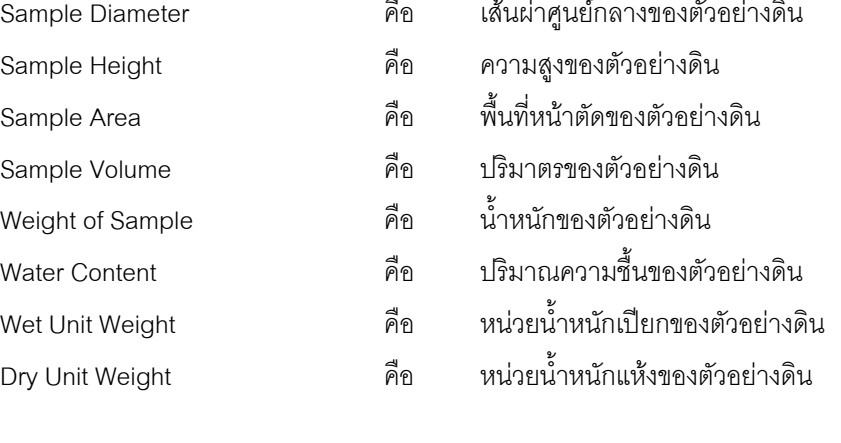

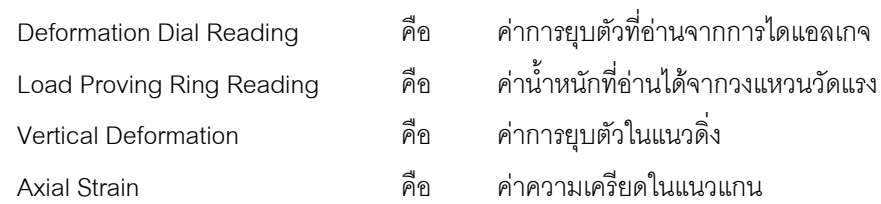

ค่าการยุบตัวที่อ่านจากการไดแอลเกจ ค่าน้ำหนักที่อ่านได้จากวงแหวนวัดแรง

ค่าการยุบตัวในแนวดิ่ง

ค่าน้ำหนักในแนวดิ่ง

ค่าความเครียดในแนวแกน ค่าพื้นที่หน้าตัดที่ปรับค่าแล้ว

ค่าหน่วยแรงเค้นในแนวดิ่ง

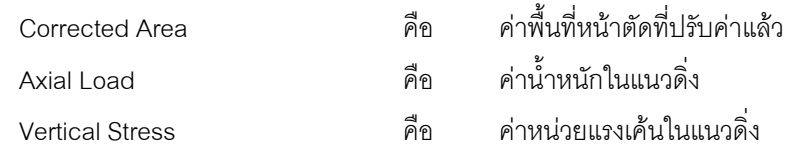

2. ตัวอยางดินแปรสภาพ(Disturbed Sample)

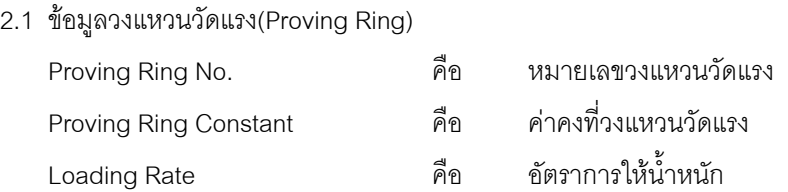

2.2 ขอมูลตัวอยางดิน(Sample Data)

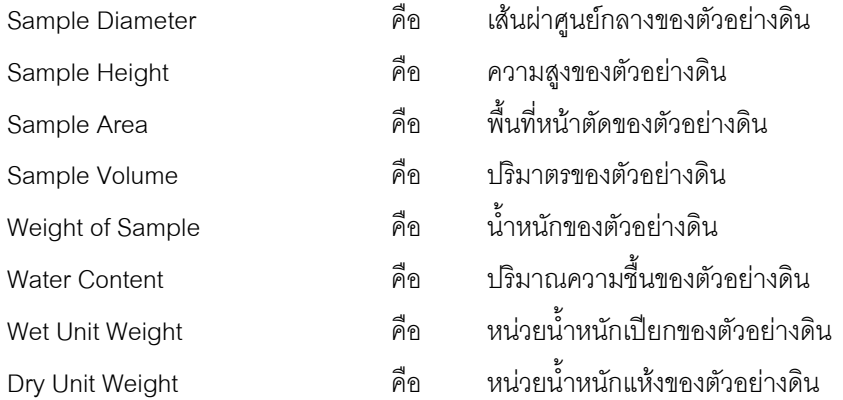

#### 2.3 ตารางการทดสอบ

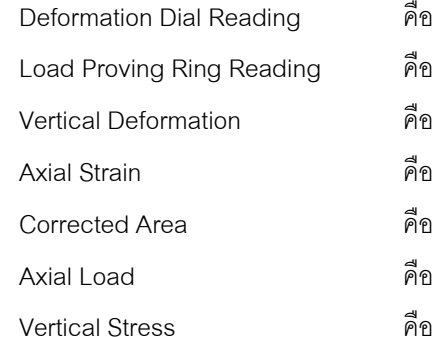

### 3. ตารางสรุปผลการทดสอบ

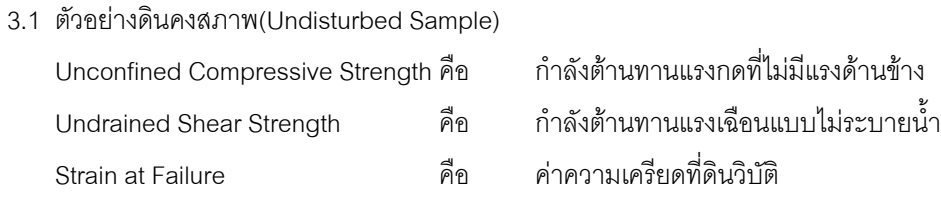

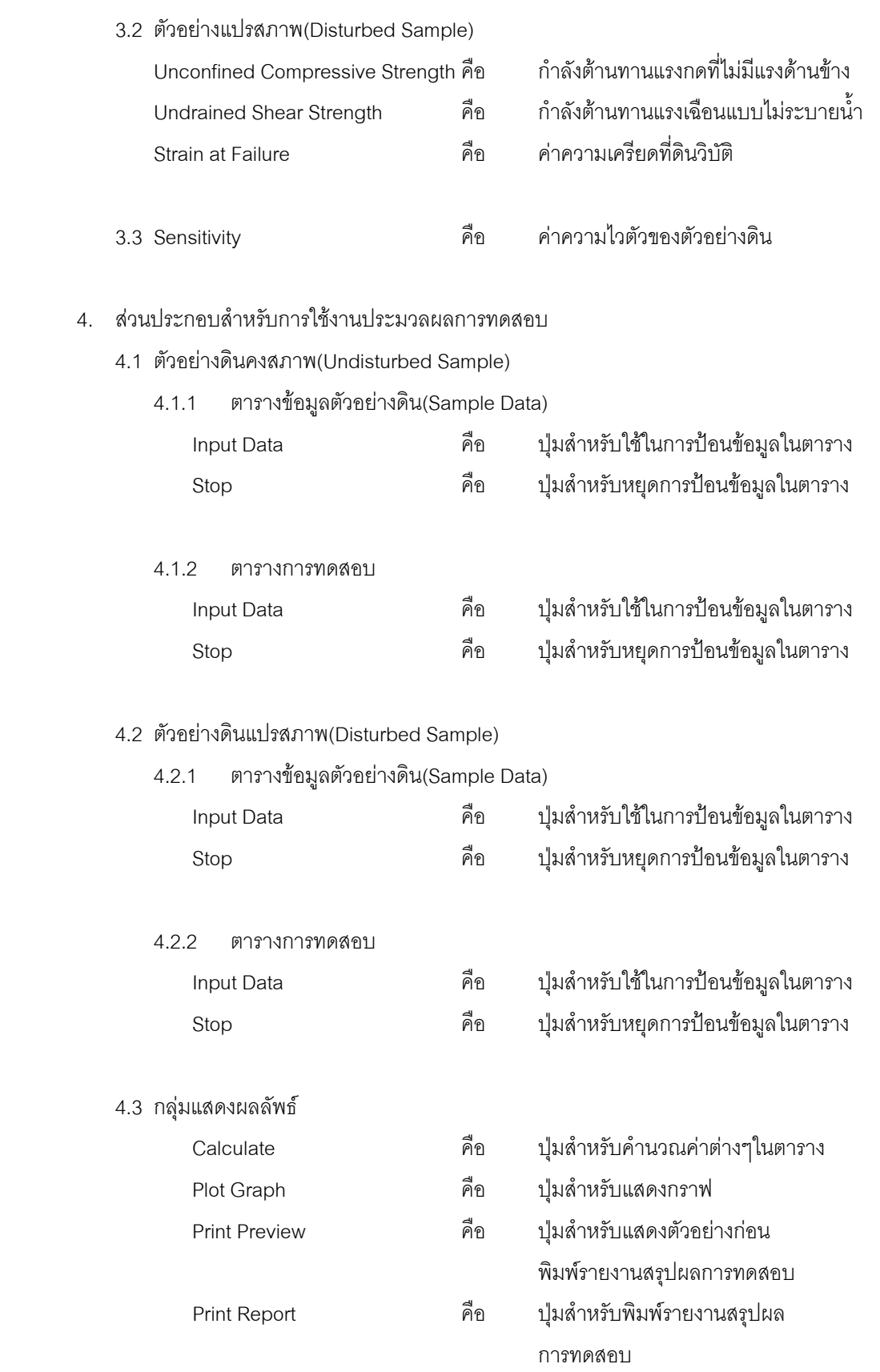

5. แทป Database File

ส่วนของการจัดการไฟล์ฐานข้อมูลใช้สำหรับเลือกเปิดและลบไฟล์ฐานข้อมูล ประกอบด้วย

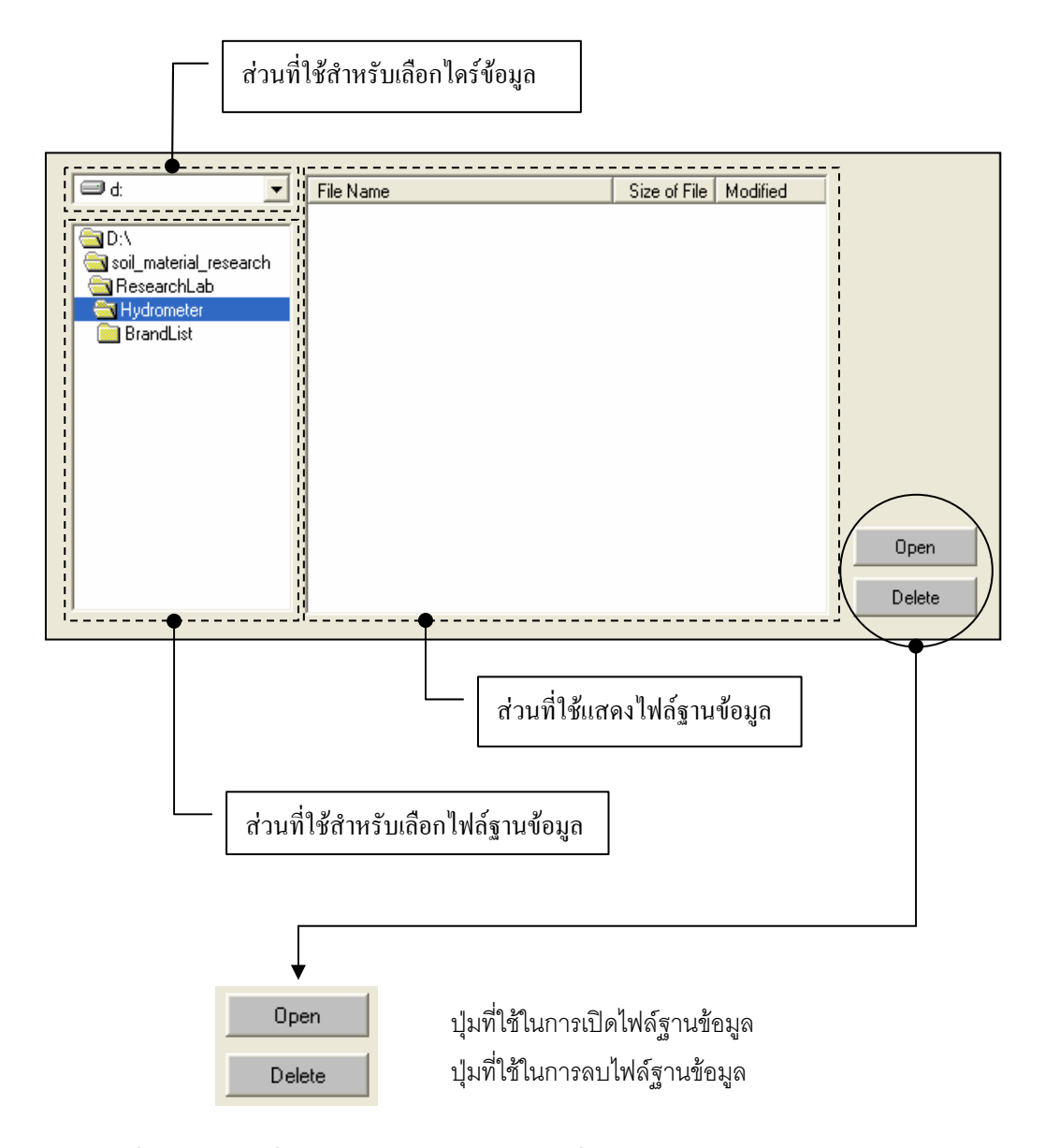

## *ขอมูลแสดงชื่อฐานขอมูลที่ใชงาน เวลา และแถบปุมเครื่องมือ(Tool Bar)*

เป็นส่วนแสดงรายละเอียดข้อมูลที่กำลังใช้งาน และส่วนการจัดเก็บข้อมูล ซึ่งแบ่งออกเป็นส่วนย่อยๆ ได้

ดังนี้

1. ส่วนแสดงชื่อฐานข้อมูลที่กำลังใช้งานและเวลา

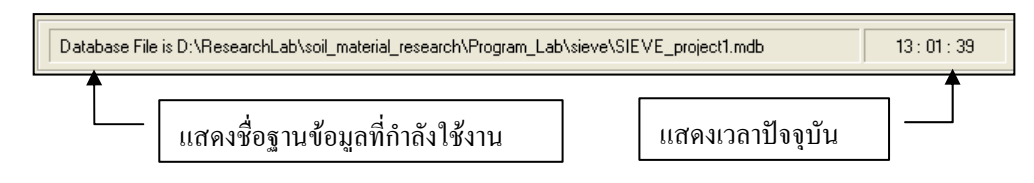

2. สวนแถบปุมเครื่องมือ(Tool Bar)

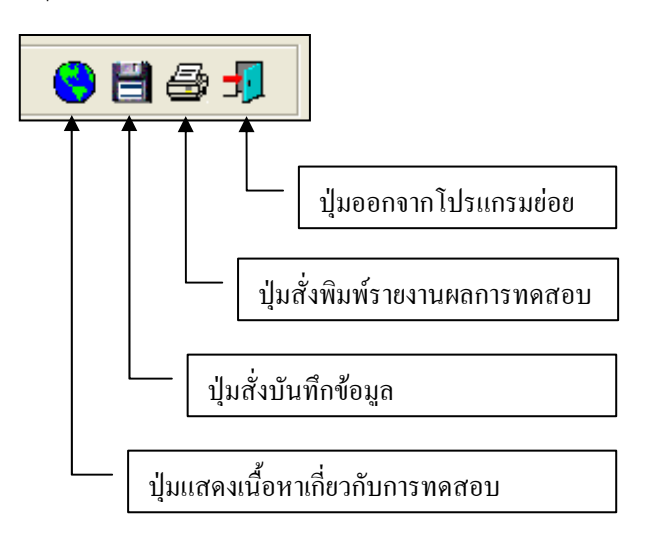

## **ตัวอยางการใชงานโปรแกรม**

้ขั้นตอนที่ 1 - เมื่อเลือกโปรแกรมการทดสอบแรงอัดโดยปราศจากแรงด้านข้างจากโปรแกรมหลัก จะ ปรากฏหน้าจอดังรูปที่ 15.1 โดยโปรแกรมจะแสดงข้อมูลพื้นฐานที่บันทึกไว้แล้วในโปรแกรมหลัก ดังแสดงในส่วน ที่ 1 พรอมทั้งแสดงตําแหนงของไฟลและชื่อฐานขอมูล ดังแสดงในสวนที่ 3

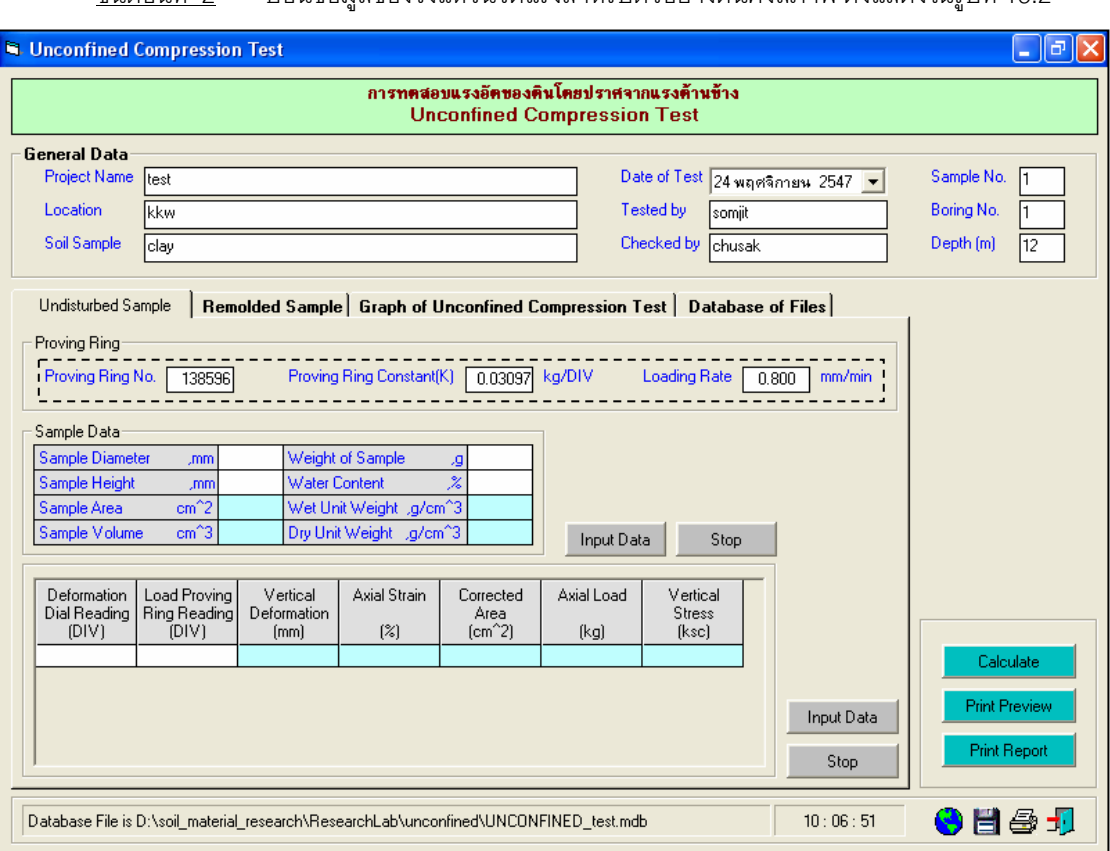

ู้ขั้นตอบที่ 2 ป้อบข้อมลของวงแหวบวัดแรงสำหรับตัวอย่างดินคงสภาพ ดังแสดงในรูปที่ 15.2

รูปที่ 15.2 หนาจอการปอนขอมูลวงแหวนวัดแรงสําหรับตัวอยางดินคงสภาพ

<u>ขั้นตอนที่ 3</u> ให้คลิกปุ่ม Input Data เพื่อป้อนข้อมูลในตาราง Sample Data โดยจะปรากฎช่อง เพื่อใหปอนขอมูล เมื่อปอนขอมูลเสร็จแลวใหคลิกปุม Enter เพื่อใหตารางรับขอมูล แลวใชปุมหัวลูกศรที่ แปนพิมพเปนตัวเลื่อนเพื่อปอนคาในชองอื่นๆตอไป ดังแสดงในรูปที่ 15.4 และเมื่อปอนขอมูลเสร็จสิ้น ใหกดปุม Stop โปรแกรมจะคํานวณคาตางๆใหดังแสดงในรูปที่ 15.5

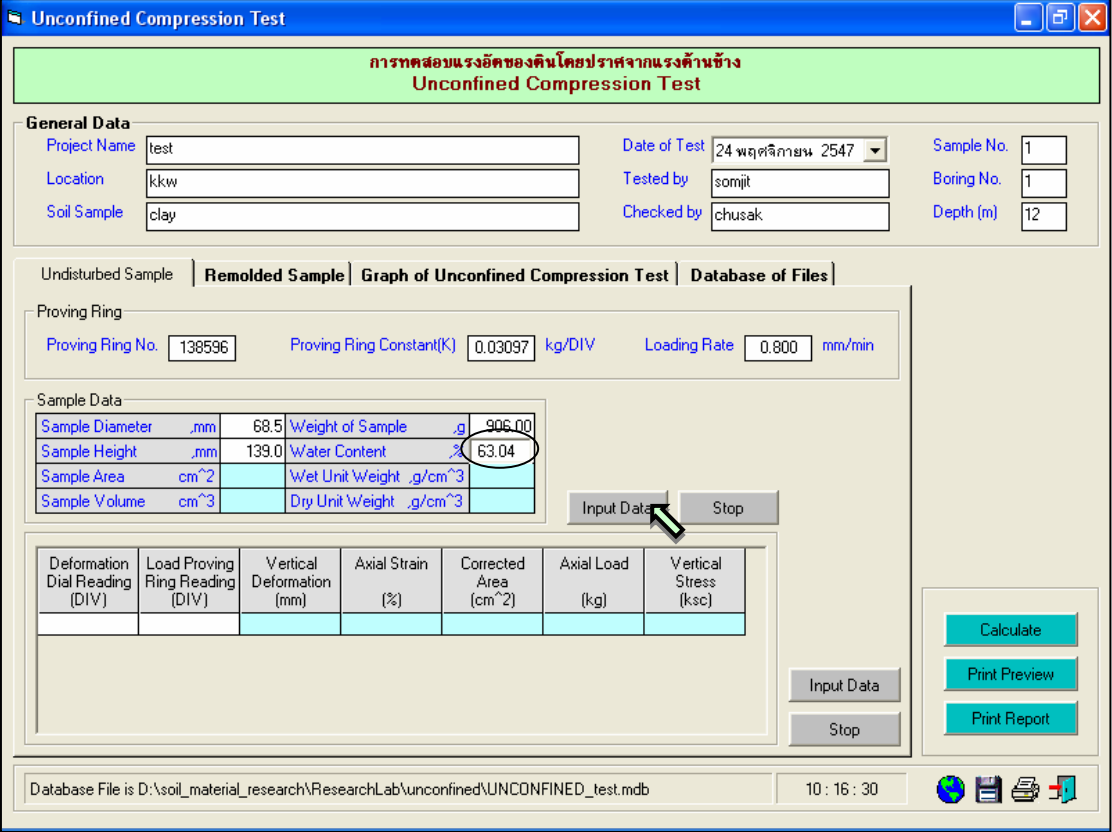

รูปที่ 15.4 หน้าจอการป้อนข้อมูลของตัวอย่างดินสำหรับตัวอย่างดินคงสภาพ

<u>ขั้นตอนที่ 4</u> ให้คลิกปุ่ม Input Data เพื่อป้อนข้อมูลในตารางข้อมูลการทดสอบ โดยจะปรากฏช่อง เพื่อใหปอนขอมูล เมื่อปอนขอมูลเสร็จแลวใหคลิกปุม Enter เพื่อใหตารางรับขอมูล แลวใชปุมหัวลูกศรที่ แปนพิมพเปนตัวเลื่อนเพื่อปอนคาในชองอื่นๆตอไป และเมื่อปอนขอมูลเสร็จสิ้น ใหกดปุม Stop โปรแกรมจะ คํานวณคาตางๆใหดังแสดงในรูปที่ 15.6

<u>ขั้นตอนที่ 5</u> ให้คลิกปุ่ม Calculate เพื่อคำนวณค่าต่างๆในตารางข้อมูลการทดสอบ ดังแสดงใน รูปที่ 15.7 เสร็จแล้วให้คลิกปุ่ม  $\overline{1}$  เพื่อบันทึกข้อมูล

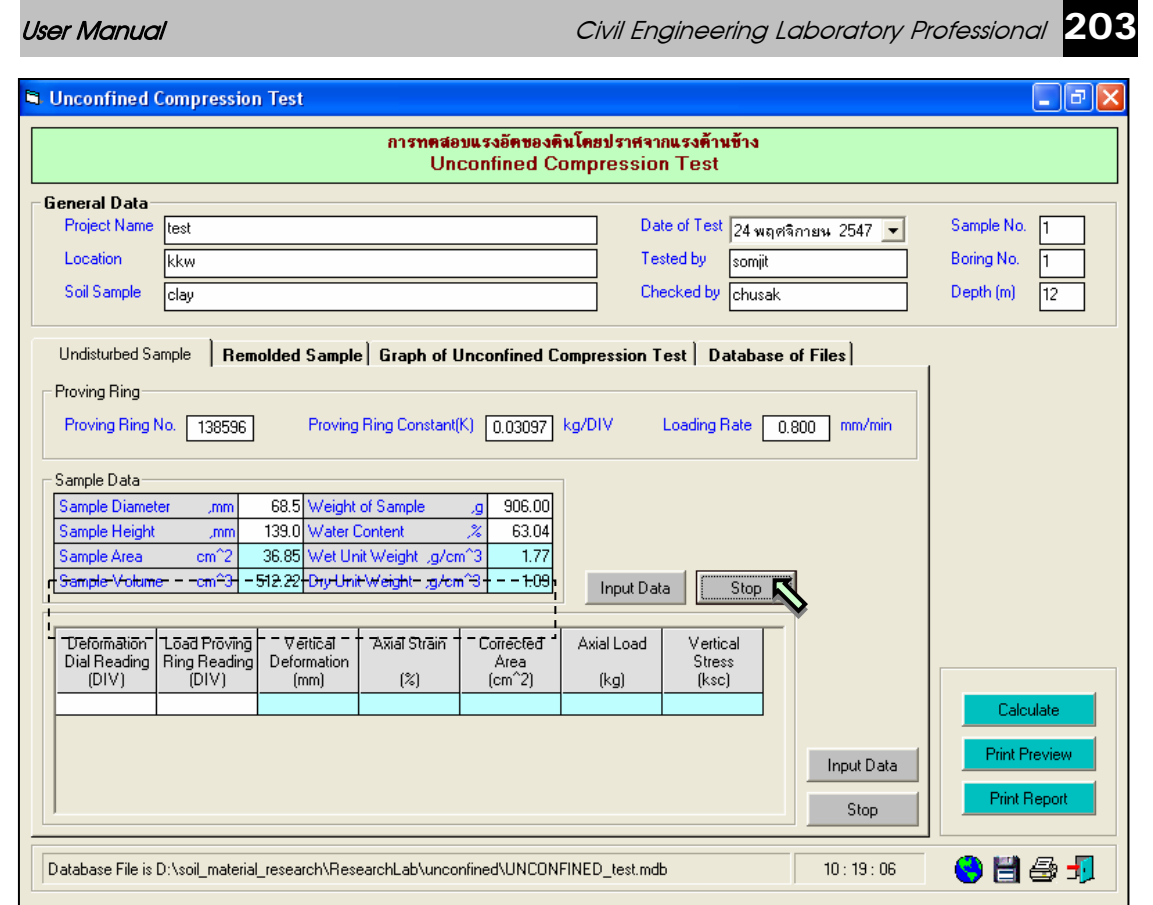

# รูปที่ 15.5 หน้าจอการคำนวณข้อมูลของตัวอย่างดินสำหรับตัวอย่างดินคงสภาพ

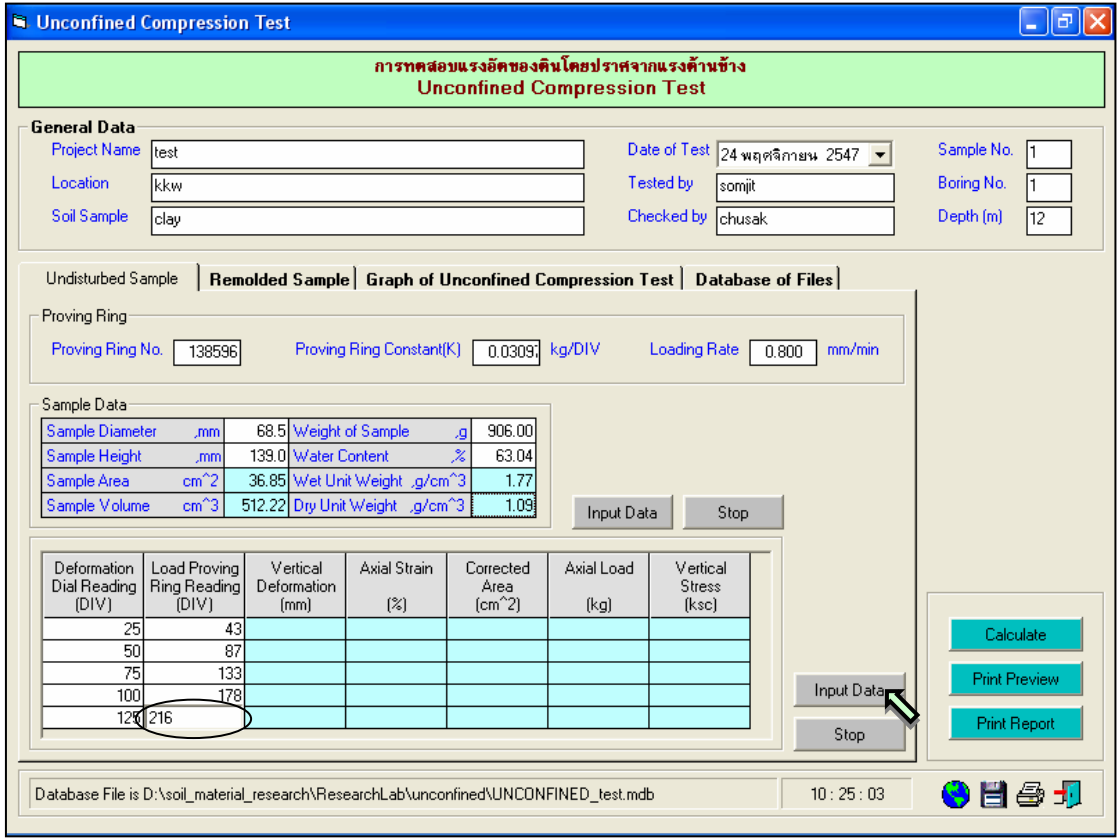

รูปที่ 15.6 หนาจอการปอนขอมูลการทดสอบสําหรับตัวอยางดินคงสภาพ

User Manual Civil Engineering Laboratory Professional 204

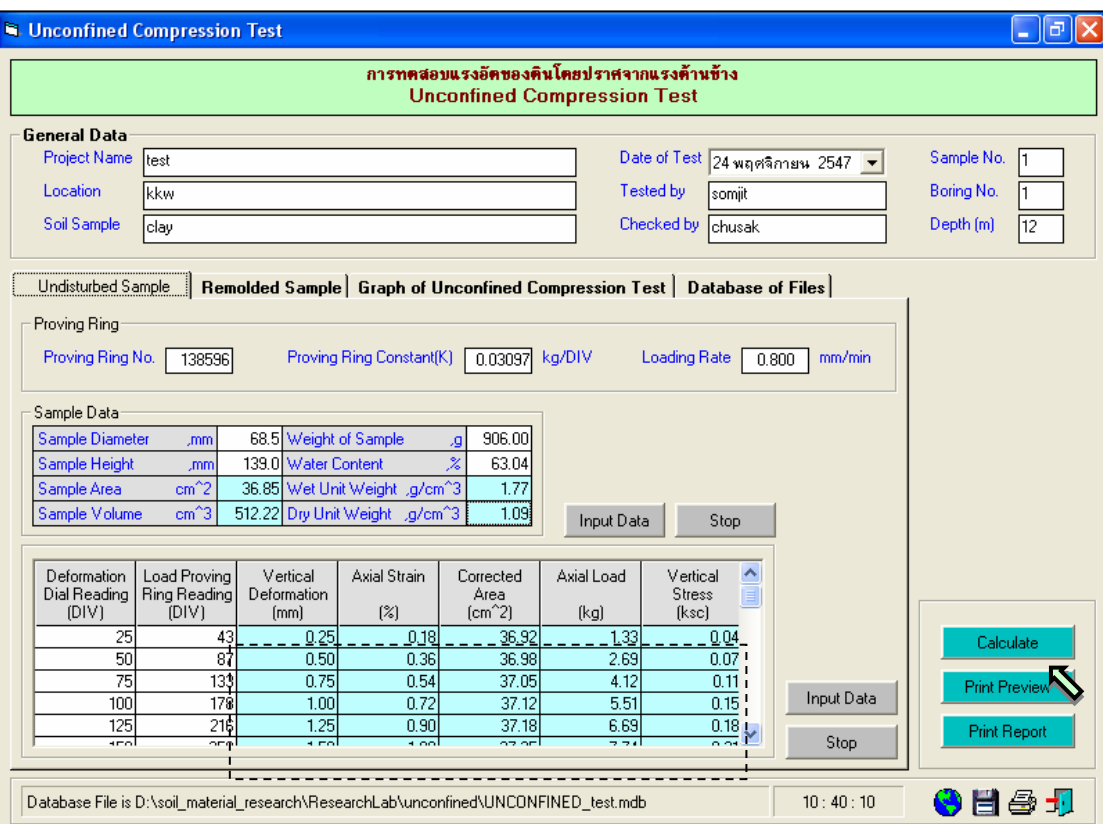

รูปที่ 15.7 หน้าจอการผลลัพธ์การคำนวณข้อมูลการทดสอบสำหรับตัวอย่างดินคงสภาพ

<u>ขั้นตอนที่ 6</u> ป้อนข้อมูลของวงแหวนวัดแรงสำหรับตัวอย่างดินแปรสภาพ ดังแสดงในรูปที่ 15.8

<u>ขั้นตอนที่ 7</u> ให้คลิกปุ่ม Input Data เพื่อป้อนข้อมูลในตาราง Sample Data โดยจะปรากฏช่อง เพื่อใหปอนขอมูล เมื่อปอนขอมูลเสร็จแลวใหคลิกปุม Enter เพื่อใหตารางรับขอมูล แลวใชปุมหัวลูกศรที่ แปนพิมพเปนตัวเลื่อนเพื่อปอนคาในชองอื่นๆตอไป ดังแสดงในรูปที่ 15.9 และเมื่อปอนขอมูลเสร็จสิ้น ใหกดปุม Stop โปรแกรมจะคํานวณคาตางๆใหดังแสดงในรูปที่ 15.10

<u>ขั้นตอนที่ 8</u> ให้คลิกปุ่ม Input Data เพื่อป้อนข้อมูลในตารางข้อมูลการทดสอบ โดยจะปรากฏช่อง เพื่อใหปอนขอมูล เมื่อปอนขอมูลเสร็จแลวใหคลิกปุม Enter เพื่อใหตารางรับขอมูล แลวใชปุมหัวลูกศรที่ แปนพิมพเปนตัวเลื่อนเพื่อปอนคาในชองอื่นๆตอไป และเมื่อปอนขอมูลเสร็จสิ้น ใหกดปุม Stop โปรแกรมจะ คํานวณคาตางๆใหดังแสดงในรูปที่ 15.11

<u>ขั้นตอนที่ 9</u> ให้คลิกปุ่ม Calculate เพื่อคำนวณค่าต่างๆในตารางข้อมูลการทดสอบ ดังแสดงใน รูปที่ 15.12 เสร็จแล้วให้คลิกปุ่ม **- เ**พื่อบันทึกข้อมูล

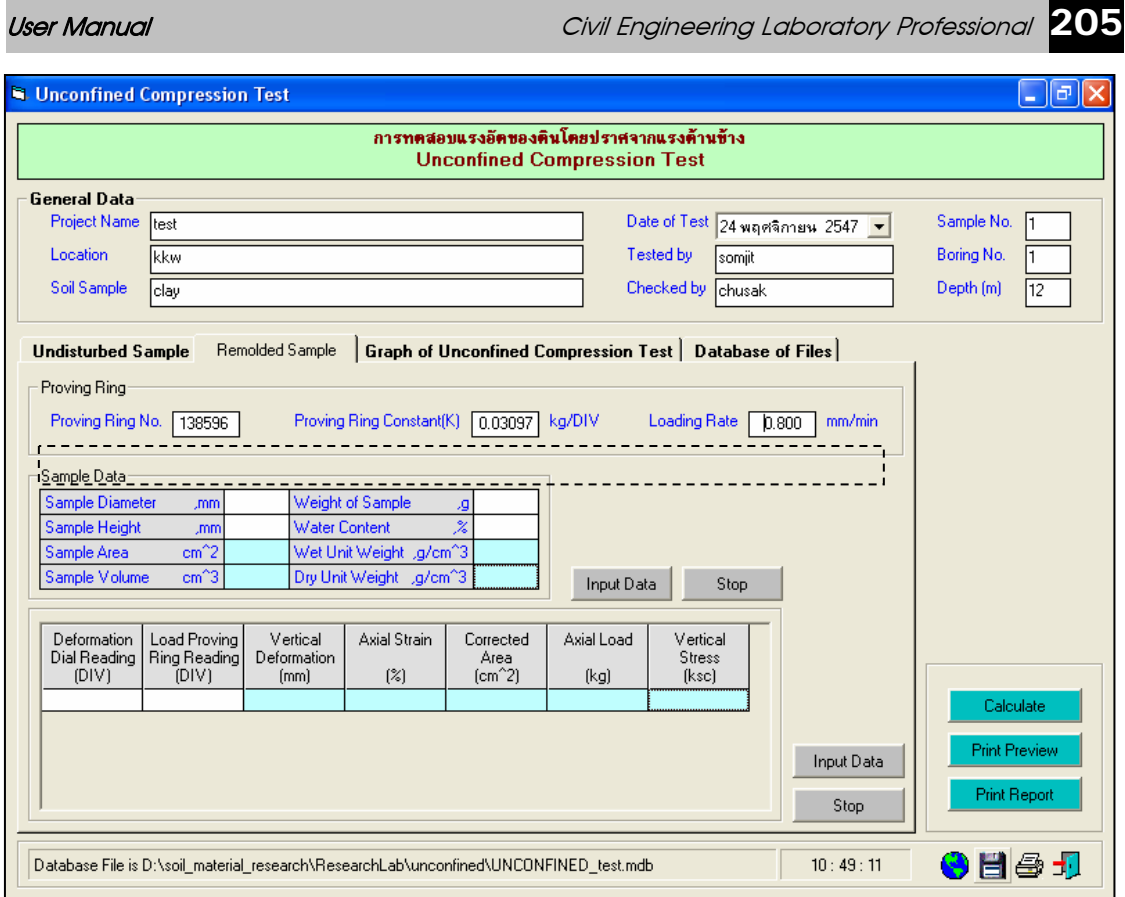

## รูปที่ 15.8 หน้าจอการป้อนข้อมูลวงแหวนวัดแรงสำหรับตัวอย่างดินแปรสภาพ

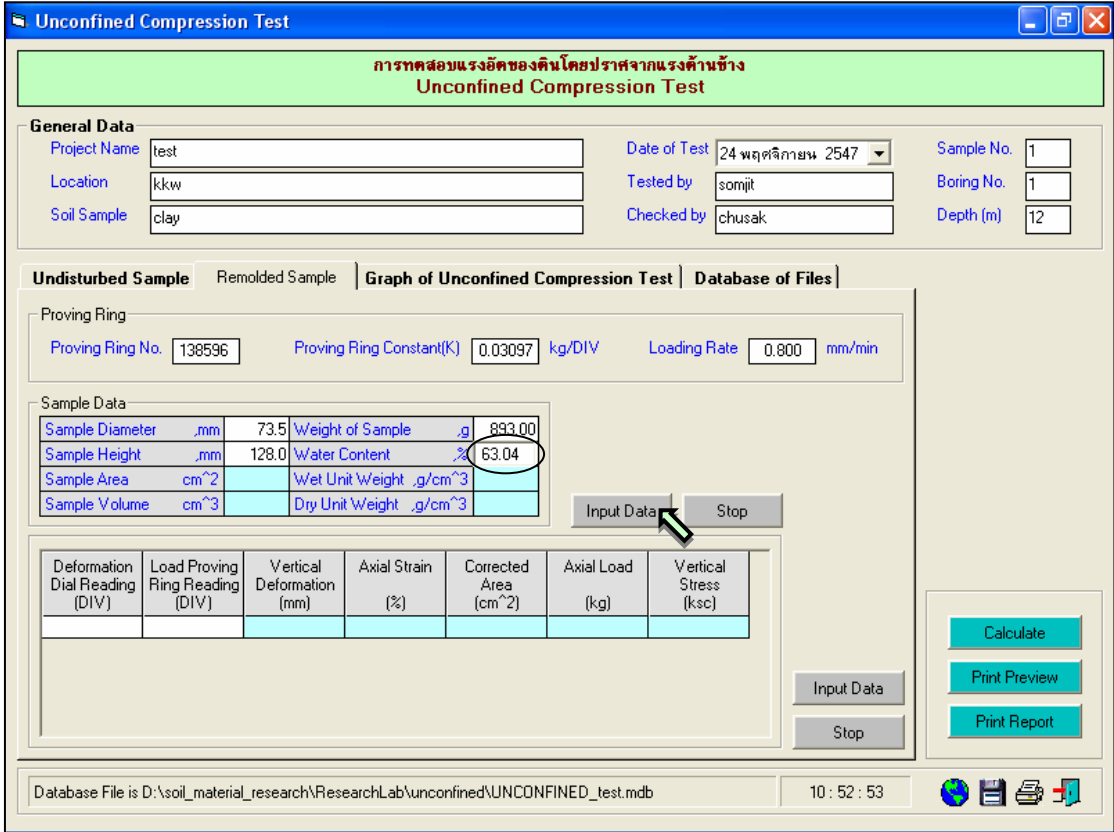

รูปที่ 15.9 หน้าจอการป้อนข้อมูลของตัวอย่างดินสำหรับตัวอย่างดินแปรสภาพ

User Manual Civil Engineering Laboratory Professional 206

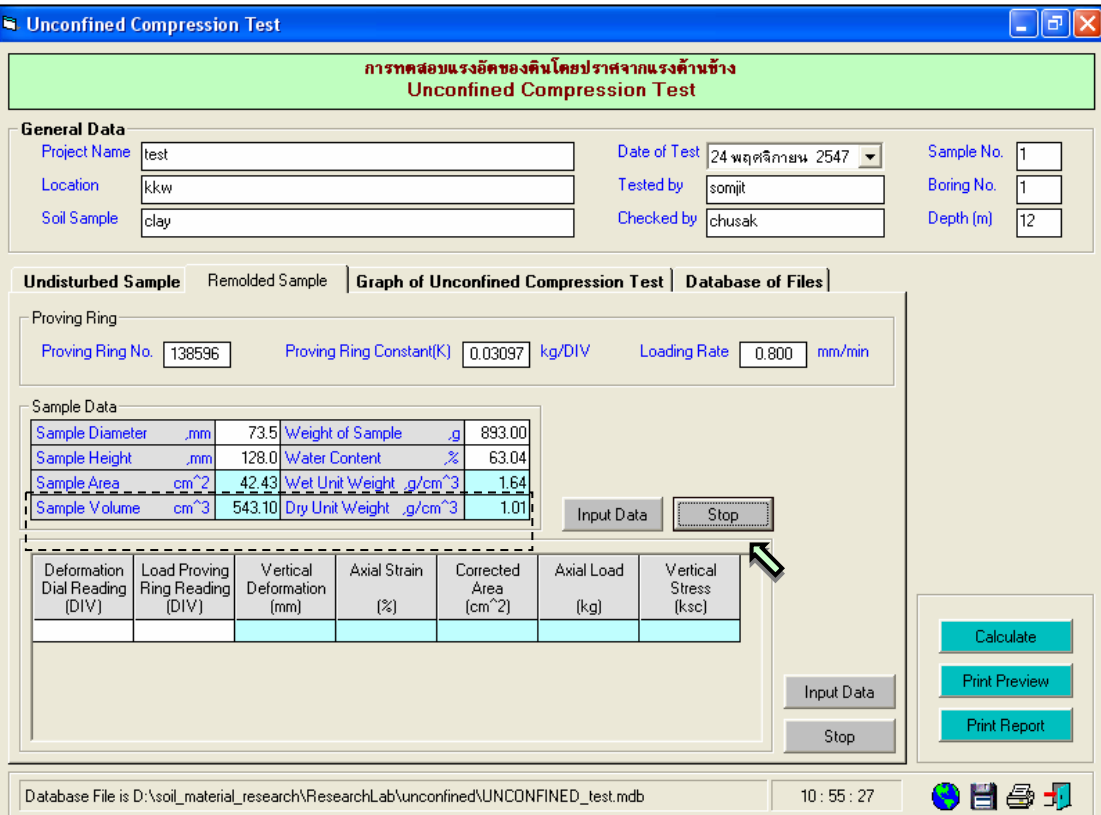

# รูปที่ 15.10 หน้าจอการคำนวณข้อมูลของตัวอย่างดินสำหรับตัวอย่างดินแปรสภาพ

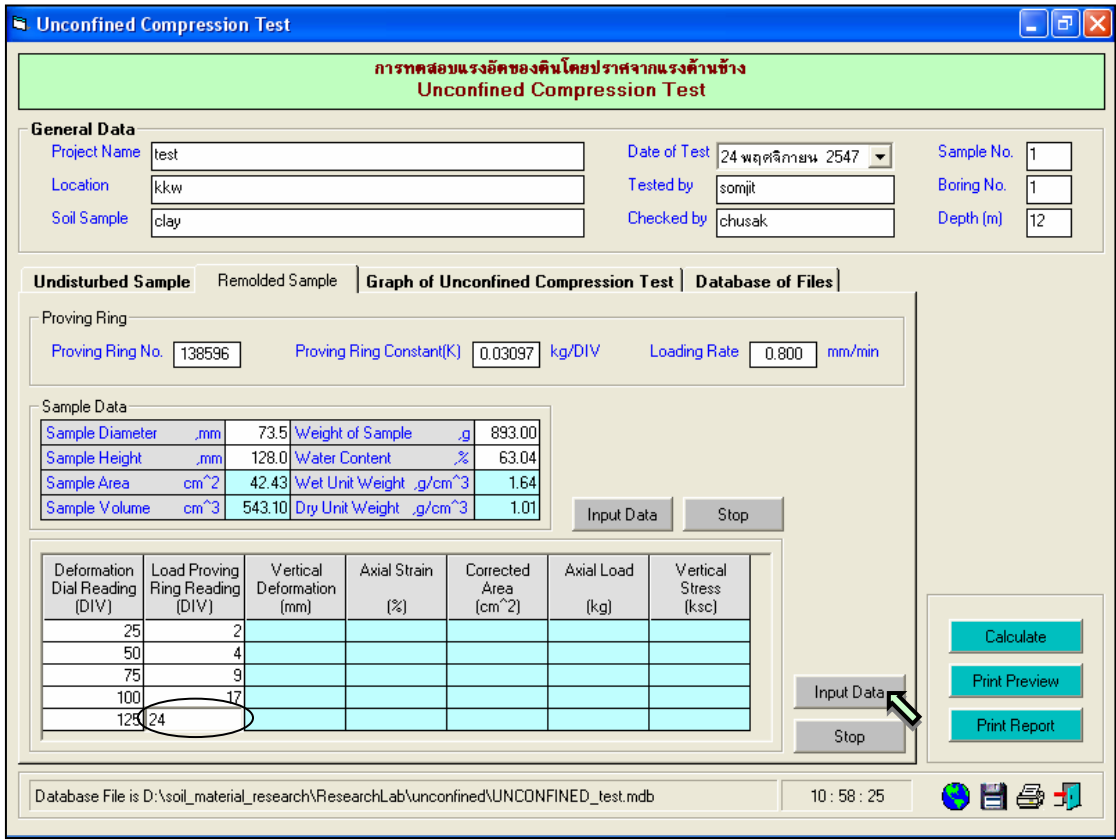

รูปที่ 15.11 หน้าจอการป้อนข้อมูลการทดสอบสำหรับตัวอย่างดินแปรสภาพ

User Manual Civil Engineering Laboratory Profession

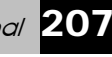

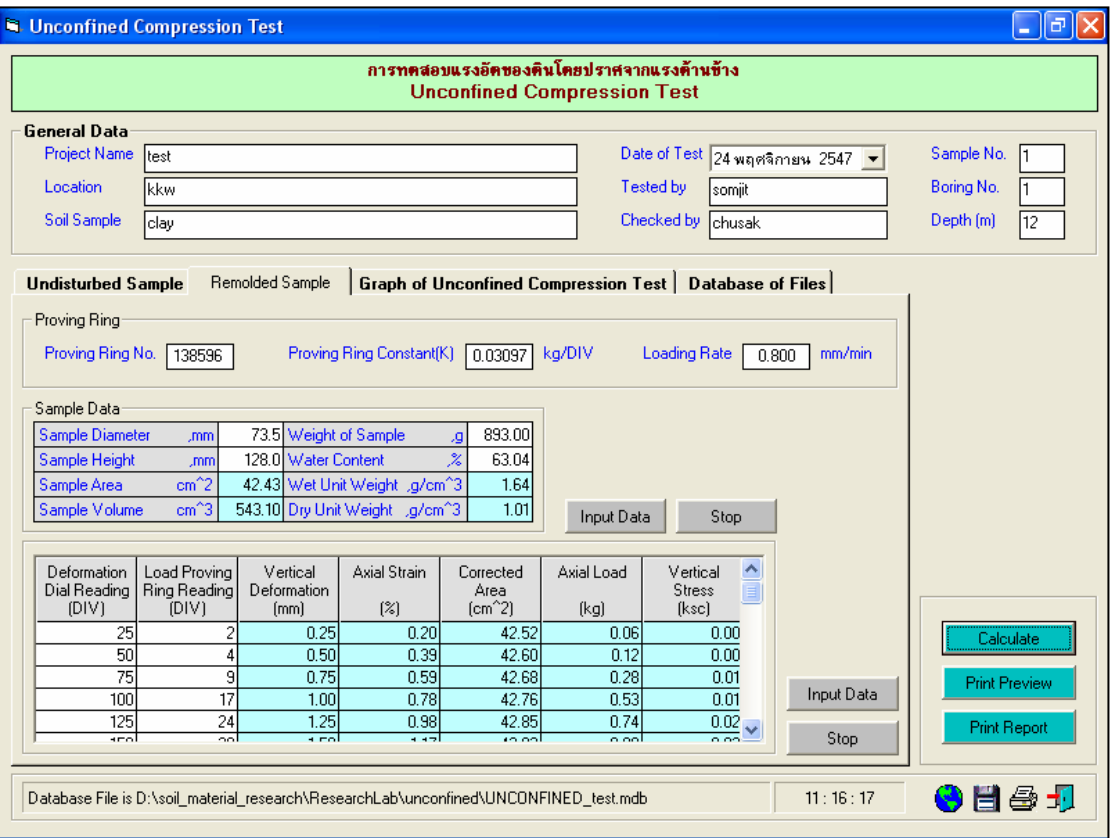

รูปที่ 15.12 หน้าจอการผลลัพธ์การคำนวณข้อมูลการทดสอบสำหรับตัวอย่างดินแปรสภาพ

<u>ขั้นตอนที่ 9</u> ให้คลิกปุ่ม Plot Graph เพื่อแสดงกราฟความสัมพันธ์ระหว่าง Axial Strain กับ Vertical Stress พร้อมทั้งคำนวณค่าต่างๆในตารางสรุปการทดสอบ ดังแสดงในรูปที่ 15.13 เสร็จแล้วให้คลิกปุ่ม เพื่อบันทึกขอมูล 昌

<u>ขั้นตอนที่ 10</u> การณีเลือกใช้แทป Database of Files เพื่อเปิดไฟล์ฐานข้อมูล ให้เลือกไดร์และโฟล์ เดอร์ที่เก็บไฟล์ฐานข้อมูล โดยการคลิกเลือกที่หัวลูกศรชี้ลงในช่องไดร์ และดับเบิ้ลคลิกเลือกโฟล์เดอร์ที่จัดเก็บ ้ไฟล์ฐานข้อมูล เมื่อต้องการเปิดไฟล์ไหนก็ให้เลือกคลิก ชื่อไฟล์นั้น แล้วคลิกปุ่ม Open ดังรูปที่ 15.14

<u>ขั้นตอนที่ 11</u> กรณีเลือกใช้แทป Database of Files เพื่อลบไฟล์ฐานข้อมูล ให้เลือกไดร์และโฟล์ เดอร์ที่เก็บไฟล์ฐานข้อมูล โดยการคลิกเลือกที่หัวลูกศรชี้ลงในช่องไดร์ และดับเบิ้ลคลิกเลือกโฟล์เดอร์ที่จัดเก็บ ้ ไฟล์ฐานข้อมูล เมื่อต้องการลบไฟล์ไหนก็ให้เลือกคลิก ชื่อไฟล์นั้น แล้วคลิกปุ่ม Delete ดังรูปที่ 15.15

User Manual Civil Engineering Laboratory Professional 208

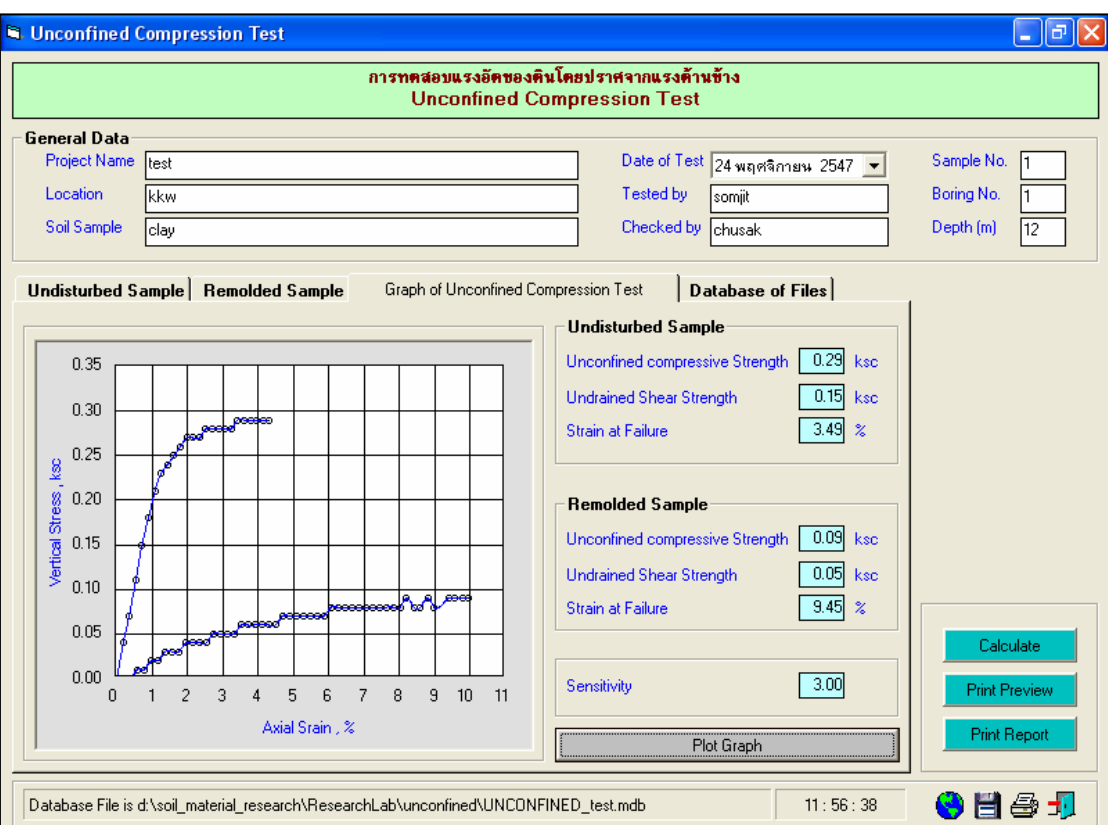

รูปที่ 15.13 หนาจอแสดงกราฟความสัมพันธระหวาง Axial Strain กับ Vertical Stress

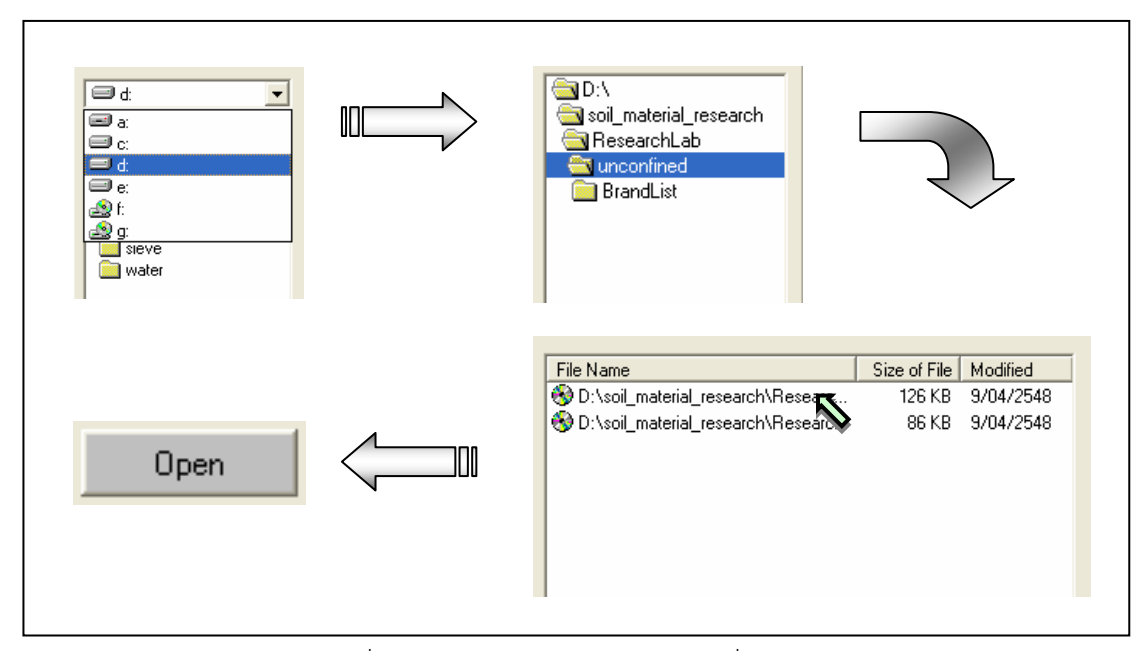

รูปที่ 15.14 การเลือกเปดไฟลฐานขอมูลที่มีอยูแลว

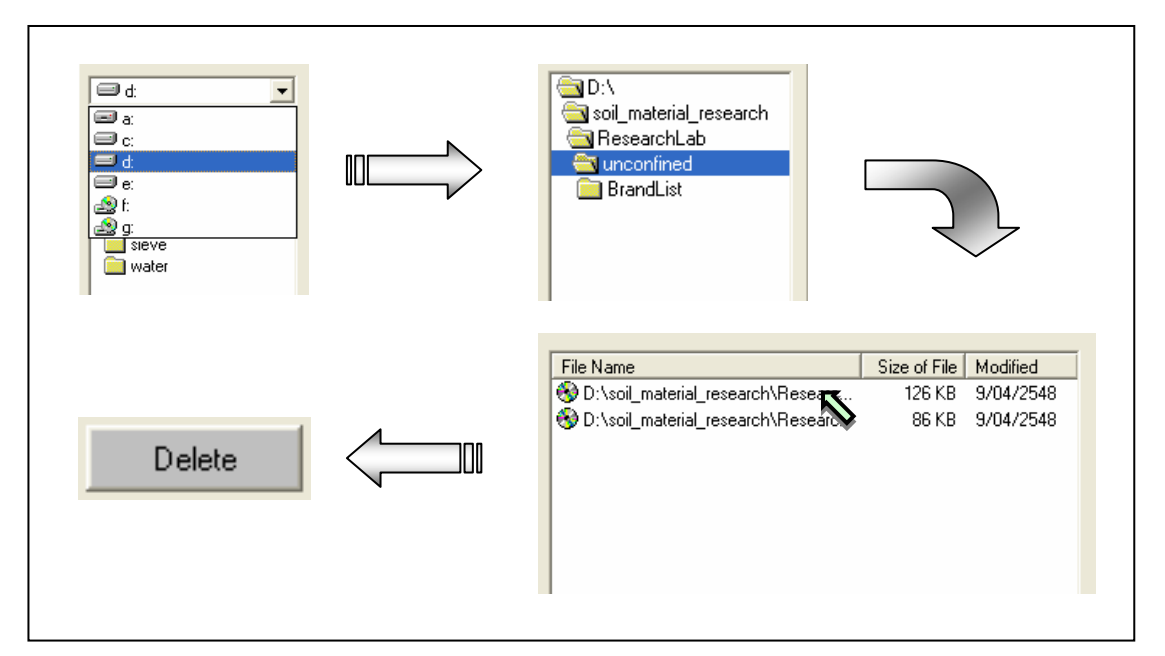

รูปที่ 15.15 การเลือกลบไฟล์ฐานข้อมูลที่มีอยู่แล้ว

<u>ขั้นตอนที่ 12</u> เมื่อปรากฏกราฟแสดงความสัมพันธ์แล้ว สามารถที่จะดูตัวอย่างก่อนพิมพ์ได้ โดย การคลิกปุม Print Preview ก็จะแสดงรายงานผลการทดสอบ ดังแสดงในรูปที่ 15.16 ซึ่งมีสวนประกอบดังนี้

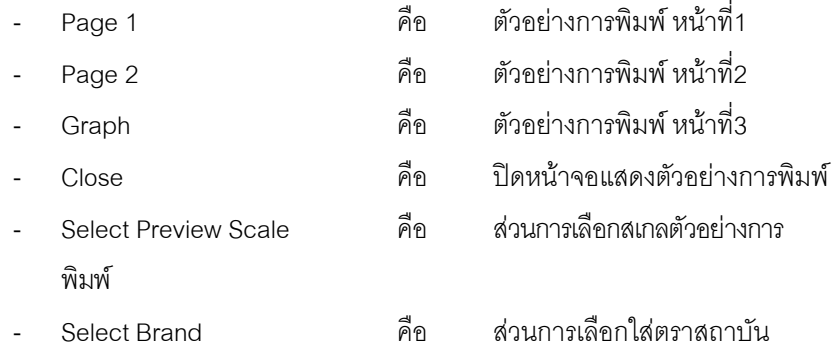

เมื่อตองการดูตัวอยางการพิมพหนาที่ 2 ก็ใหคลิกปุม Page 2 ดังแสดงในรูปที่ 15.17 และเมื่อตองการดูตัวอยาง การพิมพ์หน้าที่ 3 ก็ให้คลิกปุ่ม Graph ดังแสดงในรูปที่ 15.18 ถ้าหากต้องการเปลี่ยนสเกลของตัวอย่างการพิมพ์ ก็ให้เลือกขนาดของสเกลในช่อง Select Preview Scale ประกอบด้วย 10% 25% 50% และ 75% ดังแสดงในรูป ที่ 15.19 และสามารถเลือกตราสถาบันได้โดยการคลิกเลือกตราสถาบันที่ต้องการในช่อง Select Brand ดังแสดง ่ ในรูปที่ 15.20 ถ้าหากต้องการออกจากหน้าจอตัวอย่างการพิมพ์ ให้คลิกปุ่ม Close ในกรณีที่ไม่ต้องการดู ตัวคย่างการพิมพ์ ก็สามารถข้ามไปขั้นตอบที่ 9 ได้เลย

<u>ขั้นตอนที่ 13</u> เมื่อต้องการดูผลการทดสอบผ่านทางเครื่องพิมพ์ ก็ให้คลิกปุ่ม Print ก็สามารถ แสดงผลการทดสอบตามตัวอยางการพิมพในขั้นตอนที่ 12

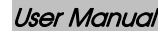

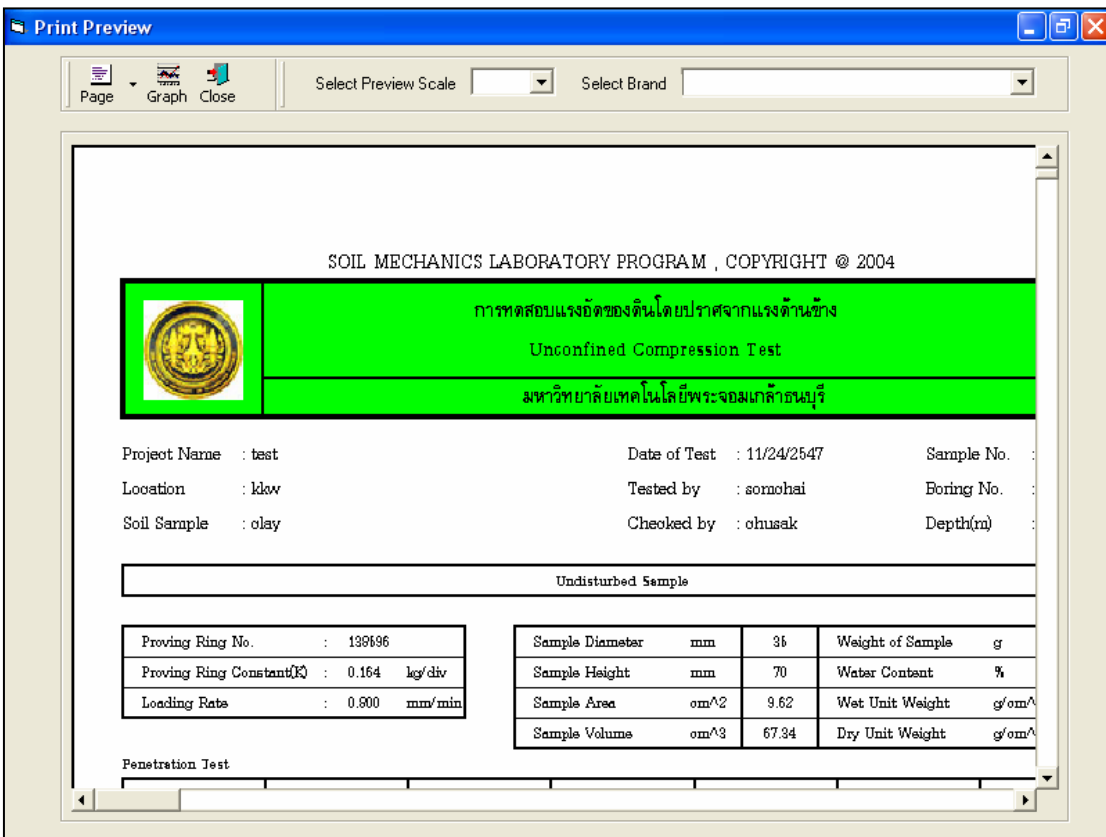

รูปที่ 15.16 หน้าจอแสดงตัวอย่างการพิมพ์หน้าที่ 1

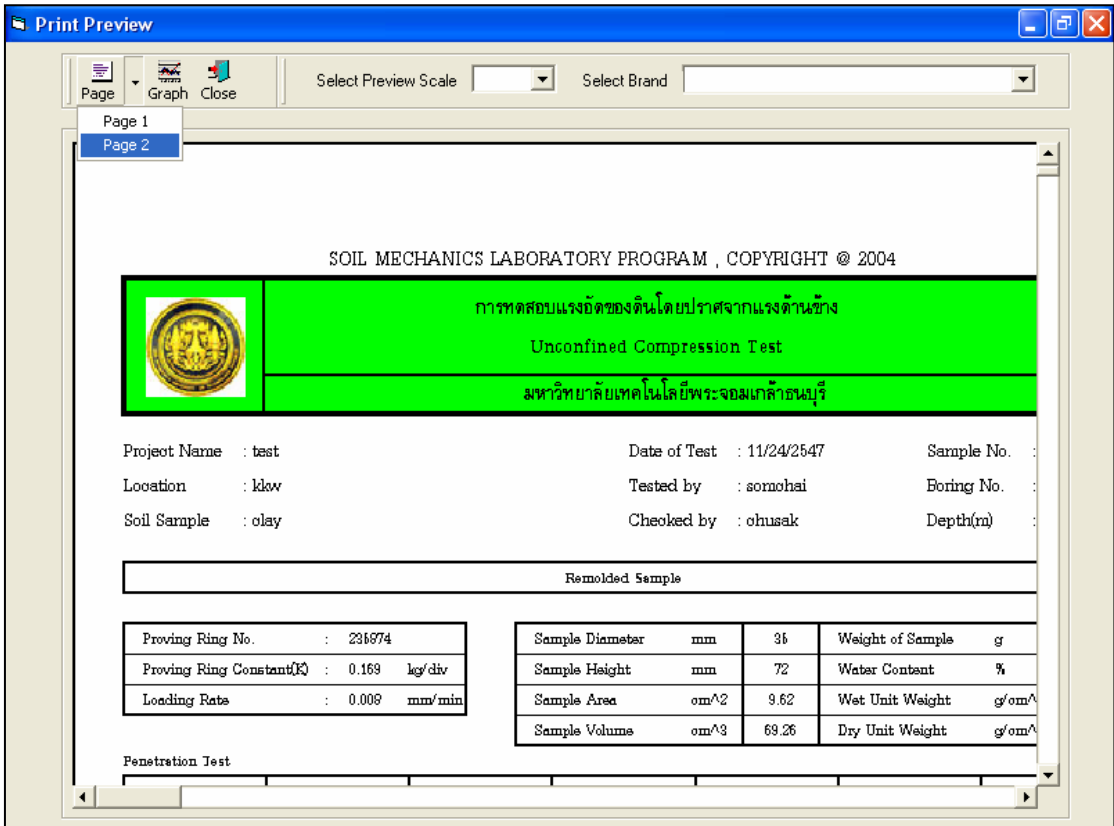

รูปที่ 15.17 หน้าจอแสดงตัวอย่างการพิมพ์หน้าที่ 2

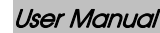

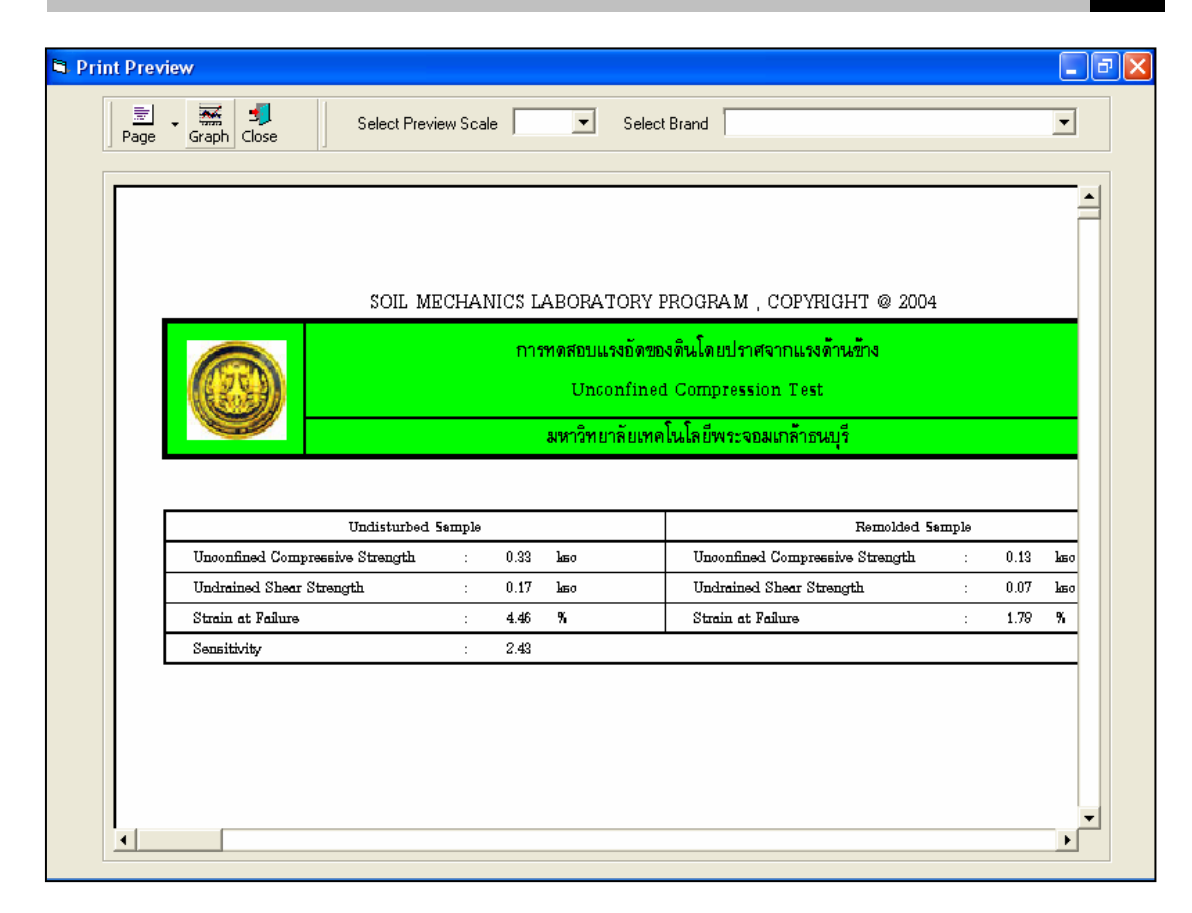

รูปที่ 15.18 หน้าจอแสดงตัวอย่างการพิมพ์หน้าที่ 3

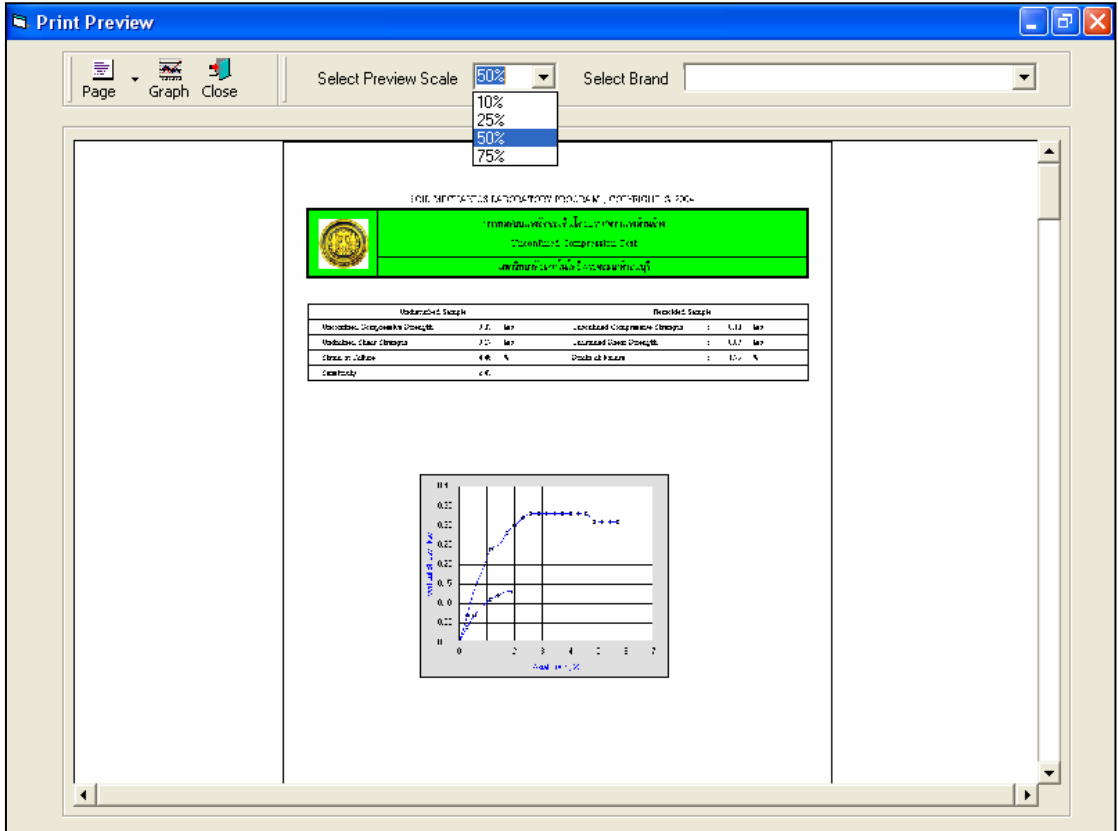

 $\,$ รูปที่ 15.19 หน้าจอแสดงตัวอย่างการพิมพ์ที่สเกล 50%

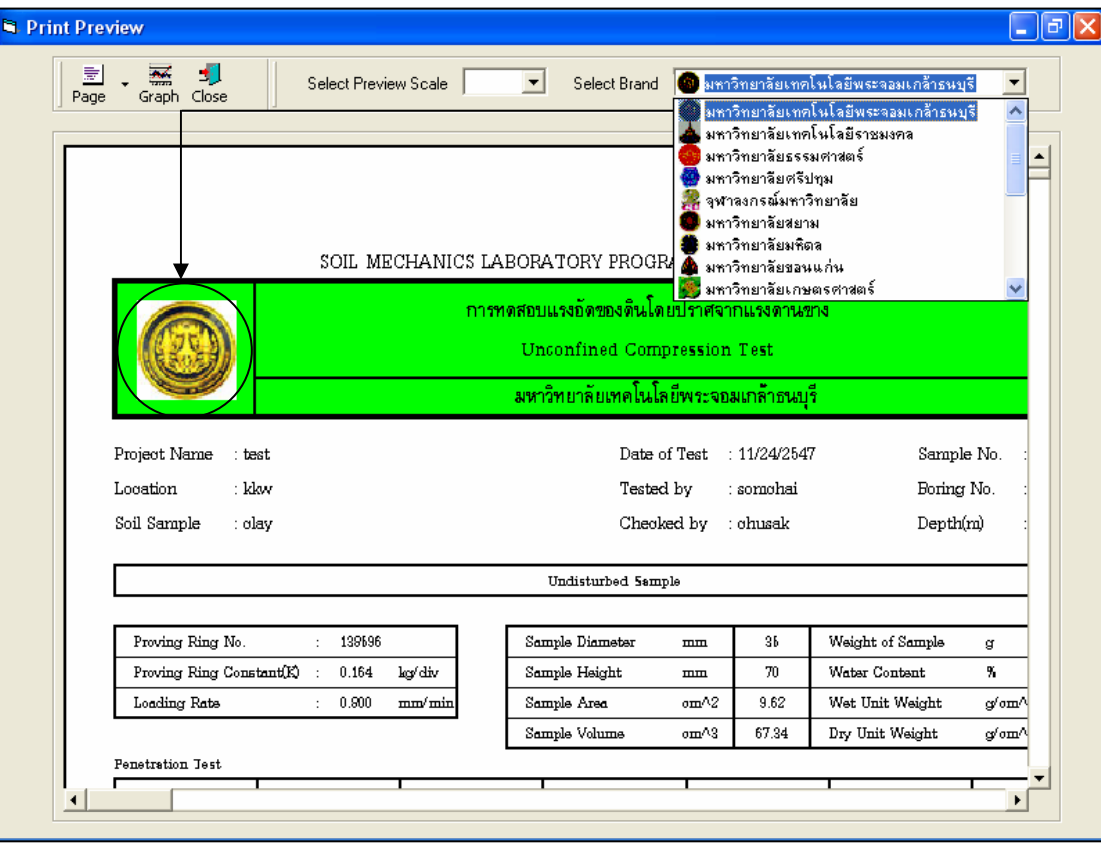

รูปที่ 15.20 หน้าจอแสดงตัวอย่างการพิมพ์ที่เลือกตรามหาวิทยาลัยเทคโนโลยีพระจอมเกล้าธนบุรี

### **โปรแกรมการทดสอบแรงอัดแบบสามแกน**

**(Triaxial Compression Test)** 

เปนโปรแกรมยอยที่อยูในหมวดการทดลองทางปฐพีกลศาสตร ใชสําหรับคํานวณคาพารามิเตอรแรง เฉือนของดินโดยการทดสอบแรงอัดแบบสามแกน โดยสามารถเลือกใช้งานได้จากโปรแกรมหลัก ดังที่ได้กล่าวไว้ แล้ว เมื่อเริ่มต้นเข้าสู่โปรแกรมจะปรากฏหน้าจอดังรูปที่ 16.1

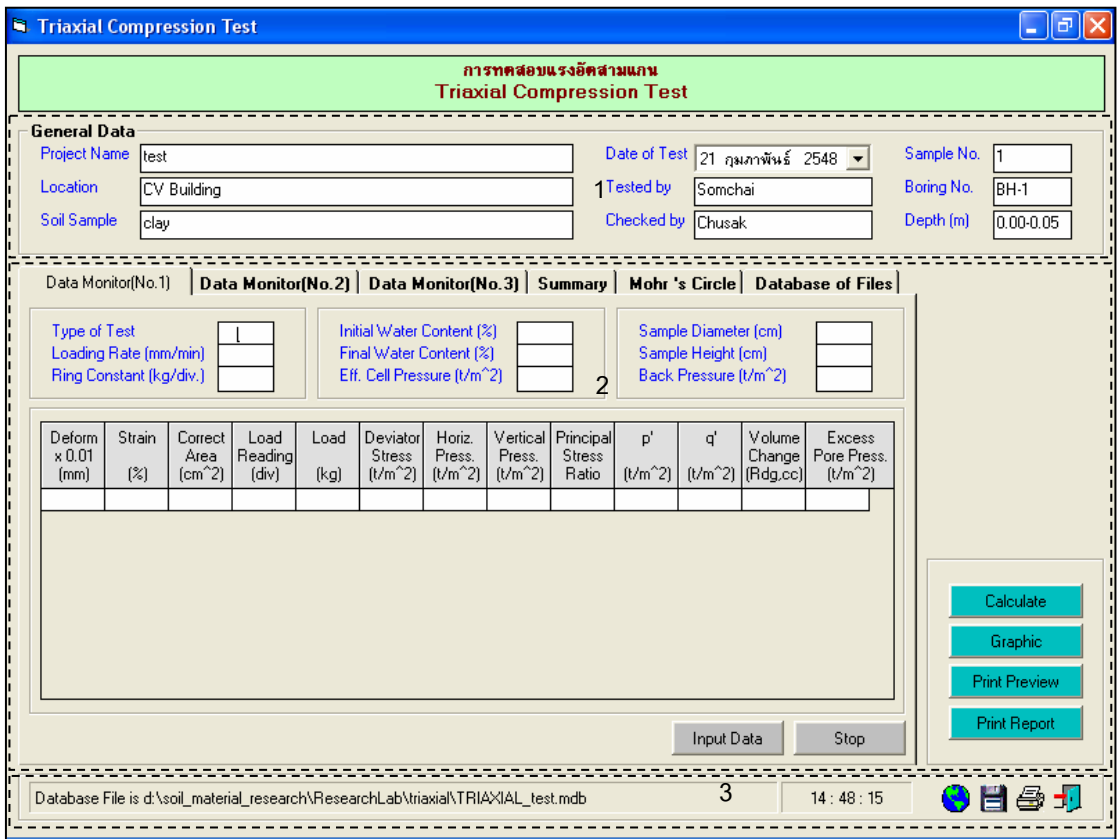

รูปที่ 16.1 หน้าจอภาพโปรแกรมเริ่มต้นการใช้งาน

ประกอบดวยสวนหลักๆ ดังนี้

ขอมูลหลักซึ่งเก็บไวในฐานขอมูลที่ปอนในโปรแกรมหลัก

ขอมูลที่ตองปอนซึ่งไดจากการทดสอบและการคํานวณ

ข้อมูลแสดงชื่อฐานข้อมูลที่ใช้งาน เวลา และแถบปุ่มเครื่องมือ(Tool Bar)
# *ขอมูลหลักซึ่งเก็บไวในฐานขอมูลที่ปอนในโปรแกรมหลัก(General Data)*

เปนขอมูลที่ปอนในโปรแกรมหลัก สามารถที่จะทําการแกไขไดตามความตองการ แลวกดปุมบันทึก โปรแกรมก็จะบันทึกข้อมูลใหม่ให้ ประกอบด้วย

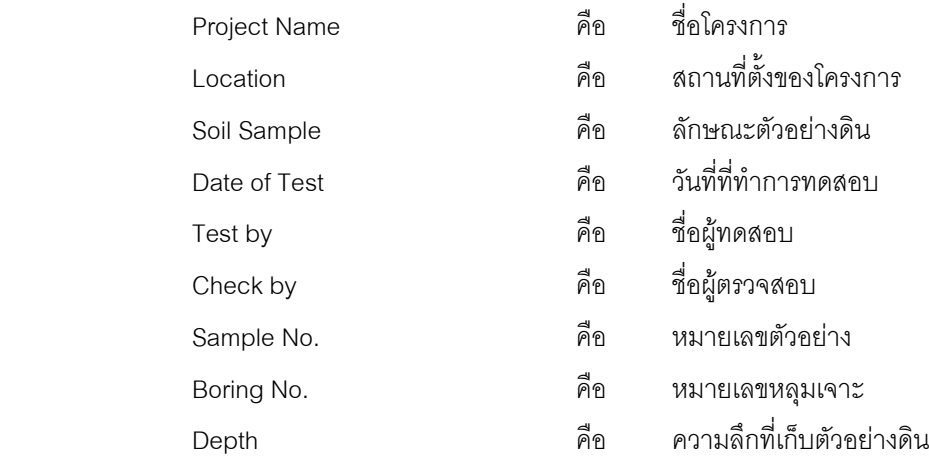

# *ขอมูลที่ตองปอนซึ่งไดจากการทดสอบและการคํานวณ*

1. ส่วนข้อมูลพื้นฐาน

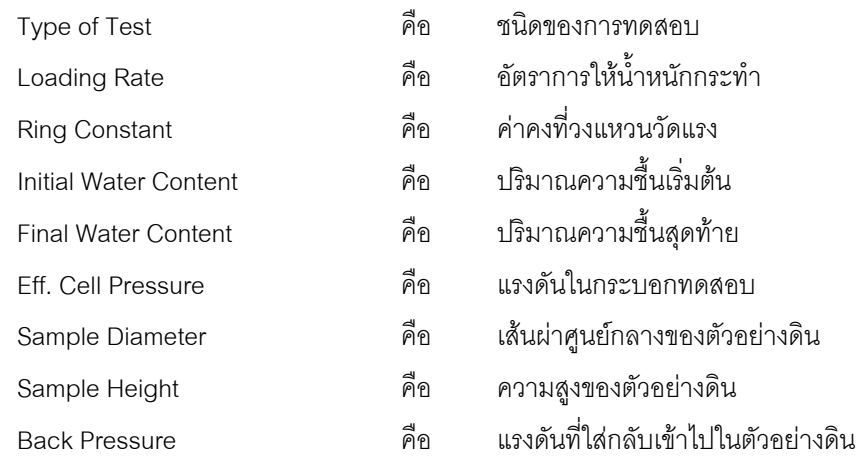

## 2. ตารางคํานวณการทดสอบแรงอัดสามแกน(Data Monitor)

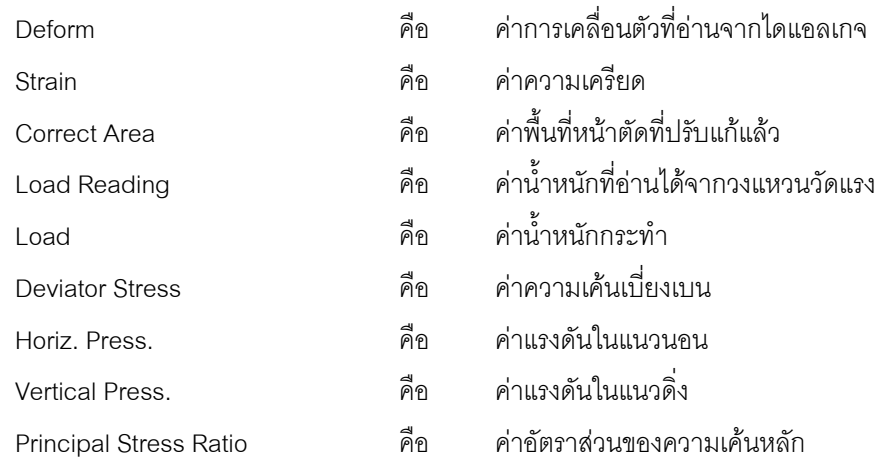

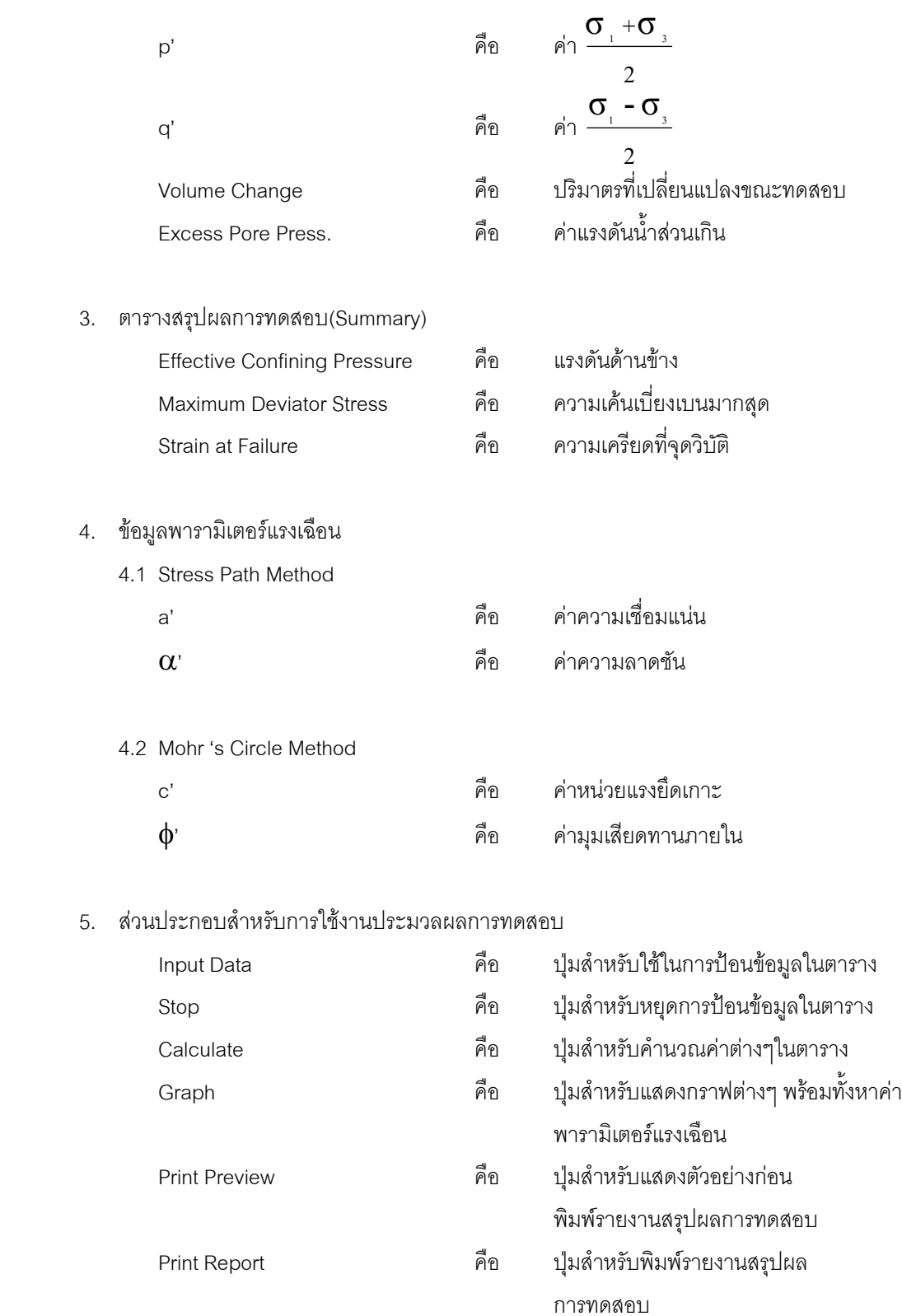

6. แทป Database File

ส่วนของการจัดการไฟล์ฐานข้อมูลใช้สำหรับเลือกเปิดและลบไฟล์ฐานข้อมูล ประกอบด้วย

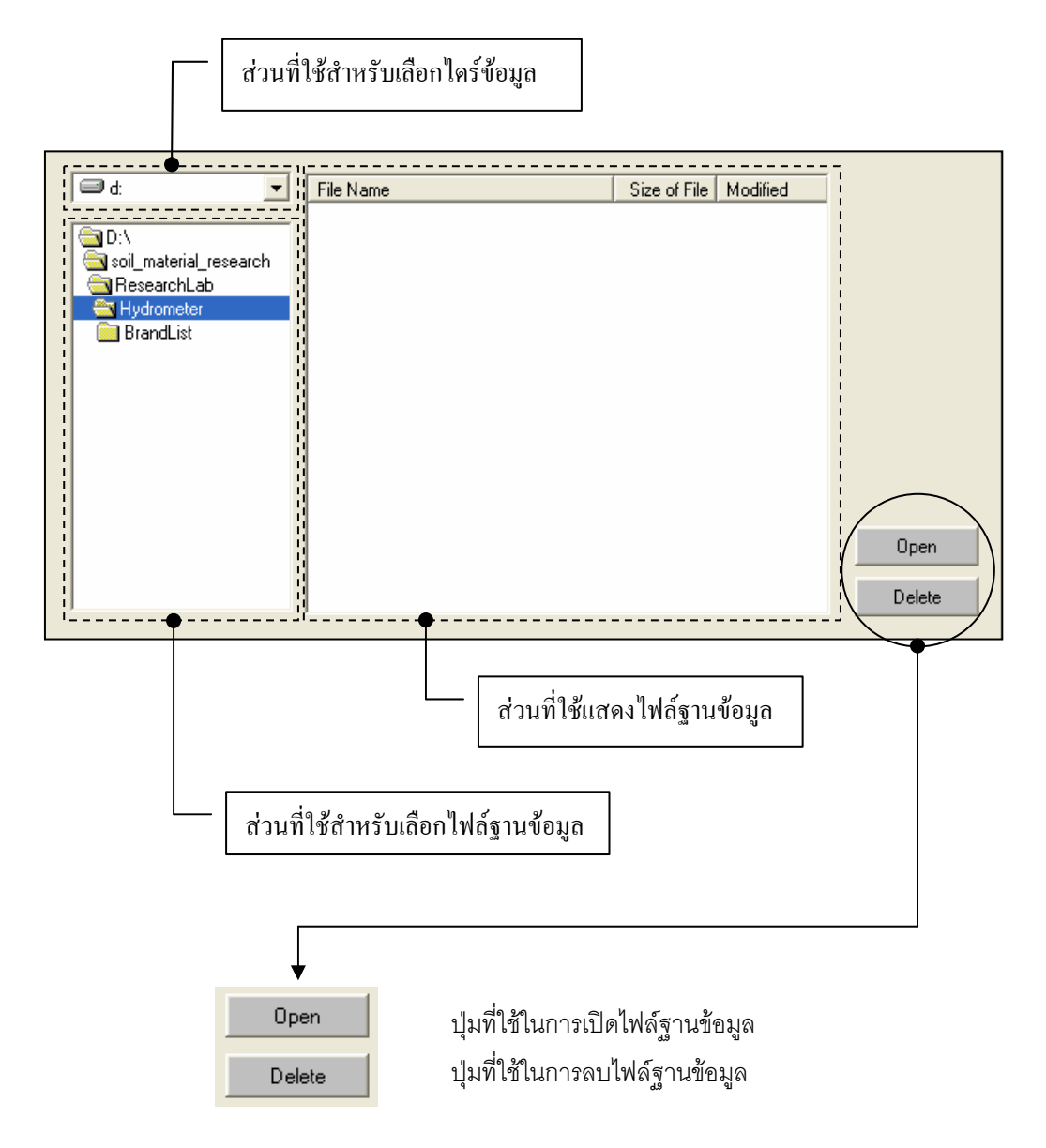

## *ขอมูลแสดงชื่อฐานขอมูลที่ใชงาน เวลา และแถบปุมเครื่องมือ(Tool Bar)*

เป็นส่วนแสดงรายละเอียดข้อมูลที่กำลังใช้งาน และส่วนการจัดเก็บข้อมูล ซึ่งแบ่งออกเป็นส่วนย่อยๆ ได้

ดังนี้

1. ส่วนแสดงชื่อฐานข้อมูลที่กำลังใช้งานและเวลา

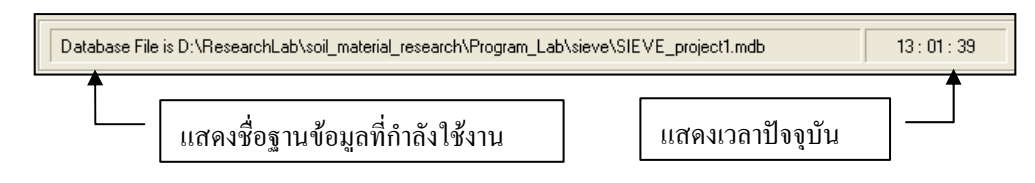

สวนแถบปุมเครื่องมือ(Tool Bar)

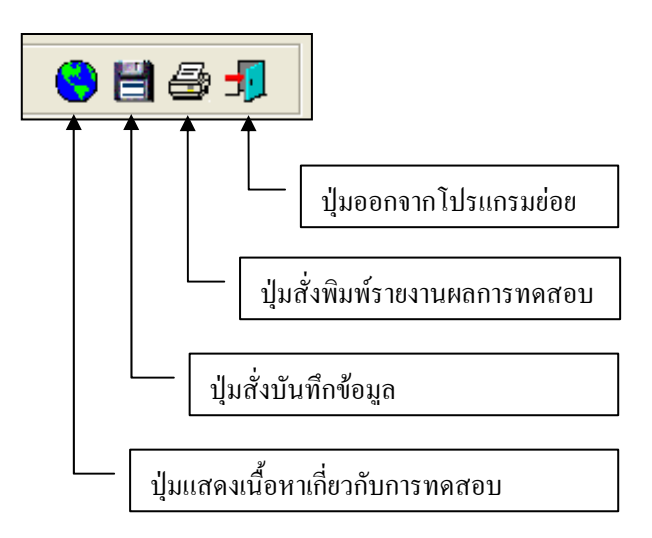

### **ตัวอยางการใชงานโปรแกรม**

<u>ขั้นตอนที่ 1</u> เมื่อเลือกโปรแกรมการทดสอบแรงอัดแบบสามแกนจากโปรแกรมหลัก จะปรากฏ หน้าจอดังรูปที่ 16.1 โดยโปรแกรมจะแสดงข้อมูลพื้นฐานที่บันทึกไว้แล้วในโปรแกรมหลัก ดังแสดงในส่วนที่ 1 พร้อมทั้งแสดงตำแหน่งของไฟล์และชื่อฐานข้อมูล ดังแสดงในส่วนที่ 3

 $\frac{\check{\tilde{\mathfrak y}}_{\mathfrak U} }{2}$  ป้อนข้อมูลพื้นฐาน ดังแสดงในรูปที่ 16.2

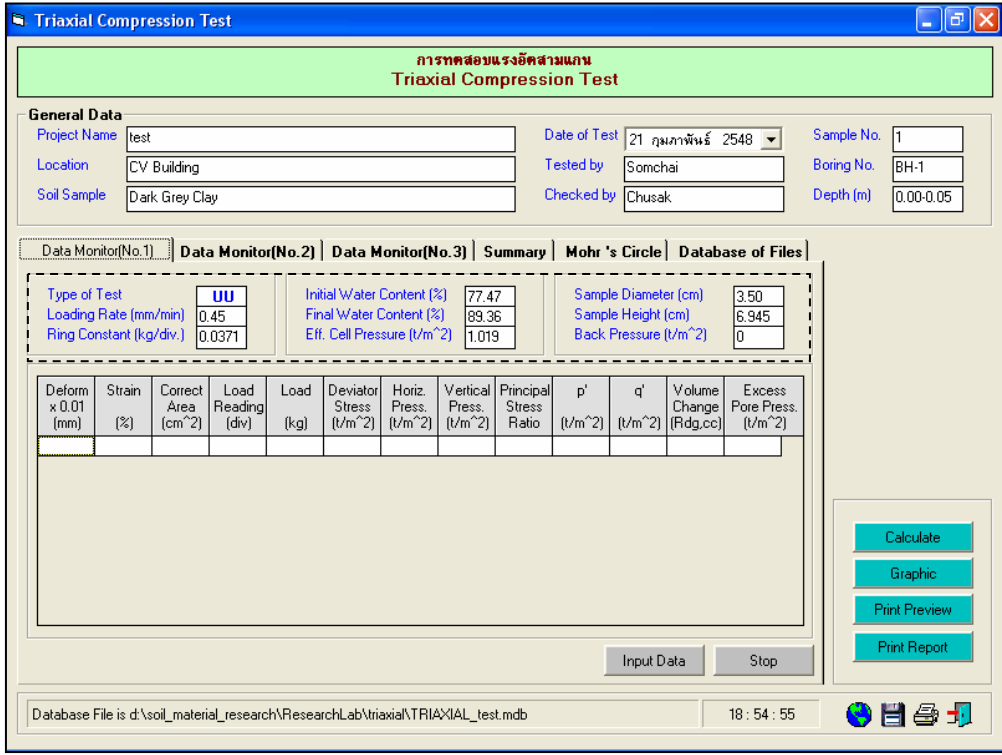

รูปที่ 16.2 หนาจอการปอนขอมูลพื้นฐาน

#### *กรณีเลือกการทดสอบแบบ Unconsolidate Undrained (UU Test)*

์ขั้นตอนที่ 3 ให้คลิกป่ม Input Data เพื่อป้อนข้อมลในตารางข้อมลการทดสอบ โดยจะปรากฦช่อง เพื่อใหปอนขอมูล เมื่อปอนขอมูลเสร็จแลวใหคลิกปุม Enter เพื่อใหตารางรับขอมูล แลวใชปุมหัวลูกศรที่ แปนพิมพเปนตัวเลื่อนเพื่อปอนคาในชองอื่นๆตอไป ดังแสดงในรูปที่ 16.4 และเมื่อปอนขอมูลเสร็จสิ้น ใหกดปุม Stop

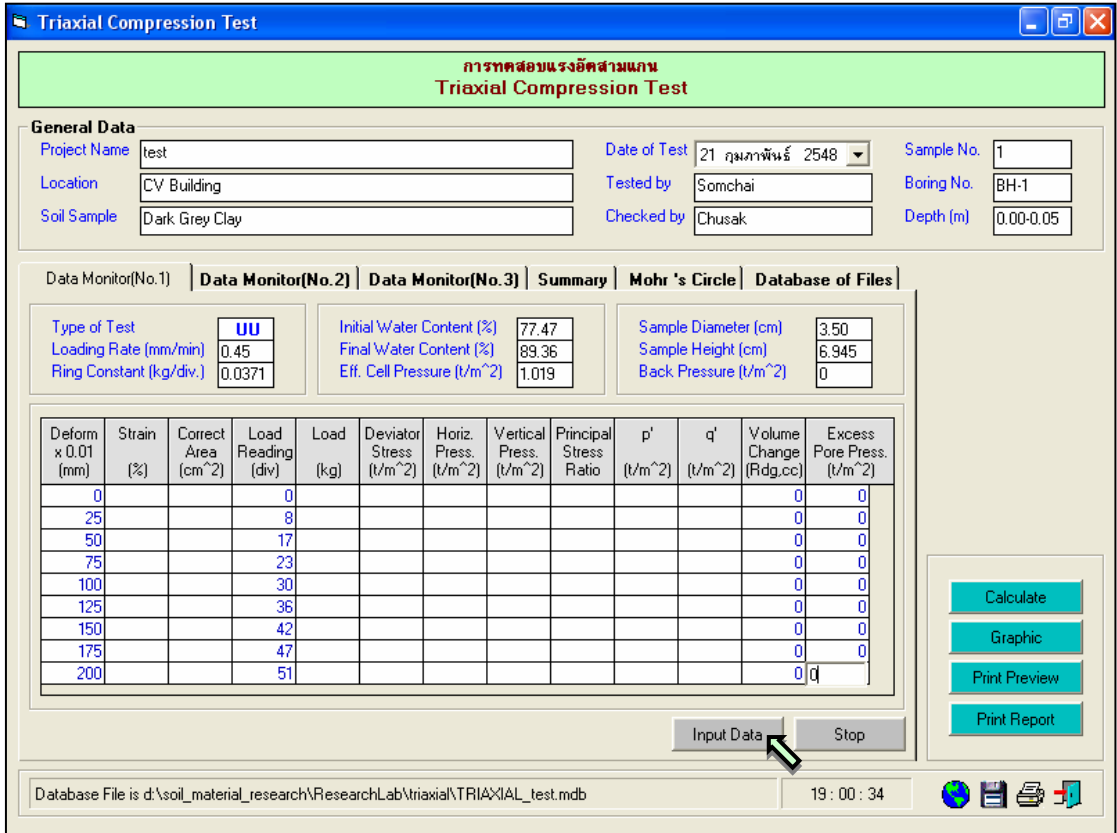

รูปที่ 16.2 หนาจอการปอนขอมูลในตารางการการทดสอบ

<u>ขั้นตอนที่ 4</u> ให้คลิกปุ่ม Calculate เพื่อคำนวณค่าต่างๆในตารางข้อมูลการทดสอบ ดังแสดงใน รูปที่ 16.3 พรอมทั้งคัดลอกขอมูลทั้งหมดในแทป Data Monitor(No.1) ไปยังแทป Data Monitor(No.2) และ ่ Data Monitor(No.3) เพื่อเตรียมข้อมูลในการแสดงผลในรูปของกราฟต่างๆ ซึ่งจะป้อนข้อมูลเพียงชุดเดียวเท่านั้น เมื่อเสร็จแลวใหคลิกปุม เพื่อบันทึกขอมูล เมื่อคลิกดูในแทป Data Monitor(No.2) จะมีขอมูลเหมือนกับ ที่ปอนในแทป Data Monitor(No.1) ดังแสดงในรูปที่ 16.4

์ขั้นตอนที่ 5 ให้คลิกป่ม Graph เพื่อแสดงกราฟต่างๆ พร้อมทั้งสรปค่าพารามิเตอร์แรงเฉือน (Shear Strength Parameter) ดังแสดงในรูปที่ 16.5 และ 16.6 เสร็จแลวใหคลิกปุม เพื่อบันทึกขอมูล

User Manual Civil Engineering Laboratory Professional 219

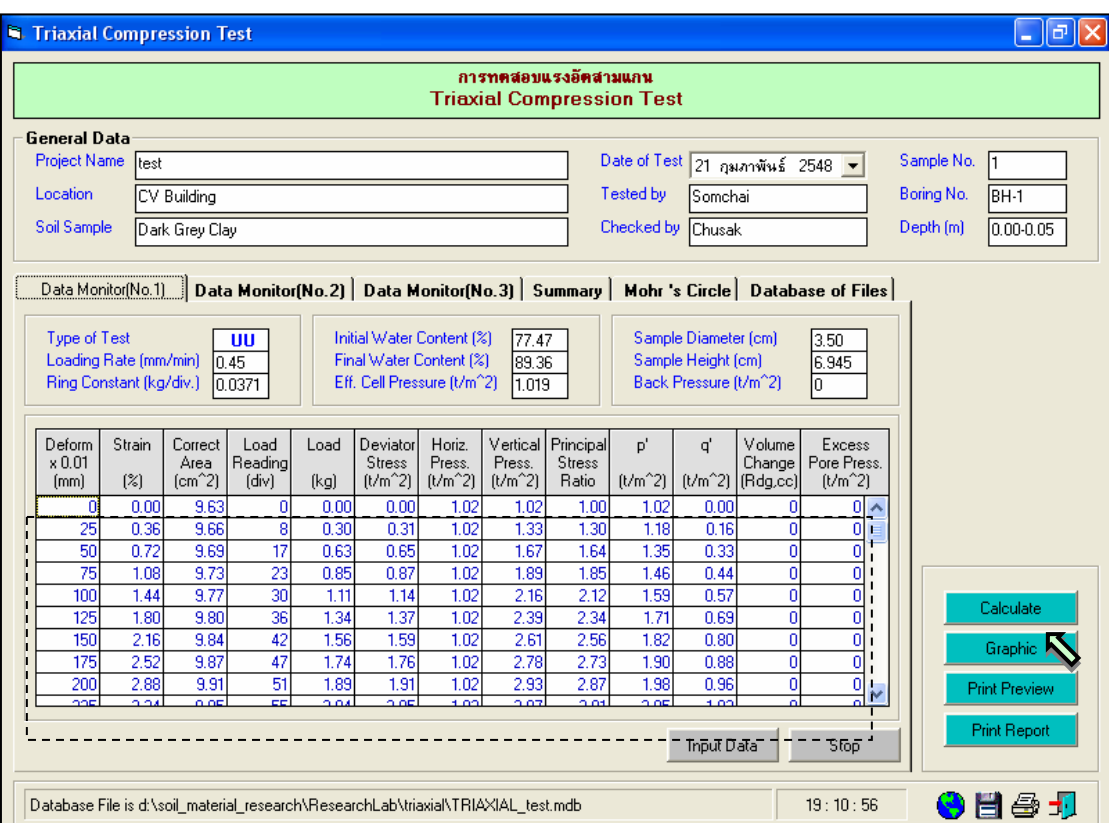

รูปที่ 16.3 หน้าจอผลการคำนวณข้อมูลในตารางการการทดสอบ

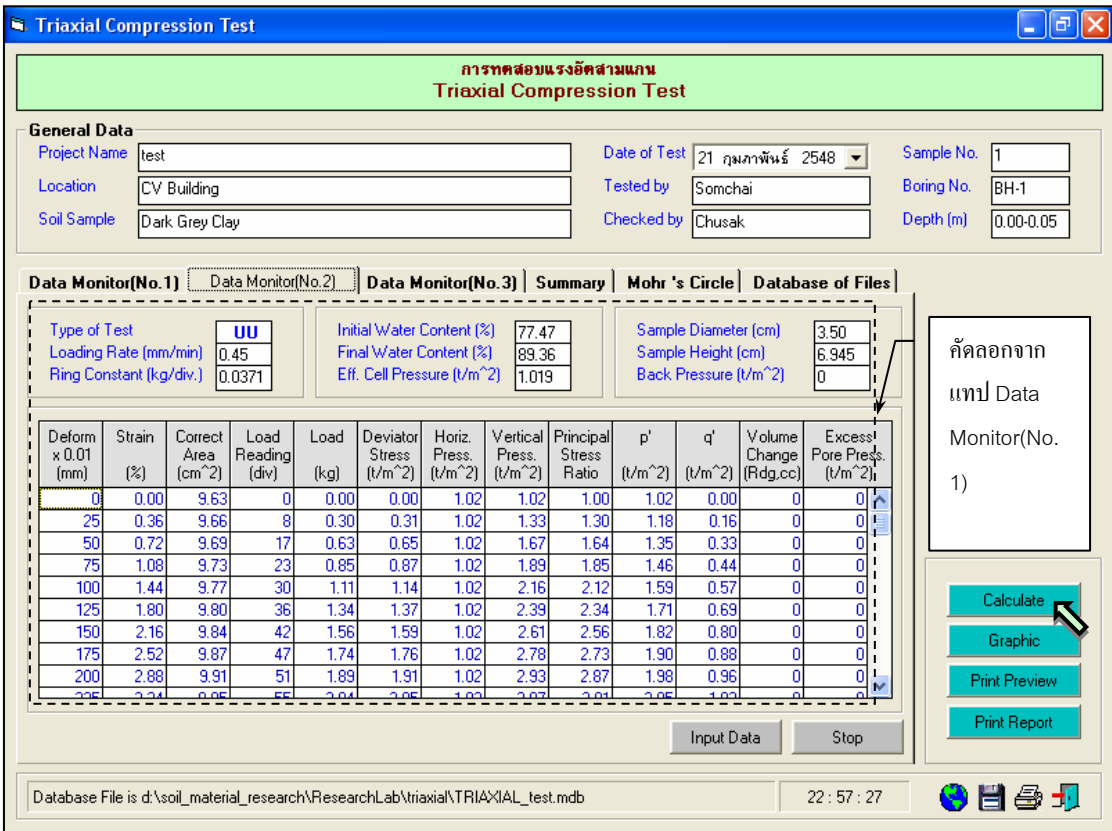

รูปที่ 16.4 หนาจอผลจากการคัดลอกขอมูลในตารางการการทดสอบ

User Manual Civil Engineering Laboratory Professional 220

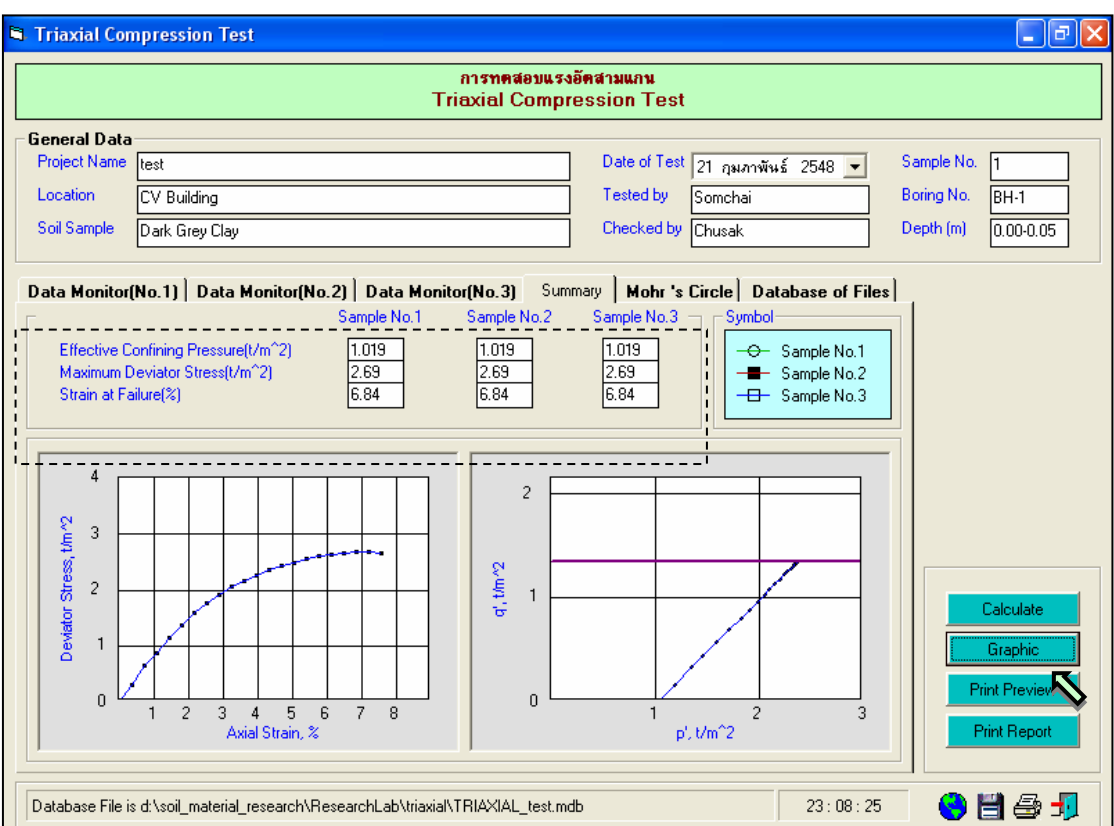

รูปที่ 16.5 หน้าจอกราฟแสดงความสัมพันธ์ระหว่าง Axial Strain กับ Deviator Stress และ p กับ q

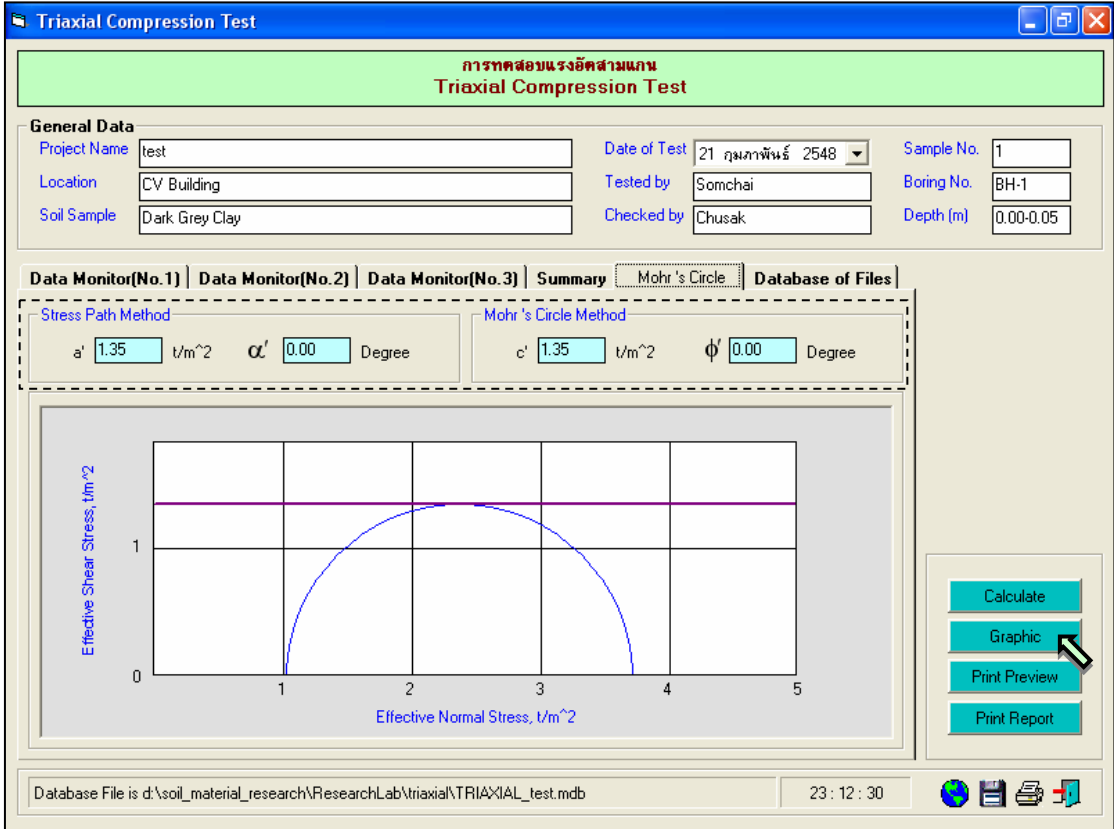

รูปที่ 16.6 หนาจอกราฟวงกลมมอร(Mohr 's Circle) พรอมคาพารามิเตอรแรงเฉือน

#### *กรณีเลือกการทดสอบแบบ Consolidate Undrained (CU Test)*

<u>ขั้นตอนที่ 6</u> ดำเนินการป้อนข้อมูลในตารางข้อมูลการทดสอบ ผ่านทางปุ่ม Input Data เหมือนกับในขั้นตอนที่ 3 แตจะปอนขอมูลทั้งในแทป Data Monitor(No.1), Data Monitor(No.2) และ Data Monitor(No.3) โดยเมื่อปอนขอมูลเสร็จแลว ใหคลิกปุม Calculate โปรแกรมจะแสดงผลการคํานวณ ดังแสดงใน รูปที่ 16.7, 16.8 และ 16.9 แลวจึงคลิกปุม เพื่อบันทึกขอมูล

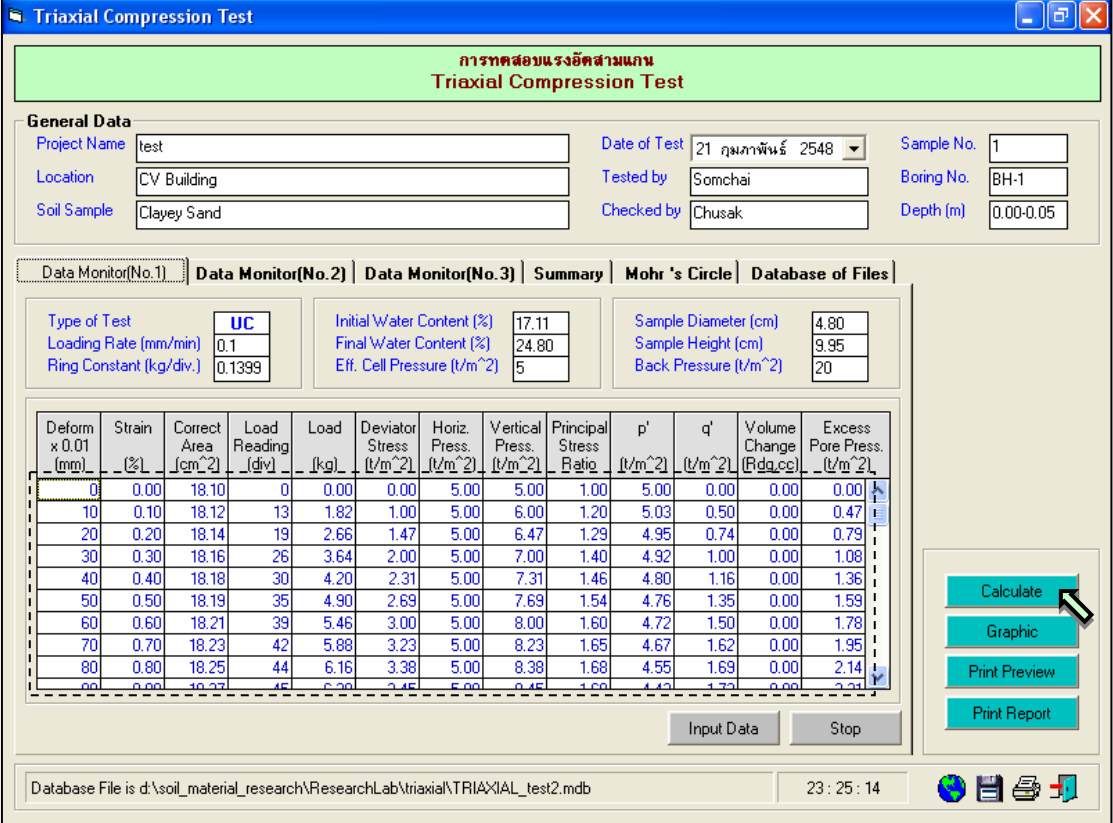

รูปที่ 16.7 หนาจอผลการคํานวณขอมูลในตารางการการทดสอบของดินตัวอยางที่ 1

<u>ขั้นตอนที่ 7</u> ให้คลิกปุ่ม Graph เพื่อแสดงกราฟต่างๆ พร้อมทั้งสรุปค่าพารามิเตอร์แรงเฉือน (Shear Strength Parameter) ดังแสดงในรูปที่ 16.10 และ 16.11 เสร็จแล้วให้คลิกปุ่ม <mark>[ป่]</mark> เพื่อบันทึกข้อมูล

User Manual Civil Engineering Laboratory Professional 222

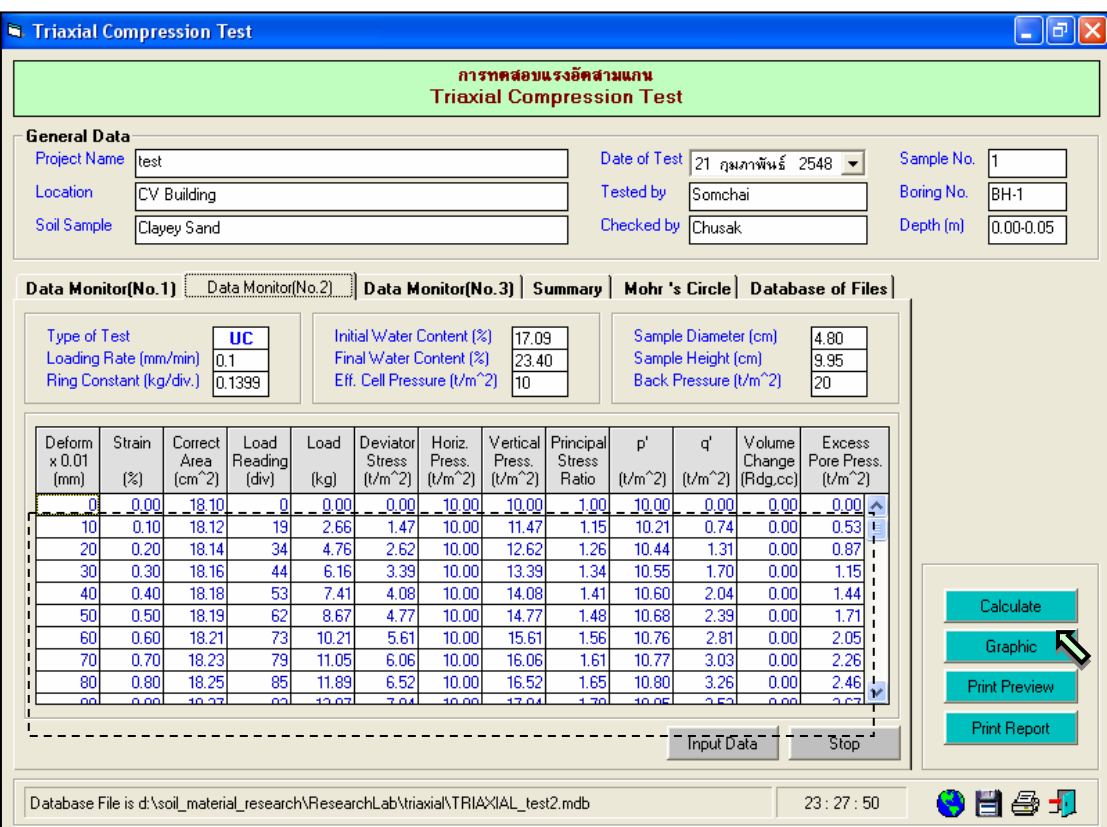

 $\,$ รูปที่ 16.8 หน้าจอผลการคำนวณข้อมูลในตารางการการทดสอบของดินตัวอย่างที่ 2

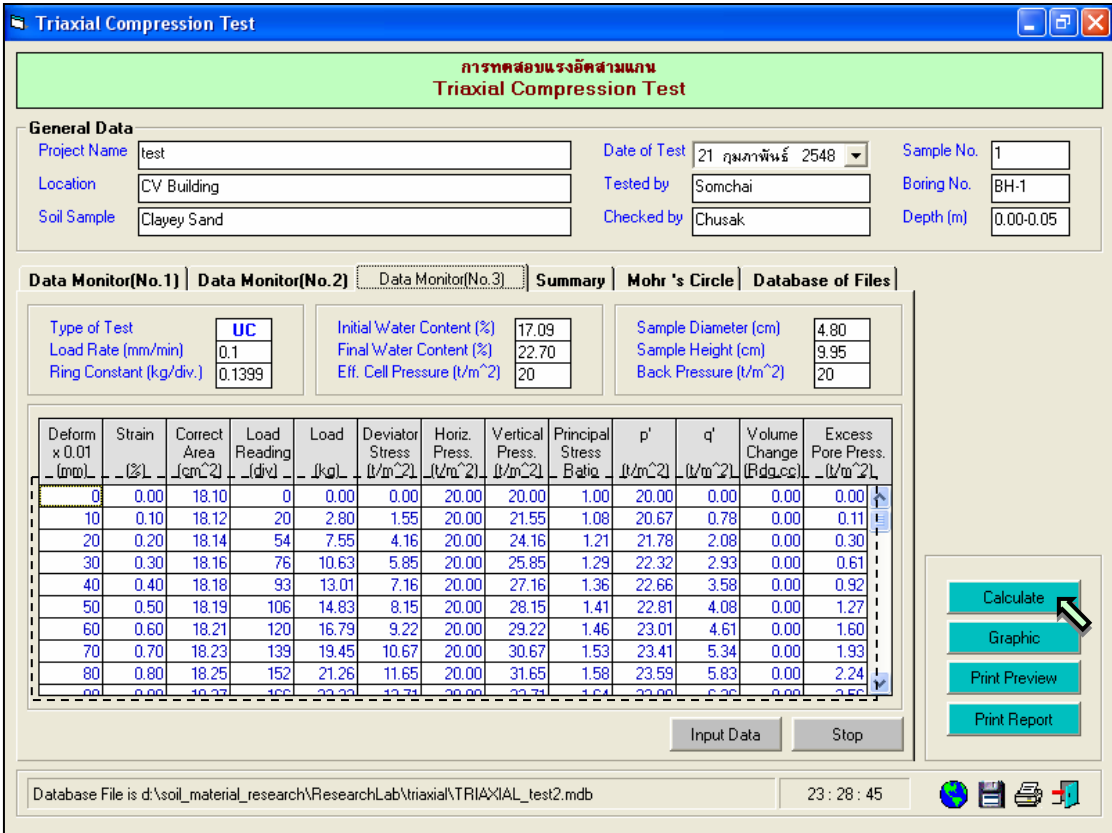

รูปที่ 16.9 หน้าจอผลการคำนวณข้อมูลในตารางการการทดสอบของดินตัวอย่างที่ 3

Triaxial Compression Test  $\Box$ e $\mathsf{K}$ การทคสอบแรงอัคสามแกน **Triaxial Compression Test** General Data Date of Test  $\boxed{21}$  กุมภาพันธ์ 2548 Project Name Trest Sample No. Location CV Building Tested by Somchai Boring No. BH-1 Soil Sample Checked by  $Depth(m)$  $\overline{0.00 - 0.05}$ Clayey Sand Chusak Data Monitor(No.1) | Data Monitor(No.2) | Data Monitor(No.3) | Summary | Mohr 's Circle | Database of Files Sample No.1 Sample No.2 Sample No.3 Symbol "Effective Confining Pressure(t/m^2)  $\overline{R}$  $f$ <sup> $\overline{f}$ </sup> $\overline{f}$  $70 - 7$ O Sample No.1 Maximum Deviator Stress(t/m<sup>2</sup>2) 10.55  $4.38$ 28.64 Sample No.2 Strain at Failure(%) 8.64  $8.44$  $7.84$ **B** Sample No.3  $- - 30$  $\overline{20}$ 25 Deviator Stress, t/m<sup>2</sup>2 15 20 q', t/m^2 15  $10$ Calculate  $10$  $\sqrt{5}$ Graphi  $\sqrt{5}$ **Print Previe**  $\mathbf{0}$  $\overline{0}$  $4-5-6$  $15\,$ 25 30  $\overline{c}$ 3  $\overline{7}$ 8 9  $10$ 5  $10$ 20 p', t/m^2 **Print Report** Axial Strain, % Database File is d:\soil\_material\_research\ResearchLab\triaxial\TRIAXIAL\_test2.mdb  $23:31:15$ ◆自刍切

Triaxial Compression Test  $\Box$ e $\boxtimes$ การทคสอบแรงอัคสามแกน **Triaxial Compression Test General Data** Date of Test 21 กุมภาพันธ์ 2548 Sample No. Project Name rest Location CV Building Tested by Somchai Boring No. BH-1 Checked by Chusak Soil Sample Depth (m) Clayey Sand  $0.00 - 0.05$ Data Monitor(No.1) | Data Monitor(No.2) | Data Monitor(No.3) | Summary Mohr's Circle | Database of Files - Stress Path Method Mohr's Circle Method a'  $\boxed{0.00}$   $1/m^2$  $c'$  0.00  $V$ m<sup>2</sup>2  $\alpha'$  31.20 Degree  $\phi$  37.28 Degree 25 t/m/2  $20$ Effective Shear Stress, 15  $10$ Calculate 5 Graphic: **In**  $\overline{a}$ **Print Previe**  $10$ 15 20 25 30. 35.  $40$ 45 50 55 60 65 70 5 Effective Normal Stress, t/m<sup>2</sup>2 **Print Report** Database File is d:\soil\_material\_research\ResearchLab\triaxial\TRIAXIAL\_test2.mdb  $23:32:03$ 6日号 1

รูปที่ 16.10 หนาจอกราฟแสดงความสัมพันธระหวาง Axial Strain กับ Deviator Stress และ p' กับ q'

รูปที่ 16.11 หนาจอกราฟวงกลมมอร (Mohr 's Circle) พรอมคาพารามิเตอรแรงเฉือน

#### User Manual *223* User Manual Civil Engineering Laboratory Professional 223

<u>ขั้นตอนที่ 8</u> การณีเลือกใช้แทป Database of Files เพื่อเปิดไฟล์ฐานข้อมูล ให้เลือกไดร์และโฟล์ ้ เดอร์ที่เก็บไฟล์ฐานข้อมูล โดยการคลิกเลือกที่หัวลูกศรชี้ลงในช่องไดร์ และดับเบิ้ลคลิกเลือกโฟล์เดอร์ที่จัดเก็บ ไฟล์ฐานข้อมูล เมื่อต้องการเปิดไฟล์ไหนก็ให้เลือกคลิก ชื่อไฟล์นั้น แล้วคลิกปุ่ม Open ดังรูปที่ 16.12

<u>ขั้นตอนที่ 9</u> การณีเลือกใช้แทป Database of Files เพื่อลบไฟล์ฐานข้อมูล ให้เลือกไดร์และโฟล์ เดอร์ที่เก็บไฟล์ฐานข้อมูล โดยการคลิกเลือกที่หัวลูกศรชี้ลงในช่องไดร์ และดับเบิ้ลคลิกเลือกโฟล์เดอร์ที่จัดเก็บ ไฟล์ฐานข้อมูล เมื่อต้องการลบไฟล์ไหนก็ให้เลือกคลิก ชื่อไฟล์นั้น แล้วคลิกปุ่ม Delete ดังรูปที่ 16.13

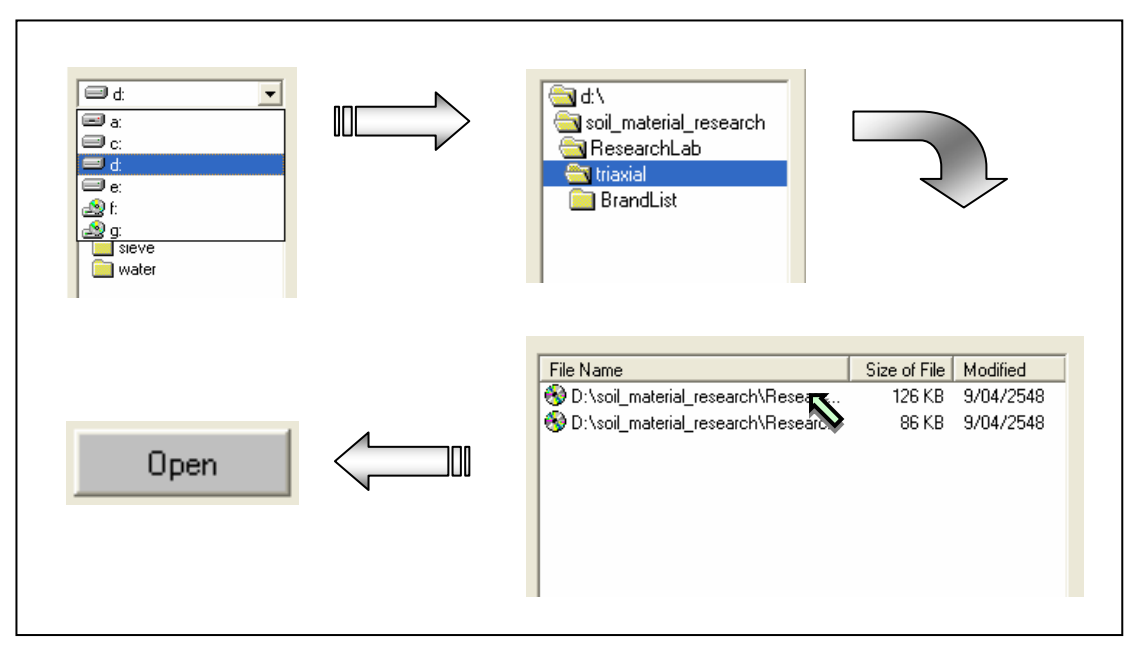

รูปที่ 16.12 การเลือกเปิดไฟล์ฐานข้อมูลที่มีอยู่แล้ว

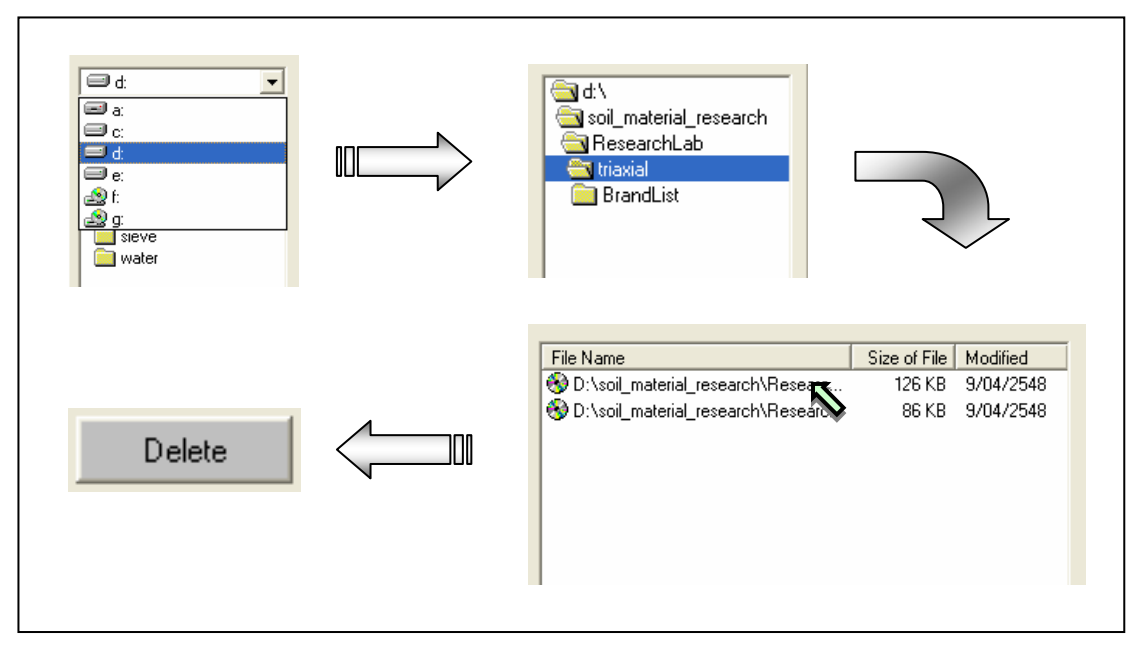

รูปที่ 16.13 การเลือกลบไฟล์ฐานข้อมูลที่มีอยู่แล้ว

<u>ขั้นตอนที่ 10</u> เมื่อปรากฏกราฟแสดงการหาค่าขีดจำกัดเหลวแล้วแล้ว สามารถที่จะดูตัวอย่าง กอนพิมพไดโดยการคลิกปุม Print Preview ก็จะแสดงรายงานผลการทดสอบ ดังแสดงในรูปที่ 16.14 ซึ่งมี สวนประกอบดังนี้

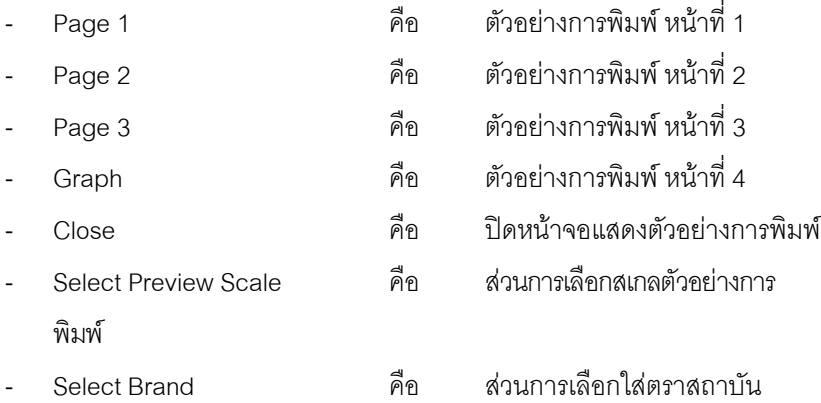

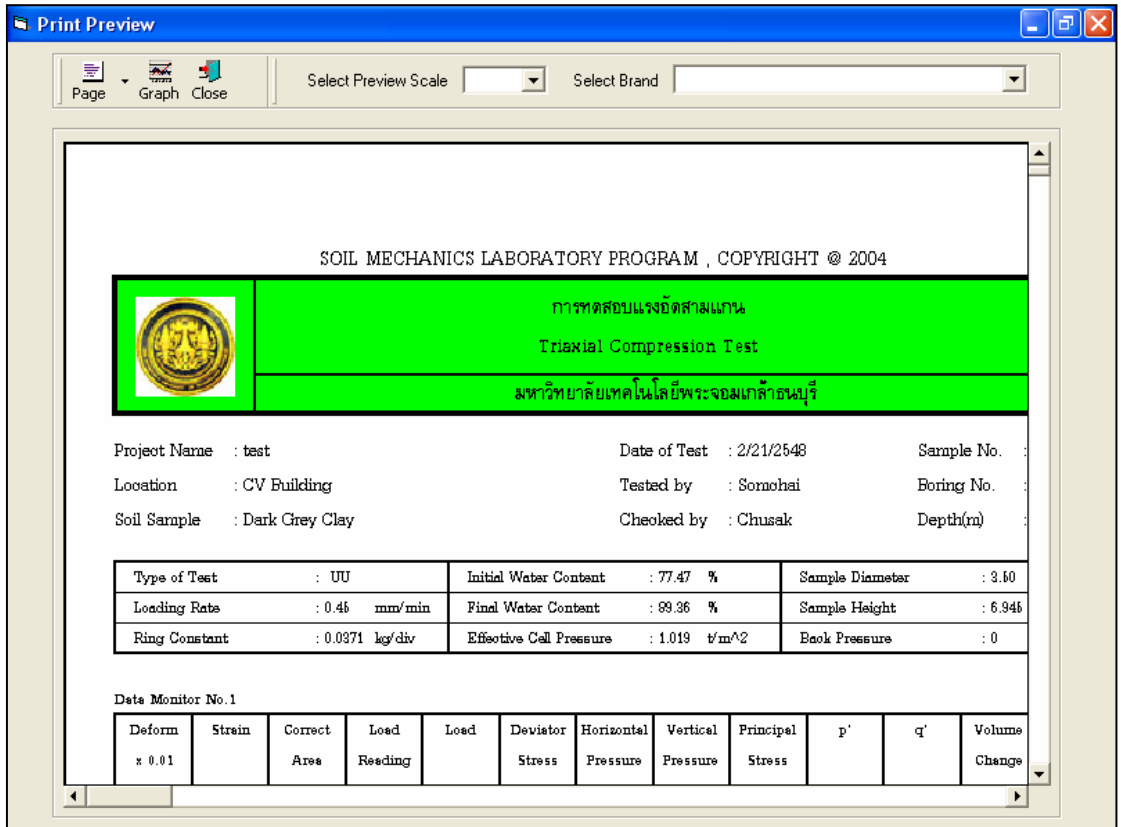

รูปที่ 16.14 หนาจอแสดงตัวอยางการพิมพหนาที่ 1

เมื่อต้องการดูตัวอย่างการพิมพ์หน้าที่ 2 ก็ให้คลิกปุ่ม Page 2 ดังแสดงในรูปที่ 16.15 เมื่อต้องการดูตัวอย่างการ ี พิมพ์หน้าที่ 3 ก็ให้คลิกปุ่ม Page 3 ดังแสดงในรูปที่ 16.16 และเมื่อต้องการดูตัวอย่างการพิมพ์หน้าที่ 4 ก็ให้คลิก ปุ่ม Graph ดังแสดงในรูปที่ 16.17 ถ้าหากต้องการเปลี่ยนสเกลของตัวอย่างการพิมพ์ ก็ให้เลือกขนาดของสเกล ในชอง Select Preview Scale ประกอบดวย 10% 25% 50% และ 75% ดังแสดงในรูปที่ 16.18 และสามารถ เลือกตราสถาบันไดโดยการคลิกเลือกตราสถาบันที่ตองการในชอง Select Brand ดังแสดงในรูปที่ 16.19 ถาหาก

์ต้องการออกจากหน้าจอตัวอย่างการพิมพ์ ให้คลิกปุ่ม Close ในกรณีที่ไม่ต้องการดูตัวอย่างการพิมพ์ ก็สามารถ ขามไปขั้นตอนที่ 11 ไดเลย

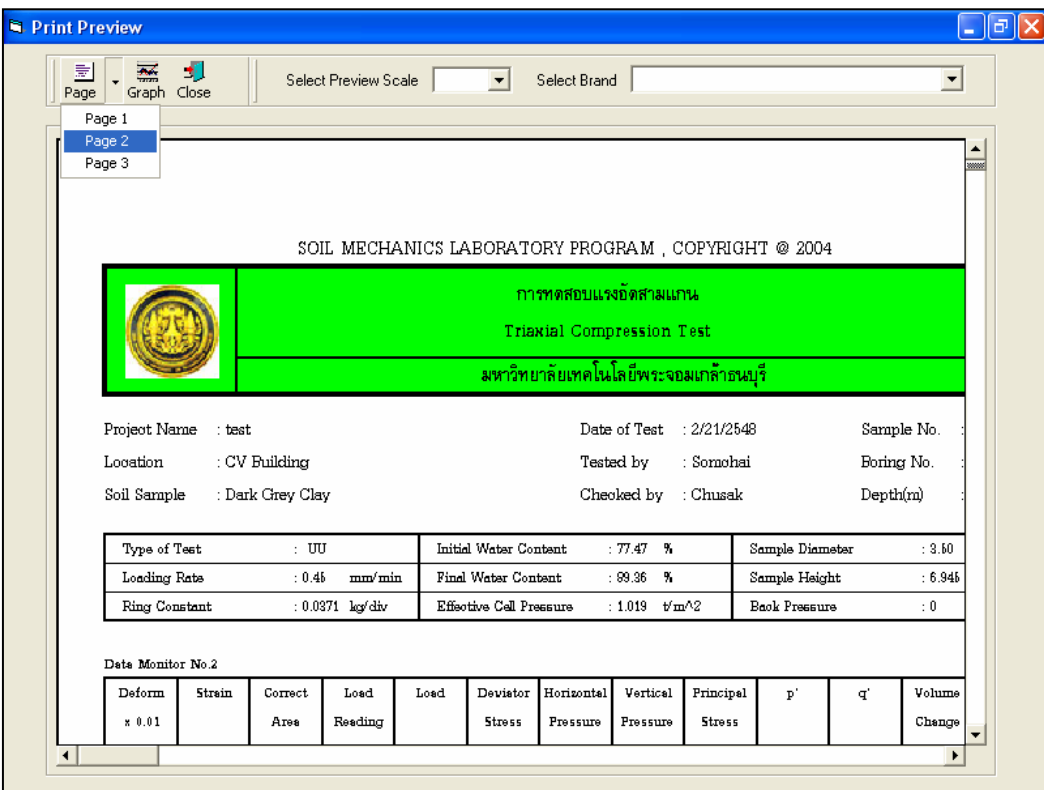

รูปที่ 16.15 หน้าจอแสดงตัวอย่างการพิมพ์หน้าที่ 2

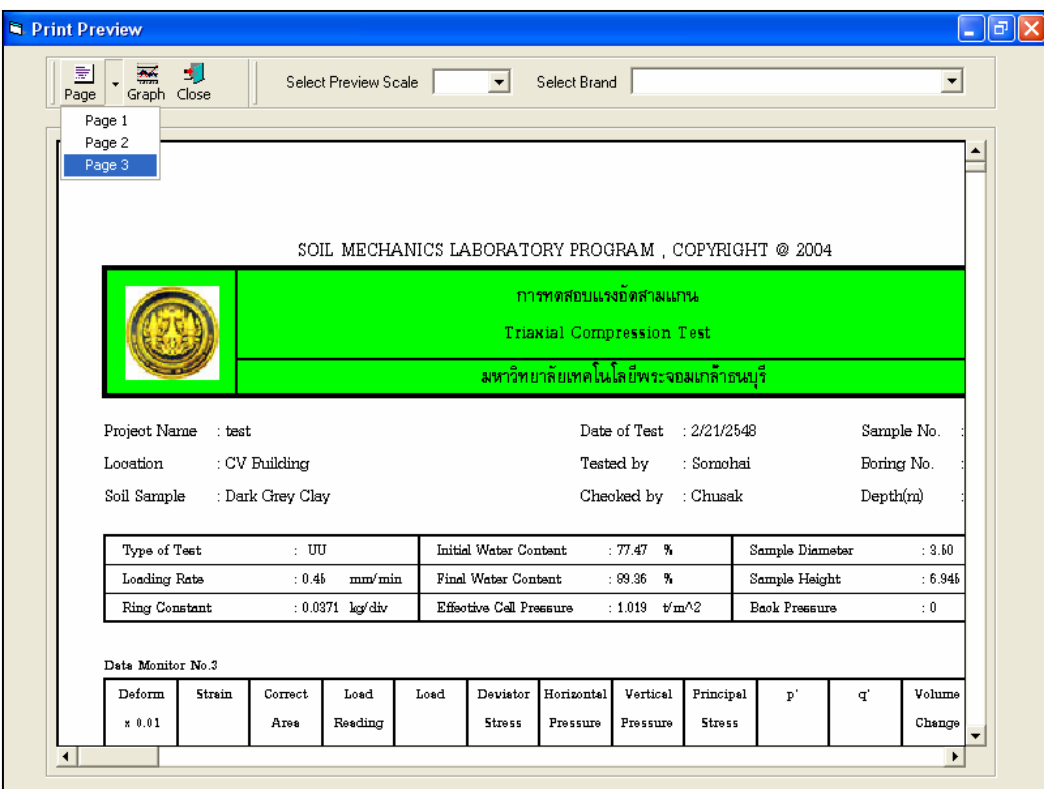

รูปที่ 16.16 หน้าจอแสดงตัวอย่างการพิมพ์หน้าที่ 3

|                              |                                       |                      | SOIL MECHANICS LABORATORY PROGRAM, COPYRIGHT @ 2004 |                   |
|------------------------------|---------------------------------------|----------------------|-----------------------------------------------------|-------------------|
|                              |                                       | การทดสอบแรงอัดสามแกน |                                                     |                   |
|                              | <b>Triaxial Compression Test</b>      |                      |                                                     |                   |
|                              | มหาวิทยาลัยเทคโนโลยีพระจอมเกล้าธนบุรี |                      |                                                     |                   |
|                              |                                       |                      |                                                     |                   |
|                              |                                       |                      |                                                     |                   |
|                              |                                       | Sample No.1          | Sample No.2                                         |                   |
| Effective Confining Pressure | $t/m^{2}$                             | 1.019                | 1.019                                               | 1.019             |
| Maximum Deviator Stress      | $t/m^{2}$                             | 2.69                 | 2.69                                                | Sample No<br>2.69 |
| Strain at Failure            | %                                     | 6.94                 | 6.94                                                | 6.94              |
|                              |                                       |                      |                                                     |                   |
|                              |                                       |                      |                                                     |                   |

รูปที่ 16.17 หน้าจอแสดงตัวอย่างการพิมพ์หน้าที่ 4

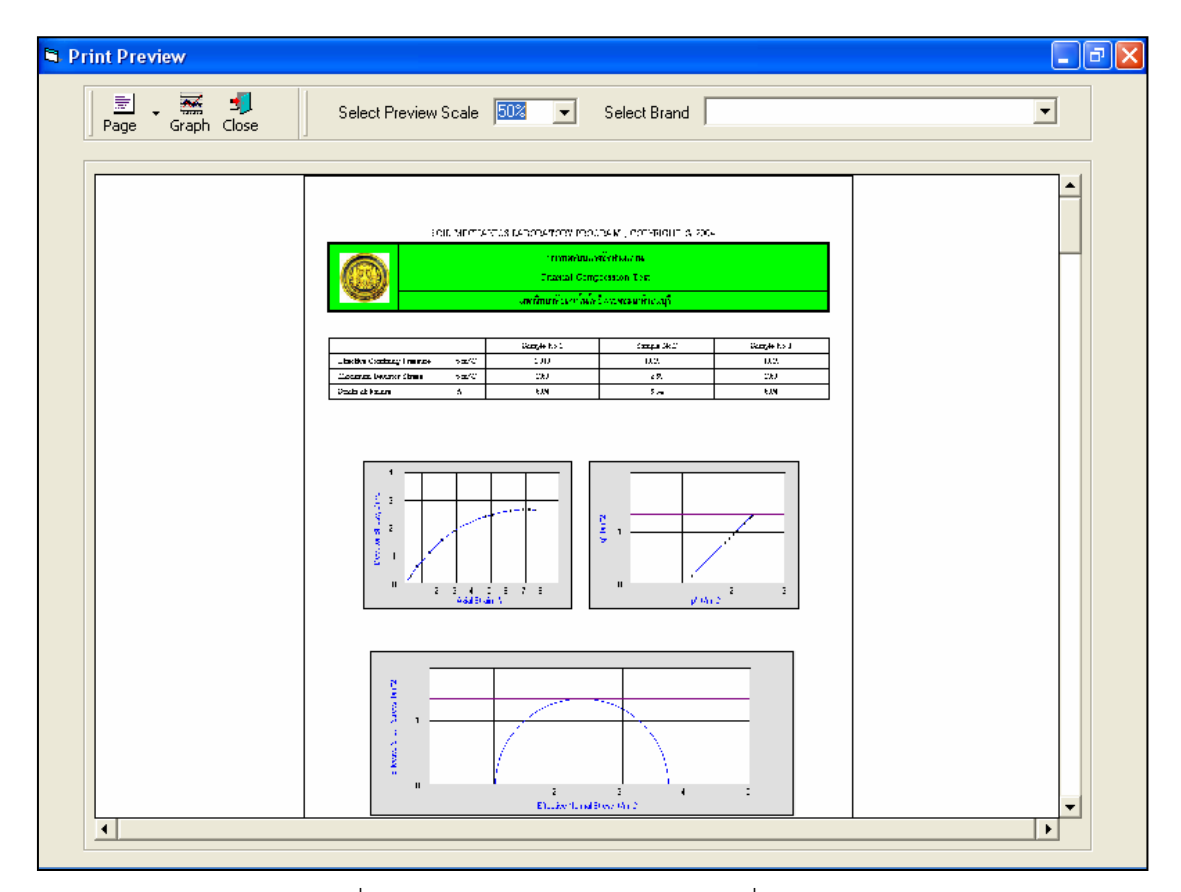

รูปที่ 16.18 หน้าจอแสดงตัวอย่างการพิมพ์ที่สเกล 50%

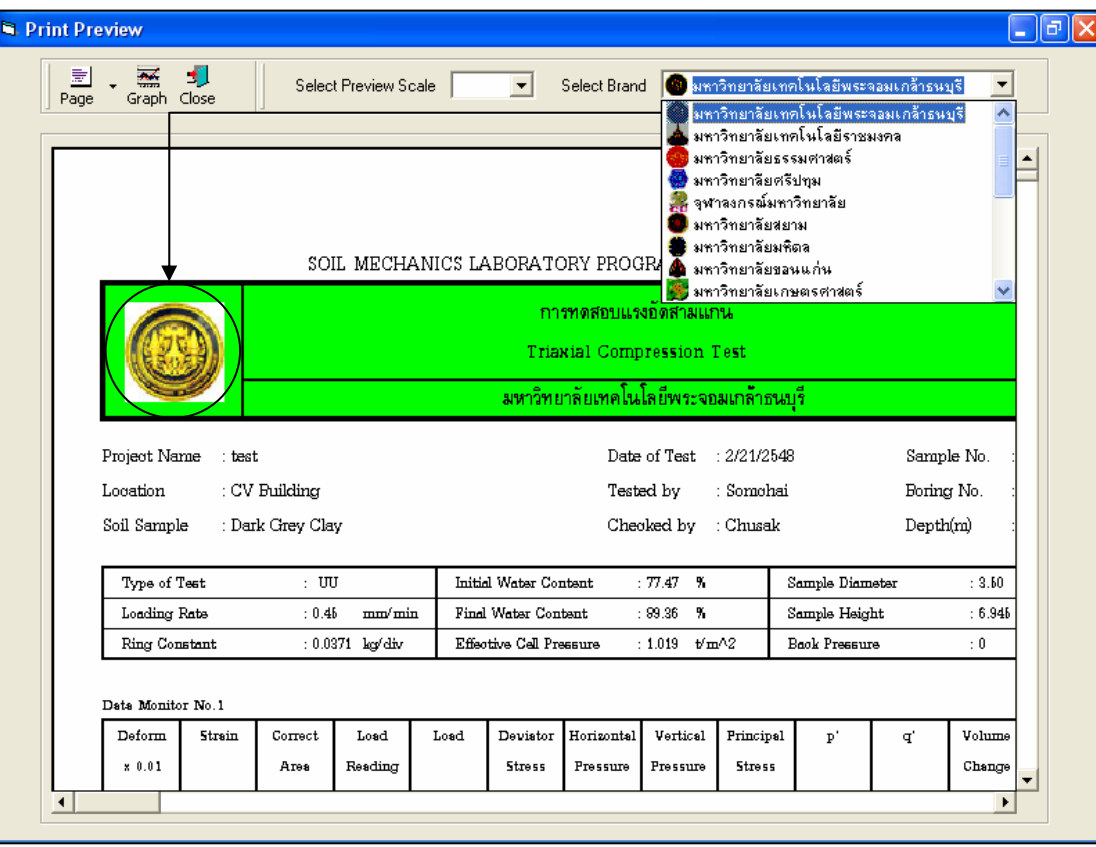

รูปที่ 16.18 หน้าจอแสดงตัวอย่างการพิมพ์ที่เลือกตรามหาวิทยาลัยเทคโนโลยีพระจอมเกล้าธนบุรี